# Keysight Series N6700C Low-Profile Modular Power System

User's Guide

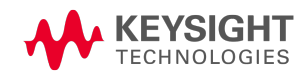

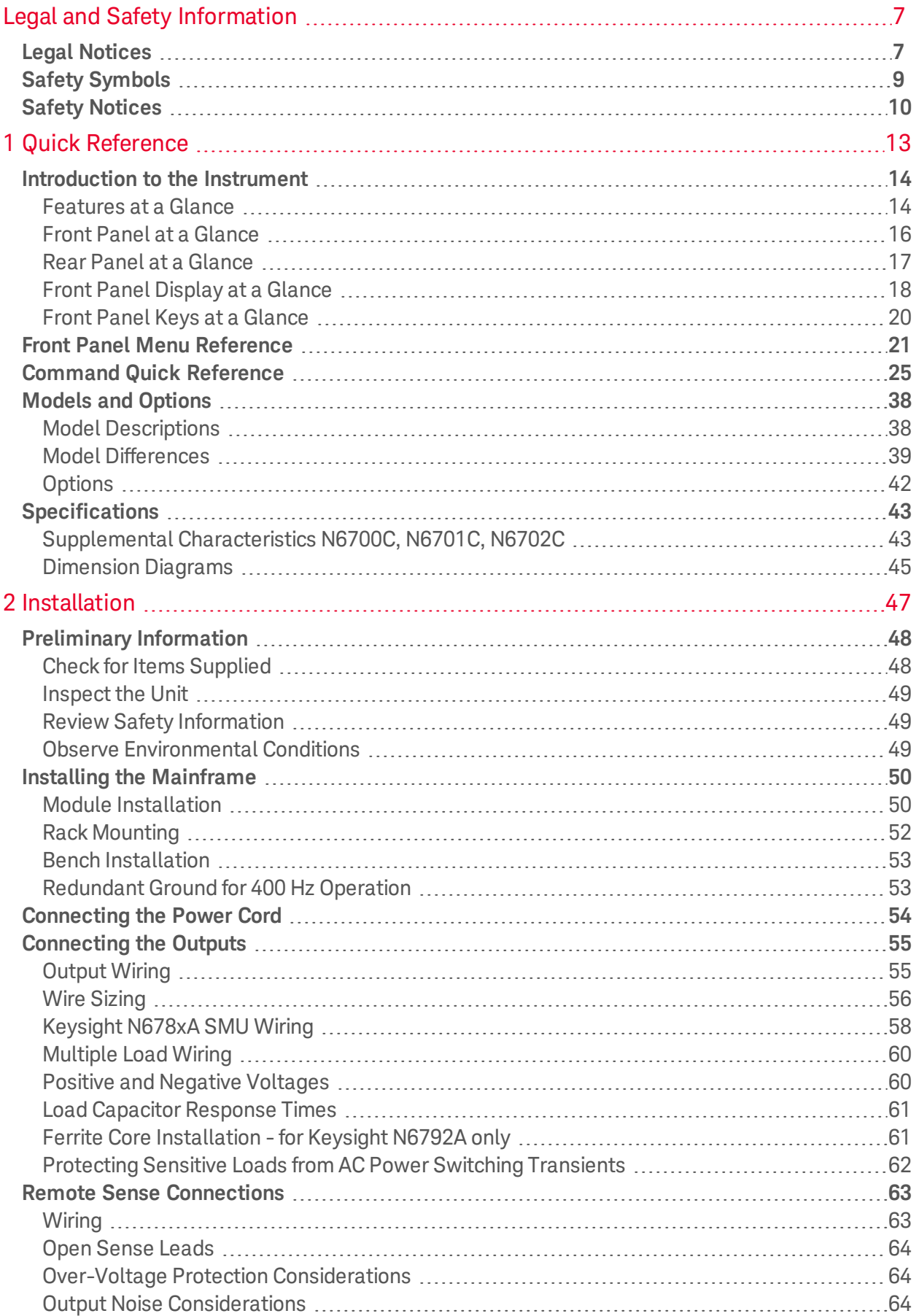

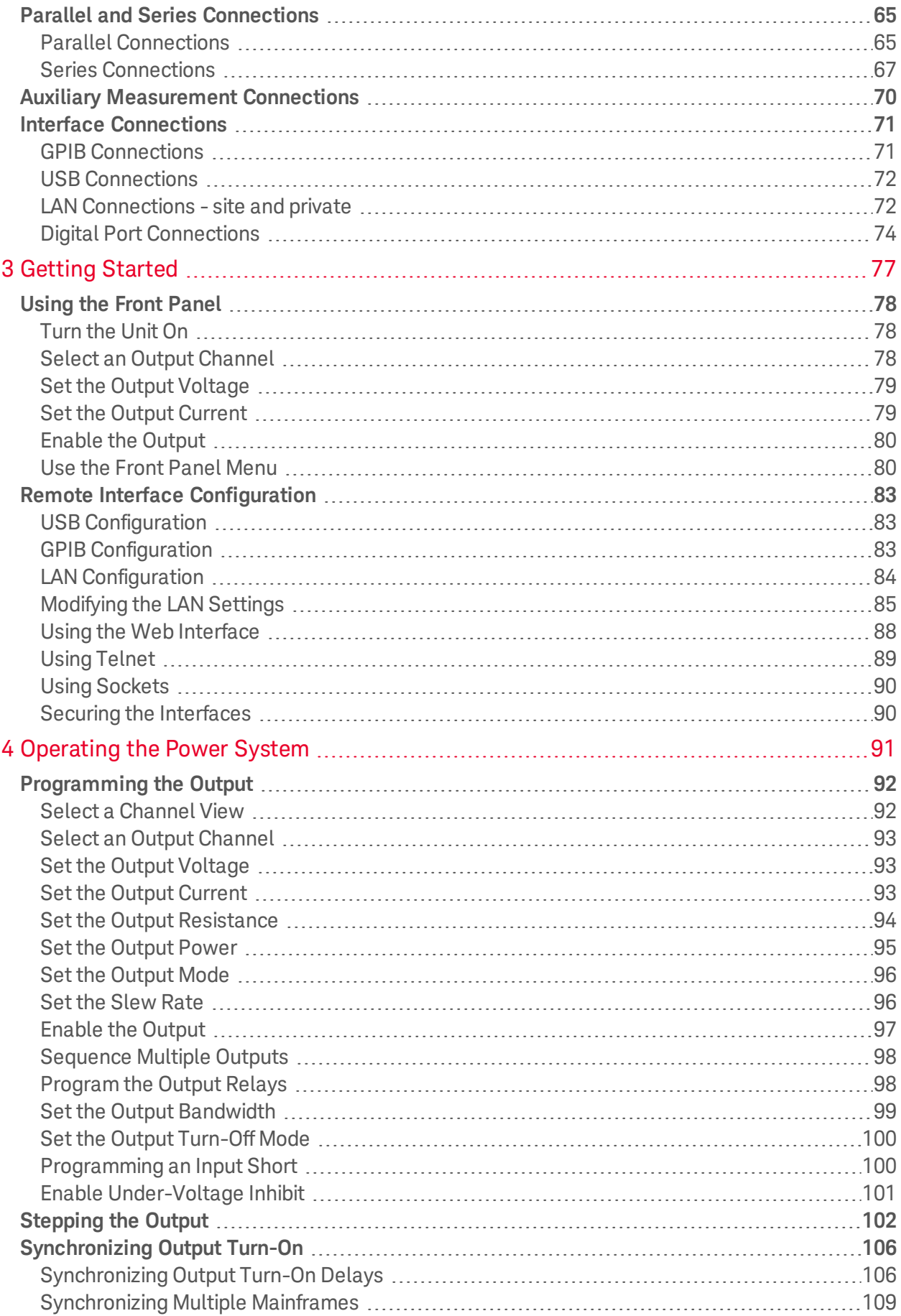

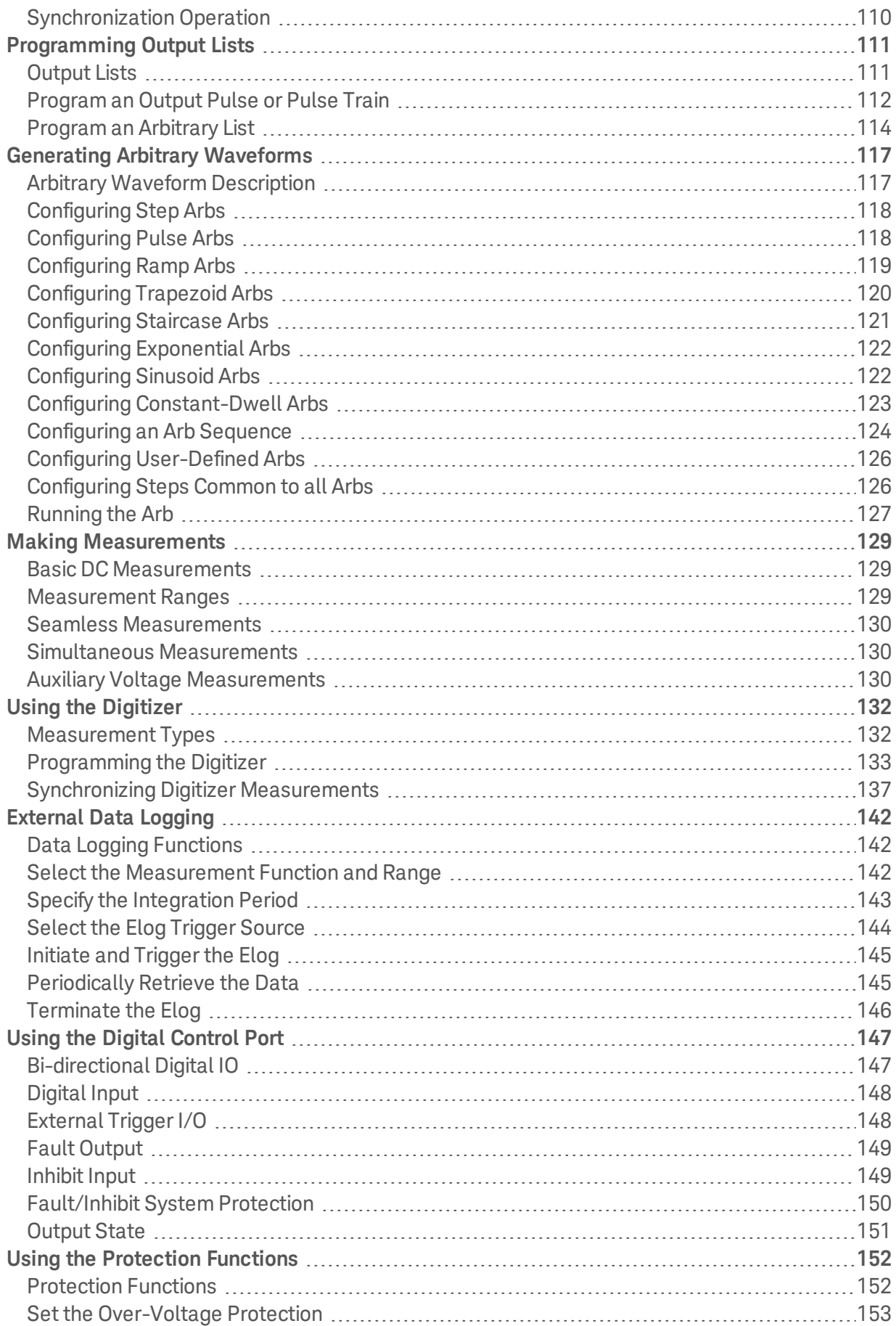

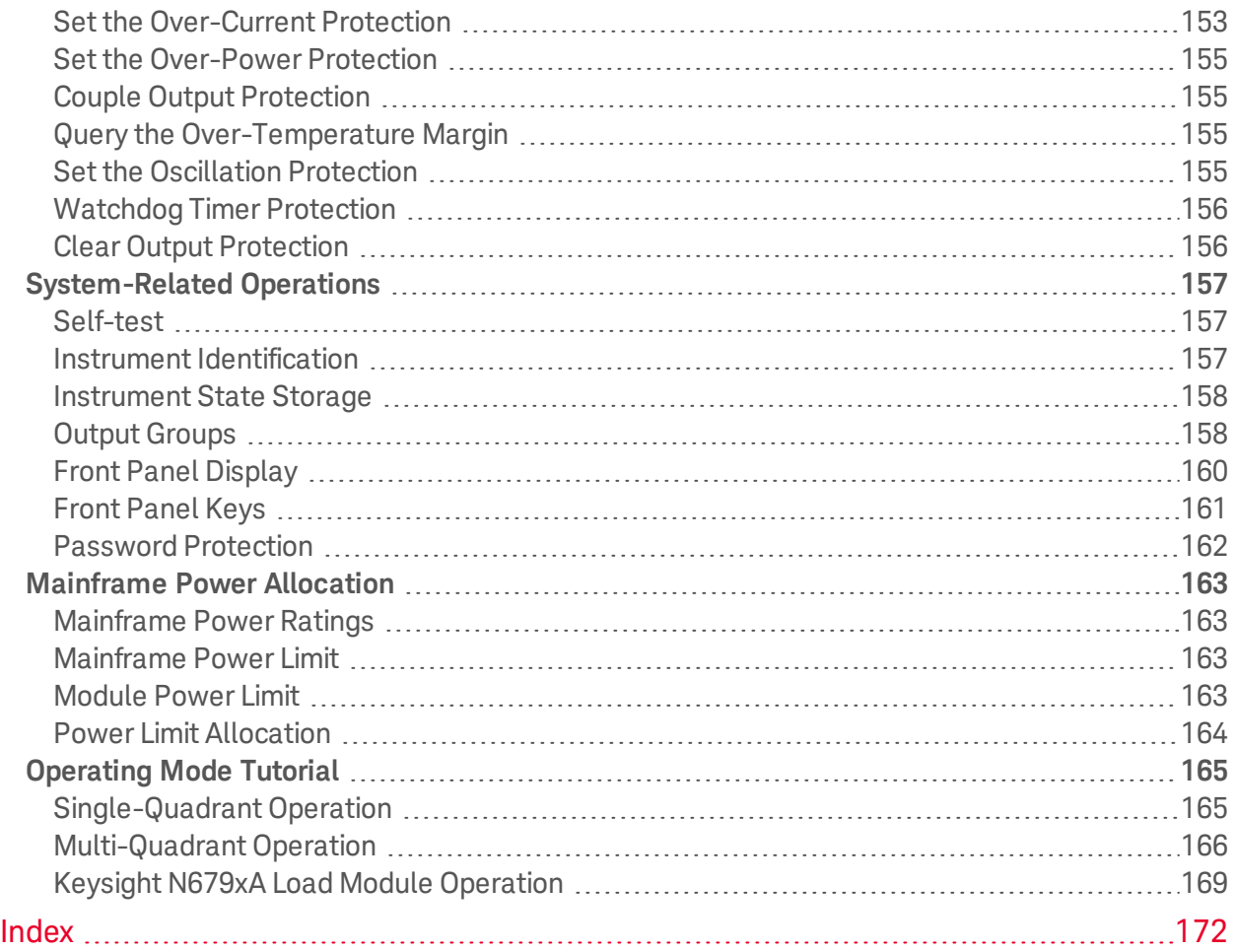

Legal and Safety Information

## Legal and Safety Information

**Legal Notices**

**Safety Notices**

**Safety Symbols**

Legal Notices

#### **Copyright Notice**

© Copyright Keysight Technologies 2017 - 2019

No part of this manual may be reproduced in any form or by any means (including electronic storage and retrieval or translation into a foreign language) without prior agreement and written consent from Keysight Technologies Inc. as governed by United States and international copyright laws.

#### **Edition**

Edition 2, February 2019

Updated April, 2022

#### **Published By**

Keysight Technologies 550 Clark Drive, Suite 101 Budd Lake, New Jersey 07828 USA

#### **Warranty**

The material contained in this document is provided "as is," and is subject to being changed, without notice, in future editions. Further, to the maximum extent permitted by applicable law, Keysight disclaims all warranties, either express or implied, with regard to this manual and any information contained herein, including but not limited to the implied warranties of merchantability and fitness for a particular purpose. Keysight shall not be liable for errors or for incidental or consequential damages in connection with the furnishing, use, or performance of this document or of any information contained herein. Should Keysight and the user have a separate written agreement with warranty terms covering the material in this document that conflict with these terms, the warranty terms in the separate agreement shall control.

#### **Certification**

Keysight Technologies certifies that this product met its published specifications at time of shipment from the factory. Keysight Technologies further certifies that its calibration measurements are traceable to the United States National Institute of Standards and Technology, to the extent allowed by the Institute's calibration facility, and to the calibration facilities of other International Standards Organization members.

#### **U.S. Government Rights**

The Software is "commercial computer software," as defined by Federal Acquisition Regulation ("FAR") 2.101. Pursuant to FAR 12.212 and 27.405-3 and Department of Defense FAR Supplement ("DFARS") 227.7202, the U.S. government acquires commercial computer software under the same terms by which the software is customarily provided to the public. Accordingly, Keysight provides the Software to U.S. government customers under its standard commercial license, which is embodied in its End User License Agreement (EULA), a copy of which can be found at http://www.keysight.com/find/sweula. The license set forth in the EULA represents the exclusive authority by which the U.S. government may use, modify, distribute, or disclose the Software. The EULA and the license set forth therein, does not require or permit, among other things, that Keysight: (1) Furnish technical information related to commercial computer software or commercial computer software documentation that is not customarily provided to the public; or (2) Relinquish to, or otherwise provide, the government rights in excess of these rights customarily provided to the public to use, modify, reproduce, release, perform, display, or disclose commercial computer software or commercial computer software documentation. No additional government requirements beyond those set forth in the EULA shall apply, except to the extent that those terms, rights, or licenses are explicitly required from all providers of commercial computer software pursuant to the FAR and the DFARS and are set forth specifically in writing elsewhere in the EULA. Keysight shall be under no obligation to update, revise or otherwise modify the Software. With respect to any technical data as defined by FAR 2.101, pursuant to FAR 12.211 and 27.404.2 and DFARS 227.7102, the U.S. government acquires no greater than Limited Rights as defined in FAR 27.401 or DFAR 227.7103-5 (c), as applicable in any technical data

#### **Declaration of Conformity**

Declarations of Conformity for this product and for other Keysight products may be downloaded from the Web. Go to http://www.keysight.com/go/conformity and click on "Declarations of Conformity". You can then search by product number to find the latest Declaration of Conformity.

#### **Waste Electrical and Electronic Equipment (WEEE) Directive 2002/96/EC**

This product complies with the WEEE Directive 2002/96/EC marketing requirement. The affixed product label (see below) indicates that you must not discard this electrical/electronic product in domestic household waste.

Product Category: With reference to the equipment types in the WEEE directive Annex 1, this product is classified as "Monitoring and Control instrumentation" product.

#### Do not dispose in domestic household waste.

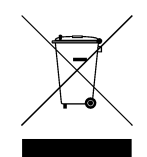

To return unwanted products, contact our local Keysight office, or see http://www.keysight.com/environment/product for more information.

#### Safety Symbols

A WARNING notice denotes a hazard. It calls attention to an operating procedure, practice, or the **WARNING** like that, if not correctly performed or adhered to, could result in personal injury or DEATH. Do not proceed beyond a WARNING notice until the indicated conditions are fully understood and met.

**CAUTION** A CAUTION notice denotes a hazard. It calls attention to an operating procedure, practice, or the like that, if not correctly performed or adhered to, could result in damage to the product or loss of important data. Do not proceed beyond a CAUTION notice until the indicated conditions are fully understood and met.

Direct current

Alternating current

Frame or chassis terminal

Standby supply. Unit is not completely disconnected from AC mains when switch is off.

**CAUTION** Risk of electric shock

**CAUTION** Refer to accompanying documents

Earth ground terminal

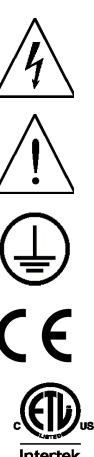

The CE mark is a registered trademark of the European Community.

The ETL mark is a registered trademark of Intertek.

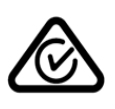

The RCM mark is a registered trademark of the Spectrum Management Agency of Australia.

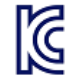

South Korean Class A EMC Declaration

This equipment has been conformity assessed for use in business environments. In a residential environment this equipment may cause radio interference. This EMC statement applies to the equipment only for use in business environments.

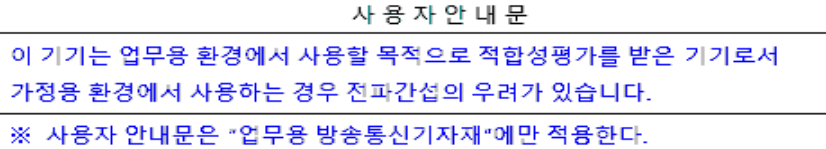

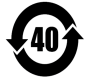

Contains one or more of the 6 hazardous substances above the maximum concentration value (MCV), 40 Year EPUP.

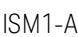

ISM1-A This text indicates that the instrument is an Industrial Scientific and Medical Group 1 Class A product (CISPER 11, Clause 4).

ICES/NMB-001 This text indicates product compliance with the Canadian Interference- Causing Equipment Standard (ICES-001).

#### Safety Notices

The following general safety precautions must be observed during all phases of operation of this instrument. Failure to comply with these precautions or with specific warnings or instructions elsewhere in this manual violates safety standards of design, manufacture, and intended use of the instrument. Keysight Technologies assumes no liability of the customer's failure to comply with the requirements.

#### **WARNING** General Do not use this product in any manner not specified by the manufacturer. The protective features of this product may be impaired if it is used in a manner not specified in the operating instructions. **WARNING** Environmental Conditions Never use the instrument outside of the specified environmental conditions described in the **Environmental Characteristics** of the specifications. **WARNING** Ground the Instrument This product is provided with protective earth terminals. To minimize shock hazard, the instrument must be connected to the AC mains through a grounded power cable, with the ground wire firmly connected to an electrical ground (safety ground) at the power outlet. Any interruption of the protective (grounding) conductor or disconnection of the protective earth terminal will cause a potential shock hazard that could result in injury or death. **WARNING** Before Applying Power Verify that all safety precautions are taken. All connections must be made with the unit turned off, and must be performed by qualified personnel who are aware of the hazards involved. Improper actions can cause fatal injury as well as equipment damage. Note the instrument's external markings described under "Safety Symbols". **WARNING** Some power modules generate voltages exceeding 60 VDC Ensure that instrument connections, load wiring, and load connections are either insulated or covered so that no accidental contact with lethal output voltages can occur. **WARNING** Do Not Operate in an Explosive Atmosphere Do not operate the instrument in the presence of flammable gases or fumes. **WARNING** Do Not Remove the Instrument Cover Only qualified, service-trained personnel who are aware of the hazards involved should remove instrument covers. Disconnect the power cable and any external circuits before removing instrument covers.

#### Legal and Safety Information

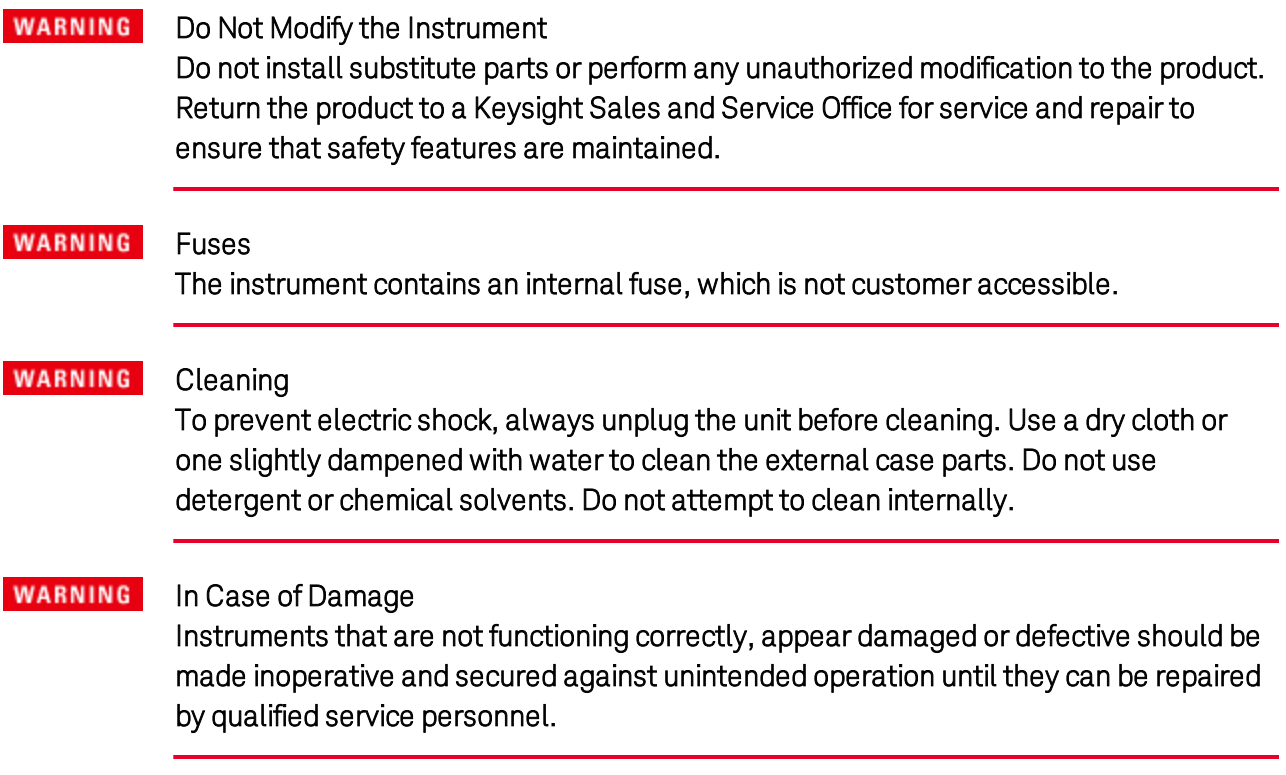

**Legal and Safety Information Introduction to the Instrument Front Panel Menu Reference Command Quick Reference Models and Options Specifications and Characteristics**

This document includes user, service, and programming information for the Keysight N6700C Series Modular Power System .

#### **Documentation and Firmware Revisions**

You can download the latest version of this document at www.keysight.com/find/n6700-doc. The latest version is also available for mobile devices at www.keysight.com/find/n6700-mobilehelp. If you have feedback on this document, please contact Keysight at www.keysight.com/find/n6700-docfeedback.

This document describes firmware revision E.02.01 and up. For the latest firmware revision go to Firmware Updates in the Keysight N6700C Series Operating and Service Guide.

#### **Contacting Keysight Technologies**

Use www.keysight.com/find/assist for information on contacting Keysight worldwide, or contact your Keysight Technologies representative.

© Copyright Keysight Technologies 2017 - 2019

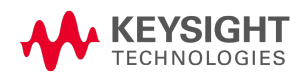

## Introduction to the Instrument

**Features at a Glance Front Panel at a Glance Front Panel Display at a Glance Front Panel Keys at a Glance Rear Panel at a Glance**

#### **Features at a Glance**

The Keysight N6700 Modular Power System is a configurable, one rack- unit (1U) platform that lets you mix and match power modules to create a power system optimized for your test system requirements.

Keysight N6700–N6702 MPS mainframes are available in power levels of 400 W, 600 W, and 1,200 W. Up to four power modules can be installed in each mainframe. Power modules come in power levels of 20 W through 500 W, have various voltage and current combinations, and provide the following performance features:

- N673xB, N674xB, and N677xA DC Power Modules provide programmable voltage and current, measurement, and protection features, making these economical models suitable for powering the device-under-test or system resources such as fixture controls.
- N675xA High-Performance, Autoranging DC Power Modules provide low noise, high accuracy, fast programming times, and advanced programming and measurement capabilities to speed test throughput.
- N676xA Precision DC Power Modules provide precise control and measurements in the milli- and micro-ampere region with the ability to simultaneously digitize voltage and current and capture those measurements into an oscilloscope-like data buffer.
- N678xA Source/Measure Units (SMU) have a multiple-quadrant power mesh with separate voltage and current priority source modes. These models are optimized for applications such as battery drain analysis and functional testing.
- N6783A Application-Specific DC Power Modules are two-quadrant low-wattage models specifically designed for battery charging/discharging and mobile communications applications.
- N679xA Electronic Load Modules are single-quadrant 100 W and 200 W models having constant current, constant voltage, constant power, and constant resistance operating capabilities. They also provide many of the existing measurement and protection features of the other power modules.

The output and system features are described in the following sections. Not all output features are available on every power module. The **Model Differences** section describes the features that apply only to specific power modules.

#### **Output features**

- Programmable voltage, current, power, or resistance Full programming capability is provided for the entire range of output voltage and current for all power modules. Power and resistance programing is available on Keysight N679xA load modules.
- Low output noise Available on Keysight N676xA and N675xA power modules. Output noise is less than 4.5 mV peak-to-peak, which is comparable to linear supplies.
- Arbitrary waveform generation This allows the output to act as a DC bias transient generator or an arbitrary waveform generator.
- Fast up/down programming Available on Keysight N675xA, N676xA, and N678xA SMU power modules. Response time is less than 1.5 millisecond from 10% to 90% of the output rating.
- Fast transient response Available on Keysight N675xA, N676xA, and N678xA SMU power modules. Transient response is less than 100 μs.
- Output autoranging capability Available on Keysight N676xA and N675xA power modules. Autoranging supplies the maximum rated power over a continuous range of voltage and current settings
- Output On/Off sequencing A turn-on/turn-off delay capability for each output allows output on/off sequencing.
- Remote voltage sensing Two remote sensing terminals are provided for each output. When shipped, the remote sense jumpers are included in a separate bag. See Items Supplied.
- Output protection Each output has over-voltage, over-current, and over-temperature protection. Over-voltage and over-current protection are programmable.
- Multiple-Quadrant operation Available on Keysight N678xA SMU and N6783A power modules. 2- quadrant operation provides source and sink output capability. Keysight model N6784A offers 4- quadrant output operation.
- Electronic Load operation Available on Keysight N679xA load modules. 100 W and 200 W input ratings are available.

#### **Measurement features**

- Multiple-output/Single-output meter display Switch between a 4-output summary view and a 1output detailed view of power system information. All power modules display real-time output voltage and current measurements as well as status information.
- Seamless measurement autoranging Available on Keysight N678xA SMU power modules. Output measurements seamlessly autorange between ranges – however, the 10 μA current range must be selected manually.

- Microampere current measurements Available on Keysight N6761A, N6762A, and N678xA SMU power modules. Current measurement can be made as low as 1 μA in the 10 μA range.
- Fast Digitizing Available on Keysight N678xA SMU power modules. 5.12 μs/sample for one parameter; 10.24 μs/sample for two parameters.

#### **System features**

- Choice of three interfaces GPIB (IEEE-488), LAN, and USB remote programming interfaces are built in.
- Built-in Web server A built-in Web server lets you control the instrument directly from an internet browser on your computer.
- SCPI language The instrument is compatible with the Standard Commands for Programmable Instruments (SCPI).
- Front panel I/O setup Menus let you set up GPIB and LAN parameters from the front panel.
- Real-time status information The front panel indicates the status of each output. It also indicates when a protection shut-down has occurred.
- Module identification Each module has identifying data stored in non-volatile memory. Information includes model number, serial number, and options.
- Universal AC input Mainframes have universal input voltage capability with active power factor correction.

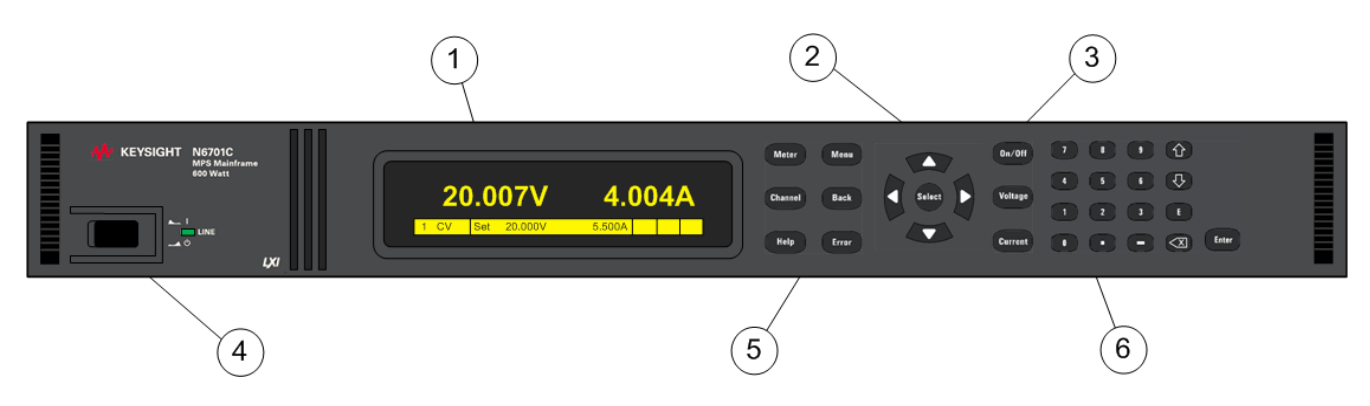

#### **Front Panel at a Glance**

- 1. Display Turns off after 1 hour of inactivity. Press any key to restore the display.
- 2. Navigation keys Move the cursor to a menu item. Select the highlighted menu item.
- 3. Output keys Turn the outputs on or off. Enter voltage or current.
- 4. On/Off switch and LED LED indicates power is on. Green indicates normal operation. Amber indicates display is in screen-saver mode.
- 5. System keys Toggle between single-channel and multiple-channel view. Access front panel command menu. Select an output channel to control.
- 6. Numeric Entry keys Enter values. Arrow keys increment or decrement numeric settings.

#### **Rear Panel at a Glance**

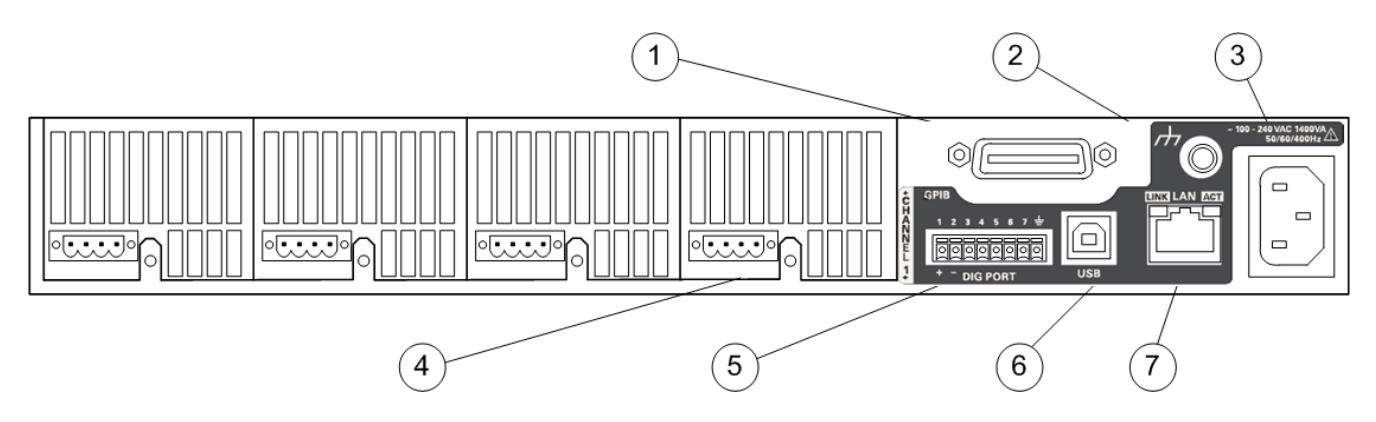

- 1. **GPIB** GPIB interface connector.
- 2. Ground Chassis ground binding post.
- 3. IEC 320 connector AC input connector. Power cord requires a ground conductor.
- 4. Output connector Includes +/−output and +/− sense terminals.
- 5. Digital connector Pin functions are user-configurable.
- 6. USB USB interface connector.
- 7. LAN 10/100/1000 Base-T Left LED indicates activity. Right LED indicates link integrity.

#### **WARNING** SHOCK HAZARD

The power cord provides a chassis ground through a third conductor. Be certain that your power outlet is of the three-conductor type with the correct pin connected to earth ground.

#### **Front Panel Display at a Glance**

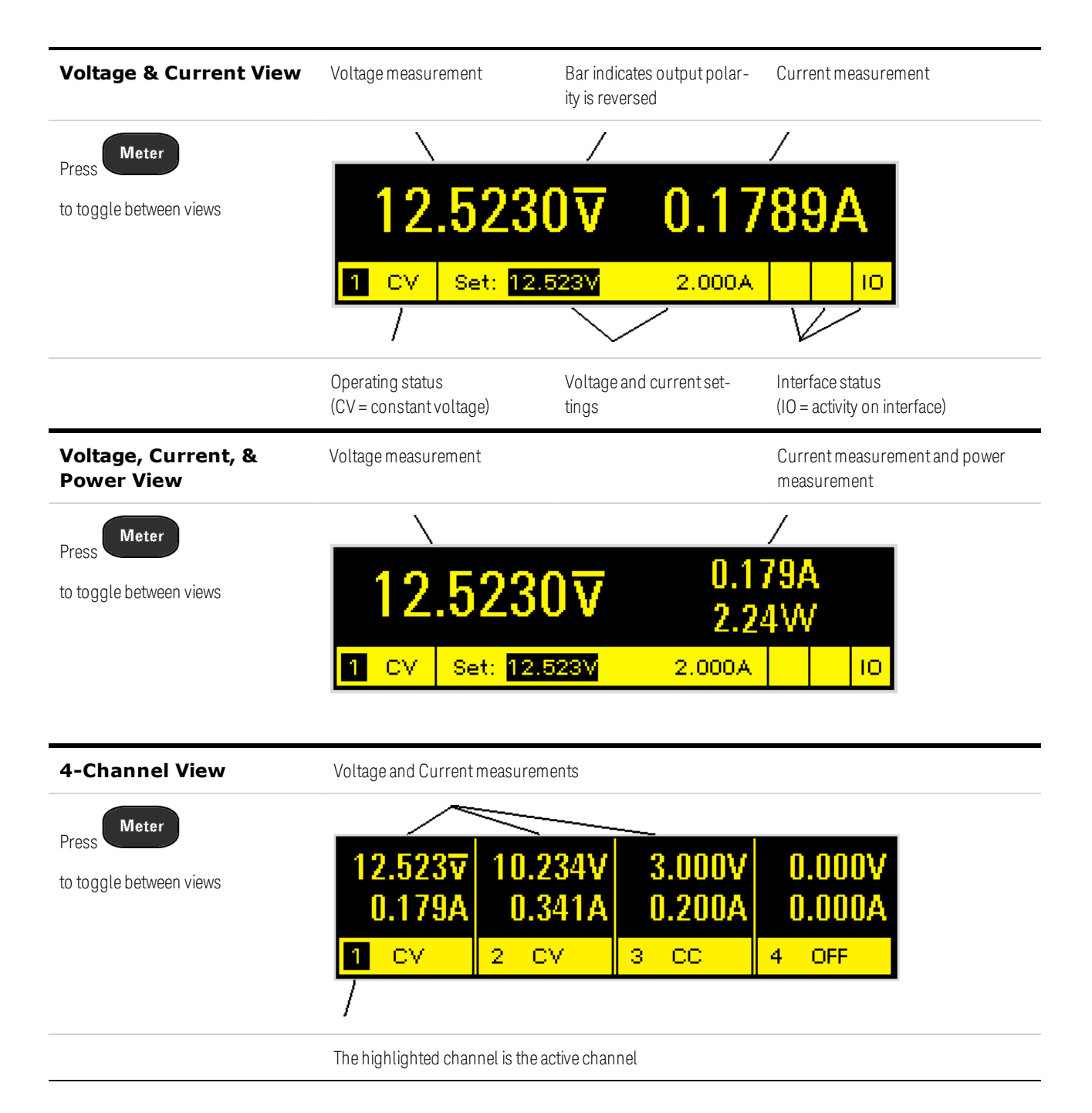

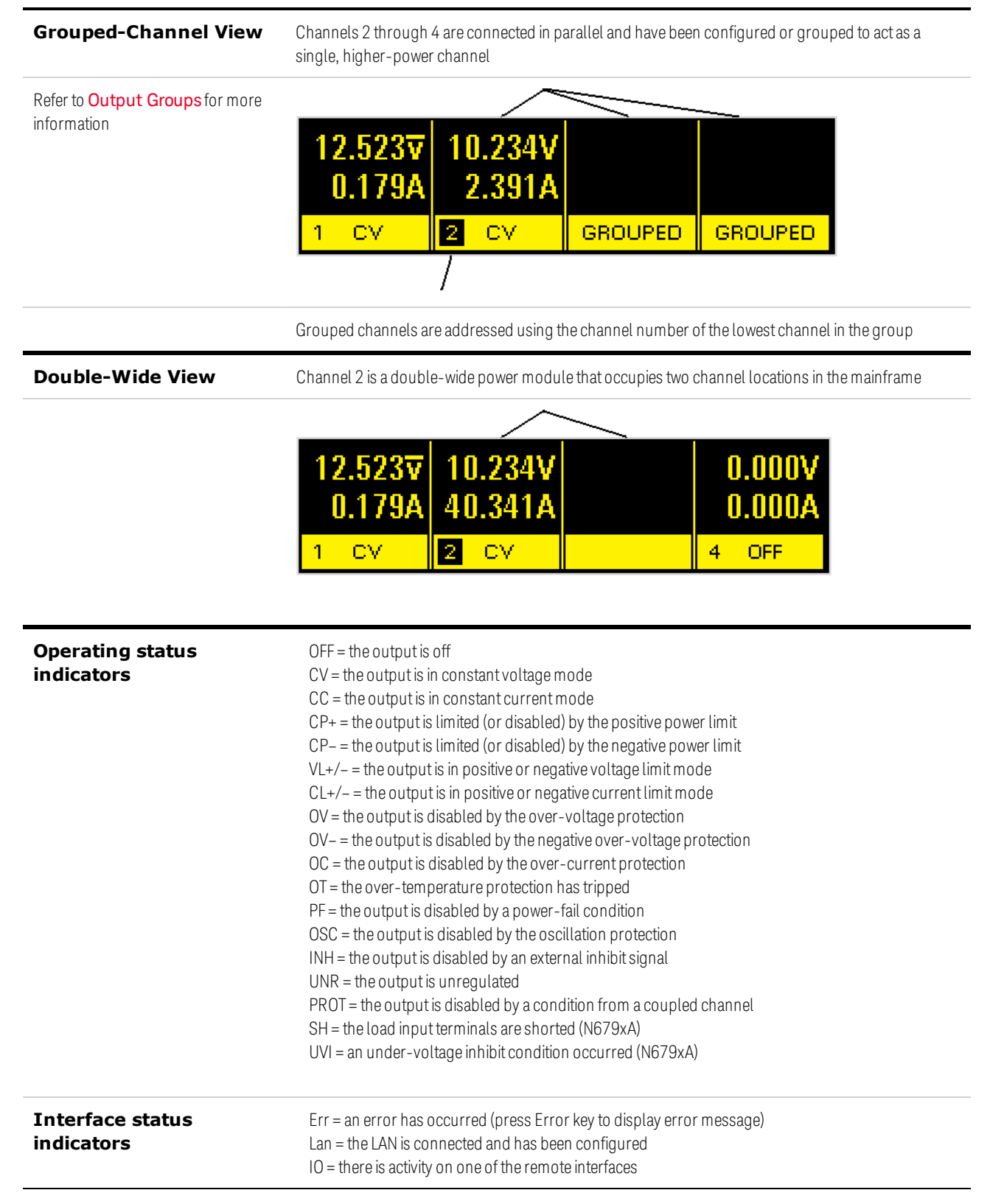

### **Front Panel Keys at a Glance**

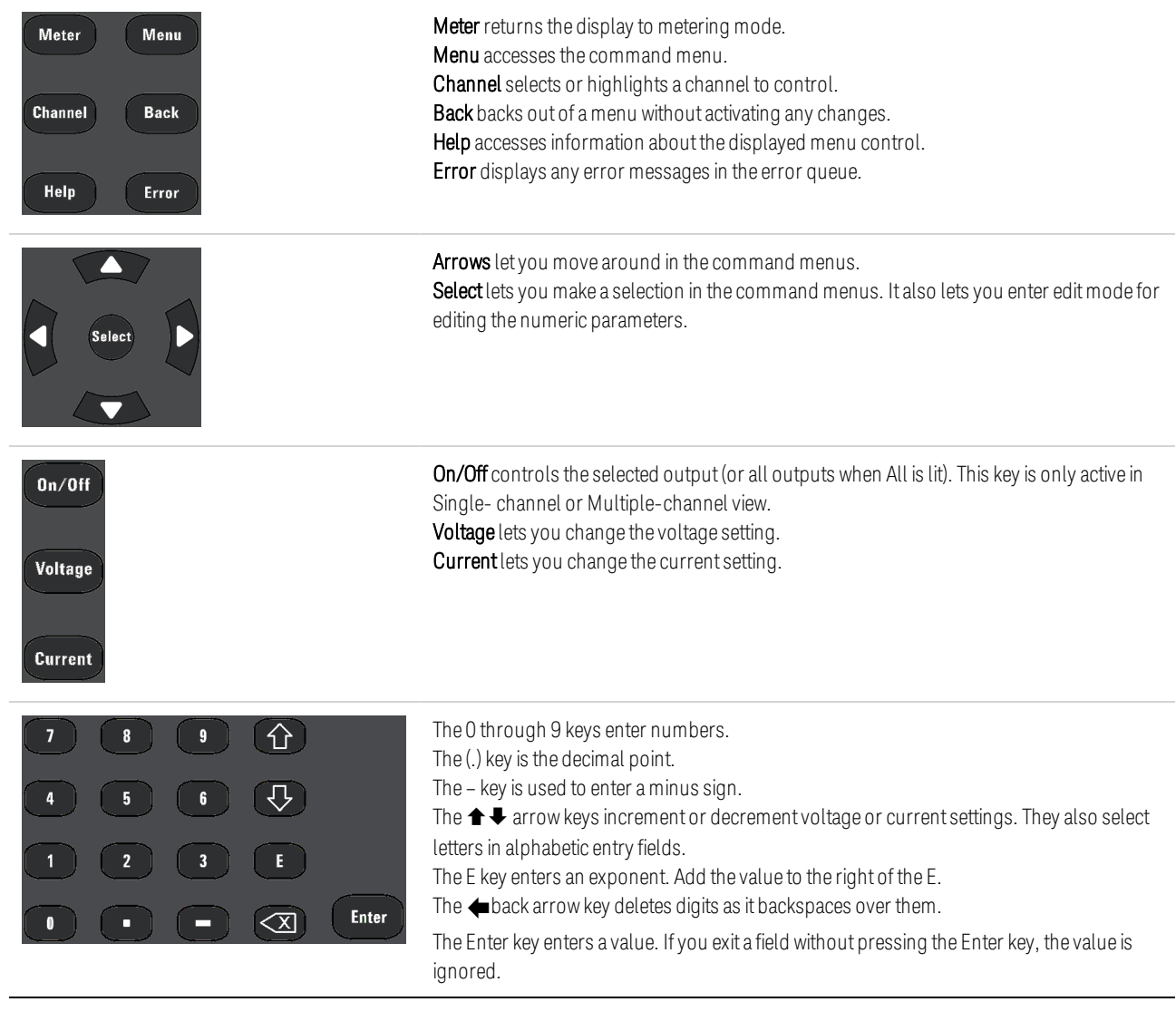

#### Front Panel Menu Reference

Press the Menu key to access the front panel menus. For a brief tutorial, refer to Use the Front Panel Menu. If a menu item is grayed-out, it is not available for the module that is being programmed.

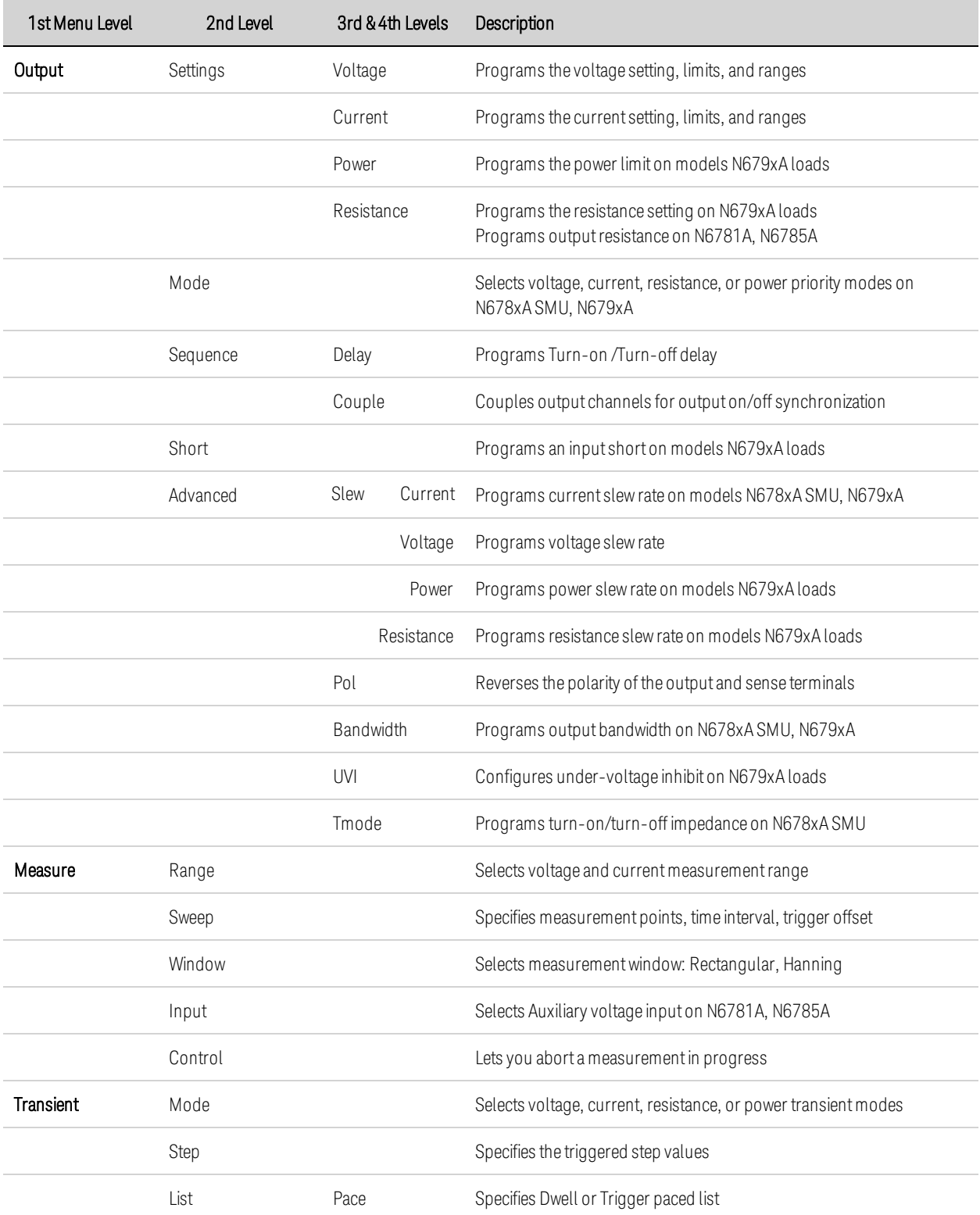

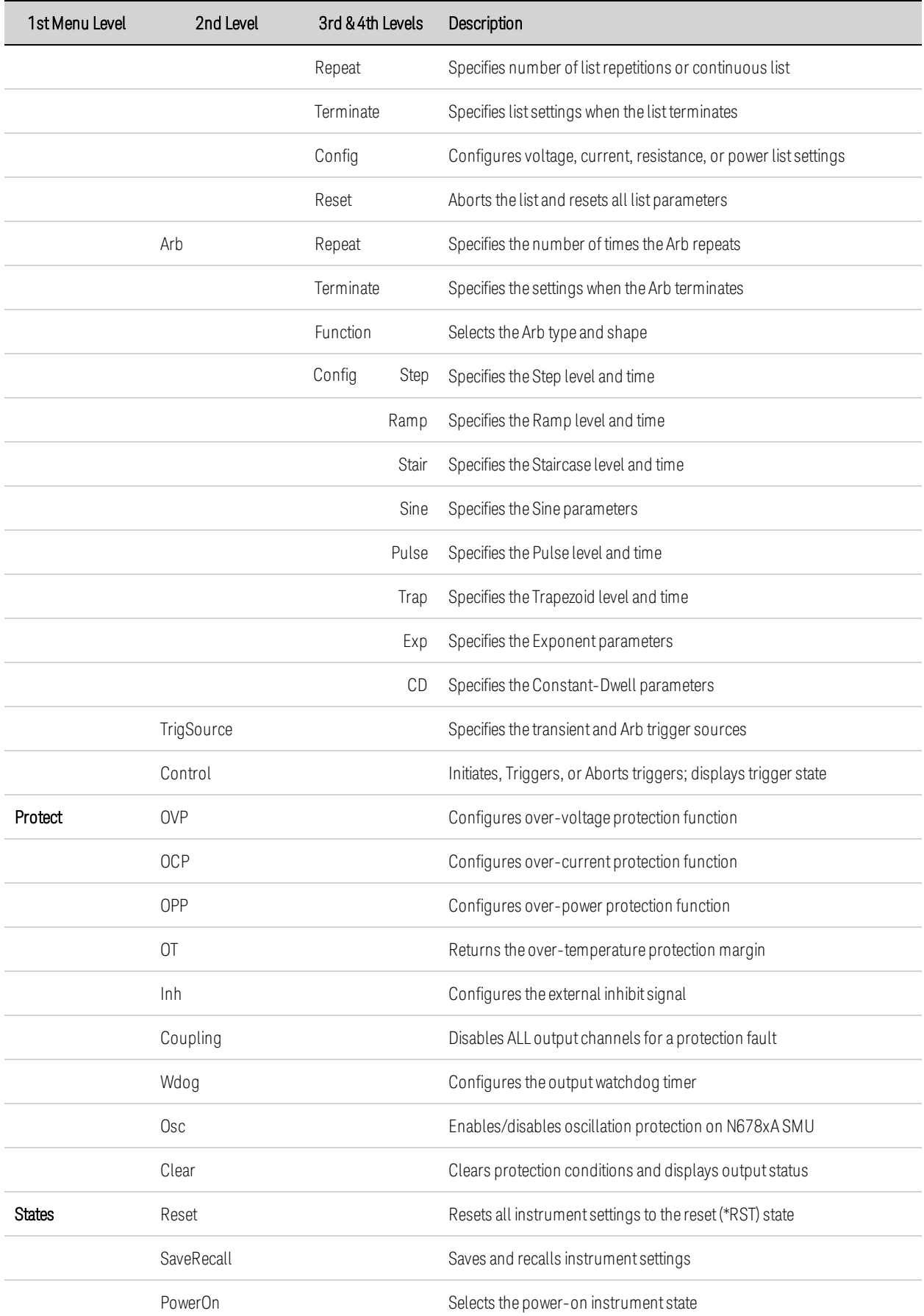

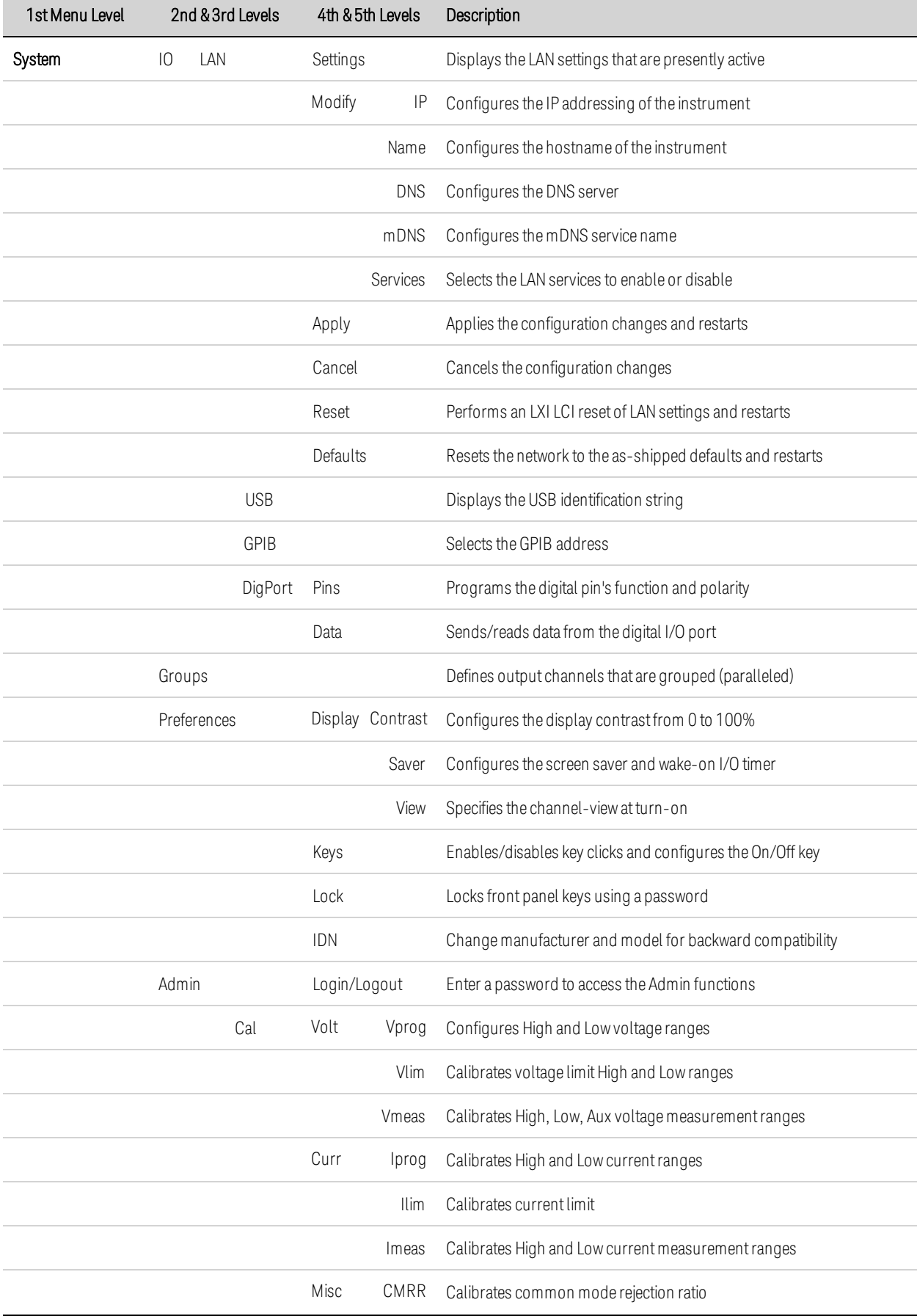

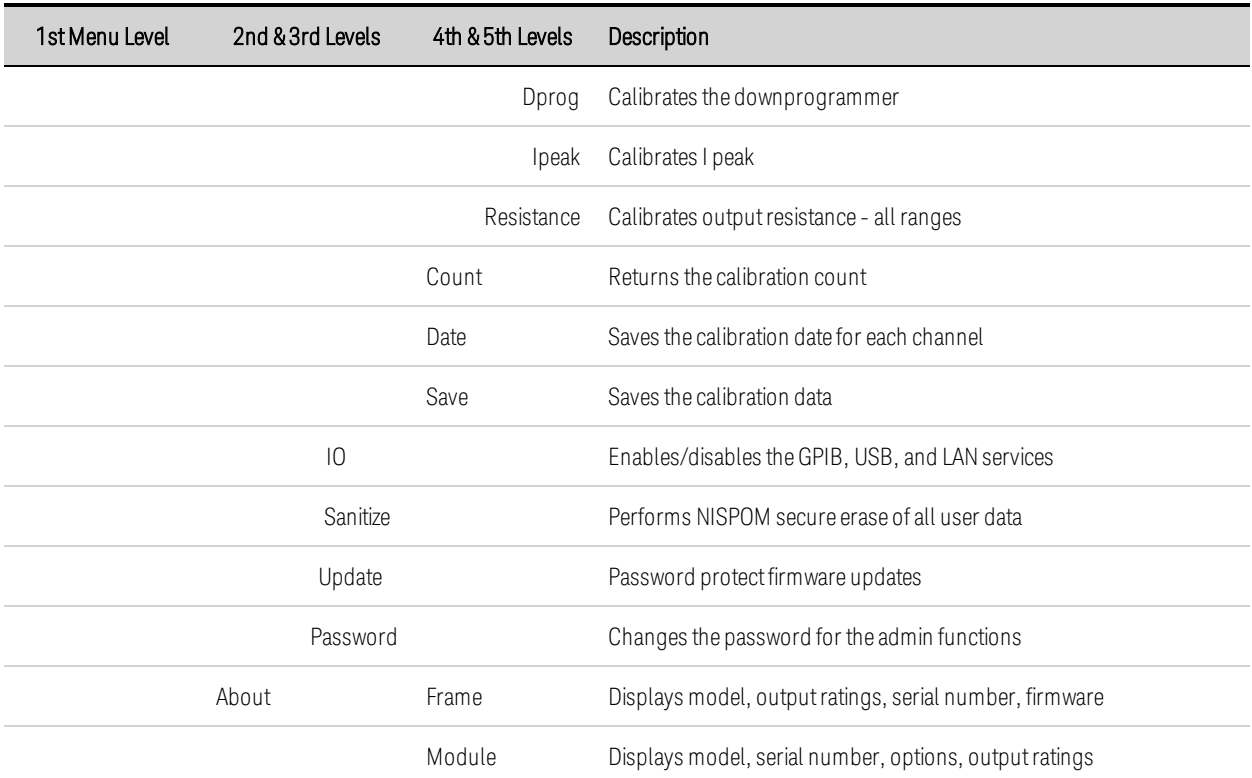

### Command Quick Reference

Some [optional] commands have been included for clarity. All settings commands have a corresponding query.

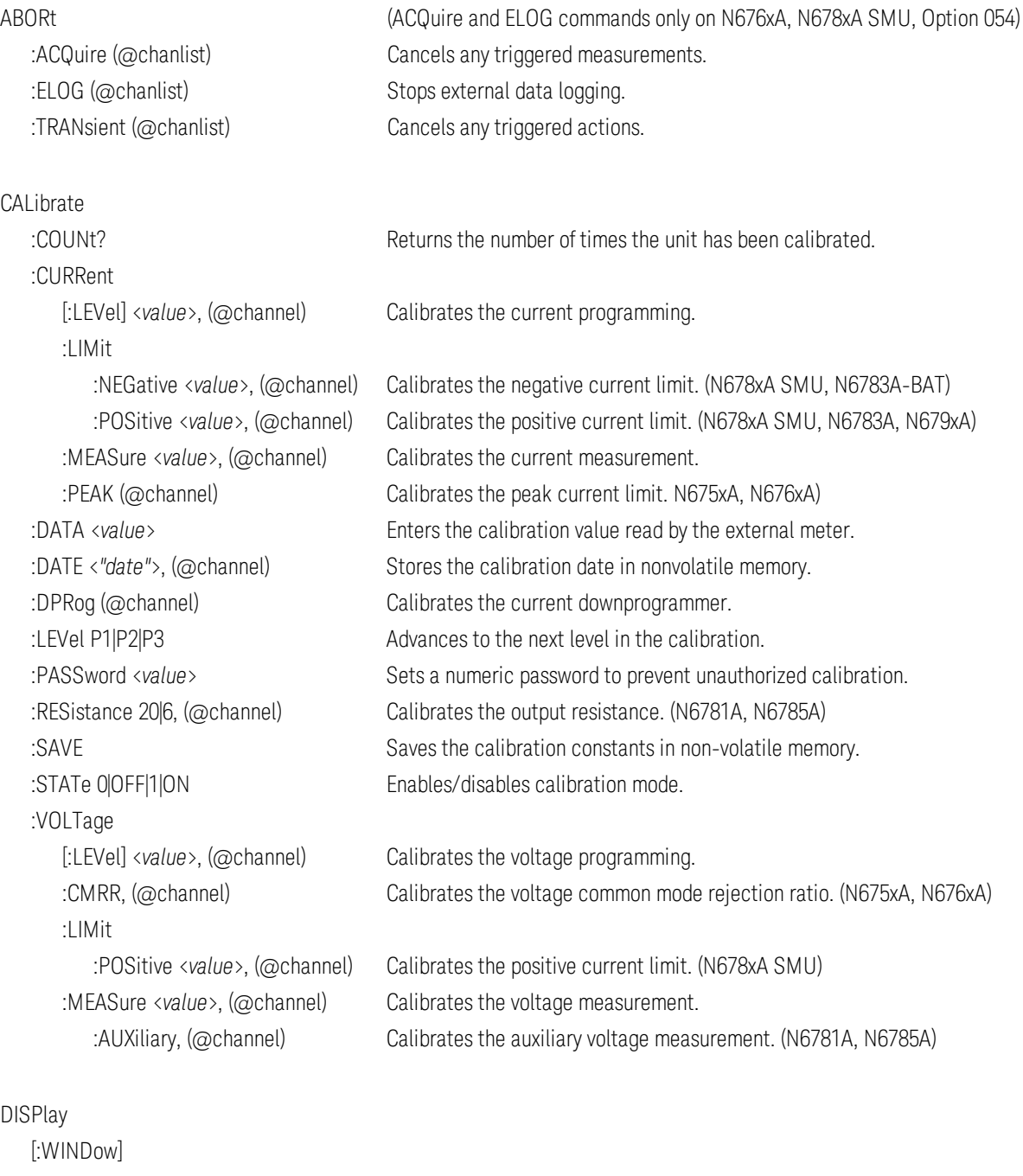

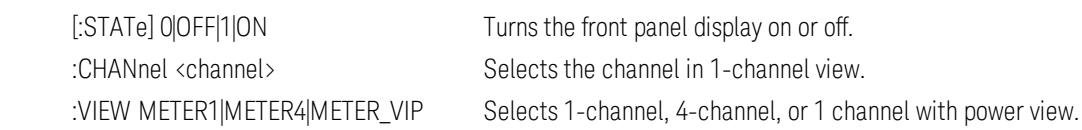

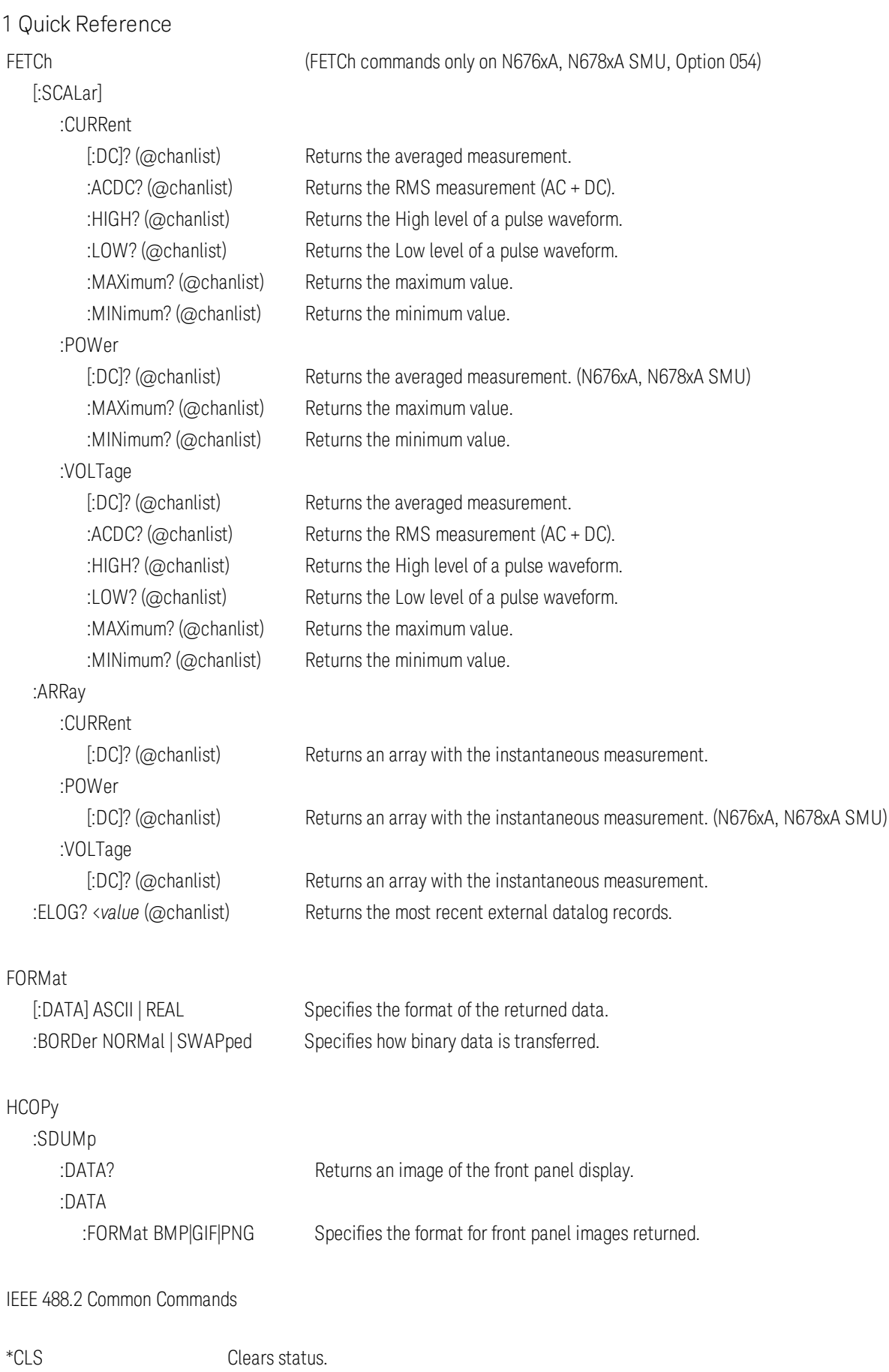

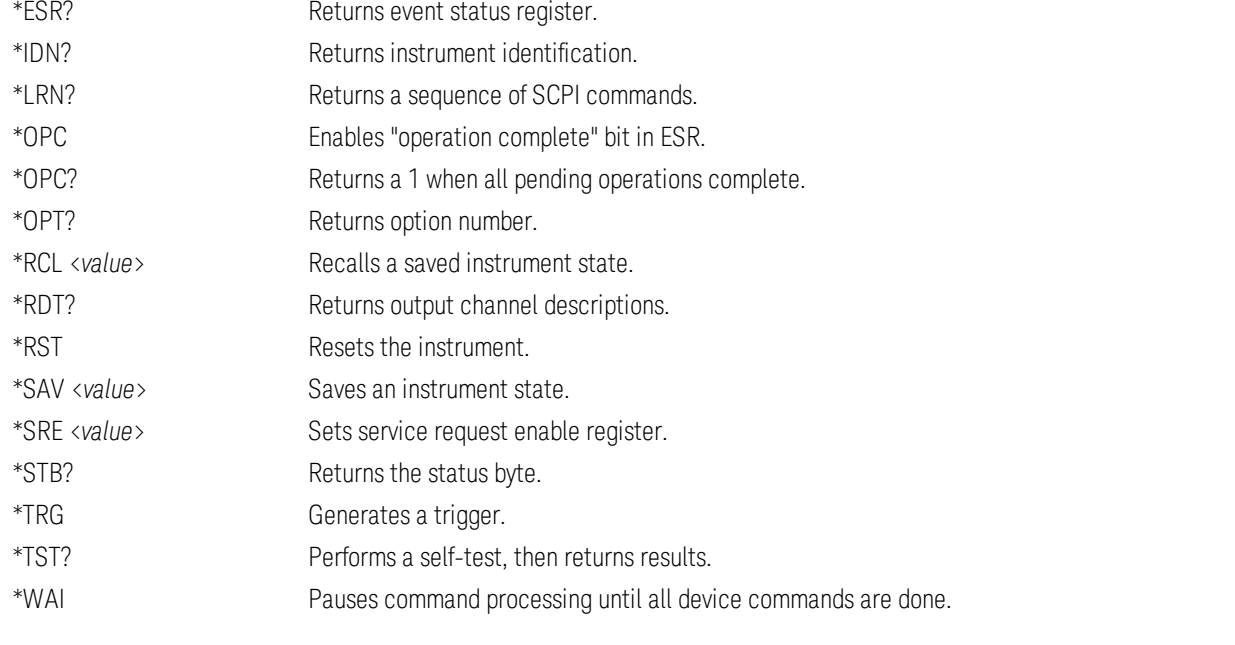

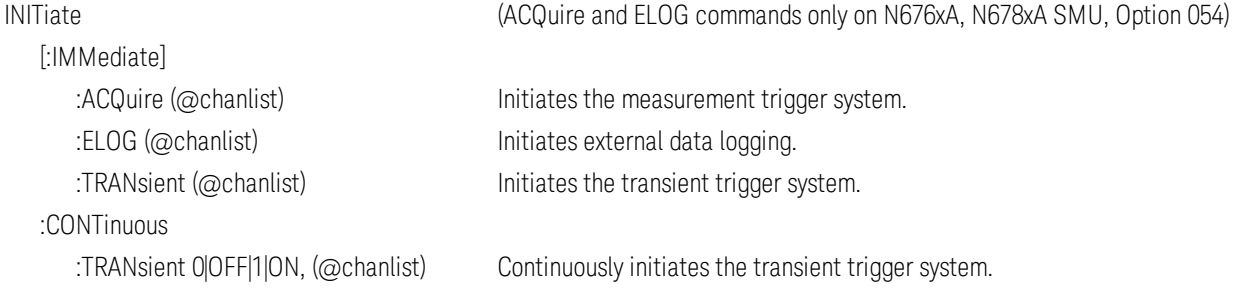

#### LXI

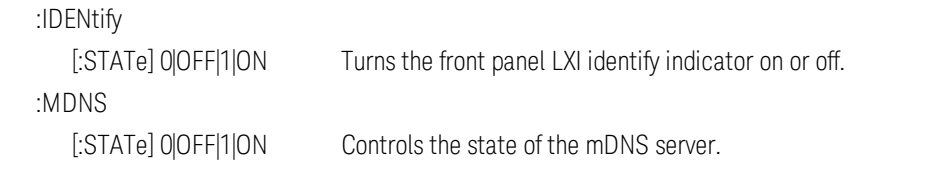

#### MEASure

[:SCALar] :CURRent [:DC]? (@chanlist) Takes a measurement; returns the averaged current. :ACDC? (@chanlist) Takes a measurement; returns the RMS current (AC + DC). :HIGH? (@chanlist) Takes a measurement; returns the High level of a current pulse. :LOW? (@chanlist) Takes a measurement; returns the Low level of a current pulse. :MAXimum? (@chanlist) Takes a measurement; returns the maximum current. :MINimum? (@chanlist) Takes a measurement; returns the minimum current. :POWer [:DC]? (@chanlist) Takes a measurement; returns the averaged power. (N676xA, N678xA SMU) :MAXimum? (@chanlist) Takes a measurement; returns the maximum power. :MINimum? (@chanlist) Takes a measurement; returns the minimum power.

#### :VOLTage [:DC]? (@chanlist) Takes a measurement; returns the averaged voltage. :ACDC? (@chanlist) Takes a measurement; returns the RMS voltage (AC + DC). :HIGH? (@chanlist) Takes a measurement; returns the High level of a voltage pulse. :LOW? (@chanlist) Takes a measurement; returns the Low level of a voltage pulse. :MAXimum? (@chanlist) Takes a measurement; returns the maximum voltage. :MINimum? (@chanlist) Takes a measurement; returns the minimum voltage. :ARRay (ARRay commands only on N676xA, N678xA SMU and Option 054) :CURRent [:DC]? (@chanlist) Takes a measurement; returns the instantaneous current. :POWer [:DC]? (@chanlist) Takes a measurement; returns the instantaneous power. (N676xA, N678xA SMU) :VOLTage [:DC]? (@chanlist) Takes a measurement; returns the instantaneous voltage.

#### OUTPut

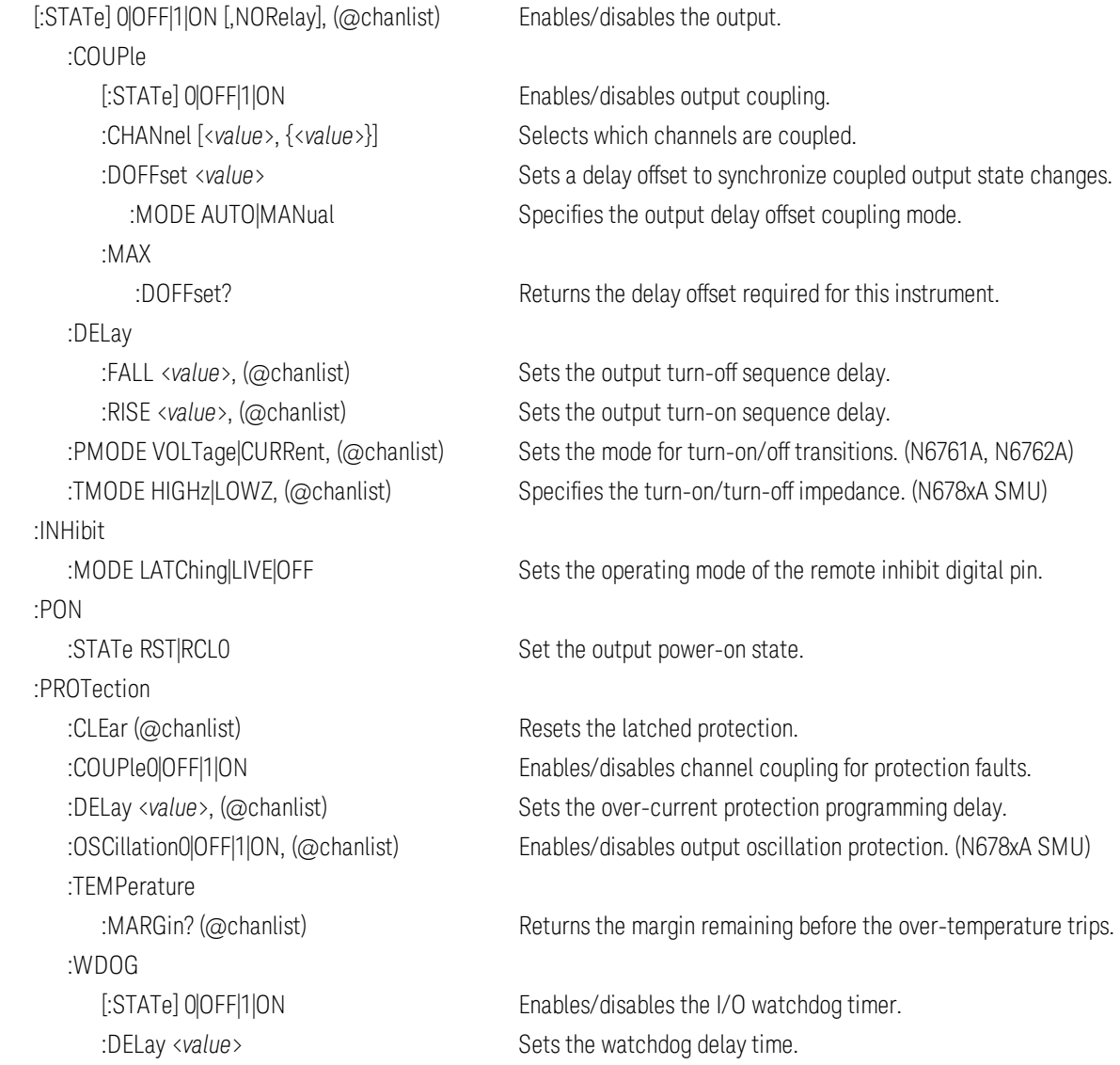

 :RELay :POLarity NORMal|REVerse, (@chanlist) Sets the polarity of the output relays. (Option 760) :SHORt [:STATe] 0|OFF|1|ON Simulates a short circuit on the input of the load. (N679xA )

#### SENSe

:CURRent

#### [:DC]

:RANGe

:CURRent

#### [:DC]

# :RANge :FUNCtion :CURRent 0|OFF|1|ON, (@chanlist) Enables/disables current data logging. :VOLTage [:DC] :RANge :OFFSet :RESolution RES20|RES40 Sets the measurement resolution. :VOLTage

[:DC] :RANGe

 :CCOMpensate 0|OFF|1|ON, (@chanlist) Enables/disables the capacitive current compensation. (not on N678xA SMU, N679xA)

[:UPPer] <value>, (@chanlist) Selects a DC current measurement range. :AUTO 0|OFF|1|ON, (@chanlist) Enables/disables seamless measurement autoranging. (N678xA SMU) :ELOG (ELOG commands only on N676xA, N678xA SMU, Option 054)

> [:UPPer] <value>, (@chanlist) Selects the Elog current measurement range. :AUTO 0|OFF|1|ON, (@chanlist) Enables/disables seamless measurement autoranging. (N678xA SMU)

 :MINMax 0|OFF|1|ON, (@chanlist) Enables/disables min/max current data logging. :VOLTage 0|OFF|1|ON, (@chanlist) Enables/disables voltage data logging. :MINMax 0|OFF|1|ON, (@chanlist) Enables/disables min/max voltage data logging. :PERiod <value>, (@chanlist) Sets the integration time of an Elog measurement.

[:UPPer] <value>, (@chanlist) Selects the Elog voltage measurement range. :AUTO 0|OFF|1|ON, (@chanlist) Enables/disables seamless measurement autoranging. (N678xA SMU) :FUNCtion <*"function"*>, (@chanlist) Selects the measurement function (for backward compatibility) :CURRent 0|OFF|1|ON, (@chanlist) Enables/disables current measurements (replaces FUNCtion) :VOLTage 0|OFF|1|ON, (@chanlist) Enables/disables voltage measurements (replaces FUNCtion) :INPut MAIN|AUXiliary, (@chanlist) Selects the voltage measurement input. (N6781A, N6785A) :SWEep (SWEep commands only on N676xA, N678xA SMU, Option 054)

 :POINts <*value*>, (@chanlist) Defines the offset in a data sweep for triggered measurements. :POINts <*value*>, (@chanlist) Defines the number of points in a measurement. :TINTerval <*value*>, (@chanlist) Defines the time period between measurement samples.

[:UPPer] <*value*>, (@chanlist) Selects a DC voltage measurement range.

[:TYPE] HANNing|RECTangular, (@chanlist) Selects the measurement window.

#### [SOURce:]

 :COUNt? Sets the ARB repeat count. :CDWell [:LEVel] <*value*>, {<*value*>}, (@chanlist) Sets the list of the constant dwell Arb :EXPonential :END :STARt :TIMe <*value*>, (@chanlist) Sets the time of the exponential Arb :PULSe :END :TIMe <*value*>, (@chanlist) Sets the length of the end time :STARt [:LEVel] <value>, (@chanlist) Sets the initial level of the pulse :TOP [:LEVel] <*value*>, (@chanlist) Sets the top level of the pulse :TIMe <*value*>, (@chanlist) Sets the length of the pulse :RAMP :END [:LEVel] <*value*>, (@chanlist) Sets the end level of the ramp :TIMe <*value*>, (@chanlist) Sets the length of the end time :RTIMe <value>, (@chanlist) Sets the rise time of the ramp :STARt [:LEVel] <value>, (@chanlist) Sets the initial level of the ramp :SINusoid :AMPLitude <value>, (@chanlist) Sets the amplitude of the sine wave :FREQuency <*value*>, (@chanlist) Sets the frequency of the sine wave :OFFSet <value>, (@chanlist) Sets the DC offset of the sine wave :STAIRcase

 :AUTO 0|OFF|1|ON, (@chanlist) Enables/disables seamless measurement autoranging. (N678xA SMU) :WINDow (WINDow command only on N676xA, N678xA SMU, Option 054)

 ARB (ARB commands only on N676xA, N678xA SMU, Option 054) :CURRent | :VOLTage | :POWer | :RESISTANCE Sets the Arb type (POWer and RESISTANCE only on N679xA)

 :DWELl <*value*>, (@chanlist) Sets the dwell time for the constant dwell Arb :POINts? (@chanlist) Returns the number of constant-dwell Arb points :CONVert (@chanlist) Converts the selected Arb to a user-defined list

[:LEVel] <*value*>, (@chanlist) Sets the end level of the exponential Arb

[:LEVel] <*value*>, (@chanlist) Sets the initial level of the exponential Arb :TIMe <*value*>, (@chanlist) Sets the length of the start time or delay :TCONstant <*value*>, (@chanlist) Sets the time constant of the exponential Arb

:TIMe <*value*>, (@chanlist) Sets the length of the start time or delay

:TIMe <*value*>, (@chanlist) Sets the length of the start time or delay

 :END [:LEVel] <value>, (@chanlist) Sets the end level of the staircase :TIMe <*value*>, (@chanlist) Sets the length of the end time :NSTeps <value>, (@chanlist) Sets the number of steps in the staircase :STARt [:LEVel] <*value*>, (@chanlist) Sets the initial level of the staircase :TIMe <*value*>, (@chanlist) Sets the length of the start time or delay :TIMe <*value*>, (@chanlist) Sets the length of the staircase :STEP :END :TIMe <*value*>, (@chanlist) Sets the end level of the step :STARt [:LEVel] <value>, (@chanlist) Sets the initial level of the step :TIMe <*value*>, (@chanlist) Sets the length of the start time or delay : TRAPezoid :END :TIMe <value>, (@chanlist) Sets the length of the end time :FTIMe <value>, (@chanlist) Sets the length of the fall time :RTIMe <value>, (@chanlist) Sets the length of the rise time :STARt [:LEVel] <*value*>, (@chanlist) Sets the initial level of the trapezoid :TIMe <*value*>, (@chanlist) Sets the length of the start time or delay :TOP [:LEVel] <value>, (@chanlist) Sets the top level of the trapezoid :TIMe <*value*>, (@chanlist) Sets the length of the top of the trapezoid :UDEFined :BOSTep [:DATA] <*Bool*>{,<*Bool*>}, (@chanlist) Generate triggers at the Beginning Of STep :POINts? (@chanlist) Returns the number of BOST points :DWELl <*value*>, {<*value*>}, (@chanlist) Sets the user-defined dwell values :POINts? (@chanlist) Returns the number of dwell points :LEVel <*value*>, {<*value*>}, (@chanlist) Sets the user-defined level values :POINts? (@chanlist) Returns the number of points :FUNCtion <function>, (@chanlist) Selects the Arb function (for backward compatibility) :SHAPe <shape>, (@chanlist) Selects the Arb function (replaces ARB:FUNCtion) :TYPE CURRent|VOLTage|RESISTANCE, (@chanlist) Selects the Arb type (replaces ARB:FUNCtion) :SEQuence :COUNt <*value*>|INFinity, (@chanlist) Sets the number of times the sequence is repeated :LENGth? (@chanlist) Returns the number of steps in the sequence :QUALity? (@chanlist) Returns the quality of the waveforms in the sequence :RESet (@chanlist) Resets the sequence to its power-on default setting :STEP :COUNt <*value*>|INFinity, <step#> (@chanlist) Sets the number of times the sequence step is repeated :CURRent <function>, <step#> (@chanlist) Programs the steps in a current sequence

```
                        :FUNCtion
                                                :SHAPe <function>, <step#>, (@chanlist) Creates a new sequence step
                                      :PACing DWELl|TRIGger, <step#> (@chanlist) Specifies the type of pacing for the step
                                      :RESISTANCE <function>, <step#> (@chanlist) Programs the steps in a resistance sequence
                                      :VOLTage <function>, <step#> (@chanlist) Programs the steps in a voltage sequence
                             :TERMinate
                                      :LAST 0|OFF|1|ON, (@chanlist) Sets the sequence termination mode
                   :TERMinate
           :LAST 0|OFF|1|ON, (@chanlist) Sets the Arb termination mode
[SOURce:]
         CURRent
       [:LEVel]
           [:IMMediate]
              [:AMPLitude] <value>, (@chanlist) Sets the output current.
                             :TRIGgered
               [:AMPLitude] <value>, (@chanlist) Sets the triggered output current
                   :LIMit
           [:POSitive]
              [:IMMediate]
                  [:AMPLitude] <value>, (@chanlist) Sets the positive current limit. (N678xA SMU, N6783A, N679xA)
                             :COUPle 0|OFF|1|ON, (@chanlist) Sets the current limit tracking state. (N678xA SMU)
                             :NEGative
               [:IMMediate]
                  [:AMPLitude] <value>, (@chanlist) Sets the negative current limit. (N678xA SMU, N6783A-BAT)
       :MODE FIXed|STEP|LIST|ARB, (@chanlist) Sets the transient mode.
                   :PROTection
                             :DELay
              [:TIME] <value>, (@chanlist) Sets the over-current protection delay.
               :STARt SCHange|CCTRans, (@chanlist) Specifies what starts the over-current protection delay timer.
                             :STATe 0|OFF|1|ON, (@chanlist) Enables/disables the over-current protection.
       :RANGe <value>, (@chanlist) Sets the output current range.
                   :SLEW
           [:POSitive]
               [:IMMediate] <value>|INFinity, (@chanlist) Sets the current slew rate. (N678xA SMU, N679xA)
                                      :MAXimum 0|OFF|1|ON, (@chanlist) Enables/disables the maximum slew rate override. (N678xA SMU,
                                                               N679xA)
                             :COUPle 0|OFF|1|ON, (@chanlist) Sets the current slew tracking state. (N679xA)
                             :NEGative
               [:IMMediate] <value>|INFinity, (@chanlist) Sets the negative current slew rate. (N679xA)
                                      :MAXimum 0|OFF|1|ON, (@chanlist) Enables/disables the maximum slew rate override. (N679xA)
```
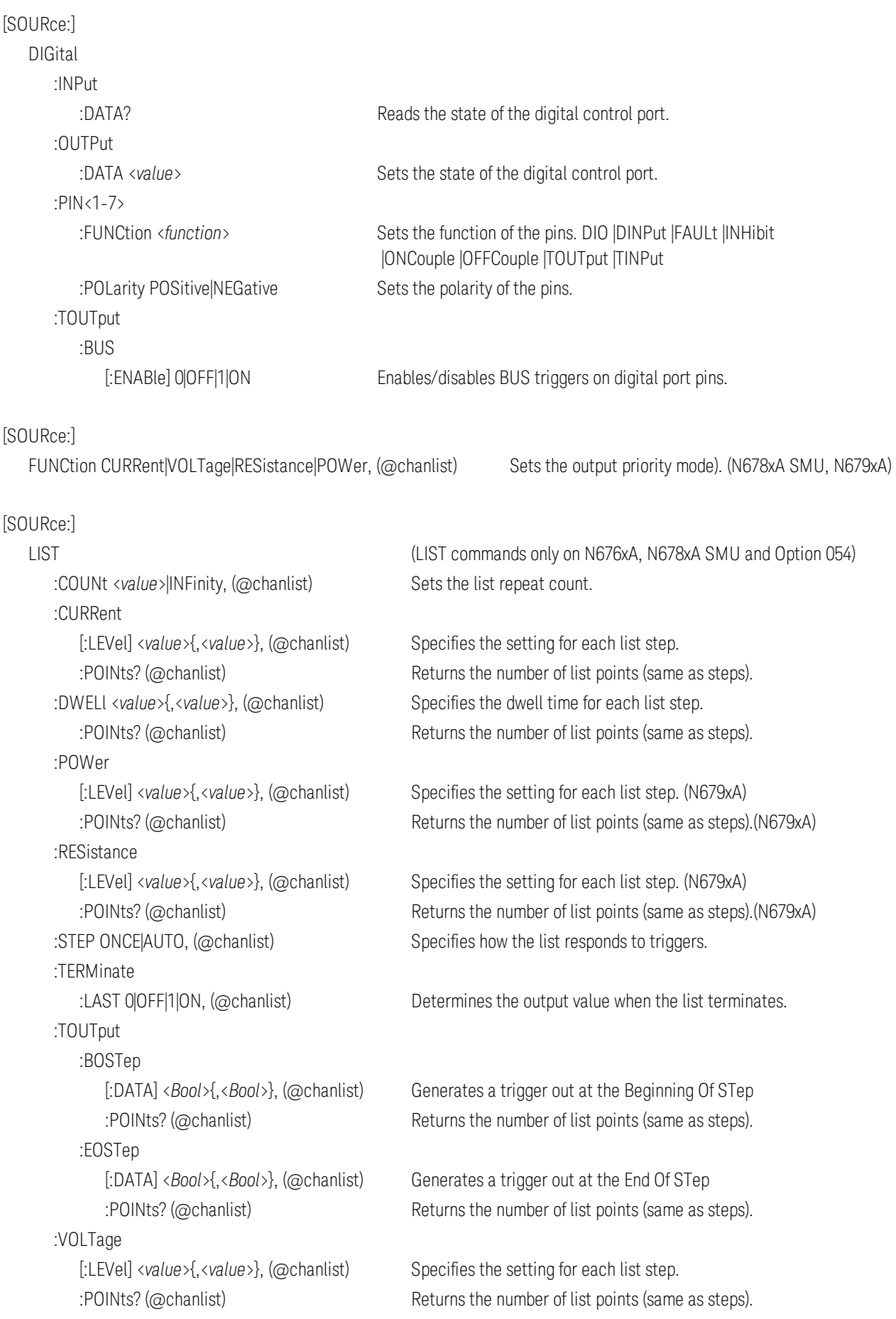

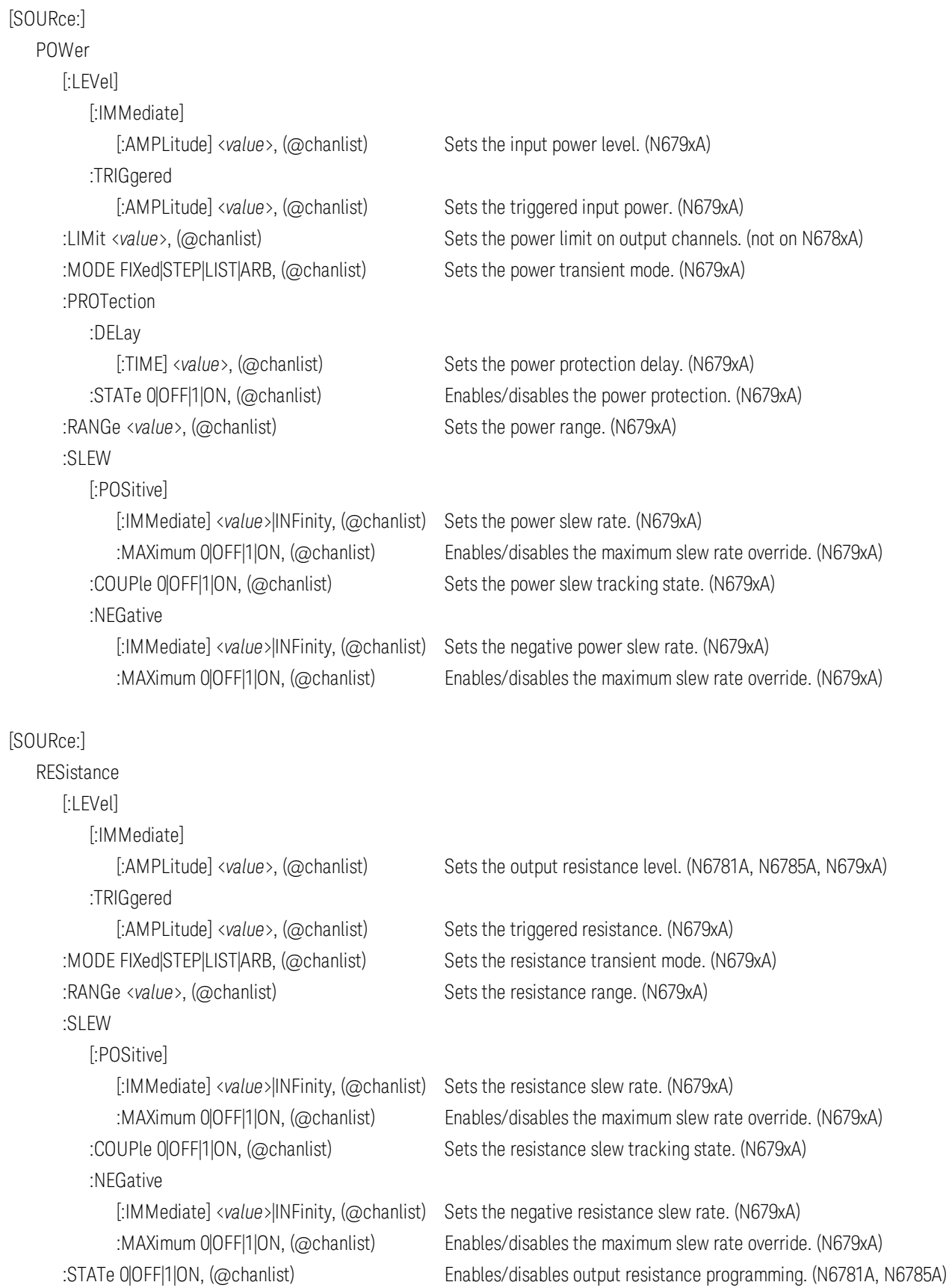

[SOURce:]

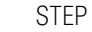

 :TOUTput 0|OFF|1|ON, (@chanlist) Specifies whether a trigger is generated when a step occurs. [SOURce:] VOLTage [:LEVel] [:IMMediate] [:AMPLitude] <value>, (@chanlist) Sets the output voltage. :TRIGgered [:AMPLitude] <value>, (@chanlist) Sets the triggered output voltage. :BWIDth [:RANGe] LOW|HIGH1|2|3, (@chanlist) Sets the voltage bandwidth. (N678xA SMU) :LEVel LOW|HIGH1|2|3, <frequency>, (@chanlist) Sets the bandwidth frequency. (N678xA SMU)

#### :INHibit

 :VON [:LEVel] <*value*>, (@chanlist) Current will sink if voltage is > voltage-on level. (N679xA) :MODE LATChing|LIVE|OFF Sets the under-voltage inhibit mode. (N679xA) :LIMit [:POSitive] [:IMMediate] [:AMPLitude] <value>, (@chanlist) Sets the positive voltage limit. (N678xA SMU) :COUPle 0|OFF|1|ON, (@chanlist) Sets the voltage limit tracking state. (N6784A) :NEGative [:IMMediate] [:AMPLitude] <*value*>, (@chanlist) Sets the negative voltage limit. (N6784A) :MODE FIXed|STEP|LIST|ARB, (@chanlist) Sets the transient mode. :PROTection [:LOCal] [:LEVel] <value>, (@chanlist) Sets the over-voltage protection level. :DELay [:TIME] <*value*>, (@chanlist) Sets the over-voltage protection delay. (N678xA SMU, N6783A) :REMote [:POSitive] :NEGative [:LEVel] <*value*>, (@chanlist) Sets the negative remote OV protection. (N6784A) :REVerse :STATe 0|OFF|1|ON, (@chanlist) Specifies the input state when a reverse voltage is detected. (N679xA)

 :TRACking :RANGe <value>, (@chanlist) Sets the output voltage range.

[:LEVel] <*value*>, (@chanlist) Sets the positive remote OV protection. (N678xA SMU, N679xA)

[:STATe] 0|OFF|1|ON, (@chanlist) Enables/disables tracking over-voltage protection. (Option J01) :OFFSet <*value*>, (@chanlist) Sets the tracking OVP offset. (Option J01)

 :RESistance [:LEVel] [:IMMediate]

#### :SLEW

#### [:POSitive] [:IMMediate] <value>|INFinity, (@chanlist) Sets the voltage slew rate. :MAXimum 0|OFF|1|ON, (@chanlist) Enables/disables the maximum slew rate override. :COUPle 0|OFF|1|ON, (@chanlist) Sets the current slew tracking state. (N679xA) :NEGative [:IMMediate] <*value*>|INFinity, (@chanlist) Sets the negative current slew rate. (N679xA) :MAXimum 0|OFF|1|ON, (@chanlist) Enables/disables the maximum slew rate override. (N679xA)

[:AMPLitude] <*value*>, (@chanlist) Sets the voltage priority resistance level. (N6781A, N6785A) :STATe 0|OFF|1|ON, (@chanlist) Enables/disables the voltage priority resistance. (N6781A, N6785A)

#### **STATus**

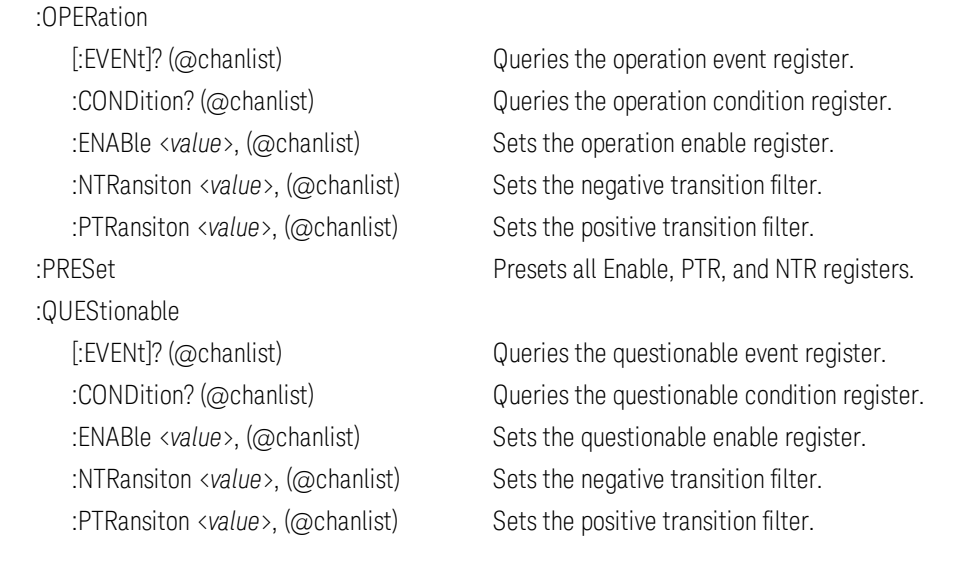

#### SYSTem

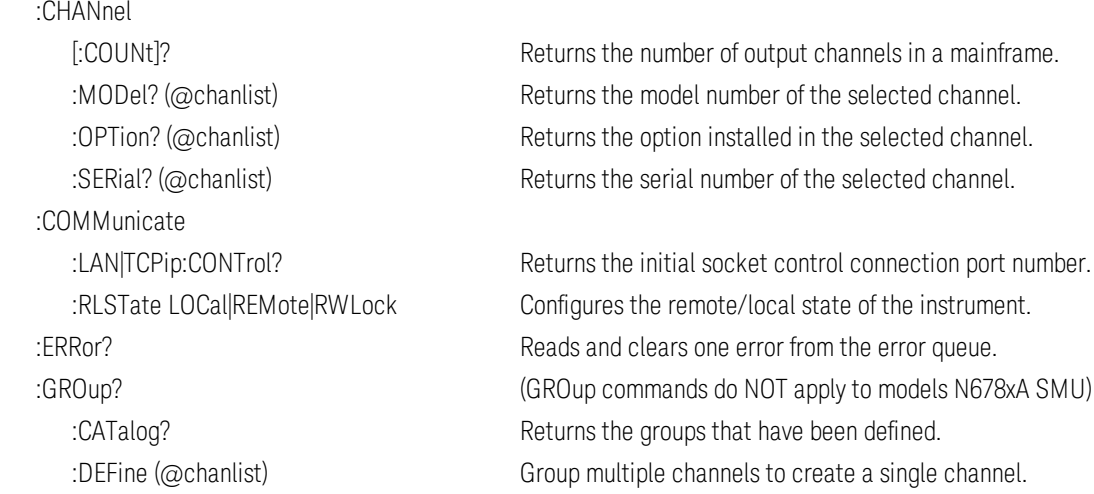
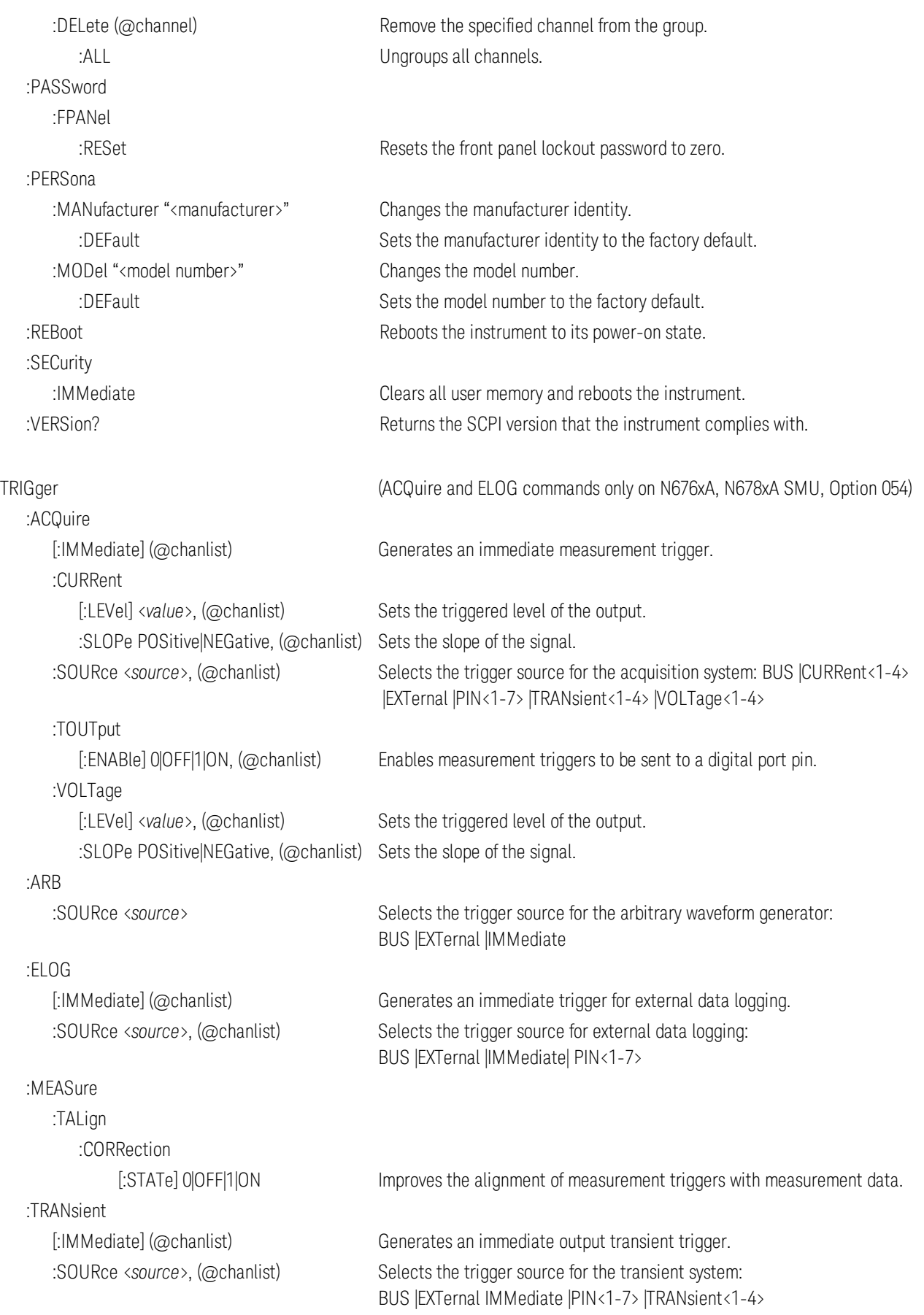

# Models and Options

**Model Descriptions**

**Model Differences**

**Options**

## **Model Descriptions**

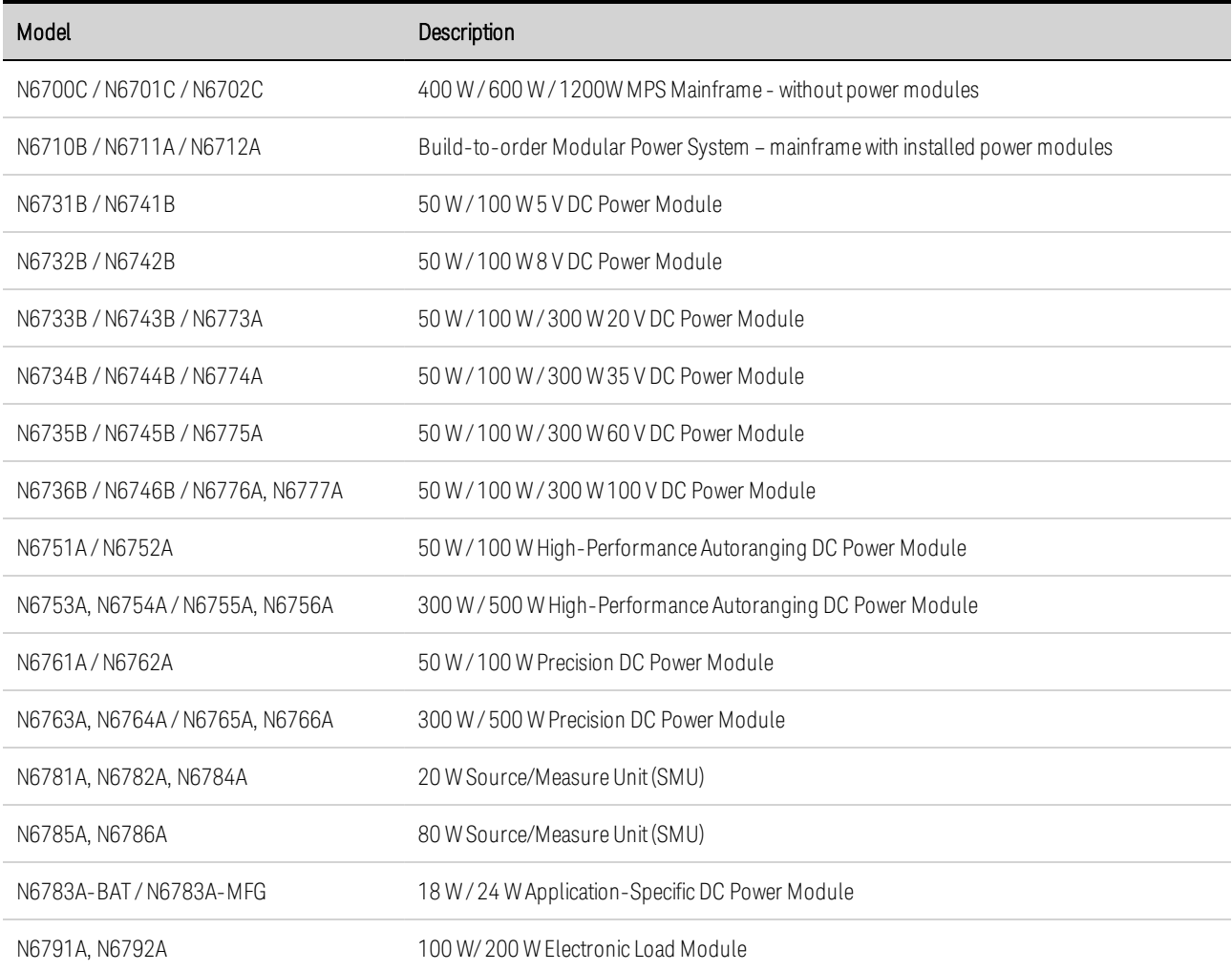

## **Model Differences**

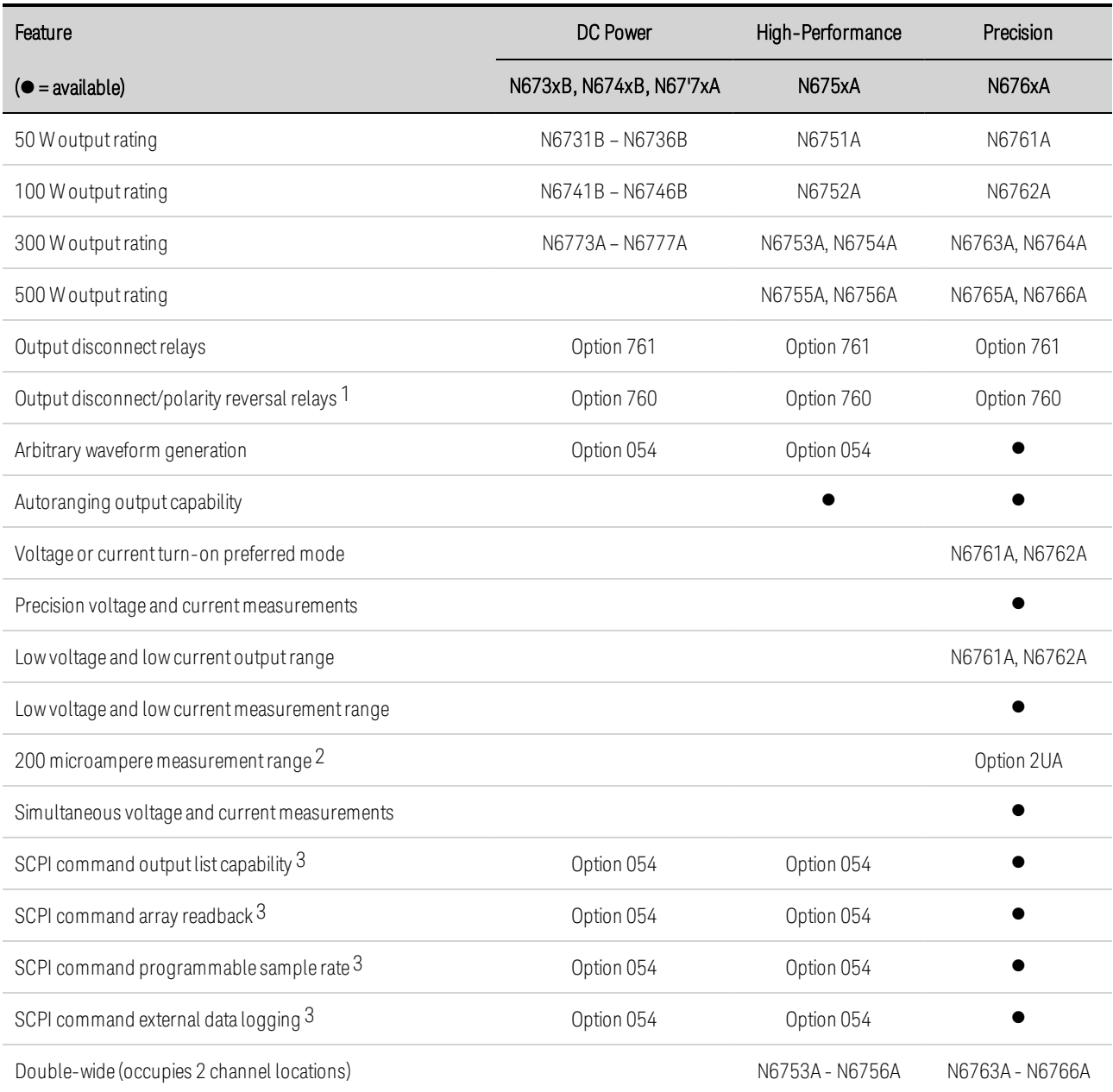

Note 1 Output current is limited to 10A max. on Models N6742B and N6773A with Option 760. Option 760 is not available on Models N6741B, N6751A, N6752A, N6761A, and N6762A. Note 2 Option 2UA.is only available on Models N6761A and N6762A. It includes Option 761. Note 3 Only available when using the remote interfaces; not from the front panel.

## 1 Quick Reference

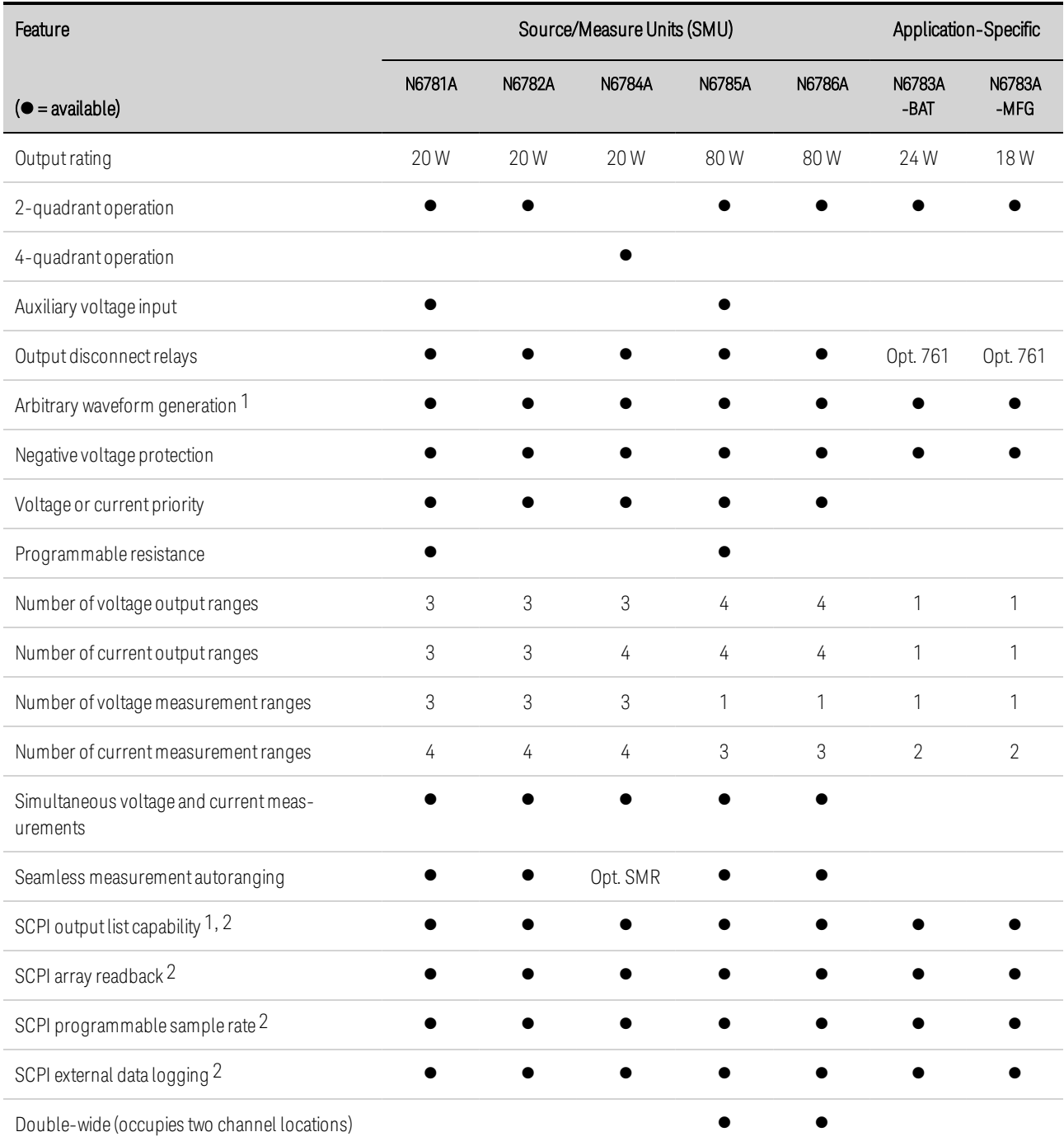

Note 1 Arbitrary waveforms and List capability is not available on the negative current output on Model N6783A Note 2 Only available when using the remote interfaces; not from the front panel.

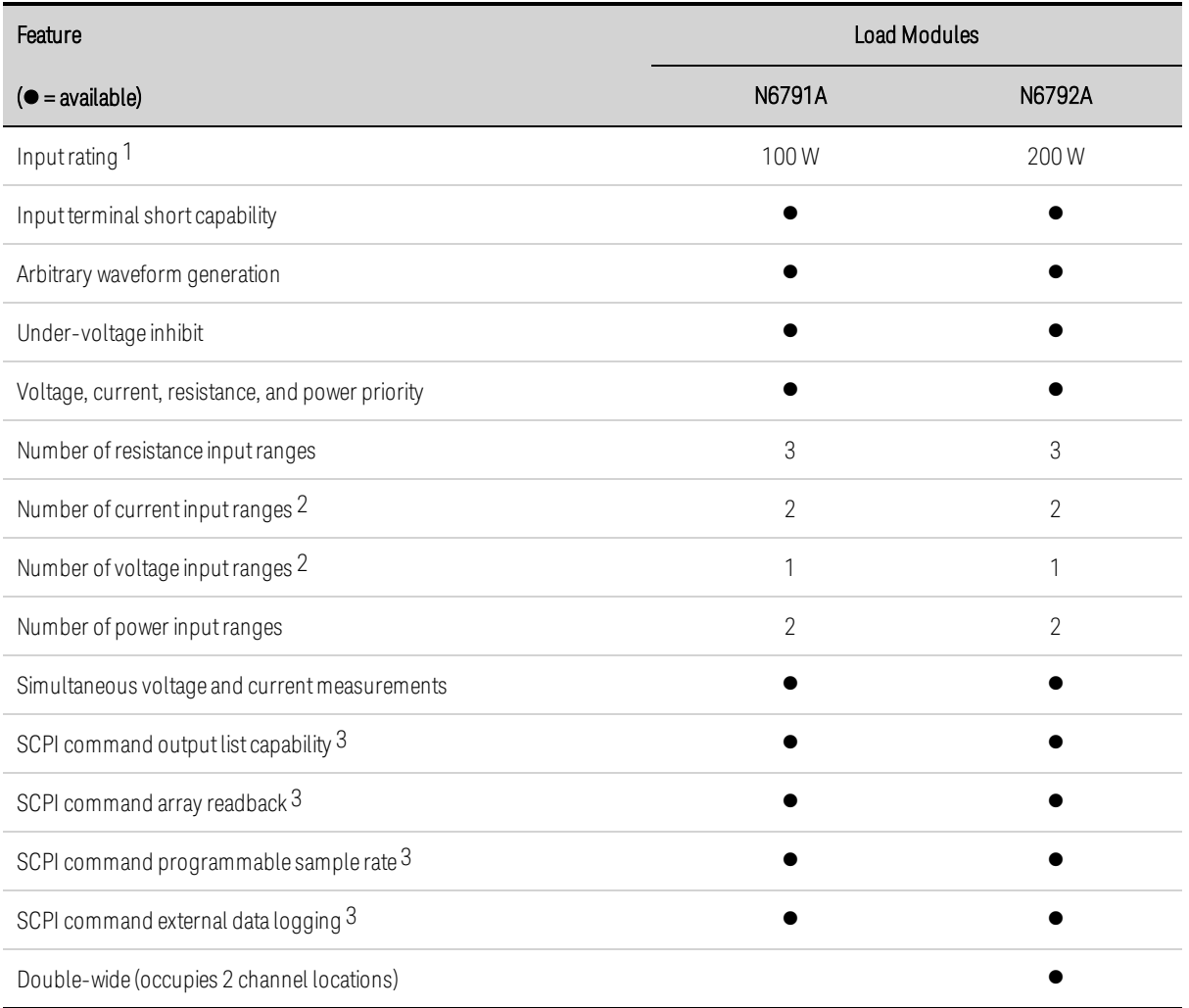

Note 1 The load module's input is referred to by the term "Output" throughout this document.

Note 2 The input and measurement ranges re coupled.

Note 3 Only available when using the remote interfaces; not from the front panel.

## **Options**

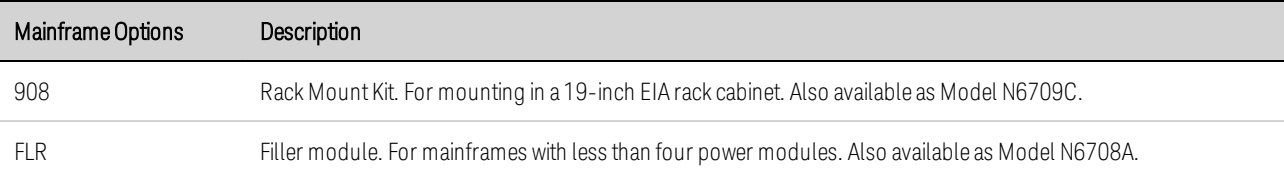

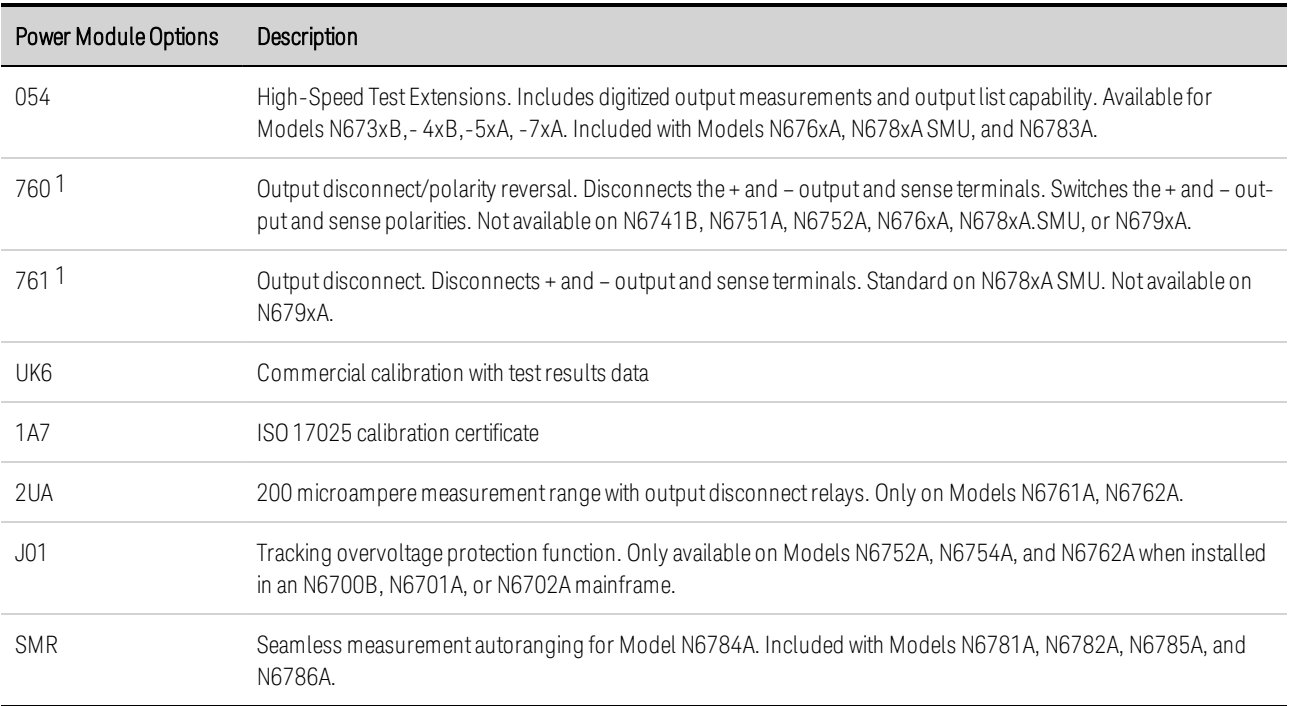

Note 1 A small AC network is always present across the output terminals.

## **Specifications**

#### **Supplemental Characteristics**

#### **Dimension Diagrams**

This section lists the supplemental characteristics of the Keysight N6700C Modular Power System. Supplemental characteristics are not warranted but are descriptions of performance determined by design or by type testing. All supplemental characteristics are typical unless otherwise noted.

Specifications and characteristics are subject to change without notice.

NOTE Complete specifications and supplemental characteristics information for all power modules are included in the Keysight N6700 Modular Power System Family Specifications Guide.

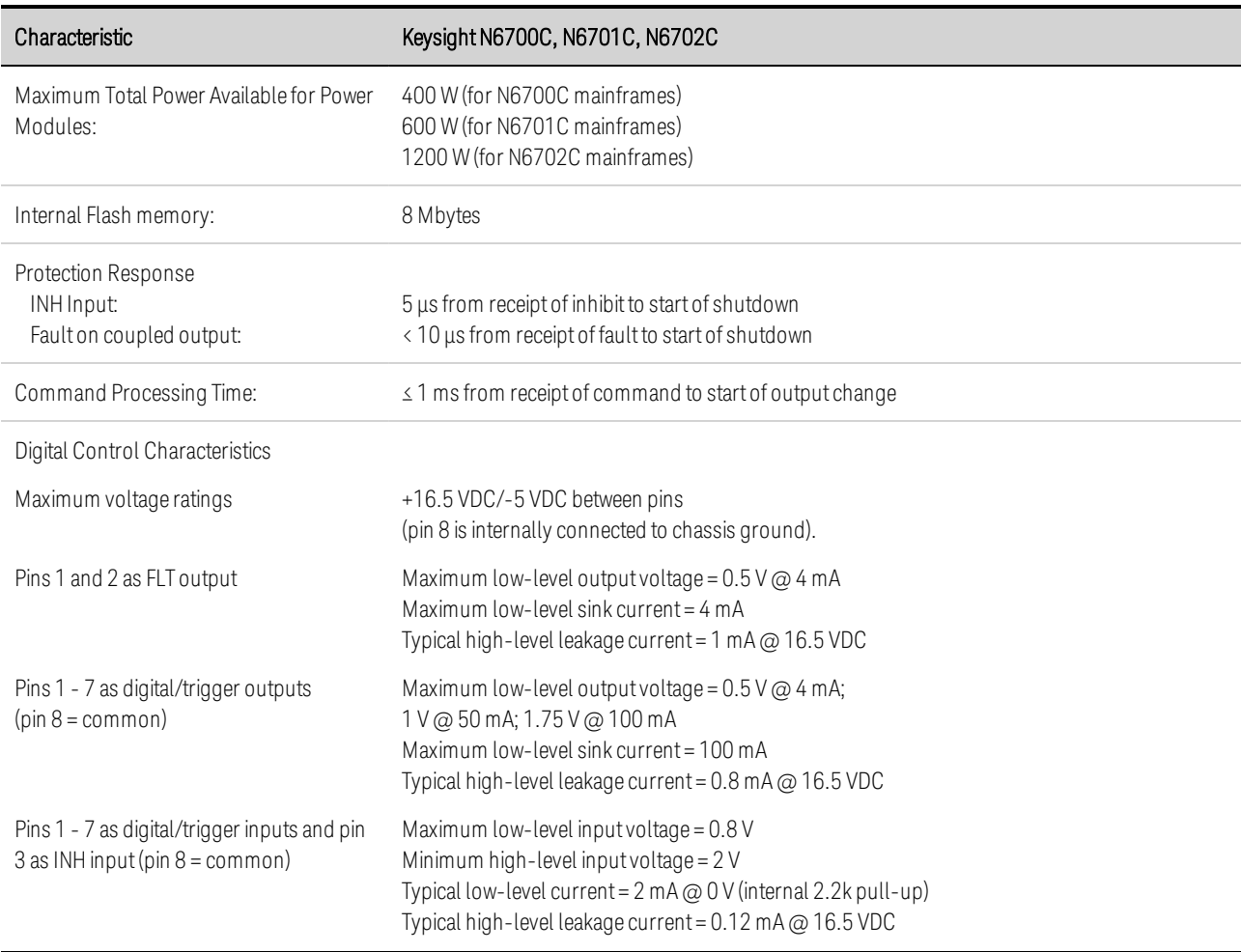

## **Supplemental Characteristics N6700C, N6701C, N6702C**

## 1 Quick Reference

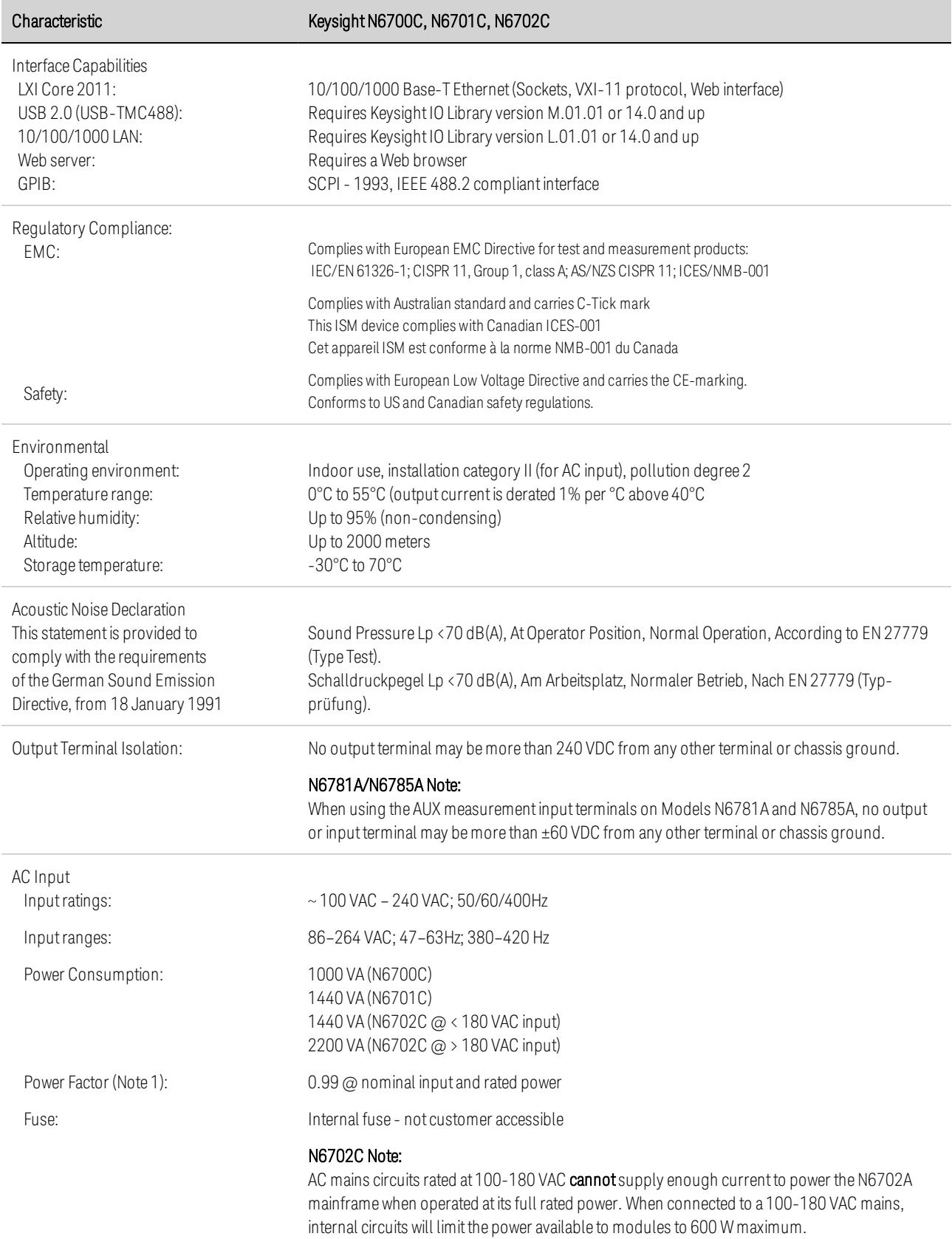

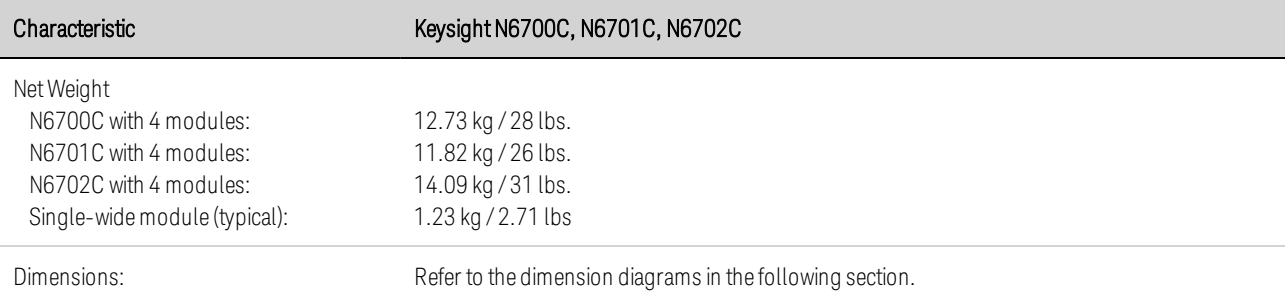

Note 1 Under full load at 400 Hz, power factor drops from 0.99 @ 120 VAC to as low as 0.76 @ 265 VAC. Power factor degrades further under no load conditions.

## **Dimension Diagrams**

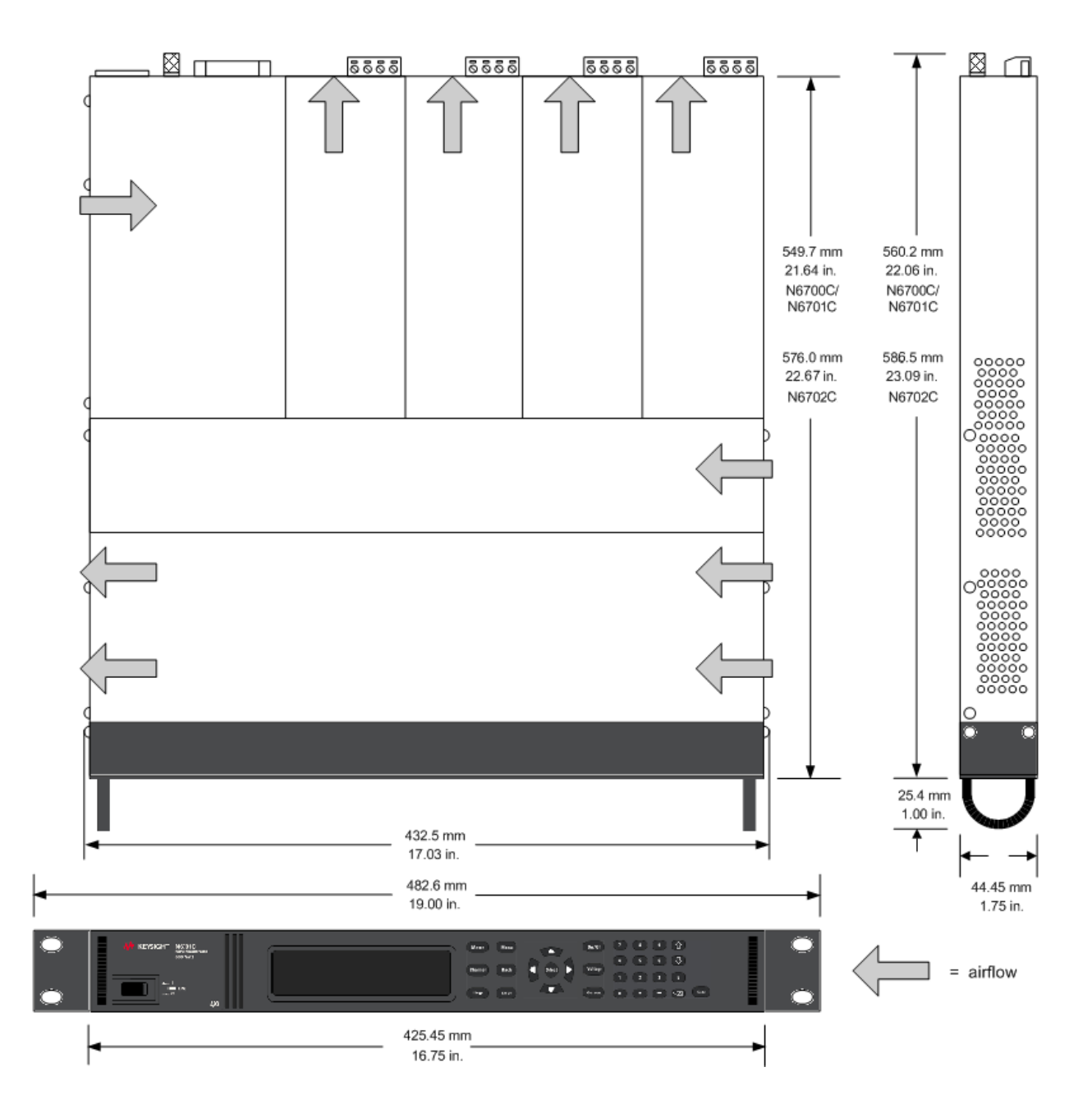

# **2 Installation**

**Preliminary Information Installing the Mainframe Connecting the Power Cord Connecting the Outputs Remote Sense Connections Parallel and Series Connections Auxiliary Measurement Connections Interface Connections**

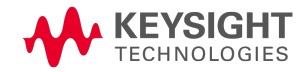

# Preliminary Information **Check for Items Supplied**

**Inspect the Unit**

**Review Safety Information**

**Observe Environmental Conditions**

## **Check for Items Supplied**

Before getting started, check the following list and verify that you have received these items with your unit. If anything is missing, please contact your nearest Keysight Sales and Support Office.

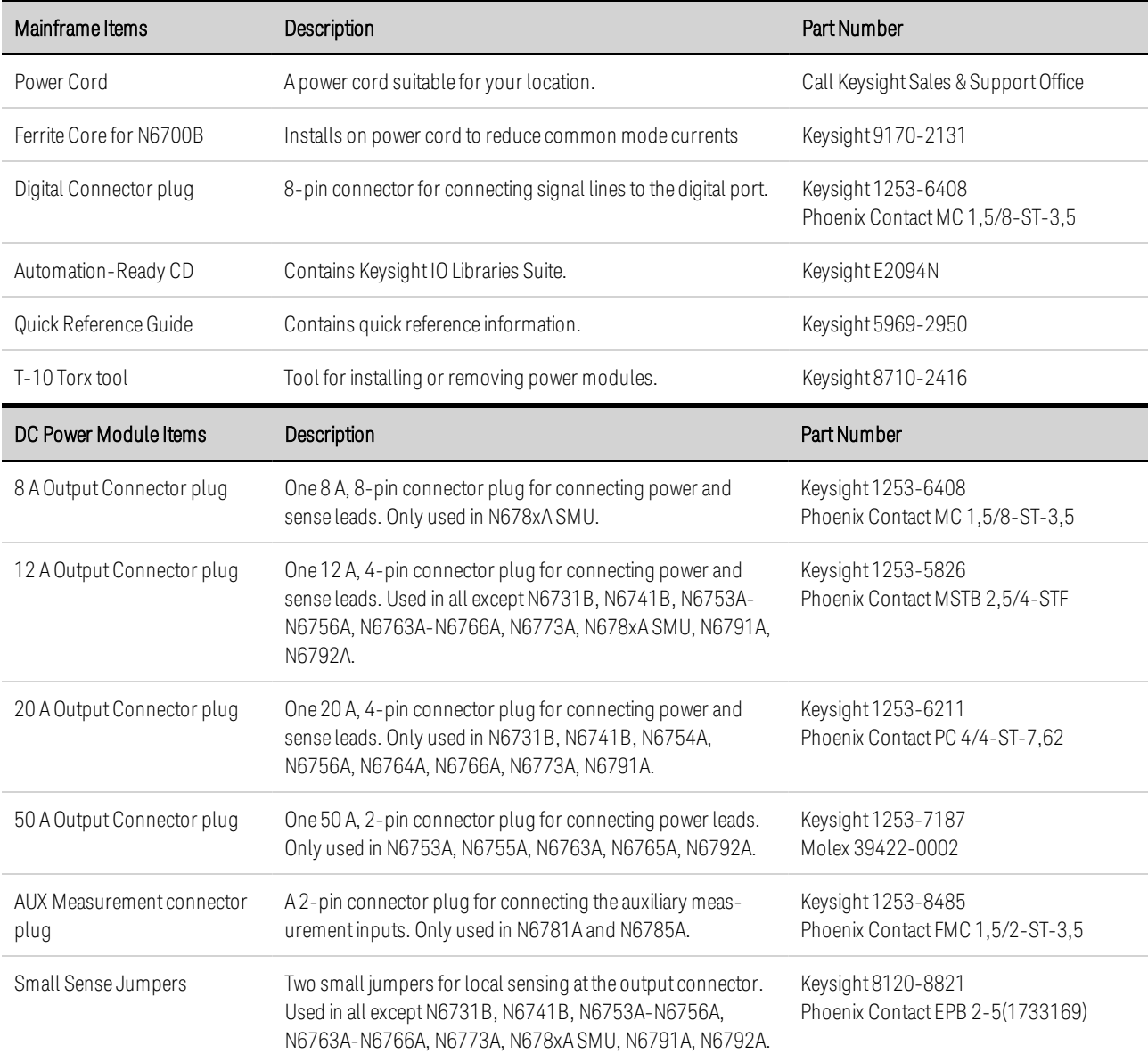

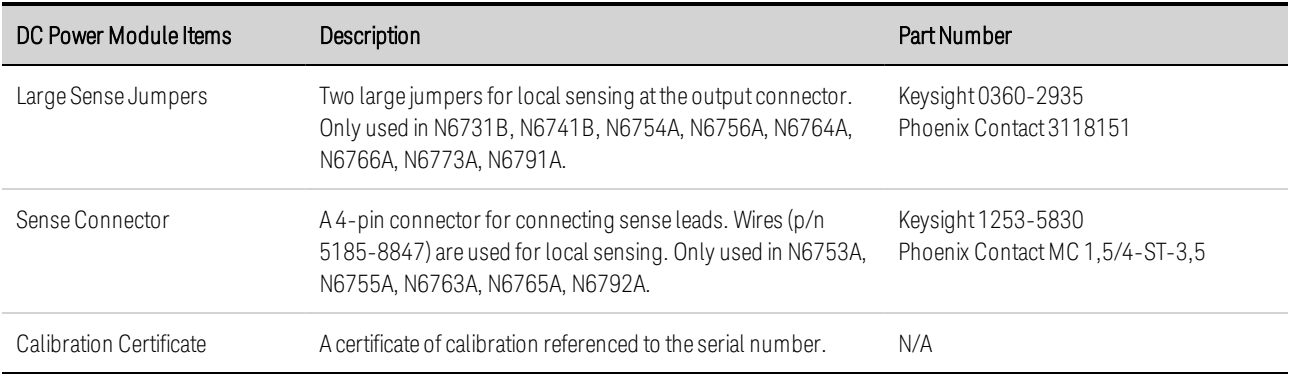

## **Inspect the Unit**

When you receive your power system, inspect it for any obvious damage that may have occurred during shipment. If there is damage, notify the shipping carrier and nearest Keysight Sales and Support Office immediately. Refer to www.keysight.com/find/assist.

Until you have turned on and checked out the power system, save the shipping carton and packing materials in case the unit has to be returned.

## **Review Safety Information**

This power system is a Safety Class 1 instrument, which means it has a protective earth terminal. That terminal must be connected to earth ground through a power source equipped with a ground receptacle.

Refer to the Safety Summary page at the beginning of this guide for general safety information. Before installation or operation, check the power system and review this guide for safety warnings and instructions. Safety warnings for specific procedures are located at appropriate places throughout this Guide.

#### **WARNING** Some power modules generate voltages exceeding 60 VDC Ensure that instrument connections, load wiring, and load connections are either insulated or covered so that no accidental contact with lethal output voltages can occur.

## **Observe Environmental Conditions**

#### **WARNING** Do not operate the instrument in the presence of flammable gases or fumes.

The environmental conditions of the power system are documented under **Environmental** Characteristics. Basically, the unit should only be operated indoors in a controlled environment.

The dimensions of your instrument as well as an outline diagram are also documented under Specifications. A fan cools the power system by drawing air through the sides and exhausting it out the side and back. The instrument must be installed in a location that allows sufficient space at the sides and back of the unit for adequate air circulation.

## Installing the Mainframe

**Module Installation**

**Rack Mounting**

**Bench Installation**

**Redundant Ground for 400 Hz Operation**

## **Module Installation**

NOTE

The information in this section applies if you have purchased an N6700 mainframe without the modules installed, or if you are adding a module to the mainframe.

**CAUTION** Equipment Damage Turn the mainframe off and disconnect the power cord before installing or removing modules. Observe all standard electrostatic discharge precautions before handling electronic components.

> Modules must be installed next to one another, starting with slot 1. Do not leave any empty slots between modules, otherwise the power system will not operate.

Any remaining unused slots must have a filler module (N6708A) installed to ensure proper cooling. Do not install filler modules between modules.

Tools required: T10 Torx driver; Small flat-blade screwdriver

Step 1. Remove the blower cover.

Remove the screws from the top and sides of the blower cover. Tilt the cover up and slide it out.

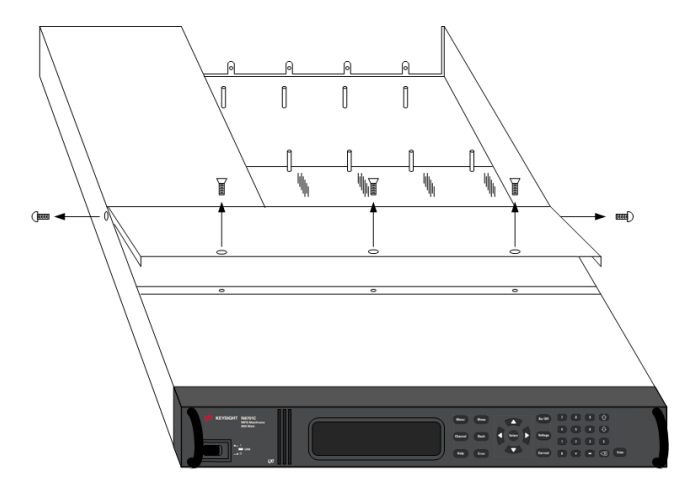

Step 2. Install the power module.

Align the module over the pins and push it down onto the mainframe connector. Install a filler module in any unused slots.

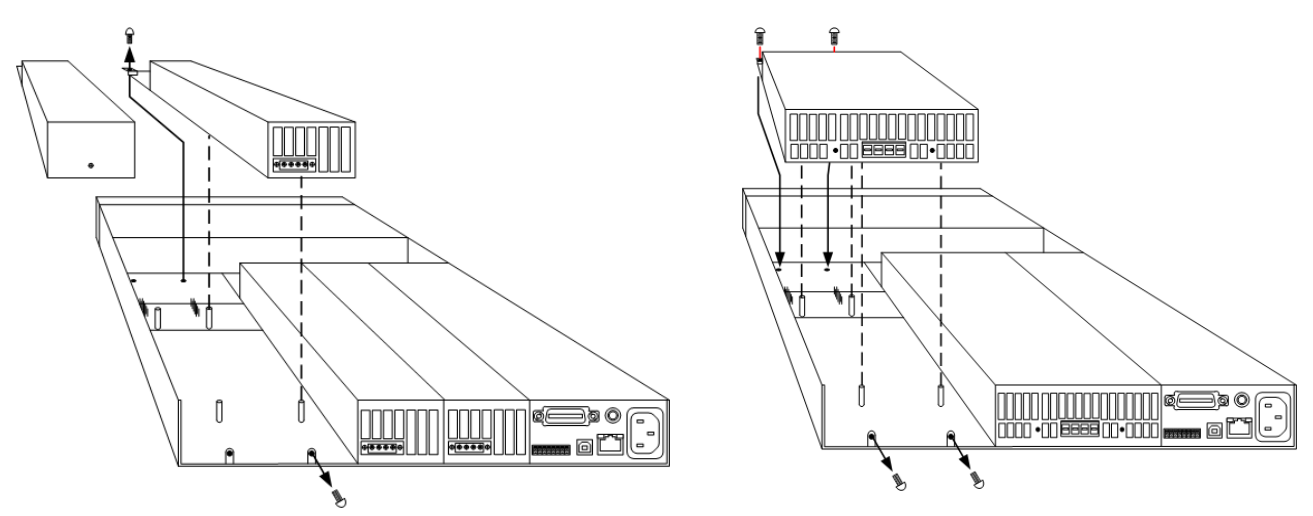

Step 3. Install the screws at each end of the module.

Use a T10 Torx driver to tighten the screws. Because the RFI strips apply upward pressure, continue pushing down on the module until the screws are tight.

Step 4. Replace the blower cover when finished.

Carefully fit the spring clips under the lip of the modules.

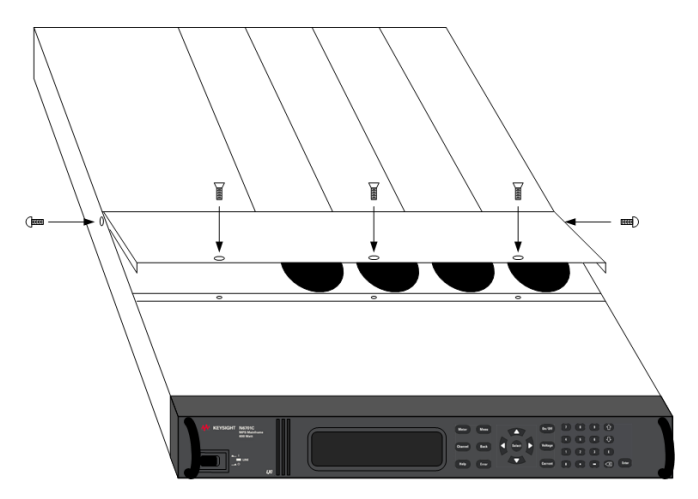

## **Power Module Channel Assignment**

The slot location of a module in the mainframe determines the channel assignment of the module. When viewed from the rear, the module next to the GPIB connector is always output channel one. Numbering continues sequentially to the left, from 1 up to 4.

Double-wide modules are assigned the number of the lowest numbered slot in which is installed. For example, if a double-wide module is installed in slots 3 and 4, it is assigned channel number 3.

## 2 Installation

Grouped modules, those that are connected in parallel and have been configured or grouped to act as a single higher-power channel, are assigned the channel number of the lowest numbered slot of the group. Refer to **Output Groups** for more information.

## **Rack Mounting**

#### **CAUTION** You cannot use support rails for rack mounting your instrument. Support rails would block the airflow needed for cooling. Use Rack Mount kit (Option 908) to rack mount your instrument. The Rack Mount Kit is also available by ordering part number N6709C.

Keysight N6700 MPS mainframes can be mounted in a 19-inch EIA rack cabinet. They are designed to fit in one rack-unit (1U) of space. Do not block the air intake and exhaust at the sides of the unit, or the exhaust at the rear of the unit.

Tools required: Phillips driver, T22 Torx driver, T10 Torx driver

Step 1. Install eight clip-nuts on the rack frame (2 in each corner) where your instrument will be located.

The following figure references the installation steps.

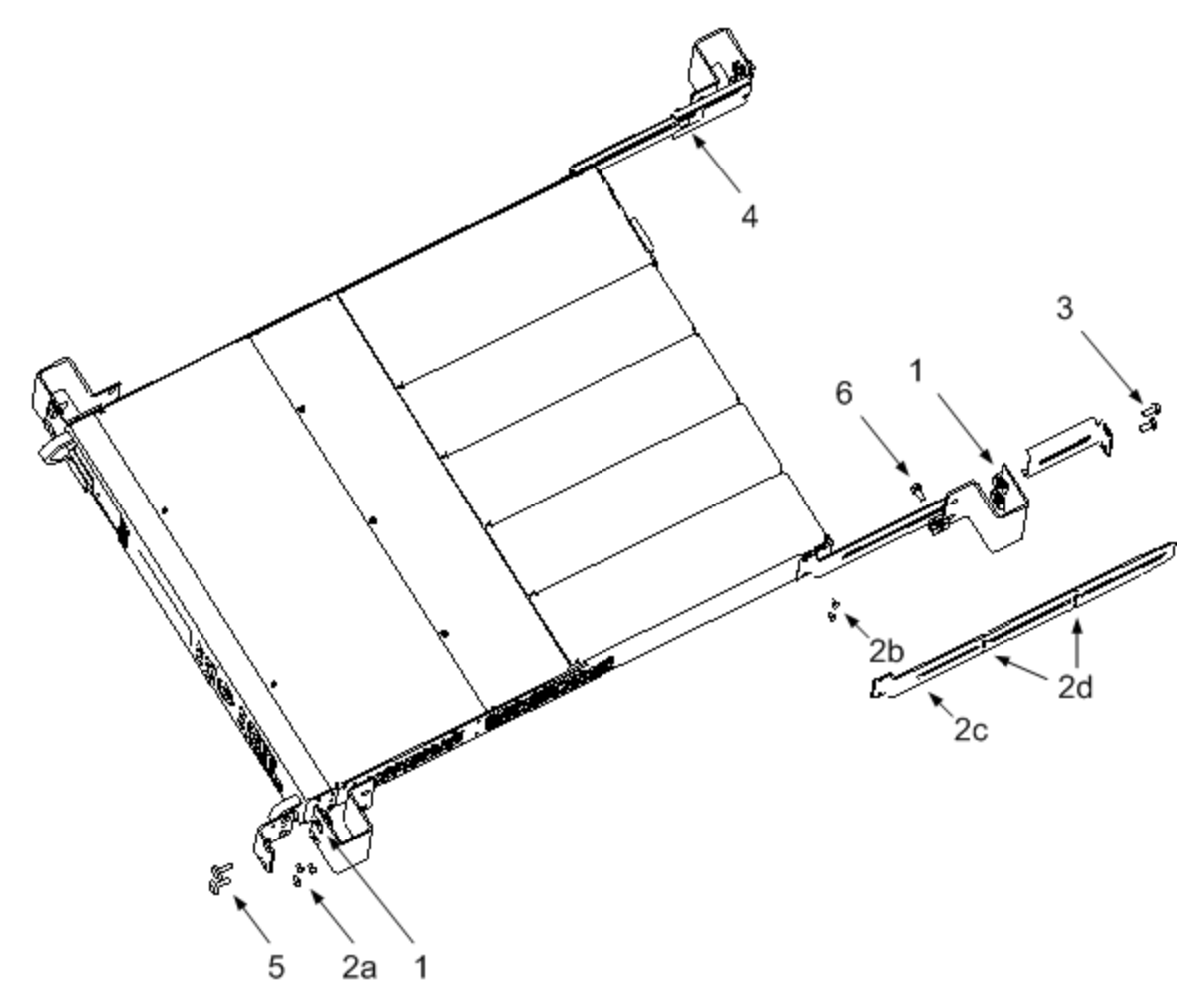

Step 2. Install the two front ears and the two rear extender supports on the instrument as shown in the figure.

Use six M3 x 8mm screws (a) for the front ears and four M3 x 6mm screws (b) for the extender supports. If the standard extender supports are either too short or too long, use the longer supports (c). Cut the supports if required (d).

Step 3. Install the two rear ears on the back of the instrument rack as shown in the figure.

Use four plain 10-32 screws to install the rear ears.

Step 4. Slide the instrument into the rack, making sure that the rear extender supports are aligned inside the rear ears.

Step 5. Attach the front ears to the front of the instrument rack using the four dress 10-32 screws provided.

Step 6. This is optional. Insert a plain 10-32 screw through the slot of the rear ear and extender support and attach it using a clip nut.

This will prevent the unit from being slid out of the front of the rack.

## **Bench Installation**

#### **CAUTION** Do not block the air intake and exhaust at the sides, or the exhaust at the rear of the unit. Refer to the dimension diagram in the **Specifications** section.

Minimum clearances for bench operation are 2 inches (51 mm) along the sides and back.

## **Redundant Ground for 400 Hz Operation**

At 400 Hz AC input operation, the leakage current of the unit exceeds 3.5 mA. This requires the installation of a permanent, redundant ground from the instrument chassis to earth ground. This ensures that ground will always be connected and that any leakage current will be diverted to ground.

Refer to the **Specifications** section for power factor statistics at 400 Hz operation.

Refer to Redundant Ground in the Operating and Service Guide document for installation instructions.

## Connecting the Power Cord

**WARNING** FIRE HAZARD Use only the power cord that was supplied with your instrument. Using other types of power cords may cause overheating of the power cord, resulting in fire.

> SHOCK HAZARD The power cord provides a chassis ground through a third conductor. Be certain that your power outlet is of the three-conductor type with the correct pin connected to earth ground.

Connect the power cord to the IEC 320 connector on the rear of the unit. If the wrong power cord was shipped with your unit, contact your nearest Keysight Sales and Support Office.

The AC input on the back of your unit is a universal AC input. It accepts nominal line voltages in the range of 100 VAC to 240 VAC. The frequency can be 50 Hz, 60 Hz, or 400 Hz.

Keysight N6702C Mainframe Note: Standard AC mains circuits rated at nominal 100-120 VAC cannot supply enough current to power the N6702A mainframe when it is operated at its full rated power. Nevertheless, the N6702A can be connected to an AC mains circuit rated at nominal 100-120 VAC. In this case, internal circuits will limit the power available to modules to 600 W. As a result of this power limiting, the current drawn from the AC mains will be < 15 A, so that standard 100-120 VAC mains circuits will not be overloaded.

**NOTE** The detachable power cord may be used as an emergency disconnecting device. Removing the power cord will disconnect AC input power to the unit.

## **Snap-on Ferrite core for N6700C**

Installing the supplied ferrite core is only necessary if you are connecting highly sensitive loads to the output of the N6700C. The purpose of the ferrite core is to reduce the possibility of common mode current spikes appearing at the output of the power system when AC power is switched on or off. Note that N6701C and N6702C mainframes have built-in ferrite cores.

Additional measures to protect sensitive loads from common mode currents are discussed under Protecting Sensitive Loads from AC Power Switching Transients.

To install the core:

- 1. Locate the core anywhere along the cord.
- 2. Pass the power cord through the core twice.
- 3. Close the core.

 $\hfill \Box$ 

# Connecting the Outputs

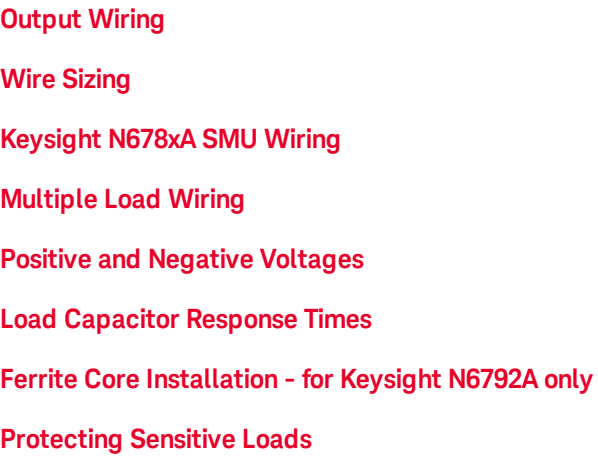

**NOTE** 

Keysight N679xA Load Module input terminals are referred to as "Outputs" throughout this document  $\binom{NG79xA}{}$ 

## **Output Wiring**

**WARNING** SHOCK HAZARD Turn off AC power before making rear panel connections. All wires and straps must be properly connected with the terminal block screws securely tightened.

> Some power modules generate voltages in excess of 60 VDC. Ensure that instrument connections, load wiring, and load connections are either insulated or covered so that no accidental contact with lethal output voltages can occur.

Disconnect the connector plug to make your wire connections. The 8A connector plug accepts wires sizes from AWG 14 to AWG 30. The 12A connector plug accepts wires sizes from AWG 12 to AWG 30. The 20A connector plug accepts wires sizes from AWG 10 to AWG 24. The 50A connector plug accepts wires sizes from AWG 6 to AWG 20. Wire sizes smaller than AWG 20 are not recommended. Connect the load wires to the + and - terminals. Connect the sense wires to the +s and -s terminals. Sense jumpers are provided for local sensing.

Securely fasten all wires by tightening the screw terminals. Insert the connector plug into the back of the unit. Secure the 12 A and 50 A connector by tightening the locking screws. A chassis ground binding post is located next to the AC input connector for ground connections.

Part number information for all connector plugs is provided under Items Supplied.

**CAUTION** On power modules with the 50A sense connector, the +LS and –LS terminals are ONLY used for local sense connections as illustrated. Do not connect the +LS and –LS terminals in any other way.

## 2 Installation

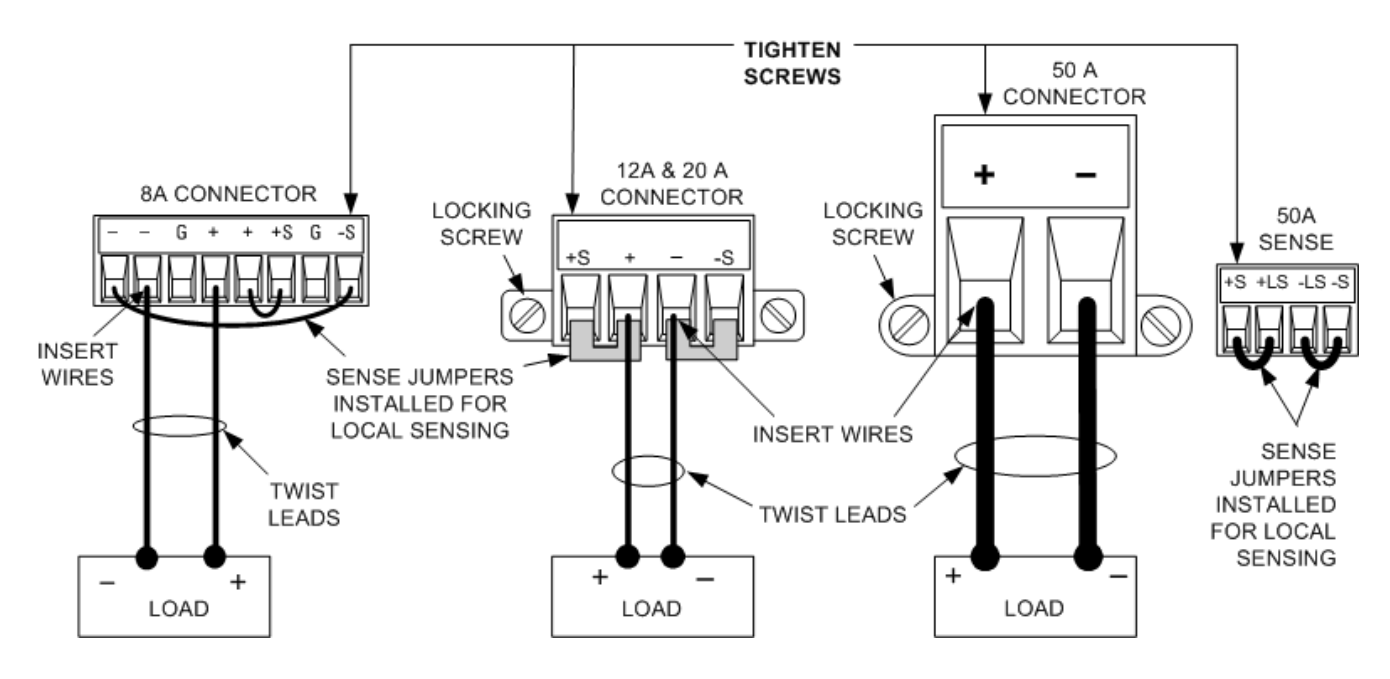

## **Wire Sizing**

**WARNING** FIRE HAZARD Select a wire size large enough to carry short-circuit current without overheating (refer to the following table). To satisfy safety requirements, load wires must be heavy enough not to overheat while carrying the short-circuit output current of the unit. Keysight Model N678xA SMU wiring requirements are described in the following section.

Along with conductor temperature, you must also consider voltage drop when selecting wire sizes. The following table lists the resistance for various wire sizes and the maximum lengths to limit the voltage drop to 1.0 V per lead for various currents.

Note that the minimum wire size required to prevent overheating may not be large enough to prevent over-voltage tripping or maintain good regulation. Under most conditions, the load wires should also be heavy enough to limit the voltage drop to no more than l.0 V per lead.

To help prevent nuisance tripping of the over-voltage circuit, select a wire size sufficient to handle the FULL output current of the unit no matter what the intended load current or current limit setting

Load lead resistance is also an important factor relating to the CV stability of the instrument when remote sensing capacitive loads. If high capacitance loads are expected, you should not use wire gauges heavier than 12 to 14 AWG for long runs of load lead.

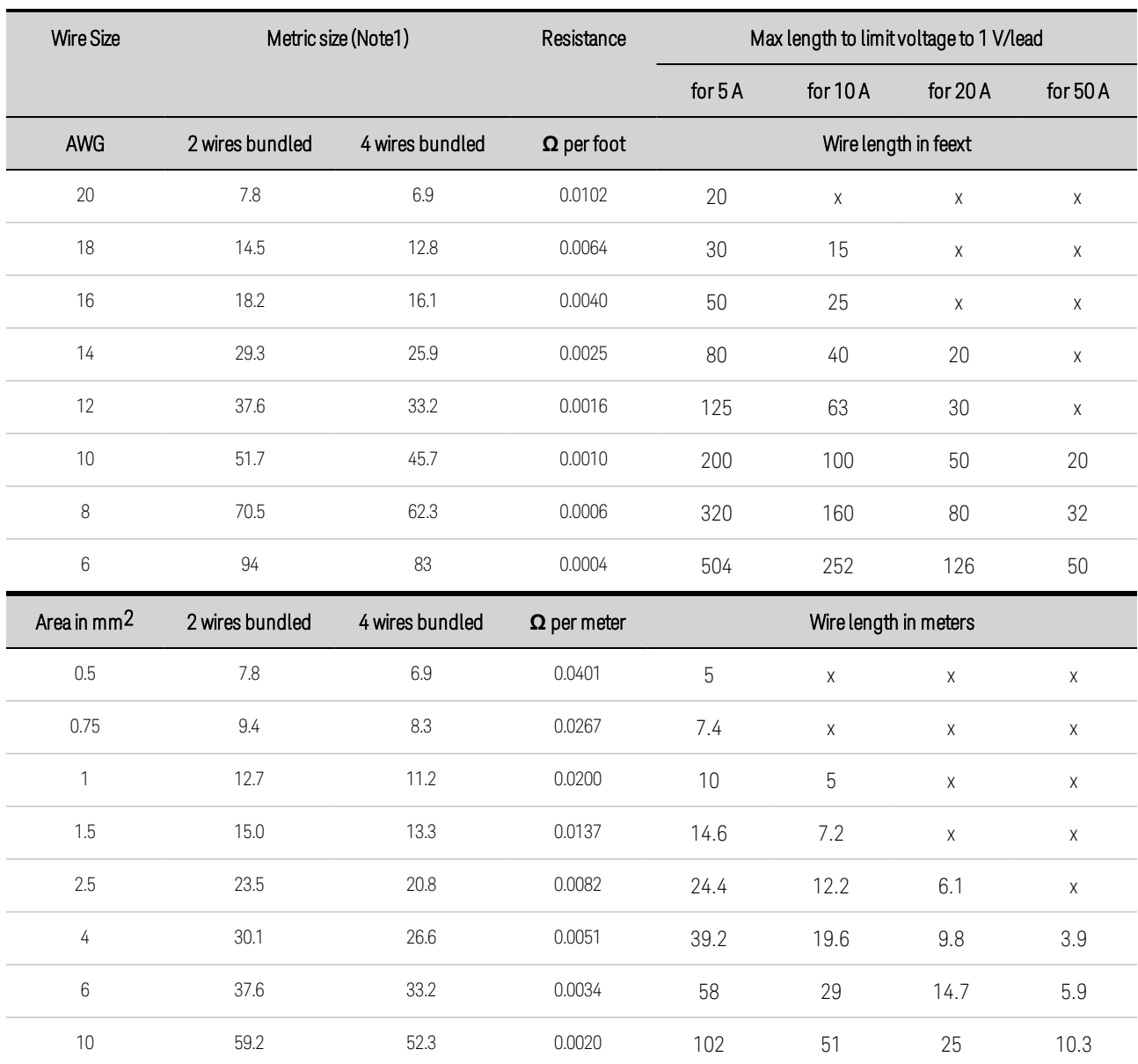

#### Notes:

1. Capacity for AWG wires derived from MIL-W-5088B. Maximum ambient temperature: 55°C. Maximum wire temperature: 105°C.

2. Capacity for metric wires are derived from IE Publication 335-1.

3. Capacity of aluminum wire is approximately 84% of that listed for copper wire.

4. "x" indicates wire is not rated for the maximum output current of the power module.

5. Because of wire inductance considerations, it is also recommended that you keep your load leads twisted, tie wrapped, or bundled together and less than 50 feet (15.24 meters) in length per lead. 6. For models N679xA when reverse protection is activated, because of wire inductance

considerations, wire lengths should be twisted, tie wrapped, or bundled together and less than 100 feet (30.48 meters) in length per lead. The goal is to prevent large voltage spikes by keeping the wire inductance below 1mH.

## **Keysight N678xA SMU Wiring**

**NOTE** 

Because of the effect of wire inductance, the wire length information given in the previous table does not apply to Models N678xA SMU.

To minimize the effect of wire inductance, the following table describes the allowable load lead and wire length for several common output wire types. Using longer (or shorter) wire lengths than those indicated in the table may cause output oscillation.

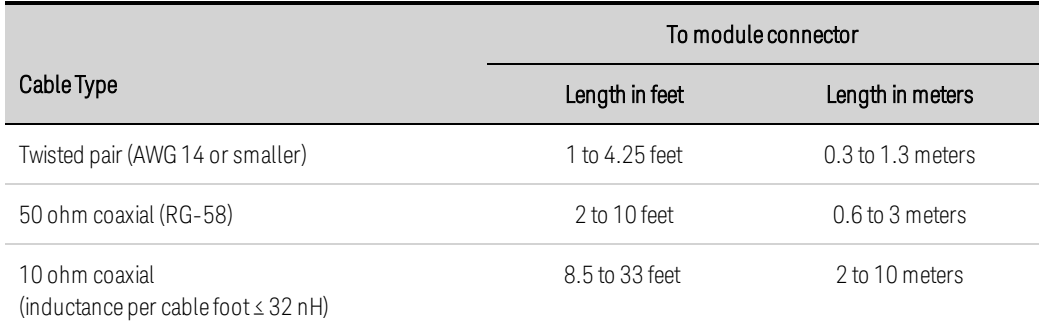

## **High Bandwidth Modes with Remote Sensing**

The following wiring requirements apply when using Keysight Models N678xA SMU in the High bandwidth modes with remote sensing.

Refer to Output Bandwidth for more information about the bandwidth settings.

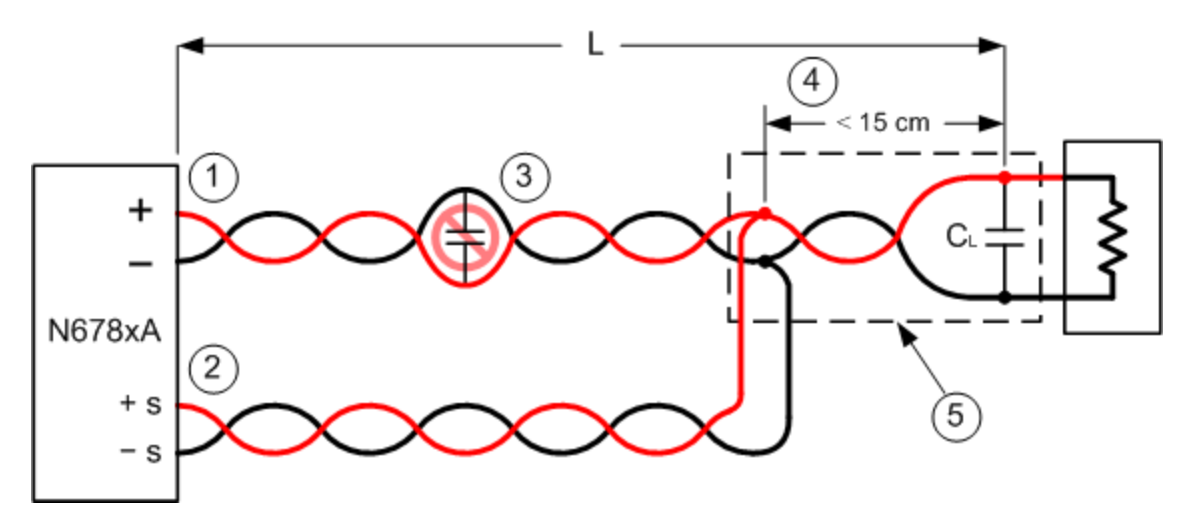

1. Load wires must be twisted-pair or coax and must not be twisted along with the sense wires. Refer to the above table for length (L).

2. Sense wires must be twisted-pair or coax and must not be twisted with the load wires.

3. No capacitors are allowed within the sense-compensated load path.

4. If the load capacitor (CL) is not located at the sense point, the distance from the sense point to the load capacitor cannot exceed 15 cm and must be twisted-pair, coax, or pc traces.

5. If the test fixture consists of pc traces, the positive and negative traces should be directly facing on adjacent layers.

To minimize inductance, the width (w) of the traces should be at least as great as the thickness of the dielectric (h). It is better to make the traces much wider than this minimum requirement in order to minimize the DC resistance.

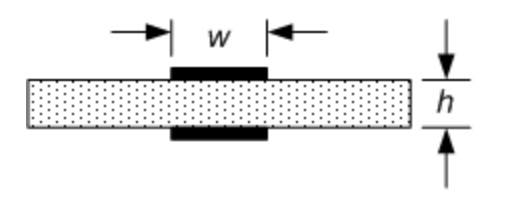

## **Low Bandwidth Mode with Remote or Local Sensing**

All previously stated wiring requirements still apply in Low bandwidth mode except for the following.

The 15 cm maximum limit between the sense point and the load capacitor (see #4) does not apply when using Low bandwidth mode.

## **Guard Connections**

The purpose of a cable guard is to eliminate the effects of leakage current that can exist in the current path of the external test circuit. The cable guard can be used when the test fixture requires guarding and the power system is sourcing or measuring DC currents under 1 μA. Without a guard, leakage currents in the test circuit could affect the accuracy of the micro-amp measurements. Guarding is generally not required when measuring currents 1 μA and greater.

As shown below, cable guards are available at the output connector of Keysight Models N678xA SMU. The guard is typically used to drive the shields of cables and test fixtures. It provides a buffered voltage that is at the same potential as the + output terminals of the module connector. The guard current is limited to about 300 μA.

1. N678xA SMU connector

2. Guard shield (can be the shield of a coaxial cable)

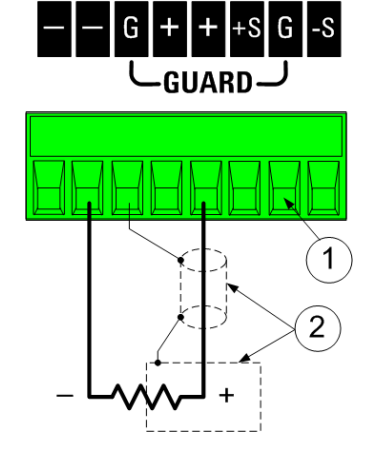

## **Multiple Load Wiring**

If you are using local sensing and are connecting multiple loads to one output, connect each load to the output terminals using separate load wires as shown in the following figure. This minimizes mutual coupling effects and takes full advantage of the power module's low output impedance. Keep each wire-pair as short as possible and twist or bundle the wires to reduce lead inductance and noise pickup. The goal is to always minimize the loop area or physical space between the + and - load wires from the power system to the load.

Note that Keysight Models N678xA SMU have additional wiring restrictions as previously discussed under Keysight N678xA SMU Wiring.

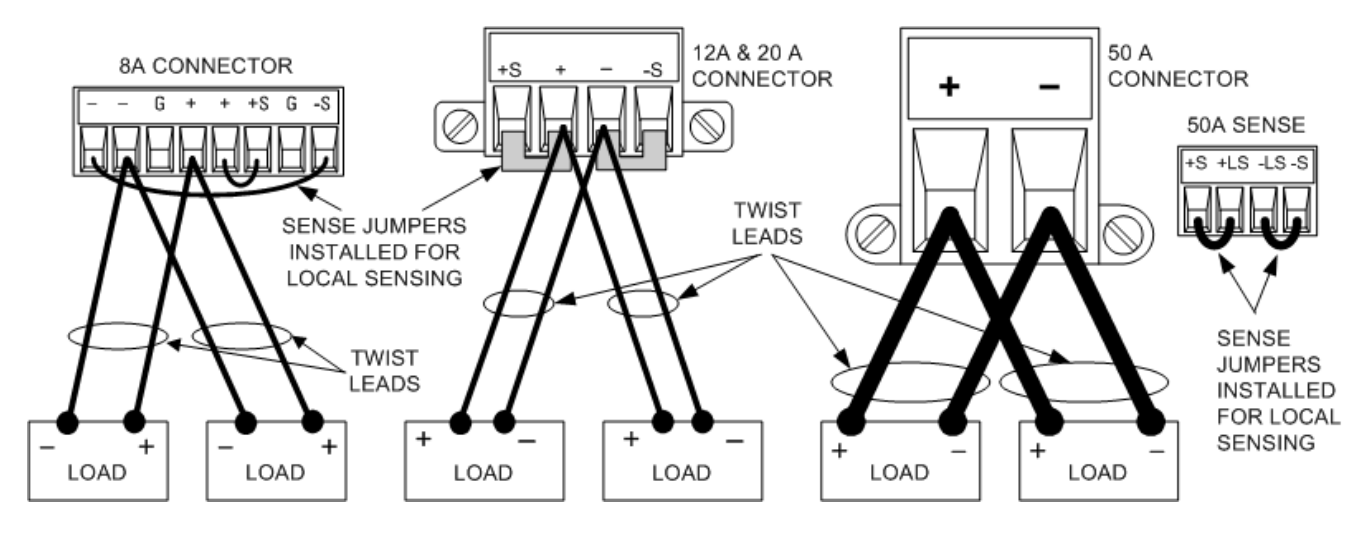

If load considerations require the use of distribution terminals that are located away from the instrument, connect the output terminals to the remote distribution terminals by a pair of twisted or bundled wires. Connect each load to the distribution terminals separately. Remote voltage sensing is recommended under these circumstances. Sense either at the remote distribution terminals or, if one load is more sensitive than the others, directly at the critical load.

## **Positive and Negative Voltages**

Either positive or negative voltages with respect to ground can be obtained from the output by grounding (or "commoning") one of the output terminals. Always use two wires to connect the load to the output regardless of where or how the system is grounded. The instrument can be operated with any output terminal  $\pm 240$  VDC including output voltage from ground.

**NOTE** Keysight Models N678xA SMU are optimized for grounding the negative output terminal. Grounding the positive terminal may result in increased current measurement noise and a reduction in current measurement accuracy.

## **Load Capacitor Response Times**

When programming with an external capacitor, voltage response time may be longer than that for purely resistive loads. Use the following formula to estimate the additional up-programming response time:

Response Time = (Added Output Capacitor)X(Change in Vout) (Current Limit Setting)−(Load Current)

Note that programming into an external output capacitor may cause the power system to briefly enter constant current or constant power operating mode, which adds additional time to the estimation.

## **Ferrite Core Installation - for Keysight N6792A only**

**NOTE** Compliance to radio frequency interference (RFI) standards requires a ferrite core to be installed on the load leads of the load module. The core is supplied with the module and does not affect the functionality of the module.

1. Locate the core along the length of the cables and pass the load cables through the core once

2. Clip the ferrite core onto the load cables as close as possible to the output connector. The recommended distance from the connector to the core is 4 cm or less.

3. Attach the tywrap to the load wires to prevent the core from sliding away from the connector.

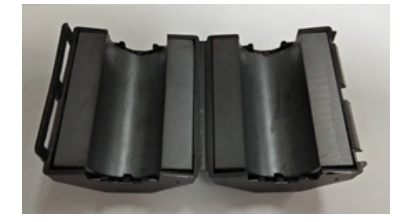

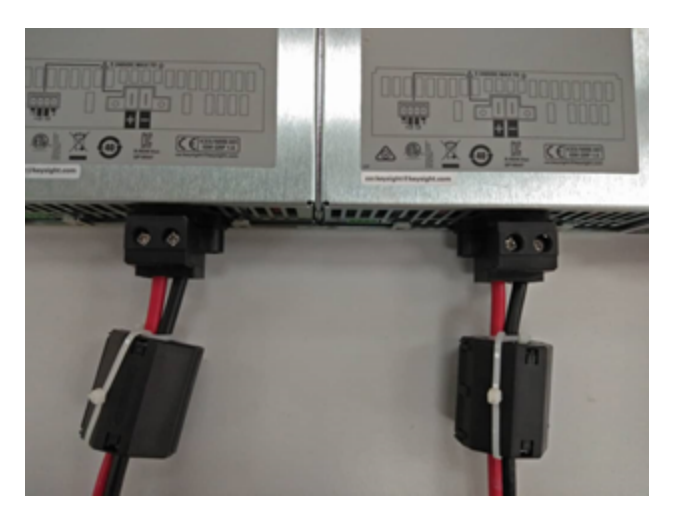

## **Protecting Sensitive Loads from AC Power Switching Transients**

**NOTE** This only applies if you are connecting loads that are highly sensitive to voltage or current transients to the output of the power system. If your load is connected directly to the output of the power system and is not connected to chassis ground in any way, you do not need to worry about AC power switching transients appearing at the output of the power system.

Operating the AC line switch can inject common mode current spikes into the DC output leads, resulting in voltage spikes that may damage loads that are highly sensitive to voltage or current transients. Note that any electronic device meeting international standards for EMI compliance is likely to generate similar current spikes. This situation arises from the presence of EMI filters at both the AC input and the DC output. These filters typically include common mode capacitors connected to the chassis of the power system. Since the AC input has an earth ground, any load that is also earthgrounded provides a possible return path for common mode currents.

The following figure illustrates a typical situation where a load that might otherwise be floating becomes grounded, thereby providing a return path for any injected currents. In this case, the return path is created by the low side of the scope probe, which is connected to the load circuit common and also to the scope's chassis. For this and similar cases, the following steps by order of preference, will help mitigate common mode current spikes appearing at the output when the power system is turned on or off by the AC line switch:

1. Install a ferrite core (Keysight p/n 9170-2131) on the power cord to insert additional impedance in the current path. This ferrite core is now installed inside N6701C and N6702C mainframes.

2. Install a separate bonding wire from the load's common point, to the ground terminal of the power system. This provides a lower impedance path that helps direct injected currents away from the DC output leads (and the sensitive load).

3. Break the return path through the external equipment. For example, instead of the single-ended scope shown in the figure, you can use a differential scope with a floating input or you can connect an isolated measuring instrument to the load.

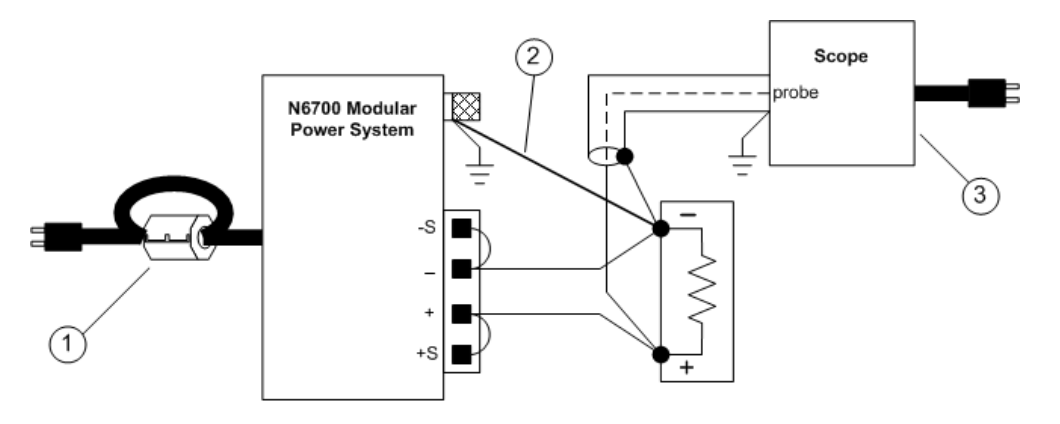

#### **NOTE**

Disconnecting the load from the output before switching the power system on or off will always protect the load from common mode currents.

## Remote Sense Connections

**Wiring Open Sense Leads Over-Voltage Protection Considerations Output Noise Considerations**

## **Wiring**

#### **WARNING** SHOCK HAZARD Turn off AC power before making rear panel connections.

Remote sensing improves the voltage regulation at the load by monitoring the voltage there instead of at the output terminals. This allows the power system to automatically compensate for the voltage drop in the load leads. Remote sensing is especially useful for CV operation with load impedances that vary or have significant lead resistance. It has no effect during CC operation. Because sensing is independent of other power system functions, remote sensing can be used regardless of how the power system is programmed.

Connect the unit for remote sensing by first disconnecting the straps between sense and load terminals. Make your connections as shown in the following figure. Connect the load to the output terminals using separate connecting wires. Keep the wire-pair as short as possible and twist or bundle it to reduce lead inductance and noise pickup. Keep load leads under 14.7 meters (50 feet) per lead because of inductance effects.

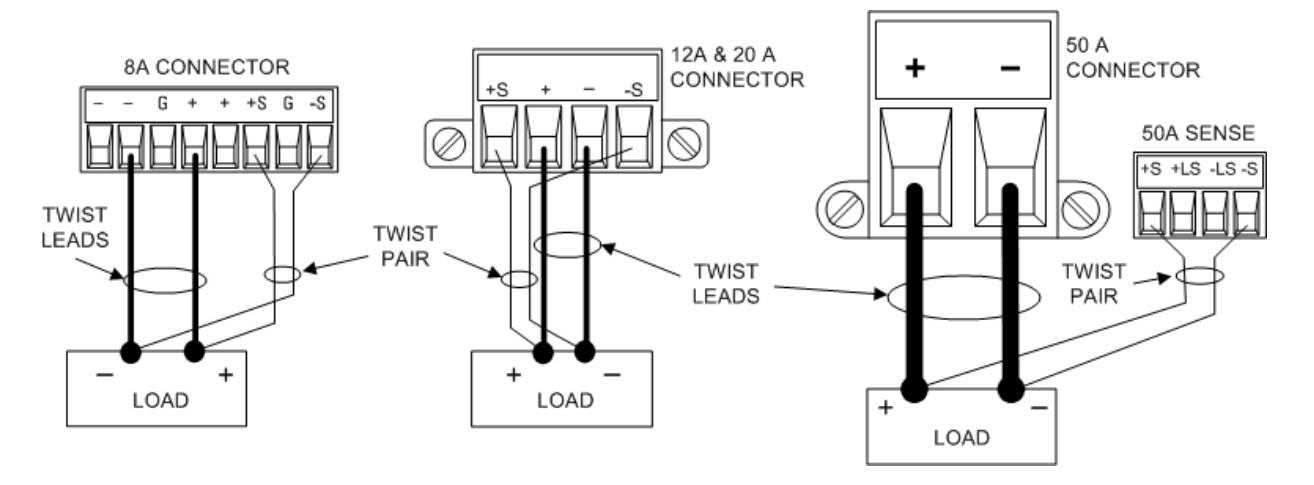

Connect the sense leads as close to the load as possible. Do NOT bundle the sense wire-pair together with the load leads; keep the load wires and sense wires separate. The sense leads carry only a few milliamperes of current and can be a lighter gauge than the load leads. However, note that any voltage drop in the sense leads can degrade the voltage regulation of the instrument. Keep the sense lead resistance less than about 0.5  $\Omega$  per lead (this requires 20 AWG or heavier for a 50 foot length).

## 2 Installation

Note that Keysight Models N678xA SMU require remote sensing when using any of the High output bandwidth modes discussed under Set the Output Bandwidth. Also, these models have additional wiring restrictions as discussed under Keysight N678xA SMU Wiring Requirements.

**CAUTION** When remote sensing on power modules with the 50 A sense connector, do not connect the +LS and –LS terminals. These are dedicated for local sensing only.

## **Open Sense Leads**

The sense leads are part of the output's feedback path. Connect them in such a way so that they do not inadvertently become open circuited. The power system includes protection resistors that reduce the effect of open sense leads during remote-sensing operation. If the sense leads open during operation, the power system returns to the local sensing mode, with the voltage at the output terminals approximately 1% higher than the programmed value.

## **Over-Voltage Protection Considerations**

You must take into account any voltage drop in the load leads when setting the over-voltage trip point. This is because the OVP circuit senses at the output terminals and not at the sense terminals. Due to the voltage drop in the load leads, the voltage sensed by the OVP circuit could be higher than the voltage being regulated at the load.

## **OVP for Keysight N678xA SMU (local OVP)**

For Keysight Models N678xA SMU only, the OVP circuit senses at the 4-wire sense terminals rather than at the output terminals. This allows for more precise overvoltage monitoring directly at the load. Since incorrect sense terminal wiring could defeat this feature, there is also a local OVP function.

The Local OVP function tracks the programmed OVP setting and trips if the voltage at the  $+$  and  $$ output terminals rises more than 1.5 V above the programmed OVP setting. The local OVP also trips if the voltage at the output terminals exceeds 7.5 V on the 6 V range and 21.5 V on the 20 V range.

## **Output Noise Considerations**

Any noise picked up on the sense leads will appear at the output terminals and may adversely affect CV load regulation. Twist the sense leads or use a ribbon cable to minimize the pickup of external noise. In extremely noisy environments it may be necessary to shield the sense leads. Ground the shield at the power system end only; do not use the shield as one of the sensing conductors.

The noise specifications documented in the Keysight N6700 Modular Power System Family Specifications Guide apply at the output terminals when using local sensing. However, voltage transients may be produced at the load by noise induced in the leads or by load current transients acting on the inductance and resistance of the load lead. If it is desirable to keep voltage transient levels to a minimum, place an aluminum or tantalum capacitor, with an approximate value of 10 µF per foot (30.5 cm) of load lead, right across the load.

## Parallel and Series Connections

**Parallel Connections**

#### **Series Connections**

## **Parallel Connections**

**CAUTION** Equipment Damage Only connect power supplies that have identical voltage and current ratings in parallel. Keysight Models N678xA SMU may be paralleled, but ONLY when operated in Current Priority mode. Voltage Priority operation is not allowed.

Connecting power supplies in parallel provides a greater current capability than can be obtained from a single unit.

The following figures show how to connect two outputs in parallel. The figure on the left illustrates local sensing. If voltage drop in the load leads is a concern, the figure on the right shows how to connect the sense leads directly at the load. Note that in both cases, the remote sense terminals must be connected.

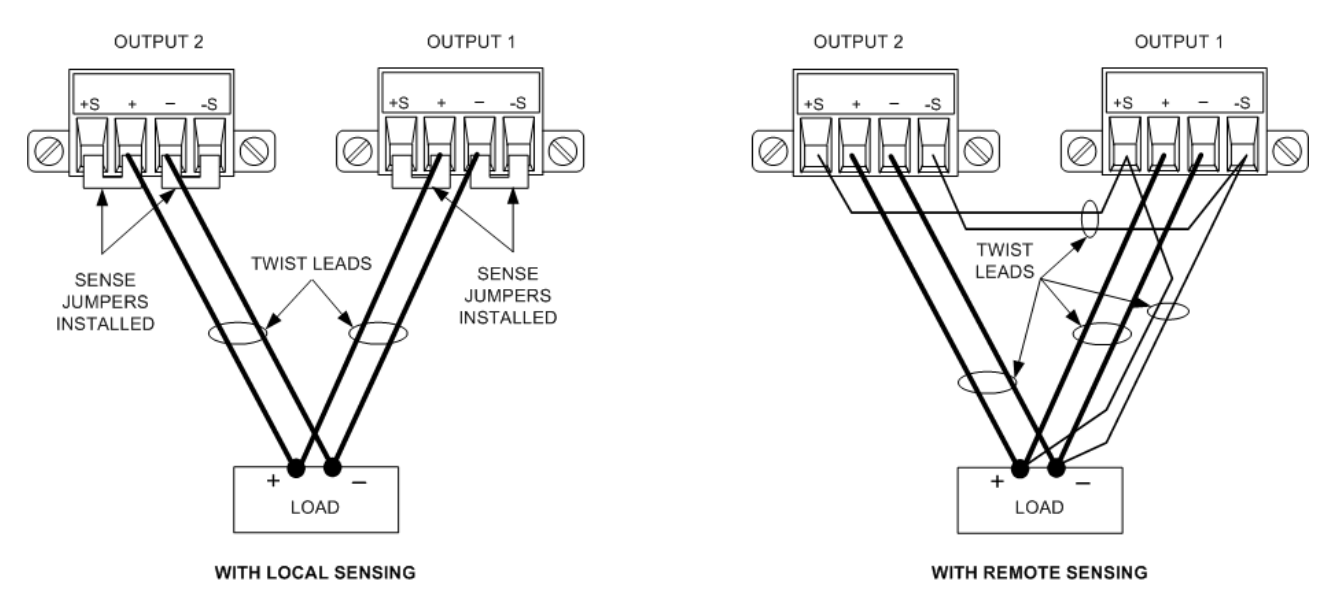

The following figure shows the connections for 50A power modules.

## 2 Installation

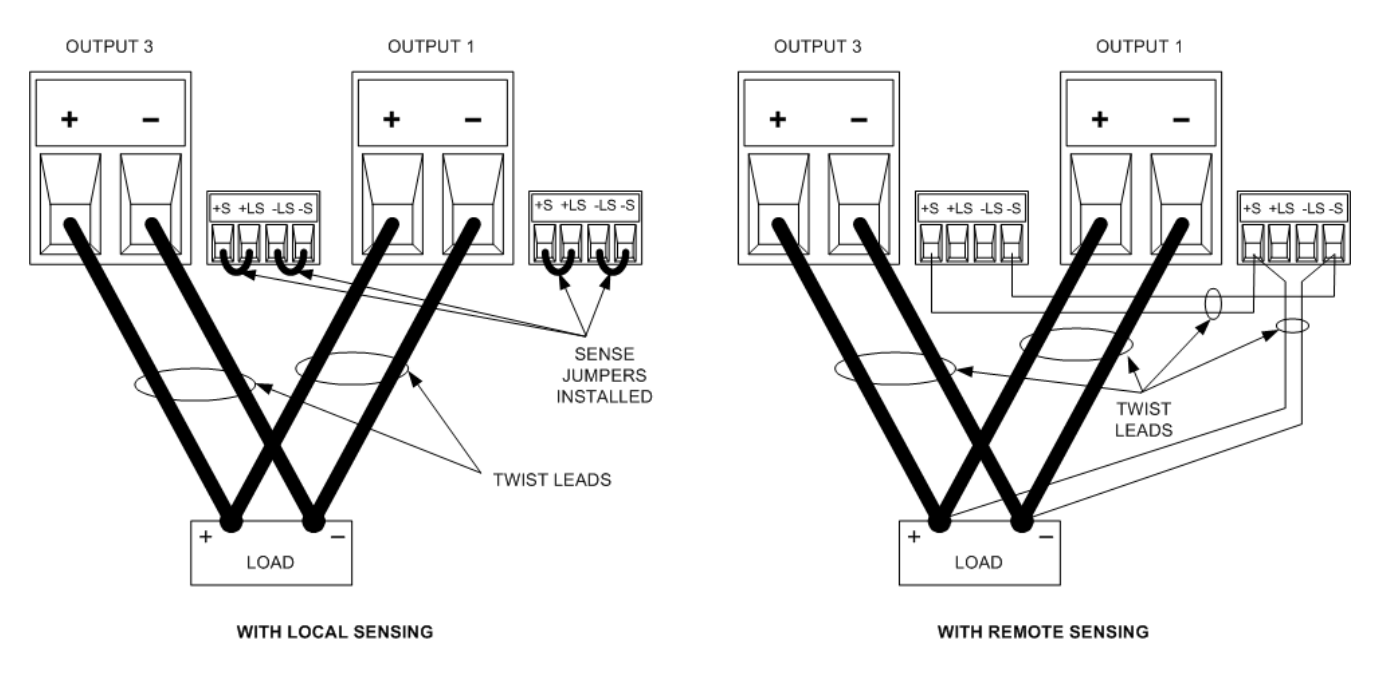

The following figure shows the paralleled connections for N678xA SMU power modules. Note that remote sensing is not normally used in Current Priority mode.

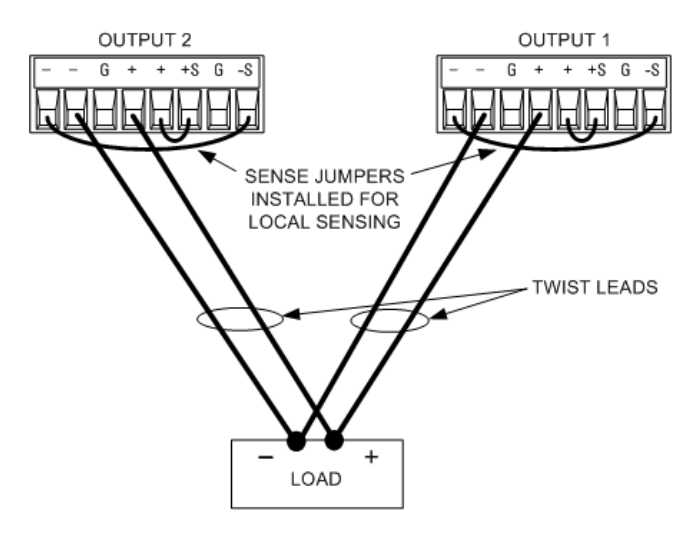

## **Grouping the Outputs**

**NOTE** The output grouping function is not available for N678xA SMU power modules.

Once outputs have been connected in parallel, they can be configured or "grouped" to act as a single, higher-power channel. This applies when programming via the front panel or using SCPI commands. How to group output channels that have been connected in parallel is discussed under Output **Groups** 

If you are not grouping output channels, first program both outputs to the desired output voltage. Then program the current limit of each output. In Current Priority mode, program the output current of each output to one half of the total desired output current. Set the voltage limit to a value higher than the expected output voltage.

## **Effect on Specifications**

Specifications for outputs operating in parallel can be obtained from the specifications for single outputs. Most specifications are expressed as a constant or as a percentage (or ppm) plus a constant. For parallel operation, the percentage portion remains unchanged while constant portions or any constants are changed as indicated below. For current readback accuracy and temperature coefficient of current readback, use the minus current specifications:

Current: All parallel specifications referring to current are twice the single output specification except for programming resolution, which is the same for both single output and parallel output operation.

Voltage: All parallel specifications referring to voltage are the same as for a single output except for CV load effect, CV load cross regulation, CV source effect, and CV short term drift. These are all twice the voltage programming accuracy (including the percentage portion) at all operating points.

Load Transient Recovery Time: Load transient specifications are typically twice the single output.

## **Series Connections**

#### **WARNING** SHOCK HAZARD Floating voltages must not exceed 240 VDC. No output terminal may be more than 240 VDC from chassis ground.

**CAUTION** Only connect outputs that have identical voltage and current ratings in series.

> Keysight Models N678xA SMU, N6783A, and N679xA Loads cannot be connected in series.

> .To prevent currents from damaging the power system when the load is connected, always turn series-connected outputs on and off together.

Do not leave one output on while the other is off.

Connecting outputs in series provides a greater voltage capability than can be obtained from a single output. Because the current is the same through each element in a series circuit, outputs connected in series must have equivalent current ratings.

The following figures show how to connect two outputs in series to a single load. If voltage drop in the load leads is a concern, connect the sense leads of output 1 and output 2 for remote sensing as shown in the figure on the right. Note that the +sense lead of output 1 must remain connected to the -sense terminal of output 2.

## 2 Installation

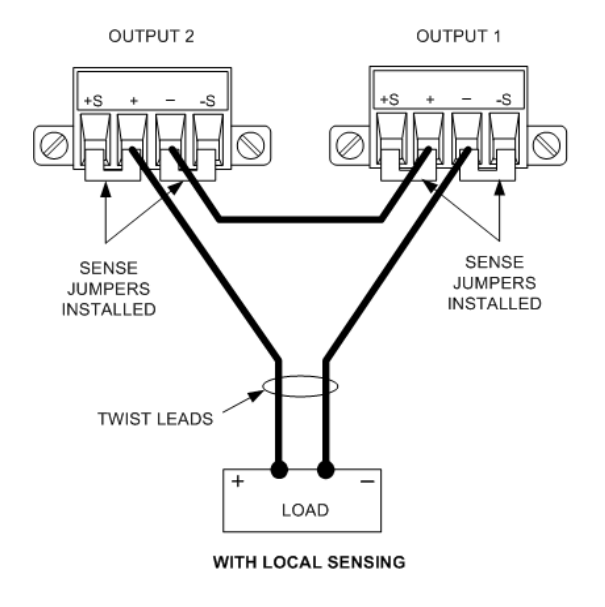

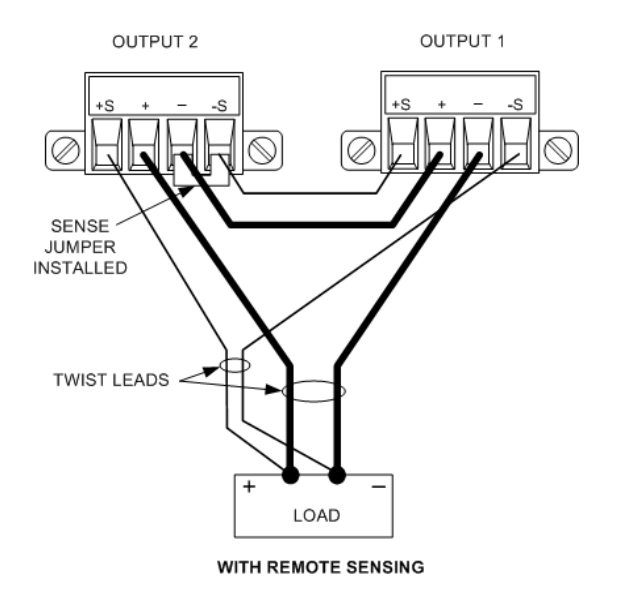

The following figure shows the connections for 50A power modules.

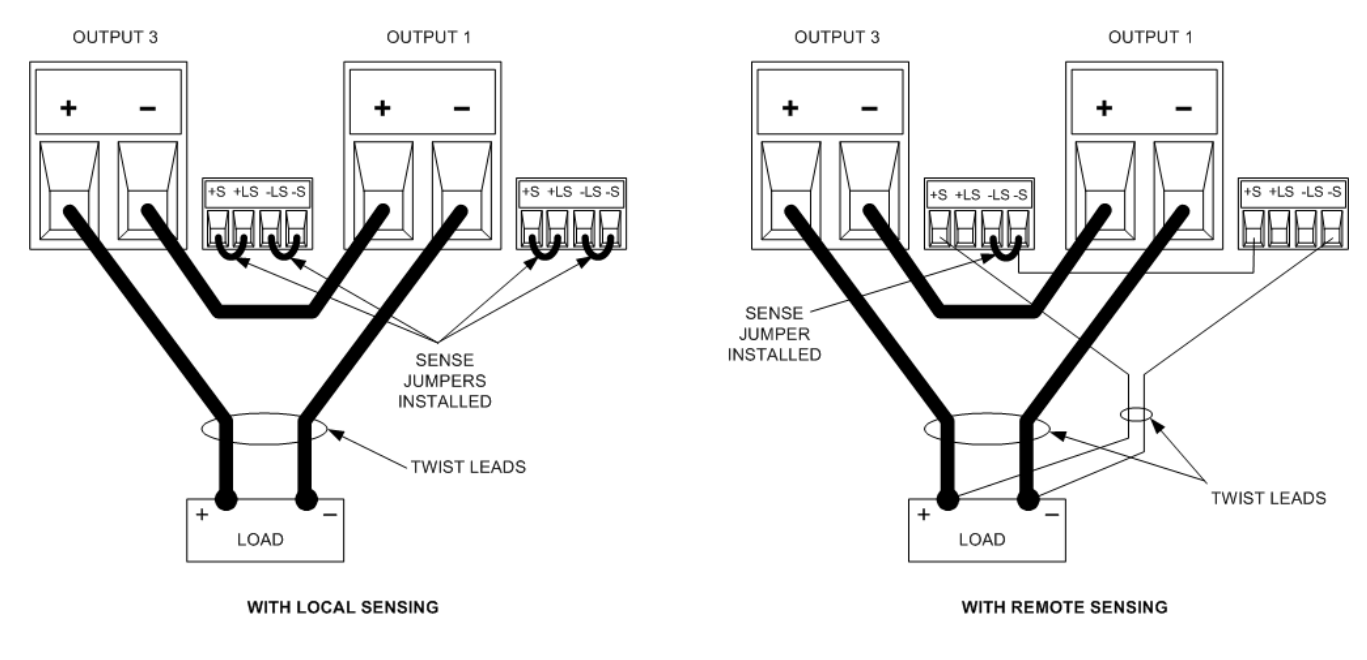

## **Setting the Outputs**

Outputs connected together in series cannot be grouped.

To program outputs connected in series, first program the current limit of each output to the total desired current limit point. Then program the voltage of each output so that the sum of both voltages equals the total desired operating voltage. The simplest way to accomplish this is to program each output to one half of the total desired operating voltage.

**NOTE** The operating mode of each output is determined by the output's programmed settings, operating point, and load condition. Because these conditions may change during series operation, the front panel status indicator will reflect these changes. This is normal. Momentary status changes are also normal.

## **Effect on Specifications**

Specifications for outputs operating in series can be obtained from the specifications for single outputs. Most specifications are expressed as a constant or a percentage (or ppm) plus a constant. For series operation, the percentage portion remains unchanged while constant portions or any constants are changed as indicated.

Voltage: All series specifications referring to voltage are twice the single output specification except for programming resolution, which is the same as for a single output.

Current: All series specifications referring to current are the same as for a single output except for CC load effect, CC load cross regulation, CC source effect, and CC short term drift. These are twice the current programming accuracy (including the percentage portion) at all operating points.

Load Transient Recovery Time: Load transient specifications are typically twice the single output.

## Auxiliary Measurement Connections

This information only applies to Keysight Models N6781A and N6785A. **NOTE** 

The auxiliary voltage measurement input is located on the rear panel of the Keysight N6781A and N6785A. It is primarily used for battery voltage rundown measurements, but it is also suitable for general purpose DC measurements.

The auxiliary voltage measurement input is isolated from other commons. It has a bandwidth of about 2 kHz. It has one input range: −20 to +20 VDC.

As shown in the following figure, auxiliary voltage measurements cannot be made on test points that are at a greater potential than ±60 VDC from ground. Refer to Auxiliary Voltage Measurements for more information.

#### **CAUTION**

When using the auxiliary voltage measurement input, no output terminal or measurement input terminal may be more than  $\pm$  60 VDC from any other terminal and chassis ground.

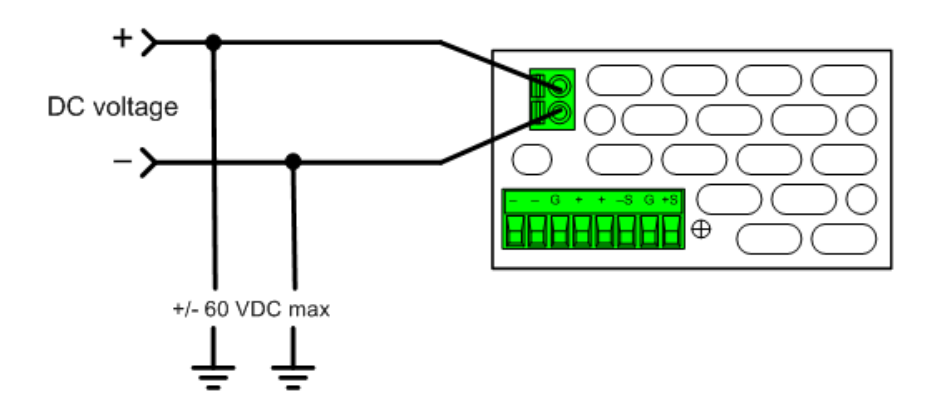

## Interface Connections

**GPIB Connections**

**USB Connections**

**LAN Connections - site and private**

**Digital Port Connections**

This section describes how to connect to the various communication interfaces on your power system. For further information about configuring the remote interfaces, refer to Remote Interface Configuration.

**NOTE** 

If you have not already done so, install the Keysight IO Libraries Suite, which can be found at www.keysight.com/find/iolib. For detailed information about interface connections, refer to the Keysight Technologies USB/LAN/GPIB Interfaces Connectivity Guide included with the Keysight IO Libraries Suite.

## **GPIB Connections**

The following figure illustrates a typical GPIB interface system.

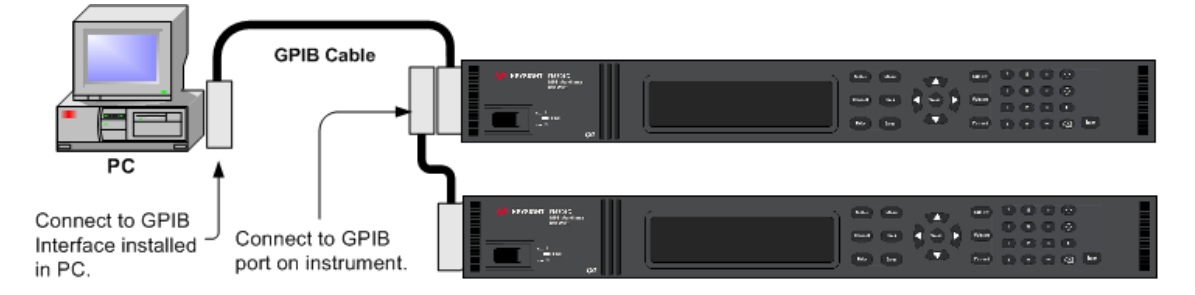

1. If you do not have a GPIB interface card installed on your computer, turn off your computer and install the GPIB card

2. Connect your instrument to the GPIB interface card using a GPIB interface cable.

3. Use the Connection Expert utility of the Keysight IO Libraries Suite to configure the GPIB card's parameters.

4. The power system is shipped with its GPIB address set to 5. Use the front panel menu if you need to change the GPIB address.

5. You can now use Interactive IO within the Connection Expert to communicate with your instrument, or you can program your instrument using the various programming environments.

## **USB Connections**

The following figure illustrates a typical USB interface system.

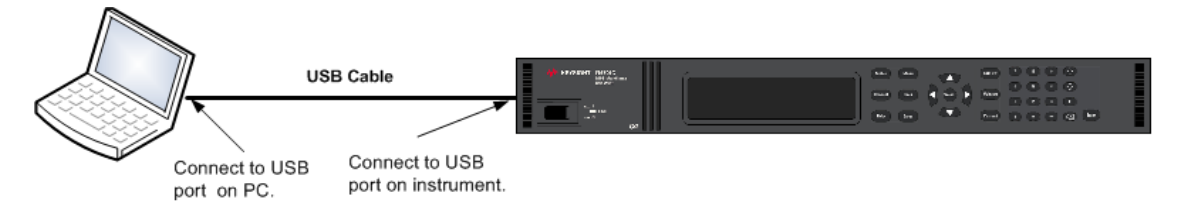

1. Connect your instrument to the USB port on your computer using a USB cable.

2. With the Connection Expert utility of the Keysight IO Libraries Suite running, the computer will automatically recognize the instrument. This may take several seconds. When the instrument is recognized, your computer will display the VISA alias, IDN string, and VISA address. This information is located in the USB folder. You can view the instrument's USB connect string from the front panel menu.

3. You can now use Interactive IO within the Connection Expert to communicate with your instrument, or you can program your instrument using the various programming environments.

## **LAN Connections - site and private**

A site LAN is a local area network in which LAN-enabled instruments and computers are connected to the network through routers, hubs, and/or switches. They are typically large, centrally-managed networks with services such as DHCP and DNS servers. The following figure illustrates a typical site LAN system.

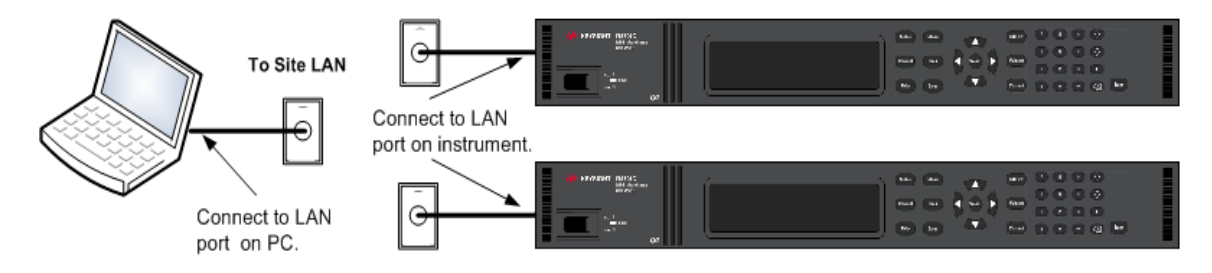

1. Connect the instrument to the site LAN or to your computer using a LAN cable. The as-shipped instrument LAN settings are configured to automatically obtain an IP address from the network using a DHCP server (DHCP is set On). The DHCP server will register the instrument's hostname with the dynamic DNS server. The hostname as well as the IP address can then be used to communicate with the instrument. The front panel Lan indicator will come on when the LAN port has been configured.

If you need to manually configure any instrument LAN settings, refer to Remote **NOTE** Interface Configuration for information about configuring the LAN settings from the front panel of the instrument.
2. Use the Connection Expert utility of the Keysight IO Libraries Suite to add the power system and verify a connection. To add the instrument, you can request the Connection Expert to discover the instrument. If the instrument cannot be found, add the instrument using its hostname or IP address.

**NOTE** If this does not work, refer to "Troubleshooting Guidelines" in the Keysight Technologies USB/LAN/GPIB Interfaces Connectivity Guide included with the Keysight IO Libraries Suite.

3. You can now use Interactive IO within the Connection Expert to communicate with your instrument, or you can program your instrument using the various programming environments. You can also use the Web browser on your computer to communicate with the instrument as described under Using the Web Interface.

A **private LAN** is a network in which LAN-enabled instruments and computers are directly connected, and not connected to a site LAN. They are typically small, with no centrally-managed resources. The following figure illustrates a typical private LAN system.

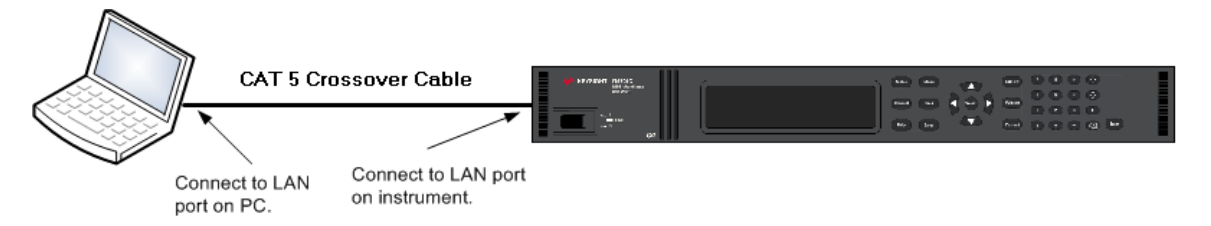

1. Connect the instrument to the computer using a LAN crossover cable. Alternatively, connect the computer and the instrument to a standalone hub or switch using regular LAN cables.

Make sure your computer is configured to obtain its address from DHCP and that **NOTE** NetBIOS over TCP/IP is enabled. Note that if the computer had been connected to a site LAN, it may still retain previous network settings from the site LAN. Wait one minute after disconnecting it from the site LAN before connecting it to the private LAN. This allows Windows to sense that it is on a different network and restart the network configuration.

2. The factory-shipped instrument LAN settings are configured to automatically obtain an IP address from a site network using a DHCP server. You can leave these settings as they are. Most Keysight products and most computers will automatically choose an IP address using auto-IP if a DHCP server is not present. Each assigns itself an IP address from the block 169.254.nnn. Note that this may take up to one minute. The front panel Lan indicator will come on when the LAN port has been configured.

**NOTE** Turning off DHCP reduces the time required to fully configure a network connection when the power system is turned on. To manually configure the instrument LAN settings, refer to Remote Interface Configuration for information about configuring the LAN settings from the front panel of the instrument.

## 2 Installation

3. Use the Connection Expert utility of the Keysight IO Libraries Suite to add the power system and verify a connection. To add the instrument, you can request the Connection Expert to discover the instrument. If the instrument cannot be found, add the instrument using its hostname or IP address.

If this does not work, refer to "Troubleshooting Guidelines" in the Keysight Technologies USB/LAN/GPIB Interfaces Connectivity Guide included with the Keysight IO Libraries Suite.

4. You can now use Interactive IO within the Connection Expert to communicate with your instrument, or you can program your instrument using the various programming environments. You can also use the Web browser on your computer to communicate with the instrument as described under Using the Web Interface.

## **Digital Port Connections**

An 8-pin connector and a quick-disconnect connector plug are provided on each instrument for accessing the five digital control port functions. The digital control connector accepts wires sizes from AWG 14 to AWG 30. Note that wire sizes smaller than AWG 24 are not recommended. Disconnect the connector plug to make your wire connections.

- 1. Insert wires
- 2. Tighten screws
- 3. Signal common
- 4. Digital IO signals
- 5. FLT/INH signals
- 6. Output couple controls

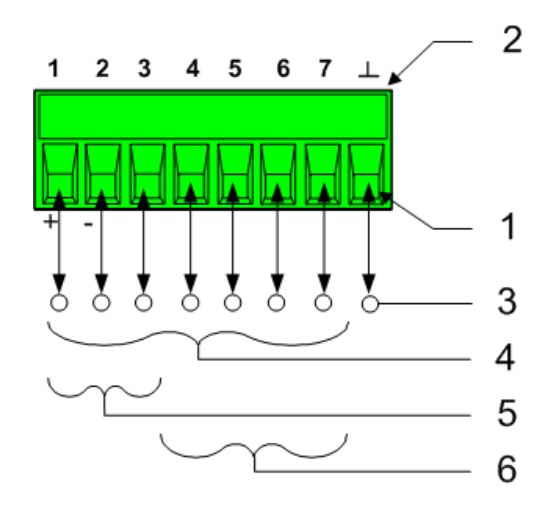

**NOTE** 

It is good engineering practice to twist and shield all signal wires to and from the digital connectors. If shielded wire is used, connect only one end of the shield to chassis ground to prevent ground loops.

## **Pin Functions**

The following chart describes the possible pin configuration for the digital port functions. For a complete description of the electrical characteristics of the digital I/O port, refer to the product **Specifications** 

## 2 Installation

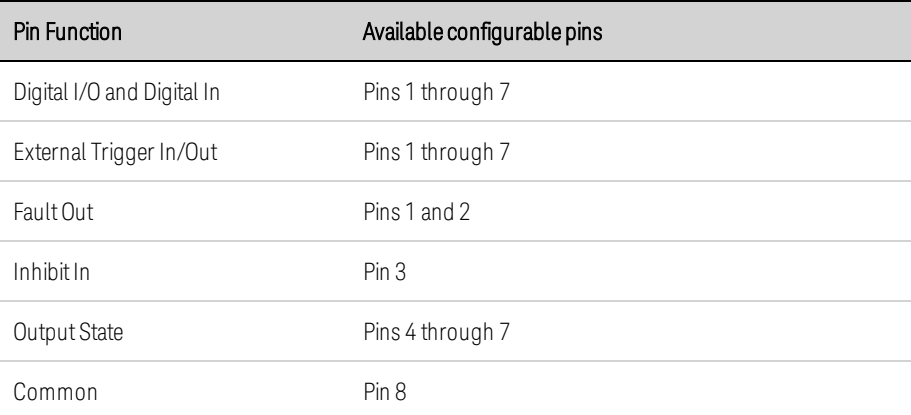

In addition to the configurable pin functions, the active signal polarity for each pin is also configurable. When Positive polarity is selected, a logical true signal is a voltage high at the pin. When Negative polarity is selected, a logical true signal is a voltage low at the pin.

For information on configuring the digital port functions, Refer to Using the Digital Control Port.

# **3 Getting Started**

**Using the Front Panel**

**Remote Interface Configuration**

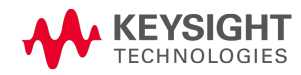

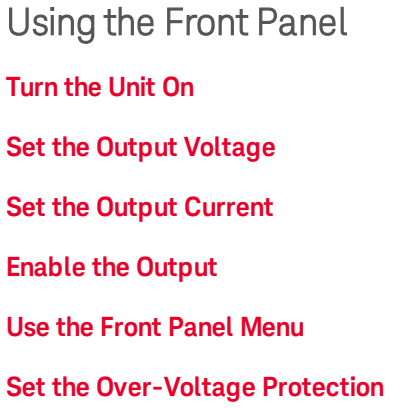

This section describes how to get started using your power system. It discusses turning the unit on, using the front panel controls, and navigating the front panel command menu. A map of the front panel menu structure is found in under Front Panel Menu Reference.

This section also contains information on how to configure the three remote interfaces that are provided on the back of the instrument.

**NOTE** Detailed information on configuring the remote interfaces is included in the Keysight Technologies USB/LAN/GPIB Interfaces Connectivity Guide, which is available on the Automation-Ready CD included with this product.

## **Turn the Unit On**

**NOTE** It may take 20 seconds or so for the power system to initialize before it is ready for use.

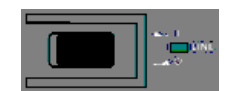

After you have connected the line cord, turn the unit on with the front panel power switch. The front panel display will light up after a few seconds.

A power-on self-test occurs automatically when you turn the unit on. This test assures you that the instrument is operational. If the self-test fails, the front panel Err indicator comes on. Press the Error key to display the list of errors on the front panel. Refer to Error Messages in the Operating and Service Guide document for more information.

When the front panel display appears, you can use the front panel controls to enter voltage and current values.

## **Select an Output Channel**

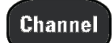

Press Channel to select the output channel that you wish to program.

## **Set the Output Voltage**

## **Method 1 – Use the Navigation and Arrow Keys**

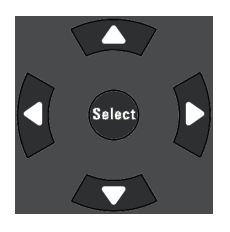

**Navigation keys** Use the left and right navigation keys to navigate to the setting that you wish to change. In the display below, channel 1's voltage setting is selected. Enter a value using the numeric keypad. Then press Enter.

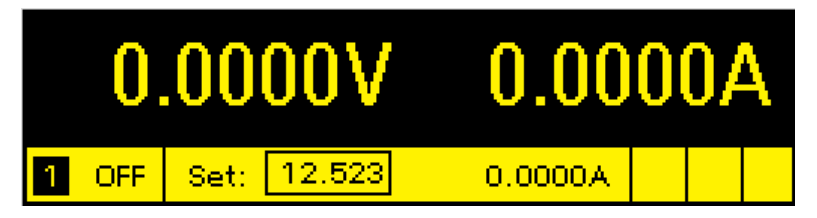

**Arrow keys <sup>←</sup> V**ou can also use the numeric arrow keys to adjust the value up or down, and switch between + and − limits on Model N6784A. When the output is on and the unit is operating in CV mode, the output voltage changes immediately. Otherwise, the value will become effective when the output is turned on.

#### **Method 2 - Use the Voltage key to enter a value**

Voltage

Press Voltage to select the voltage entry field. In the display below, channel 1's voltage setting is selected. Enter the desired setting using the numeric keypad. Then press Enter.

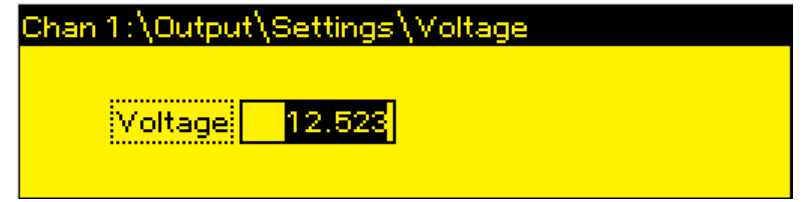

**NOTE** If you make a mistake, either use the  $\blacklozenge$  backspace key to delete the number, press Back to back out of the menu, or press Meter to return to meter mode.

## **Set the Output Current**

#### **Method 1 – Use the Navigation and Arrow Keys**

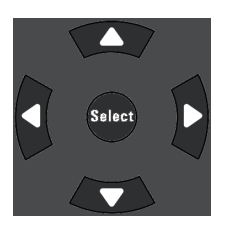

**Navigation keys** Use the left and right navigation keys to navigate to the setting that you wish to change. In the display below, channel 1's current setting is selected. Enter a value using the numeric keypad. Then press Enter.

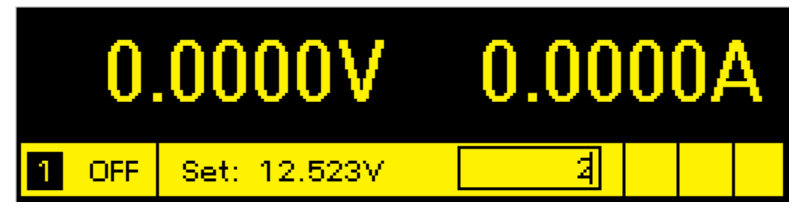

**Arrow keys <sup>▲</sup> ↓** You can also use the arrow keys to adjust the value up or down and switch between + and − limits on Models N678xA SMU. When the output is on and the unit is operating in CC mode, the output current changes immediately. Otherwise, the value will become effective when the output is turned on

## **Method 2 - Use the Current key to enter a value**

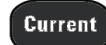

Press Current to select the current entry field. In the display below, channel 1's current setting is selected. Enter the desired setting using the numeric keypad. Then press Enter.

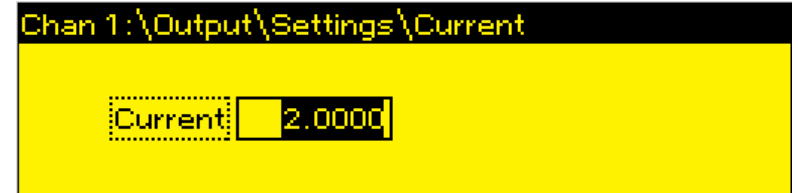

**NOTE** 

If you make a mistake, either use the  $\blacklozenge$  backspace key to delete the number, press Back to back out of the menu, or press Meter to return to meter mode.

## **Enable the Output**

## **Use the On/Off key to enable the output**

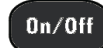

If a load is connected to the output, the front panel display will indicate that it is drawing current. Otherwise, the current reading will be zero. The status indicator next to the channel number indicates the output's status. In this case, the output channel is in constant voltage mode.

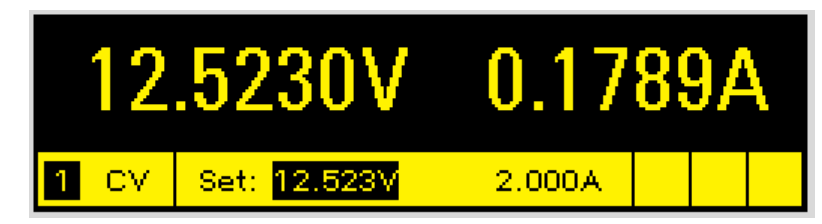

**NOTE** 

For a description of the status indicators, refer to Front Panel Display – At a Glance.

#### **Use the Front Panel Menu**

The front panel command menu lets you access most of the power system's functions. The actual function controls are located at the lowest menu level. Briefly:

- $\bullet$  Press the **Menu** key to access the command menu.
- **Press the left and right**  $(\blacktriangleleft, \blacktriangleright)$  **navigation keys to move across the menu commands.**
- Press the center Select key to select a command and move down to the next level in the menu.

• Press the Help key at the lowest menu level to display help information about the function controls.

For a map of the front panel menu commands, refer to **Front Panel Menu Reference**. The following example shows you how to navigate the front panel command menu to program the over-voltage protection function.

#### **Menu example - setting over-voltage protection**

Menu

Press Menu to access the front panel command menu. The first line identifies the output channel that is being controlled followed by the menu path. Since the top level is displayed, the path is empty.

The second line indicates the commands that are available at the present menu level. In this case, the top-level menu commands are shown, with the Output command highlighted.

The third line indicates which commands are available under the Output command. Selecting the highlighted command accesses this lower level.

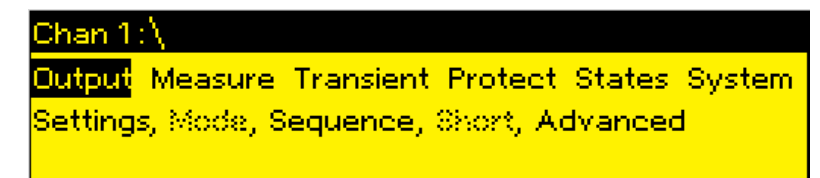

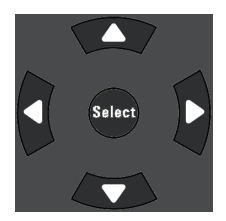

Press the right navigation  $\blacktriangleright$  key to traverse the menu until the Protect command is highlighted. Press Select to select the Protect command.

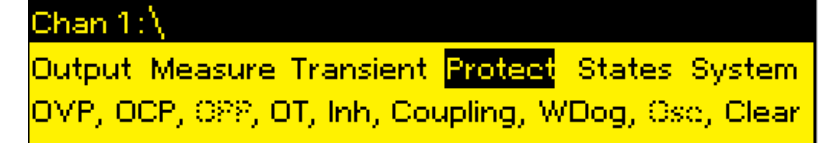

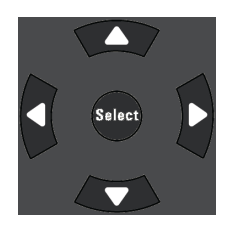

The menu path now lets you select from the available Protect commands on the second line. The OVP command is highlighted. The third line has a brief description of the OVP command. Press Select to select the OVP command.

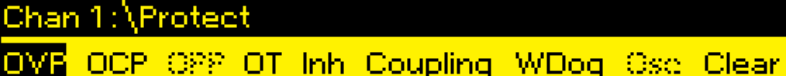

Overvoltage protection settings.

## 3 Getting Started

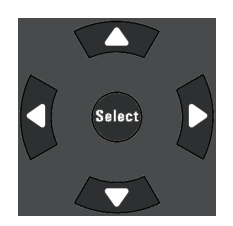

#### **4, 4, Enter**

Channel

The command menu is now at the function control level. This is the lowest level in this path. Use the navigation keys to highlight the OVP Level control as shown below. Enter the desired over-voltage protection level using the numeric keypad. Then press Enter.

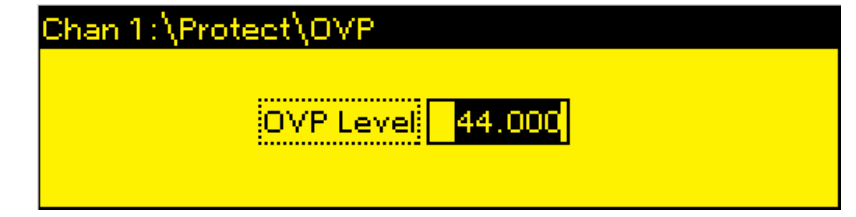

Press **Channel** at any time to select a different output channel. This can save time because you can directly access the OVP control of each channel without having to navigate through the menu levels.

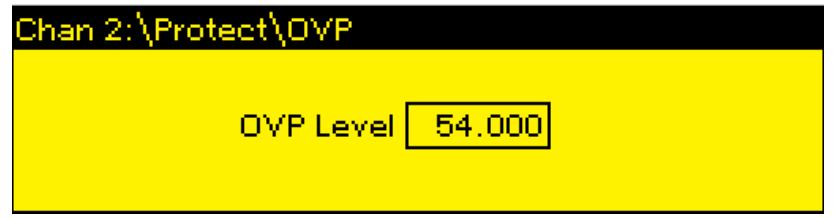

**NOTE** If you program an over-voltage protection level that is lower than the present output voltage, the over-voltage protection circuit will trip and turn the output off. The front panel status indicator will show OV.

## **Exit the Command Menu**

There are two ways to exit the command menu

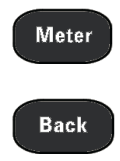

Press **Meter** to immediately return to the metering screen. This is the quickest way to return to metering mode.

Press **Back** to back up one level at a time in the command menu. This method may be more convenient if there are other menu commands to be given.

## **In Case of Trouble**

Press the Help key to obtain additional help about any function control menu level. Press the Back key to exit the Help menu.

The front panel Err indicator comes on if self-test fails or if other operating problems occur with your instrument. Press the Error key to display the list of errors. Refer to the Service and Maintenance section in the Operating and Service Guide document for further information.

## Remote Interface Configuration **USB Configuration GPIB Configuration LAN Configuration**

**Modifying the LAN Settings Using the Web Interface**

**Using Telnet**

**Using Sockets**

**Securing the Interfaces**

This Keysight N6700 MPS supports remote interface communication over three interfaces: GPIB, USB, and LAN. All three interfaces are live at power on. For information on connecting the interfaces, refer to Interface Connections.

The front panel IO indicator comes on whenever there is activity on the remote interfaces. The front panel Lan indicator comes on when the LAN port is connected and configured.

Power system mainframes provide Ethernet connection monitoring. With Ethernet connection monitoring, the instrument's LAN port is continually monitored, and automatically reconfigured when the instrument is unplugged for a minimum of 20 seconds and then reconnected to a network.

## **USB Configuration**

There are no configurable USB parameters. You can retrieve the USB connect string using the front panel menu:

Front Panel Menu Reference SCPI Command Select System\IO\USB

Not available

The dialog displays the USB connect string.

## **GPIB Configuration**

Each device on the GPIB (IEEE-488) interface must have a unique whole number address between 0 and 30. The instrument ships with the address set to 5. Your computer's GPIB interface card address must not conflict with any instrument on the interface bus. This setting is non-volatile; it will not be changed by power cycling or \*RST. Use the front panel menu to change the GPIB address:

### 3 Getting Started

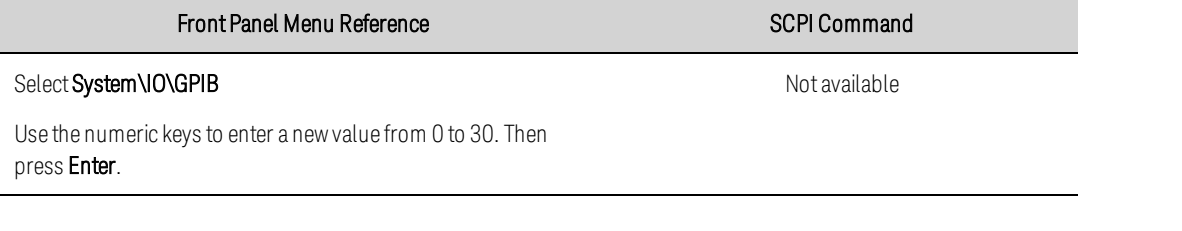

## **LAN Configuration**

The following sections describe the primary LAN configuration functions on the front-panel menus. Note that there are no SCPI commands to configure the LAN parameters. All LAN configuration must be done from the front panel.

After changing the LAN settings, you must Save the changes. Select: **NOTE** System\IO\LAN\Apply. Selecting Apply cycles power to the instrument and activates the settings. LAN settings are nonvolatile, they will not be changed by power cycling or \*RST. If you do not want to save your changes select: System\IO\LAN\Cancel. Selecting Cancel cancels all changes.

When shipped, DHCP is on, which may enable communication over LAN. The letters DHCP stands for Dynamic Host Configuration Protocol, a protocol for assigning dynamic IP addresses to devices on a network. With dynamic addressing, a device can have a different IP address every time it connects to the network.

## **Viewing Active Settings**

To view the currently active LAN settings:

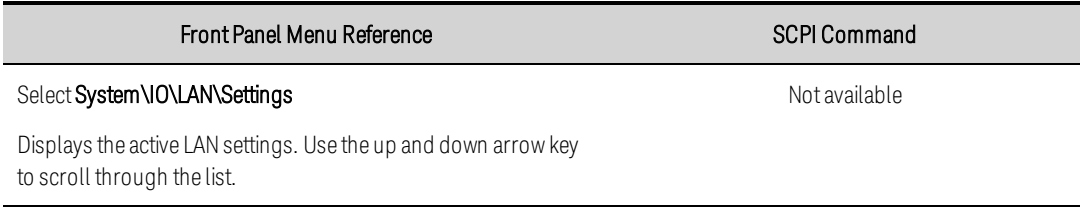

The currently active settings for the IP Address, Subnet Mask, and Default Gateway may be different from the front panel configuration menu settings - depending on the configuration of the network. If the settings are different, it is because the network has automatically assigned its own settings.

## **Resetting the LAN**

You can perform an LXI LCI reset if the LAN settings. This resets DHCP, DNS server address configuration, mDNS state, mDNS service name and web password. These settings are optimized for connecting your instrument to a site network. They should also work well for other network configurations.

You can also reset the LAN to the as-shipped settings. This returns ALL LAN settings to the as-shipped values and restarts networking. All default LAN settings are listed under Non-volatile Settings in the Operating and Service Guide document .

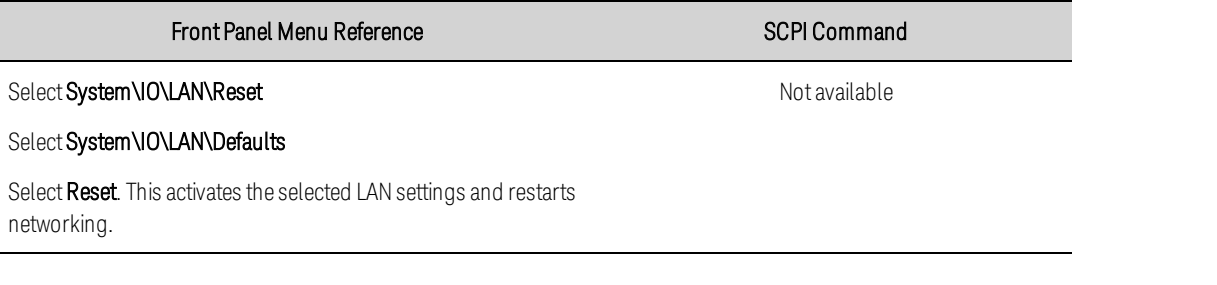

## **Modifying the LAN Settings**

As shipped from the factory, the power system's pre-configured settings should work in most LAN environments. If you need to manually configure these settings, press the Menu key, then use the navigation keys to select the LAN Modify menu. In the Modify menu you can then access the following items: IP, Name, DNS, WINS, mDNS, and Services.

Refer to Non-Volatile Settings in the Operating and Service Guide document for information on the factory-shipped LAN settings.

#### **IP Address**

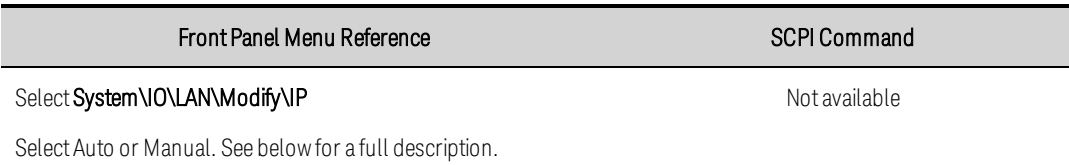

- Auto This parameter automatically configures the addressing of the instrument. When selected, the instrument will first try to obtain an IP address from a DHCP server. If a DHCP server is found, the DHCP server will assign an IP address, Subnet Mask, and Default Gateway to the instrument. If a DHCP server is unavailable, the instrument will try to obtain an IP address using AutoIP. AutoIP automatically assigns an IP address, Subnet Mask, and Default Gateway addresses on networks that do not have a DHCP server. (The letters DHCP stands for Dynamic Host Configuration Protocol, a protocol for assigning dynamic IP addresses to devices on a network. With dynamic addressing, a device can have a different IP address every time it connects to the network.)
- Manual This parameter allows you to manually configure the addressing of the instrument by entering values in the following three fields. These fields only appear when Manual is selected.
- IP Address This value is the Internet Protocol (IP) address of the instrument. An IP address is required for all IP and TCP/IP communications with the instrument. An IP Address consists of 4 decimal numbers separated by periods. Each decimal number ranges from 0 through 255 with no leading zeros (for example, 169.254.2.20).
- Subnet Mask This value is used to enable the instrument to determine if a client IP address is on the same local subnet. The same numbering notation applies as for the IP Address. When a client IP address is on a different subnet, all packets must be sent to the Default Gateway.

3 Getting Started

• DEF Gateway - This value is the IP Address of the default gateway that allows the instrument to communicate with systems that are not on the local subnet, as determined by the subnet mask setting. The same numbering notation applies as for the IP Address. A value of 0.0.0.0 indicates that no default gateway is defined.

Dot-notation addresses ("nnn.nnn.nnn.nnn" where "nnn" is a byte value from 0 to 255) must be expressed with care, as most PC web software interprets byte values with leading zeros as octal (base 8) numbers. For example, "192.168.020.011"is actually equivalent to decimal "192.168.16.9" because ".020"is interpreted as "16" expressed in octal, and ".011" as "9". To avoid confusion, use only decimal values from 0 to 255, with no leading zeros.

## **Host Name**

A hostname is the host portion of the domain name, which is translated into an IP address. To configure the hostname of the instrument:

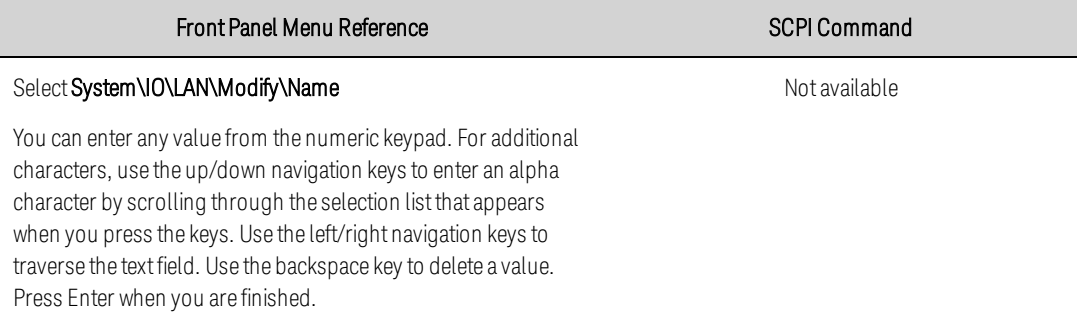

• Host name - This field registers the supplied name with the selected naming service. If the field is left blank, no name is registered. A hostname may contain upper and lower case letters, numbers and dashes(-). The maximum length is 15 characters.

Each power system is shipped with a default hostname with the format: Keysight-modelnumberserialnumber, where modelnumber is the mainframe's 6-character model number (e.g. N6700C), and serialnumber is the last five characters of the 10-character mainframe serial number located on the label on the top of the unit (e.g. 45678 if the serial number is MY12345678).

## **DNS Server and WINS Server**

DNS is an internet service that translates domain names into IP addresses. It is also needed for the instrument to find and display its hostname assigned by the network. Normally, DHCP discovers the DNS address information; you only need to change this if DHCP is unused or not functional.

WINS configures the Windows service of the instrument. This is similar to the DNS service that translates domain names into IP addresses.

To manually configure the DNS and WINS services:

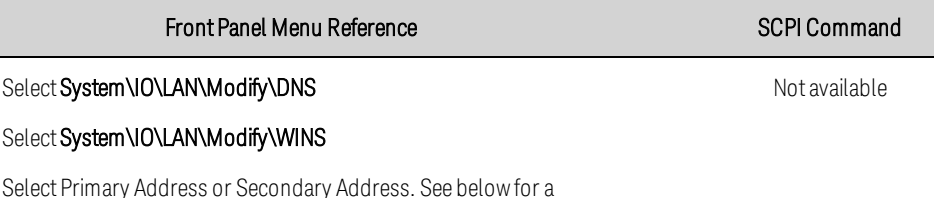

- Primary Address This field enters the primary address of the server. Contact your LAN administrator for server details. The same numbering notation applies as for the IP Address. A value of 0.0.0.0 indicates that no default server is defined.
- Secondary Address This field enters the secondary address of the server. Contact your LAN administrator for server details. The same numbering notation applies as for the IP Address. A value of 0.0.0.0 indicates that no default server is defined.

Dot-notation addresses ("nnn.nnn.nnn.nnn" where "nnn" is a byte value from 0 to 255) must be expressed with care, as most PC web software interprets byte values with leading zeros as octal (base 8) numbers. For example, "192.168.020.011"is actually equivalent to decimal "192.168.16.9" because ".020"is interpreted as "16" expressed in octal, and ".011" as "9". To avoid confusion, use only decimal values from 0 to 255, with no leading zeros.

## **mDNS Service Name**

full description.

The mDNS service name is registered with the selected naming service. To configure the mDNS service name of the instrument:

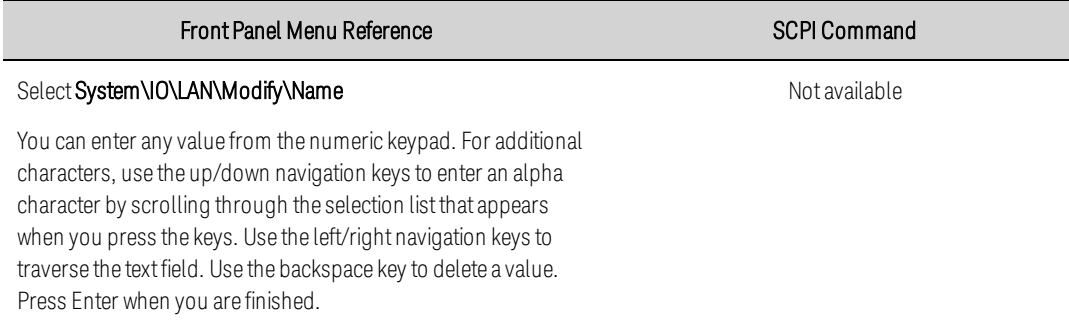

. mDNS Service Name - This field registers the service name with the selected naming service. If the field is left blank, no name is registered. A service name may contain upper and lower case letters, numbers and dashes(-).

Each power system is shipped with a default service name with the format: Keysight-modelnumber-serialnumber, where modelnumber is the mainframe's 6-character model number (e.g. N6700C), and serialnumber is the last five characters of the 10-character mainframe serial number located on the label on the top of the unit (e.g. 45678 if the serial number is MY12345678).

## 3 Getting Started

## **Services**

This selects the LAN services to enable or disable.

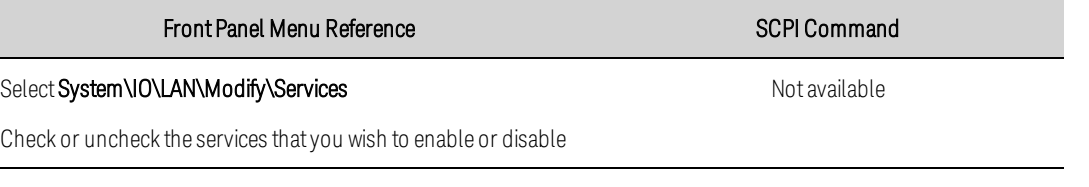

- The configurable services include: VXI-11, Telnet, Web control, Sockets, mDNS, and HiSLIP.
- You must enable Web control if you wish to remotely control your instrument using its built-in Web interface.

## **Using the Web Interface**

Your power system has a built-in Web interface that lets you control it directly from the Web browser on your computer. With the Web interface, you can access the front panel control functions including the LAN configuration parameters. Up to six simultaneous connections are allowed. With multiple connections, performance will be reduced.

**NOTE** The built-in Web interface only operates over the LAN. It requires a Web browser. You also need the Java Plug-in version 7+. This is included in the Java Runtime Environment.

The Web interface is enabled when shipped. To launch the Web interface:

- 1. Open the Web browser on your computer.
- 2. Enter the instrument's hostname or IP address into the browser's Address field. The following home page will appear.
- 3. Click on the Control Instrument tab on the top of the page to begin controlling your instrument.
- 4. For additional help about any of the pages, click on the ? icon on the top of the page.

If desired, you can control access to the Web interface using password protection. As shipped, no password is set. To set a password, click Log In on the top of the page. Refer to the on-line help for additional information about setting a password.

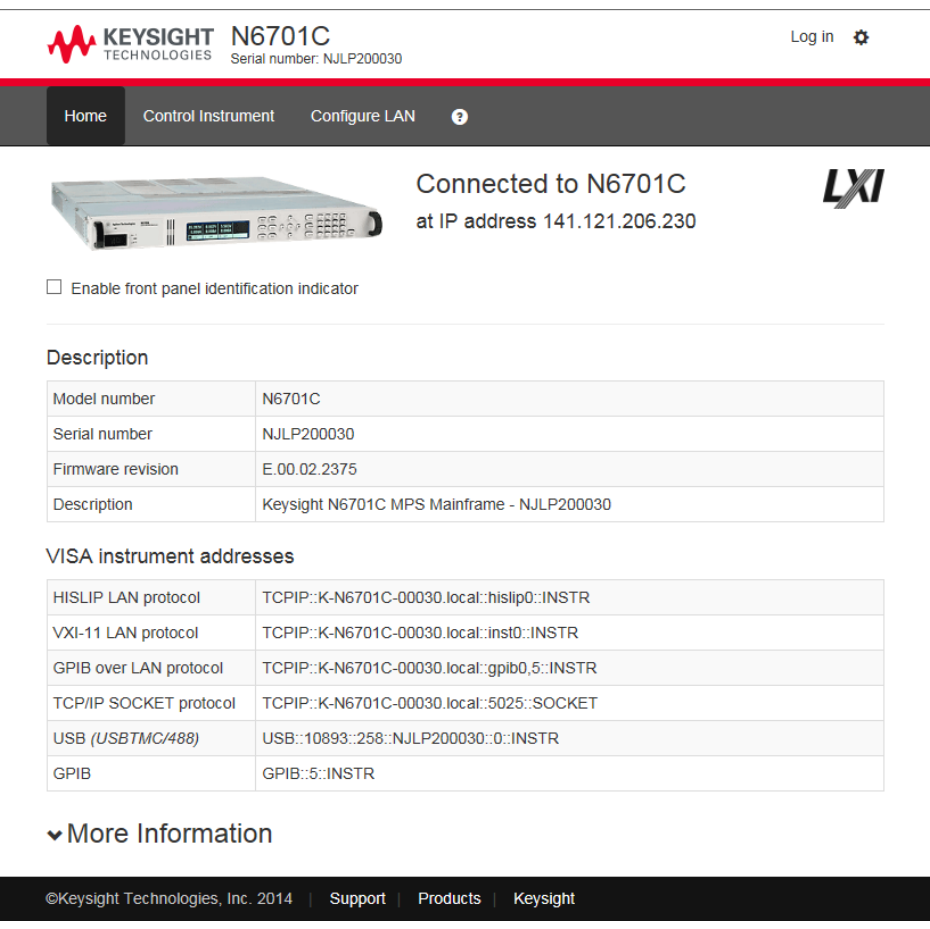

When you click the Control Instrument tab, a representation of the front panel appears on the display. Use your mouse to control the front panel buttons in the same way that you would control the actual front panel of the instrument.

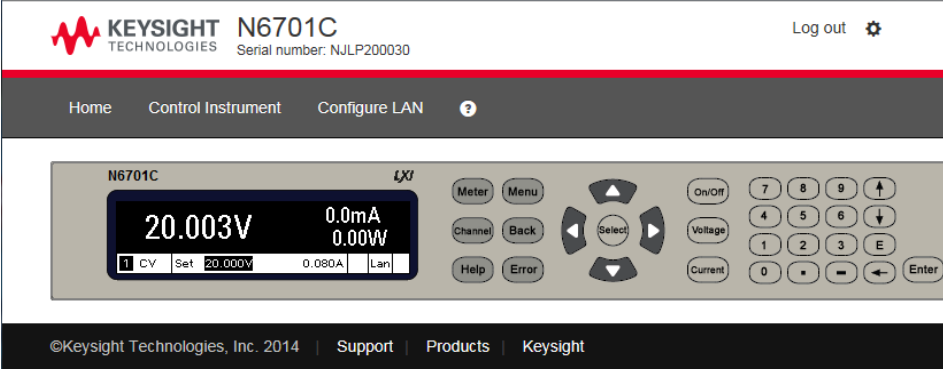

## **Using Telnet**

In an MS-DOS Command Prompt box type: telnet hostname 5024 where hostname is the instrument's hostname or IP address, and 5024 is the instrument's telnet port.

You should get a Telnet session box with a title indicating that you are connected to the power system. Type the SCPI commands at the prompt.

## **Using Sockets**

**NOTE** 

Power supplies allow any combination of up to four simultaneous data socket, control socket, and telnet connections to be made.

Keysight instruments have standardized on using port 5025 for SCPI socket services. A data socket on this port can be used to send and receive ASCII/SCPI commands, queries, and query responses. All commands must be terminated with a newline for the message to be parsed. All query responses will also be terminated with a newline.

The socket programming interface also allows a control socket connection. The control socket can be used by a client to send device clear and to receive service requests. Unlike the data socket, which uses a fixed port number, the port number for a control socket varies and must be obtained by sending the following SCPI query to the data socket: SYSTem:COMMunicate:TCPip:CONTrol?

After the port number is obtained, a control socket connection can be opened. As with the data socket, all commands to the control socket must be terminated with a newline, and all query responses returned on the control socket will be terminated with a newline.

To send a device clear, send the string "DCL" to the control socket. When the power system has finished performing the device clear it echoes the string "DCL" back to the control socket.

Service requests are enabled for control sockets using the Service Request Enable register. Once service requests have been enabled, the client program listens on the control connection. When SRQ goes true the instrument will send the string "SRQ +nn"to the client. The "nn"is the status byte value, which the client can use to determine the source of the service request.

## **Securing the Interfaces**

The USB interface, GPIB interface, and LAN interface are enabled when shipped. To enable or disable the interfaces from the front panel:

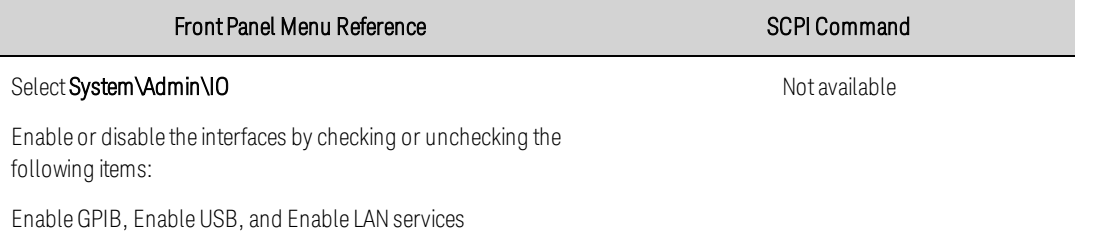

If you cannot access the Admin menu, it may be password protected. Refer to Password Protection for more information.

The LAN must be enabled in order to enable the Web server. **NOTE** 

Then press Select.

# **4 Operating the Power System**

**Programming the Output Stepping the Output Synchronizing Output Turn-On Programming Output Lists Generating Arbitrary Waveforms Making Measurements Using the Digitizer External Data Logging Using the Digital Control Port Using the Protection Functions System-Related Operations Mainframe Power Allocation Operating Mode Tutorial**

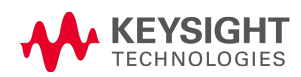

4 Operating the Power System

## Programming the Output

**Select a Channel View Select an Output Channel Set the Output Voltage Set the Output Current Set the Output Resistance Set the Output Power Set the Output Mode Set the Slew Rate Enable the Output Sequence Multiple Outputs Program the Output Relays Set the Output Bandwidth Set the Output Turn-Off Mode Programming an Input Short Enable Under-Voltage Inhibit**

#### **NOTE**

When the power system is first turned on, it may take about 20 seconds or so to initialize the instrument before it is ready for use.

If a menu item is grayed-out, it is not available for the module, or not available in the mode that is presently selected.

Keysight N679xA Load Module input terminals are referred to as "Outputs" throughout this document  $\binom{N679xA}{N679xA}$ 

## **Select a Channel View**

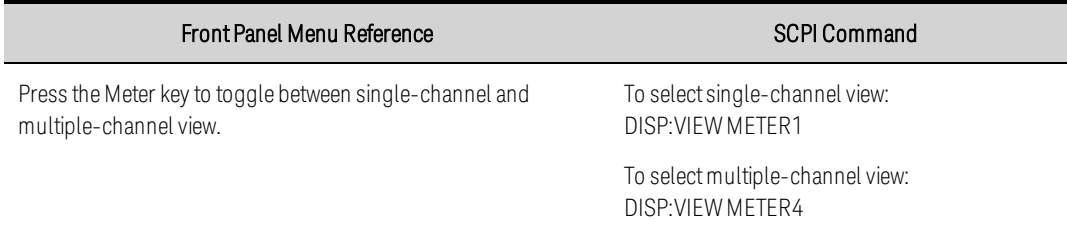

## **Select an Output Channel**

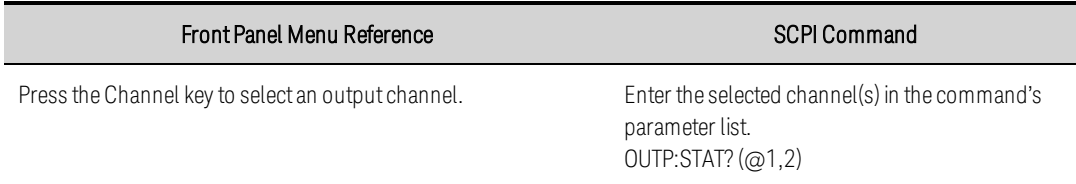

## **Set the Output Voltage**

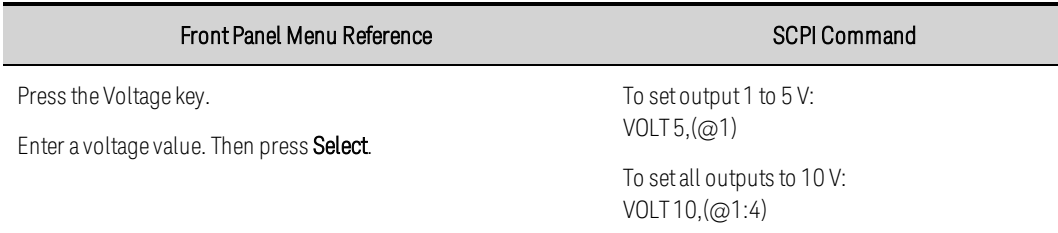

For models with multiple ranges, you can select a lower range if you need better output resolution.

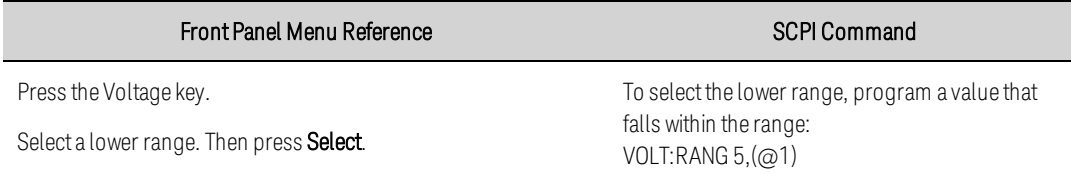

For Keysight Models N678xA SMU **(N678xA SMU)** operating in current priority mode, you can specify a Voltage limit, which limits the output voltage at the specified value. In current priority mode, the output current remains at its programmed setting as long as the output voltage is within the positive or negative limit. Check Tracking to let the negative voltage limit track the positive voltage limit.

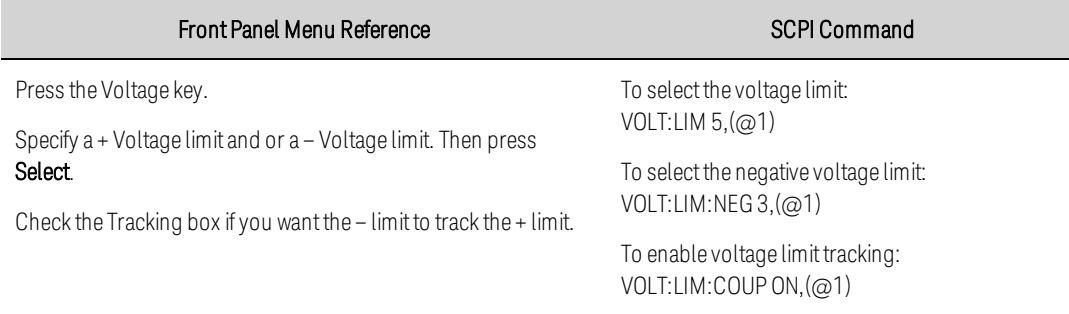

## **Set the Output Current**

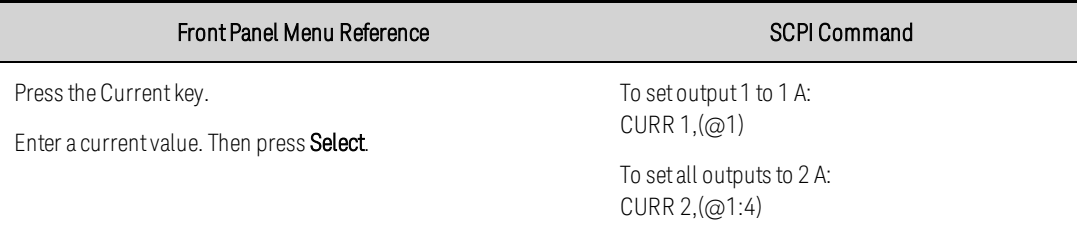

For models with multiple ranges, you can select a lower range if you need better output resolution.

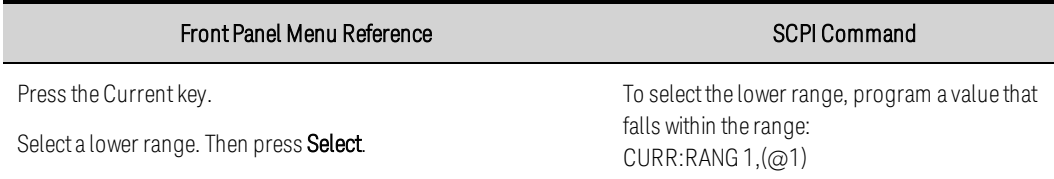

For Keysight Models N678xA SMU, N6783A, and N679xA CN678xA SMU CN6783A

operating in voltage priority mode, you can specify a positive and negative current limit, which limits the output current at the specified value. In voltage priority mode, the output voltage remains at its programmed setting as long as the load current is within the positive or negative limit.

For Models N678xA SMU, check Tracking to let the negative current limit track the positive current limit. The negative current limit of Model N6783A-MFG is not programmable, but is fixed at -2A.

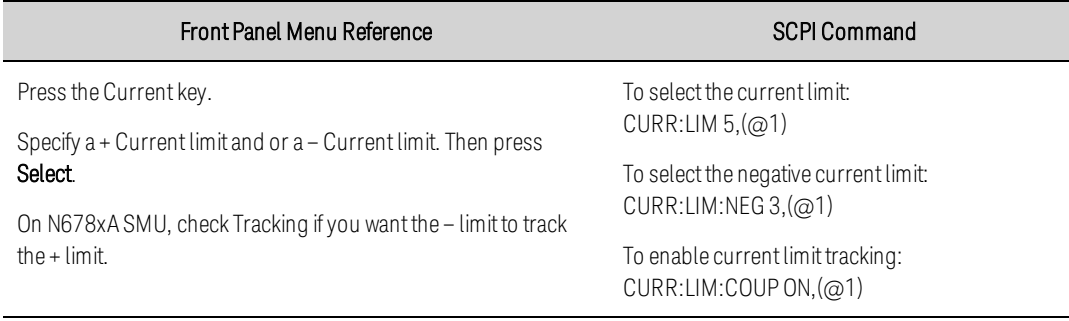

## **Set the Output Resistance**

For Keysight Models N6781A and N6785A (N6781A, N6785A), output resistance programming is primarily used in battery testing applications, and only applies in Voltage priority mode. Values are programmed in Ohms, from –40 mΩ to +1 Ω.

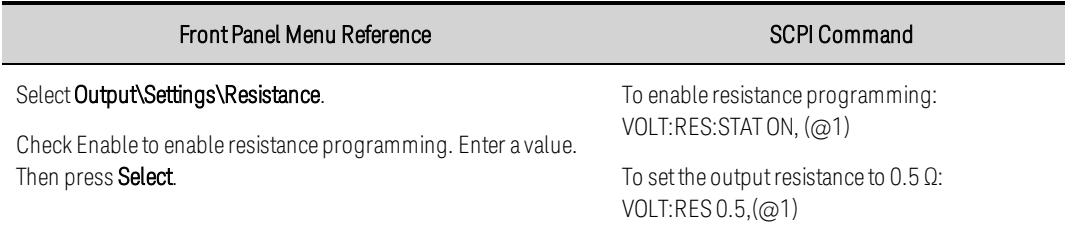

For Keysight Models N679xA  $\overline{\phantom{0}}$ , the following commands program the load resistance. Resistance may be programmed in any of three overlapping ranges. The load module selects the range that corresponds to the resistance value that you program.

**NOTE** 

The resistance selection must previously be selected under Output Mode.

 $N679xA$ 

#### Front Panel Menu Reference SCPI Command

Select Output\Settings\Resistance.

To set the output resistance to 60  $\Omega$ : RES 60,(@1)

Enter a resistance value. Then press Select.

You can manually select a lower resistance range if you need better output resolution. The following ranges can be selected:

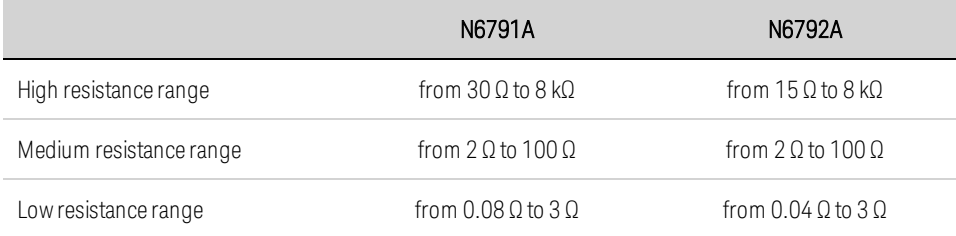

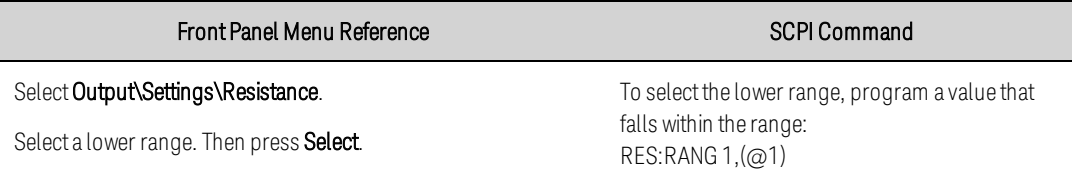

NOTE When changing ranges, the load input will be turned off, then back on again.

## **Set the Output Power**

For Keysight N679xA load modules  $\binom{N679xA}{N}$ , the following commands program the input power limit. The maximum programmable output power is either 100 W or 200 W, depending on which load module is being programmed.

NOTE The power selection must previously be selected under Output Mode.

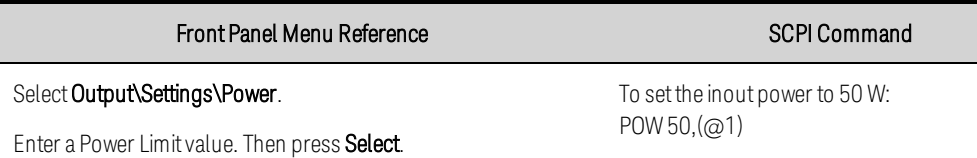

You can also select a lower power range if you need better output resolution. The following ranges can be selected:

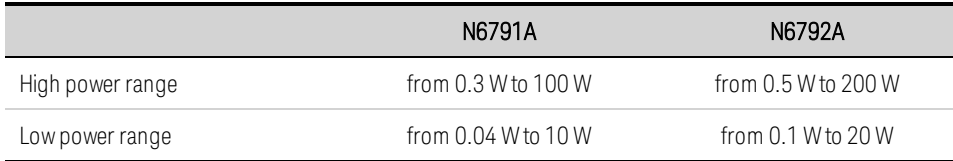

## 4 Operating the Power System

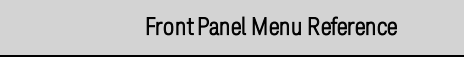

#### Select Output\Settings\Power.

Select a Range from the dropdown. Then press Select.

SCPI Command

To select the lower range, program a value that falls within the range: POW:RANG 5,(@1)

**NOTE** When changing ranges, the load input will be turned off, then back on again.

## **Set the Output Mode**

**NOTE** This information applies to Keysight Models N678xA SMU and N679xA only. N678xA SMU N679xA

For Keysight Models N678xA SMU and N679xA, you can select either Voltage priority or Current priority mode. Power and Resistance priority modes are only available for N679xA load modules.

Voltage priority mode applies to Keysight Models N678xA SMU and N679xA. In this mode, the output is controlled by a bi-polar constant voltage feedback loop, which maintains the voltage at its positive or negative programmed setting. The voltage will remain at its programmed setting as long as the load current remains within the current limit.

Current priority mode applies to Keysight Models N678xA SMU and N679xA. In this mode, the output is controlled by a bi-polar constant current feedback loop, which maintains the current at its programmed setting. The current will remain at its programmed setting as long as the load voltage remains within the voltage limit.

Power priority mode applies to Keysight Models N679xA. In this mode, the load module will maintain the output power at the specified programmed power level.

Resistance priority mode applies to Keysight Models N679xA. In this mode, the load module will sink a current linearly proportional to the input voltage in accordance with the programmed resistance.

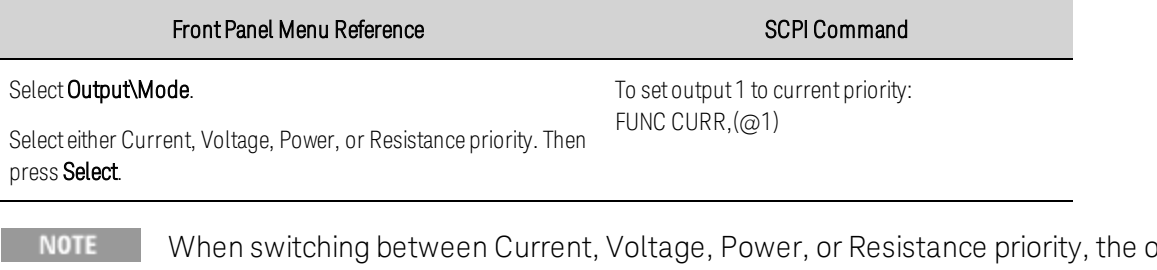

When switching between Current, Voltage, Power, or Resistance priority, the output is turned off and the output settings revert to their power-on or \*RST values. Refer to **Operating Mode Tutorial** for information about priority mode operation.

## **Set the Slew Rate**

The voltage slew rate determines the rate at which the voltage changes to a new programmed setting.

The current slew rate is only available on Keysight Models N678xA SMU and N679xA CN678xA SMU N679xA  $\Box$ . It determines the rate at which the current changes to a new programmed setting.

Power and resistance slew rates ars only available on Keysight Models N679xA **(Brank Star)**. They determines the rate at which the power or resistance changes to a new programmed setting.

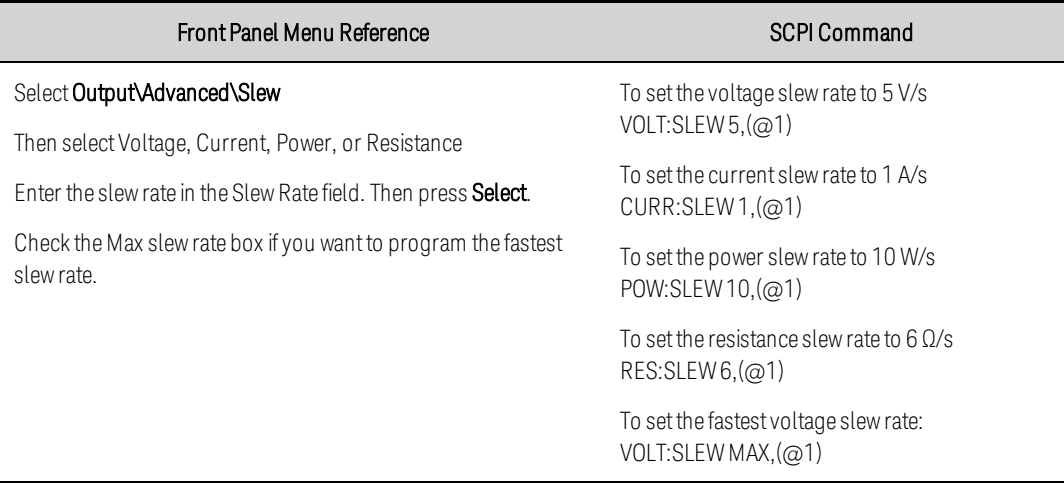

There are separate slew rates for positive and negative going transitions. The slew rate settings are absolute values. There is also a tracking mode setting to have the negative slew track the positive setting.

When set to MAXimum, INFinity, or to a very large value, the slew rate will be limited by the analog performance of the control circuit. The slowest or minimum slew rate is model-dependent and is a function of the full scale range. For other ranges the minimum slew rate is proportional to the full scale range.

## **Enable the Output**

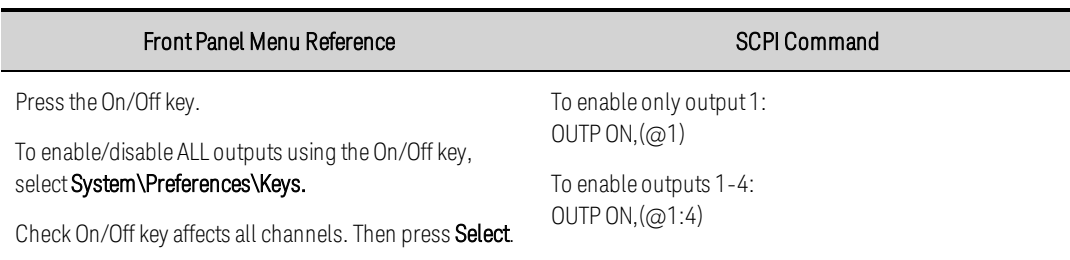

Because of internal circuit start-up procedures and any installed relay options, output on may take between 35 and 50 milliseconds to complete its function. Conversely, output off may take between 20 and 25 milliseconds to complete its function.

To mitigate these built-in delays, you can program the output to zero volts rather than using the output on/off function.

## **Sequence Multiple Outputs**

Turn-on and turn-off delays control the power-up and power-down sequencing of the output channels in relation to each other.

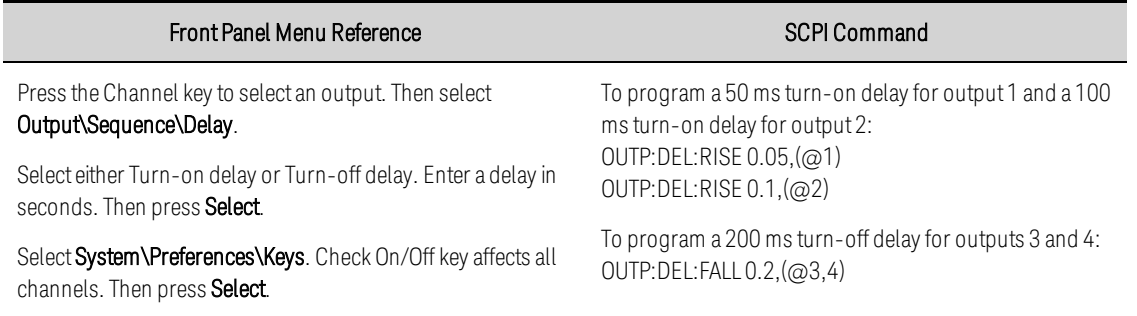

Output turn-on characteristics vary across the power module types - DC Power, Autoranging, Precision, and Source/Measure. When output channels of the same module type are programmed offto-on, output sequencing is determined by the programmed turn-on delays.

When outputs of different module types are sequenced, there may be additional offsets of a few milliseconds from one output to another that must be accounted for. Specifying a common delay offset assures that the programmed turn-on delays will be synchronized to start at the completion of the common delay offset. Select the delay offset of the slowest power module in the mainframe and use that as the common delay offset. (See **Synchronizing Output Turn-On** for more information.)

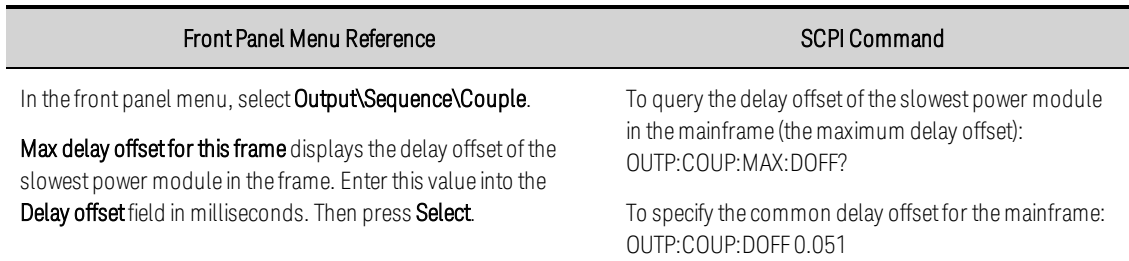

## **Program the Output Relays**

Output relay availability and options are described under **Options. Option 761** provides double-pole, double-throw relays that disconnect both the output and sense terminals.  $\Box$  option 760  $\Box$  is the same as option 761 but adds output reversal relays. Note that a small AC network is always present across the output terminals.

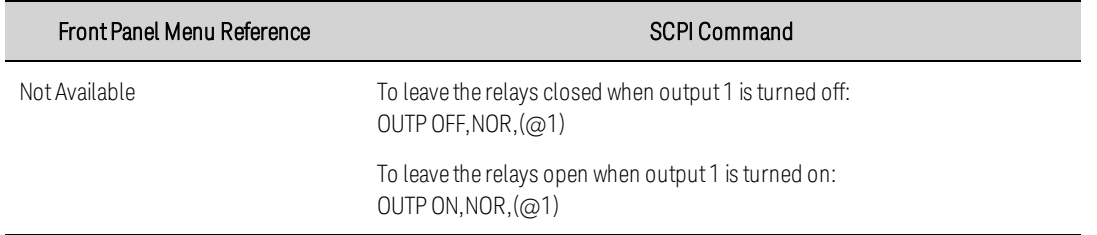

If you have Option 761 installed, the normal operating mode of the relay is to open and close as the output is turned on or off. The relays are only opened or closed when the output is at a safe state (zero voltage; zero current). Note however, that you can program the output state on or off while leaving the relay state unchanged.

If you have Option 760 installed, you can also reverse the polarity of the output and sense terminals. Note that this command briefly turns the output off while the output and sense terminal polarities are switched. Also note that if this option is installed in Model N6742B, the maximum output current will be limited to 10A.

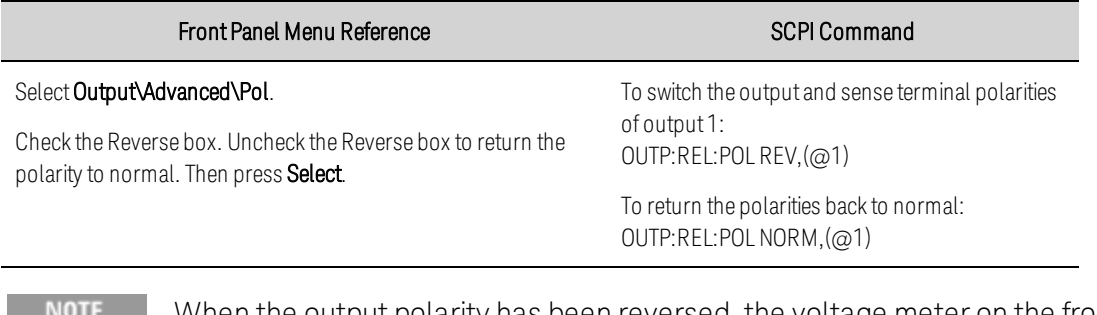

When the output polarity has been reversed, the voltage meter on the front panel display will show a bar over the voltage reading:  $10.001\overline{V}$ 

## **Set the Output Bandwidth**

This information applies to Keysight Models N678xA SMU only. **CN678xA SMU NOTE** 

Keysight Models N678xA SMU have several voltage bandwidth settings that let you optimize output response time with capacitive loads.

The Low bandwidth setting provides stability with a wide range of capacitive loads. Additional settings provide faster output response when the load capacitance is restricted to smaller values.

If capacitive loads cause the output to oscillate on the Low bandwidth or any other bandwidth setting, a protection function will detect the oscillation and latch the output off. This condition is annunciated by the OSC status bit. Oscillation usually occurs with load capacitances that fall outside the indicated ranges. At power-on the oscillation protection function is enabled.

Select a bandwidth according to the following load capacitances and load lead lengths:

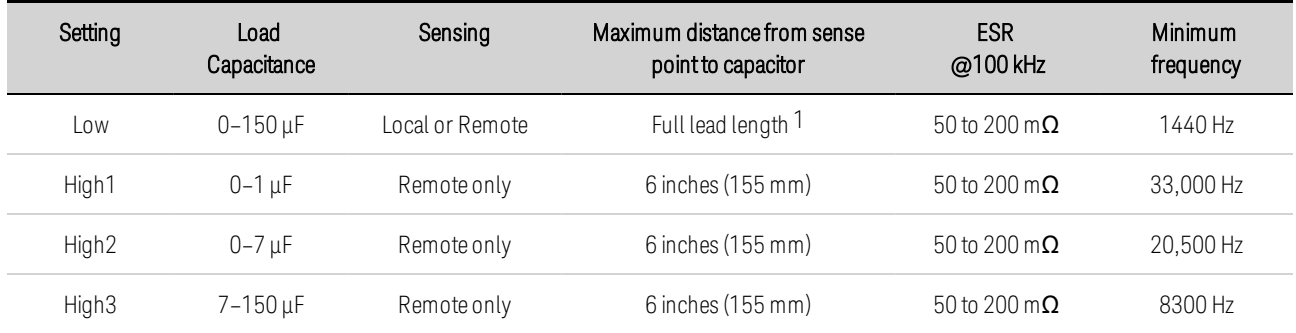

Note 1 Refer to Keysight N678xA SMU Wiring for additional information on allowable load lead lengths.

## 4 Operating the Power System

The frequency parameter sets the pole frequency associated with a voltage bandwidth range. The power-on default for each range is the minimum frequency. This is optimized for no overshoot with the worst-case load capacitance for that range. If the load capacitance is not worst-case, or if some output overshoot is acceptable, the output voltage transition times can be reduced by increasing the frequency limit.

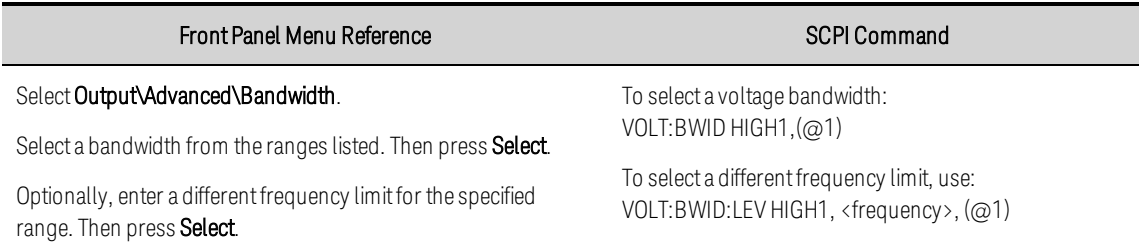

## **Set the Output Turn-Off Mode**

This information applies to Keysight Models N678xA SMU only. **CN678xA SMU NOTE** 

This lets you specify high impedance or low impedance mode at output turn-on and turn-off.

Low impedance - At turn-on the output relays are closed after which the output is programmed to the set value. At turn-off the output is first programmed to zero, after which the output relays are opened.

High impedance – At turn-on the output is programmed to the set value after which the output relays are closed. At turn-off the output relays are opened while the output remains at its set value. This reduces current pulses that may be undesirable in some applications.

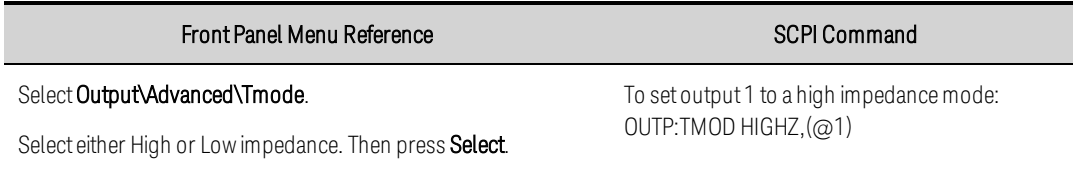

## **Programming an Input Short**

N679xA **NOTE** This information applies to Keysight Models N679xA only.

This simulates a short circuit on the input of the N679xA load module. It works in all priority modes - it temporarily overrides input and slew settings. Note that the output on/off and the output protection functions take precedence over an input short. An input-short condition is annunciated by the SH status bit.

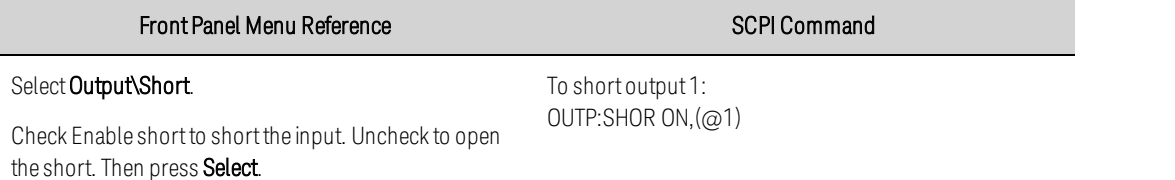

## **Enable Under-Voltage Inhibit**

#### N679xA **NOTE** This information applies to Keysight Models N679xA only.

When the under-voltage inhibit function is enabled, the N679xA load modules are prevented from sinking current until the voltage-on level is exceeded. This condition is annunciated by the UVI status bit. The following modes can be specified:

Off - turns the under-voltage inhibit function off.

Live - turns the input off whenever the voltage drops below the voltage-on setting. Turns the input back on when the voltage reaches the voltage-on setting.

Latched - lets the load sink current when the voltage subsequently drops below the voltage-on setting. An under-voltage inhibit condition is annunciated by the UVI status bit.

Note that under-voltage inhibit is not available when load modules are grouped or when the unit is operating in CV mode.

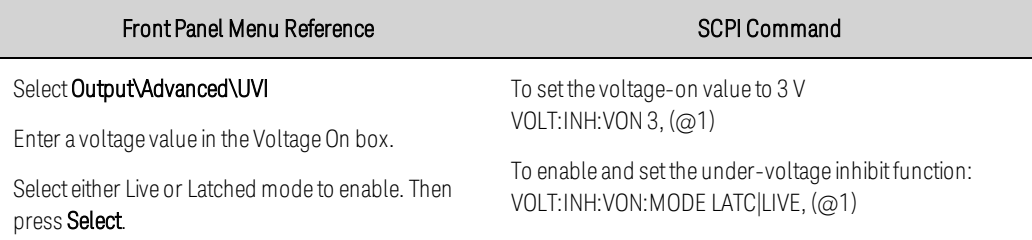

## Stepping the Output

**Enable the output to respond to trigger commands Program the step trigger levels Selects the transient trigger source Initiate the transient trigger system Trigger the output step Generating Trigger-Out Signals**

The transient system lets you step the output voltage, current, resistance, or power up or down in response to triggered events. This section describes the procedure to generate triggered output steps.

## **Enable the output to respond to trigger commands**

First, you must enable the output to respond to Step triggers. Unless an output is enabled to respond to triggers, nothing will happen even if you have programmed a trigger level and generated a trigger for the output. Resistance and Power step triggers apply to  $\Box$  N679xA  $\Box$ . The parameters apply to the selected Arb type (Voltage, Current, Power, or Resistance).

Use the following commands to enable an output to respond to step triggers:

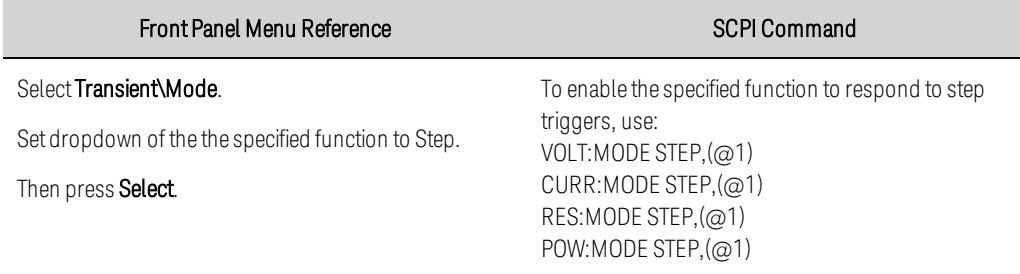

**NOTE** 

In Step mode, the triggered value becomes the immediate value when the trigger is received. In Fixed mode, trigger signals are ignored; the immediate values remain in effect when a trigger is received.

## **Program the step trigger levels**

Next, use the following commands to program a triggered level. The output will go to this level when the trigger is received. Resistance and Power trigger levels apply to  $\Box$  N679xA  $\Box$ .

If you have a model that has multiple ranges, the selected triggered settings must be within the same range that the output channel is presently operating in

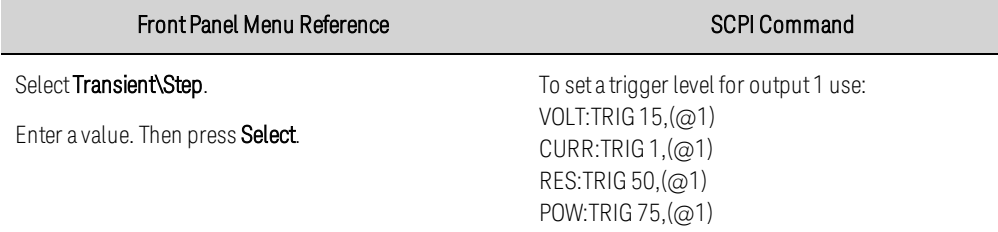

#### **Selects the transient trigger source**

Select a trigger source from the following:

Bus Selects GPIB device trigger, \*TRG, or <GET> (Group Execute Trigger).

Imm An immediate trigger command either from the front panel or over the bus will generate an immediate trigger.

Ext Selects all digital port pins that have been configured as trigger inputs.

Pin <n>Selects a specific pin that is configured as a Trigger Input on the digital port. <n> specifies the pin number. The selected pin must be configured as a Trigger Input in order to be used as a trigger source (refer to Trigger Input).

Transient<n> Selects the output channel's transient system as the trigger source. <n> specifies the channel. When you select a channel, you must also set up that channel's transient system to generate a trigger out signal. Refer to Generate Trigger Out Signals.

Use the following commands to select a trigger source:

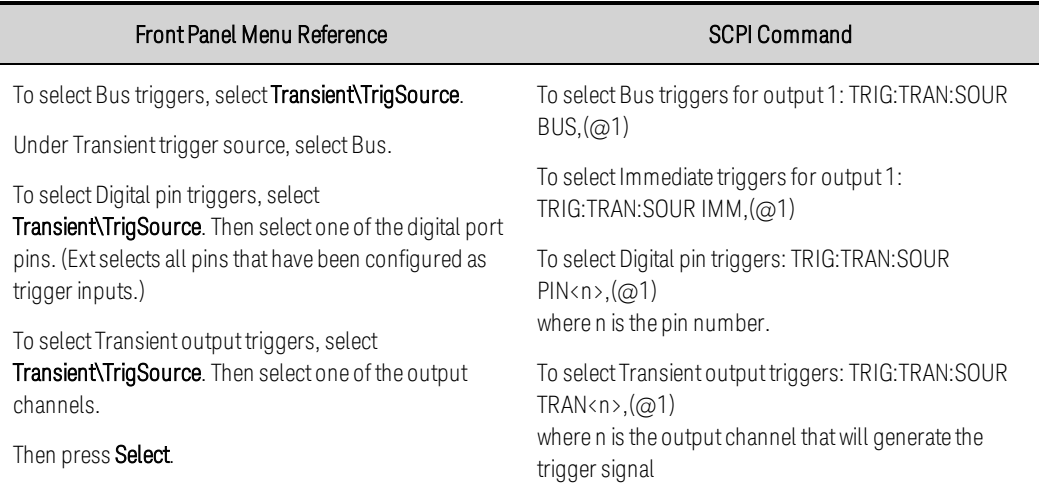

## **Initiate the transient trigger system**

When the power system is turned on, the trigger system is in the idle state. In this state, the trigger system is disabled, ignoring all triggers. Initiating the trigger system moves it from the idle state to the initiated state, which enables the power system to receive triggers. To initiate the trigger system, use:. 4 Operating the Power System

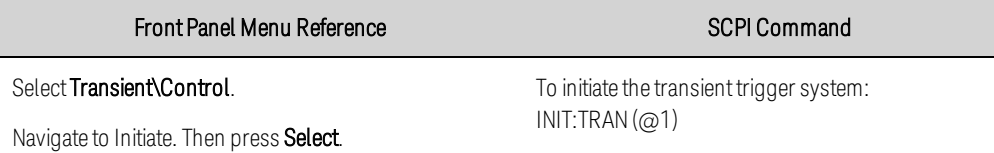

It takes a few milliseconds for the instrument to be ready to receive a trigger signal after receiving the INITiate:TRANsient command.

If a trigger occurs before the trigger system is ready for it, the trigger will be ignored. You can test the WTG\_tran bit in the operation status register to know when the instrument is ready to receive a trigger.

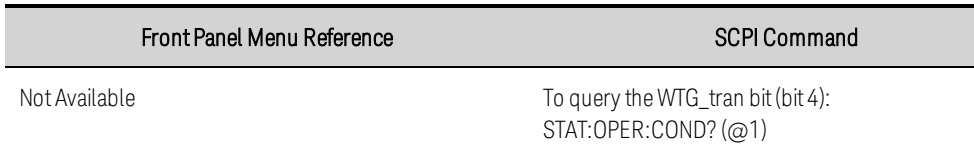

If a bit value of 16 is returned in the query, the WTG\_tran bit is true, and the instrument is ready to receive the trigger signal. Refer to Status Tutorial in the Operating and Service Guide document for more information.

NOTE Unless INITiate:CONTinuous:TRANsient is programmed, it will be necessary to initiate the transient trigger system each time a triggered action is desired

## **Trigger the output step**

The trigger system is waiting for a trigger signal in the initiated state. You can immediately trigger the output as follows:

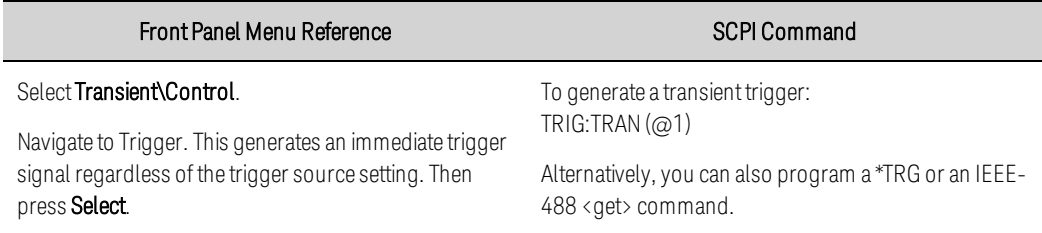

As previously discussed, a trigger can also be generated by another output channel or by a trigger signal applied to an input pin on the digital port connector. If any of these systems are configured as the trigger source, the instrument will wait indefinitely for the trigger signal. If the trigger does not occur, you must manually return the trigger system to the idle state.

The following commands return the trigger system to the idle state:

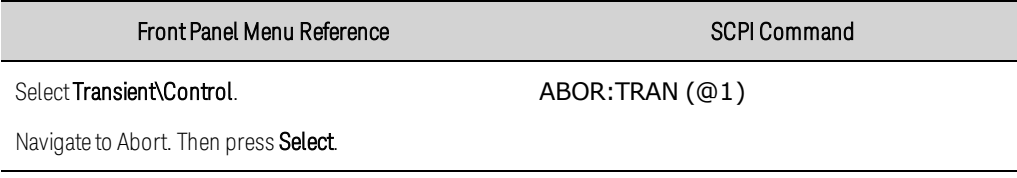

When a trigger is received, the triggered functions are set to their programmed trigger levels. When the triggered actions are completed, the trigger system returns to the idle state.

You can test the TRAN\_active bit in the Operation Status register to know when the transient trigger system has returned to the idle state.

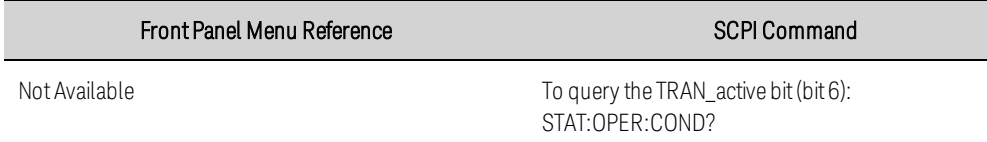

If a bit value of 64 is returned in the query, the TRAN active bit is true, and the transient action is NOT complete. When the TRAN\_active bit is false, the transient action is complete. Refer to Status Tutorial in the Operating and Service Guide document for more information.

## **Generating Trigger-Out Signals**

Each output channel can generate trigger signals that can be used by other output channels, or routed to a pin on the digital port that has been configured as a trigger output (TOUT). Use the following commands to program transient trigger signals that are generated when an output Step occurs.

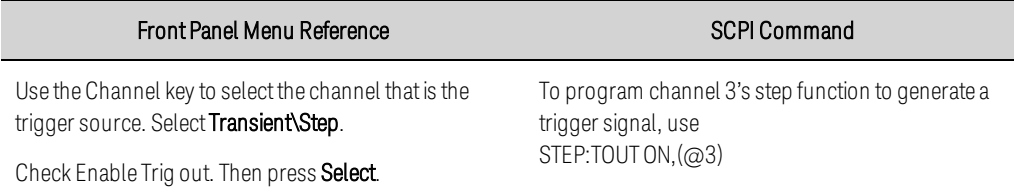

## Synchronizing Output Turn-On

**Synchronizing Output Turn-On Delays**

**Synchronizing Multiple Mainframes**

#### **Synchronization Operation**

This function lets you accurately synchronize output turn-on sequences by letting you specify a common delay offset, which serves as a reference point for the user-programmed turn-on delays. This same reference point also makes it possible to connect multiple Keysight N6700C-series mainframes together and program accurate turn-on sequences across multiple mainframes.

Note that there is no delay offset when outputs turn off. Outputs start executing their programmed turn-off delays as soon as an output Off command is received.

## **Synchronizing Output Turn-On Delays**

All N6700 series power modules that are installed in Keysight N6700C mainframes exhibit a minimum delay offset that applies from the time that a command to turn on the output is received until the output actually turns on. If you specify a user-programmed turn-on delay, this delay will be added to the minimum delay offset, resulting in a turn-on delay that is actually longer than the one you programmed. The minimum delay offset is shown as follows:

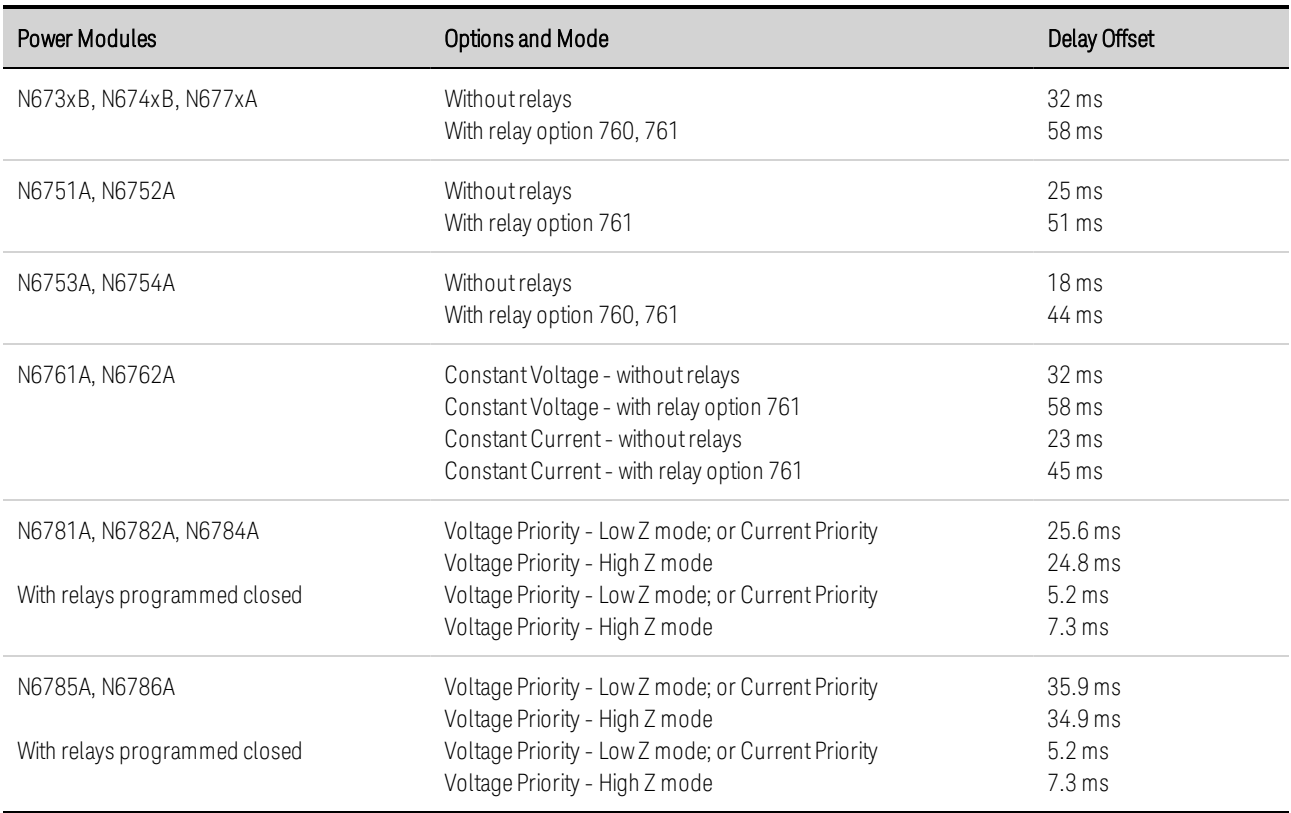

To determine which power modules are installed in your mainframe, select System\About\Module from the front panel. For models N676xA, send OUTPut:PMODe? to query the preferred turn-on mode. For models N678xA, send FUNCtion? to query the priority mode that has been set.

To determine the actual turn-on delay between the "on" event (such as pressing the Output On key or sending an Output On command), you must add the programmed turn-on delay to the minimum delay offset as shown in the following example. In this example, if you program delay values of 10 ms, 20 ms, 30 ms, and 40 ms for output channels 1 through 4 respectively, the actual output delays will be 68 ms, 45 ms, 81 ms, and 72 ms for output channels 1 through 4.

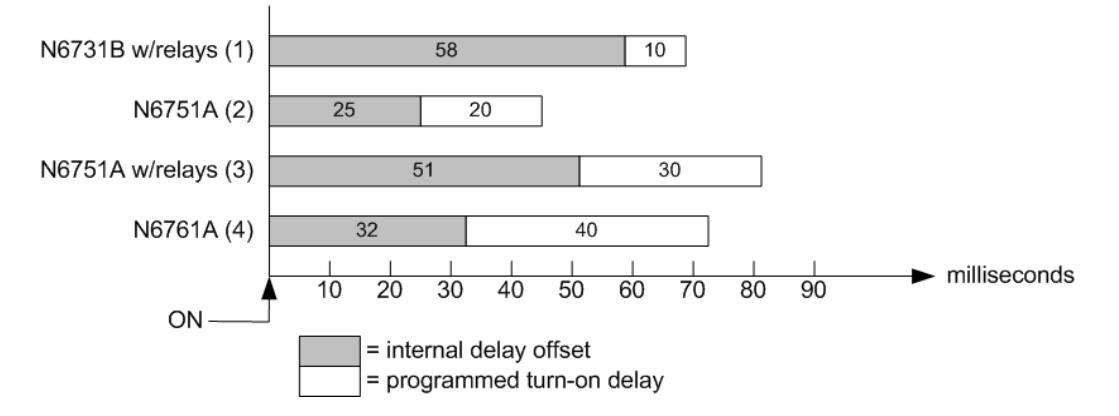

To synchronize power modules with different minimum delay offsets as shown above, you can specify a common delay offset parameter. By setting the common delay offset to be greater than or equal to the largest minimum delay offset, you can synchronize the programmed turn-on delays as shown in the following example.

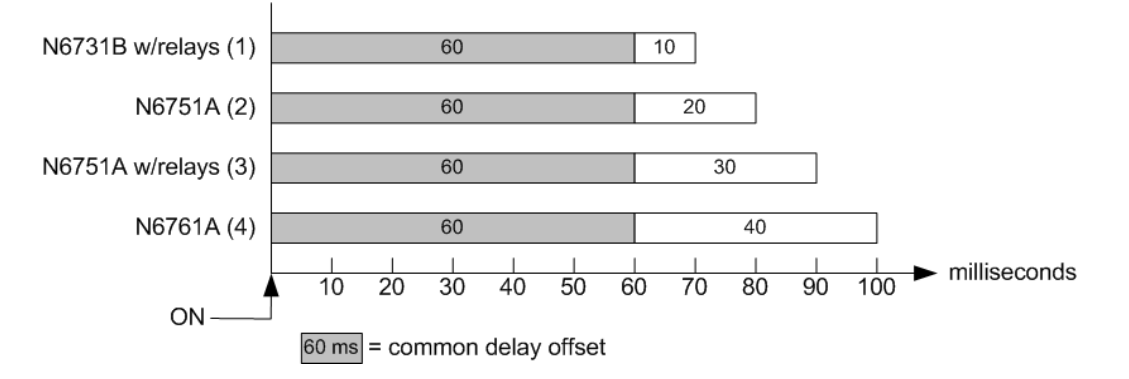

Since there will be an additional delay due to the common delay offset, you will need to account for the additional delay time. As shown in the previous example, if you program a common delay of 60 ms and user-programmed delays of 10 ms, 20 ms, 30 ms, and 40 ms for output channels 1 through 4, the actual output delays from the "on" event will be 70 ms, 80 ms, 90 ms, and 100 ms respectively.

Even though this 60 ms delay offset will be seen on all outputs, the additional delay time will not affect most applications because the relative delay times between output module turn-on will still be 10 ms, 20, ms, 30 ms, and 40 ms – the exact values originally specified.

## Step 1. Enable the Synchronization Function

Output turn-on synchronization must be enabled on the mainframe as follows:

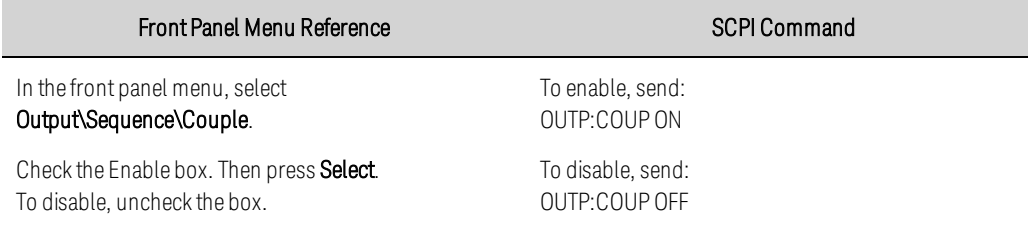

## Step 2. Specify which Output Channels will be Synchronized

Select the output channels that will be synchronized:

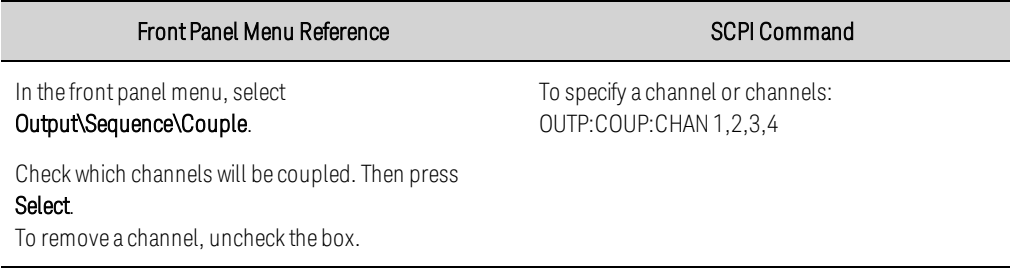

## Step 3. Specify the Turn-On Delays for each Output Channel

Turn-on delays can be specified for all coupled output channels. Any delay sequence can be implemented. There are no restrictions on what the sequence is or what channel comes up first:

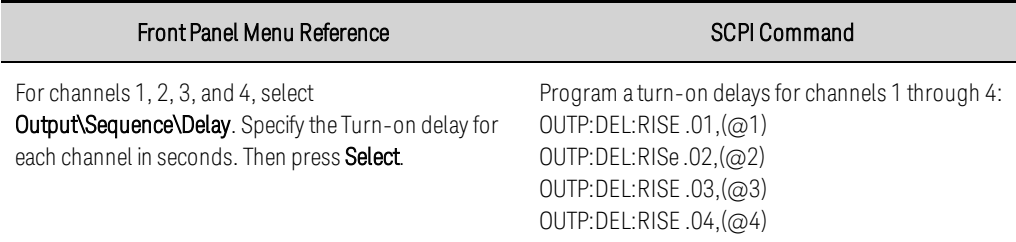

## Step 4. Specify Common Delay Offset

This step is required if you have power modules with **different** minimum delay offsets. Specifying a common delay offset assures that the user-programmed turn-on delays will be synchronized to start at the completion of the common delay offset. Select the delay offset of the slowest power module in the mainframe and use that as the common delay offset:

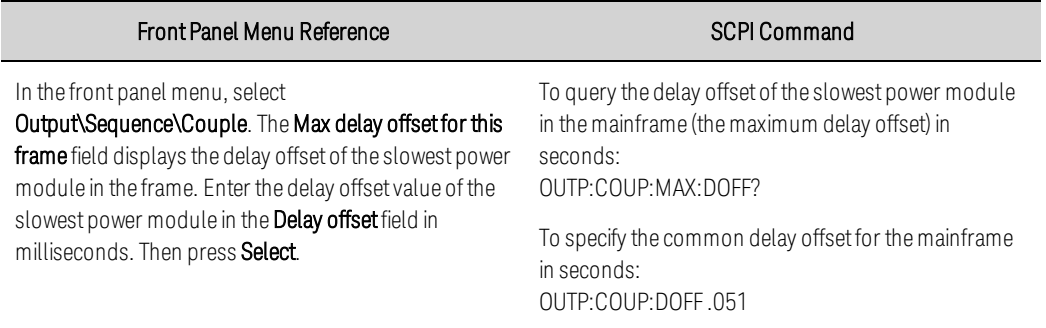

Note that you can program a common delay that is longer than the maximum delay offset of the mainframe. You may choose a longer value to make your program flexible for future configurations that may have power modules with longer delay offsets. However, if you program a value that is
shorter than the maximum delay offset, you may experience improper synchronization across all outputs.

NOTE There is no need to specify a delay offset when outputs turn off. Outputs start executing their turn-off delays as soon as an output Off command is received.

#### **Synchronizing Multiple Mainframes**

The output turn-on synchronization function can be used across multiple mainframes that have coupled output channels. Each mainframe that will be synchronized must have at least one coupled channel. Note that cross-frame synchronization must be enabled for any mainframe that contains synchronized output channels.

#### Step 1. Configure the output channels on each mainframe (refer to previous steps 1- 3)

#### Step 2. Specify a common delay offset for all of the synchronized output channels

This step is required if you have power modules with *different* minimum delay offsets. The delay value must be the largest delay offset of all synchronized output channels regardless of the mainframe in which they are installed. This same value must be specified as the common delay offset for each mainframe.

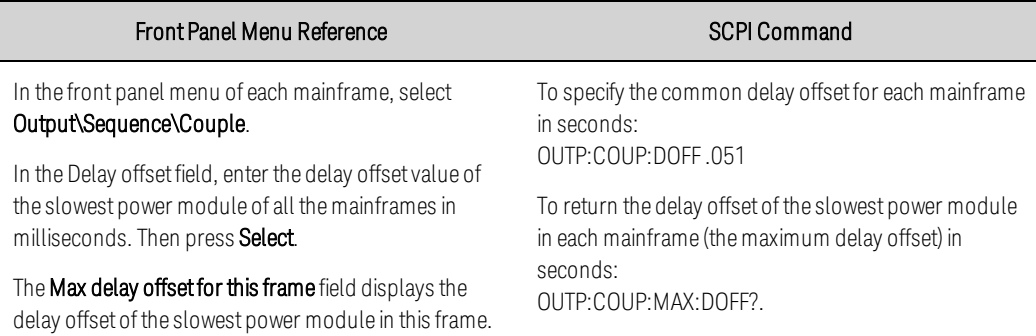

#### Step 3. Connect and configure the digital connector pins of the synchronized mainframes

NOTE **NOTE** Only pins 4 through 7 can be configured as synchronization pins. You cannot configure more than one ON couple and one OFF couple pin per mainframe. The polarity of the pins is not programmable.

The digital connector pins of the synchronized mainframes that contain coupled channels must be connected together as shown in the following figure. In this example, pin 6 will be configured as the output On control. Pin 7 will be configured as the output Off control. The ground or Common pins also need to be connected together.

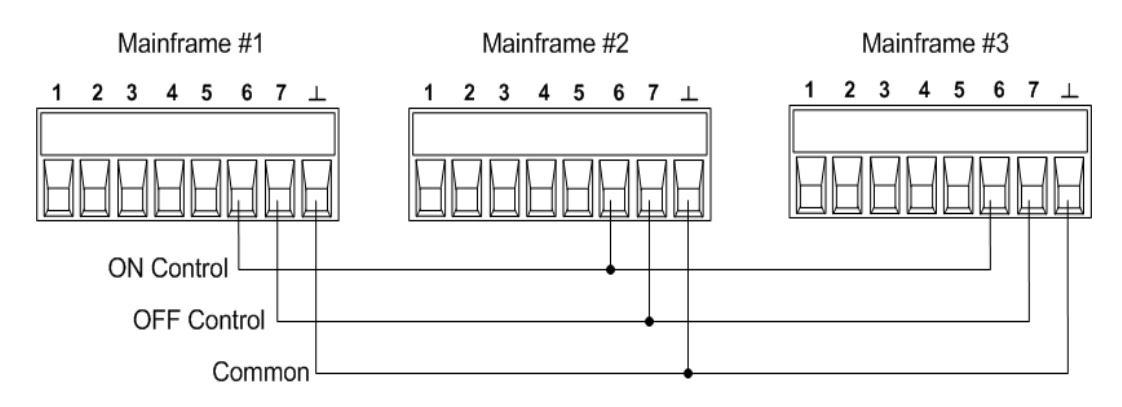

Only two of the digital connector pins on each mainframe can be configured as "ONCouple" and "OFFCouple" on each synchronized mainframe. The designated pins will function as both an input and an output, with a negative transition on one pin providing the synchronization signal to the other pins.

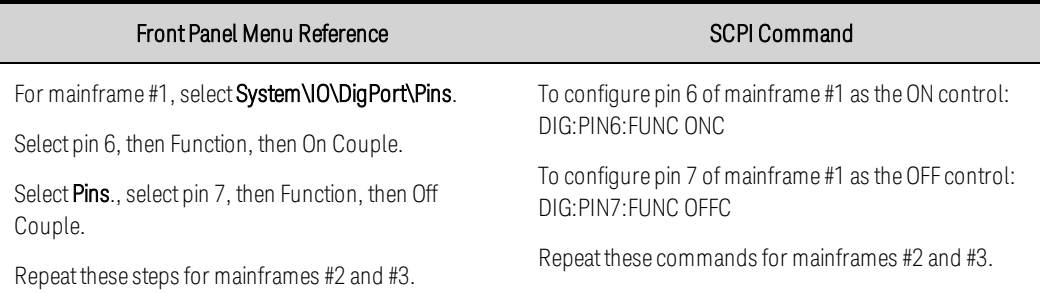

# **Synchronization Operation**

Once configured and enabled, turning the output on or off on any coupled channel will cause all coupled channels on all configured mainframes to turn on or off according to their user-programmed delays. This applies to the front panel On/Off key, the Web server, and to SCPI commands.

If a mainframe has its ON/OFF key coupled (located in the System\Preferences\Keys menu), turning the output on or off on any coupled channel will cause all coupled channels as well as non-coupled channels on *that mainframe* to turn on or off.

# Programming Output Lists

#### **Output Lists**

**Program an Output Pulse or Pulse Train**

**Program an Arbitrary List**

**NOTE** 

The output List function requires  $\overline{\text{Option 054}}$  to be installed on models N673xA. N674xA, N675xA, and N677xA.

## **Output Lists**

Output current, voltage, power, and resistance may be list-controlled. For Models N678xA SMU, only the parameters associated with one of the priority modes may be list controlled. Power and Resistance lists only apply to Models N679xA loads. List mode lets you generate complex sequences of output changes with rapid, precise timing, which may be synchronized with internal or external signals. Lists can contain up to 512 individually programmed steps, and can be programmed to repeat themselves.

The current, voltage, power, and resistance lists are paced by a separate list that defines the duration or dwell of each step. Each of the up to 512 steps can have an individual dwell time associated with it, which specifies the time in seconds that the list will remain at that step before moving on to the next step. Dwell times can be programmed from 0 to 262.144 seconds. The default dwell time is 0.001 seconds.

If you need an output list to closely follow external events, then a trigger-paced list is more appropriate. In a trigger-paced list, the list advances one step for each trigger received. As previously discussed, a number of trigger sources can be selected to generate triggers. With a trigger-paced list, you do not need to program a dwell time for each step. If you do program a dwell time, triggers that are received during the dwell period are ignored.

Lists can also be configured to generate trigger signals at specified steps. This is accomplished by two additional lists: a beginning-of-step (BOST) and an end-of-step (EOST) list. These lists define which steps will generate a trigger signal and if the trigger occurs at the beginning or end of the step. These trigger signals can be used to synchronize other events with the list.

When either a voltage, current, power, or resistance list is programmed, the associated dwell, BOST, and EOST lists must all be set to the same number of steps, otherwise an error will occur when the list is run. For convenience, a list may be programmed with only one step or value. In this case, a singlestep list is treated as if it had the same number of steps as the other lists, with all values being equal to the one value.

**NOTE** List data is not stored in non-volatile memory. This means that list data that is sent to the instrument either from the front panel or over the bus will be lost when the power system is turned off. However, list data can be saved as part of a saved instrument state. Refer to Instrument State Storage

#### **Program an Output Pulse or Pulse Train**

The following procedure shows how to generate an output pulse train using the List function as illustrated in the following figure.

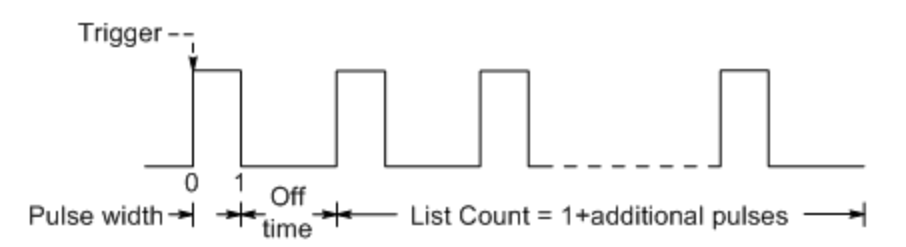

Step 1. Set the voltage, current, power, or resistance function for which you want to generate a pulse to List mode. This example programs a voltage pulse. Resistance and Power modes apply to **N679xA** . The parameters apply to the selected Arb type (Voltage, Current, Power, or Resistance).

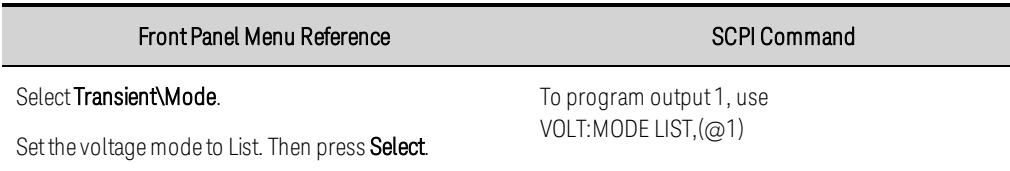

Step 2. Set the amplitude and width of the pulse. For example, to generate a pulse with an amplitude of 15 V and a pulse width of 1 second, use:

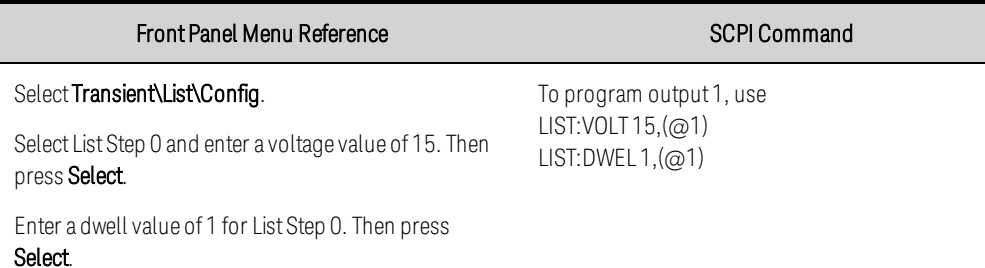

Step 3. Set the list pacing to Auto, so that as each dwell time elapses, the next step is immediately output.

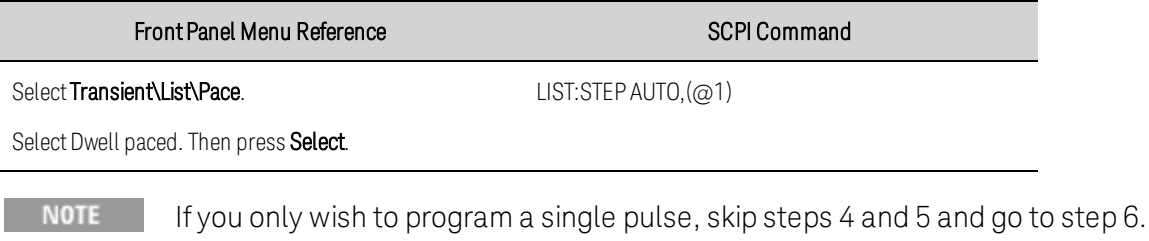

Step 4. If you want to generate a pulse train, you must specify the off time between pulses. To do this you must program another step. For a voltage list, you must specify an amplitude and an off time. For example, to program an off time of 2 seconds with an amplitude of 0 V between pulses, use:

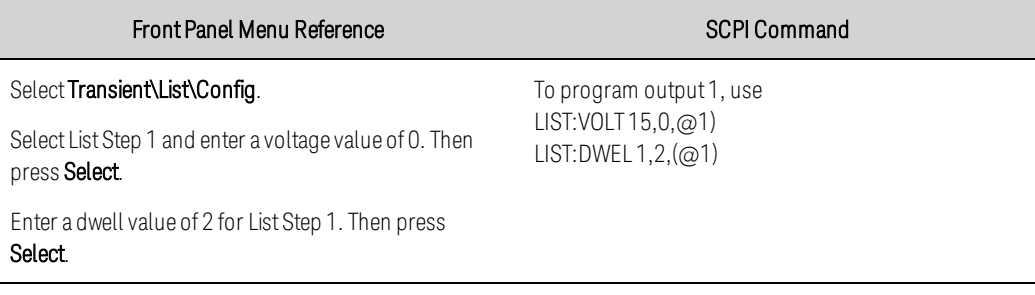

Step 5. To generate a pulse train, you can simply repeat the pulse as needed. For example, to program a pulse train of 50 pulses, use:

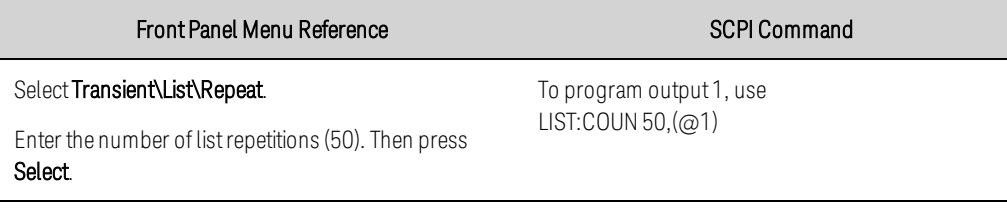

Step 6. Specify if you want the output pulse to generate a trigger signal that can be used to trigger actions on other output channels or on any external equipment connected to the digital port. For example, to generate a trigger signal at the end of the pulse, use:

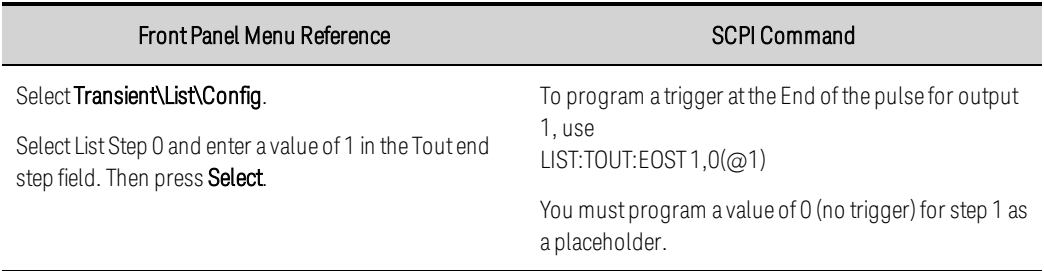

Step 7. Specify the output state after the pulse has completed. For example, to return the output to the state it was in before the pulse, use:

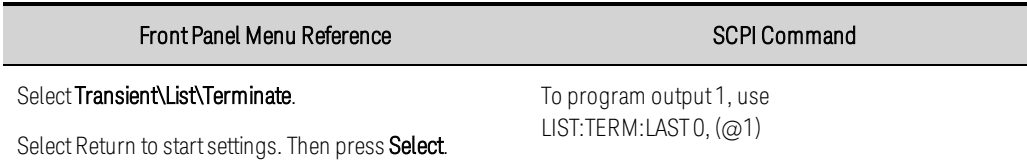

Step 8. Select the trigger source that will generate the pulse or pulse train.

Select a trigger source from the following:

- Bus Selects GPIB device trigger, \*TRG, or <GET> (Group Execute Trigger).
- Imm An immediate trigger command either from the front panel or over the bus will generate an immediate trigger.

- Ext Selects all digital port pins that have been configured as trigger inputs.
- **Pin** <n>Selects a specific pin that is configured as a Trigger Input on the digital port.  $\langle n \rangle$  specifies the pin number. The selected pin must be configured as a Trigger Input in order to be used as a trigger source (refer to **Trigger Input**).
- Transient<n> Selects the output channel's transient system as the trigger source. <n> specifies the channel. When you select a channel, you must also set up that channel's transient system to generate a trigger out signal. Refer to Generate Trigger Out Signals.

For example, to select Bus triggers as the trigger source, use:

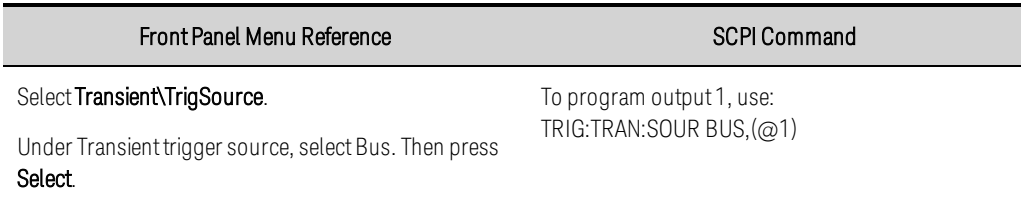

Step 9. Initiate the transient trigger system. To enable the trigger system for one transient event or trigger use:

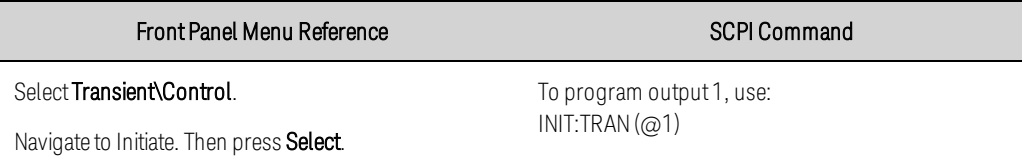

Step 10. Trigger the output pulse or pulse train.

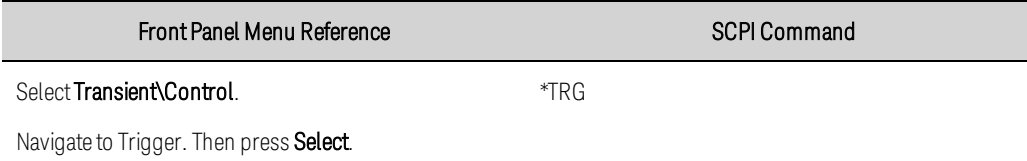

## **Program an Arbitrary List**

The following procedure shows how to generate the list of voltage changes as illustrated in the following figure.

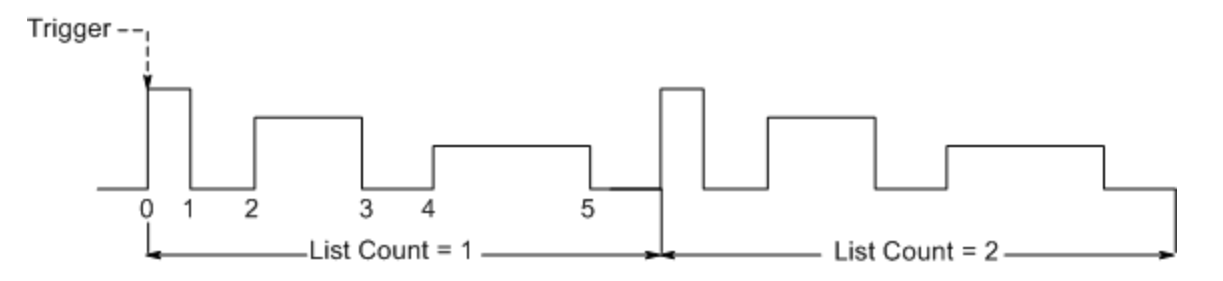

Step 1. Set the voltage, current, power, or resistance function for which you want to generate a list to List mode. This example programs a voltage list. Resistance and Power modes apply to **CE N679xA** 

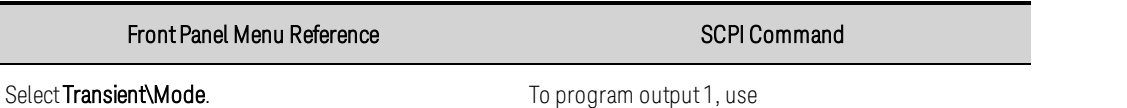

Set the voltage mode to List. Then press Select.

Step 2. Program the list of values for the List function. The order in which the values are entered determines the order in which the values will be output. To generate the voltage list shown in the figure, a list may include the following values: 9, 0, 6, 0, 3, 0

VOLT:MODE LIST,(@1)

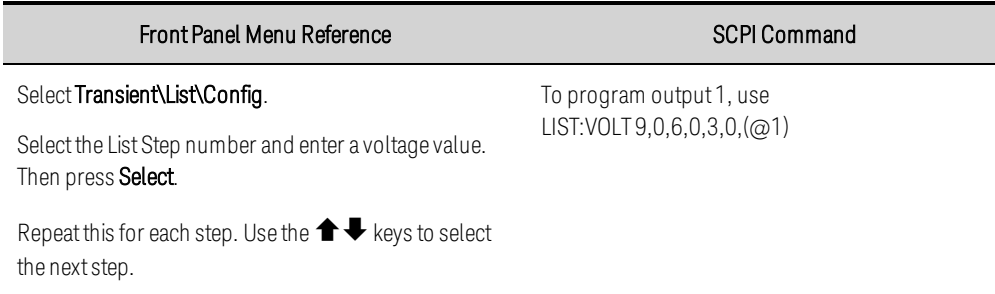

Step 3. Determine the time interval, in seconds, that the output remains at each step in the list before it advances to the next step. To specify the six dwell intervals in the figure, a list may include the following values: 2, 3, 5, 3, 7, 3

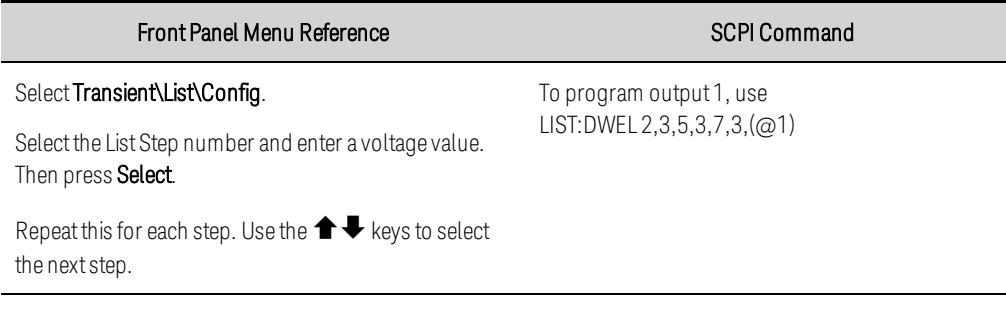

**NOTE** The number of dwell steps must equal the number of voltage steps. If a dwell list has only one value, that value will be applied to all steps in the list.

Step 4. Determine how the list is paced. To pace the list by dwell time, set the list pacing to Dwellpaced on the front panel menu. (Set the LIST:STEP command to AUTO.) As each dwell time elapses, the next step is immediately output.

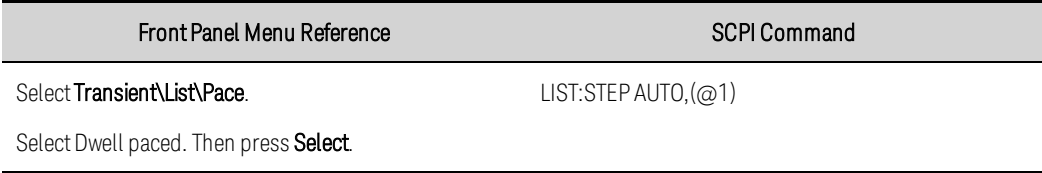

In a trigger-paced list, the list advances one step for each trigger received. To enable trigger-paced lists, select Trigger-paced on the front panel menu. (Set the LIST:STEP command to ONCE.)

The dwell time associated with each step determines the minimum time that the output remains at the step. If a trigger is received before the dwell time completes, the trigger is ignored. To ensure that no triggers are lost in a trigger-paced list, set the dwell time to zero.

Step 5. Specify if you want the list to generate trigger signals that can be used to trigger actions on other output channels or on external equipment connected to the digital port.

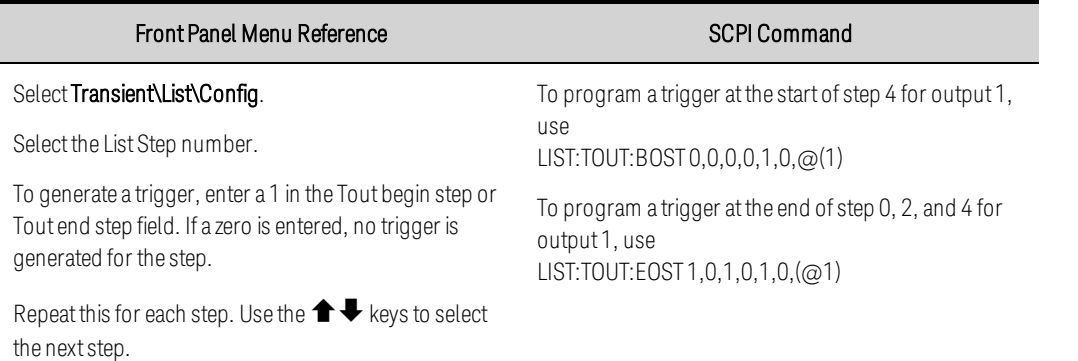

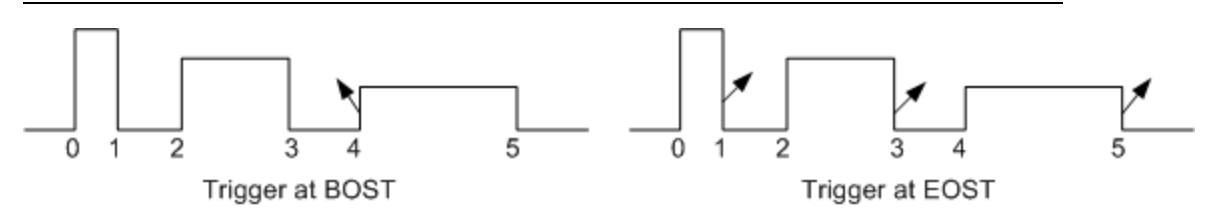

Step 6. Specify how you want the list to terminate. For example, if you want the list to remain at the values of the last list step when finished, use:

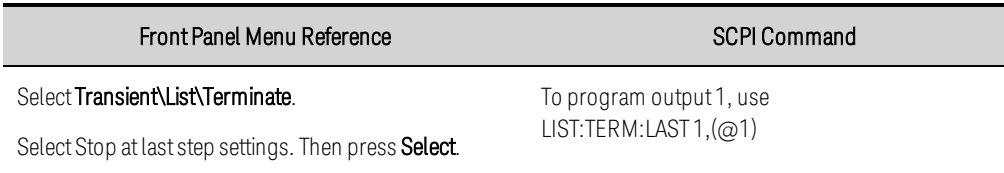

Step 7. If applicable, specify how many times you want the list to repeat. Sending the INFinity parameter in the SCPI command makes the list repeat indefinitely. At reset, the list count is set to 1.

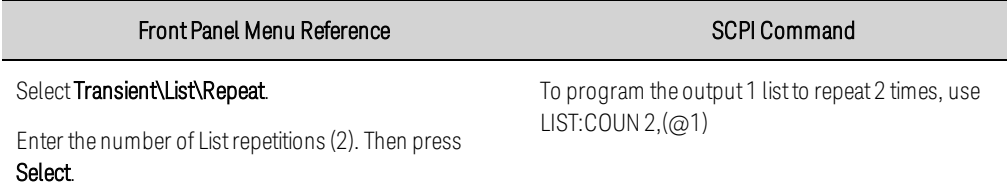

Step 8. Select a trigger source, then initiate, and trigger the list. This is previously described under Program an Output Pulse or Pulse Train.

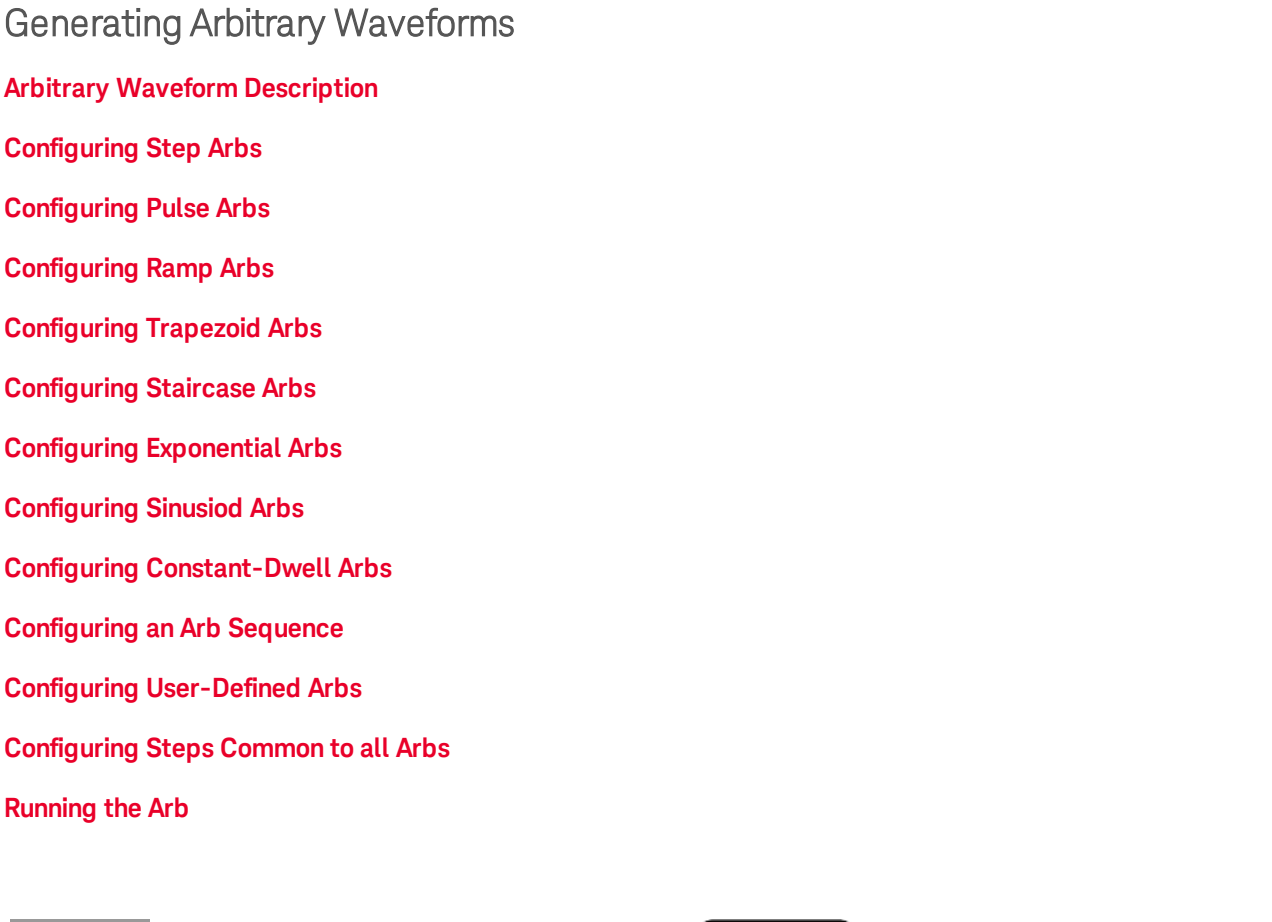

**NOTE** The Arbitrary waveform function requires  $\overline{\text{Option 054}}$  to be installed on models N673xA. N674xA, N675xA, and N677xA.

## **Arbitrary Waveform Description**

Each output on the power system can be modulated by the built-in arbitrary waveform generator function. This allows the output to act as a DC bias transient generator or an arbitrary waveform generator. The maximum bandwidth is based on the type of power module that is installed. This is documented in the Keysight N6700 Modular Power System Family Specifications Guide.

The arbitrary waveform generator has a variable dwell period, where each point in the waveform is defined by the current, voltage, power, or resistance setting along with the dwell time or duration to stay at that setting. Waveforms can be generated by specifying only a small number of points. For example, a pulse would only take three points to define it. However, sine, ramp, trapezoid, and exponential waveforms have 100 points assigned to the portion of their waveform that continuously changes. Constant-dwell waveforms can have up to 65,535 points assigned to them.

Each waveform can be set to repeat continuously or repeat a specific number of times. For example, to generate a pulse train of 10 identical pulses, you can program the parameters for one pulse and then specify that you want it to repeat 10 times.

For the user-defined waveforms, you can specify up to 511 step-points for each waveform. You can specify a different dwell time for each of the step-points. The output will step through the user-defined values, staying at each point for the programmed dwell time, and then moving on to the next point.

You can combine a number of individual arbitrary waveforms into an Arb sequence, as long as the total number of points of all waveforms does not exceed 511 points.

## **Configuring Step Arbs**

Step 1. Select the Arb Type and Shape. Power and Resistance types apply to  $\Box$  N679xA

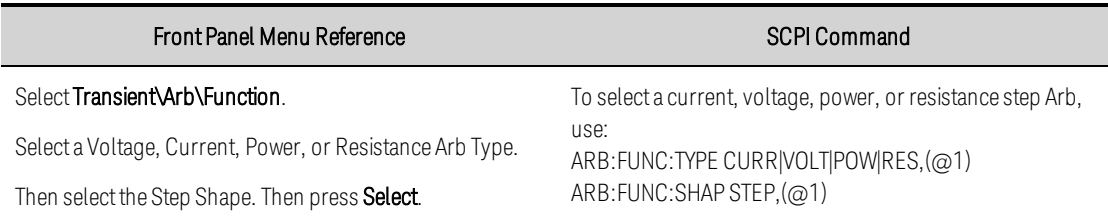

Step 2. Configure the step parameters. The parameters apply to the selected Arb type (Voltage, Current, Power, or Resistance).

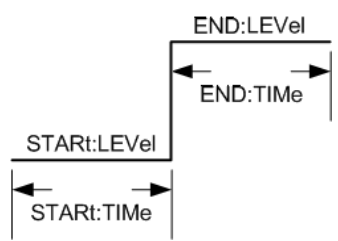

Enter the values for the level before and after the step.

Enter the time before the step.

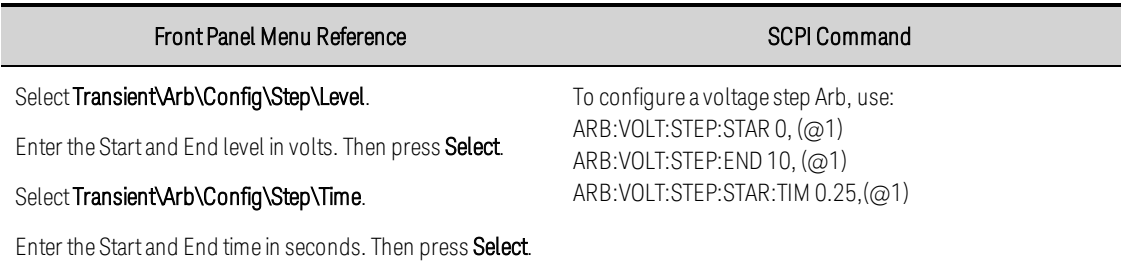

Step 3. Configure the final steps common to all Arbs. Refer to Configuring Steps Common to all Arbs at the end of this section.

## **Configuring Pulse Arbs**

Step 1. Select the Arb Type and Shape. Power and Resistance types apply to  $\overline{\phantom{a}}$  N679xA

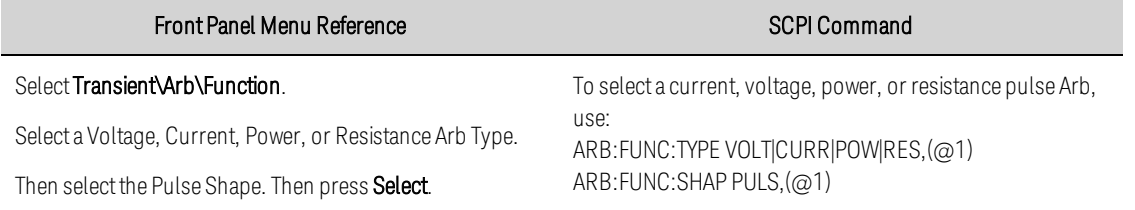

Step 2. Configure the pulse parameters. The parameters apply to the selected Arb type (Voltage, Current, Power, or Resistance).

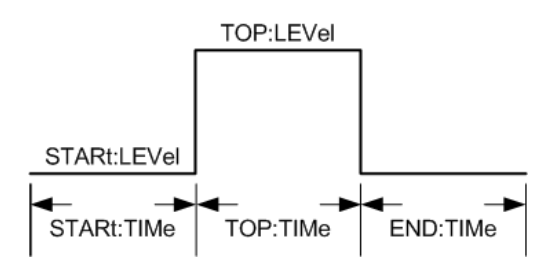

Enter the values for the level before and during the top of the pulse.

Enter the time before the pulse, the time of the pulse, the time after the pulse. A pulse frequency can only be specified directly using SCPI commands. The pulse frequency can also be specified using the Time parameters.

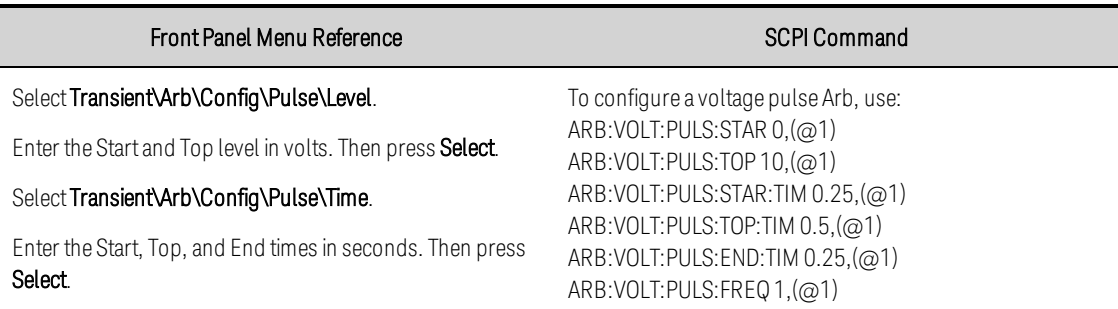

Step 3. Configure the final steps common to all Arbs. Refer to Configuring Steps Common to all Arbs at the end of this section.

## **Configuring Ramp Arbs**

Step 1. Select the Arb Type and Shape. Power and Resistance types apply to  $\overline{\text{``N679xA}}$ 

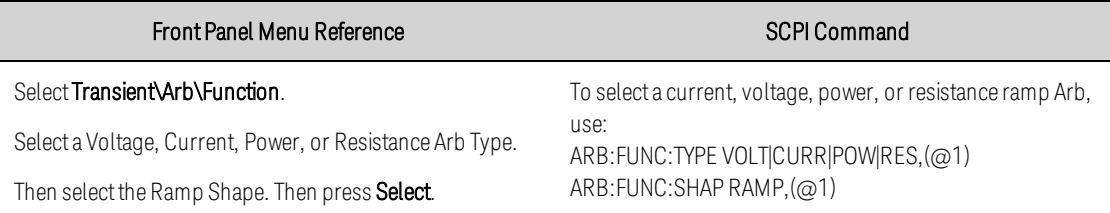

Step 2. Configure the ramp parameters. The parameters apply to the selected Arb type (Voltage, Current, Power, or Resistance).

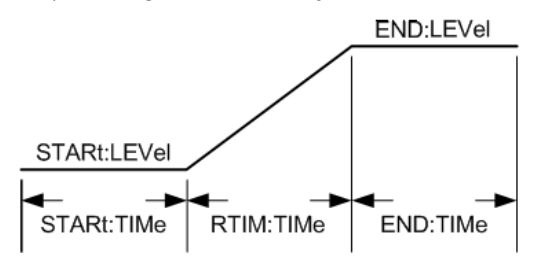

Enter the values for the level before and after the ramp.

Enter the time before the ramp, the rise-time of the ramp, and the time after the ramp.

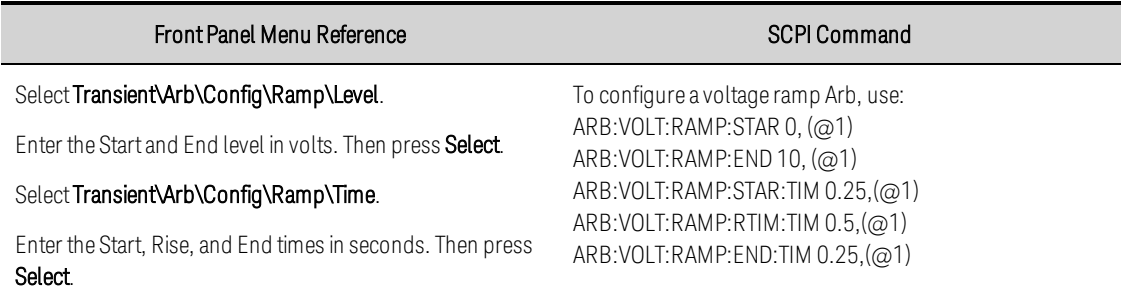

Step 3. Configure the final steps common to all Arbs. Refer to Configuring Steps Common to all Arbs at the end of this section.

# **Configuring Trapezoid Arbs**

**Step 1.** Select the Arb Type and Shape. Power and Resistance types apply to  $\binom{NG9xA}{4}$ 

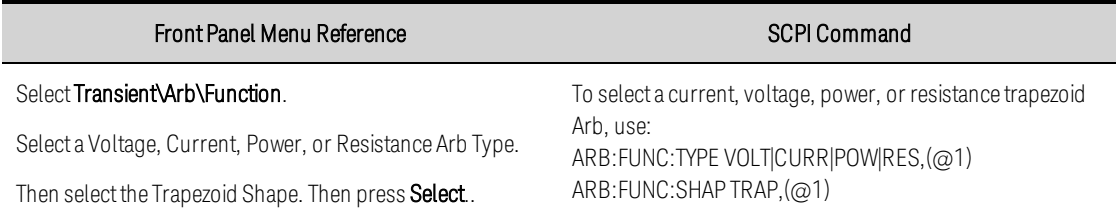

Step 2. Configure the trapezoid parameters. The parameters apply to the selected Arb type (Voltage, Current, Power, or Resistance).

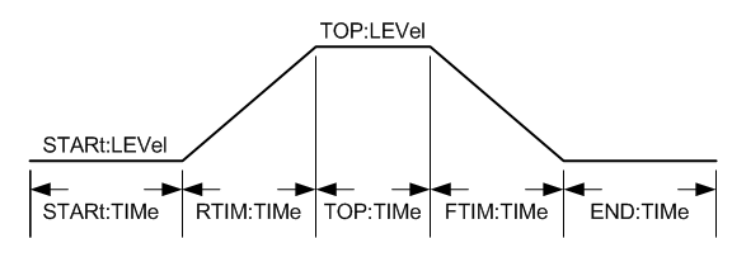

Enter the values for the level before and during the top of the trapezoid.

Enter the time before the trapezoid, the rise-time, top-time, fall-time, and the time after the trapezoid.

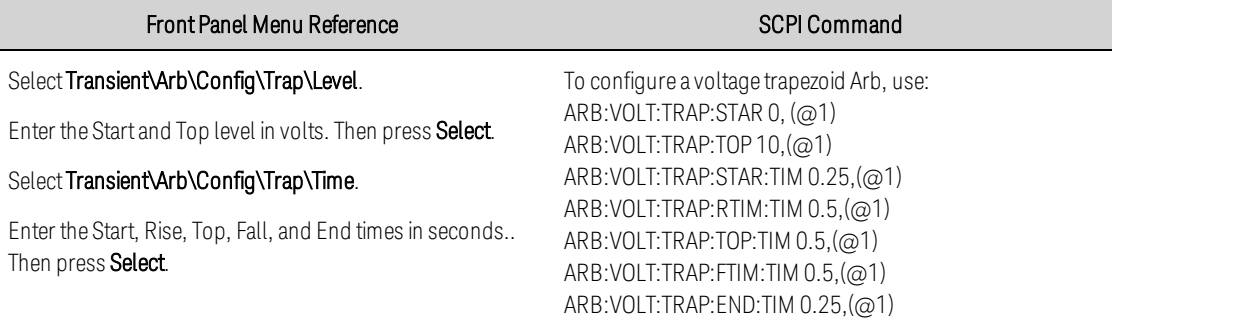

Step 3. Configure the final steps common to all Arbs. Refer to Configuring Steps Common to all Arbs at the end of this section.

#### **Configuring Staircase Arbs**

Step 1. Select the Arb Type and Shape. Power and Resistance types apply to  $\overline{\text{``N679xA}}$ 

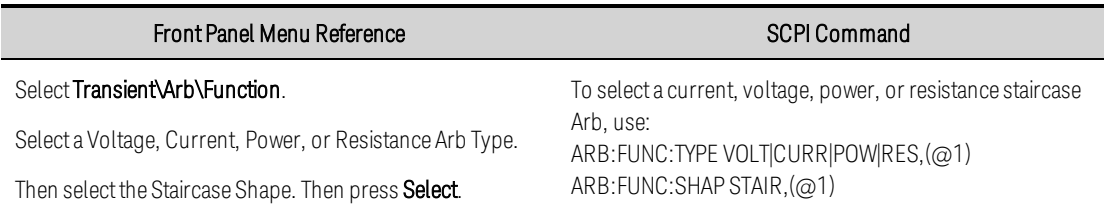

Step 2. Configure the staircase parameters. The parameters apply to the selected Arb type (Voltage, Current, Power, or Resistance).

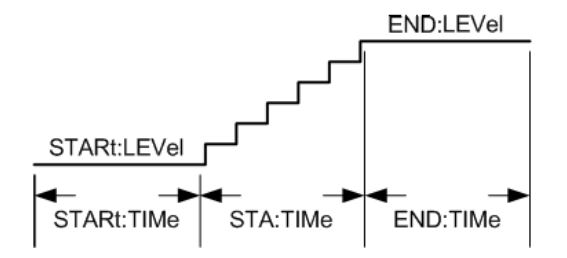

Enter the values for the level before and after the staircase.

Enter the time before the staircase, the stair-time of the ramp, and the time after the staircase.

Then enter the total number of steps.

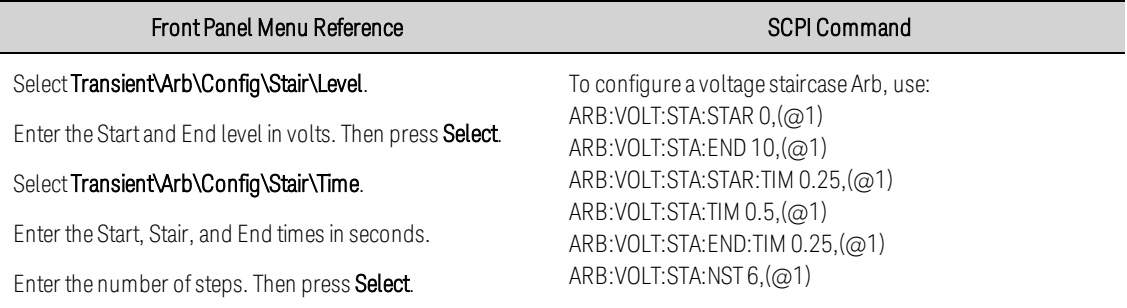

Step 3. Configure the final steps common to all Arbs. Refer to Configuring Steps Common to all Arbs at the end of this section.

## **Configuring Exponential Arbs**

Step 1. Select the Arb Type and Shape. Power and Resistance types apply to  $\overline{\phantom{a}}$  N679xA

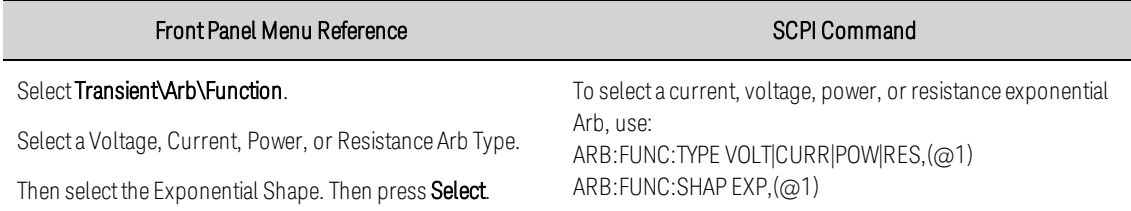

Step 2. Configure the exponential parameters. The parameters apply to the selected Arb type (Voltage, Current, Power, or Resistance).

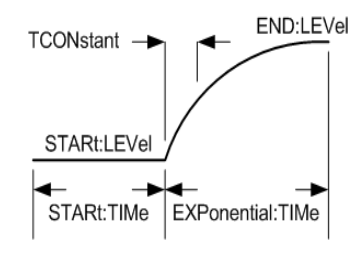

Enter the values for the level before and after the exponential.

Enter the time before the exponential, the exponential time, and the time constant of the exponential.

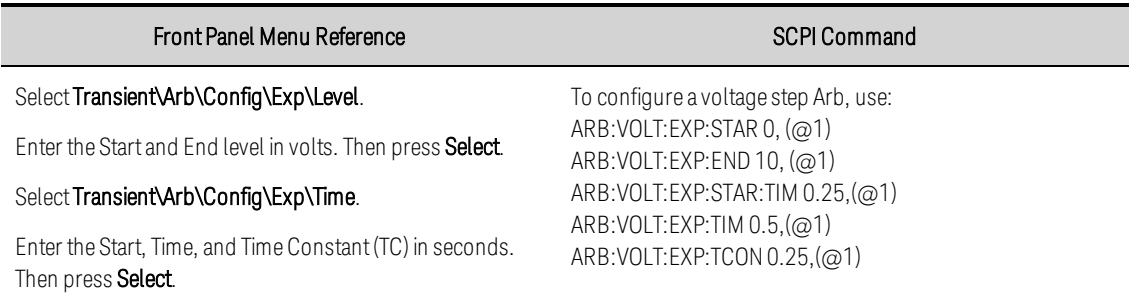

Step 3. Configure the final steps common to all Arbs. Refer to Configuring Steps Common to all Arbs at the end of this section.

## **Configuring Sinusoid Arbs**

Step 1. Select the Arb Type and Shape. Power and Resistance types apply to  $\overline{C}$  N679xA

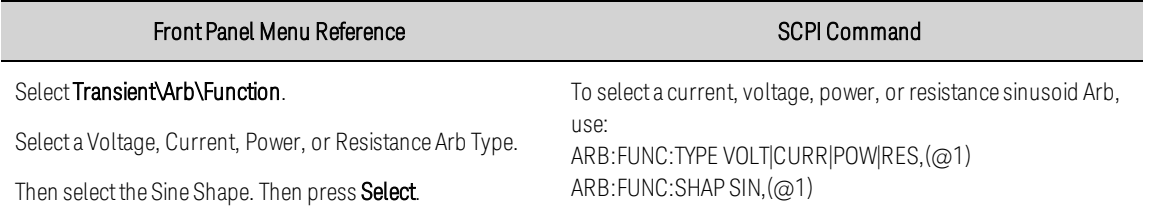

Step 2. Configure the sinusoid parameters. The parameters apply to the selected Arb type (Voltage, Current, Power, or Resistance).

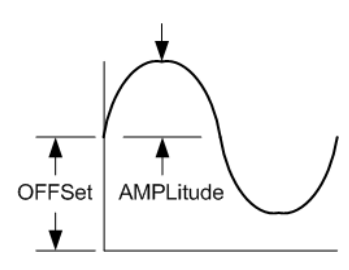

Enter the amplitude, offset, and frequency of the sinusoid Arb.

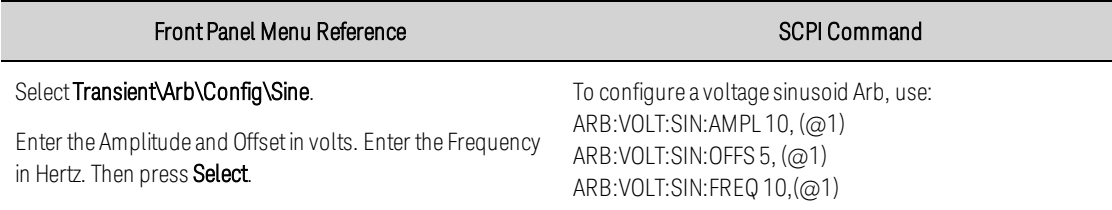

Step 3. Configure the final steps common to all Arbs. Refer to Configuring Steps Common to all Arbs at the end of this section.

## **Configuring Constant-Dwell Arbs**

Constant-Dwell (CD)Arbs are a unique type of Arb that have some useful differences from other types. CD Arbs are not limited to 511 points, they can contain up to 65,535 points. Unlike other Arbs, they do not have separate dwell values associated with each point; a single dwell value applies to every point in the CD Arb. Also, the minimum dwell time of a CD Arb is 10 .24 microseconds, instead of the 1 microsecond resolution of the other Arbs.

A CD Arb can run along with other Arbs on other outputs. If multiple outputs run a CD Arb, all CD Arbs must have the same dwell time. If a repeat count is specified, all CD Arbs must have the same length and repeat count.

Step 1. Select the Arb Type and Shape. Power and Resistance types apply to  $\overline{\phantom{a}}$  N679xA

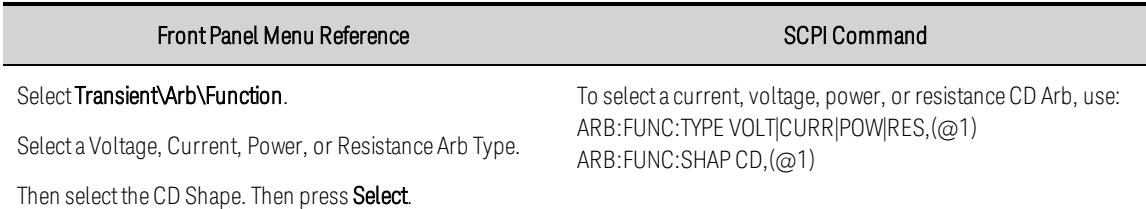

Step 2. Configure the CD parameters. The parameters apply to the selected Arb type (Voltage, Current, Power, or Resistance).

Enter the dwell time that will be used for each point in the CD Arb.

Program the number of points in the CD Arb. Assign a value for each point.

#### Front Panel Menu Reference SCPI Command

#### Select Transient\Arb\Config\CD.

Enter a Dwell time in seconds. Select a point number and enter a value for that point. Then press Select.

To configure a voltage CD Arb of 10 points, use: ARB:VOLT:CDW:DWEL 0.01,(@1) ARB:VOLT:CDW1,2,3,4,5,6,7,8,9,10,(@1)

Step 3. Configure the final steps common to all Arbs. Refer to Configuring Steps Common to all Arbs at the end of this section.

#### **Configuring an Arb Sequence**

**NOTE** 

Arb Sequences can only be programmed using SCPI commands. However, individual Arbs within the sequence can be programed from the front panel and with SCPI commands as previously discussed.

The Arb Sequence allows multiple and different Arbs to run one after another is succession. Any of the standard Arb types, except for constant-dwell Arbs, can be included in the Arb sequence. All Arbs in the sequence must be of the same type; either voltage, current, resistance, or power.

As with single Arbs, each Arb in the sequence has its own repeat count, can be set for dwell or trigger pacing, and can be set to repeat continuously. Note also that a repeat count can be set for the entire sequence, and it can also be set to repeat continuously.

Sequence steps must be specified sequentially. The last value in the parameter list is the sequence step number. When a step is added, all Arb parameters must be entered.

The following figure illustrates a sequence comprised of a pulse Arb, a ramp Arb, and a sine Arb. The repeat count value indicates how many times each Arb repeats before moving to the next type.

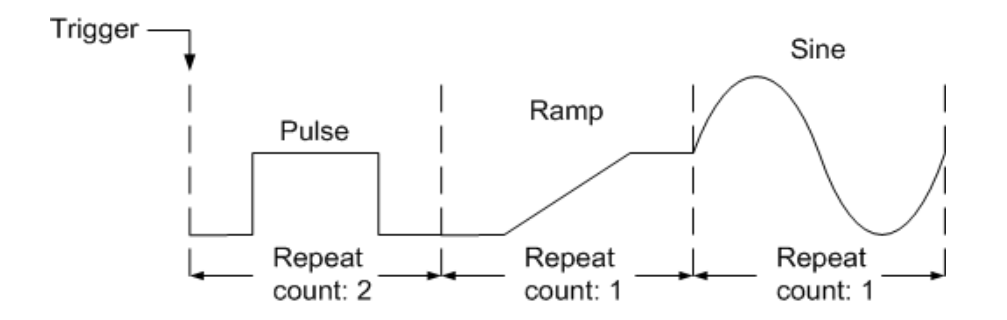

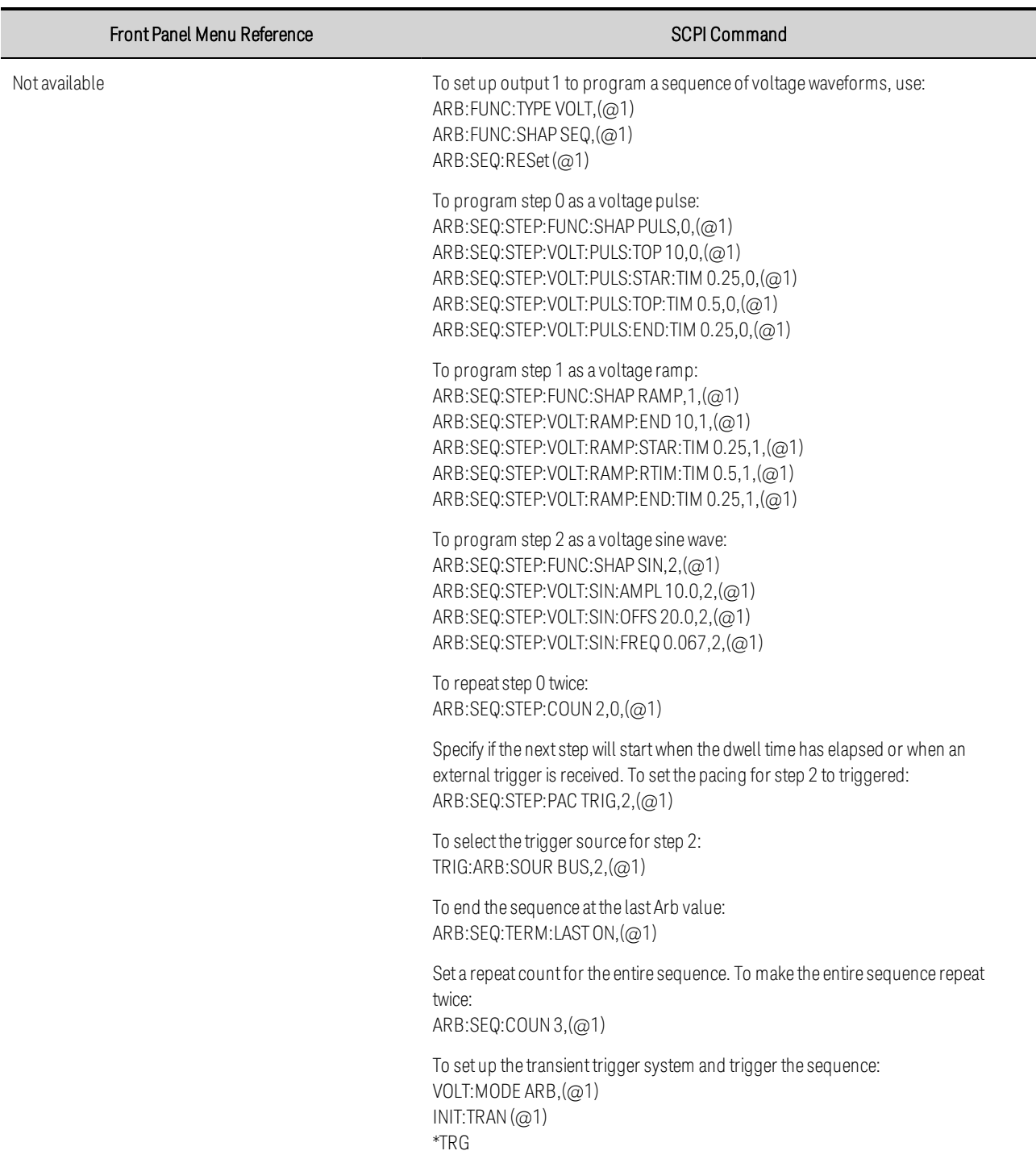

## **Configuring User-Defined Arbs**

User-Defined Arbs can only be programed using SCPI commands. Refer to User-**NOTE** Defined commands in the Operating and Service Guide document. Resistance and Powerntypes apply to  $\overline{\phantom{0}}$  . The parameters apply to the selected Arb type (Voltage, Current, Power, or Resistance).

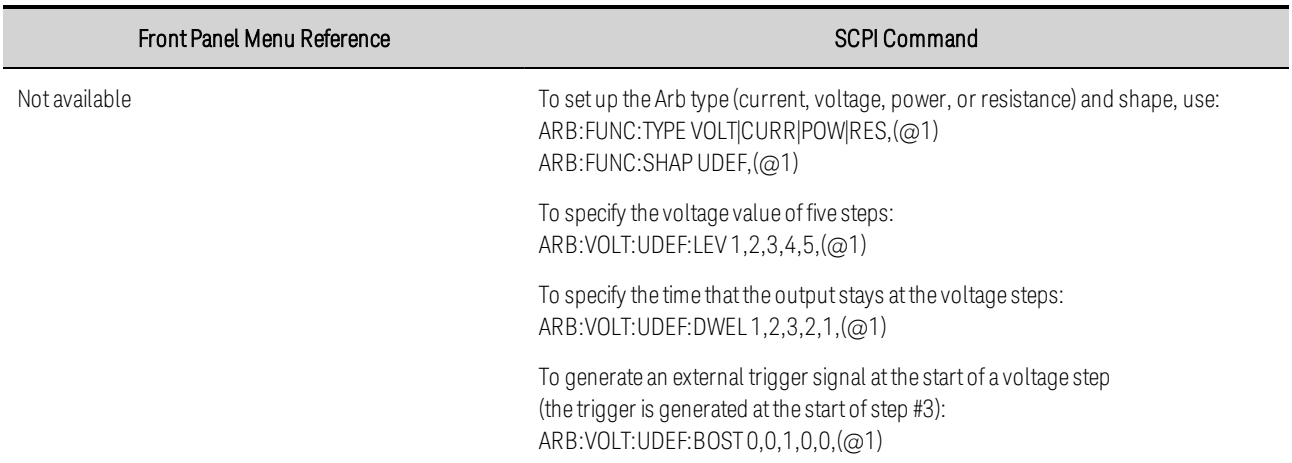

## **Configuring Steps Common to all Arbs**

Step 4. Specify what happens when the Arb completes.

Select whether the output returns to the DC value that was in effect before the Arb started, or whether the output should remain at the last Arb value.

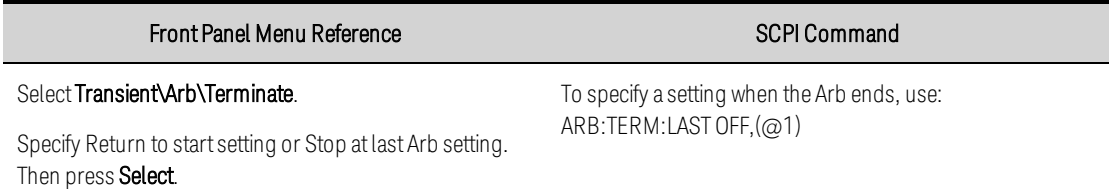

## Step 5. Specify the repeat count of the Arb.

Specify if the Arb should repeat, either continuously (INFinity), or only for a specified repeat count. A repeat count of 1 runs the Arb once.

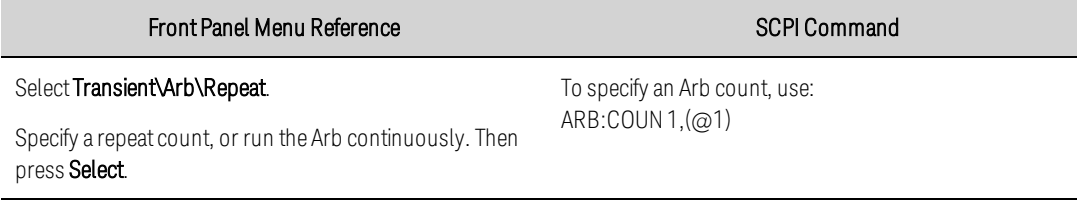

## **Running the Arb**

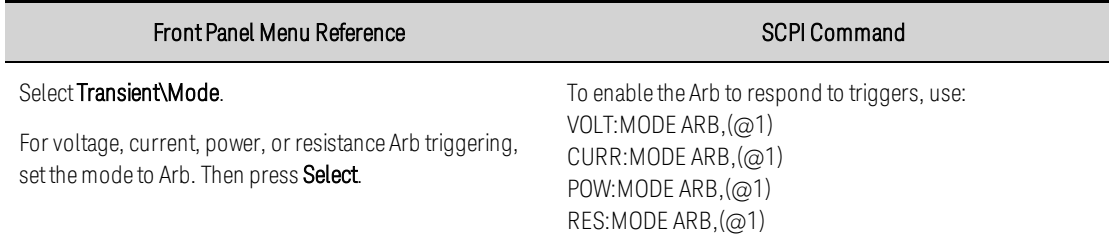

Step 6. Enable the Arb function to respond to output triggers.

Step 7. Select the Arb trigger source.

Select a trigger source from the following:

- Bus Selects GPIB device trigger, \*TRG, or <GET> (Group Execute Trigger).
- Imm An immediate trigger command either from the front panel or over the bus will generate an immediate trigger.
- Ext Selects all digital port pins that have been configured as trigger inputs.
- Pin<n>Selects a specific pin that is configured as a Trigger Input on the digital port. <n> specifies the pin number. The selected pin must be configured as a Trigger Input in order to be used as a trigger source (refer to Trigger Input).

Use the following commands to select a trigger source:

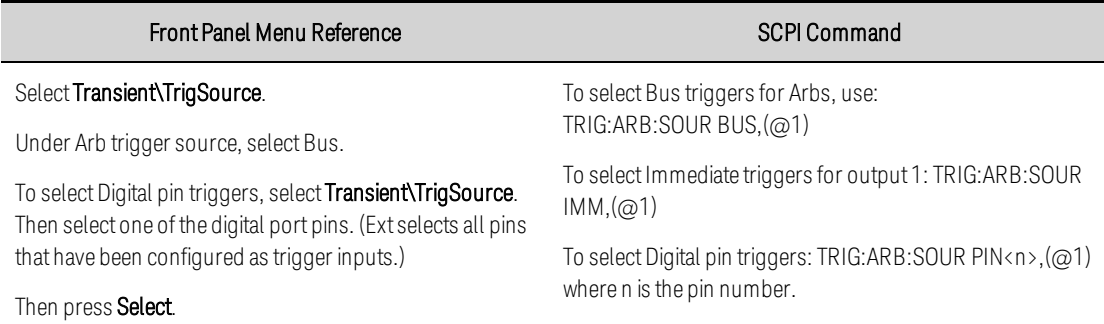

#### Step 8. Initiate and Trigger the Arb.

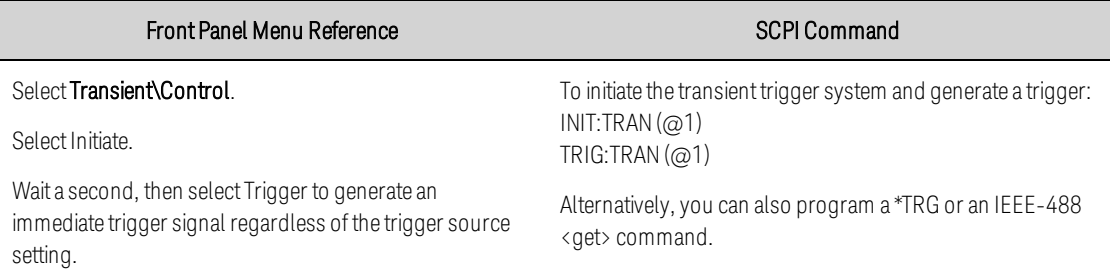

**INOTE** It takes a few milliseconds for the instrument to be ready to receive a trigger signal after receiving the INIT:TRAN command. If a trigger occurs before the trigger system is ready for it, the trigger will be ignored. You can test the WTG\_tran bit (bit 4) in the operation status register to know when the instrument is ready to receive a trigger after being initiated.

# Making Measurements

**Basic DC Measurements**

**Measurement Ranges**

**Seamless Measurements**

**Simultaneous Measurements**

**Auxiliary Voltage Measurements**

#### **Basic DC Measurements**

Each output channel has its own measurement capability. The output voltage and current is measured by acquiring a number of samples at the selected time interval, applying a window function to the samples, and averaging the samples.

The default time interval and number of samples yield a measurement time of 21 milliseconds per reading (1024 data samples at 20.48 microsecond intervals). The windowing function is Rectangular.

Use the following commands to make a simple measurement. Models that have simultaneous voltage and current measurement capability let you measure power (refer to Model Differences).

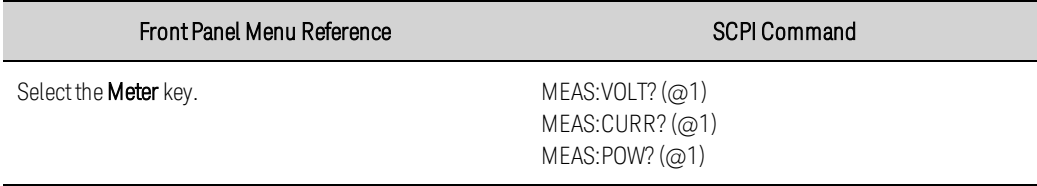

## **Measurement Ranges**

Some models have multiple voltage and current measurement ranges (refer to Model Differences). Selecting a lower measurement range provides greater measurement accuracy, provided the measurement does not exceed the range.

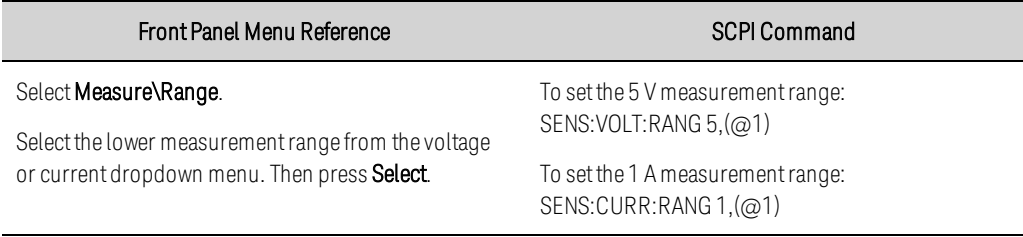

The maximum measurable current is the maximum rating of the range. If the measurement exceeds the range, an "Overload" error will occur. Examples of programming measurement ranges are:

**3.06 A range** To select, program values  $> 0.1$  A and  $\leq 3.06$  A. 0.10 A range To select, program values > 200  $\mu$ A and  $\leq$  0.1 A. 200  $\mu$ A range (option 2UA) To select, program values  $\leq 200 \mu$ A.

#### **Seamless Measurements**

**NOTE** 

Seamless measurement autoranging for both voltage and current measurements is available on models N678xA SMU and with Option SMR. (N678xA SMU) Coption SMR

Seamless measurement autoranging enables a wide dynamic measurement range with no data lost when transitioning across ranges. Seamless autoranging does not include the 10 μA range, which must be selected manually.

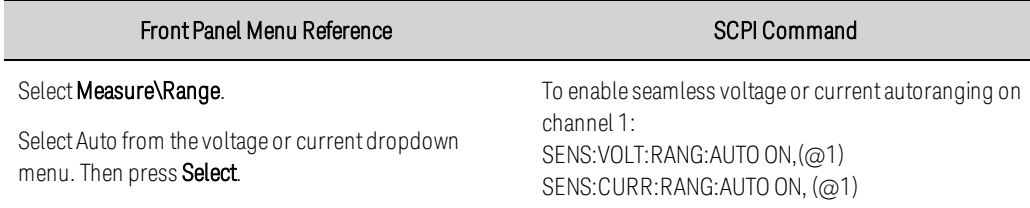

#### **Simultaneous Measurements**

Some models have simultaneous voltage and current measurement capability (refer to Model Differences). In this case BOTH voltage and current can be acquired on any measurement.

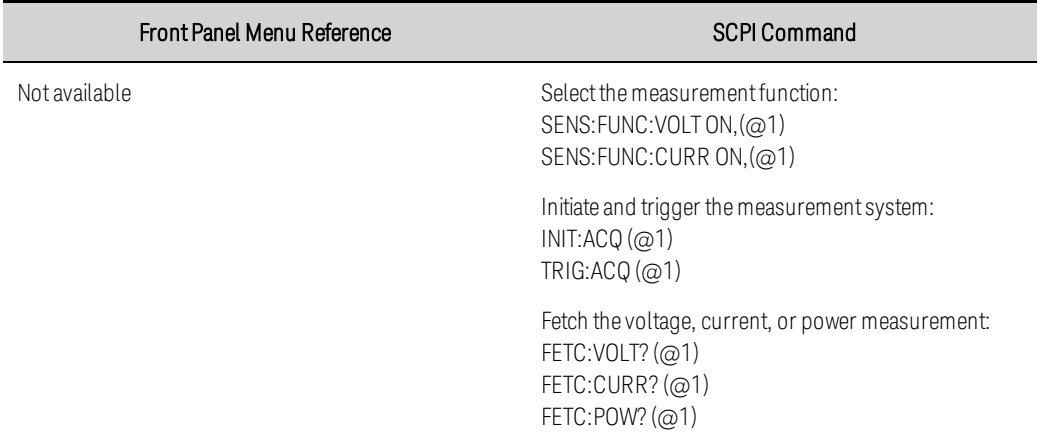

## **Auxiliary Voltage Measurements**

```
NOTE
```
This information applies to models N6781A and N6785A only. **(N6781A, N6785A** 

Keysight Models N6781A and N6785A have an auxiliary voltage measurement input, whose primary use is for battery voltage rundown measurements. It may also be suitable for other applications including general purpose DC voltage measurements between +/-20 VDC. The auxiliary voltage measurement input is isolated from other commons. It has a bandwidth of about 2 kHz. It has one input range: −20 to +20 VDC.

Auxiliary voltage measurements cannot be made along with output voltage measurements. When the auxiliary voltage measurement input is selected, the voltage measurement input will be switched to the Aux Voltage inputs instead of the normal + and − sense terminals.

To enable auxiliary voltage measurements:

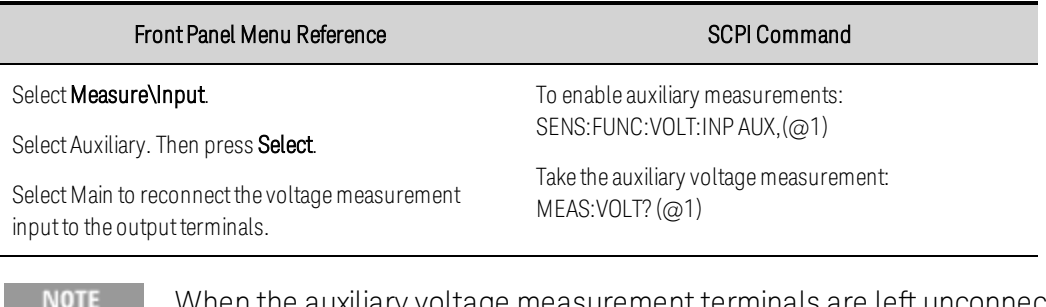

When the auxiliary voltage measurement terminals are left unconnected, the front panel meter will indicate a voltage reading of approximately 1.6V. This is a normal indication which does not affect the voltage measurement once the auxiliary measurement terminals are connected.

# Using the Digitizer

**Measurement Types**

**Programming the Digitizer**

#### **Synchronizing Digitizer Measurements**

#### **NOTE**

The Digitizer function requires  $\Box$  or  $\overline{0}$  to be installed on models N673xA. N674xA, N675xA, and N677xA.

When a remote interface measurement is in progress, the front panel display may indicate "-- -- -- -- --". Front panel measurements resume when the remote measurement completes.

## **Measurement Types**

In addition to the DC (or average) measurements discussed under Making Measurements, the following digitized measurements are also available. These can only be measured using the corresponding SCPI command.

ACDC - is a calculation that returns the total RMS measurement (AC + DC).

HIGH - is a calculation that generates a histogram of the waveform using 16 bins between the maximum and minimum data points. The bin containing the most data points above the 50% point is the high bin. The average of all the data points in the high bin is returned as the High level. If no high bin contains more than 1.25% of the total number of acquired points, then the maximum data point is returned.

LOW - is a calculation that generates a histogram of the waveform using 16 bins between the maximum and minimum data points. The bin containing the most data points below the 50% point is the low bin. The average of all the data points in the low bin is returned as the Low level. If no low bin contains more than 1.25% of the total number of acquired points, then the minimum data point is returned.

MAX - is the maximum value of the digitized measurement.

MIN - is the minimum value of the digitized measurement.

Array queries are also available to return ALL values in the voltage and current measurement buffer. No averaging is applied, only raw data is returned from the buffer.

## **Programming the Digitizer**

The digitizer function lets you access the enhanced voltage and current measurement capabilities of the N6700C power system. You can:

Select a measurement function and range.

Adjust the measurement sample rate.

Specify a measurement window that can attenuate AC noise.

Trigger the measurement

Retrieve the measurement array data.

#### **Select a Measurement Function and Range**

The following commands select a measurement function. To enable the measurement function, use:

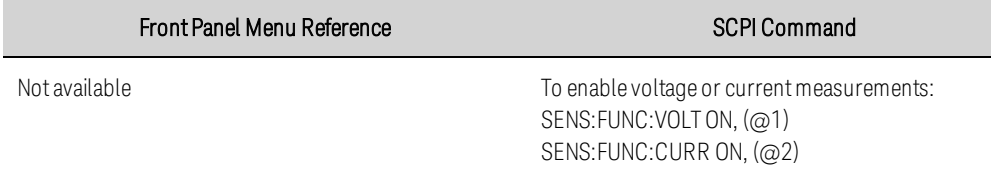

If a power module has simultaneous measurements (refer to **Model Differences**), you can enable BOTH voltage and current measurements on the same output channel.

Some power modules also have multiple measurement ranges. Selecting a lower measurement range provides greater measurement accuracy, provided that the measurement does not exceed the range. To select lower measurement ranges, use:

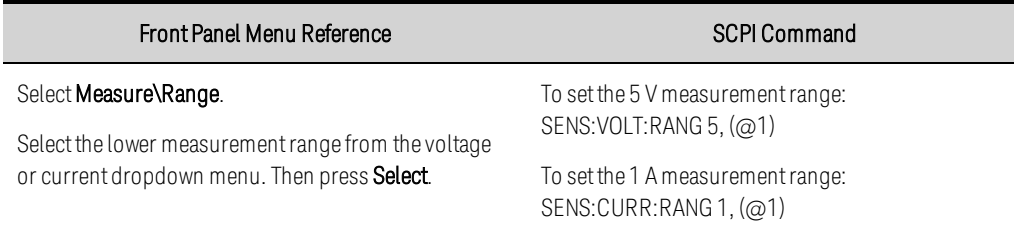

#### Seamless Measurements

Seamless measurement autoranging for both voltage and current measurements is **NOTE** available on models N678xA SMU and with Option SMR. (N678xA SMU) Coption SMR

Seamless measurement autoranging enables a wide dynamic measurement range with no data lost when transitioning across ranges. Seamless autoranging does not include the 10 μA range, which must be selected manually.

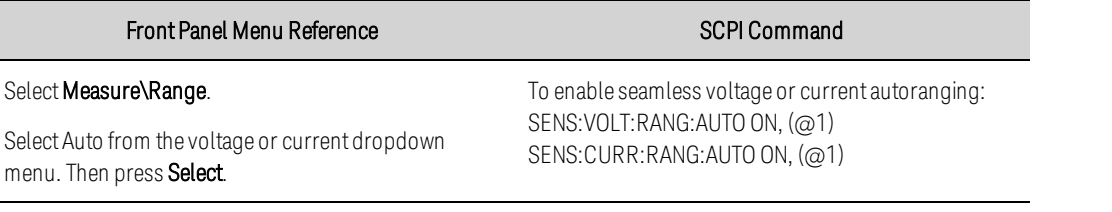

#### **Adjust the Measurement Sample Rate**

The following figure illustrates the relationship between measurement samples (or points), and the time interval between samples in a typical measurement. You can fine tune the measurement by specifying the number of points in the measurement as well as the time interval between points.

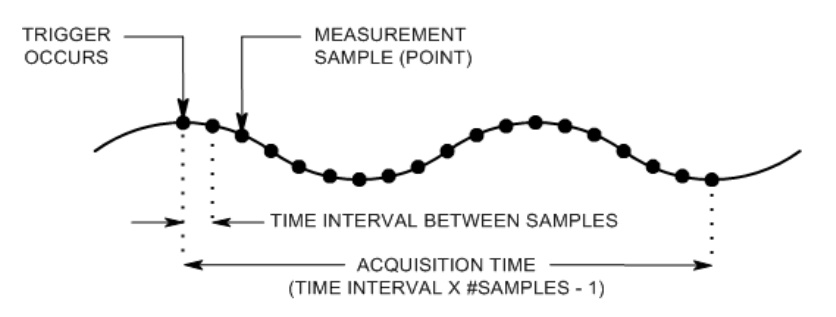

You can vary the measurement data sampling rate as follows:

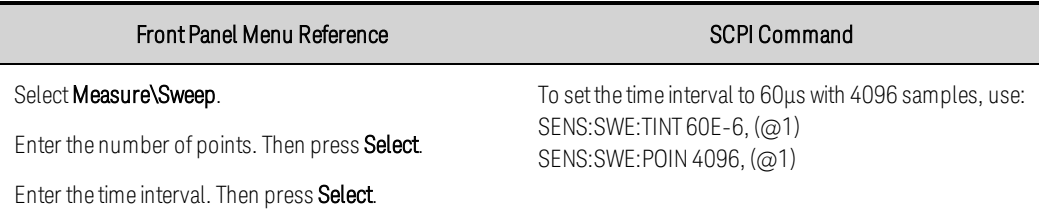

The maximum number of sample points that are available for all measurements is 512 K points ( $K =$ 1024). If you specify a voltage measurement with 500 K points on channel 1 for example, you will only have 12 K points available for all other measurements.

Time interval values can range from 5.12 microseconds (for one parameter on Models N678xA SMU) to 40,000 seconds. Note that the shortest time interval (fastest speed) that can be specified depends on the number of parameters that are being measured, the model that is doing the measuring, and the time interval resolution. You can only measure up to 4 parameters with the time interval resolution set to 20 microseconds.

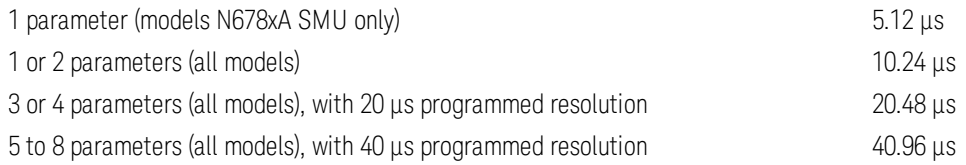

Time interval values from 10.24 up to 20.48 microseconds are rounded to the nearest 10.24 microsecond increment. Values above 20.48 microseconds are rounded to the nearest 20.48 microsecond increment when the resolution is set to RES20. Values above 40.96 microseconds are rounded to the nearest 40.96-microsecond increment when the resolution is set to RES40.

You can change the time interval resolution as follows:

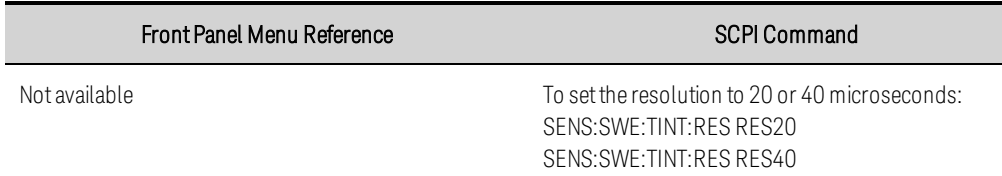

#### **Specify a Window Function**

Windowing is a signal conditioning process that reduces the error in average measurements made in the presence of periodic signals and noise. Two window functions are available: Rectangular and Hanning. At power-on, the measurement window is Rectangular.

The Rectangular window calculates average measurements without any signal conditioning. However, in the presence of periodic signals such AC line ripple, a Rectangular window can introduce errors when calculating average measurements. This can occur when a non-integral number of cycles of data has been acquired due to the last partial cycle of acquired data.

One way of dealing with AC line ripple is to use a Hanning window. The Hanning window applies a cos4 weighting function to the data when calculating average measurements. This attenuates the AC noise in the measurement window. The best attenuation is achieved when at least three or more waveform cycles are in the measurement.

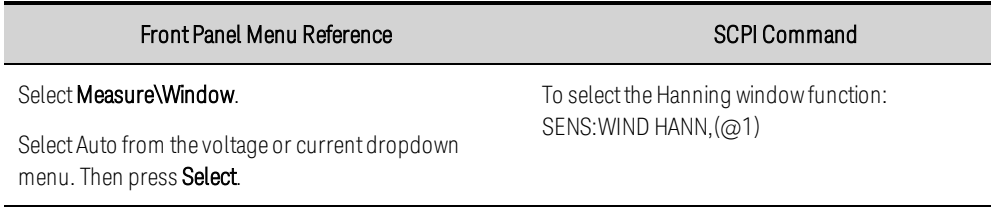

## **Trigger the Measurement**

The following commands trigger and return measurement data:

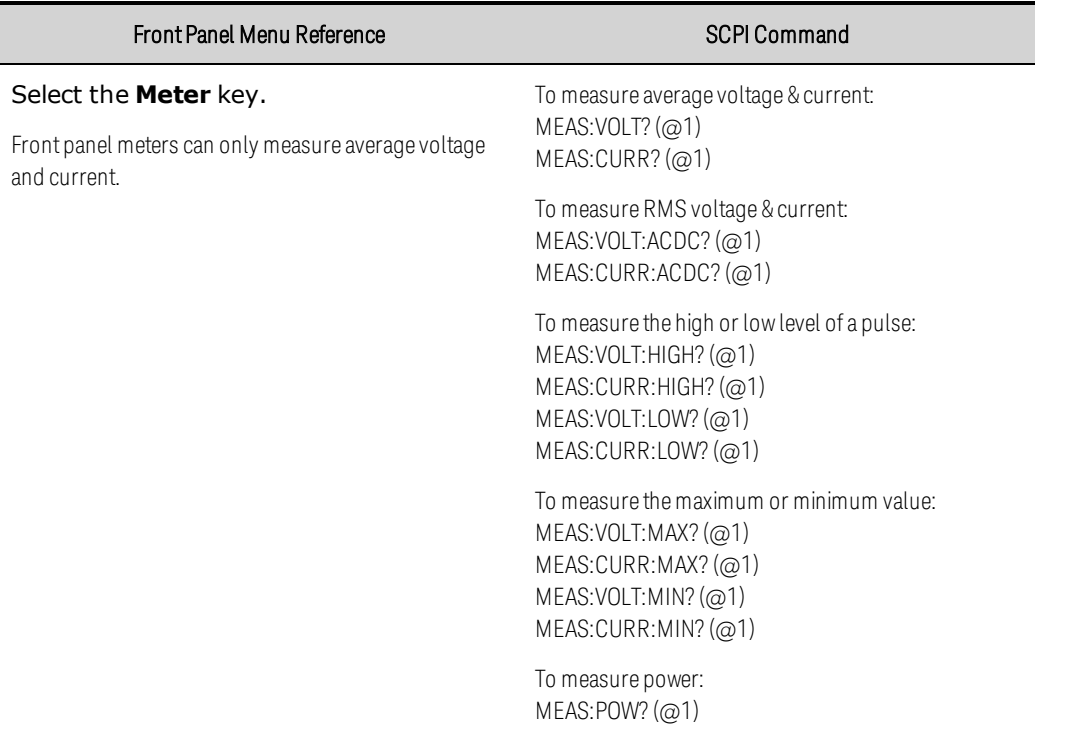

Power measurements require simultaneous measurement capability (refer to Model Differences).

Array queries return all values in the voltage and current measurement buffer. No averaging is applied, only raw data is returned from the buffer.

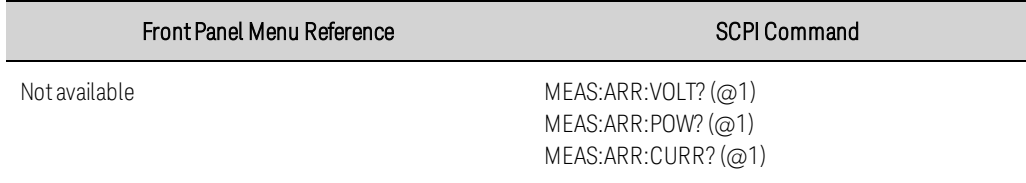

#### **Retrieving the Measurement Array Data**

Once a measurement finishes, you may wish to retrieve the array data without initiating a new measurement. Use FETCh queries to return the array data from the last measurement. Fetch queries do not alter the data in the measurement buffer. The commands are:

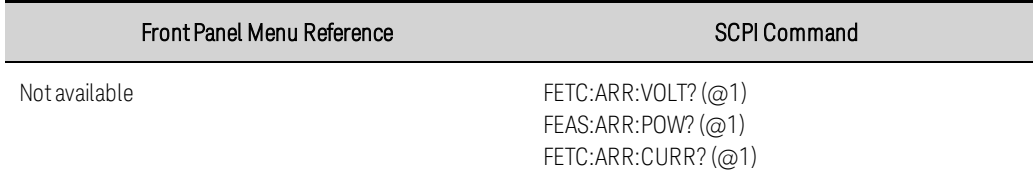

Power measurements require simultaneous measurement capability (refer to **Model Differences**).

If a FETCh query is sent before the measurement is started or before it is finished, the response will be delayed until the measurement trigger occurs and the acquisition completes. This may tie up the computer if the measurement trigger does not occur immediately. You can test the MEAS\_active bit in the operation status register to know when the measurement has completed as explained in the following section.

## **Synchronizing Digitizer Measurements**

Use the measurement trigger system to synchronize the acquisition of measurements with a Bus, Transient, or an external trigger. Then use FETCh commands to return voltage or current information from the acquired data. Briefly, to make a triggered measurement:

Select the measurement function

Capture pre-trigger data (optional)

Select the measurement trigger source

Initiate the measurement trigger system

Trigger the measurement

Fetch the measurement

## **Select the Measurement Function**

The following commands select a measurement function:

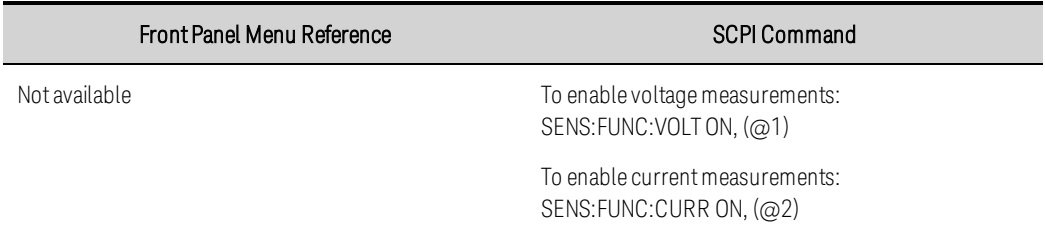

Some power modules have two measurement converters, which allow simultaneous voltage and current measurements (refer to Model Differences). In that case, BOTH voltage and current measurements can be enabled. If a power module has only one converter, the parameter that it measures (either voltage or current) must be specified.

## **Capture Pre-Trigger Data (optional)**

The measurement system lets you capture data before, after, or at the trigger signal. As shown in the following figure, you can move the block of data being read into the acquisition buffer with reference to the trigger. This allows pre- or post-trigger data sampling.

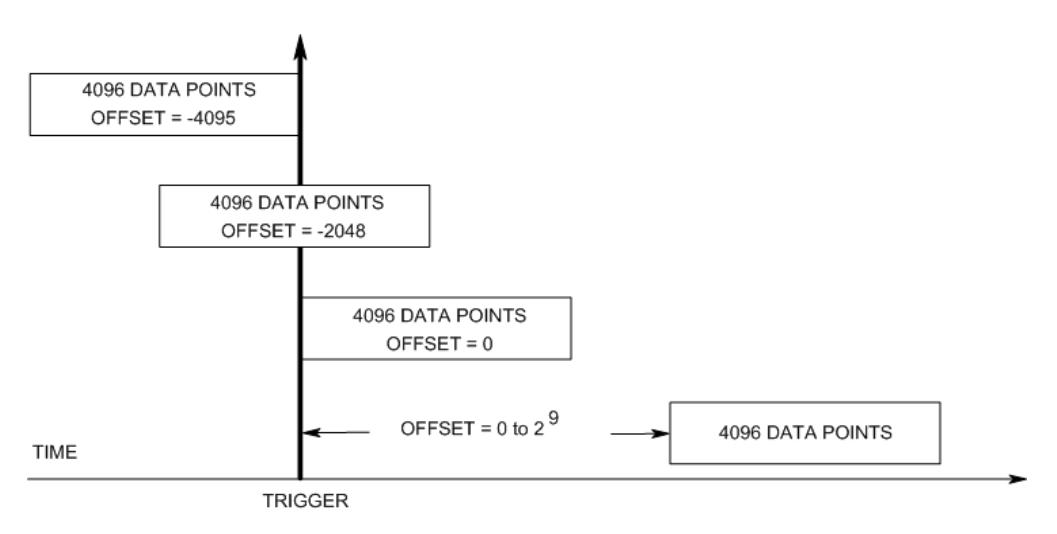

To offset the beginning of the acquisition buffer relative to the acquisition trigger:

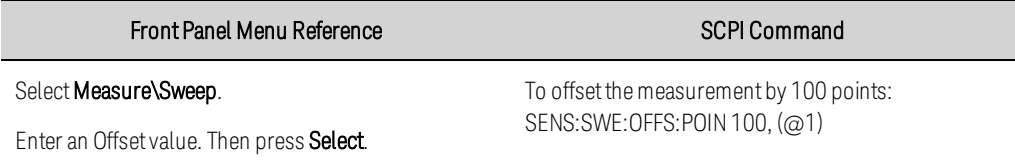

When the value is 0, all measurement samples are taken after the trigger. Positive values represent the delay after the trigger occurs but before the samples are acquired. This can be used to exclude measurement samples that occur during the delay time. (Delay time = offset x sample period). Negative values represent data samples taken prior to the trigger. This lets you acquire measurement samples prior to the trigger.

#### **NOTE**

If, during a pre-trigger data acquisition, a trigger occurs before the pre-trigger data count is completed, the measurement system ignores this trigger. This will prevent the completion of the measurement if another trigger is not generated.

#### **Select the Measurement Trigger Source**

**NOTE** A TRIGger:ACQuire[:IMMediate] command over the bus will always generate an immediate measurement trigger, regardless of the selected trigger source.

Unless you are using TRIGger:ACQuire[:IMMediate], select a trigger source from the following:

Bus - Selects GPIB device trigger, \*TRG, or <GET> (Group Execute Trigger).

External - Selects all digital port pins that have been configured as trigger inputs.

Pin<n> - Selects a specific pin that is configured as a Trigger Input on the digital port.  $\langle n \rangle$  specifies the pin number. The selected pin must be configured as a Trigger Input in order to be used as a trigger source (see Using the Digital Port).

Transient<n> - Selects the output channel's transient system as the trigger source. <n> specifies the channel. When you select a channel, you must also set up that channel's transient system to generate a trigger out signal. See Generate Trigger Out Signals and Program an Arbitrary List.

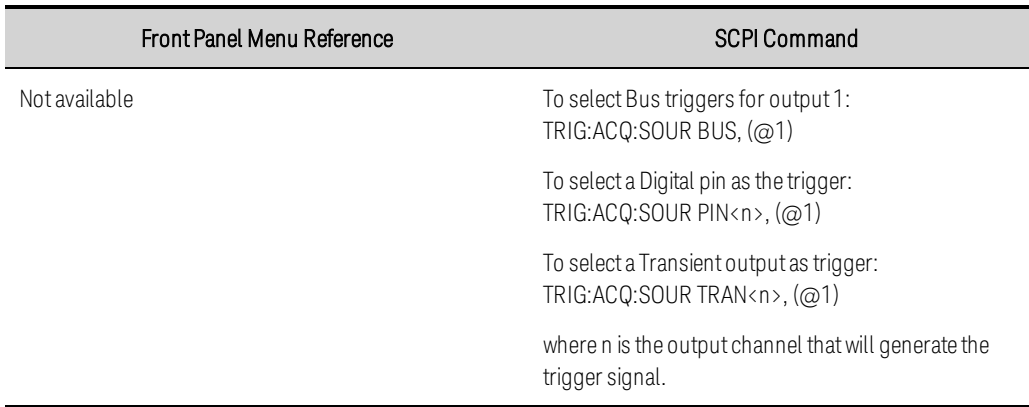

Use the following commands to select a trigger source:

#### **Initiate the Measurement Trigger System**

Next, you must initiate or enable the measurement trigger system.

When the power system is turned on, the trigger system is in the idle state. In this state, the trigger system is disabled, ignoring all triggers. The INITiate commands enable the trigger system to receive triggers. To initiate the trigger system, use:

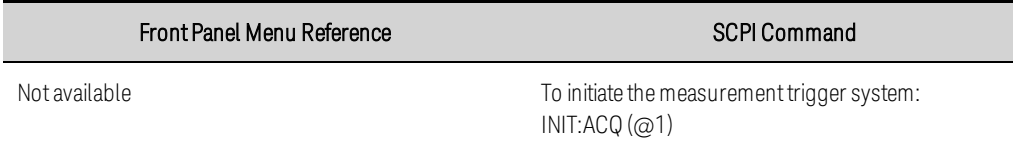

It takes a few milliseconds for the instrument to be ready to receive a trigger signal after receiving the INITiate:ACQuire command, and it can take longer for Keysight Models N678xA SMU.

If a trigger occurs before the trigger system is ready for it, the trigger will be ignored. You can test the WTG meas bit in the operation status register to know when the instrument is ready to receive a trigger after being initiated.

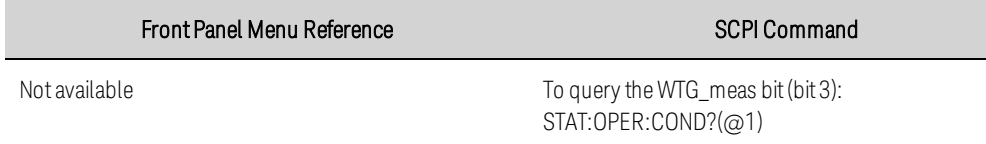

If a bit value of 8 is returned in the query, the WTG\_meas bit is true, and the instrument is ready to receive the trigger signal. Refer to Status Tutorial in the Operating and Service Guide document for more information.

**NOTE** 

It will be necessary to initiate the measurement trigger system each time a triggered measurement is desired.

## **Trigger the Measurement**

The trigger system is waiting for a trigger signal in the initiated state. You can immediately trigger the measurement as follows:

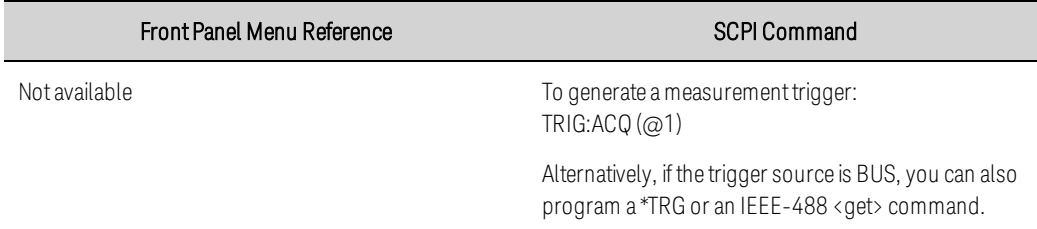

As previously discussed, a trigger can also be generated by another output channel or an input pin on the digital port connector. If any of these systems are configured as the trigger source, the instrument will wait indefinitely for the trigger signal. If the trigger does not occur, you must manually return the trigger system to the idle state.

The following commands return the trigger system to the idle state:

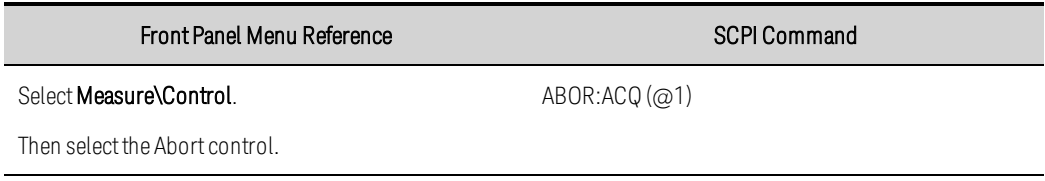

#### **Fetch the Measurement**

After a trigger is received and the measurement completes, the trigger system will return to the idle state. When this occurs, you can use FETCh queries to return the measurement data.

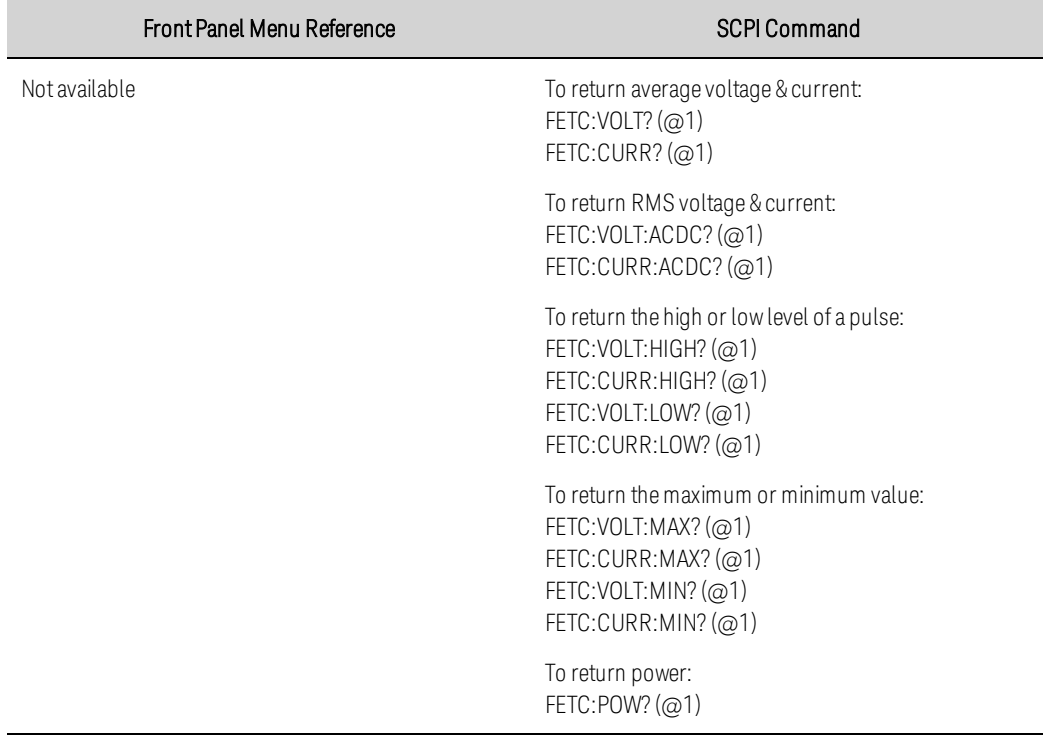

Power measurements require simultaneous measurement capability (refer to Model Differences).

If a FETCh query is sent before the measurement is finished, the response will be delayed until the measurement trigger occurs and the acquisition completes. You can test the MEAS\_active bit in the operation status register to know when the measurement trigger system has returned to the idle state.

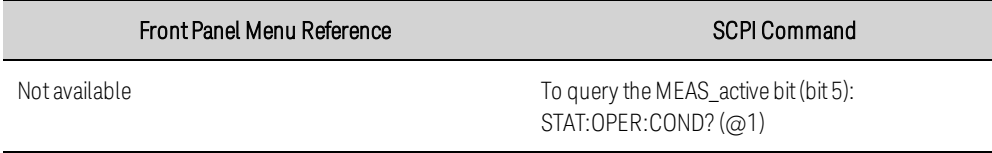

If a bit value of 32 is returned in the query, the MEAS\_active bit is true, and the measurement is NOT complete. When the MEAS\_active bit is false, you can retrieve the measurement. Refer to Status Tutorial in the Operating and Service Guide document for more information.

# External Data Logging

**Data Logging Functions Select the Measurement Function and Range Specify the Integration Period Select the Elog Trigger Source Initiate and Trigger the Elog Periodically Retrieve the Data Terminate the Elog**

## **Data Logging Functions**

**NOTE** The external data logging function can only be programmed using SCPI commands.

The Keysight N6700C models have an "external" data logging function (Elog) that lets you continuously log voltage and current measurements. Data logging is external to the instrument because it can only be implemented using SCPI commands. Voltage and current measurement data is temporarily stored in a FIFO (first-in, first-out) buffer located in the instrument. However, this buffer is only large enough to hold about 20 seconds of accumulated measurements. This means that you must periodically empty the internal buffer to an external storage device; otherwise the data in the buffer will be overwritten.

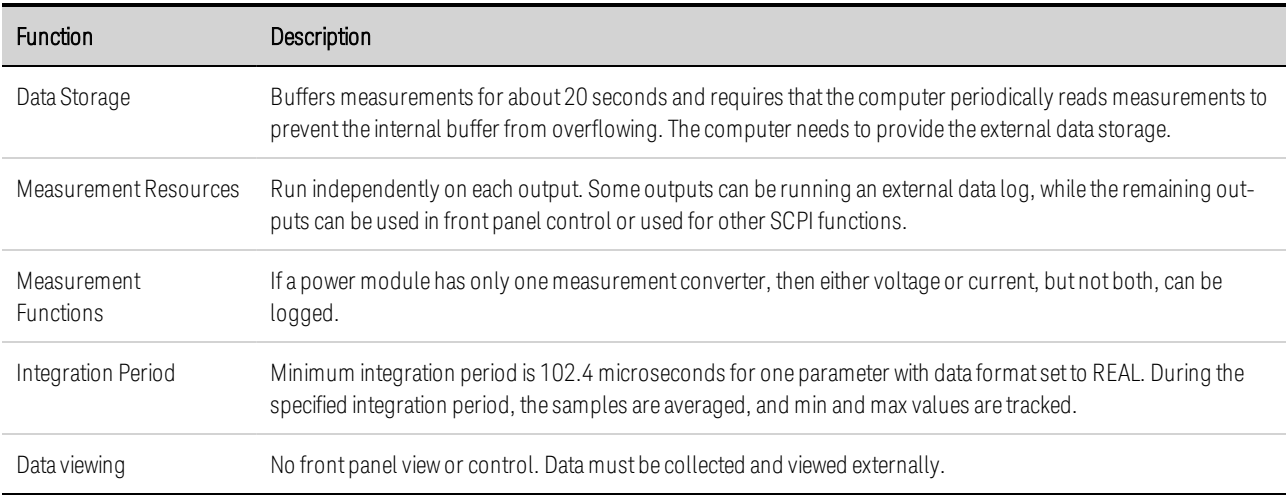

The following table details the various data logging functions.

## **Select the Measurement Function and Range**

The following commands select a measurement function:

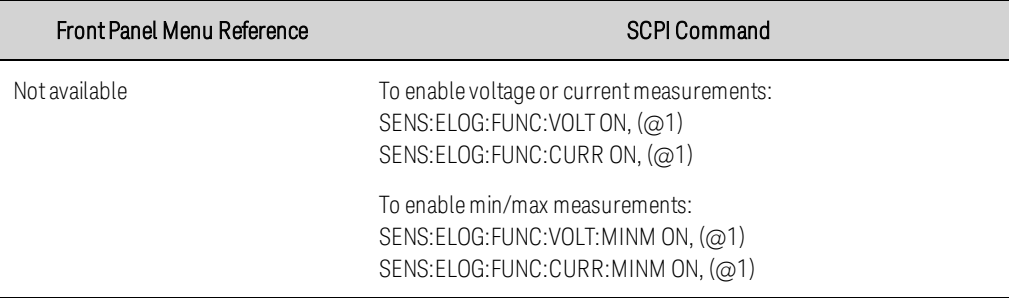

If a power module has simultaneous measurements (refer to **Model Differences**), you can enable BOTH voltage and current measurements on the same output channel. Power modules that do not have simultaneous measurement capability cannot externally log both voltage and current.

Some power modules also have multiple measurement ranges. Selecting a lower measurement range provides greater measurement accuracy, provided that the measurement does not exceed the range. To select lower measurement ranges, use:

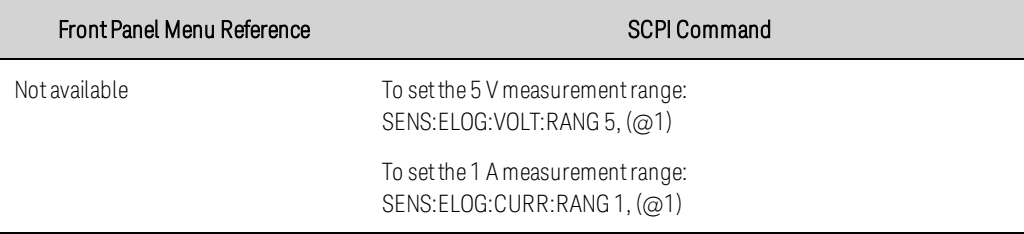

#### **Seamless Measurements**

**NOTE** Seamless measurement autoranging for both voltage and current measurements is available on models N678xA SMU and with Option SMR. (N678xA SMU) Coption SMR

Seamless measurement autoranging enables a wide dynamic measurement range with no data lost when transitioning across ranges. Seamless autoranging does not include the 10 μA range, which must be selected manually.

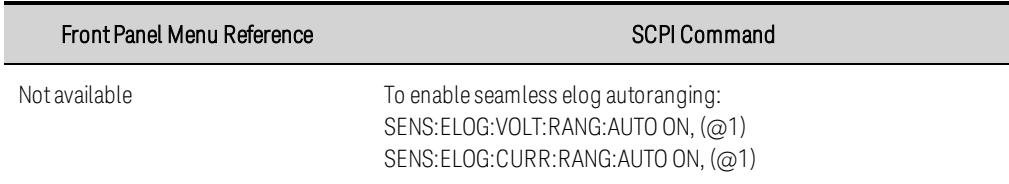

## **Specify the Integration Period**

The integration period can be set from a minimum of 102.4 microseconds to a maximum of 60 seconds.

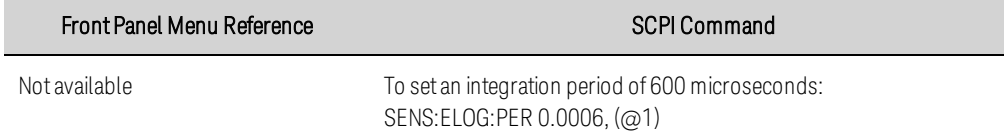

During the integration period, Elog samples are averaged, and the minimum and maximum values are tracked. At the end of each integration period the average, minimum, and maximum values are added to the internal FIFO buffer. You can specify up to six measurement parameters per channel: Voltage+Vmax+Vmin, and Current+Imax+Imin.

Although the absolute minimum integration period is 102.4 microseconds, the actual minimum depends on the number of measurement parameters that are being logged. The actual minimum is 102.4 microseconds times the number of parameters being logged at each interval. Note that you can measure up to 4 parameters with the time interval resolution set to 20 microseconds, and up to 24 parameters with the resolution set to 40 microseconds. When the instrument sets an integration period, the value sent is rounded to the nearest integer multiple of the chosen resolution, either 20.48 microseconds or 40.96 microseconds.

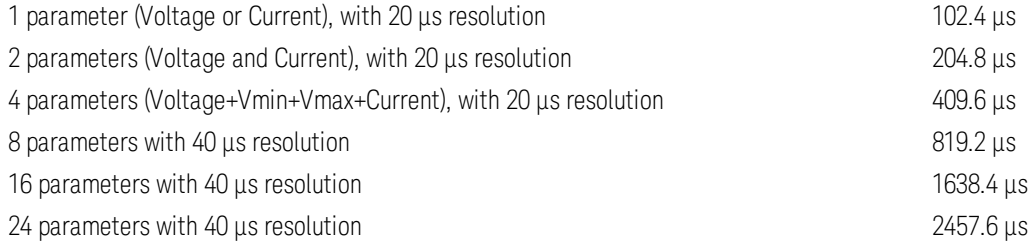

You can change the time interval resolution as follows:

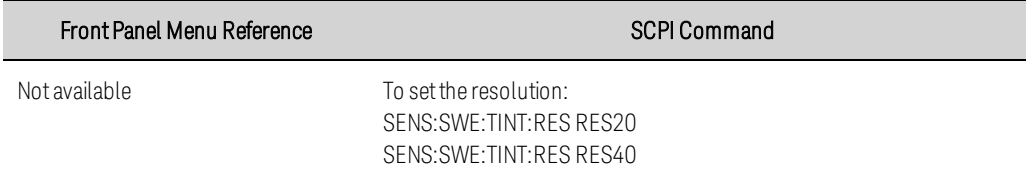

If the specified integration period is at or near the minimum logging intervals, the data format must be specified as binary. If the REAL format is not specified, the data will be in ASCII format and the minimum logging intervals will typically be up to five times longer than what can be achieved with binary format.

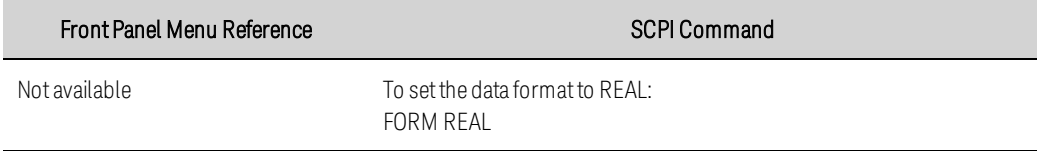

# **Select the Elog Trigger Source**

The TRIGger:ELOG command generates an immediate trigger regardless of the trigger source. Unless you are using this command, select a trigger source from the following:

Bus - Selects GPIB device trigger, \*TRG, or <GET> (Group Execute Trigger).

External - Selects all digital port pins that have been configured as trigger inputs.

Immediate - Selects the immediate trigger source. This triggers the data logger immediately when initiated
Pin<n> - Selects a specific pin that is configured as a Trigger Input on the digital port.  $\langle n \rangle$  specifies the pin. The selected pin must be configured as a Trigger Input in order to be used as a trigger source (see Using the Digital Port).

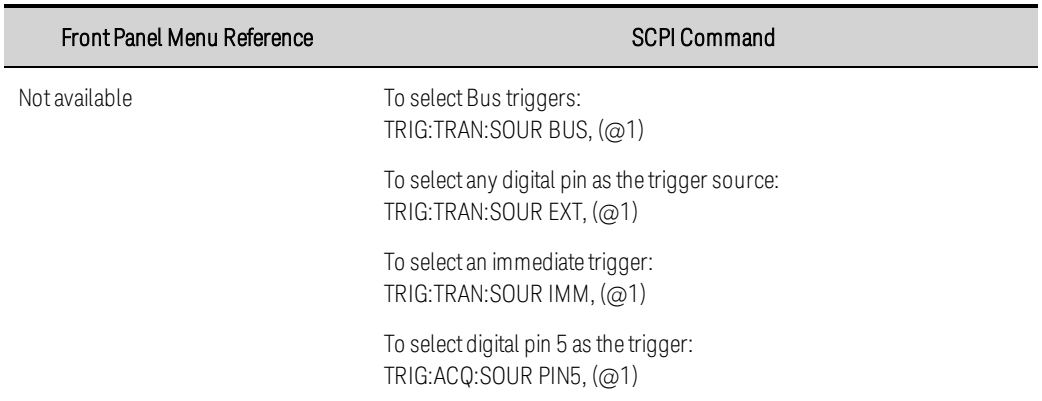

Use the following commands to select one of the available trigger sources:

#### **Initiate and Trigger the Elog**

When the power system is turned on, the trigger system is in the Idle state. In this state, the trigger system is disabled, ignoring all triggers. The INITiate command enables the measurement system to receive triggers. To initiate and trigger the Elog:

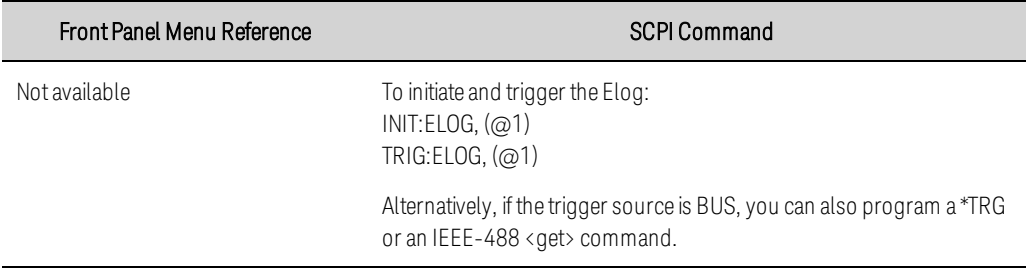

When triggered, the Elog starts placing data in the internal measurement buffer. Because the buffer is only large enough to hold 20 seconds of accumulated measurement your PC application must periodically retrieve (or fetch) the data from this buffer.

#### **Periodically Retrieve the Data**

Each FETCh command returns number of requested records of the data in the buffer and removes them, making room available for more data. The Elog continues until it is aborted.

An Elog record is one set of voltage and current readings for one time interval. The exact format of a record depends on which functions have been enabled for Elog sensing. If all functions are enabled, then one record will contain the following data in the specified order:

Current average Current minimum Current maximum Voltage average

Voltage minimum Voltage maximum

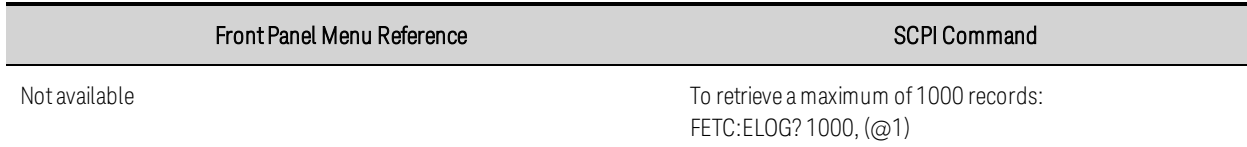

ASCII data (the default) is returned as comma-separated ASCII numeric data sets of average, min, or max values terminated by a newline. ASCII queries can only fetch data from one channel at a time.

Binary data is returned as a comma-separated list of data for each channel requested. The data is a definite length binary block, with the byte order specified by the FORMat:BORDer command.

#### **Terminate the Elog**

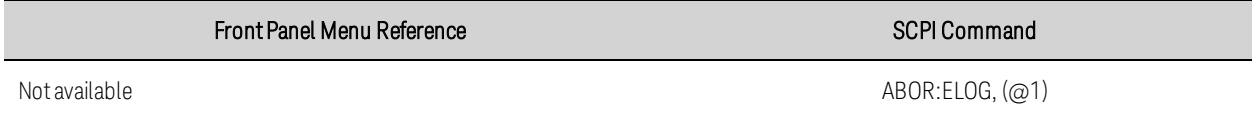

# Using the Digital Control Port **Bi-directional Digital IO Digital Input Fault Output Inhibit Input Fault/Inhibit System Protection**

**Output State**

A Digital Control Port consisting of seven I/O pins is provided to access various control functions. Each pin is user-configurable. The following control functions are available for the I/O pins:

#### **Bi-directional Digital IO**

Each of the seven pins can be configured as general purpose bi-directional digital inputs and outputs. The polarity of the pins can also be configured. Pin 8 is the signal common for the digital I/O pins. Data is programmed according to the following bit assignments:

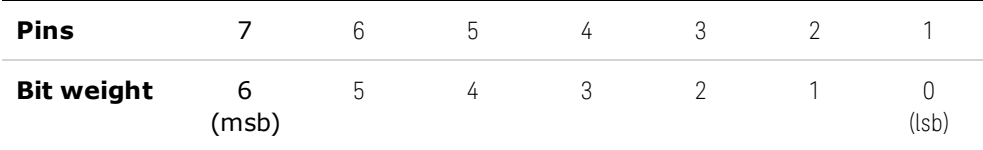

To configure the pins for digital IO:

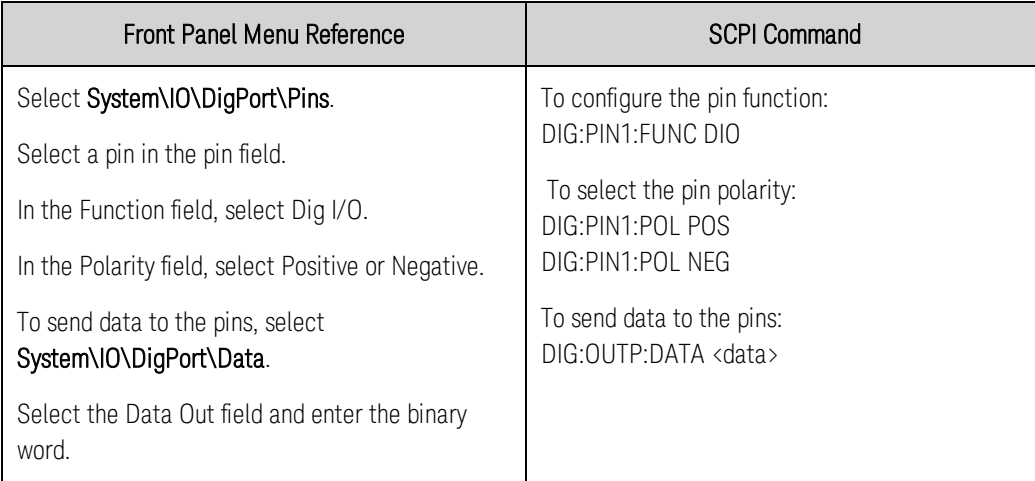

The digital I/O pin can be used to control both relay circuits as well as digital interface circuits. The following figure illustrates typical relay circuits as well as digital interface circuit connections using the digital I/O functions.

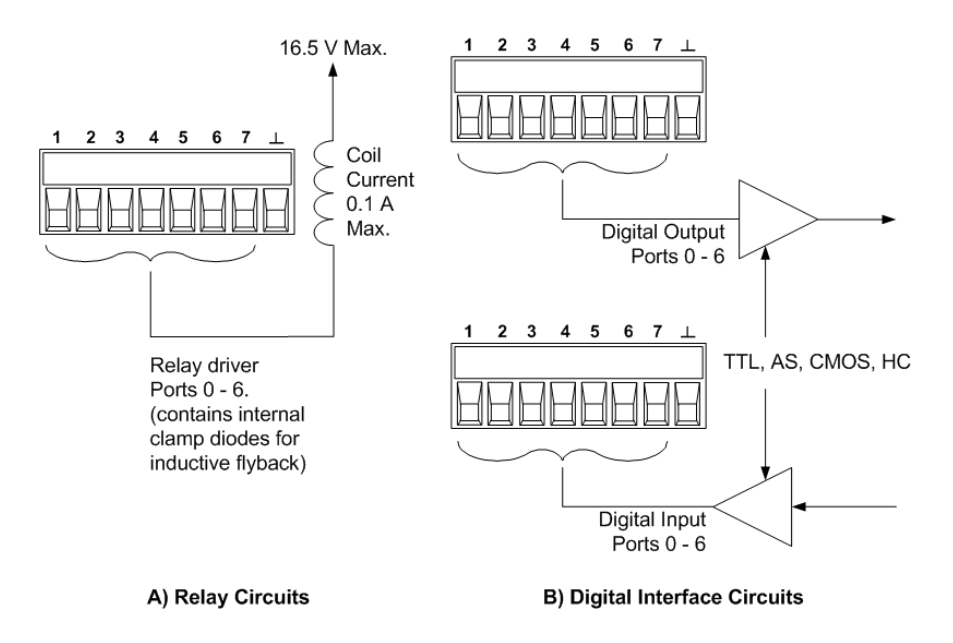

### **Digital Input**

Each of the seven pins can be configured as digital input only. The polarity of the pins can also be configured. Pin 8 is the signal common for the digital input pins. The pin status reflects the true condition of the external signal that is applied to the pin. The pin state is not affected by the value of the binary output word.

To configure the pins for digital input only:

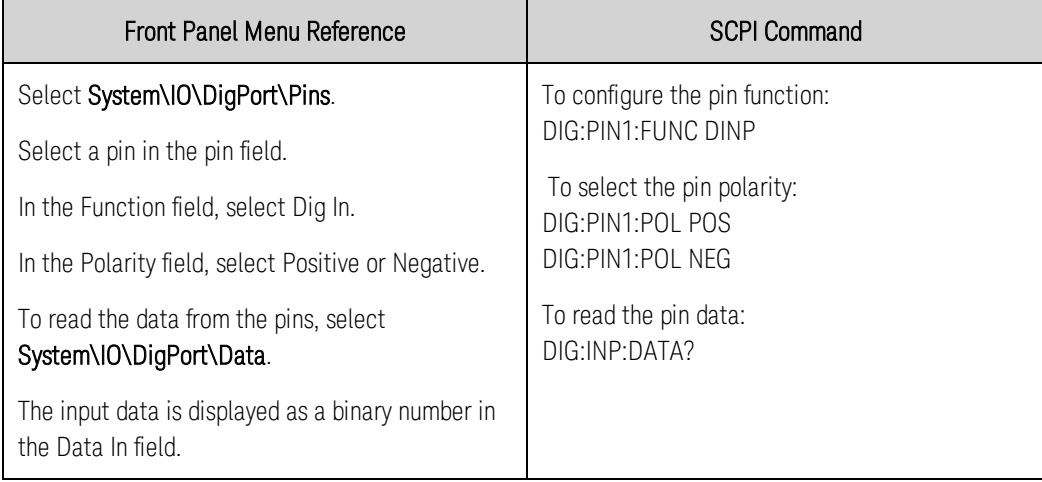

### **External Trigger I/O**

Each of the seven pins can be configured as trigger inputs or trigger outputs. The polarity of the pins can also be configured. When you program trigger polarity, POSitive means a rising edge and NEGative means a falling edge. Pin 8 is the signal common for the trigger pins.

When configured as a trigger input, you can apply either a negative-going or a positive-going pulse to the designated trigger input pin. The trigger latency is 5 microseconds. The minimum pulse width is 4

microseconds for positive-going signals, and 10 microseconds for negative-going signals. The pin's polarity setting determines which edge generates a trigger-in event.

When configured as a trigger output, the designated trigger pin will generate a 10 microsecond-wide pulse when a Trigger Out occurs. Depending on the polarity setting, it can be either positive-going (rising edge) or negative-going (falling-edge) when referenced to common.

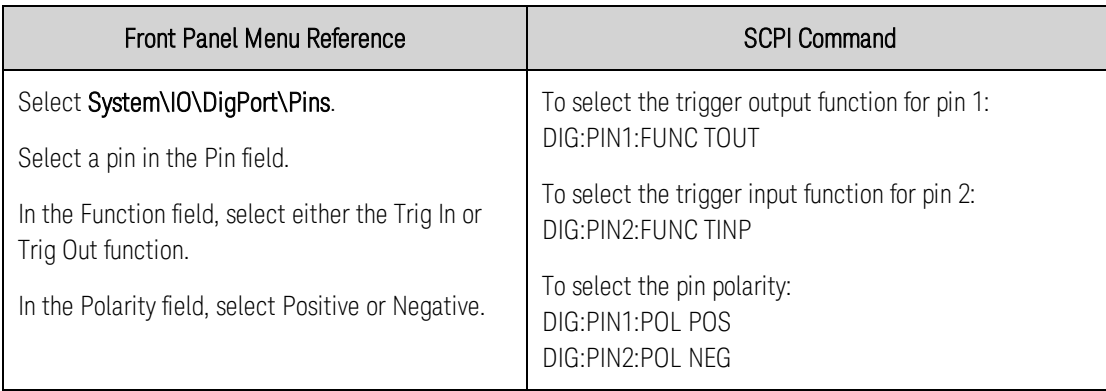

# **Fault Output**

Pins 1 and 2 can be configured as a fault-output pair. The Fault Output function enables a fault condition on any channel to generate a protection fault signal on the digital port. Refer to **Protection** Functions for a list of protection signals that will generate a fault.

Both pins 1 and 2 are dedicated to this function. Pin 1 is the Fault output; pin 2 is the common for pin 1. This provides for an optically-isolated output. The polarity of pin 1 can also be configured. Note that the Fault output signal remains latched until the fault condition is removed and the protection circuit is cleared. as explained under Clearing Protection Functions.

Pin 2's selected function is ignored. Pin 2 should be connected to the ground of the external circuit.

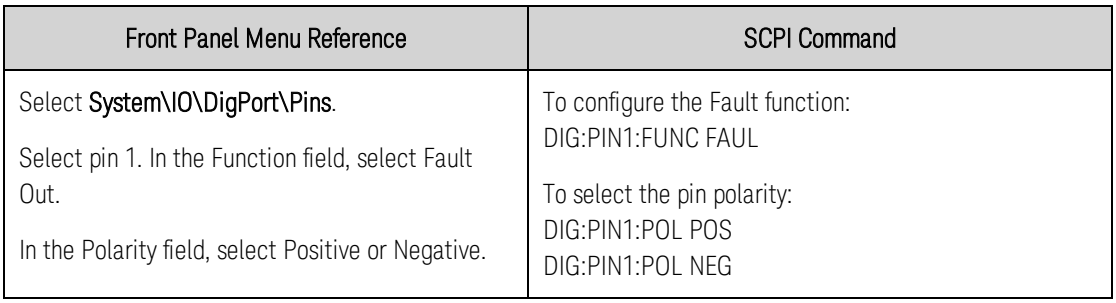

# **Inhibit Input**

Pin 3 can be configured as a remote inhibit input. The Inhibit Input function lets an external input signal control the output state of all the output channels in the mainframe. The polarity of pin 3 can also be configured. The input is level triggered. The signal latency is 5 microseconds. Pin 8 is the common for pin 3.

**NOTE** 

The following non-volatile inhibit input modes can be programmed:

LATChing - causes a logic-true transition on the Inhibit input to disable the output. The output will remain disabled after the inhibit signal is received.

LIVE - allows the enabled output to follow the state of the Inhibit input. When the Inhibit input is true, the output is disabled. When the Inhibit input is false, the output is re-enabled.

OFF - The Inhibit input is ignored.

To configure the Inhibit Input function:

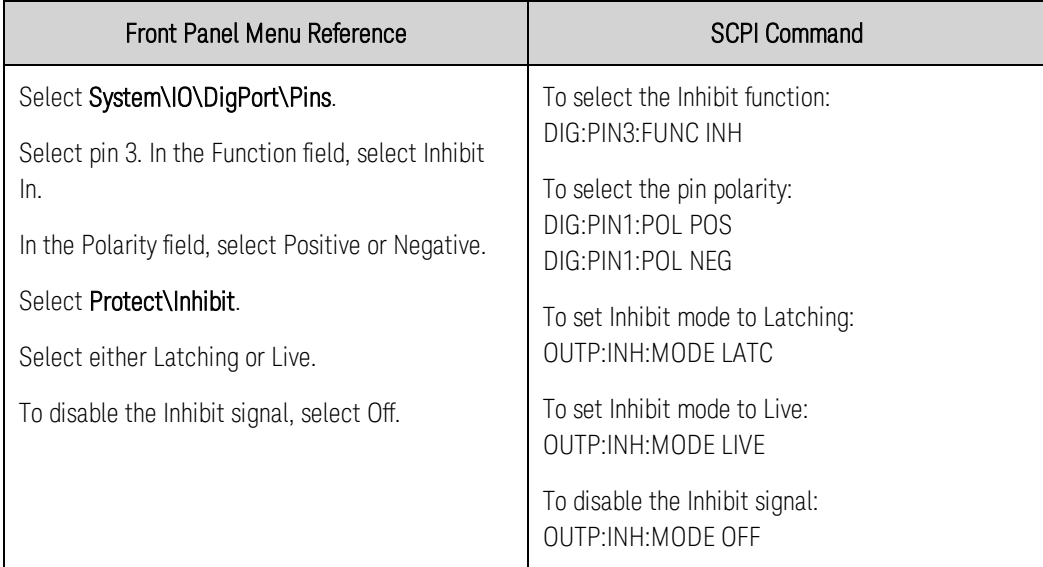

# **Fault/Inhibit System Protection**

The following figure illustrates some ways that you can connect the Fault/Inhibit pins of the connector.

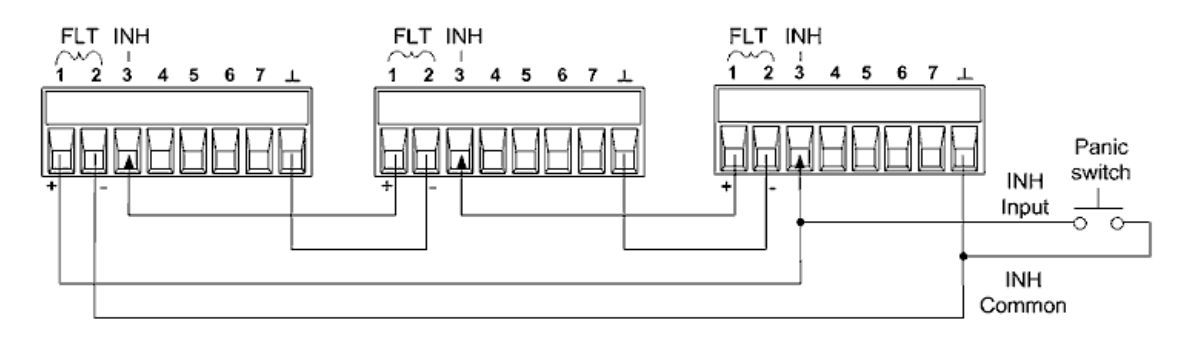

As shown in the figure, when the Fault outputs and Inhibit inputs of several instruments are daisychained, an internal fault condition in one of the units will disable all outputs without intervention by either the controller or external circuitry. Note that when using the Fault/Inhibit signals in this manner, both signals must be set to the same polarity.

You can also connect the Inhibit input to a manual switch or external control signal that will short the Inhibit pin to common whenever it is necessary to disable all outputs. **Negative** polarity must be programmed for all pins in this case. You can also use the Fault output to drive an external relay circuit or signal other devices whenever a user-definable fault occurs.

#### **Clearing a System Protection Fault**

To restore all instruments to a normal operating condition when a fault condition occurs in a daisychained system protection configuration, two fault conditions must be removed:

- 1. The initial protection fault or external Inhibit signal.
- 2. The subsequent daisy-chained fault signal (which is sourced by the Inhibit signal).
	- **NOTE** Even when the initial fault condition or external signal is removed, the fault signal is still active and will continue to shut down the outputs of all the units.

To clear the daisy-chained fault signal if the operating mode of the Inhibit input is Live, simply clear the output protection on any ONE unit as explained under **Clearing Protection Functions**. If the operating mode of the Inhibit input is Latched, turn off the Inhibit input on ALL units individually. To re-enable the chain, re-program the Inhibit input on each unit to Latched mode.

# **Output State**

Only pins 4 through 7 can be configured to control the output state. This function lets you connect multiple Keysight N6700 mainframes together and synchronize the output on/off sequence across mainframes. Refer to **Synchronizing Output Turn-On** for detailed information.

# Using the Protection Functions

**Set the Over-Voltage Protection Set the Over-Current Protection Couple Output Protection Set the Over-Power Protection Query the Over-Temperature Margin Set the Oscillation Protection Watchdog Timer Protection Clear Output Protection**

#### **Protection Functions**

Each output has independent protection functions. A front panel status indicator will turn on when a protection function has been set. Protection functions are latching, which means that they must be cleared once they have been set. As explained under **Couple Output Protection** you can configure the instrument so that when a protection fault occurs on one output, ALL outputs will be turned off. Of the following protection functions, only OV, OV-, OC, OSC, PROT, and INH are user- programmable.

OV - Over-voltage protection is a hardware OVP whose trip level is a programmable value. The OVP is always enabled.

OV− - Negative voltage protection is a hardware OVP. Applies to Keysight N6783A/84A, and N679xA.

OC - Over-current protection is a programmable function that can be enabled or disabled. When enabled, the output will be disabled when the output current teaches the current limit setting.

OT - Over-temperature protection monitors the temperature of each output and shuts down the output if any temperature exceeds the maximum factory-defined limits (see OUTPut:PROTection:TEMPerature:MARGin? in the Operating and Service Guide document).

OSC - Oscillation protection shuts down the output if an oscillation is detected on the output. Applies to Keysight N678xA SMU.

PF - PF indicates that a power fail condition on the AC mains has disabled the output.

CP+ - CP+ indicates that a positive power limit condition has disabled the output. This protection function does not apply to all power modules. Refer to **Power Limit Operation** for further information.

CP− - CP− indicates that a negative power limit condition has disabled the output. This protection function does not apply to all power modules. Refer to **Power Limit Operation** for further information.

PROT - Prot indicates that the output is disabled, either because of a coupled protection signal from another output, or because the programmed watchdog time has expired.

INH - The Inhibit input (pin 3) on the rear panel digital connector can be programmed to act as an external shutdown signal. Refer to Inhibit Input for further information.

#### **Set the Over-Voltage Protection**

Over-voltage protection disables the output if the output voltage reaches the programmed OVP level. The OVP circuit monitors the voltage at the + and – output terminals.

For models N678xA SMU  $\binom{\text{NG78}x\text{A SM}}{x}$ , the voltage is monitored at the + and – sense terminals rather than at the output terminals. This allows for more precise over-voltage monitoring directly at the load. Refer to Over-Voltage Protection Considerations for details. These models also have a back-up local OVP function. Refer to **Local OVP** for a description of the feature. Additionally, for model N6784A, you can program a negative over-voltage value. Enter the value in the -OVP field.

For models N678xA SMU and N6783A  $\binom{NS78}{4}$   $\binom{NS783A}{4}$ , you can specify a delay to prevent momentary over-voltage excursions from tripping the over-voltage protection. Enter the value in the over-voltage Delay field. These models also have negative voltage protection, which disables the output if negative voltages are detected. Negative voltage protection is indicated by the OVannunciator.

On models with Option J01  $\bigcirc$  Option Julean Line voltage is also monitored at the + and – sense terminals. This option also has tracking OVP in addition to the standard overvoltage protection. This lets you set an overvoltage protection limit that is offset from the programmed voltage. The tracking OVP threshold automatically tracks the real time programmed settings.

For models N69xA **(BET 9xA)** the over-voltage protection level is not programmable and is fixed at 110% of the rated input voltage. These models also have reverse voltage protection. You can specify if reverse voltages will disable the input. Reverse voltage protection is indicated by the OVannunciator.

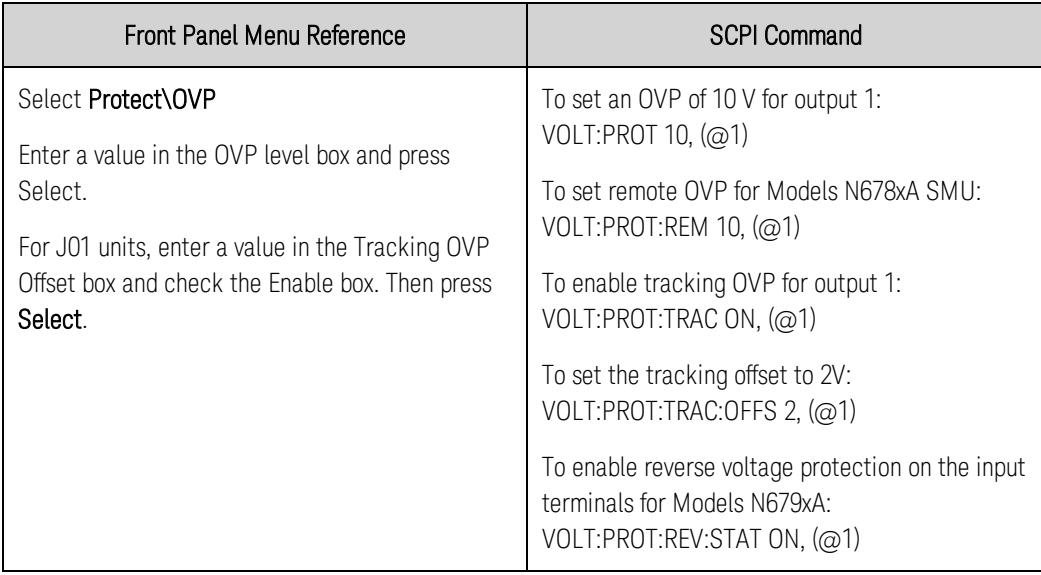

### **Set the Over-Current Protection**

When over-current protection is enabled, the power system turns off the output if the output current reaches the current limit setting and transitions from CV to CC operation.

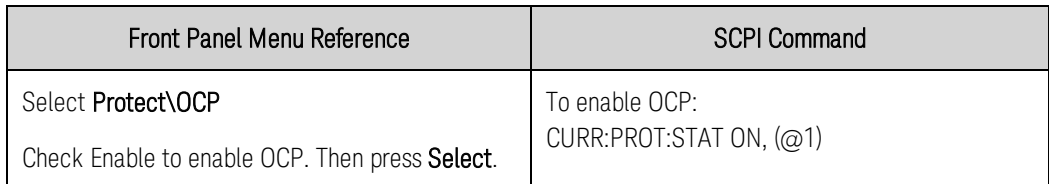

You can also specify an OCP delay to prevent momentary output settings, load, and status changes from tripping the over-current protection. In most cases these momentary conditions would not be considered an over-current protection fault, and having an OCP condition disable the output when they occur would be a nuisance. Specifying an OCP delay lets the OCP circuit ignore these momentary changes during the specified delay period. Once the OCP delay time has expired and the over-current condition persists, the output will shut down.

The delay can be programmed from 0 to 0.255 seconds. You can specify if the OCP delay timer is started by any transition of the output into CC operation, or only at the end of a settings change in voltage, current, or output state.

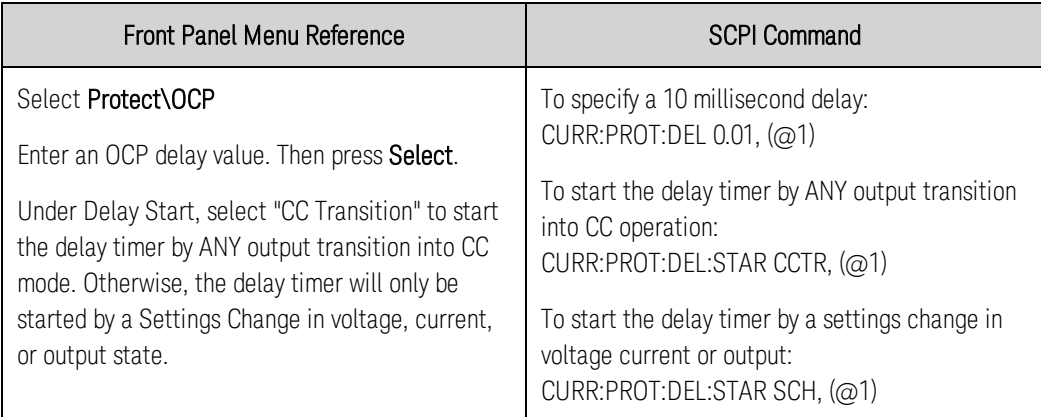

Factors that influence how long the settings change or output load change may last include: difference between old output value and new output value, the current limit setting, and the load capacitance in CV operation or load inductance in CC operation. The delay required must be determined empirically; the output programming-response time characteristics may be used as guidelines.

Note that the time it takes the output to go into CC operation varies - depending on the magnitude of the over-current condition compared to the current limit setting. For example, if the over-current is only slightly greater than the current limit setting, it may take several tens of milliseconds for the output to set the CC status bit. If the over-current is significantly greater than the current limit setting, it may only take a few hundred microseconds or less for the output to set the CC status bit. To determine when the output will shut down, you must add the time it takes for the CC status bit to the over-current protection delay time. If the over-current persists beyond the sum of these two time intervals, the output will shut down.

Models N679xA  $\bigcirc$  N679xA  $\bigcirc$  have an additional fixed over-current protection that is always enabled. This protection will turn the output off whenever the input current exceeds 105% of the high ranges and approximately 110% of the low current ranges.

#### **Set the Over-Power Protection**

For models N679xA  $\overline{\text{M679xA}}$  only, the over-power protection will turn the output off if the input power exceeds 110% of the module's power rating. You can program an over-power protection delay to prevent the over-power protection function from being triggered during the delay time. This prevents momentary input power spikes from triggering the over-power protection. The delay can be programmed from 0 to 0.255 seconds.

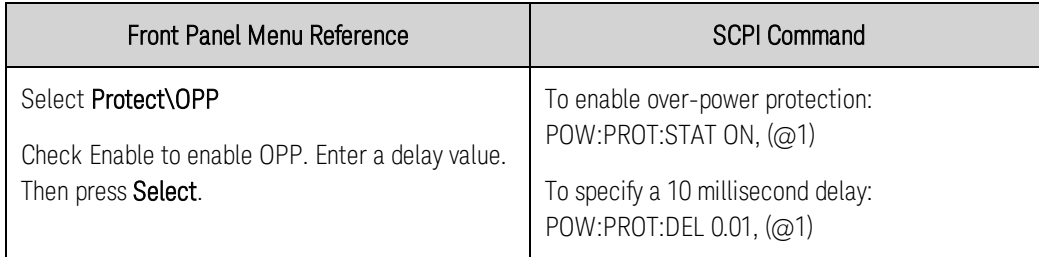

#### **Couple Output Protection**

Protection coupling lets you disable all output channels when a protection condition occurs on a single output channel. To couple output protection:

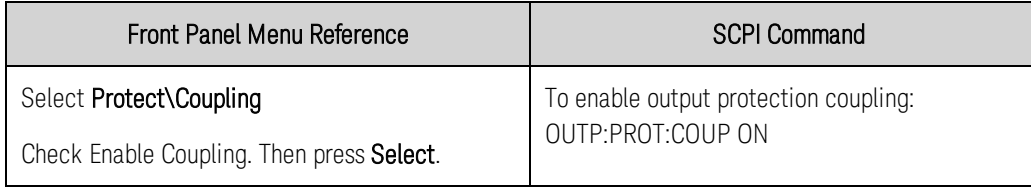

### **Query the Over-Temperature Margin**

You can query the margin remaining before the over-temperature trips and shuts down the output. The temperature margin is the minimum difference between the internal temperature sensors and the fixed over-temperature trip level. The margin is returned in degrees Celsius.

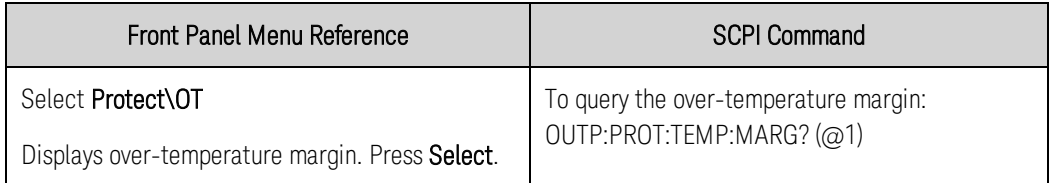

#### **Set the Oscillation Protection**

**NOTE** 

This information applies to Keysight Models N678xA SMU only. **CN678xA SMU** 

If open sense leads or capacitive loads outside the allowable range cause the output to oscillate, the oscillation protection function detects the oscillation and latches the output off. The condition is annunciated on the front panel by the OSC status annunciator.

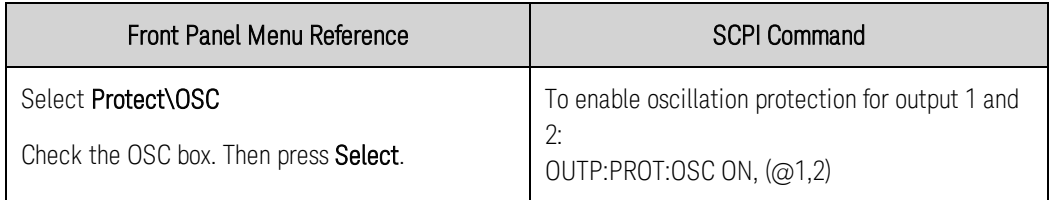

## **Watchdog Timer Protection**

The watchdog timer, when enabled, causes all outputs to go into protection mode if there is no SCPI I/O activity on the remote interfaces (USB, LAN, GPIB) within the user-specified time period. Note that the watchdog timer function is NOT reset by activity on the front panel or when using the Web server – the outputs will still shut down after the time period has elapsed..

After the time period has expired, the outputs will be disabled, but the programmed output state is not changed. The PROT bit in the status questionable register as well as the PROT indicator on the front panel will be set.

The watchdog delay can be programmed from 1 to 3600 seconds in 1 second increments. As shipped from the factory, the watchdog timer is set to disable the outputs 60 seconds after all IO activity has ceased.

The watchdog state and delay settings are volatile, but can be saved and recalled as part of the instrument state. A watchdog protect can be cleared as described under Clear Output Protection.

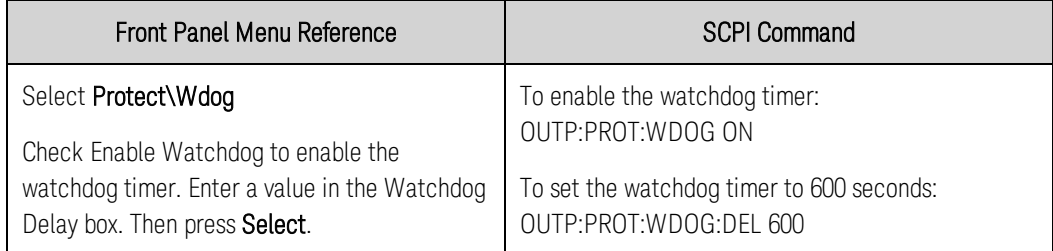

### **Clear Output Protection**

If an over-voltage, over-current, over-temperature, power-fail condition, power-limit condition, protection condition, or inhibit signal occurs, the power system turns off the affected output channel. The appropriate operating status indicator on the front panel will be on. To clear the protection function and restore normal operation, first remove that condition that caused the protection fault. Then, clear the protection function as follows:

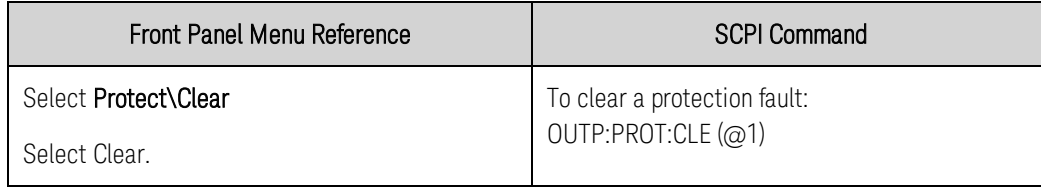

# System-Related Operations

**Self-test Instrument Identification Instrument State Storage Output Groups Front Panel Display Front Panel Keys Password Protection**

#### **Self-test**

A power-on self-test occurs automatically when you turn on the power system. This test assures you that the instrument is operational. If the self-test is successful, the power system will continue to operate normally. If the self-test fails, the front panel Err indicator comes on. Press the Error key to display the list of errors on the front panel. Refer to Preliminary Checkout in the Operating and Service Guide document for further Information.

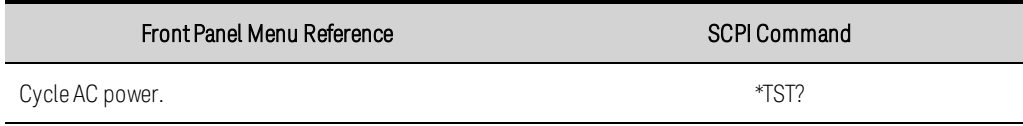

#### **Instrument Identification**

Keysight N6700C MPS mainframes are identified by the serial number located on the interface cover. Power module serial numbers are located on their top covers.

The serial number consists of a 10-character number (e.g. MY24D00013) located on the label on the top of the interface board. The first two characters indicate the country of manufacture, and the last five digits are a sequential number assigned to each mainframe.

For MPS mainframes, you can programmatically query the model number, serial number, firmware revision, backup and active firmware. For power modules, you can programmatically query the model number, serial number, installed options, voltage, current and power rating.

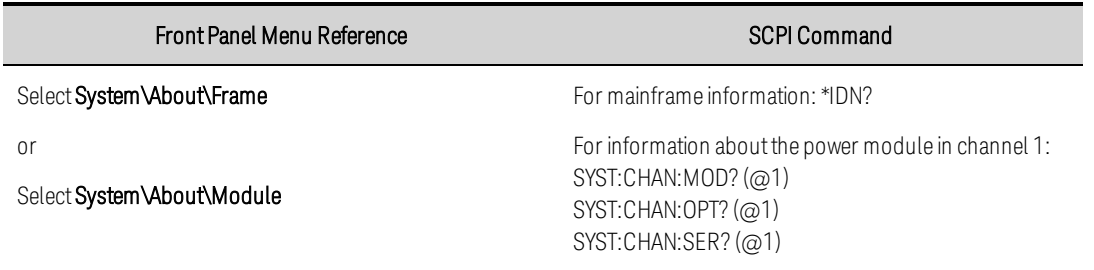

Note that you have the ability to change the identity of the mainframe. This functionality is only intended for compatibility with previous "A" and "B" version mainframes.

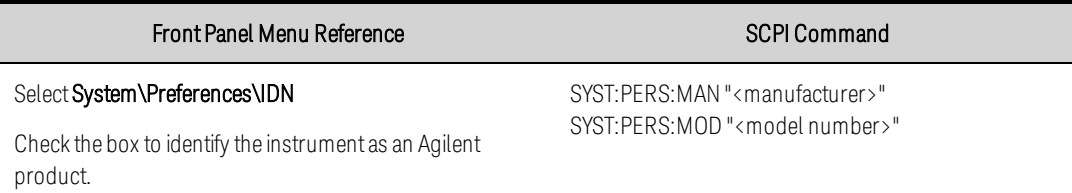

The IDN change and PERSona commands affects the following identification items:

- \*IDN? command for vendor and model
- VISA programmatic access APIs for vendor and model
- LXI instrument web pages
- $-LXIXML$
- LXI mDNS announcements

#### **Instrument State Storage**

The power system has ten storage locations in non-volatile memory to store instrument states. The locations are numbered 0 through 9. Any state previously stored in the same location will be overwritten.

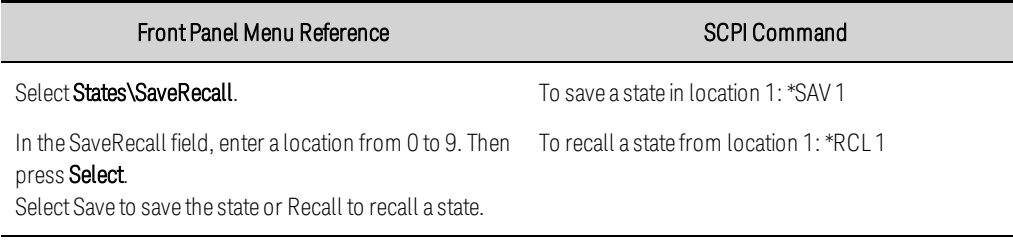

#### **Specifying a power-on state**

When shipped from the factory, the power system is configured to automatically recall the reset (\*RST) settings at power-on. However, you can configure the power system to recall the settings you have stored in memory location 0 (RCL0) at power-on.

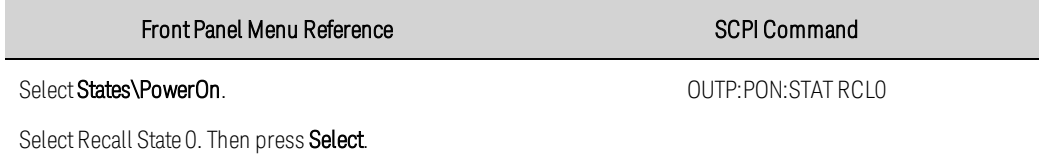

#### **Output Groups**

Output grouping does not apply to Keysight Models N678xA SMU. **NOTE** 

Output channels can be configured or "grouped" to create a single output with higher current and power capability. Almost all instrument functionality is supported by grouped channels, including voltage and current programming, measurements, status, step and list transients. The following conditions apply:

- Up to four output channels can be grouped per mainframe.
- Output channels that are grouped must also be connected in parallel as described under Parallel Connections.
- Grouped channels do not have to be adjacent, but they must have identical model numbers and options installed.
- The maximum output current is the sum of the maximum of each channel in the group.
- Low current measurement ranges should not be used with grouped channels, otherwise a measurement overload error will occur. Low current output ranges, however, can be used.
- Over-current protection delay has a slightly slower response time  $\sim$  10 ms) and slightly less resolution than an ungrouped channel.
- When output channels have been grouped, they are addressed using the channel number of the lowest channel in the group.
- Power limiting should not be used when Keysight N673xB, N674xB, and N677xA power modules are grouped. Refer to Power Allocation.

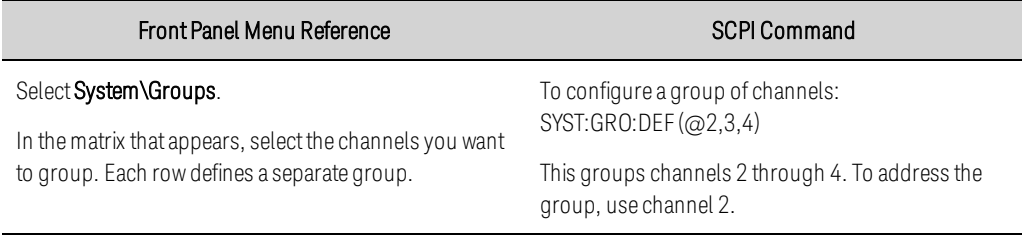

To return grouped channels back to an ungrouped state, first remove the parallel connections between channels and proceed as follows:

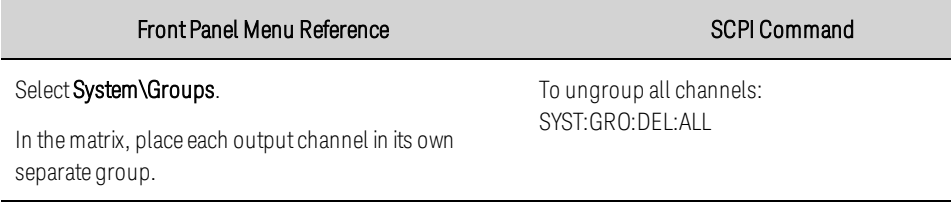

Reboot the unit for the changes to take effect.

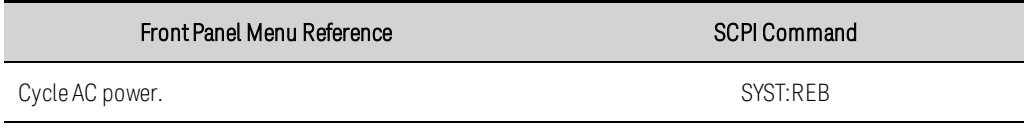

# **Front Panel Display**

#### **View**

You can specify how the output channels are displayed at turn on.

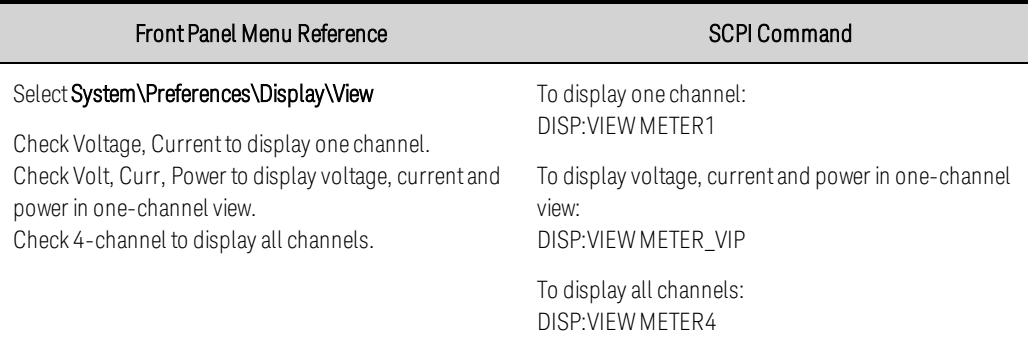

#### **Contrast**

You can set the contrast of the front panel display to compensate for ambient lighting conditions. The contrast can be set from 0% to 100% in increments of 1%. As-shipped, the contrast is set to 80%.

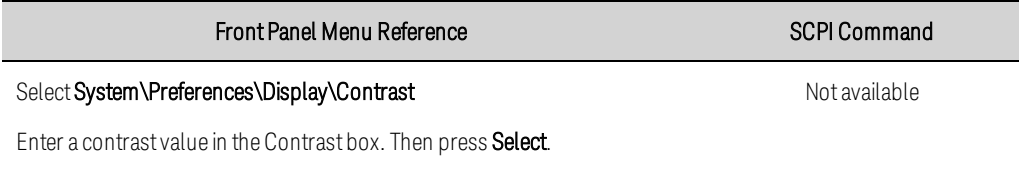

#### **Screen Saver**

The power system has a front panel screen saver that significantly increases the life of the LED display by turning it off during periods of inactivity. The delay can be set from 30 to 999 minutes in 1 minute increments. As shipped from the factory, the screen saver comes on one hour after activity on the front panel or interface has ceased.

When the screen saver is active, the front panel display turns off, and the LED next to the Line switch changes from green to amber. To restore the front panel display, simply press one of the front panel keys. The first action of the key turns the display on. Subsequently, the key will revert to its normal function.

If the Wake on I/O function is selected, the display is restored whenever there is activity on the remote interface. This also resets the timer on the screen saver. As shipped, Wake on I/O is active.

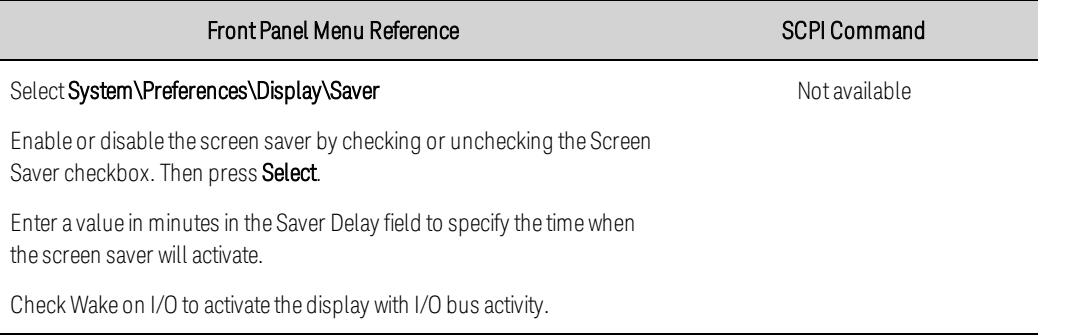

#### **Front Panel Keys**

#### **Lockout**

You can lock the front panel keys to prevent unwanted control of the instrument from the front panel. This is the most secure way of locking the front panel keys because you need a password to unlock the front panel. The lockout setting is saved in non-volatile memory so that the front panel remains locked even after AC power is cycled.

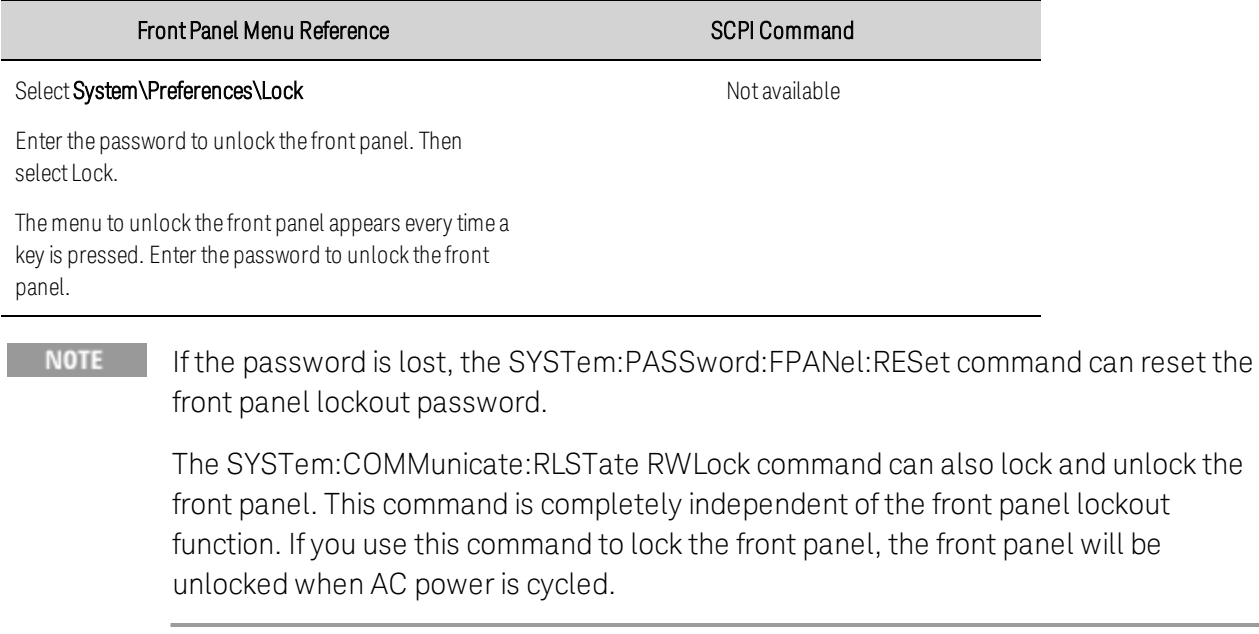

#### **Keys**

You can enable or disable the front panel key clicks.

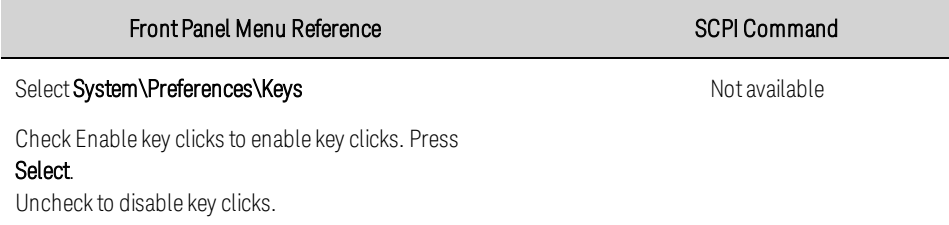

You can configure the On/Off key to enable or disable ALL outputs.

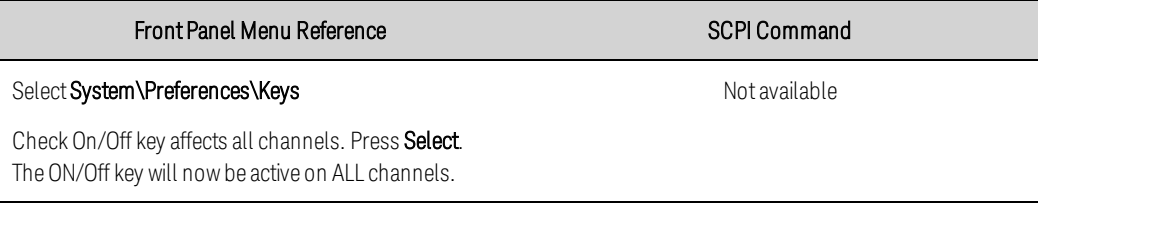

#### **Password Protection**

You can password-protect all functions located in the Admin menu. These include instrument calibration, interface access, non-volatile memory reset, firmware update, and password updates.

As shipped from the factory, the Admin menu password is 0 (zero). This means that you do not have to enter a password to access the Admin menu. Simply select System\Admin\Login and press Enter. To password-protect the Admin menu:

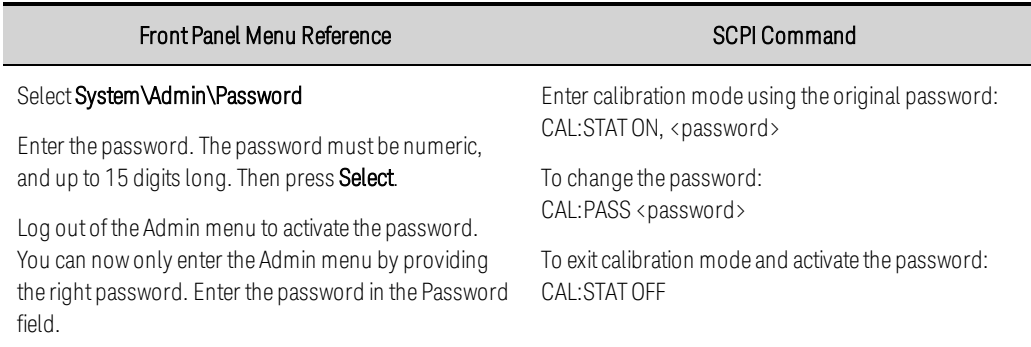

If the password is lost, access can be restored by setting an internal switch to reset the password to 0. If the message "Locked out by internal switch setting" or "Calibration is inhibited by switch setting" appears, the internal switch is set to prevent the password from being changed. Refer to Calibration Switches in the Operating and Service Guide document for more information.

# Mainframe Power Allocation

**Mainframe Power Ratings**

**Mainframe Power Limit**

**Module Power Limit**

**Power Limit Allocation**

#### **Mainframe Power Ratings**

For the majority of Keysight N6700C MPS configurations, full power is available from all installed power modules. However, it is possible to configure a power system in which the combined ratings of the power modules exceed the power rating of the mainframe. The power system will continue to operate normally as long as the combined module output power is within the power rating of the mainframe. The power rating of Keysight N6700C mainframes is as follows:

Keysight N6700C : 400 W Keysight N6701C : 600 W Keysight N6702C @ nominal 100 - 120 VAC: 600 W Keysight N6702C @ nominal 200 - 240 VAC: 1200 W

#### **Mainframe Power Limit**

If the combined power drawn from all of the power modules exceeds the mainframe's power rating, a power fault protection event will occur. This causes ALL outputs to turn off and remain off until a protection clear command is given. This is explained under Clear Output Protection. A status bit (PF) will indicate that a power fault protection event has occurred.

The power allocation function lets you programmatically limit the power that can be sourced from individual power modules, thereby preventing the combined power from exceeding the mainframe's rated output power and causing all the outputs to turn off.

NOTE **NOTE** For N6702C mainframes operating at 100-120 VAC nominal, the sum of the channel power limit settings cannot exceed 600W due to a restriction on the AC line current. There is no restriction when operating at 200-240 VAC nominal.

#### **Module Power Limit**

When the power limit has been set to a value less than the maximum rating on a power module, and either the output voltage or the output current increases to a point where the module exceeds the power limit setting, the module's power limit function will activate. If the power limit is left at the maximum rating, then the power module will not enable its power limit function.

For Keysight N673xB, N674xB, and N677xA power modules, the power limit function will turn the output off after a power limit condition persists for about 1 millisecond. A status bit (CP+) will indicate that the output has been turned off because of a power limit condition. To restore the output, you must first adjust the load so that it draws less power. Then you must clear the protection function as explained under Clear Output Protection. Note that on these models, it may be preferable for some applications to use the current or voltage setting to limit the output power so as to avoid turning the output off.

**NOTE** Power limiting should not be used when Keysight N673xB, N674xB, and N677xA power modules are grouped. When these power modules are grouped, you must reset the power limit to its maximum rated value.

For Keysight N675xA, and N676xA power modules, the power limit function will limit the output power at its programmed setting. A status bit (CP+) will indicate that the output is in power limit mode. When the power drawn by the load is reduced below the power limit setting, the output automatically returns to normal operation - either constant voltage or constant current mode.

For Keysight Models N678xA SMU, N6783A-BAT/MFG, and N679xA Loads, the power limit function does not apply.

#### **Power Limit Allocation**

The following commands program the module power limit function:

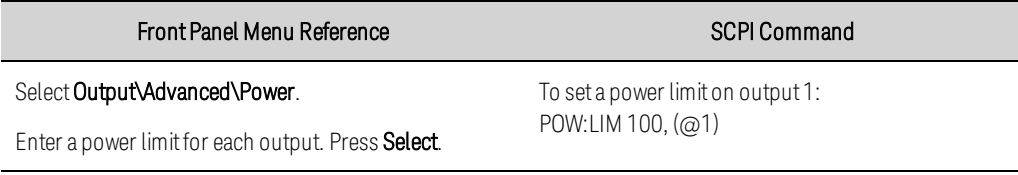

To query the power limits that are set, send:

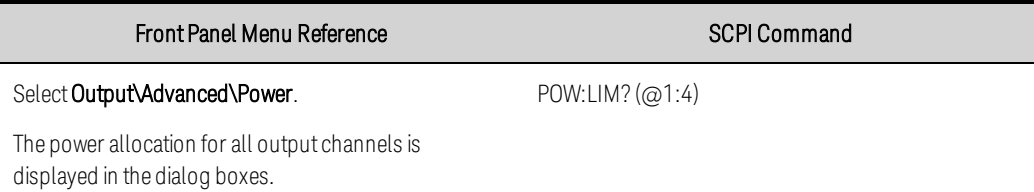

To return all output channels to their default settings, you can either cycle AC power or send the following commands:

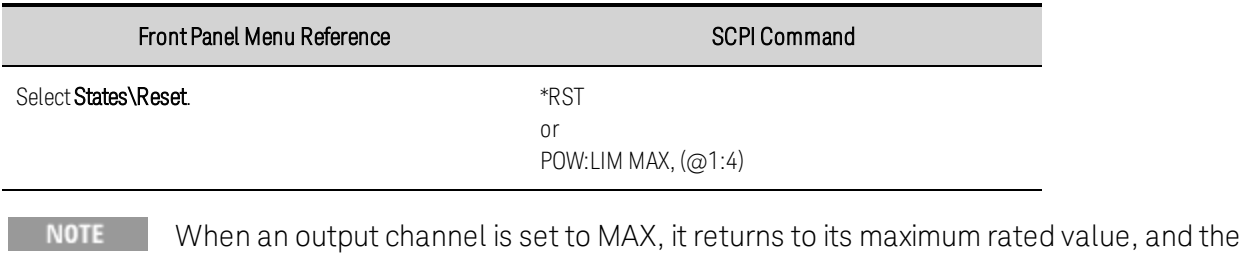

power limit function will not activate.

# Operating Mode Tutorial

**Single-Quadrant Operation Multi-Quadrant Operation Keysight N679xA Load Module Operation**

## **Single-Quadrant Operation**

The Keysight N6700C Modular Power System can operate in either constant voltage (CV) or constant current (CC) over the rated output voltage and current. Constant voltage mode is defined as an operating mode in which the dc source maintains its output voltage at the programmed voltage setting in spite of changes in load, line, or temperature. Thus, when the load resistance changes, the output voltage remains constant while the output current changes to accommodate the change in load.

Constant current mode is defined as an operating mode in which the dc source maintains its output current at the programmed current limit in spite of changes in load, line, or temperature. Thus, when the load resistance changes, the output current remains constant while the output voltage changes to accommodate the change in load.

All DC power modules, except for Keysight Models N678xA SMU, are designed as constant voltage sources. This means that the specifications and operating characteristics are optimized for constant voltage mode operation. Note that these power modules cannot be programmed to operate in a specific mode. At turn-on, the operating mode will be determined by the voltage setting, current setting, and the load resistance. In the following figure, operating point 1 is defined by a fixed load line traversing the positive operating quadrant in the constant voltage region. Operating point 2 is defined by a fixed load line traversing the positive operating quadrant in the constant current region.

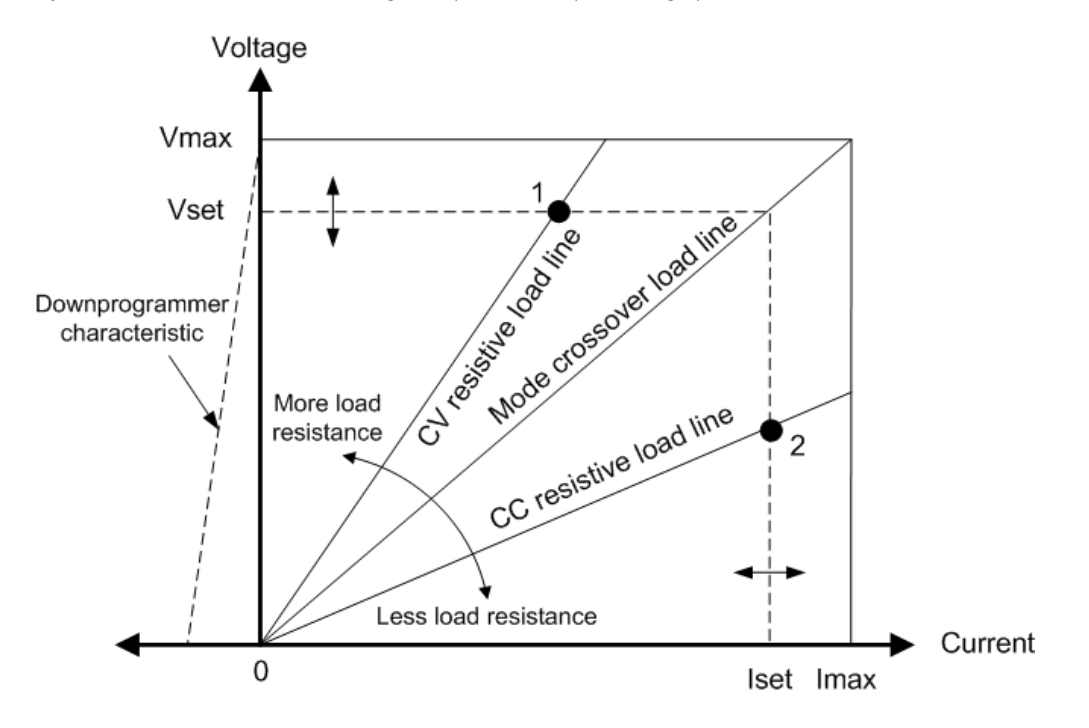

# AutoRanging <sup>N675xA, N676xA</sup>

The following figure illustrates the autoranging output characteristic of the Keysight N675xA and N676xA power modules. Point 3 shows a situation in which the voltage and current settings are such that the operating locus is limited by the maximum output power boundary of the output. Depending on the power module, this may be greater than the output power rating of the module. In this situation, the output is not guaranteed to meet its operating specifications because it is operating in an area that is outside its specified power rating.

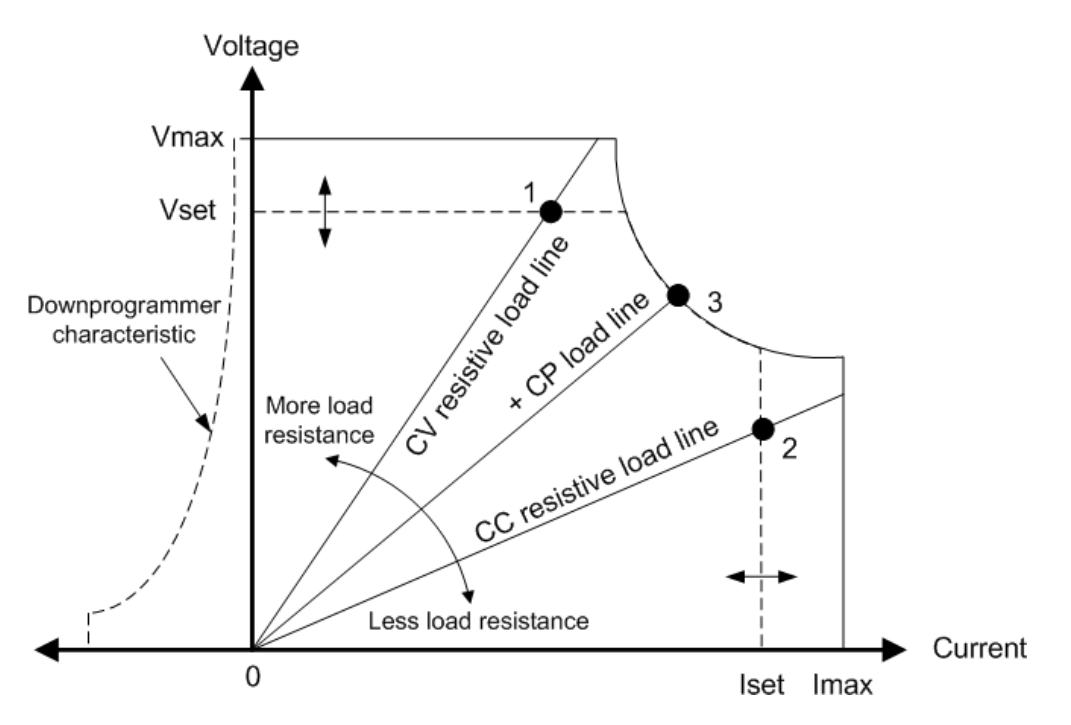

#### **Downprogrammming**

As shown by the dashed line on the left in the figures, the power system is capable of sinking current over the output voltage range from zero volts to the rated voltage. This negative current sinking capability provides fast downprogramming of the output. The negative current is not programmable.

### **Multi-Quadrant Operation**

Keysight Models N678xA SMU  $\left(\frac{\text{N678} \times \text{N}}{\text{C}}\right)$  can be operated in either voltage or current priority mode. They can source as well as sink output power. Note that Keysight Models N6781A, N6782A, N6785A, and N6786A operate only in the + Voltage quadrants.

### **Voltage Priority Mode**

In voltage priority mode, the output voltage should be programmed to the desired positive or negative value. A positive current limit value should also be set. The current limit should always be set higher than the actual output current requirement of the external load. With tracking enabled, the negative current limit tracks the positive current limit setting. With tracking disabled, you can set different values for the positive and negative current limits.

The following figure shows the voltage priority operating locus of the power modules. The area in the white quadrants shows the output as a source (sourcing power). The area in the shaded quadrants shows the output as a load (sinking power.

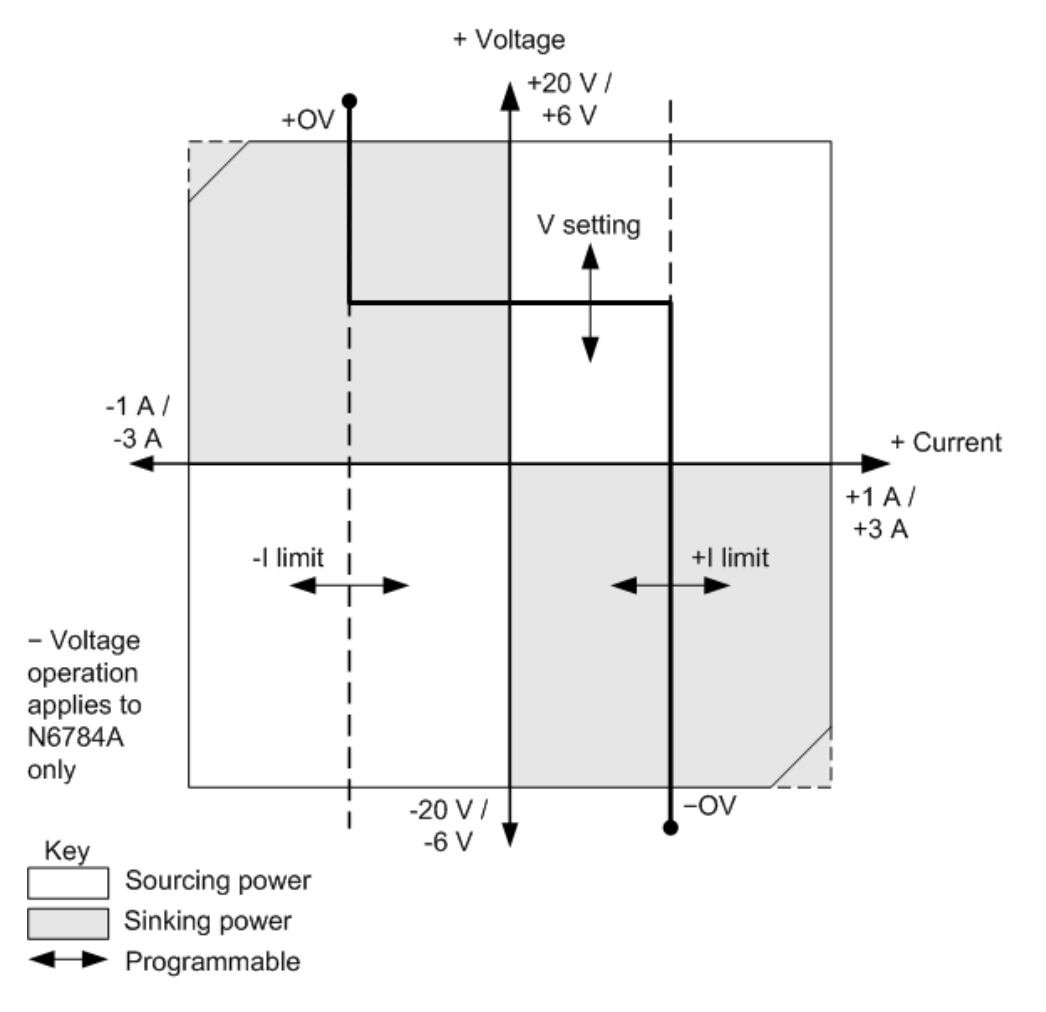

The heavy solid line illustrates the locus of possible operating points as a function of the output load. As shown by the horizontal portion of the line, the output voltage remains regulated at its programmed setting as long as the load current remains within the positive or negative current limit setting. A CV (constant voltage) status flag indicates that the output current is within the limit settings.

When the output current reaches either the positive or negative current limit, the unit no longer operates in constant voltage mode and the output voltage is no longer held constant. Instead, the power system will now regulate the output current at its current limit setting. Either a LIM+ (positive current limit), or LIM- (negative current limit) status flag is set to indicate that a current limit has been reached.

As shown by the vertical portions of the load line, when the unit is sinking power, the output voltage may continue to increase in the positive or negative direction as more current is forced into the unit. When the output voltage exceeds either the positive or negative over-voltage setting, the output will shut down, the output relays will open, and either the OV or OV- and the PROT status bits will be set. Either the user-defined over-voltage setting or the local over-voltage function can trip the overvoltage protection.

# **Current Priority Mode**

In current priority mode, the output current should be programmed to the desired positive or negative value. A positive voltage limit value should also be set. The voltage limit should always be set higher than the actual output voltage requirement of the external load. With tracking enabled, the negative voltage limit tracks the positive voltage limit setting. With tracking disabled, you can set different values for the positive and negative voltage limits.

The following figure shows the current priority operating locus of the power modules. The area in the white quadrants shows the output as a source (sourcing power). The area in the shaded quadrants shows the output as a load (sinking power).

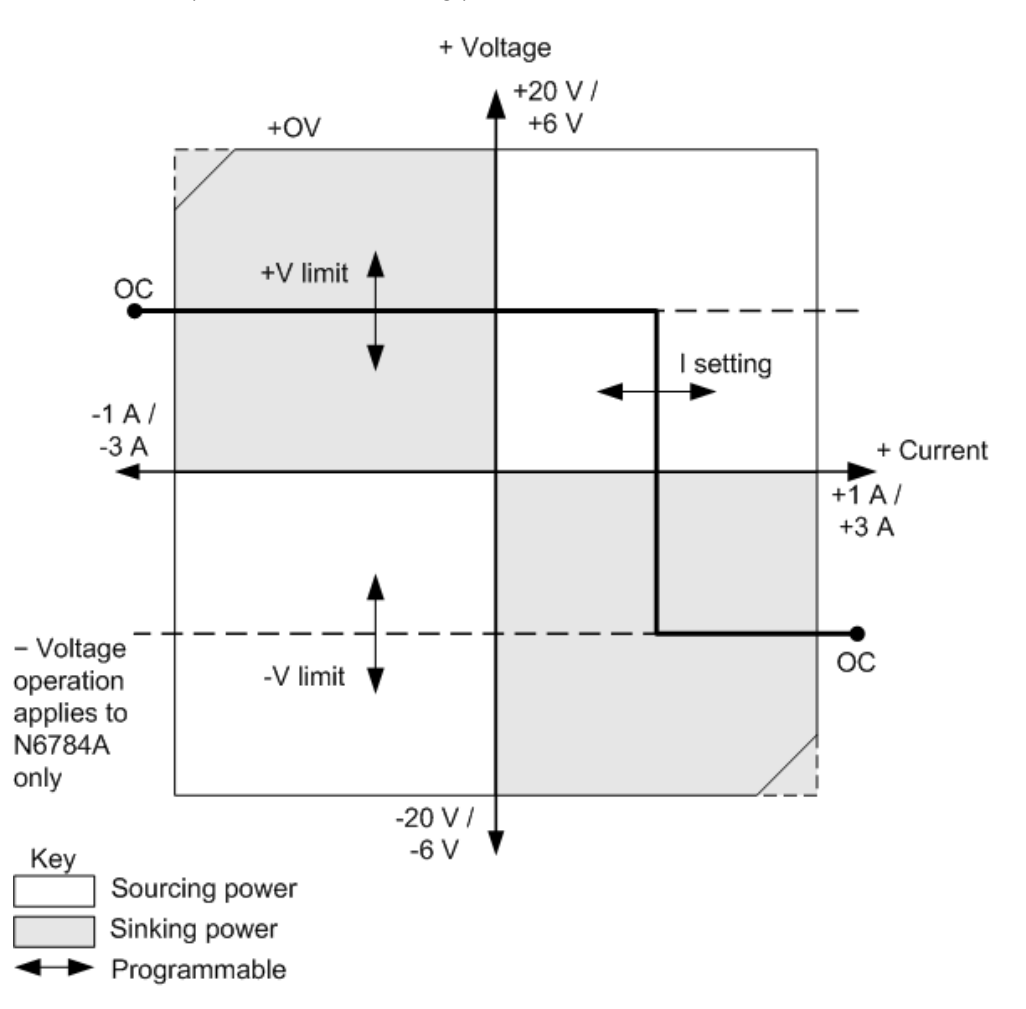

The heavy solid line illustrates the locus of possible operating points as a function of the output load. As shown by the vertical portion of the line, the output current remains regulated at its programmed setting as long as the output voltage remains within the positive or negative voltage limit setting. A CC (constant current) status flag indicates when the output voltage is within the limit settings.

If the output voltage reaches either the positive or negative voltage limit, the unit no longer operates in constant current mode and the output current is no longer held constant. Instead, the power system will now regulate the output voltage at its voltage limit setting. Either a LIM+ (positive voltage limit) or LIM- (negative voltage limit) status flag is set to indicate that either the positive or negative voltage limit has been reached.

As shown by the horizontal portions of the load line, when the unit is sinking power, the output current may continue to increase in the positive or negative direction as more current is forced into the unit. Once the current is exceeds 112% of the rated current of the range, the output will shut down, the output relays will open, and the OC and PROT status bits will be set.

### **Keysight N679xA Load Module Operation**

The operating modes of operation for Keysight N6791xA Load modules **CRIGT 9xA** are: current priority, voltage priority, power priority, and resistance priority. When programmed to a mode, a module remains in that mode until the mode is changed or until a fault condition, such as an over=power or over-temperature occurs.

### **Current Priority Mode**

In this mode, the load module will sink a current in accordance with the programmed value regardless of the input voltage.

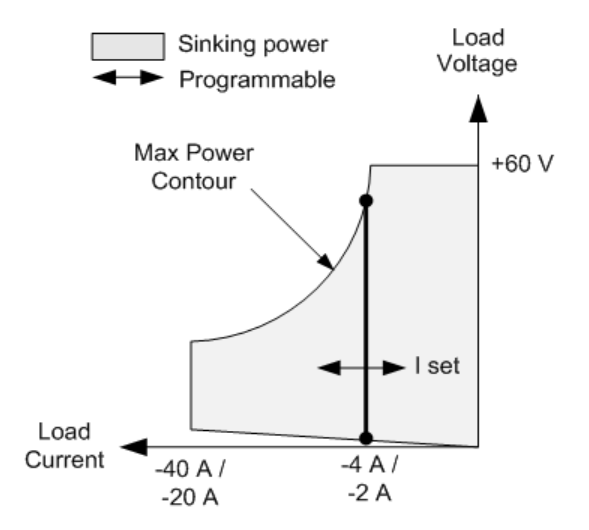

The heavy solid vertical line illustrates the locus of possible operating points as a function of the load current. A CC (constant current) status flag indicates that the load current is at the specified setting. A voltage limit is not programmable in current priority mode. Also, if the DUT imposes a voltage that is above 110% of the rated input voltage, the overvoltage protection will trip and the output will turn off.

Current may be programmed in one of two overlapping ranges, a Low range and a High range. The low range provides better programming and measurement resolution at low current settings.

### **Voltage Priority Mode**

In this mode, the load module will attempt to sink enough current to maintain the input voltage at its programmed value.

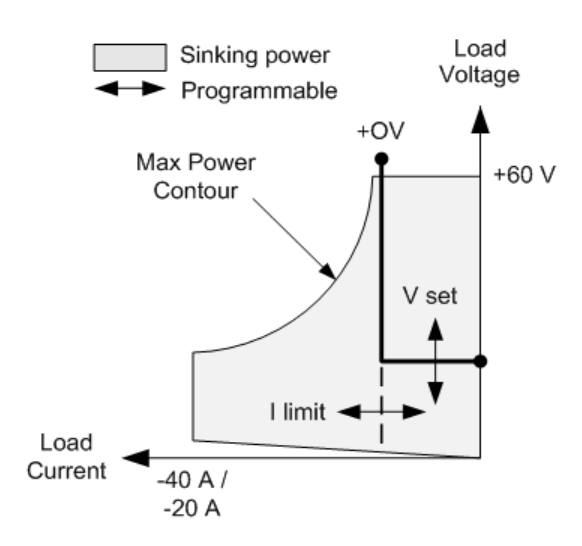

The heavy solid line illustrates the locus of possible operating points as a function of the load voltage.

Note that in voltage priority mode, a current limit can be imposed. As shown by the horizontal portion of the line, the input voltage remains regulated at its programmed setting as long as the input current remains within the current limit setting. A CV (constant voltage) status flag indicates that the input current is within the limit settings.

When the input current reaches the current limit, the unit is no longer in constant voltage operation and the input voltage is no longer held constant. Instead, the load module will now regulate the input current at its current limit setting. A CL (current limit) status flag is set to indicate that a current limit has been reached. If the input voltage increases until it exceeds 110% of the rated input voltage, the overvoltage protection will trip and the output will turn off.

### **Power Priority Mode**

In this mode, the load module will regulate the power being drawn from the DUT according to the programmed constant power value.

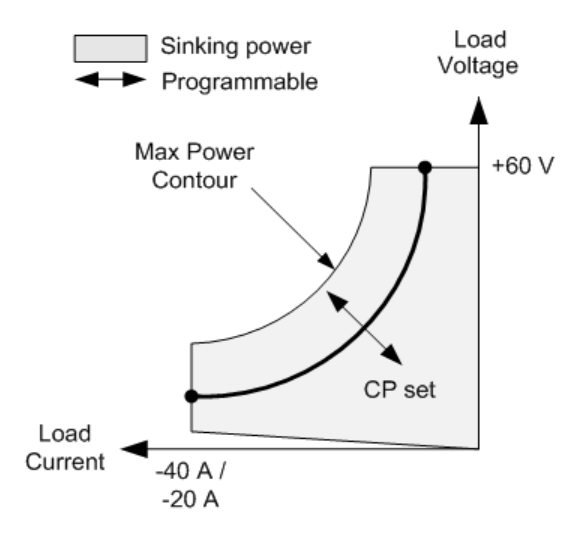

The load module regulates the input power by measuring the input voltage and current and adjusting the input power based on data streamed from the measurement ADCs.

Power may be programmed in one of two overlapping ranges, a Low range and a High range. The low range provides better programming and measurement resolution at low power settings.

The load modules have a built-in over-power protection function that will not let you exceed 110% of the power rating of the load module (the Max Power Contour).

#### **Resistance Priority Mode**

In this mode, the load module will sink current proportional to the input voltage in accordance with the programmed resistance.

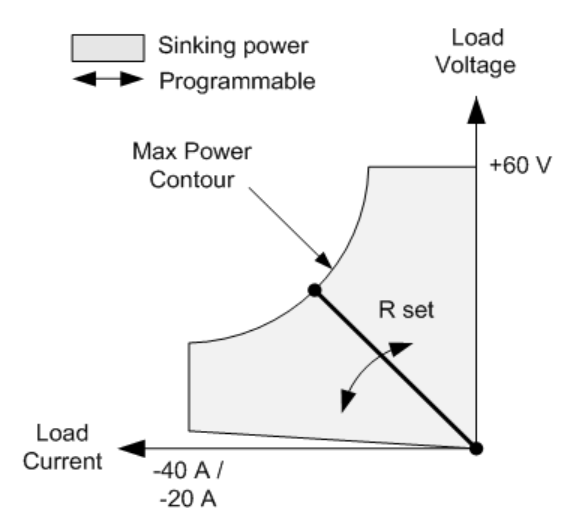

The heavy solid line illustrates the locus of possible operating points as a function of the resistance.

Resistance may be programmed in one of three overlapping ranges - a Low, Medium, and a High resistance range. The lower ranges provide better programming and measurement resolution at lower resistance settings. The load module automatically selects the resistance range that best corresponds to the resistance value that you program. If the resistance value falls in a region where ranges overlap, the load selects the range with the highest resolution for the resistance value

# Index

# A

Air flow 45 Arbitrary list 114 auxiliary measurement connector 70

# C

Cleaning 11 command language quick reference 25 communication remote interface 83 Connections interface 71 parallel 65 series 65 Contacting Keysight 13 Current 79

#### D

DC Offset 80 DC Offset Voltage 80 digital input configuring 148 connections 148 digital IO configuring 147

connections 147 Digital port connections 74 pin functions 74 Digitized Measurements 132

# E

Environment 49 External Data Logging 142

#### F

fault output configuring 149 connections 149 front-panel menus 21 front panel 16, 18, 21

# I

inhibit input configuring 149 connections 149 Inspect 49 installation 54 Instrument introduction 14 state storage 158 Instrument ID 157

#### L

LAN reset 84 Line cord 54 Load capacitor 61

#### M

Mainframe installation 50 Making Measurements 129 menus 21 Models 38

### O

Open sense 64 **Operation** multiple quadrant 166 single quadrant 165 Options 38 **Output** current 79 grouping 158 list 111 mode 96 state 151 turn-on delay 106 wiring 55 Output Step 102 Output Voltage 79

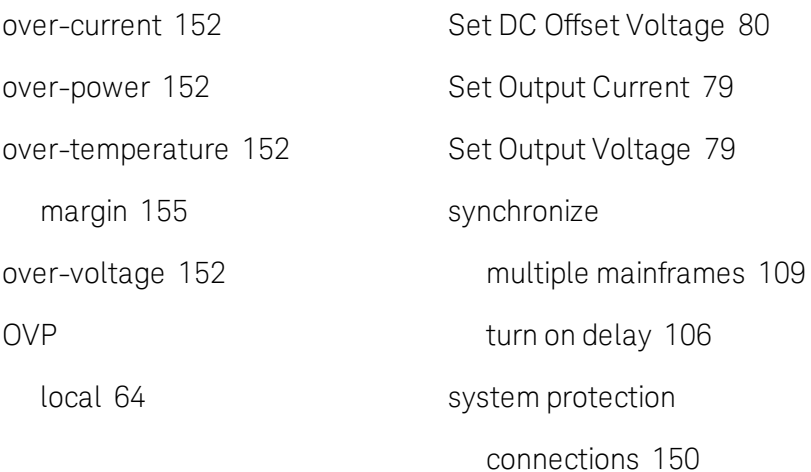

# P

Password 162 power-on state 158 Power Allocation 163 Power module installation 50 Pulse train 112

# Q

Quick command reference 25

# R

Rack installation 52 rear panel 17 REFerence 25 remote interface 83

#### S

Safety 49 Safety Notices 10 SCPI quick reference 25

W

Voltage 79

V

Wiring multiple loads 60 remote sense 63 sizing 56 SMU 58

Système d'alimentation modulaire à profil bas Série Keysight N6700C

Guide d'utilisation

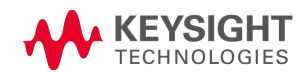

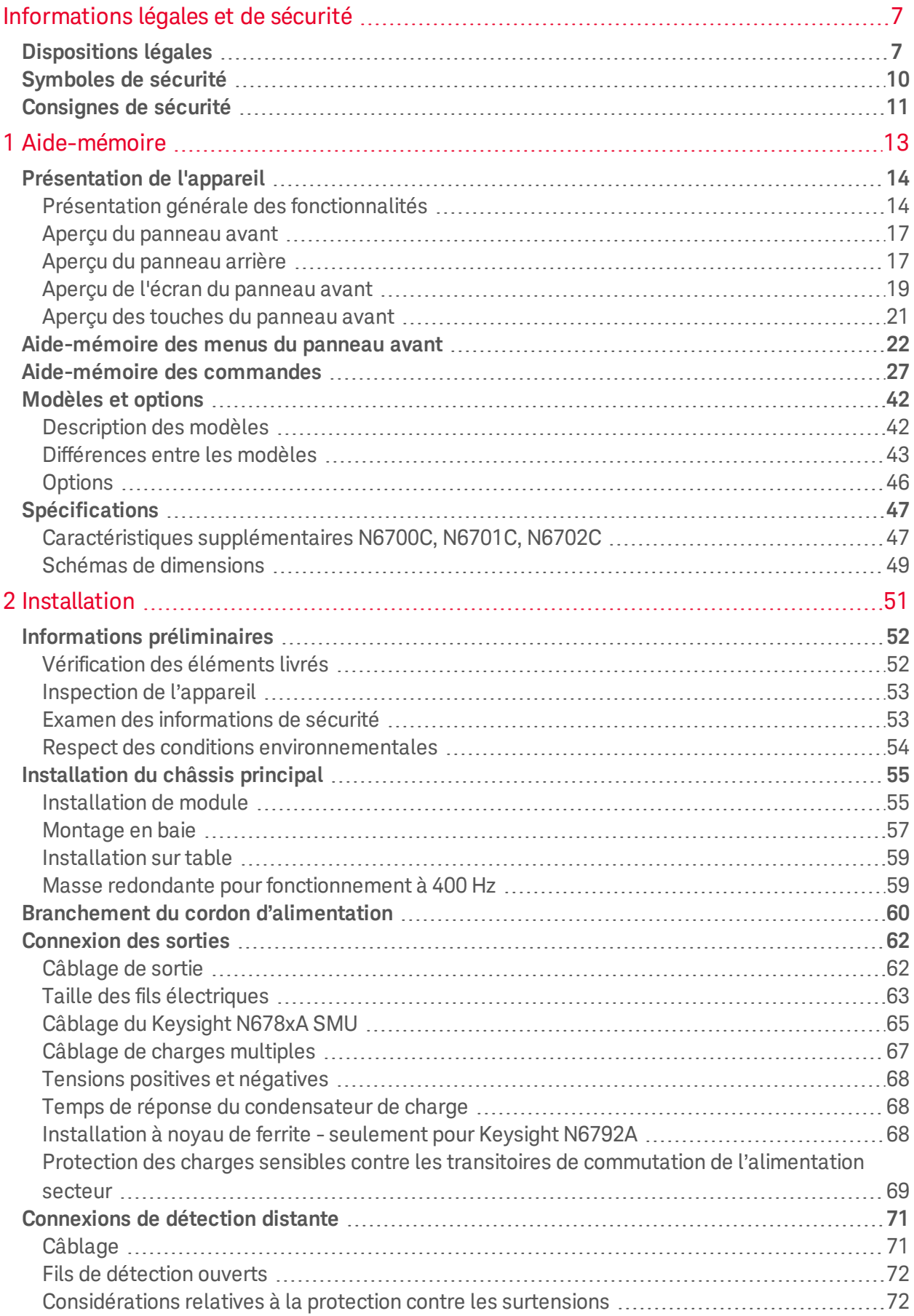

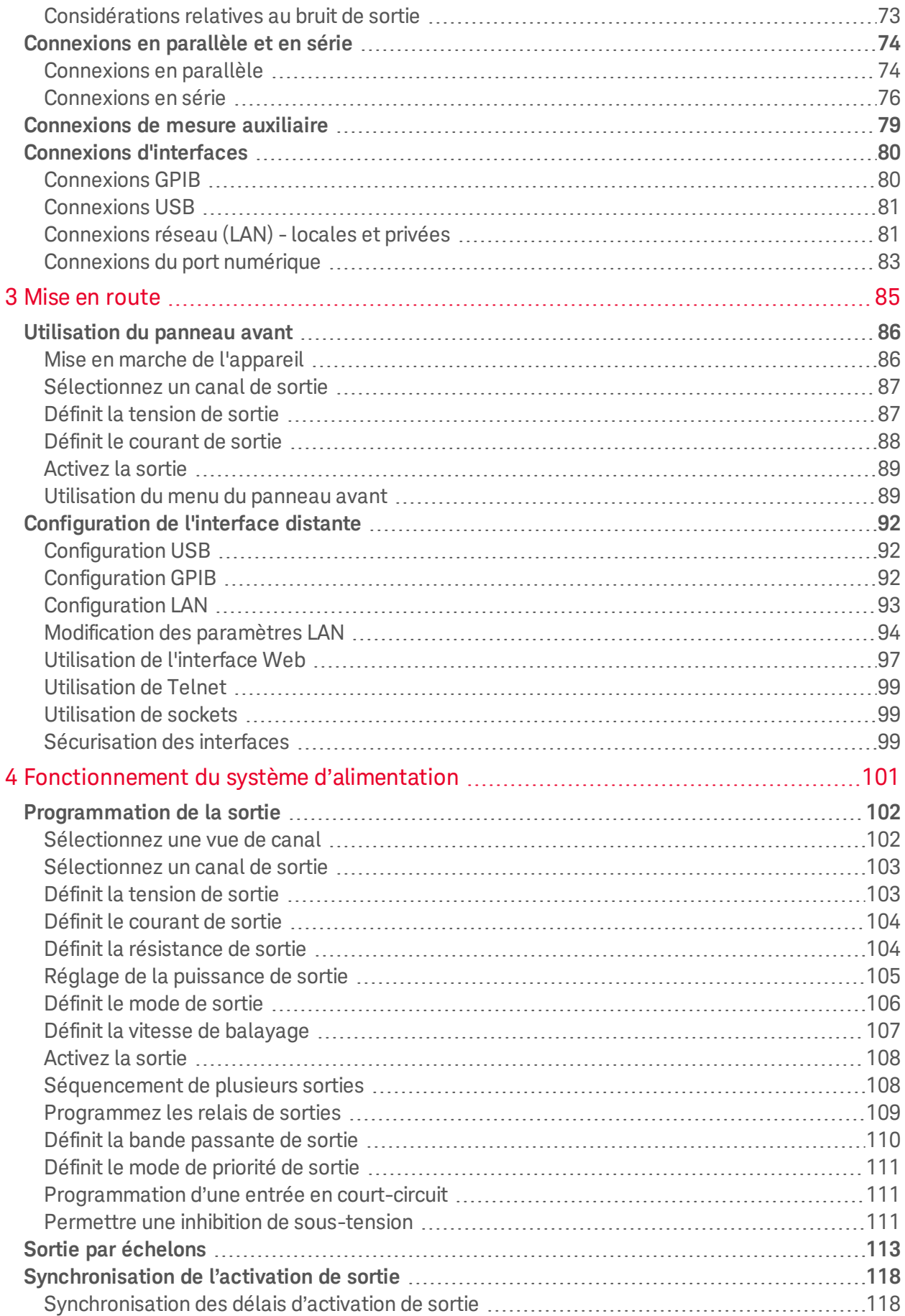

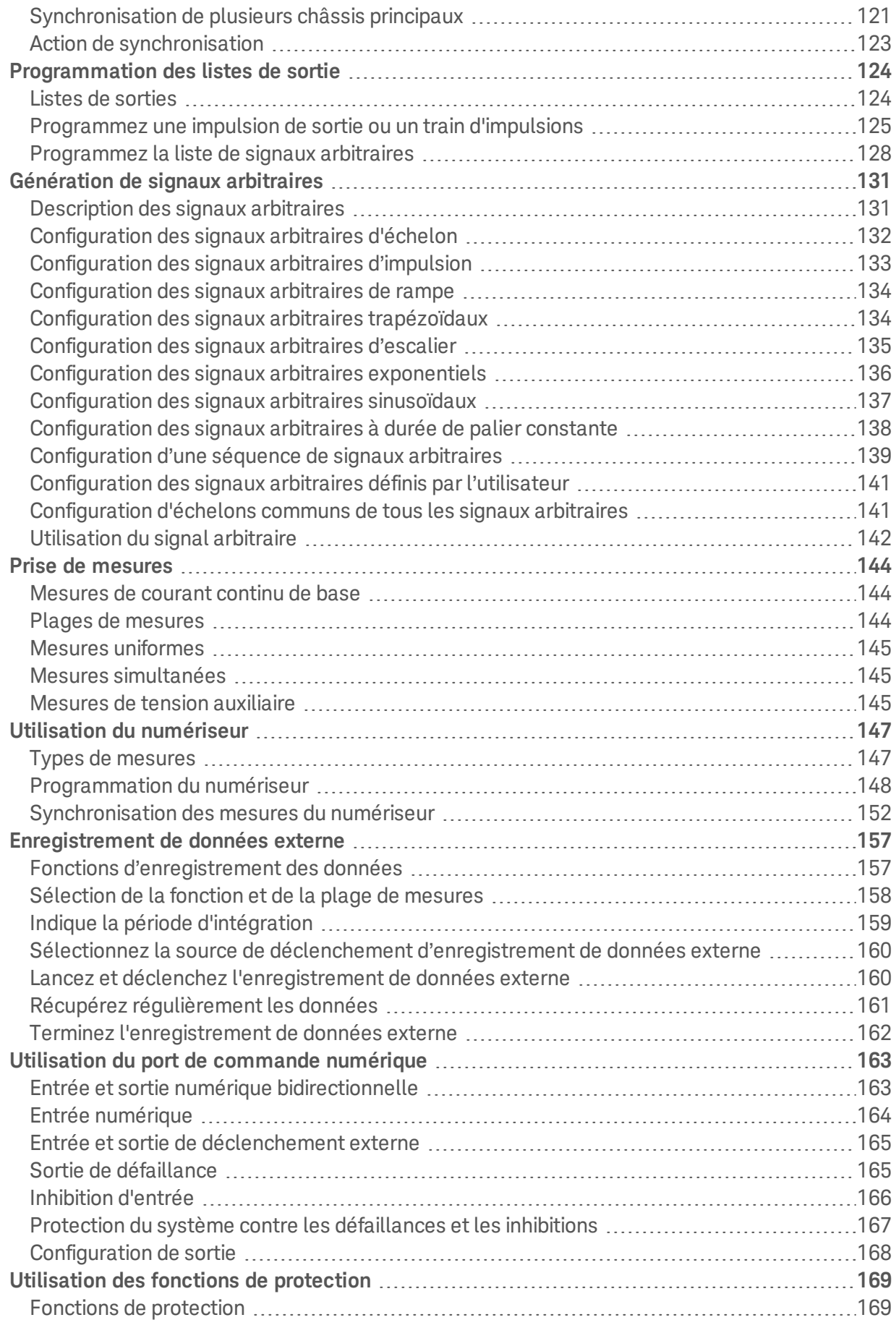

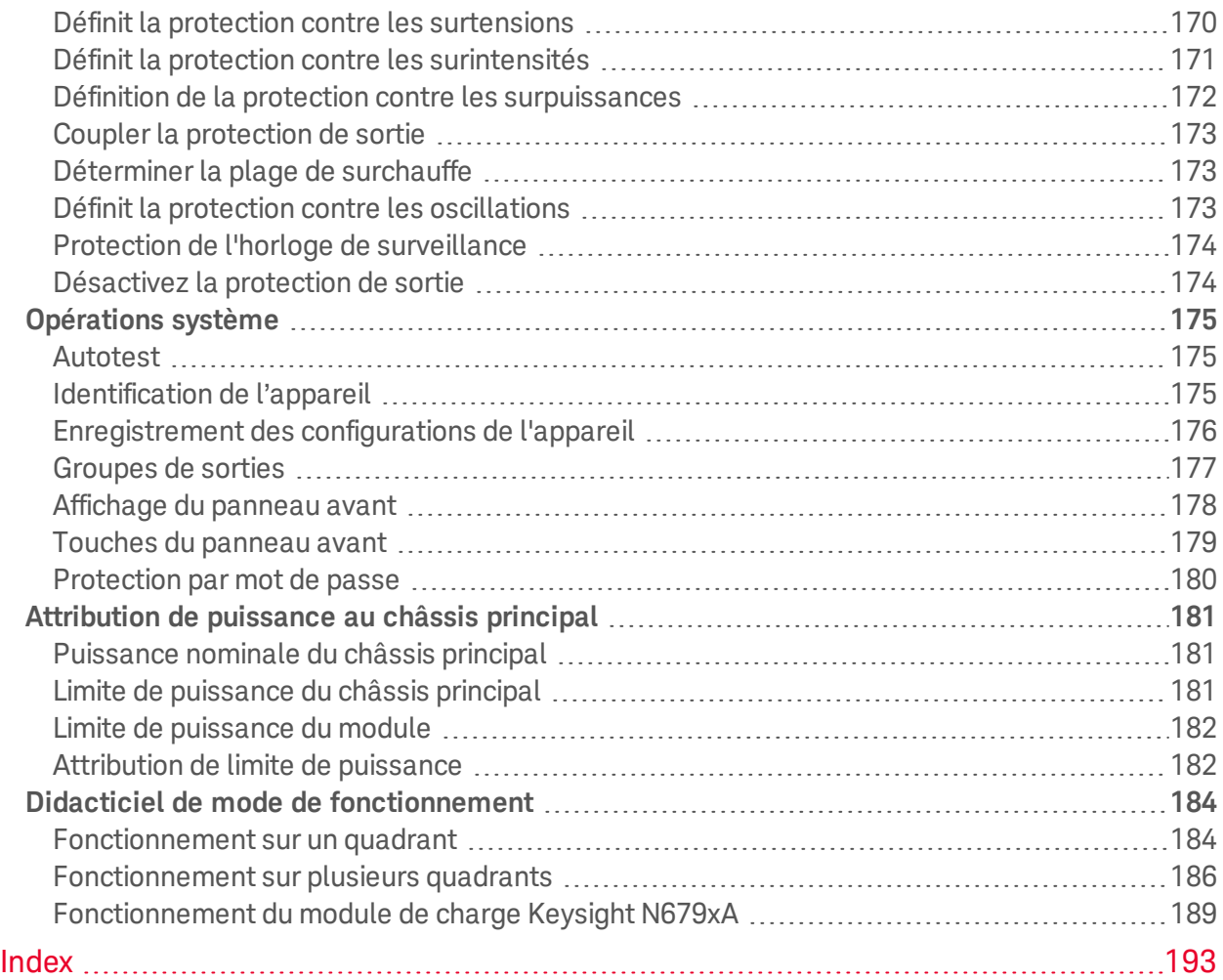
Informations légales et de sécurité

## Informations légales et de sécurité

**Dispositions légales**

**Consignes de sécurité**

**Symboles de sécurité**

Dispositions légales

### **Avis de copyright**

© Copyright Keysight Technologies 2017 - 2019

Conformément aux lois internationales et américaines relatives à la propriété intellectuelle, toute reproduction, tout enregistrement électronique et toute traduction de ce manuel, en tout ou en partie, sous quelque forme et par quelque moyen que ce soit, sont interdits sauf accord écrit préalable de la société Keysight Technologies Inc.

### **Édition**

Deuxième édition, février 2019

### **Publié par**

Keysight Technologies 550 Clark Drive, Suite 101 Budd Lake, New Jersey 07828 USA

### **Garantie**

Les informations contenues dans ce document sont fournies "en l'état" et peuvent faire l'objet de modifications sans préavis dans les éditions ultérieures. Par ailleurs, dans les limites de la législation en vigueur, Keysight exclut toute garantie, expresse ou implicite, concernant ce manuel et les informations qu'il contient, y compris, mais non exclusivement, les garanties de qualité marchande et d'adéquation à un usage particulier. Keysight ne saurait en aucun cas être tenue responsable des erreurs ou des dommages accessoires ou indirects liés à la fourniture, à l'utilisation ou à l'exactitude de ce document ou de tout produit Keysight auquel il se rapporte. Si Keysight a passé un autre contrat écrit avec l'utilisateur et que certains termes de ce contrat semblent contradictoires avec ceux du présent document, les conditions générales d'utilisation de ce contrat-là prévalent.

### **Certificat**

Keysight Technologies certifie que ce produit était conforme à ses spécifications publiées au moment de son expédition par l'usine. Keysight Technologies certifie en outre la traçabilité de ses mesures d'étalonnage auprès de l'United States National Institute of Standards and Technology, dans les

limites autorisées par l'établissement d'étalonnage de l'Institut, et auprès des établissements d'étalonnage des autres membres de l'Organisation internationale de normalisation (ISO).

### **Droits du gouvernement des États-Unis**

Le Logiciel est un « logiciel commercial », tel qu'il est défini par la Federal Acquisition Regulation (« FAR ») 2.101. Conformément aux FAR 12.212 et 27.405-3 et à l'addenda FAR du Ministère de la Défense (« DFARS ») 227.7202, le gouvernement des États-Unis acquiert des logiciels commerciaux dans les mêmes conditions que celles qui sont habituellement offertes au public. Par conséquent, Keysight met le Logiciel à la disposition des clients du gouvernement des États-Unis dans le cadre de sa licence commerciale standard, qui est intégrée dans son Contrat de licence d'utilisateur final (CLUF), dont une copie est disponible à l'adresse suivante : http://www.keysight.com/find/sweula. La licence mentionnée dans le CLUF représente l'autorité exclusive par laquelle le gouvernement des Etats-Unis est autorisé à utiliser, modifier, distribuer ou divulguer le Logiciel. Le CLUF et la licence qui y est mentionnée ne requièrent ou ne permettent pas, entre autres, que Keysight : (1) fournisse des informations techniques relatives au logiciel informatique commercial ni à la documentation du logiciel informatique commercial non habituellement fournies au public ; ou (2) abandonne, ou fournisse, des droits gouvernementaux dépassant les droits habituellement fournis au public pour utiliser, reproduire, communiquer, exécuter, afficher ou divulguer le logiciel informatique commercial ou la documentation du logiciel informatique commercial. Aucune exigence gouvernementale additionnelle outre que celles énoncées dans le CLUF ne s'applique, sauf si ces conditions, droits ou licences sont explicitement exigés par tous les fournisseurs de logiciels informatiques commerciaux conformément à la FAR et aux DFARS et sont énoncés expressément par écrit ailleurs dans le CLUF. Keysight n'est en aucun cas tenu de mettre à jour, de réviser ou de modifier de quelque façon que ce soit le Logiciel. En ce qui concerne toutes les données techniques, comme cela est défini par la FAR 2.101, conformément aux FAR 12.211 et 27.404.2 et au DFARS 227.7102, le gouvernement des États-Unis acquiert des droits n'excédant pas les Droits limités comme cela est défini dans la FAR 27.401 ou le DFAR 227.7103-5 (c), applicables sur toutes les données techniques.

### **Déclaration de conformité**

Il est possible de télécharger la Déclaration de conformité pour ces produits et d'autres produits Keysight sur le Web. Rendez-vous sur http://www.keysight.com/go/conformity et cliquez sur « Declarations of Conformity ». Vous pouvez alors effectuer des recherches par numéro de produit pour trouver la dernière Déclaration de conformité.

### **Directive européenne 2002/96/CE relative aux déchets d'équipements électriques et électroniques (DEEE)**

Ce produit est conforme aux exigences marketing de la directive 2002/96/CE en matière de mise au rebut des équipements électriques et électroniques. L'étiquette apposée sur le produit (voir cidessous) indique que vous ne devez pas jeter ce produit électrique/électronique dans les ordures ménagères.

Catégorie du produit : En référence aux types d'équipements décrits à l'Annexe 1 de la directive DEEE, ce produit est classé comme produit « Instrumentation de surveillance et de contrôle ».

Ne le jetez pas dans les ordures ménagères.

Pour retourner des produits, contactez le bureau Keysight le plus proche, ou consultez le site http://www.keysight.com/environment/product pour de plus amples informations.

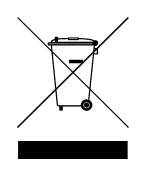

### Symboles de sécurité

La mention AVERTISSEMENT signale un danger pour la sécurité de l'opérateur. Elle attire **AVERTISSEMENT** l'attention sur une procédure ou une pratique qui, si elle n'est pas respectée ou correctement réalisée, peut se traduire par des accidents graves, voire mortels. En présence de la mention AVERTISSEMENT, il convient de s'interrompre tant que les conditions indiquées n'ont pas été parfaitement comprises et respectées.

#### **ATTENTION**

La mention ATTENTION signale un danger pour le matériel. Si la manœuvre ou la procédure correspondante n'est pas exécutée correctement, il peut y avoir un risque d'endommager l'appareil ou de perte de données importantes. En présence de la mention ATTENTION, il convient de ne pas poursuivre tant que les conditions indiquées n'ont pas été parfaitement comprises et remplies.

Courant continu

Courant alternatif

Borne reliée au cadre ou au châssis

Alimentation en mode veille. L'appareil n'est pas complètement déconnecté du secteur si l'interrupteur est éteint.

**ATTENTION** Risque d'électrocution

**ATTENTION** Consultez la documentation fournie

Borne de mise à la terre

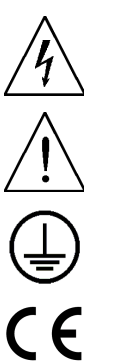

·l、

Le marquage CE est une marque déposée de la Communauté européenne.

La marque ETL est une marque déposée de la société Intertek.

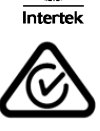

La marque RCM est une marque déposée de l'agence australienne Spectrum Management Agency.

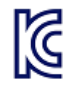

Déclaration sud-coréenne de CEM de classe A

La conformité de cet équipement pour une utilisation dans des environnements professionnels a été évaluée. Dans un environnement résidentiel, cet équipement peut causer des interférences radio. Cette déclaration CEM ne s'applique qu'aux équipements uniquement utilisés dans un environnement professionnel.

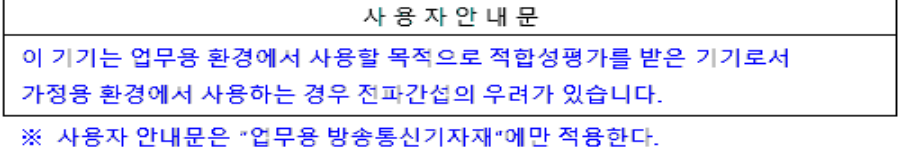

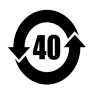

Contient une ou plusieurs des six substances dangereuses supérieures à la valeur de concentration maximale (VCM), période d'utilisation de protection environnementale (EPUP) de 40 ans.

ISM1-A Ce texte indique un appareil industriel, scientifique et médical de classe A et du groupe 1 (CISPER 11, clause 4).

Informations légales et de sécurité

ICES/NMB-001 Ce texte indique la conformité du produit aux Normes canadiennes des équipements provoquant des interférences (Canadian Interference-Causing Equipment Standard - ICES-001).

### Consignes de sécurité

Les consignes de sécurité présentées dans cette section doivent être appliquées au cours des différentes phases d'utilisation de cet appareil. Le non-respect de ces précautions ou des avertissements et instructions spécifiques mentionnés dans ce manuel constitue une violation des normes de sécurité établies lors de la conception, de la fabrication et de l'usage normal de l'appareil. Keysight Technologies ne saurait être tenue responsable du non-respect de ces consignes par le client.

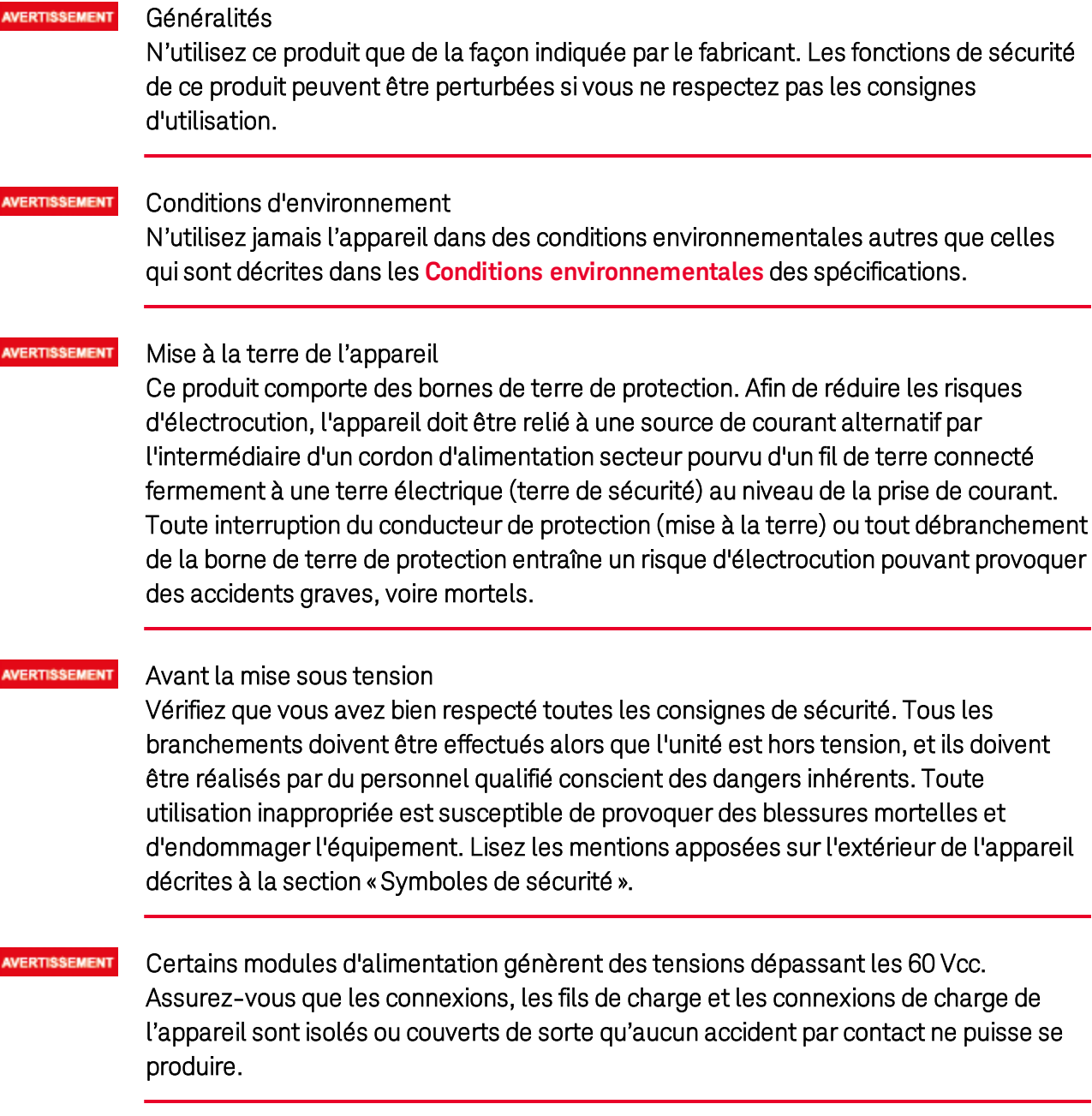

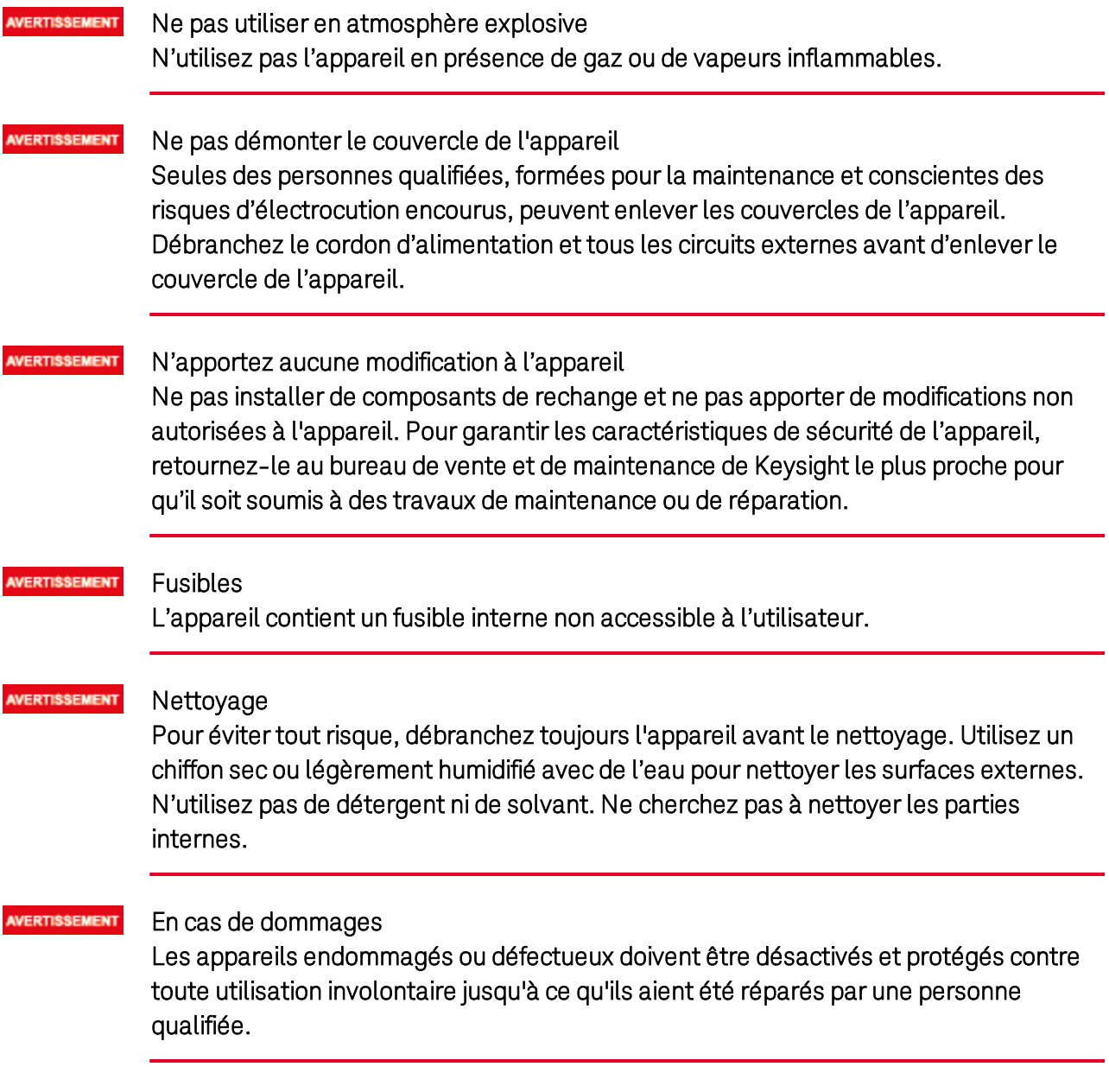

**Informations légales et de sécurité**

**Présentation de l'appareil**

**Aide-mémoire des menus du panneau avant**

**Aide-mémoire des commandes**

**Modèles et options**

**Spécifications et caractéristiques**

Ce document contient des informations sur l'utilisation, la maintenance et la programmation du système d'alimentation modulaire de la série Keysight N6700C.

### **Révisions de la documentation et du micrologiciel**

Vous pouvez télécharger la dernière version de ce document à l'adresse www.keysight.com/find/n6700-doc. La dernière version est également disponible pour les appareils portables à l'adresse www.keysight.com/find/n6700-mobilehelp. Pour nous faire part de vos commentaires sur ce document, contactez Keysight à l'adresse www.keysight.com/find/n6700-docfeedback.

Pour la dernière révision du micrologiciel, rendez-vous sur Mises à jour du micrologiciel dans le Guide d'utilisation et de maintenance de la série Keysight N6700C.

### **Contacter Keysight Technologies**

Pour savoir comment contacter Keysight dans le monde entier ou votre représentant Keysight Technologies, rendez-vous sur www.keysight.com/find/assist.

© Copyright Keysight Technologies 2017 - 2019

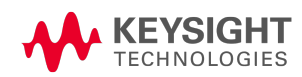

### Présentation de l'appareil

**Présentation générale des fonctionnalités Aperçu du panneau avant Aperçu de l'écran du panneau avant Aperçu des touches du panneau avant Aperçu du panneau arrière**

### **Présentation générale des fonctionnalités**

Le système d'alimentation modulaire Keysight N6700 est une plate-forme configurable à une armoire (1U) qui vous permet de combiner des modules d'alimentation pour créer un système d'alimentation optimisé selon les besoins de votre système de test.

Les châssis principaux Keysight N6700–N6702 MPS sont disponibles dans des niveaux de puissance de 400 W, de 600 W et de 1 200 W. Chaque châssis principal peut contenir jusqu'à quatre modules d'alimentation. Les modules d'alimentation proposés offrent des puissances allant de 20 W à 500 W, ils possèdent diverses combinaisons de tensions et de courants et ils présentent les fonctionnalités de performance suivantes :

- Les modules d'alimentation en courant continu N673xB, N674xB et N677xA présentent des fonctions de tension, de courant, de mesure et de protection programmables : ils sont donc parfaitement adaptés à l'alimentation de composants à tester ou de ressources système telles que les commandes de banc de test automatisées.
- Les modules d'alimentation en courant continu à commutation automatique de plage et à hautes performances N675xA présentent un bruit faible, une haute précision, des temps de programmation courts et des possibilités de programmation et de mesure évoluées pour accroître les cadences de test.
- Les modules d'alimentation en courant continu de précision N676xA assurent des mesures et un contrôle précis de l'ordre des milli-ampères et des micro-ampères ; ils offrent en outre la possibilité de numériser simultanément les valeurs de tension et de courant et de capturer ces mesures dans une mémoire tampon comme celle d'un oscilloscope.
- Les appareils de source et de mesure (SMU) N678xA sont dotés d'un dispositif d'alimentation sur plusieurs quadrants avec des modes séparés de source de priorité de tension et de courant. Ces modèles sont optimisés pour des applications comme l'analyse d'appel de courant de batterie et les tests fonctionnels.
- Les modules d'alimentation en courant continu à application spécifique pour le modèle N6783A sont des modèles à deux quadrants de faible puissance spécifiquement conçus pour le chargement/déchargement de batterie et pour des communications mobiles.

• Les modules de charge électroniques N679xA sont des modèles à quadrant unique de 100 W et de 200 W offrant des options de fonctionnement à courant constant, à tension constante, à puissance constante et à résistance constance. Ils fournissent aussi plusieurs fonctionnalités de protection et de mesure qui existent déjà dans d'autres modules d'alimentation.

Les fonctionnalités de sortie et de système sont décrites dans les sections suivantes. Certaines de ces fonctionnalités ne sont pas disponibles sur certains modules d'alimentation. La section Différences entre les modèles décrit les fonctionnalités s'appliquant seulement à des modules d'alimentation spécifiques.

### **Fonctionnalités de sortie**

- Tension, courant, puissance ou résistance programmables La programmation intégrale est assurée sur la totalité de la plage de tension et de courant de sortie pour tous les modules d'alimentation. La programmation de la résistance et de la puissance est disponible dans les modules de charge Keysight N679xA.
- Faible bruit de sortie Disponible dans les modules d'alimentation N676xA et N675xA. Le bruit de sortie est inférieur à 4,5 mV crête à crête, donc comparable à celui des alimentations linéaires.
- Génération de signaux arbitraires Cela permet d'utiliser la sortie comme générateur de transitoires de polarisation en courant continu ou comme générateur de signal arbitraire.
- Programmation ascendante/descendante rapide Disponible dans les modules d'alimentation Keysight N675xA, N676xA et N678xA SMU. Le temps de réponse est inférieur à 1,5 milliseconde pour une puissance de sortie de 10 % à 90 %.
- Réponse de transitoires rapides Disponible dans les modules d'alimentation Keysight N675xA, N676xA et N678xA SMU. Temps de réponse transitoire inférieur à 100 μs.
- Commutation automatique de plage de sorties Disponible dans les modules d'alimentation Keysight N676xA et N675xA. La commutation automatique de plage fournit la puissance nominale maximale sur une plage continue de réglages de tension et de courant
- Séquencement d'activation/de désactivation de sorties Une fonction de délai d'activation/de désactivation permet le séquencement de chaque sortie.
- Détection à distance de la tension Deux bornes de détection à distance sont disponibles pour chaque sortie. Les cavaliers à brancher sur les bornes de détection distante sont fournis dans un sachet séparé lors de l'expédition. Voir Éléments fournis.
- Protection de sorties Chaque sortie présente une protection contre les surtensions, contre les surintensités et contre les surchauffes. Les protections contre les surtensions et contre les surintensités sont programmables.
- Fonctionnement sur plusieurs quadrants Disponible dans les modules d'alimentation Keysight N678xA SMU et N6783A. Le fonctionnement à 2 quadrants permet de fournir ou d'absorber la puissance de sortie. Le modèle Keysight N6784A offre un fonctionnement à 4 quadrants de sortie.
- Fonctionnement de la charge électronique Disponible dans les modules de charge Keysight N679xA. Des entrées nominales de 100 W et de 200 W sont disponibles.

### **Fonctionnalités de mesure**

- Affichage multimètre commuté entre une et plusieurs sorties Commutation entre l'affichage d'informations résumées du système d'alimentation à 4 sorties ou un affichage d'informations détaillées du système d'alimentation à 1 sortie. Tous les modules d'alimentation affichent en temps réel les mesures de la tension et du courant de sortie ainsi que des informations d'état.
- Commutation automatique de plage de mesure uniforme Disponible dans les modules d'alimentation Keysight N678xA SMU. La commutation automatique de plage de mesure de sortie uniforme se fait entre plages ; toutefois, la plage de courant de 10 μA doit être sélectionnée manuellement.
- Mesures de courant en micro-ampères Disponibles dans les modules d'alimentation Keysight N6761A, N6762A et N678xA SMU. La mesure de courant peut être effectuée jusqu'à une mesure aussi faible que 1 μA sur la plage 10 μA.
- Numérisation rapide Disponible dans les modules d'alimentation Keysight N678xA SMU. 5,12 μs/échantillon pour un paramètre ; 10,24 μs/échantillon pour deux paramètres.

### **Fonctionnalités du système**

- Choix de trois interfaces Les interfaces de programmation à distance GPIB (IEEE-488), LAN et USB sont intégrées.
- Serveur Web intégré Un serveur Web intégré vous permet de contrôler l'appareil directement depuis un navigateur Web installé sur votre ordinateur.
- Langage SCPI L'appareil est compatible avec les commandes standard pour les appareils programmables (SCPI).
- Configuration d'entrée et de sortie depuis le panneau avant Des menus vous permettent de configurer les paramètres GPIB et LAN depuis le panneau avant.
- Informations d'état en temps réel Le panneau avant indique l'état de chaque sortie. Il indique aussi s'il se produit un arrêt par déclenchement d'une protection.
- Identification de module Chaque module possède des informations d'identification enregistrées dans une mémoire non volatile. Ces informations comprennent le numéro de modèle, le numéro de série et les options.
- Entrée universelle en courant alternatif Les châssis principaux comportent une tension d'entrée universelle avec correction active du facteur de puissance.

### **Aperçu du panneau avant**

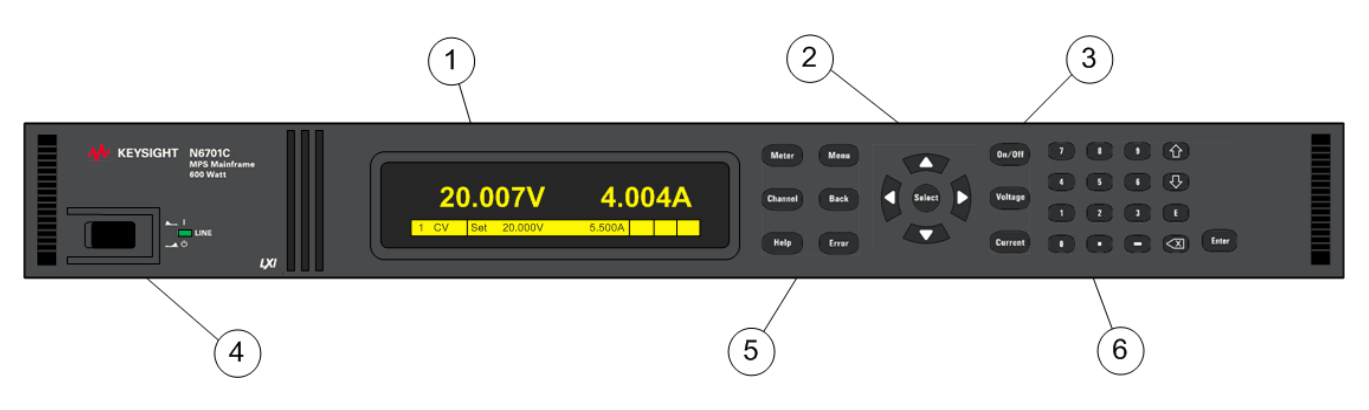

- 1. Écran S'éteint après une heure d'inactivité. Appuyez sur une touche pour le rallumer.
- 2. Touches de navigation Elles permettent de déplacer le curseur à un élément du menu. Sélectionnez l'élément du menu en surbrillance
- 3. Touches de sortie Elles activent ou désactivent les sorties. Elles permettent la saisie des valeurs de tension ou de courant.
- 4. Interrupteur marche/arrêt et voyant témoin Le voyant indique que l'alimentation est activée. Un voyant vert indique un fonctionnement normal. Un voyant orange indique que l'écran est en mode veille.
- 5. Touches System Elles permettent de basculer entre la vue à canal simple et la vue à canal multiple. Accédez au menu de commande du panneau avant. Sélectionnez le canal de sortie à contrôler.
- 6. Touches de saisie de valeurs numériques Elles permettent de saisir des valeurs numériques. Les touches fléchées permettent d'augmenter ou de diminuer les valeurs numériques.

### **Aperçu du panneau arrière**

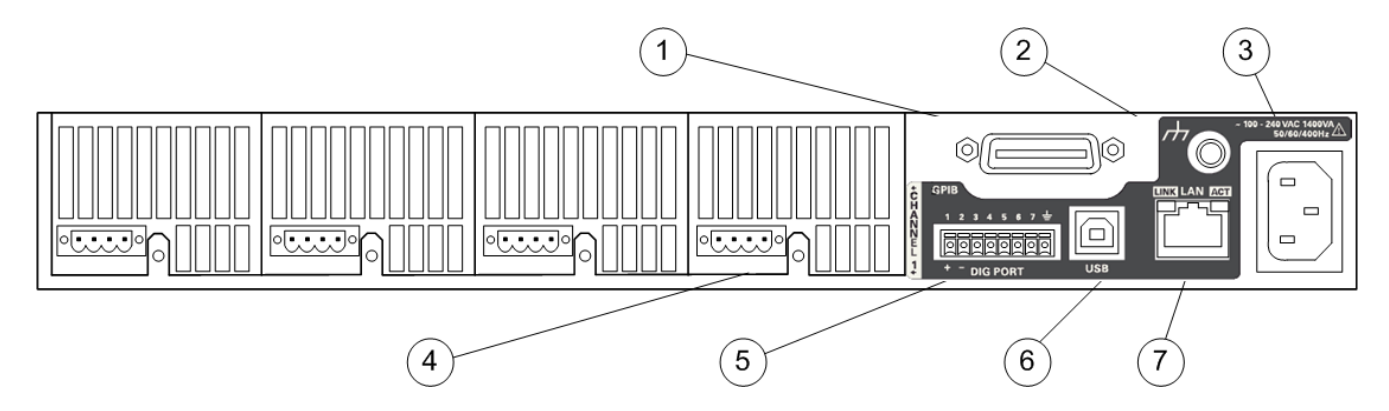

- 1. GPIB Connecteur de l'interface GPIB.
- 2. Masse Borne de connexion de masse du châssis.
- 3. Connecteur IEC 320 Connecteur d'entrée en courant alternatif. Le cordon d'alimentation exige un conducteur à la terre.
- 4. Connecteur de sortie Il inclut des bornes de sortie  $+/-$  et de détection  $+/-$ .
- 5. Connecteur numérique Les fonctions des broches peuvent être configurées par l'utilisateur.
- 6. USB Connecteur de l'interface USB.
- 7. LAN Le voyant de gauche indique l'activité du réseau 10/100/1000 Base-T. Le voyant de droite indique l'intégrité de la liaison.

#### RISQUE D'ÉLECTROCUTION **AVERTISSEMENT**

Le cordon d'alimentation assure la mise à la terre du châssis par l'intermédiaire d'un troisième conducteur. Assurez-vous que la prise de courant comporte trois conducteurs et que la broche appropriée est reliée à la terre.

### **Aperçu de l'écran du panneau avant**

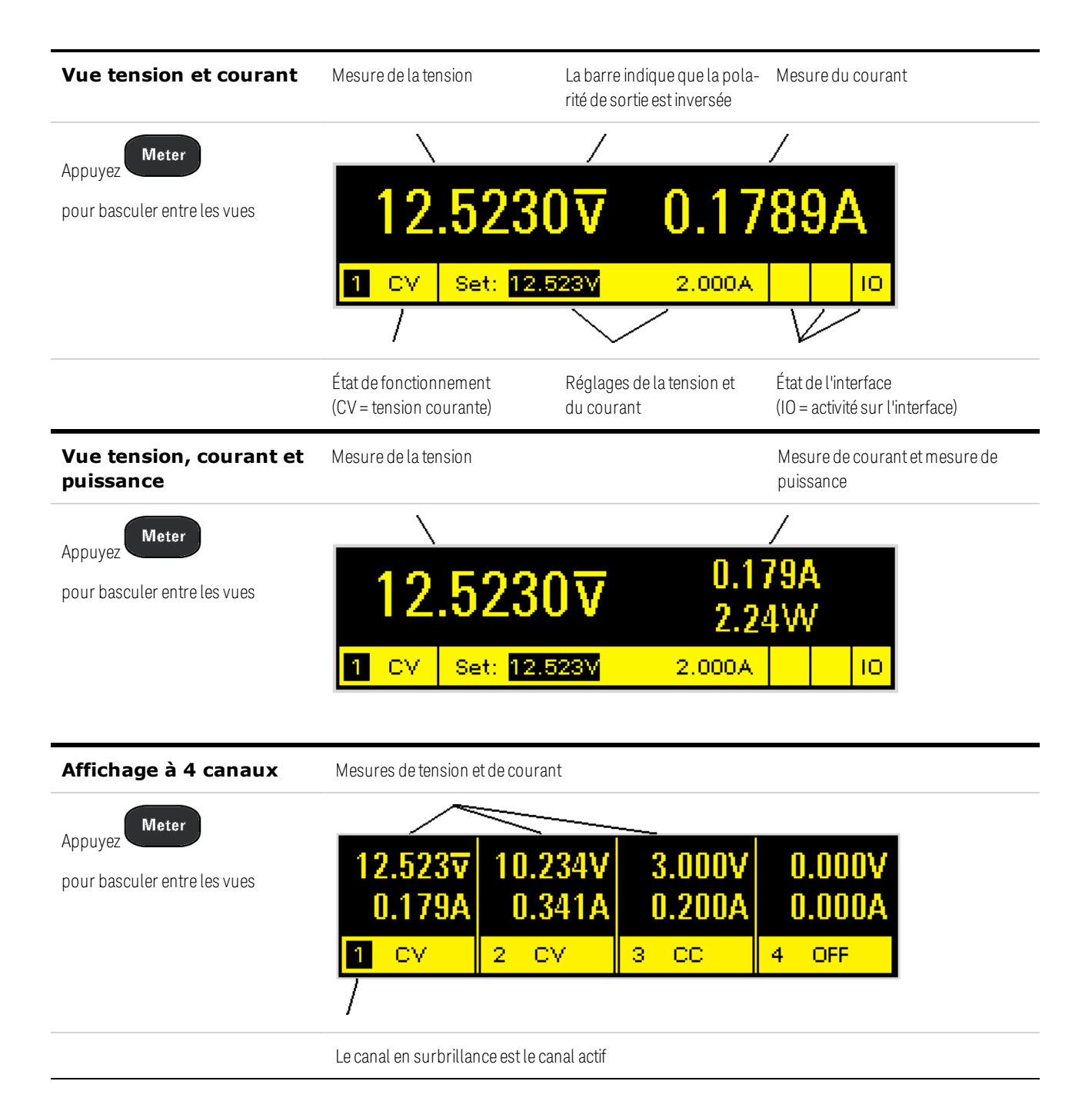

#### **Affichage de canaux** Les canaux 2 à 4 sont connectés en parallèle et ont été configurés ou groupés afin de se comporter **groupés** comme un seul canal de puissance plusimportant Pour de plus amples informations, reportez-vous à la section Groupe 10.234  $12.523\overline{v}$ de sorties. 2.391  $0.1794$ Ø  $\mathbf{I}$ **CV CV GROUPED GROUPED** Les canaux groupés sont identifiés par le canal portant le numéro le plus bas du canal du groupe **Vue en double largeur** Le canal 2 est un module d'alimentation en double largeur qui occupe deux emplacements de canal dans le châssis principal.

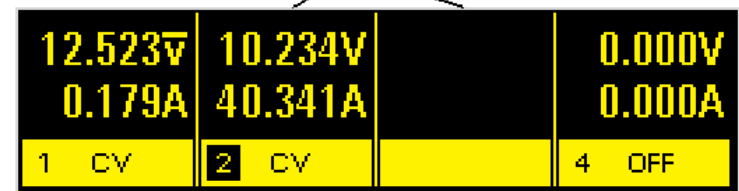

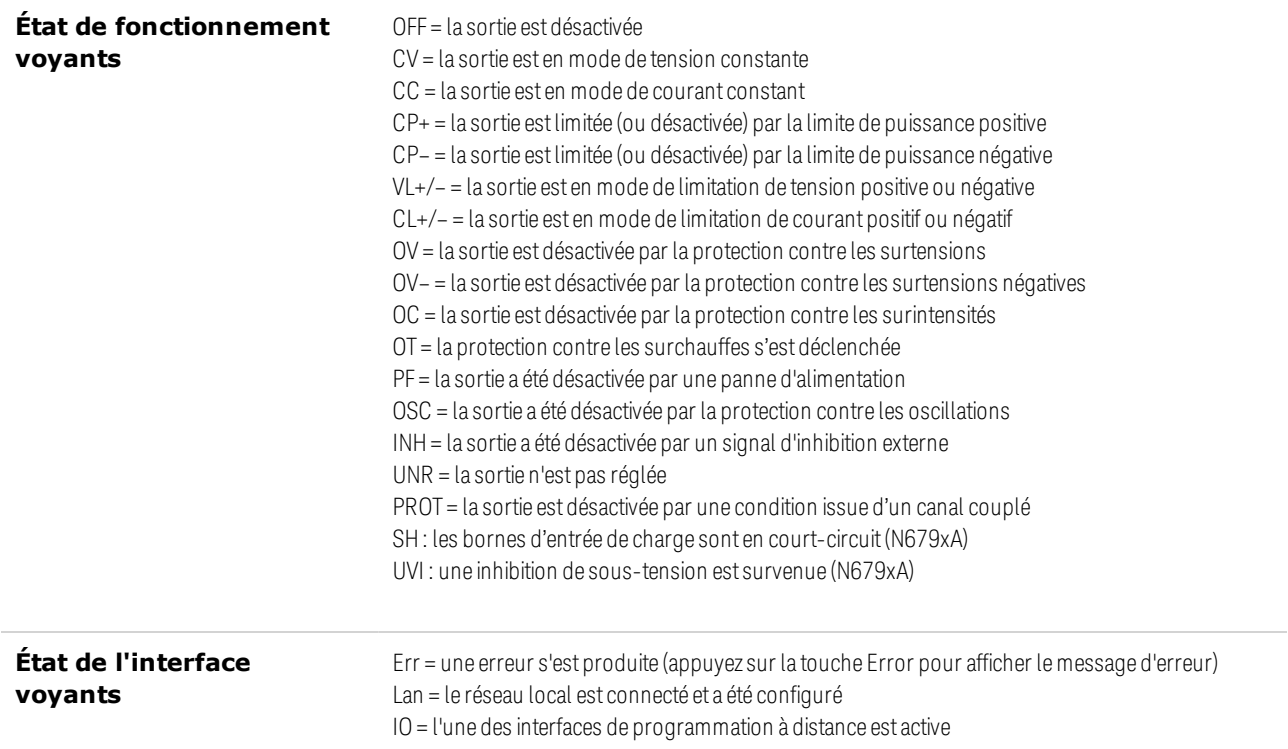

### **Aperçu des touches du panneau avant**

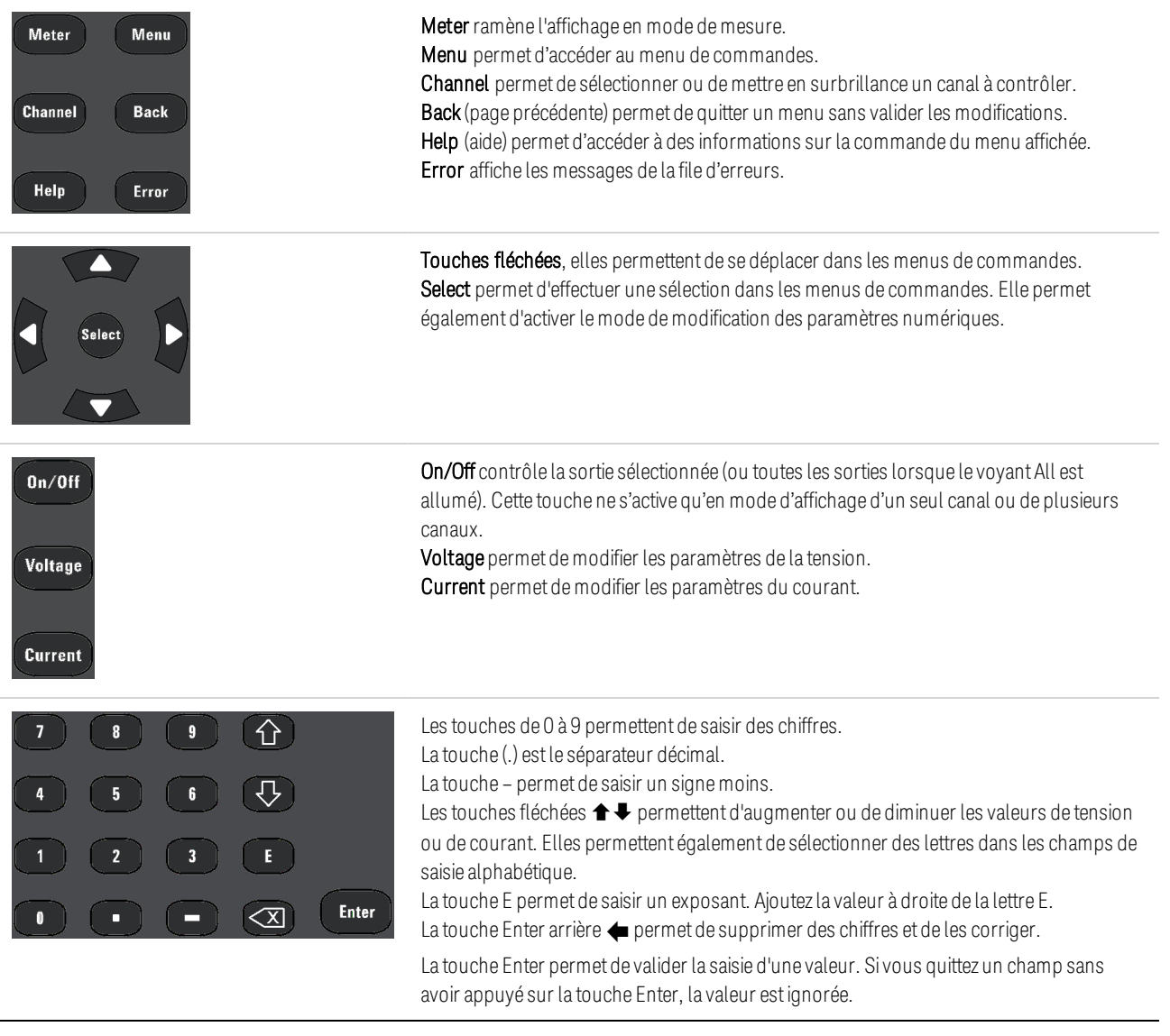

### Aide-mémoire des menus du panneau avant

Appuyez sur la touche Menu pour accéder aux menus du panneau avant. Pour une brève explication, reportez-vous à la section Utilisation du menu du panneau avant. Si un élément du menu est ombragé, cela signifie qu'il n'est pas disponible dans le module qui est en cours de programmation.

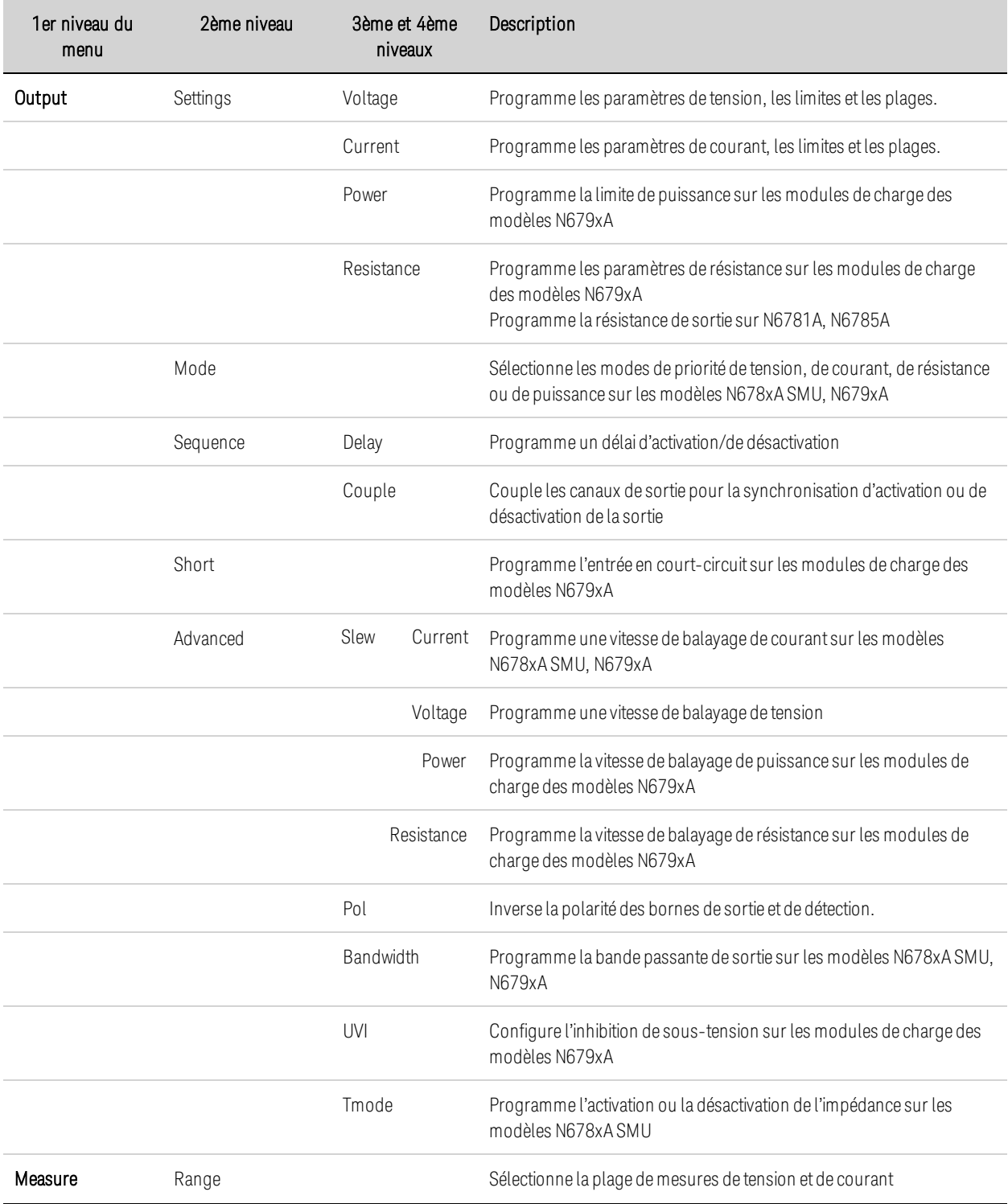

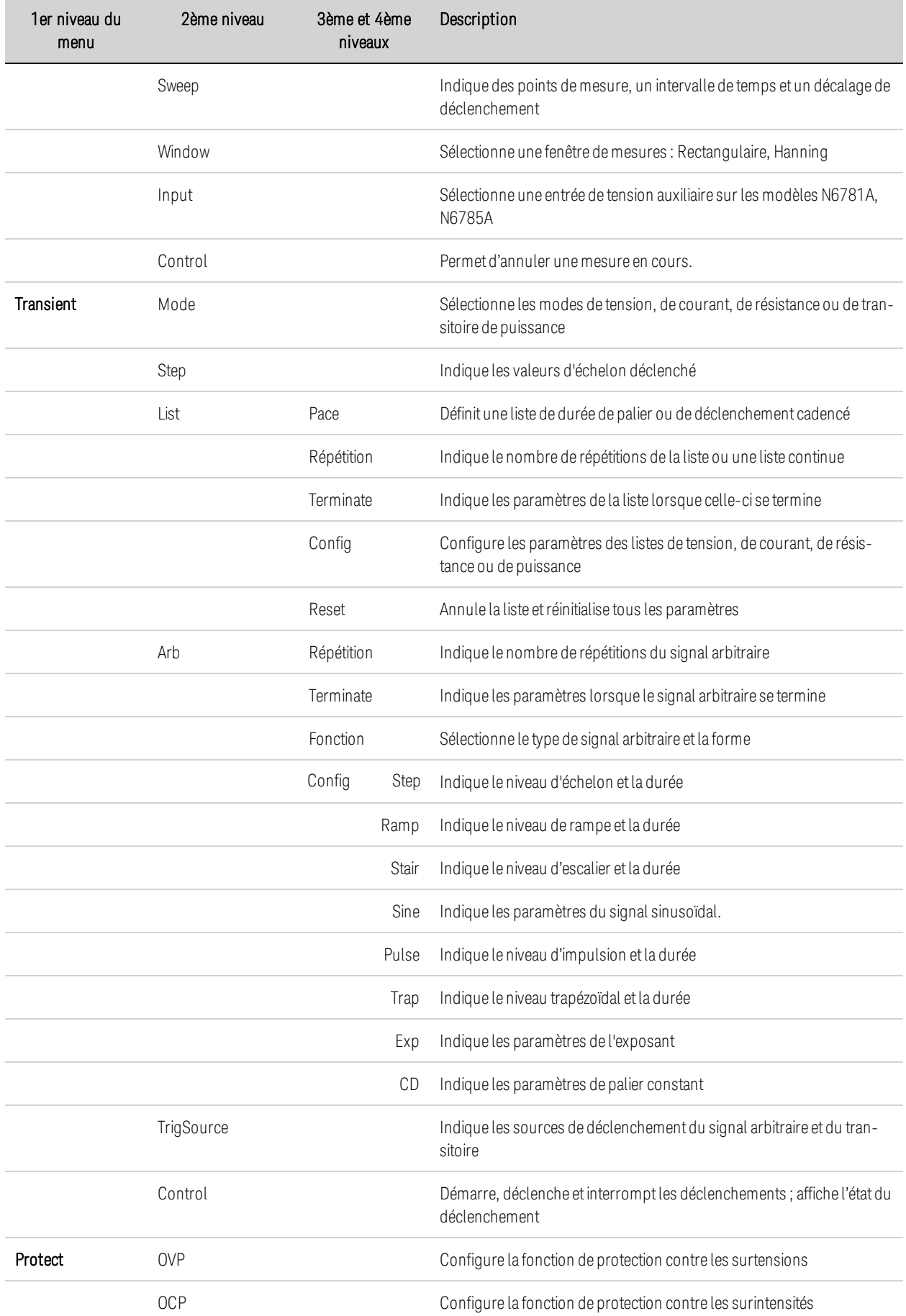

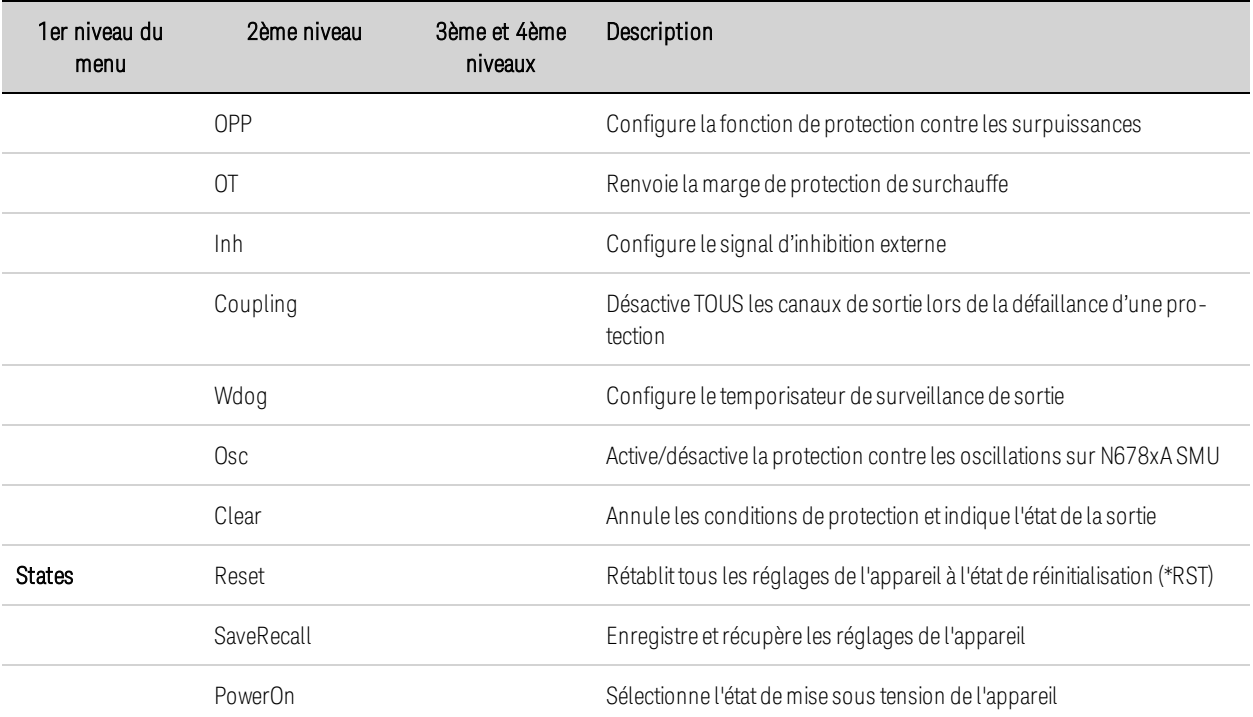

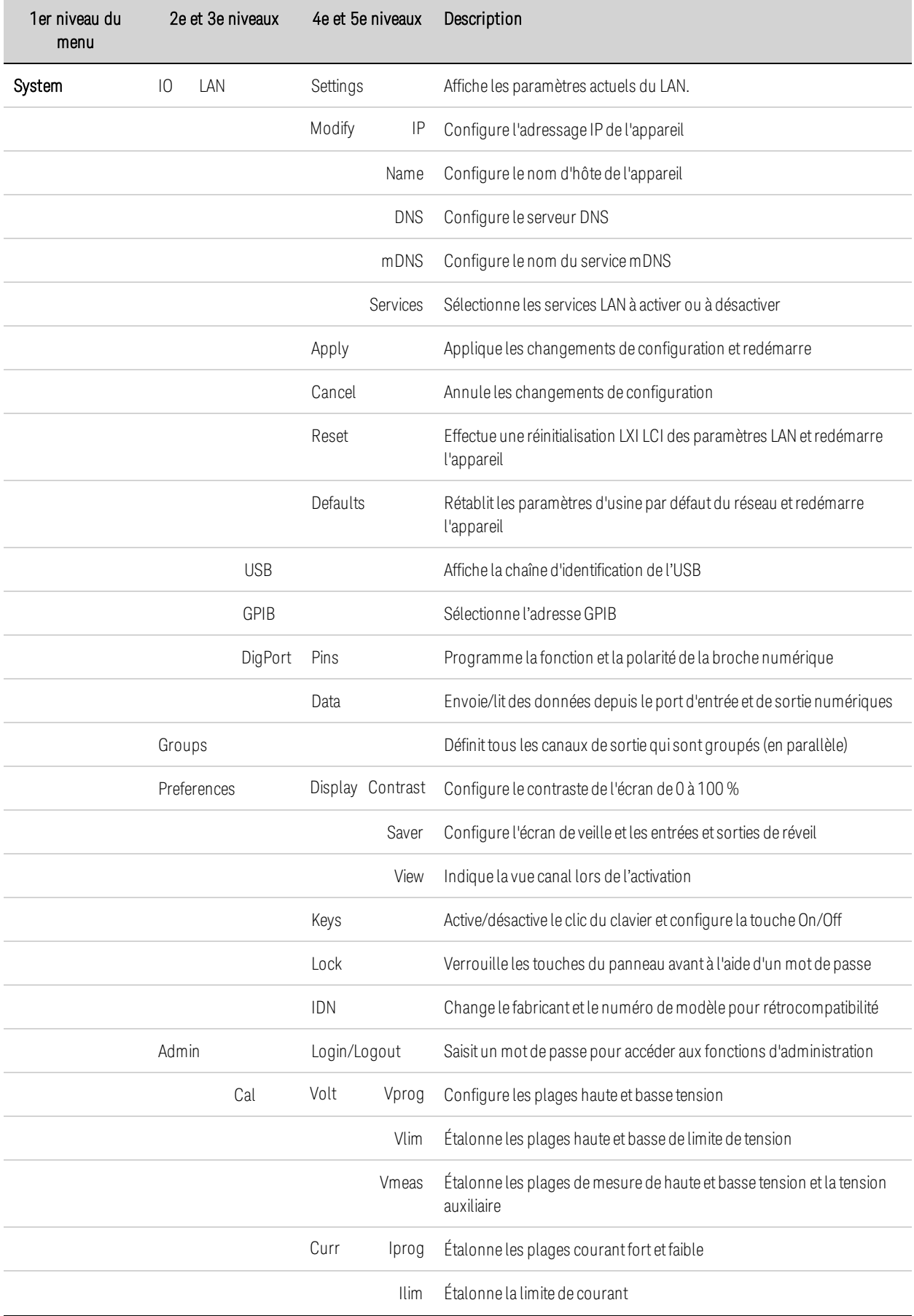

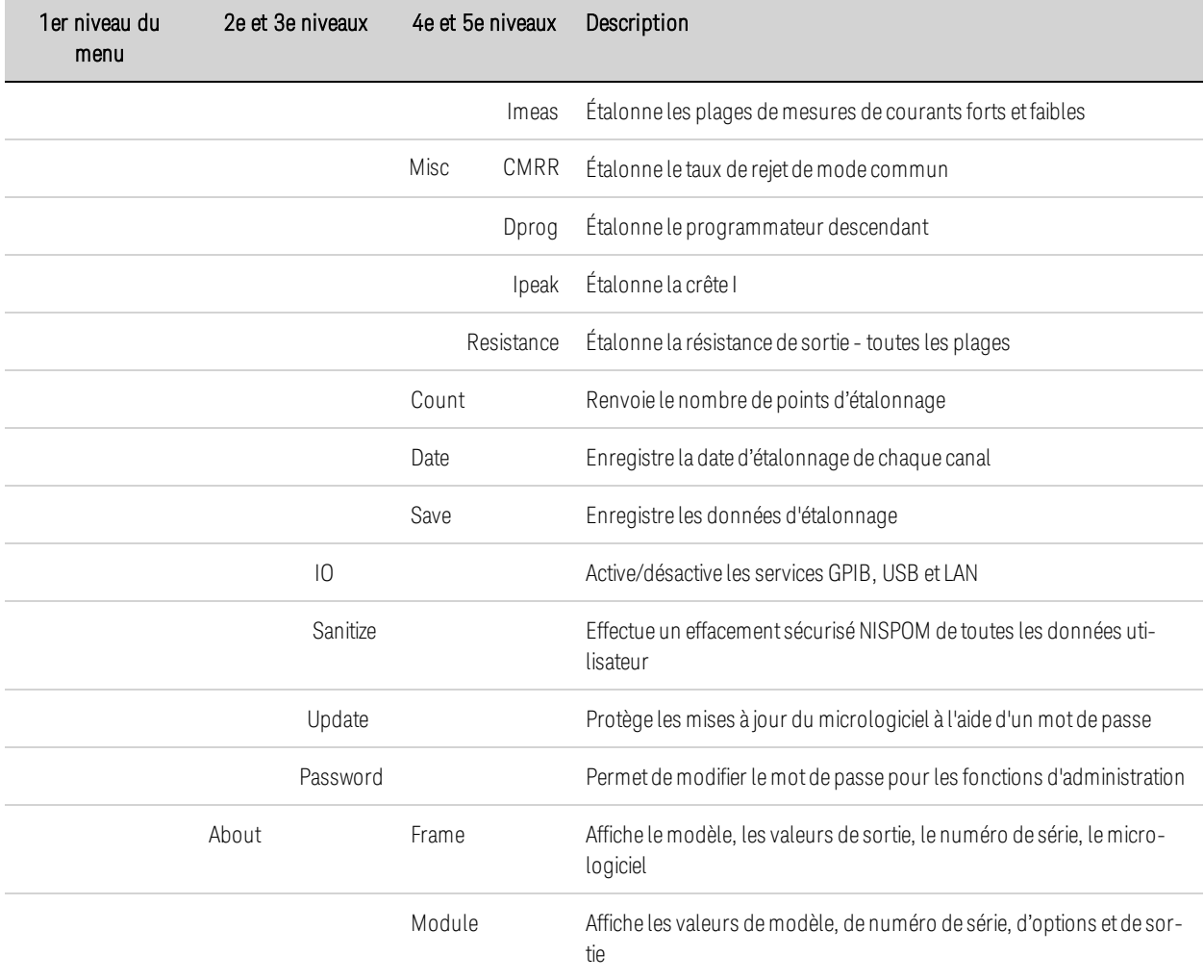

### Aide-mémoire des commandes

Certaines commandes [facultatives] ont été ajoutées à des fins de clarté. Toutes les commandes des paramètres correspondent à une requête.

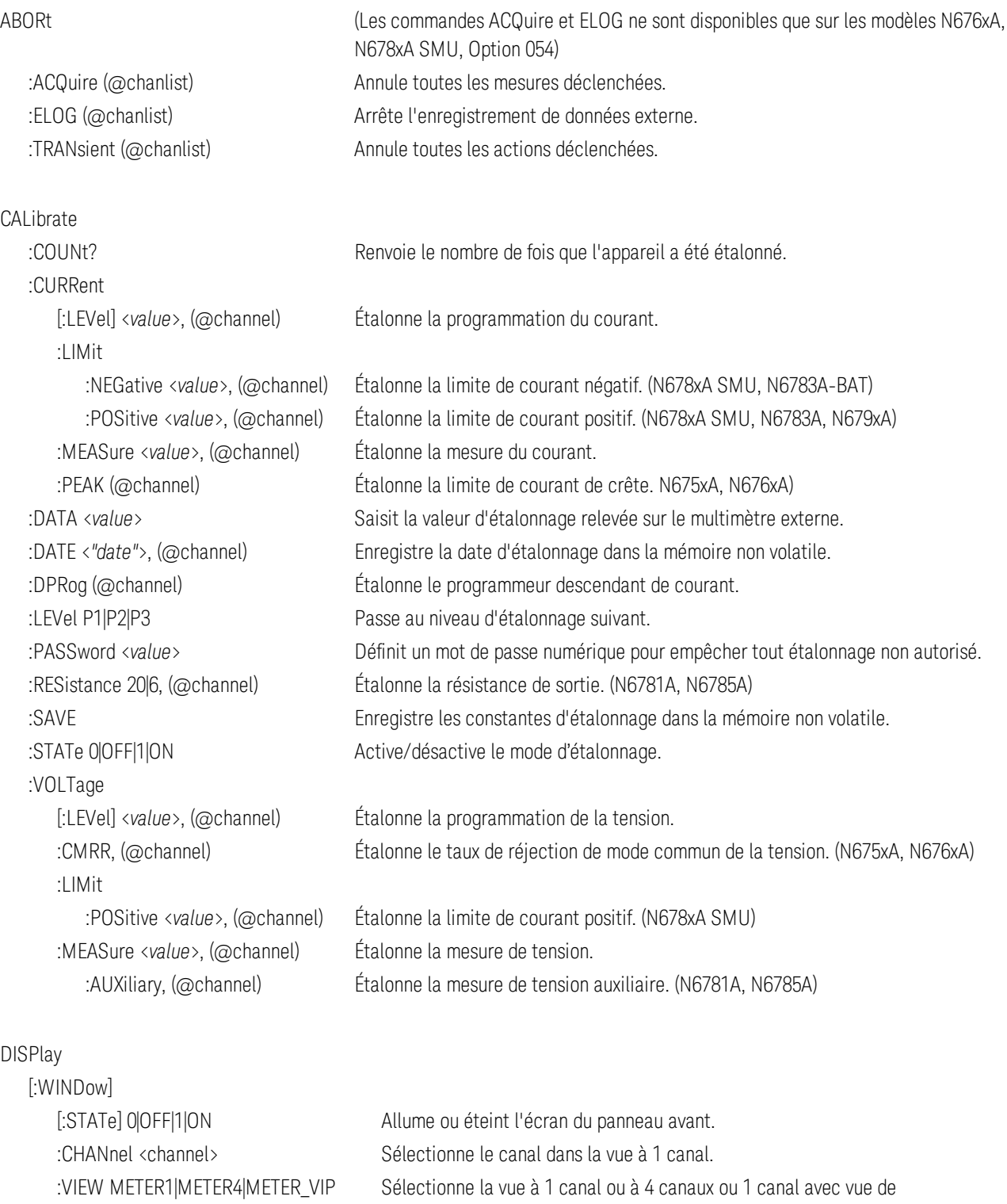

puissance.

#### FETCh (Les commandes FETCh ne sont disponibles que sur les modèles N676xA, N678xA SMU, Option 054)

### [:SCALar] :CURRent [:DC]? (@chanlist) Renvoie la mesure moyenne. :ACDC? (@chanlist) Renvoie la moyenne quadratique (CA + CC). :HIGH? (@chanlist) Renvoie le niveau haut d'un signal d'impulsion. :LOW? (@chanlist) Renvoie le niveau bas d'un signal d'impulsion. :MAXimum? (@chanlist) Renvoie la valeur maximale. :MINimum? (@chanlist) Renvoie la valeur minimale. :POWer [:DC]? (@chanlist) Renvoie la mesure moyenne. (N676xA, N678xA SMU) :MAXimum? (@chanlist) Renvoie la valeur maximale. :MINimum? (@chanlist) Renvoie la valeur minimale. :VOLTage [:DC]? (@chanlist) Renvoie la mesure moyenne. :ACDC? (@chanlist) Renvoie la moyenne quadratique (CA + CC). :HIGH? (@chanlist) Renvoie le niveau haut d'un signal d'impulsion. :LOW? (@chanlist) Renvoie le niveau bas d'un signal d'impulsion. :MAXimum? (@chanlist) Renvoie la valeur maximale. :MINimum? (@chanlist) Renvoie la valeur minimale. :ARRay :CURRent [:DC]? (@chanlist) Renvoie un tableau de mesures instantanées. :POWer [:DC]? (@chanlist) Renvoie un tableau de mesures instantanées. (N676xA, N678xA SMU) :VOLTage [:DC]? (@chanlist) Renvoie un tableau de mesures instantanées. :ELOG? <*value* (@chanlist) Renvoie les enregistrements de données externes les plus récents. FORMat [:DATA] ASCII | REAL Indique le format des données renvoyées. :BORDer NORMal | SWAPped Indique le mode de transfert des données binaires.

#### HCOPy

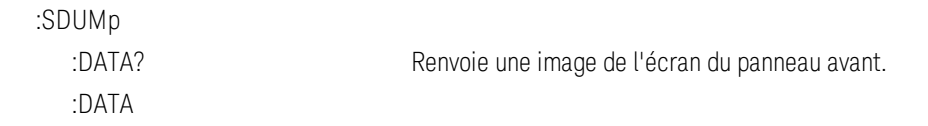

:FORMat BMP|GIF|PNG lndique le format des images renvoyées du panneau avant.

#### Commandes courantes IEEE 488.2

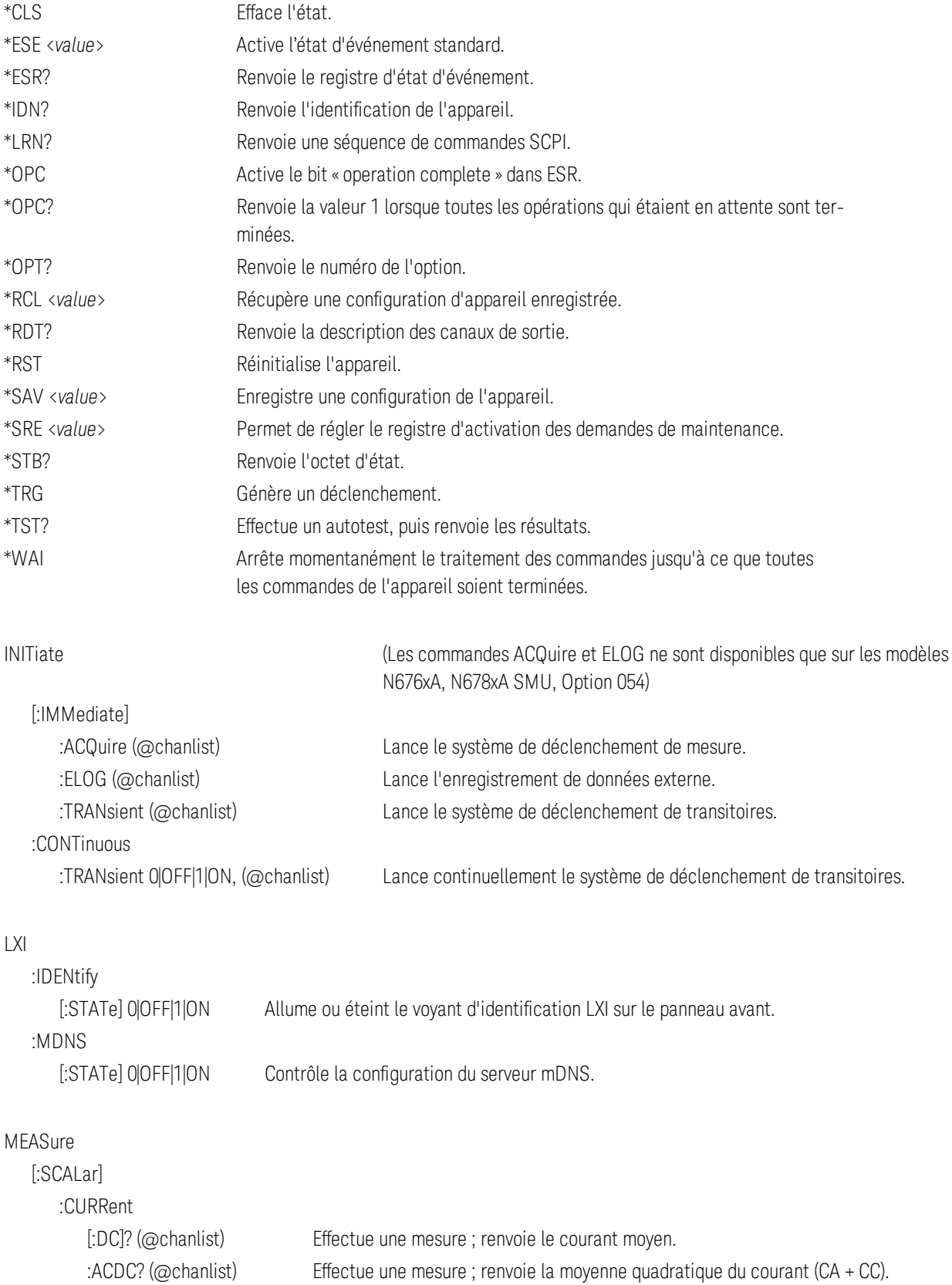

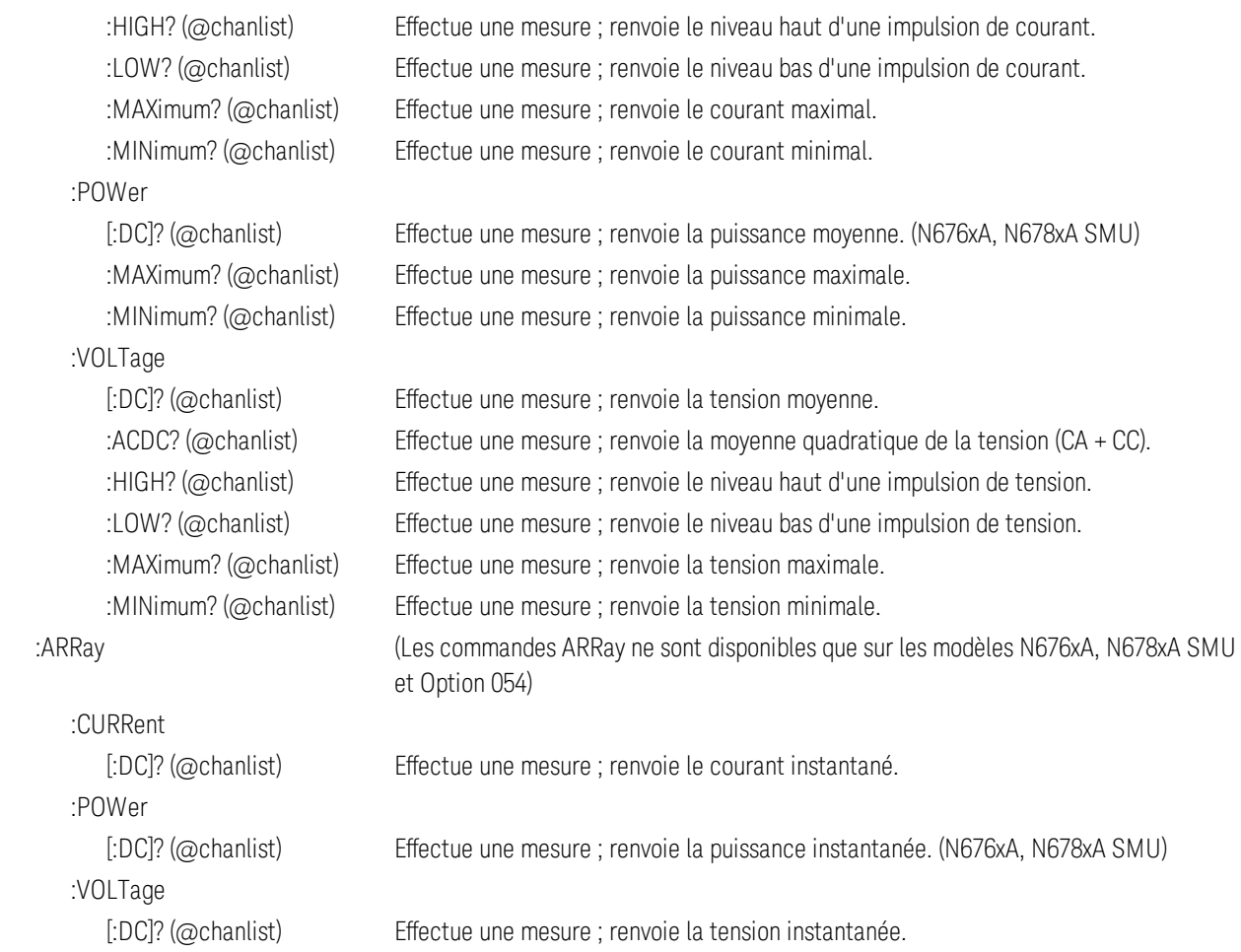

### OUTPut

[:STATe] 0|OFF|1|ON [,NORelay], (@chan-Active/désactive la sortie.

### list)

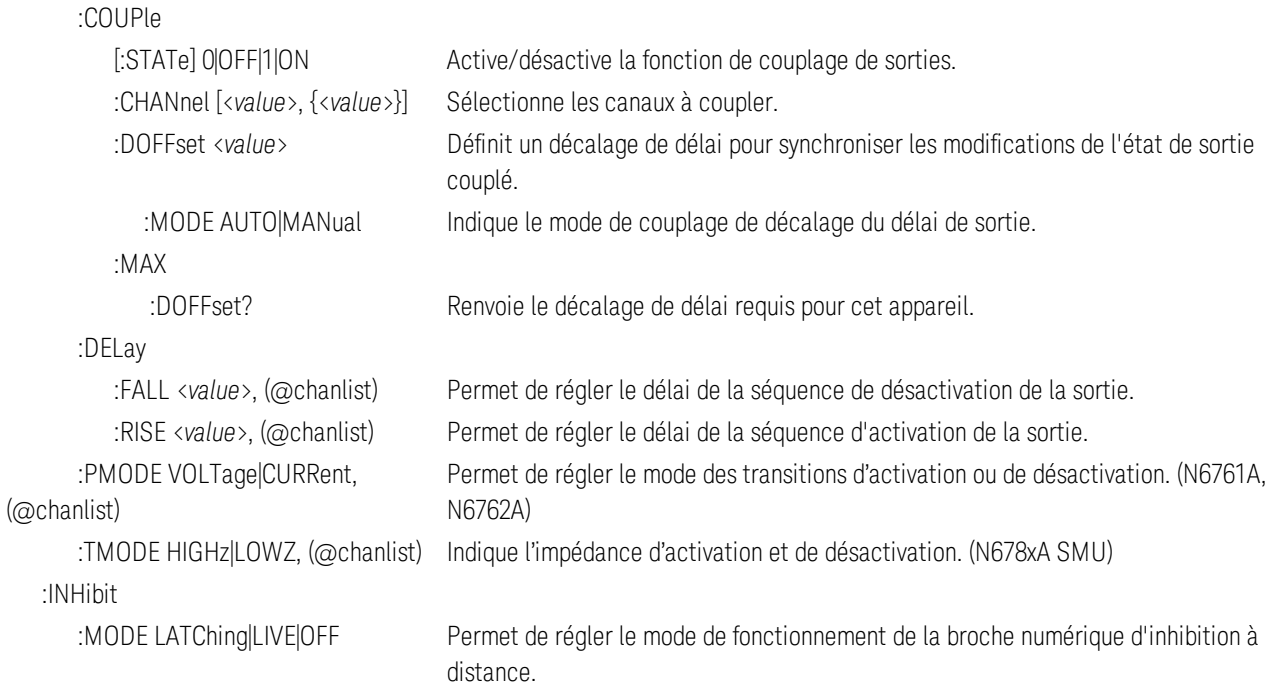

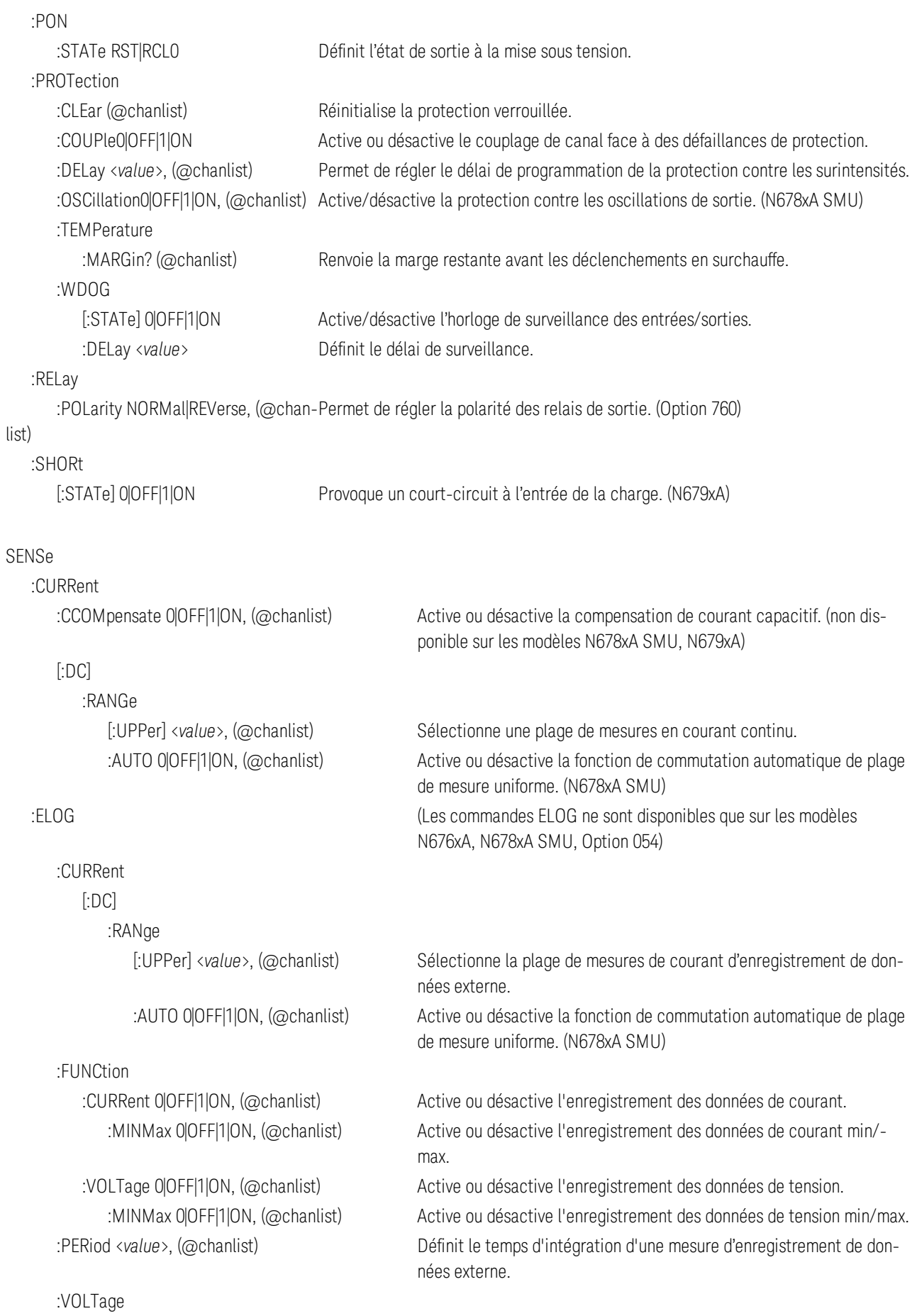

[:DC]

:RANge

:OFFSet

:VOLTage

#### [:DC]

:RANGe

[:TYPE] HANNing|RECTangular, (@chanlist) Sélectionne la fenêtre de mesure.

#### [SOURce:]

:COUNt? Permet de régler le nombre de répétitions du signal arbitraire.

#### :CDWell

 :EXPonential :END

[:UPPer] <value>, (@chanlist) Sélectionne la plage de mesure de tension Elog. :AUTO 0|OFF|1|ON, (@chanlist) Active ou désactive la fonction de commutation automatique de plage de mesure uniforme. (N678xA SMU) :FUNCtion <*"function"*>, (@chanlist) Sélectionne la fonction de mesure (pour la rétrocompatibilité) :CURRent 0|OFF|1|ON, (@chanlist) Active ou désactive les mesures de courant (remplace FUNCtion) :VOLTage 0|OFF|1|ON, (@chanlist) Active ou désactive les mesures de tension (remplace FUNCtion) :INPut MAIN|AUXiliary, (@chanlist) Sélectionne l'entrée de mesure de tension. (N6781A, N6785A) :SWEep (Les commandes SWEep ne sont disponibles que sur les modèles N676xA, N678xA SMU, Option 054)

 :POINts <*value*>, (@chanlist) Définit le décalage d'un balayage de données pour les mesures déclenchées.

:POINts <*value*>, (@chanlist) Définit le nombre de points d'une mesure.

 :TINTerval <*value*>, (@chanlist) Définit la période de temps qui s'écoule entre les échantillons de mesure.

:RESolution RES20|RES40 Permet de régler la résolution de mesure.

[:UPPer] <*value*>, (@chanlist) Sélectionne une plage de mesures en tension continue. :AUTO 0|OFF|1|ON, (@chanlist) Active ou désactive la fonction de commutation automatique de plage de mesure uniforme. (N678xA SMU) :WINDow (Les commandes WINDow ne sont disponibles que sur les modèles N676xA, N678xA SMU, Option 054)

 ARB (Les commandes ARB ne sont disponibles que sur les modèles N676xA, N678xA SMU, Option 054)

 :CURRent | :VOLTage | :POWer | :RESISTANCE Définit le type de signal arbitraire (PUISSANCE et RÉSISTANCE seulement sur le modèle N679xA)

[:LEVel] <*value*>, {<*value*>}, (@chanlist) Permet de régler la liste des signaux arbitraires à durée de palier constante

 :DWELl <*value*>, (@chanlist) Permet de régler le temps de palier du signal arbitraire à durée de palier constante

 :POINts? (@chanlist) Renvoie le nombre de points de signaux arbitraires à palier constant

 :CONVert (@chanlist) Convertit le signal arbitraire sélectionné en liste définie par l'utilisateur

 :STARt :PULSe :END :STARt :TOP :RAMP :END :STARt :SINusoid :STAIRcase :END :STARt :TIMe <*value*>, (@chanlist) Permet de régler la longueur de l'escalier :STEP :END :STARt

[:LEVel] <*value*>, (@chanlist) Permet de régler le niveau final du signal arbitraire exponentiel

[:LEVel] <*value*>, (@chanlist) Permet de régler le niveau initial du signal arbitraire exponentiel :TIMe <*value*>, (@chanlist) Permet de régler la longueur du temps ou du délai de démarrage :TCONstant <*value*>, (@chanlist) Permet de régler la constante de temps du signal arbitraire exponentiel

:TIMe <*value*>, (@chanlist) Permet de régler le temps du signal arbitraire exponentiel

:TIMe <*value*>, (@chanlist) Permet de régler la longueur du temps de fin

[:LEVel] <*value*>, (@chanlist) Permet de régler le niveau initial de l'impulsion :TIMe <*value*>, (@chanlist) Permet de régler la longueur du temps ou du délai de démarrage

[:LEVel] <*value*>, (@chanlist) Permet de régler le niveau supérieur de l'impulsion :TIMe <*value*>, (@chanlist) Permet de régler la longueur de l'impulsion

[:LEVel] <*value*>, (@chanlist) Permet de régler le niveau final de la rampe :TIMe <*value*>, (@chanlist) Permet de régler la longueur du temps de fin :RTIMe <*value*>, (@chanlist) Permet de régler le temps de montée de la rampe

[:LEVel] <*value*>, (@chanlist) Permet de régler le niveau initial de la rampe :TIMe <*value*>, (@chanlist) Permet de régler la longueur du temps ou du délai de démarrage

 :AMPLitude <*value*>, (@chanlist) Permet de régler l'amplitude de l'onde sinusoïdale :FREQuency <*value*>, (@chanlist) Permet de régler la fréquence de l'onde sinusoïdale :OFFSet <*value*>, (@chanlist) Permet de régler le décalage en courant continu de l'onde sinusoïdale

[:LEVel] <*value*>, (@chanlist) Permet de régler le niveau final de l'escalier :TIMe <*value*>, (@chanlist) Permet de régler la longueur du temps de fin :NSTeps <*value*>, (@chanlist) Permet de régler le nombre d'échelons de l'escalier

[:LEVel] <*value*>, (@chanlist) Permet de régler le niveau initial de l'escalier :TIMe <*value*>, (@chanlist) Permet de régler la longueur du temps ou du délai de démarrage

:TIMe <*value*>, (@chanlist) Permet de régler le niveau final de l'échelon

[:LEVel] <*value*>, (@chanlist) Permet de régler le niveau initial de l'échelon :TIMe <*value*>, (@chanlist) Permet de régler la longueur du temps ou du délai de démarrage

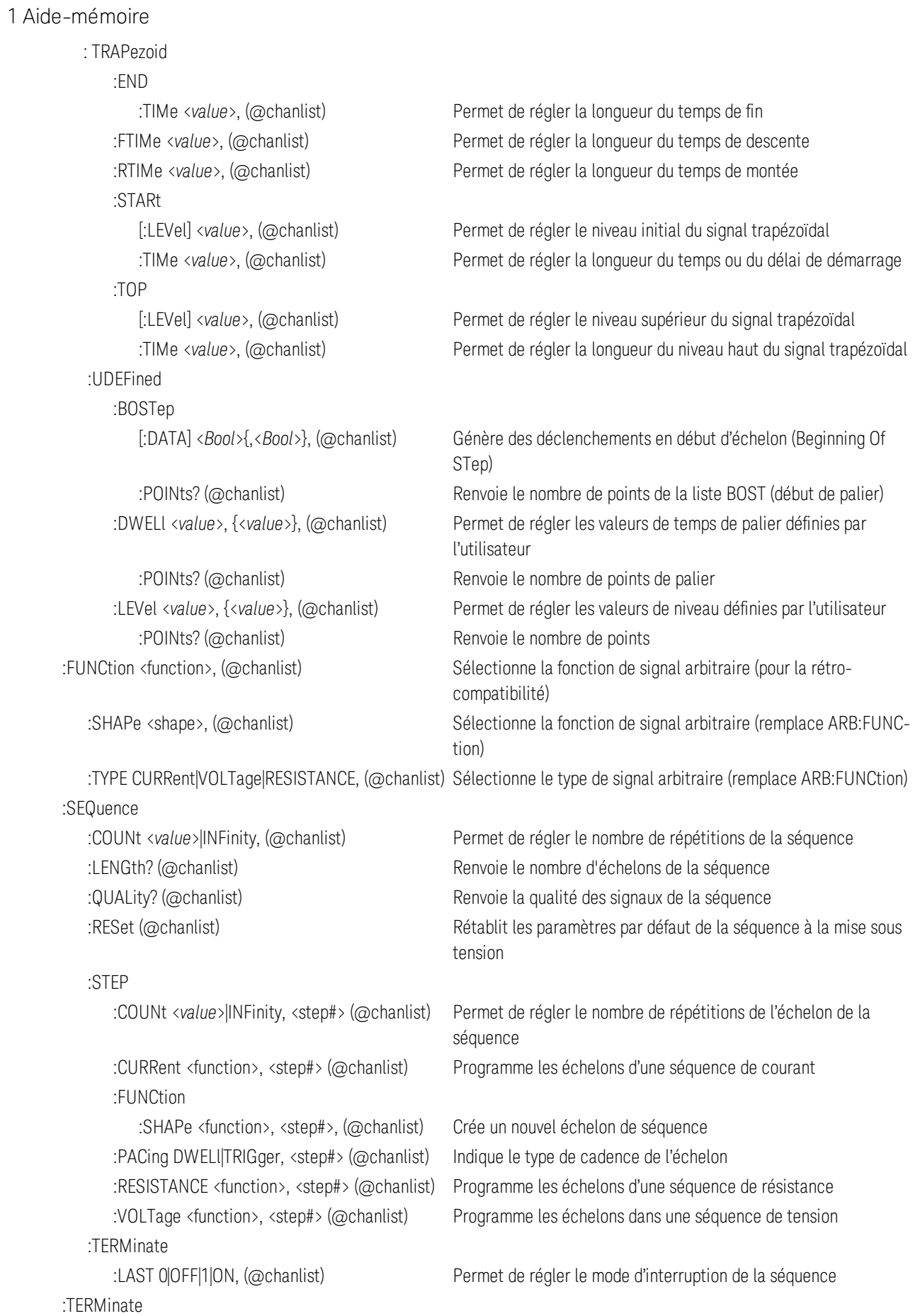

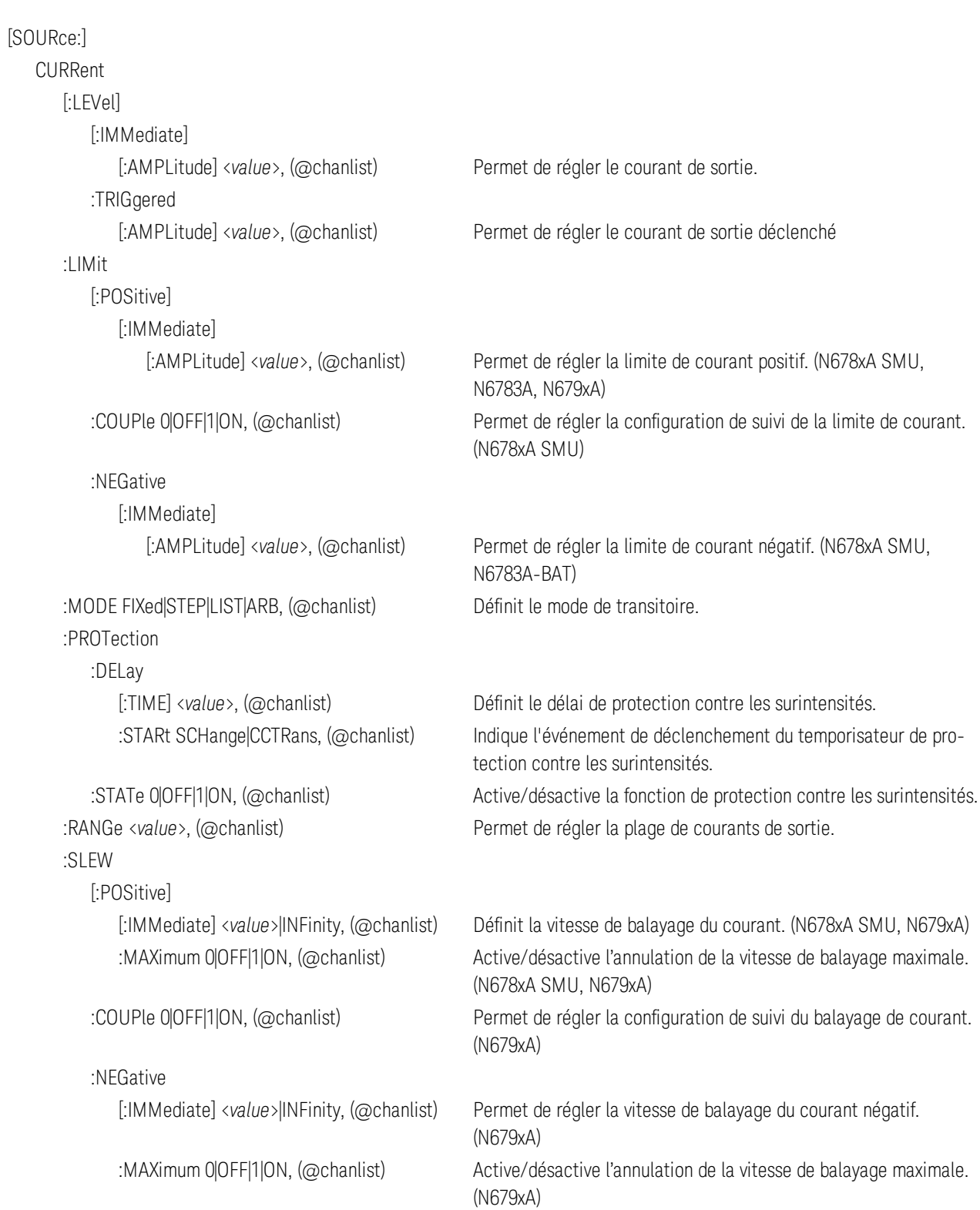

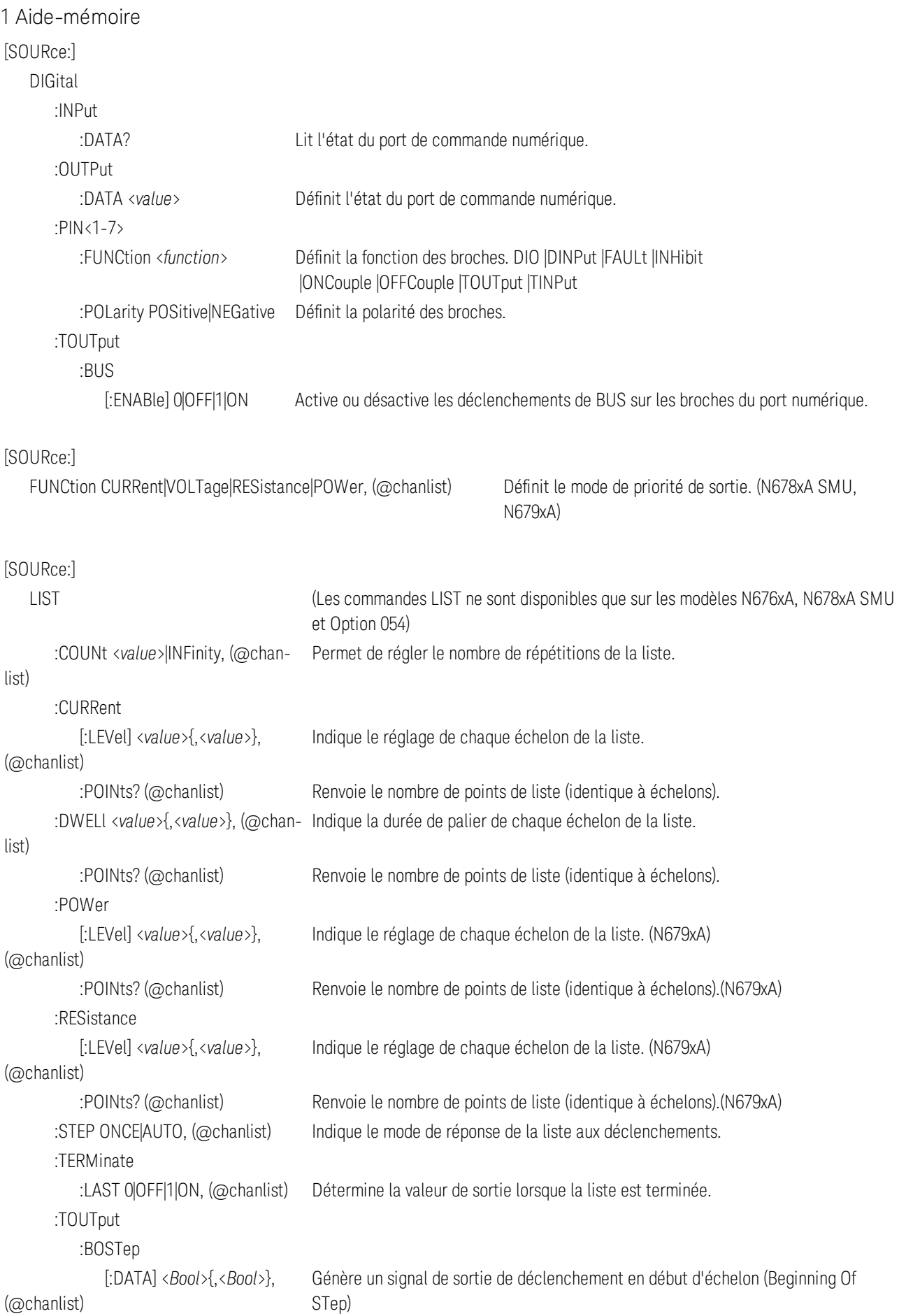

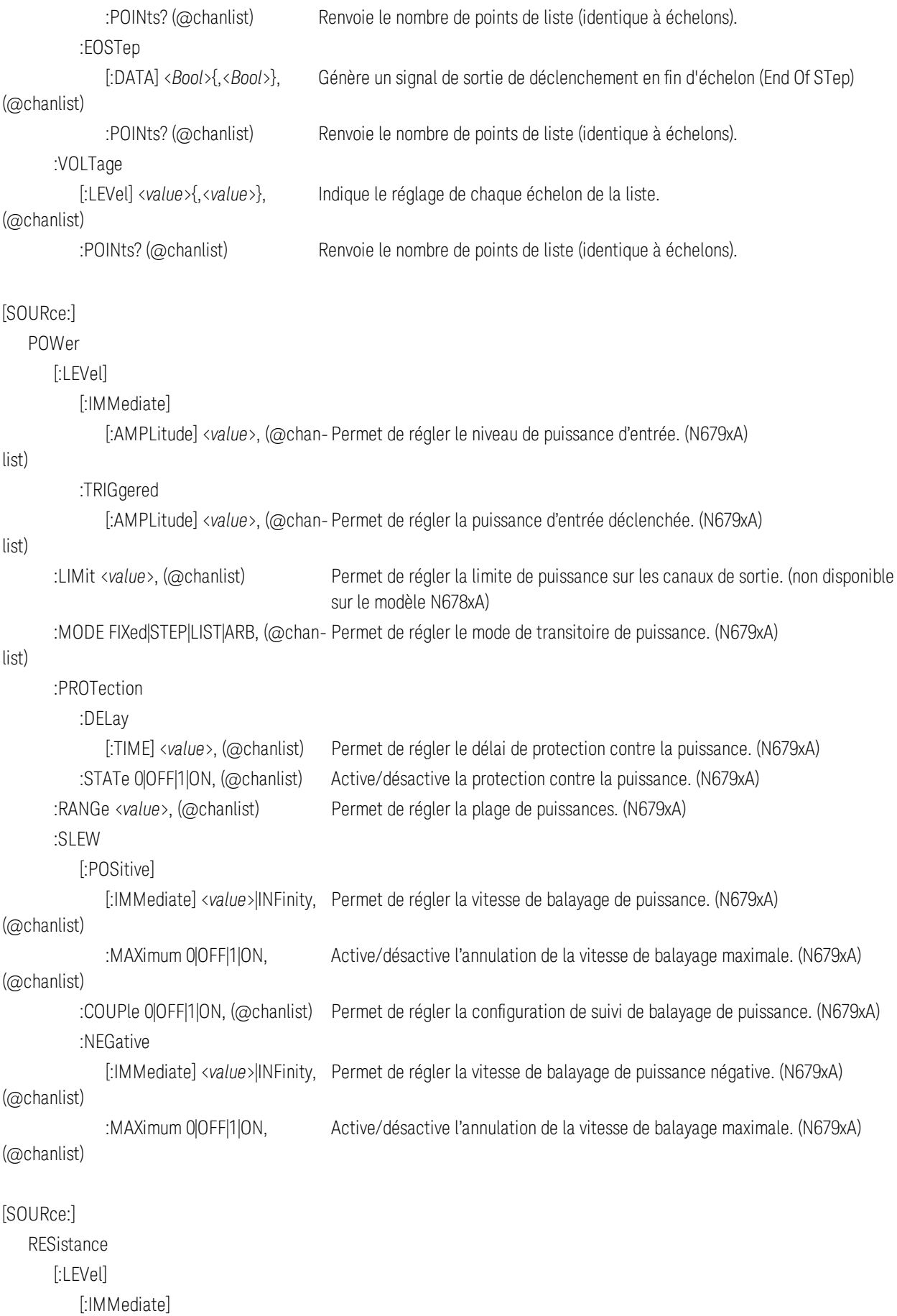

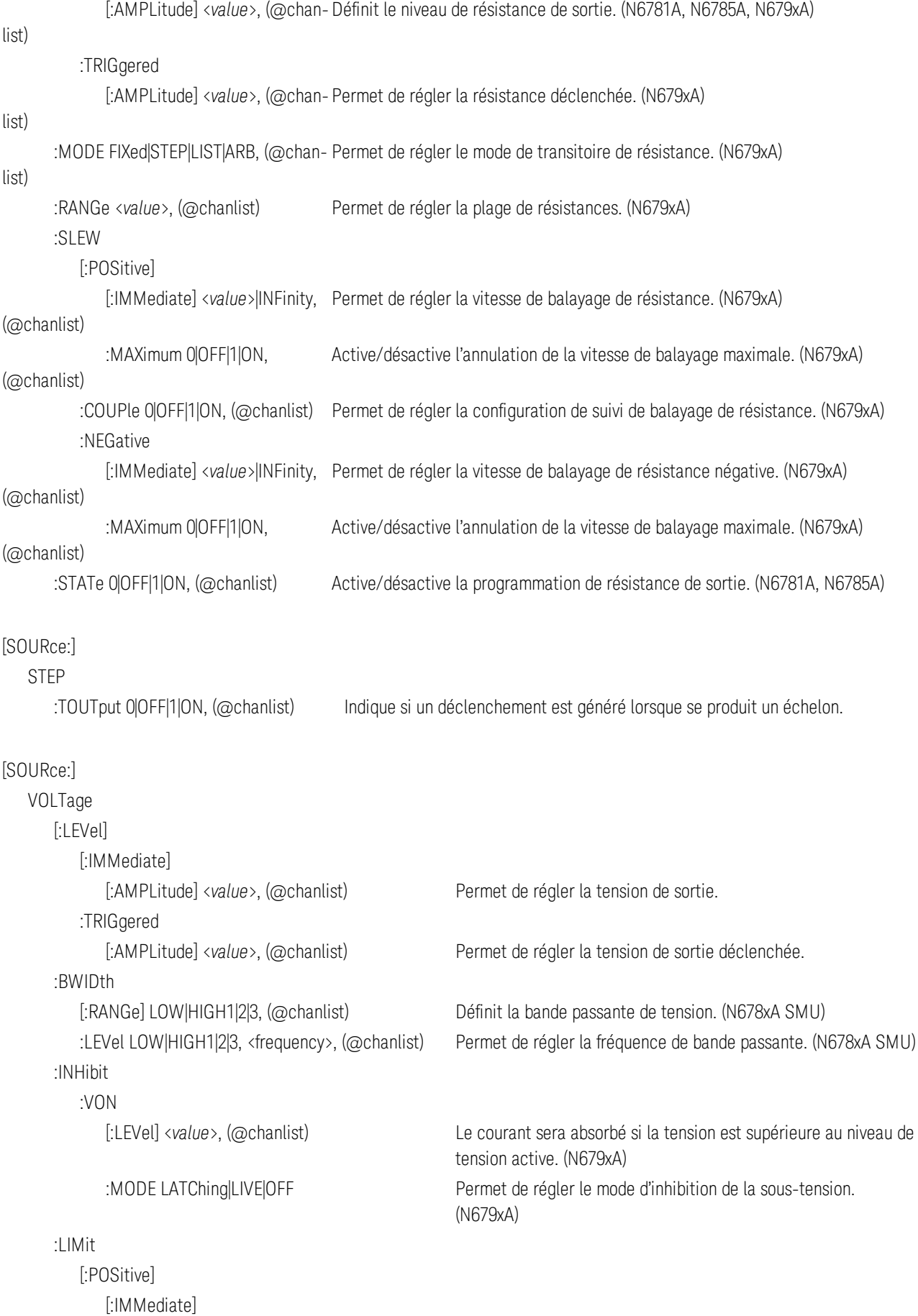

 :NEGative [:IMMediate] :MODE FIXed|STEP|LIST|ARB, (@chanlist) Définit le mode de transitoire. :PROTection [:LOCal]

:DELay

 :REMote [:POSitive]

:NEGative

:TRACking

#### :RESistance

[:LEVel] [:IMMediate]

#### :SLEW

[:POSitive] [:IMMediate] <*value*>|INFinity, (@chanlist) Définit la vitesse de balayage de tension.

#### :NEGative

[:AMPLitude] <*value*>, (@chanlist) Permet de régler la limite de tension positive. (N678xA SMU) :COUPle 0|OFF|1|ON, (@chanlist) Permet de régler la configuration de suivi de la limite de tension. (N6784A)

[:AMPLitude] <*value*>, (@chanlist) Permet de régler la limite de tension négative. (N6784A)

[:LEVel] <*value*>, (@chanlist) Définit le niveau de protection contre les surtensions.

[:TIME] <value>, (@chanlist) Permet de régler le délai de protection contre les surtensions. (N678xA SMU, N6783A)

[:LEVel] <*value*>, (@chanlist) Permet de régler la protection contre les surtensions distantes positives. (N678xA SMU, N679xA)

[:LEVel] <*value*>, (@chanlist) Permet de régler la protection contre les surtensions distantes négatives. (N6784A)

[:STATe] 0|OFF|1|ON, (@chanlist) Active/désactive le suivi de la protection contre les surtensions. (Option J01)

 :OFFSet <*value*>, (@chanlist) Permet de régler le suivi du décalage de la protection contre les surtensions. (Option J01)

:RANGe <*value*>, (@chanlist) Permet de régler la plage de tensions de sortie.

[:AMPLitude] <*value*>, (@chanlist) Permet de régler le niveau de résistance à priorité de tension. (N6781A, N6785A)

 :STATe 0|OFF|1|ON, (@chanlist) Active/désactive la résistance à priorité de tension. (N6781A, N6785A)

 :MAXimum 0|OFF|1|ON, (@chanlist) Active/désactive l'annulation de la vitesse de balayage maximale. :COUPle 0|OFF|1|ON, (@chanlist) Permet de régler la configuration de suivi du balayage de courant. (N679xA)

[:IMMediate] <*value*>|INFinity, (@chanlist) Permet de régler la vitesse de balayage du courant négatif. (N679xA)

 :MAXimum 0|OFF|1|ON, (@chanlist) Active/désactive l'annulation de la vitesse de balayage maximale. (N679xA)

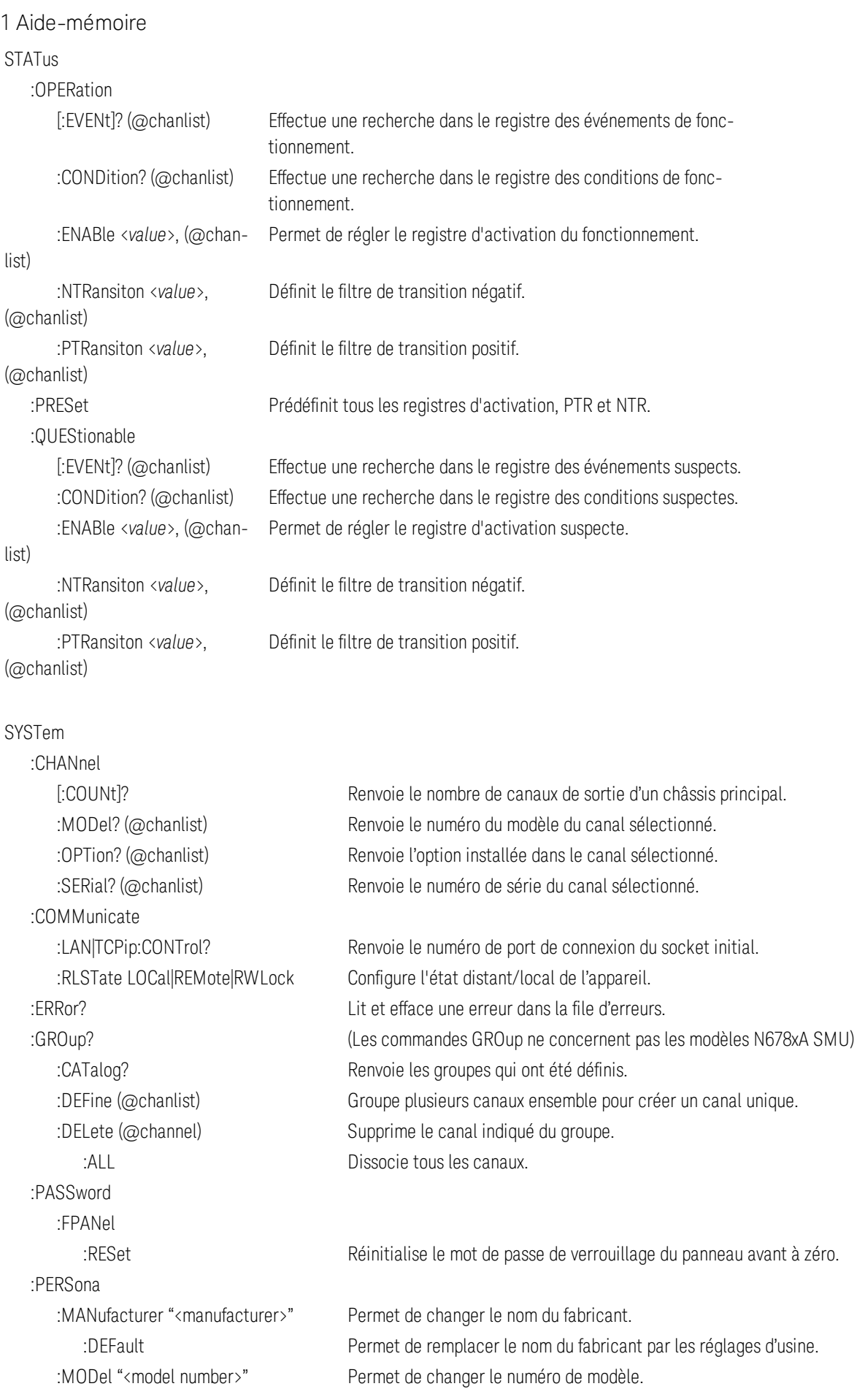

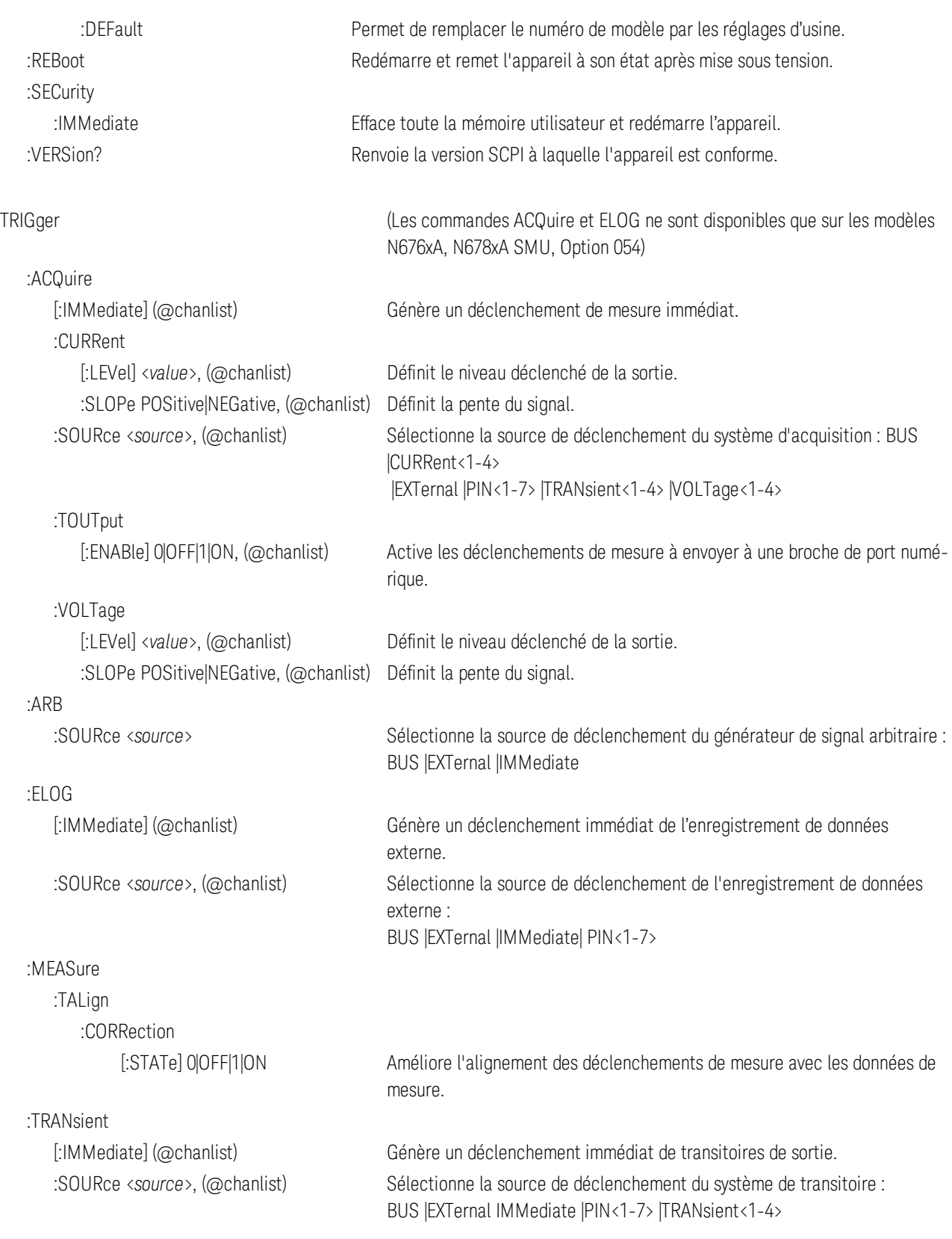

## Modèles et options

**Description des modèles**

**Différences entre les modèles**

**Options**

### **Description des modèles**

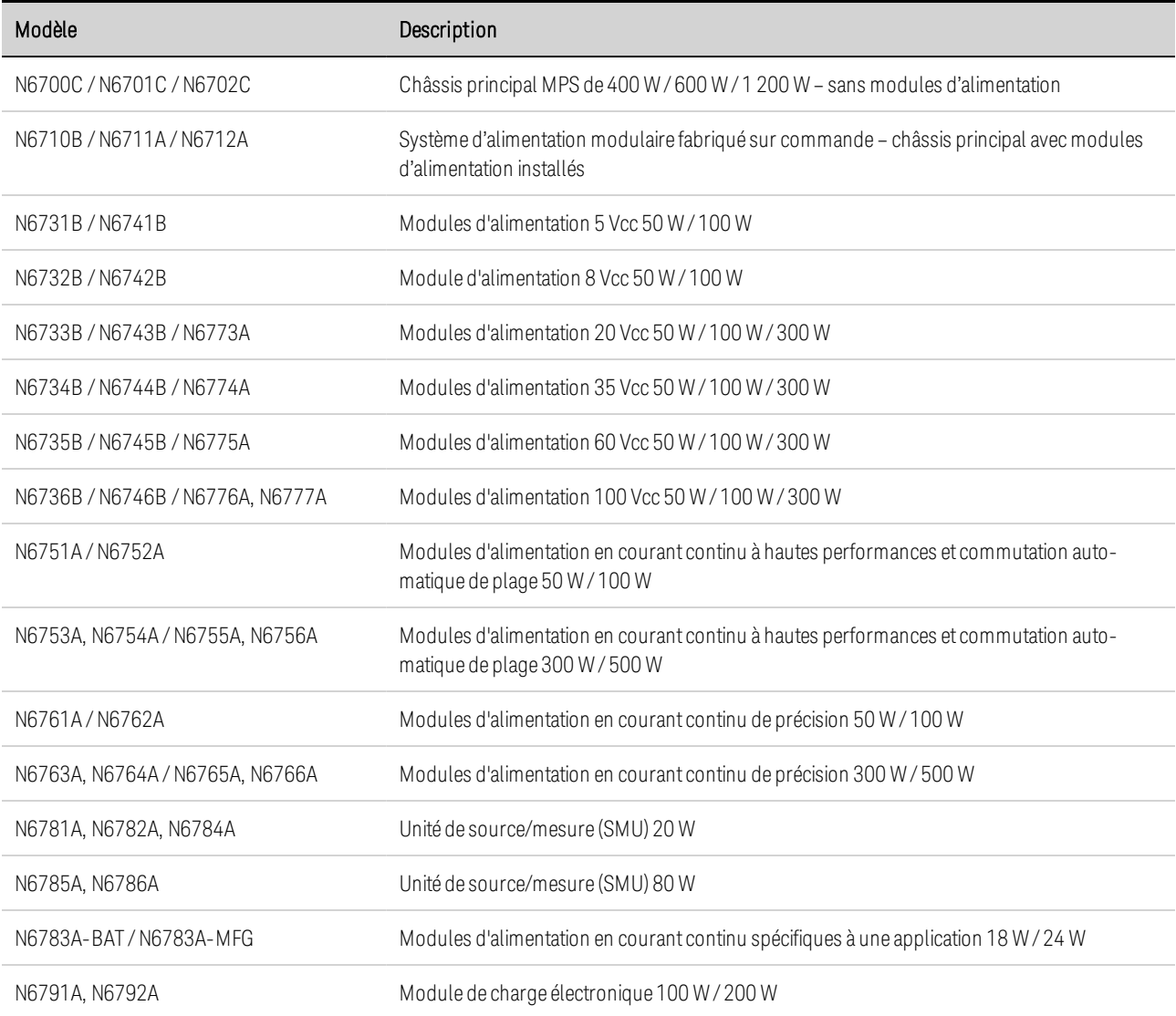
#### **Différences entre les modèles**

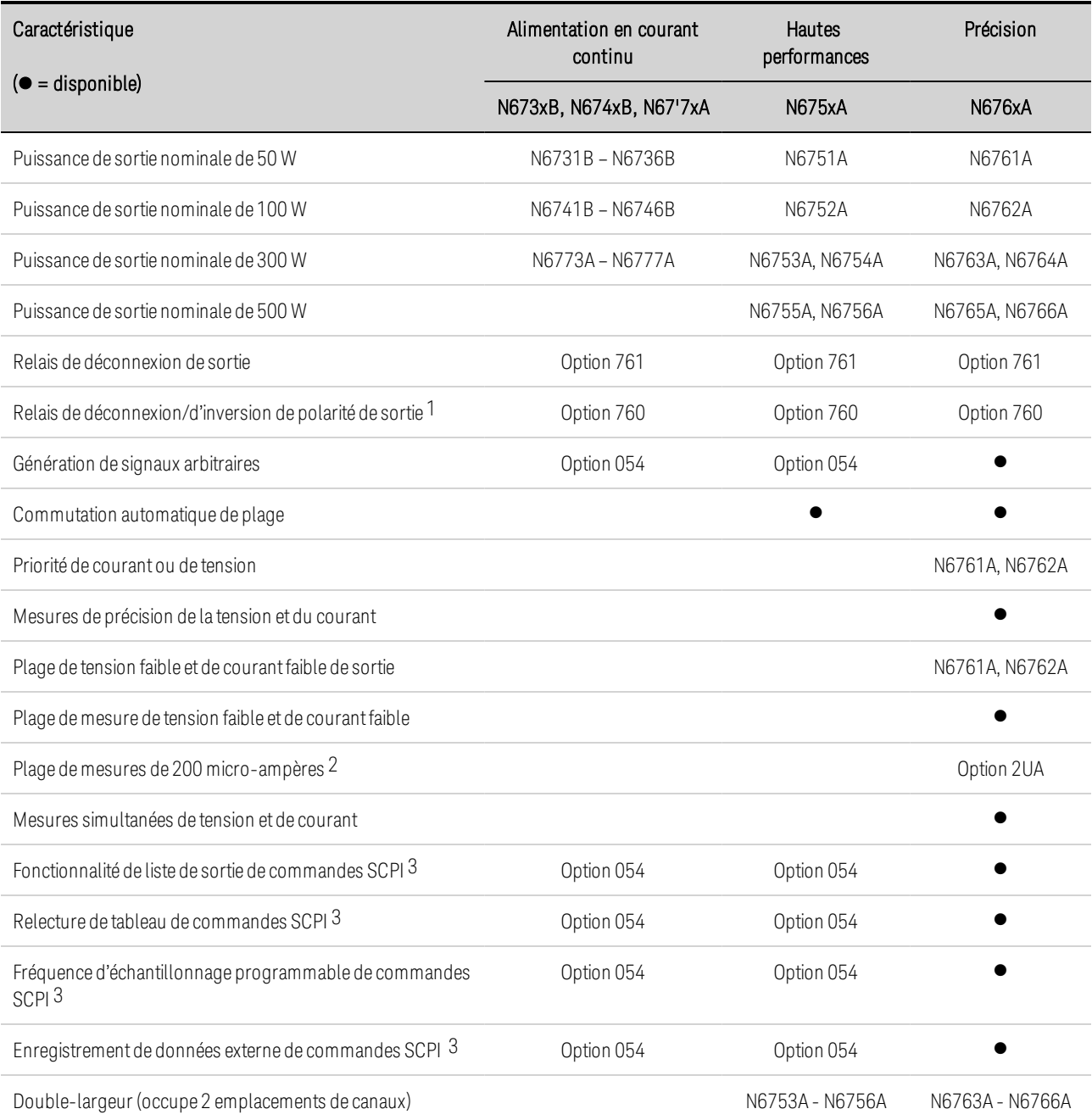

Remarque 1 Courant de sortie maximal limité à 10 A sur les modèles N6742B et N6773A avec l'option 760. L'option 760 n'est pas disponible sur les modèles N6741B, N6751A, N6752A, N6761A et N6762A. Remarque 2 L'option 2UA est uniquement disponible sur les modèles N6761A et N6762A. L'option 761 est incluse.

Remarque 3 Uniquement disponible depuis les interfaces de commande à distance, et non depuis le panneau avant.

1 Aide-mémoire

| Caractéristique                                                 | Unités de source et de mesure (SMU) |        |          |        |        | Spécifique à<br>l'application |                  |
|-----------------------------------------------------------------|-------------------------------------|--------|----------|--------|--------|-------------------------------|------------------|
| $\left( \bullet = \text{disponible} \right)$                    | N6781A                              | N6782A | N6784A   | N6785A | N6786A | N6783A<br>$-BAT$              | N6783A<br>$-MFG$ |
| Puissance de sortie nominale                                    | 20W                                 | 20W    | 20W      | 80W    | 80W    | 24 W                          | 18W              |
| Fonctionnement sur 2 quadrants                                  |                                     |        |          |        |        |                               |                  |
| Fonctionnement sur 4 quadrants                                  |                                     |        |          |        |        |                               |                  |
| Entrée de tension auxiliaire                                    |                                     |        |          |        |        |                               |                  |
| Relais de déconnexion de sortie                                 |                                     |        |          |        |        | Opt. 761                      | Opt. 761         |
| Génération de signaux arbitraires 1                             |                                     |        |          |        |        |                               |                  |
| Protection contre les tensions négatives                        |                                     |        |          |        |        |                               |                  |
| Priorité de courant ou de tension                               |                                     |        |          |        |        |                               |                  |
| Résistance programmable                                         |                                     |        |          |        |        |                               |                  |
| Nombre de plages de sortie de tension                           | 3                                   | 3      | 3        | 4      | 4      | 1                             | 1                |
| Nombre de plages de sortie de courant                           | 3                                   | 3      | 4        | 4      | 4      | 1                             | 1                |
| Nombre de plages de mesure de tension                           | 3                                   | 3      | 3        | 1      | 1      | 1                             | 1                |
| Nombre de plages de mesure de courant                           | 4                                   | 4      | 4        | 3      | 3      | $\overline{2}$                | 2                |
| Mesures simultanées de tension et de courant                    |                                     |        |          |        |        |                               |                  |
| Commutation automatique de plage uniforme<br>de mesure          |                                     |        | Opt. SMR |        |        |                               |                  |
| Fonctionnalité de liste de sortie de<br>commandes SCPI 1, 2     |                                     |        |          |        |        |                               |                  |
| Relecture de tableau de commandes SCPI 2                        |                                     |        |          |        |        |                               |                  |
| Fréquence d'échantillonnage programmable de<br>commandes SCPI 2 |                                     |        |          |        |        |                               |                  |
| Enregistrement de données externe de com-<br>mandes SCPI 2      |                                     |        |          |        |        |                               |                  |
| Double-largeur (occupe l'emplacement de<br>deux canaux)         |                                     |        |          |        |        |                               |                  |

Remarque 1 Les fonctions liste et signaux arbitraires ne sont pas disponibles pour la sortie de courant négatif sur le modèle N6783A

Remarque 2 Uniquement disponible depuis les interfaces de commande à distance, et non depuis le panneau avant.

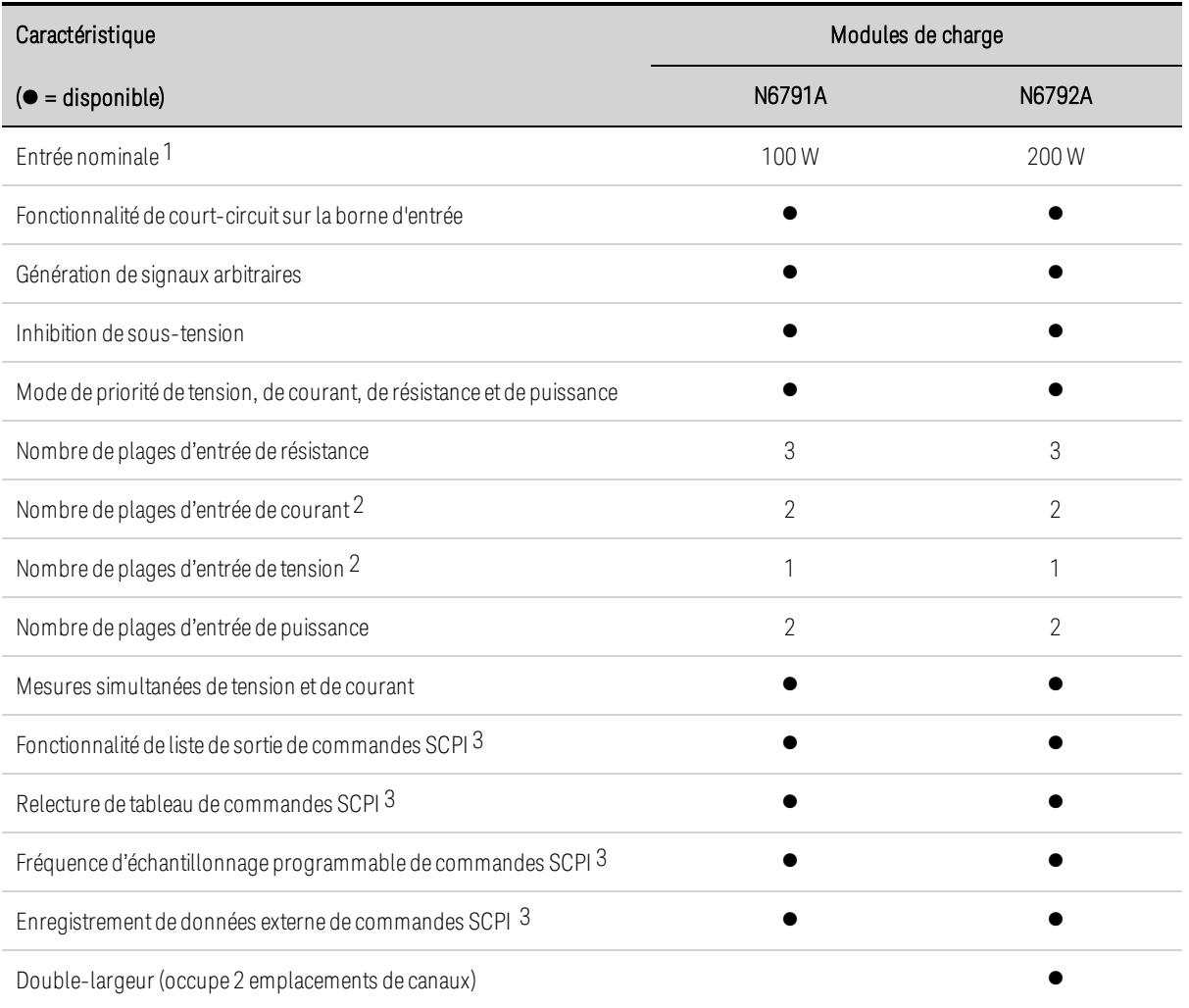

Remarque 1 L'entrée du module de charge est appelée « Sortie » dans tout le document.

Remarque 2 Les plages de mesure et d'entrée sont couplées.

Remarque 3 Uniquement disponible depuis les interfaces de commande à distance, et non depuis le panneau avant.

# **Options**

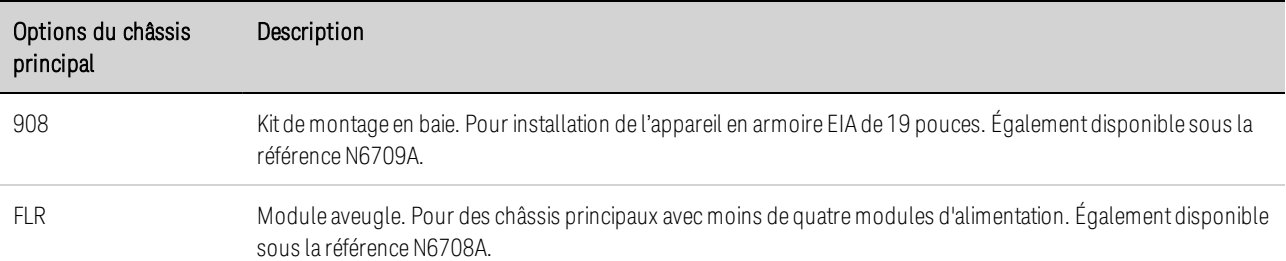

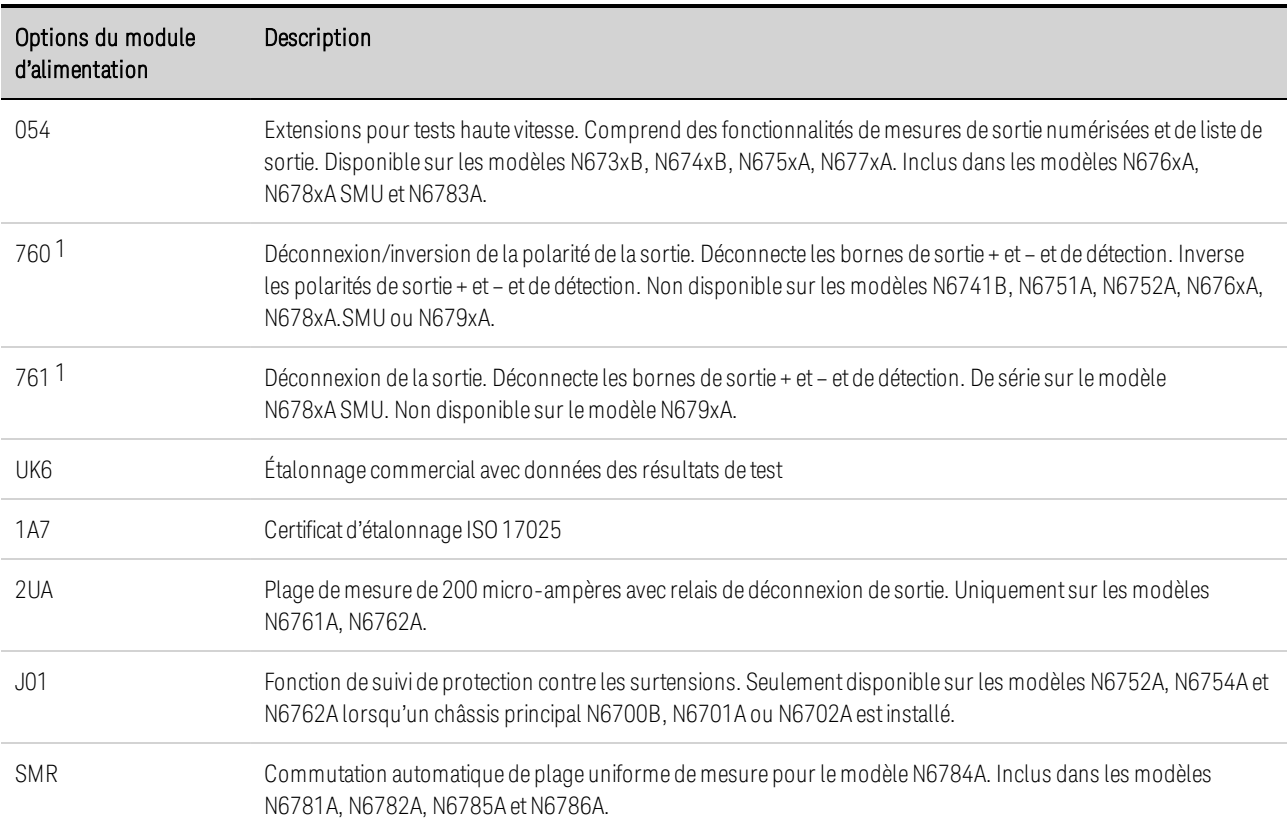

Note 1 Un petit réseau à courant alternatif est toujours présent sur les bornes de sortie.

# Spécifications

#### **Caractéristiques supplémentaires**

#### **Schémas de dimensions**

Cette section répertorie les caractéristiques supplémentaires du système d'alimentation modulaire Keysight N6700C. Les caractéristiques supplémentaires ne sont pas garanties, mais elles décrivent les performances déterminées de conception ou par test type. Toutes les caractéristiques supplémentaires sont standard, sauf indication contraire.

Les spécifications et caractéristiques sont sujettes à modification sans préavis.

Le Guide des spécifications de la gamme de systèmes modulaires Keysight N6700 contient des informations détaillées sur les spécifications et sur les caractéristiques supplémentaires de tous les modules d'alimentation.

#### **Caractéristiques supplémentaires N6700C, N6701C, N6702C**

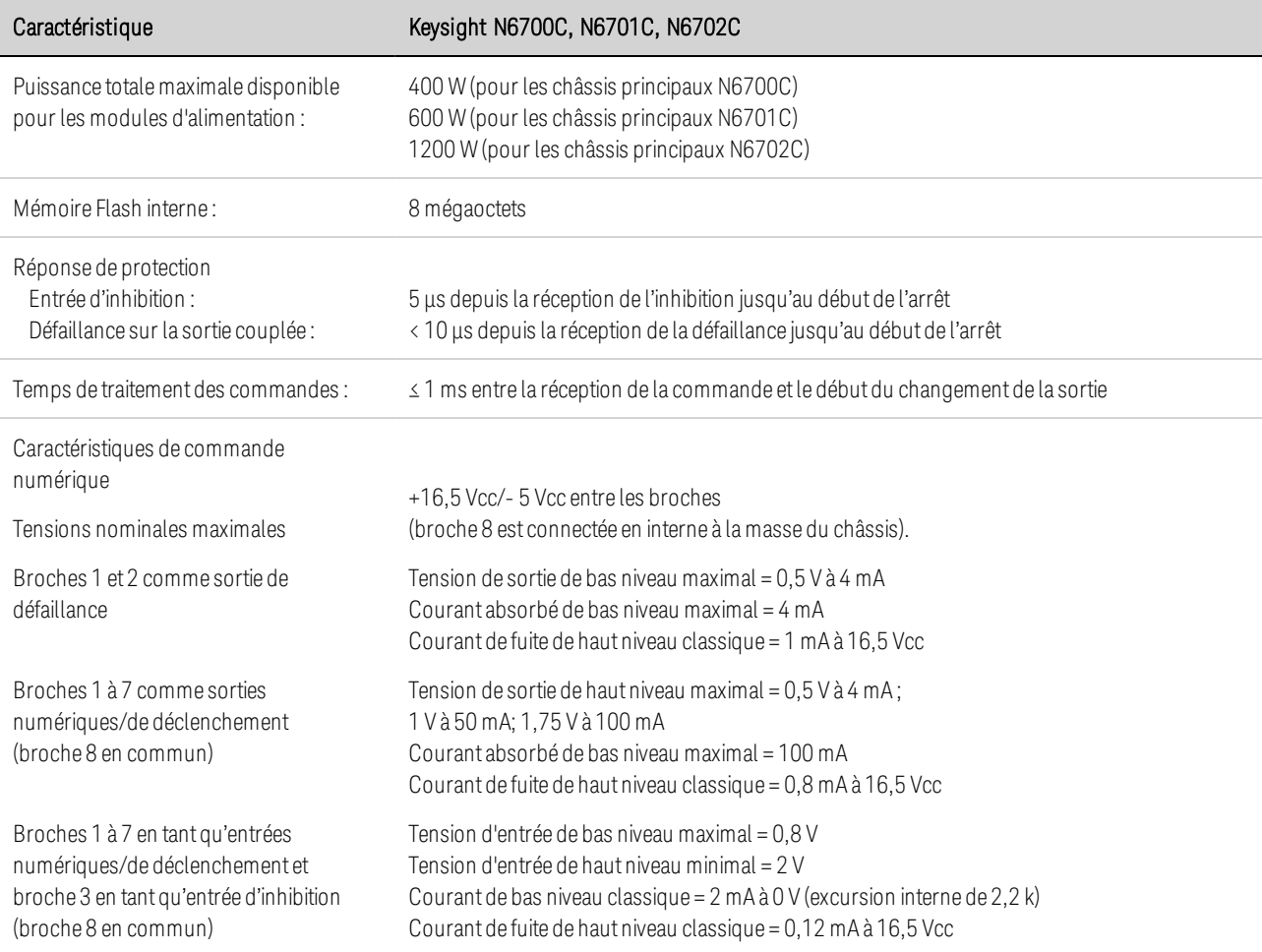

**NOTE** 

#### 1 Aide-mémoire

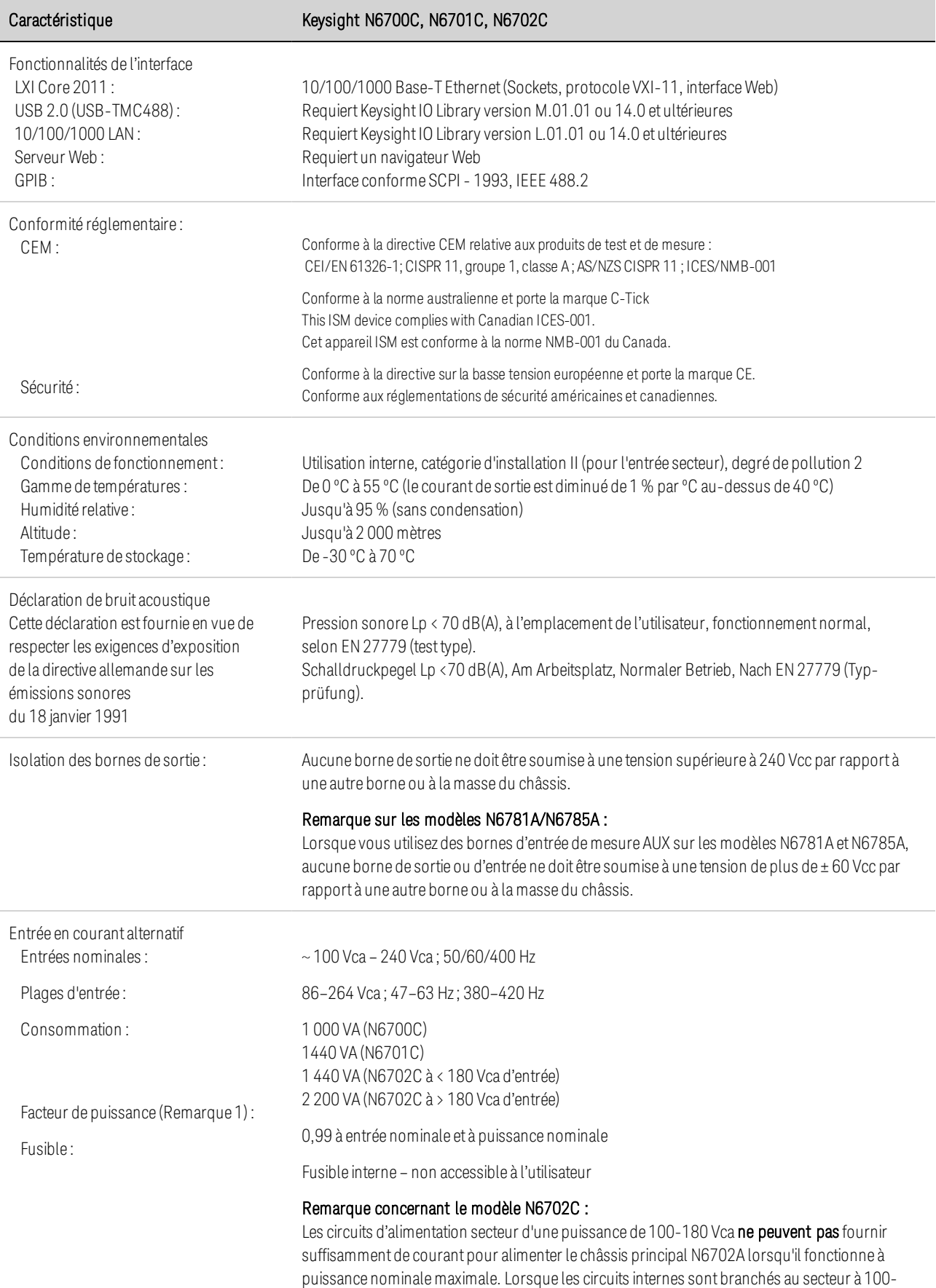

180 Vca, ils limitent la puissance disponible aux modules à 600 W.

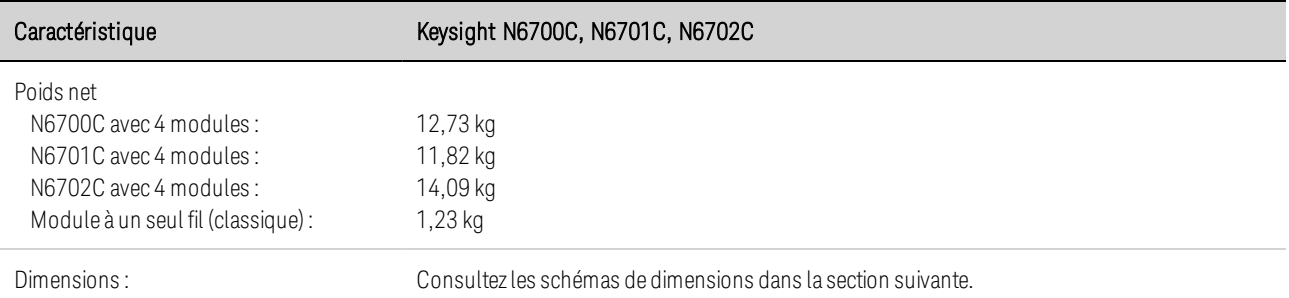

Remarque 1 À pleine charge de 400 Hz, le facteur de puissance chute de 0,99 Vca à 120 Vca à un niveau pouvant attendre 0,76 à 265 Vca. Le facteur de puissance se dégrade davantage en l'absence de charge.

#### **Schémas de dimensions**

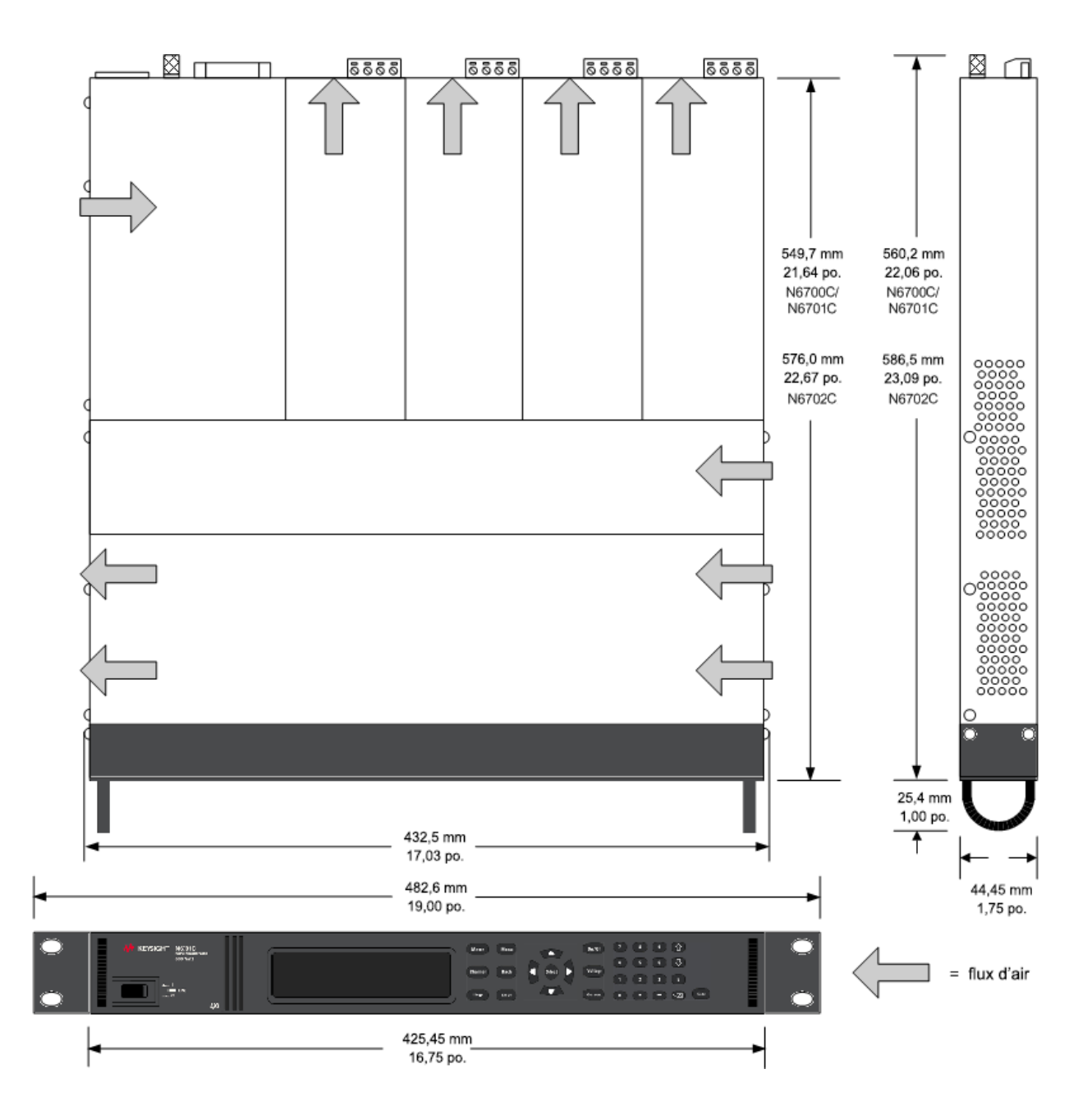

**Informations préliminaires Installation du châssis principal Branchement du cordon d'alimentation Connexion des sorties Connexions de détection distante Connexions en parallèle et en série Connexions de mesure auxiliaire Connexions d'interfaces**

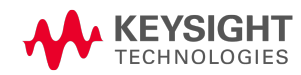

# Informations préliminaires

**Vérification des éléments livrés**

**Inspection de l'appareil**

**Examen des informations de sécurité**

**Respect des conditions environnementales**

#### **Vérification des éléments livrés**

Avant de commencer, parcourez la liste suivante pour vérifier la bonne réception des différents éléments. S'il manque un composant, communiquez avec votre bureau commercial et d'assistance Keysight le plus proche.

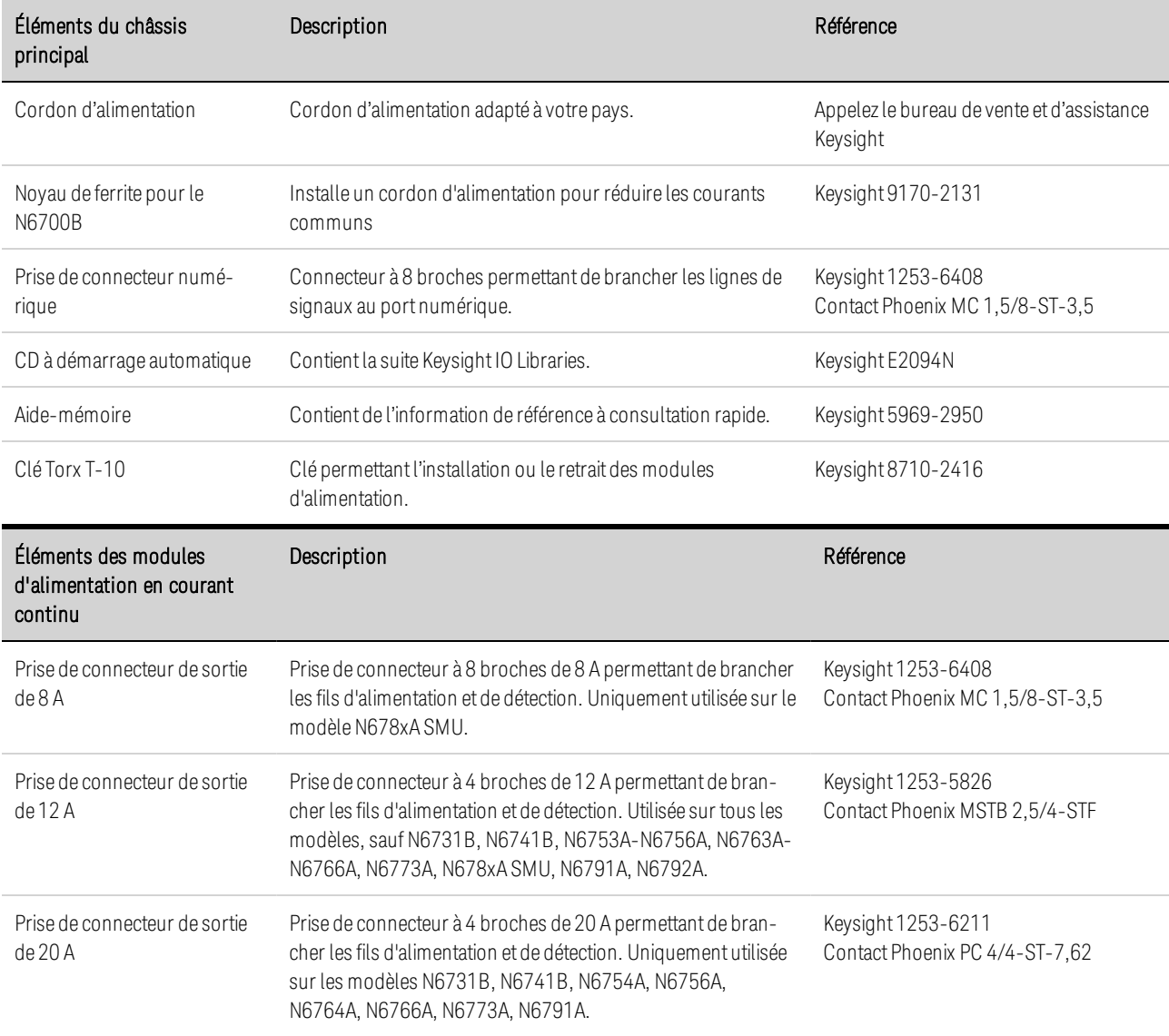

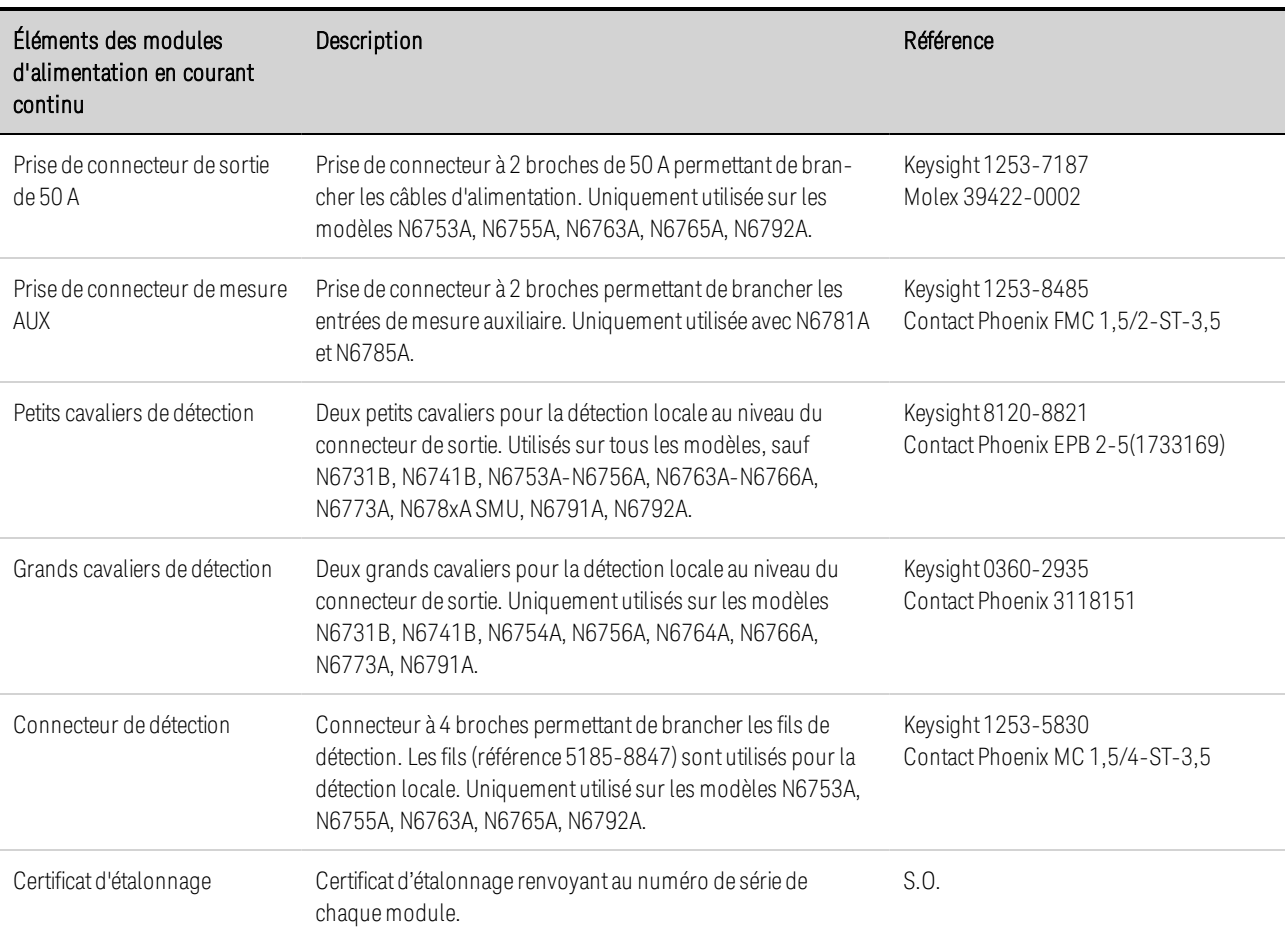

#### **Inspection de l'appareil**

Dès la réception de votre système d'alimentation, recherchez tout signe de dommage apparent qui aurait pu se produire pendant le transport. Si vous constatez des dommages, avisez le transporteur et prévenez immédiatement le bureau commercial et d'assistance Keysight le plus proche. Rendez-vous sur www.keysight.com/find/assist.

Tant que vous n'avez pas activé et vérifié le système d'alimentation, conservez son conteneur d'expédition et les matériaux d'emballage : ceux-ci vous serviront au cas où vous devriez le retourner.

#### **Examen des informations de sécurité**

Ce système d'alimentation est un appareil de sécurité de classe 1. Il est pourvu d'une borne de terre de protection. Cette borne doit être reliée à la terre par le biais d'une prise secteur dotée d'une borne de terre.

Pour plus d'informations sur la sécurité, reportez-vous à la section **Consignes de sécurité** au début de ce document. Avant d'installer ou d'utiliser cet appareil, vérifiez le système d'alimentation et passez en revue les avertissements et consignes de sécurité de présent guide. Les avertissements de sécurité propres aux procédures spécifiques se trouvent aux endroits appropriés du présent guide.

**AVERTISSEMENT** Certains modules d'alimentation génèrent des tensions dépassant les 60 Vcc. Assurez-vous que les connexions, les fils de charge et les connexions de charge de l'appareil sont isolés ou couverts de sorte qu'aucun accident par contact ne puisse se produire.

#### **Respect des conditions environnementales**

#### N'utilisez pas l'appareil en présence de gaz ou de vapeurs inflammables. **AVERTISSEMENT**

Les conditions environnementales du système d'alimentation sont décrites dans la section Conditions environnementales. Règle générale, l'appareil doit être uniquement utilisé dans des locaux abrités et dans un environnement contrôlé.

Les dimensions de votre appareil ainsi qu'un signalement graphique sont présentés à la section Spécifications. Un ventilateur refroidit le système d'alimentation en aspirant de l'air sur les côtés et en le rejetant sur les côtés et à l'arrière. L'appareil doit être installé à un endroit offrant suffisamment d'espace sur les côtés et à l'arrière afin d'assurer une ventilation adéquate.

# Installation du châssis principal

**Installation de module**

**Montage en baie**

**Installation sur table**

**Masse redondante pour fonctionnement à 400 Hz**

#### **Installation de module**

**NOTE** 

Les informations contenues dans cette section s'appliquent si vous avez acheté le châssis principal N6700 sans les modules installés ou si vous avez ajouté un module au châssis principal.

**ATTENTION** Dommages à l'équipement Mettez le châssis principal hors tension et débranchez le cordon d'alimentation avant l'installation ou le retrait de modules. Respectez toutes les consignes de sécurité standard relatives aux décharges électrostatiques avant de manipuler les composants électroniques.

> Les modules doivent être installés les uns à côté des autres, en commençant par le logement 1. Ne laissez pas de logements libres entre modules, sinon le système d'alimentation ne fonctionnera pas.

Tout logement non utilisé doit être doté d'un module aveugle (N6708A) pour assurer un refroidissement adéquat. N'installez pas de modules aveugles entre modules.

Outillage nécessaire : Clé T10 Torx ; petit tournevis à lame plate

Étape 1. Retrait du couvercle du ventilateur.

Retirez les vis sur la partie supérieure et sur les côtés du couvercle du ventilateur. Inclinez le couvercle vers le haut et retirez-le.

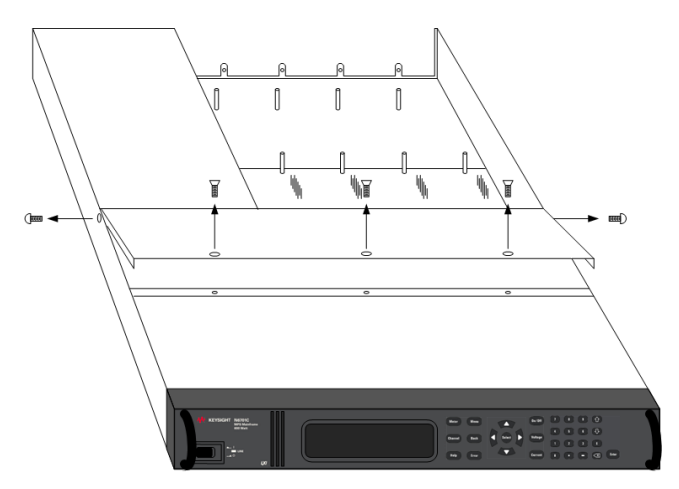

Étape 2. Installation d'un module d'alimentation.

Alignez le module sur les broches et appuyez sur celui-ci pour le fixer sur le connecteur du châssis principal. Posez un module aveugle sur les logements non utilisés.

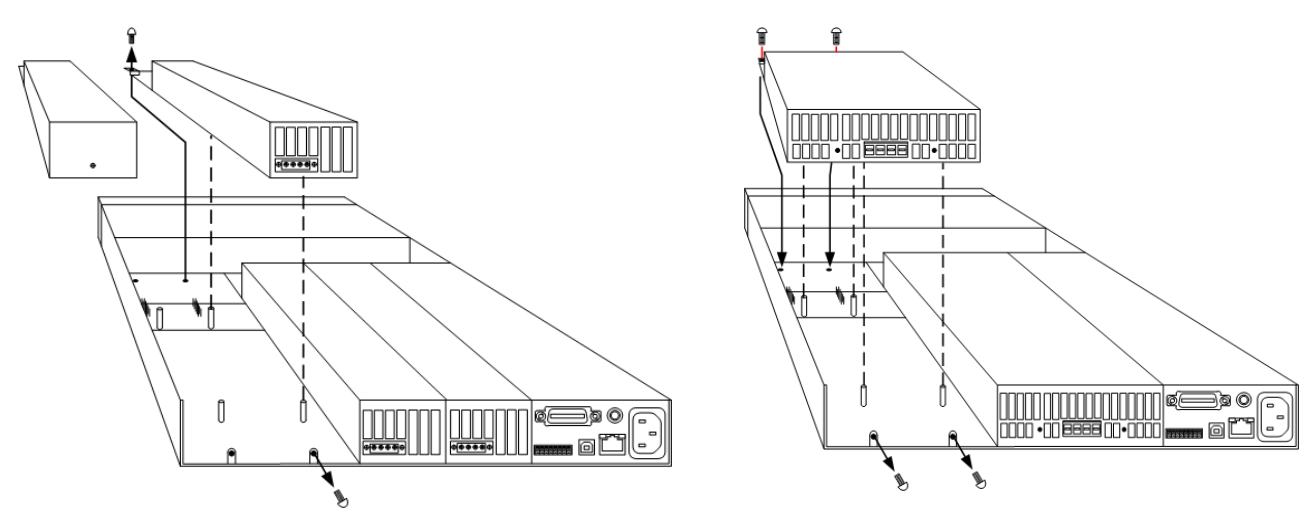

Étape 3. Posez les vis à chaque extrémité du module.

Utilisez un tournevis torx T10 pour serrer les vis. Du fait que les bandes RFI exercent une pression vers le haut, poussez le module vers le bas jusqu'à ce que les vis soient serrées.

Étape 4. Reposez le couvercle du ventilateur une fois l'opération terminée.

Fixez soigneusement les clips à ressort sur le bord des modules.

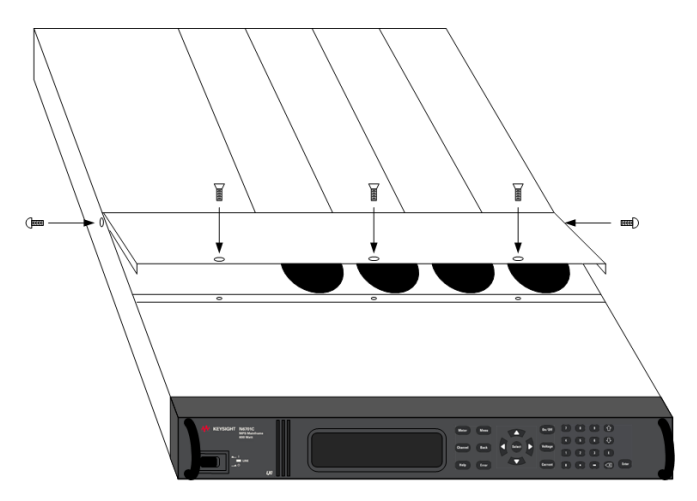

## **Assignation de canal sur le module d'alimentation**

L'emplacement du logement d'un module dans le châssis principal détermine l'assignation de canal du module. Vu de l'arrière, le module le plus proche du connecteur GPIB correspond toujours au premier canal. La numérotation continue séquentiellement vers la gauche, de 1 à 4.

Les modules double largeur prennent le numéro du logement occupé le plus bas. Par exemple, si un module à double largeur est installé dans les logements 3 et 4, le numéro de canal 3 lui est assigné.

Les modules groupés, ceux qui sont connectés en parallèle et qui sont configurés (ou groupés) afin de se comporter comme un seul canal à haute puissance, reçoivent le numéro de logement le plus bas du groupe. Pour de plus amples informations, reportez-vous à la section Groupe de sorties.

#### **Montage en baie**

#### **ATTENTION** Vous ne pouvez pas utiliser des rails de support pour le montage en baie de votre appareil.

Les rails de support bloqueraient le flux d'air nécessaire pour le refroidissement. Utilisez le kit de montage en baie (Option 908) comme cela est indiqué ci-dessous pour monter l'appareil en baie.

Le kit de montage en baie est aussi disponible en commandant la référence N6709A.

Les châssis principaux Keysight N6700 MPS peuvent être installés dans une armoire EIA de 19 pouces. Ils occupent une hauteur d'une baie (1U). N'obstruez pas les ouvertures d'entrée et de sortie de ventilation autour de l'appareil.

Outillage nécessaire : Tournevis Phillips, tournevis T22 Torx, tournevis T10 Torx

Étape 1. Posez huit prisonniers taraudés sur le cadre de l'armoire (2 dans chaque coin) où vous installez l'appareil.

La figure suivante fait référence aux étapes d'installation.

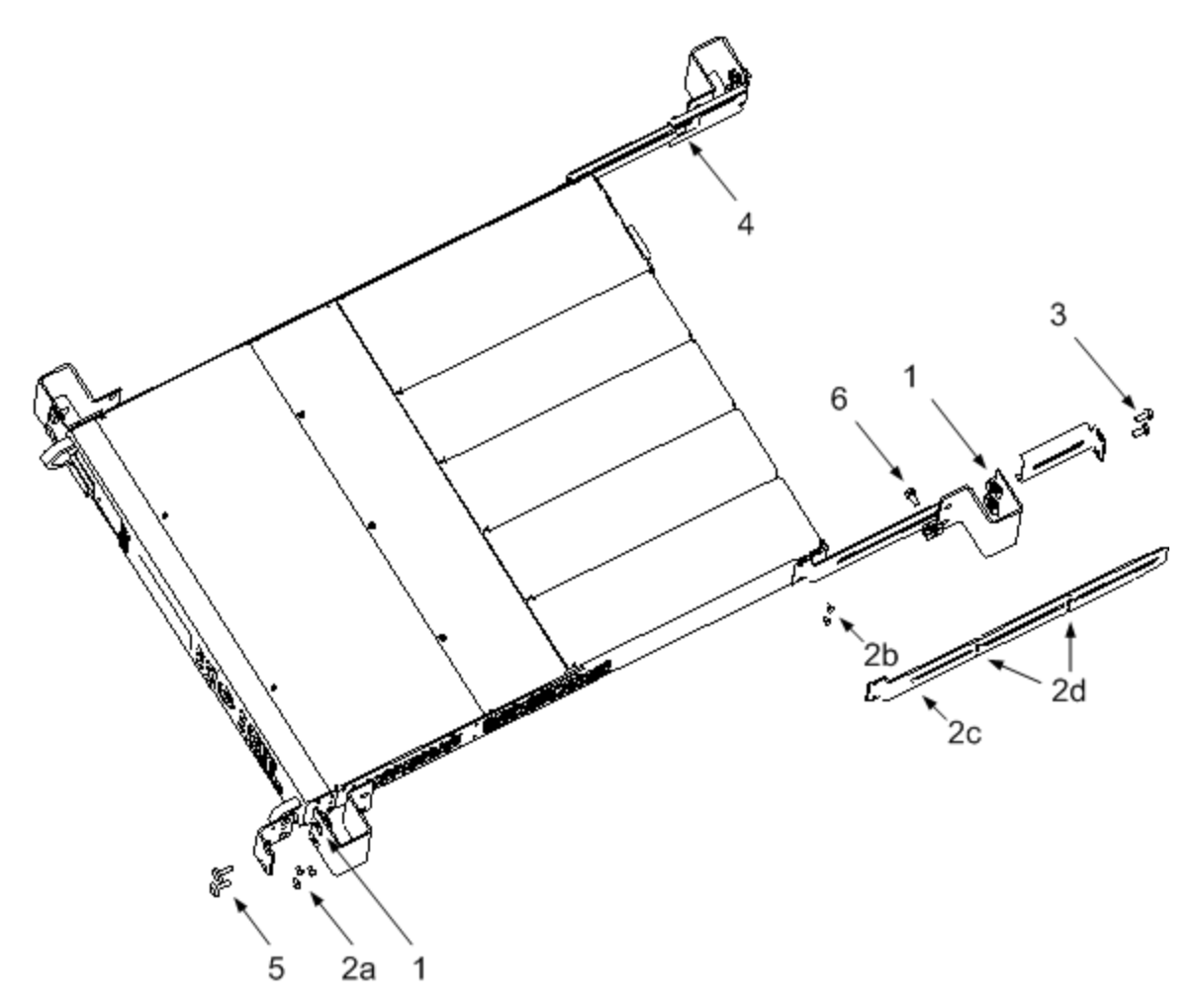

Étape 2. Posez les deux oreilles avant et les deux supports d'extension arrière sur l'appareil, comme cela est indiqué sur la figure.

Utilisez six vis M3 x 8 mm (a) pour les oreilles avant et quatre vis M3 x 6 mm (b) pour les supports d'extension. Si les supports d'extension standard sont trop courts ou trop longs, utilisez les supports plus longs (c). Coupez les supports au besoin (d).

Étape 3. Installez les deux oreilles arrière à l'arrière de la baie de l'appareil, comme cela est indiqué sur la figure.

Utilisez les quatre vis lisses 10-32 pour installer les oreilles arrière.

Étape 4. Faites glisser l'appareil sur la baie en vous assurant que les supports d'extension arrière s'alignent sur les oreilles arrière.

Étape 5. Fixez les oreilles avant à l'avant de la baie où se trouve l'appareil à l'aide des quatre vis 10-32 fournies.

Étape 6. Facultatif. Insérez une vis lisse 10-32 dans le logement de l'oreille arrière et sur le support d'extension et fixez-y un prisonnier taraudé.

Cela empêchera l'appareil de glisser vers l'avant de la baie.

#### **Installation sur table**

#### **ATTENTION** N'obstruez pas les ouvertures d'entrée et de sortie d'air situées sur les côtés et à l'arrière de l'appareil. Consultez le schéma de dimensions dans la section **Spécifications**.

Lorsque vous utilisez l'appareil sur une table, laissez un espace minimal de 51 mm autour de l'appareil.

#### **Masse redondante pour fonctionnement à 400 Hz**

Avec un fonctionnement d'entrée en courant alternatif à 400 Hz, le courant de fuite de l'appareil dépasse 3,5 mA. Une masse redondante permanente doit par conséquent être installée entre le châssis de l'appareil et la masse. De cette manière, la masse est toujours connectée et le courant de fuite est dévié vers cette dernière.

Pour obtenir des statistiques du facteur de puissance à un fonctionnement de 400 Hz, reportez-vous à la section Spécifications.

Pour de plus amples informations, consultez la section Masse redondante dans le document guide d'utilisation et de maintenance.

# Branchement du cordon d'alimentation

#### **AVERTISSEMENT** RISQUE D'INCENDIE N'utilisez que le cordon d'alimentation livré avec votre appareil. L'utilisation d'autres types de cordons d'alimentation peut provoquer une surchauffe de celui-ci, avec risque d'incendie.

RISQUE D'ELECTROCUTION Le cordon d'alimentation assure la mise à la terre du châssis par l'intermédiaire d'un troisième conducteur. Assurez-vous que la prise de courant comporte trois conducteurs et que la broche appropriée est reliée à la terre.

Branchez le cordon d'alimentation au connecteur CEI 320 situé à l'arrière de l'appareil. Si le cordon d'alimentation livré avec votre appareil est incorrect, contactez le bureau de vente et de maintenance Keysight le plus proche.

L'entrée en courant alternatif située à l'arrière de l'appareil est de type universel. Elle prend en charge des tensions secteur nominales comprises entre 100 et 240 Vca. La fréquence peut être de 50 Hz, 60 Hz ou 400 Hz.

Remarque sur le châssis principal Keysight N6702C : Les circuits d'alimentation secteur d'une puissance nominale de 100-120 Vca ne peuvent pas fournir suffisamment de courant pour alimenter le châssis principal N6702A lorsqu'il fonctionne à puissance nominale maximale. Cependant, le modèle N6702A peut être branché à un secteur alternatif de 100-120 Vca. Dans ce cas, les circuits internes limiteront la puissance disponible aux modules à 600 W. À la suite de cette limitation de puissance, le courant tiré du circuit d'alimentation secteur sera < 15 A, de sorte que les circuits d'alimentation secteur standard de 100-120 Vca ne seront pas surchargés.

**NOTE** Le cordon d'alimentation amovible peut être utilisé comme dispositif de débranchement d'urgence. En le retirant, l'utilisateur débranche l'entrée en courant alternatif de l'appareil.

#### **Noyau de ferrite enclipsable pour N6700C**

L'installation du noyau de ferrite fourni n'est nécessaire que si vous avez connecté des charges sensibles élevées à la sortie du N6700C. L'objet du noyau de ferrite est de réduire la possibilité de crêtes de courant de mode commun apparaissant à la sortie du système d'alimentation lorsque le courant alternatif est activé ou désactivé. Notez que les châssis principaux N6701C et N6702C présentent des noyaux de ferrite intégrés.

Des mesures suppléments de protection contre les charges sensibles pour des courants de mode commun sont traitées à la section Protection des charges sensibles contre les transitoires de commutation de l'alimentation en alternatif.

Pour installer le noyau :

- 1. Repérez le noyau le long du cordon.
- 2. Passez deux fois le cordon d'alimentation par le noyau.
- 3. Fermez le noyau.

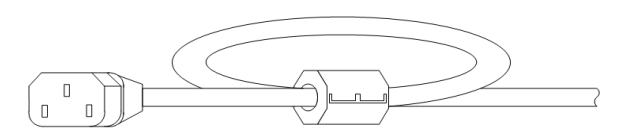

# Connexion des sorties **Câblage de sortie Taille des fils électriques Câblage du Keysight N678xA SMU Câblage de charges multiples Tensions positives et négatives Temps de réponse du condensateur de charge**

**Installation à noyau de ferrite - seulement pour Keysight N6792A**

**Protection des charges sensibles**

**NOTE** 

Les bornes d'entrée du module de charge du Keysight N679xA sont appelées « Sorties » dans le présent document **M679xA** 

#### **Câblage de sortie**

**AVERTISSEMENT** RISQUE D'ELECTROCUTION Débranchez l'alimentation secteur avant de procéder aux connexions sur le panneau arrière. Tous les fils et attaches doivent être correctement connectés, les vis des borniers étant serrées à fond.

> Certains modules d'alimentation génèrent des tensions dépassant les 60 Vcc. Assurez-vous que les connexions, les fils de charge et les connexions de charge de l'appareil sont isolés ou couverts de sorte qu'aucun accident par contact ne puisse se produire.

Retirez la prise de connecteur avant la connexion des fils. La prise du connecteur 8A accepte les formats des fils de AWG 14 à AWG 30. La prise du connecteur 12 A prend en charge les formats des fils de 4,0 mm $^2$  (AWG 12) à 0,05 mm $^2$  (AWG 30). La prise du connecteur 20A prend en charge les formats des fils de 4,0 mm $^2$  (AWG 10) à 0,05 mm $^2$  (AWG 24). La prise du connecteur 50A prend en charge les formats des fils de 4,0 mm $^2$  (AWG 6) à 0,05 mm $^2$  (AWG 20). Il n'est pas recommandé d'utiliser des fils d'une section inférieure à AWG 20. Branchez les fils de charge aux bornes + et -. Branchez les fils de détection (Sense) aux bornes + et -. Des cavaliers sont fournis pour la détection locale.

Connectez tous les fils de manière sûre en serrant à fond les bornes à vis. Insérez la fiche du connecteur à l'arrière de l'appareil. Attachez le connecteur 12 A et 50 A en serrant les vis de blocage. Une borne de connexion de châssis est située près du connecteur d'entrée secteur à des fins de mise à la terre du châssis de l'appareil.

Les références de toutes les fiches de connecteur sont fournies dans la section Éléments fournis.

#### **ATTENTION**

Pour des modules d'alimentation avec le connecteur de détection de 50 A, les bornes +LS et –LS s'utilisent SEULEMENT pour des connexions de détection locale, comme cela est illustré. Ne connectez pas les broches +LS et -LS d'une autre façon.

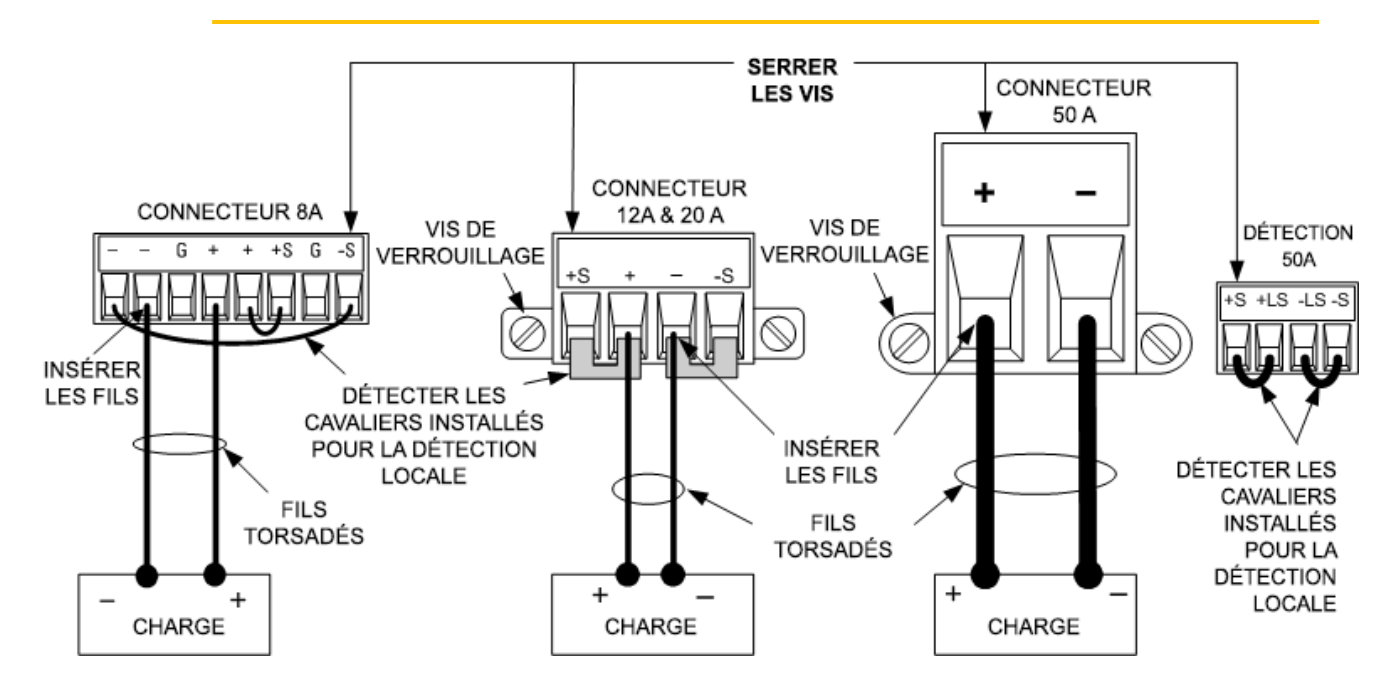

#### **Taille des fils électriques**

**AVERTISSEMENT** RISQUE D'INCENDIE – Sélectionnez une taille de fil électrique suffisamment grande pour transporter un courant de court-circuit sans surchauffe (voir le tableau suivant). Pour satisfaire aux règles de sécurité, les fils de charge doivent avoir une section suffisante pour ne pas surchauffer lors du passage du courant de court-circuit de l'appareil. Les conditions de câblage requises pour le modèle Keysight N678xA SMU sont décrites dans la section suivante.

En plus de la température du conducteur, vous devez tenir compte de la chute de tension lors du choix des sections de fil. Le tableau suivant indique la résistance de différentes sections de fil, ainsi que les longueurs maximales permettant de limiter la chute de tension à 1,0 V par fil pour différents courants.

Notez que la section minimale des fils requise pour éviter la surchauffe peut être éventuellement insuffisante pour éviter les déclenchements de surtension ou assurer un réglage adéquat. Dans la plupart des cas, la section des fils de charge doit également être suffisante pour limiter la chute de tension à l,0 V par fil.

Pour éviter un déclenchement gênant du circuit de surtension, sélectionnez une section de fil suffisante pour gérer le courant de sortie TOTAL de l'appareil, quel que soit le réglage prévu pour le courant de charge ou la limite de courant

La résistance du fil de charge est également un facteur important lié à la stabilité de la tension constante de l'appareil lors de la détection à distance de charges capacitives. Si vous envisagez

d'utiliser des charges capacitives élevées, n'utilisez pas de fils dont la section est supérieure à 4 mm<sup>2</sup> (AWG 12)-2,5 mm<sup>2</sup> (AWG 14) pour les longs fils de charge.

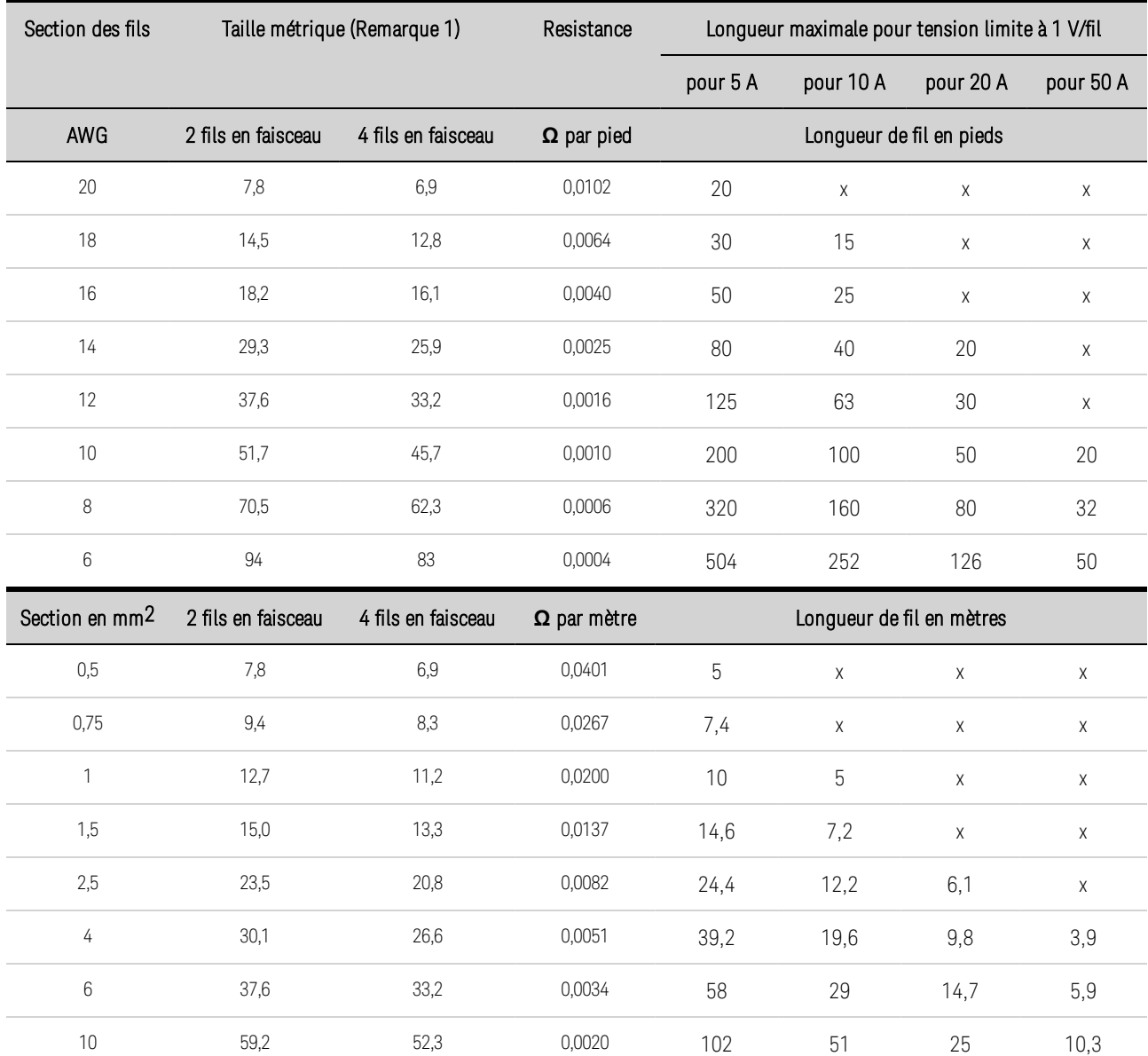

Remarques :

1. Intensité des fils AWG (calibre américain des fils) dérivée de MIL-W-5088B. Température ambiante maximale : 55 ºC. Température maximale du fil : 105 ºC.

2. Intensité des fils métriques dérivée de la publication IE 335-1.

3. La capacité des fils en aluminium est d'environ 84 % par rapport à celle des fils de cuivre.

4. "x" indique que ce fil n'est pas autorisé pour le courant de sortie maximal du module d'alimentation.

5. En raison de l'inductance des fils, il est également recommandé de torsader les fils de charge, de les maintenir à l'aide d'un collier serre-fil ou en faisceau et de limiter leur longueur à 14,7 mètres par fil.

#### **Câblage du Keysight N678xA SMU**

#### **NOTE**

En raison de l'effet de l'inductance des fils, les informations sur la longueur des fils fournis dans le tableau précédent ne s'appliquent pas aux modèles N678xA SMU.

Pour limiter l'effet de l'inductance des fils, le tableau suivant décrit la longueur autorisée des câbles de charge pour plusieurs types de câblage de sortie d'usage courant. L'utilisation de fils plus longs (ou plus courts) que ceux indiqués dans le tableau peuvent provoquer une oscillation de la sortie.

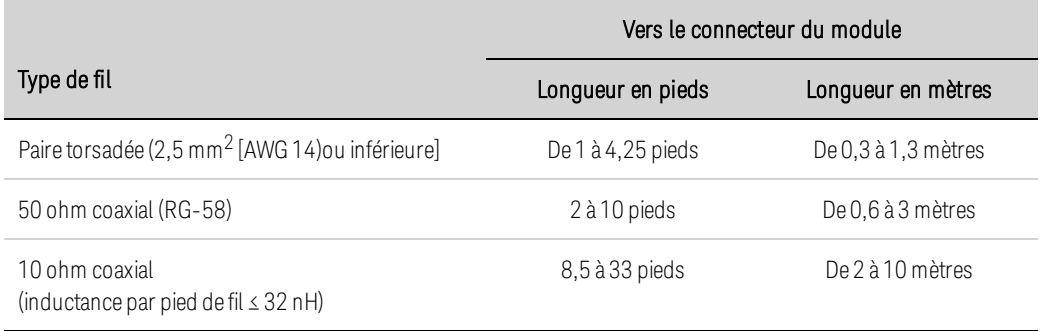

#### **Modes de bande passante élevée avec détection à distance**

Les conditions de câblage requises suivantes s'appliquent si vous utilisez les modèles Keysight N678xA SMU dans les modes de bande passante élevée avec détection à distance.

Pour de plus amples informations sur les paramètres de la bande passante, reportez-vous à la section Bande passante de sortie.

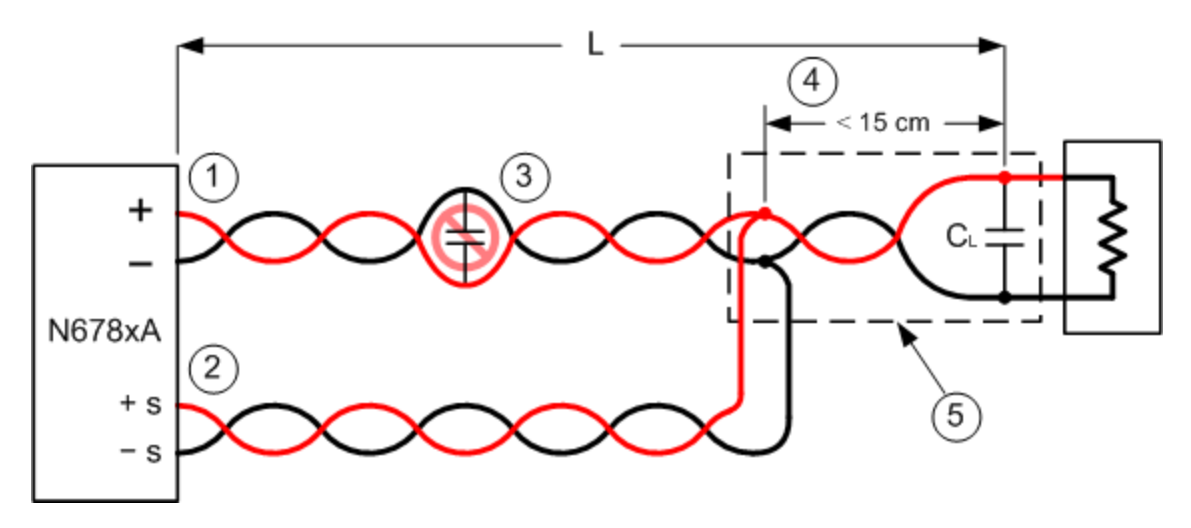

1. La section des câbles de charge doit être en paire torsadée ou coaxiale et ne doit pas être torsadée avec les fils de détection. Pour connaître la longueur (L), reportez-vous au tableau ci-dessus.

2. Les fils de détection doivent être en paire torsadée ou coaxiale et ne doivent pas être torsadés avec les câbles de charge.

3. Aucun condensateur n'est autorisé dans l'entrée de charge à compensation de détection.

#### Guide d'utilisation de la série Keysight N6700C 65

4. Si le condensateur de charge (CL) n'est pas situé au point de détection, la distance entre le point de détection et le condensateur de charge ne peut pas dépasser les 15 cm et doit être en paire torsadée, coaxial ou comporter des traces de pc.

5. Si les supports de test comprennent des traces de pc, les traces positives et négatives doivent être situées face aux couches adjacentes.

Pour limiter l'inductance, la largeur (w) des pistes doit être au moins aussi grande que l'épaisseur du diélectrique (h). Il est préférable que les traces soient plus larges que cette exigence minimale afin de minimiser la résistance en courant continu.

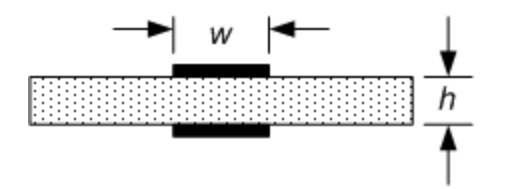

#### **Mode de bande passante faible avec détection à distance ou locale**

Toutes les conditions de câblage requises précédemment indiquées s'appliquent toujours en mode de bande passante faible, à l'exception de la suivante.

La limite maximale de 15 cm entre le point de détection et le condensateur de charge (voir 4) ne s'applique pas en cas d'utilisation du mode de bande passante faible.

## **Connexions du protège-câble**

Un protège-câble a pour fonction d'éliminer les effets du courant de fuite qui peut exister dans l'entrée de courant du circuit de test externe. Le protège-câble peut être utilisé lorsque le support de test requiert un dispositif de protection et que le système d'alimentation fournit ou mesure des courants continus inférieurs à 1 μA. Sans un protège-câble, les courants de fuite du circuit de test pourraient compromettre la précision des mesures en micro-ampères. Un dispositif de protection n'est généralement pas nécessaire lors de la mesure de courants de 1 μA et supérieurs.

Comme cela est indiqué ci-dessous, des protège-câbles sont intégrés au connecteur de sortie des modèles Keysight N678xA SMU. Le protège-câble est généralement utilisé pour contrôler le blindage des fils et des supports de test. Il fournit une tension lissée dotée d'un même potentiel que celui des bornes de sortie + du connecteur de module. Le courant du protège-câble est limité à environ 300 μA. 1. Connecteur N678xA SMU

2. Blindage de protection (peut être le blindage d'un câble axial)

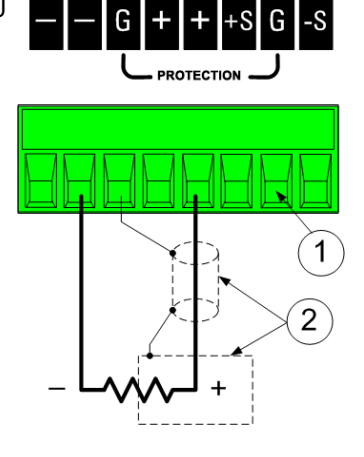

## **Câblage de charges multiples**

Si vous utilisez une détection locale et connectez plusieurs charges à une seule sortie, connectez chaque charge aux bornes de sortie à l'aide de fils de charge distincts, comme cela est présenté dans la figure suivante. Cela réduit les effets de couplage mutuel et permet de profiter pleinement de la faible impédance de sortie du module d'alimentation. Raccourcissez autant que possible chaque paire de fils, et torsadez ou rassemblez les fils afin de réduire les effets d'inductance et de bruit. L'objectif est de toujours réduire les surfaces de boucle ou l'espace physique entre les fils de charge positif et négatif allant du système d'alimentation à la charge.

Notez que les modèles Keysight N678xA SMU comportent des restrictions de câblage supplémentaires, décrites à la section Câblage du Keysight N678xA SMU.

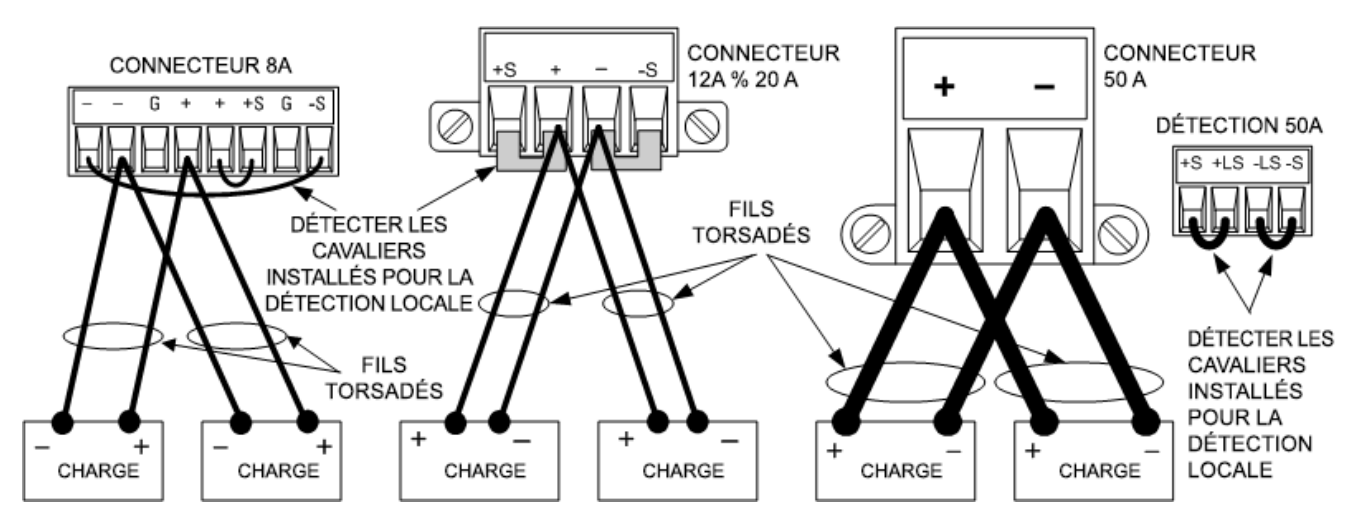

Si des considérations de charge nécessitent l'utilisation de bornes situées à distance de l'appareil, connectez les bornes de sortie aux bornes de distribution à distance à l'aide d'une paire de fils torsadés ou en faisceau. Connectez chaque charge séparément aux bornes de distribution. La régulation à distance de la tension est recommandée dans ces circonstances. Effectuez la détection sur les bornes de distribution à distance ou, si une charge est plus sensible que les autres, directement sur cette dernière.

#### **Tensions positives et négatives**

Vous pouvez obtenir des tensions positives ou négatives à la sortie par rapport à la masse en mettant l'une des bornes de sortie à la terre (ou « en commun »). Utilisez toujours deux fils pour relier la charge à la sortie, quel(le) que soit l'emplacement ou la méthode de mise à la terre du système. Vous pouvez utiliser l'appareil avec toute borne de sortie portée à une tension de ± 240 Vcc, tension de sortie par rapport à la terre comprise.

**NOTE** Les modèles Keysight N678xA SMU sont optimisés pour une mise à la terre de la borne de sortie négative. La mise à la terre de la borne positive peut provoquer une augmentation du bruit de mesure du courant et une réduction de la précision de mesure du courant.

#### **Temps de réponse du condensateur de charge**

Lorsque vous effectuez une programmation avec un condensateur externe, le temps de réponse de la tension peut être plus long que celui indiqué pour les charges purement résistives. La formule suivante permet d'évaluer le temps de réponse supplémentaire dû à la programmation :

```
Temps de réponse = (condensateur de sortie ajouté) x (changement de Vout)
              (valeur limite de courant) – (courant de charge)
```
Notez que la programmation dans un condensateur de sortie externe peut faire brièvement passer le système d'alimentation en mode courant constant ou puissance constante, ce qui ajoute également du temps à l'estimation.

#### **Installation à noyau de ferrite - seulement pour Keysight N6792A**

- **NOTE** La conformité aux normes sur les interférences de fréquence radioélectrique exige que soit installé un noyau de ferrite sur les fils de charge du module de charge. Le noyau est fourni avec le module et n'affecte pas la fonctionnalité du module.
- 1. Repérez le noyau le long des fils et passez une fois les fils de charge par le noyau

2. Clipsez le noyau de ferrite aux câbles de charge le plus près possible du connecteur de sortie. La distance recommandée du connecteur au noyau est de 4 cm ou moins.

3. Fixez le collier aux câbles de charge pour éviter que le noyau puisse s'éloigner du connecteur.

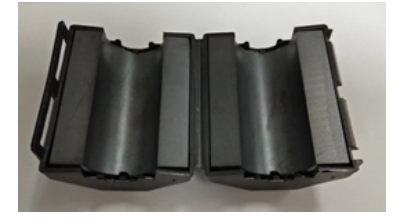

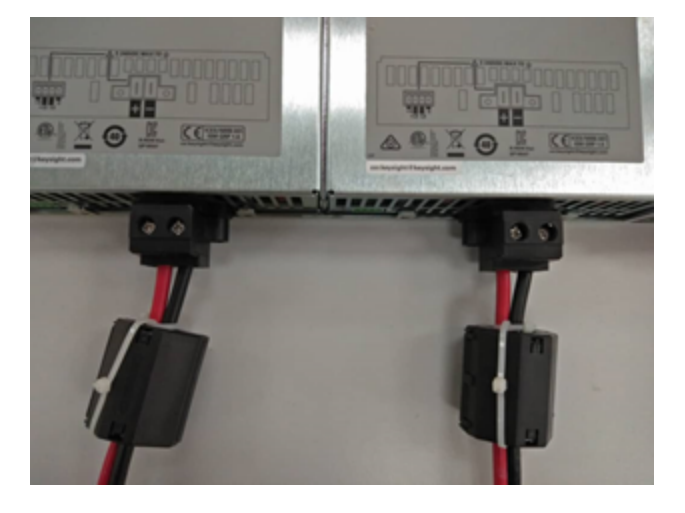

## **Protection des charges sensibles contre les transitoires de commutation de l'alimentation secteur**

**NOTE** Cela ne s'applique que si vous connectez des charges qui sont très sensibles aux transitoires de tension ou de courant à la sortie du système d'alimentation. Si la charge est directement connectée aux bornes de sortie du système d'alimentation et qu'elle n'est pas connectée à la masse du châssis d'une manière ou d'une autre, il est inutile de vous soucier des transitoires de commutation de l'alimentation secteur apparaissant à la sortie du système d'alimentation.

L'utilisation de l'interrupteur secteur peut produire des pointes de courant de mode commun dans les fils de sortie en courant continu, ce qui se traduit par des crêtes de tension risquant d'endommager les charges hautement sensibles aux transitoires de tension ou de courant. Notez que tout appareil électronique respectant les normes internationales en matière d'interférence électromagnétique est susceptible de générer des crêtes de courant de ce type. Ceci est dû à la présence de filtres contre les interférences électromagnétiques à l'entrée en courant alternatif et à la sortie en courant continu. Ces filtres comportent généralement des condensateurs de mode commun connectés au châssis du système d'alimentation. L'entrée en courant alternatif étant reliée à la terre, toute charge également reliée à la terre fournit un chemin de retour possible des courants de mode commun.

La figure suivante illustre une situation classique où une charge qui peut autrement être flottante est mise à la terre, fournissant donc un chemin de retour pour des courants injectés. Dans ce cas, le chemin de retour est créé par le côté faible de la sonde de l'oscilloscope qui est connecté au circuit de charge commun et aussi au châssis de l'oscilloscope. Dans ce cas et dans d'autres similaires, les étapes qui suivent, par ordre de préférence, permettent de réduire les crêtes de courant de mode commun apparaissant à la sortie lorsque le système d'alimentation est mis sous tension ou hors tension à l'aide de l'interrupteur secteur :

1. Posez un noyau de ferrite (référence Keysight 9170-2131) au cordon d'alimentation pour insérer de l'impédance supplémentaire au chemin de courant. Ce noyau de ferrite est alors posé à l'intérieur des châssis principaux N6701C et N6702C.

2. Utilisez un câble de connexion distinct entre le point commun de la charge et la borne de terre du système d'alimentation. Ceci fournit une entrée de plus faible impédance qui aide à éloigner les courants injectés des fils de sortie en courant continu (et de la charge sensible).

3. Rompez le chemin de retour par l'équipement externe. Par exemple, au lieu d'un oscilloscope asymétrique présenté dans la figure, vous pouvez utiliser un oscilloscope différentiel à une entrée flottante ou vous pouvez connecter un appareil de mesure isolé à la charge.

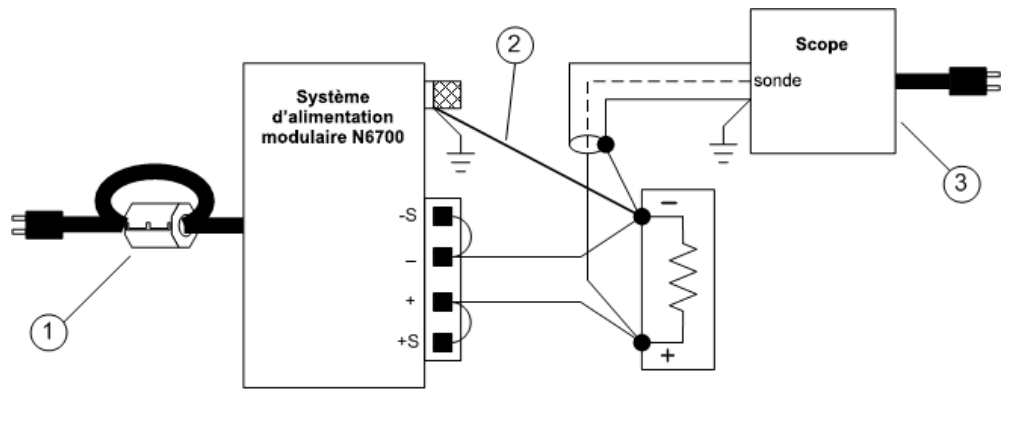

La déconnexion de la charge de la sortie avant la mise sous tension ou hors tension **NOTE** du système d'alimentation protégera toujours la charge de courants de mode commun.

# Connexions de détection distante

**Câblage**

**Fils de détection ouverts**

**Considérations relatives à la protection contre les surtensions**

**Considérations relatives au bruit de sortie**

#### **Câblage**

**AVERTISSEMENT** 

#### RISQUE D'ELECTROCUTION Débranchez l'alimentation secteur avant de procéder aux connexions sur le panneau arrière.

La détection à distance améliore la régulation de la tension au niveau de la charge en la surveillant directement à ce point plutôt qu'aux bornes de sortie. Ainsi, le système d'alimentation compense automatiquement la chute de tension au niveau des fils de charge. La détection à distance est particulièrement utile dans le cadre du fonctionnement en tension constante où les impédances de charge varient ou présentent une forte résistance des fils. Elle n'a aucun effet sur le fonctionnement en courant constant. La détection est indépendante des autres fonctions du système d'alimentation ; la détection à distance peut être utilisée, quelle que soit la façon dont le système d'alimentation est programmé.

Connectez l'appareil en vue d'une détection à distance en retirant d'abord les attaches reliant les bornes de détection aux bornes de charge. Effectuez les connexions comme cela est indiqué dans la figure suivante. Connectez la charge aux bornes de sortie à l'aide de fils distincts. Raccourcissez autant que possible la paire de fils, et torsadez ou rassemblez-la afin de réduire les effets d'inductance et du bruit. La longueur des fils de charge ne doit pas dépasser les 14,7 mètres en raison des effets de l'inductance.

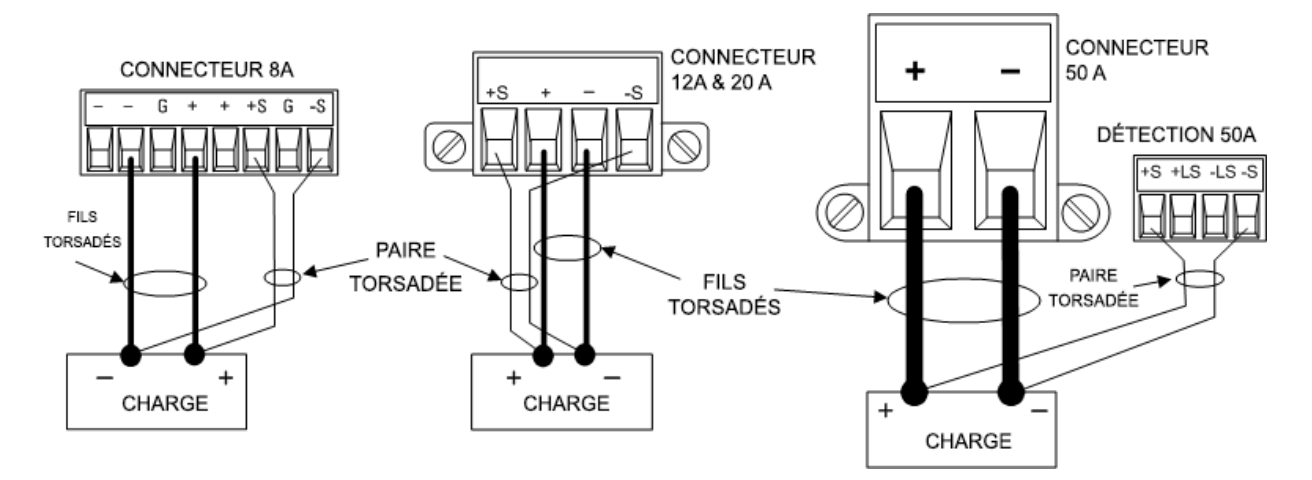

Connectez les fils de détection aussi près que possible de la charge. Ne rassemblez PAS la paire de fils de détection avec les fils de charge ; maintenez-les séparés. L'intensité qui circule dans les fils de

détection n'est que de quelques milliampères et leur section peut être inférieure à celle des fils de charge. Notez toutefois que toute chute de tension dans les fils de détection peut entraîner une dégradation de la régulation de la tension de l'appareil. Maintenez la résistance des fils de détection en dessous de 0,5 Ω par fil environ [ceci nécessite 0,5 mm $^2$  (AWG 20) ou plus pour une longueur de 15,2 mètres].

Notez que les modèles Keysight N678xA SMU requièrent une détection à distance en cas d'utilisation des modes de bande passante à sortie élevée, ce qui est expliqué à la section Définir la bande passante de sortie. En outre, ces modèles comportent des restrictions de câblage supplémentaires, qui sont décrites à la section Conditions de câblage requises pour Keysight N678xA SMU.

Pendant la détection à distance sur les modules d'alimentation avec le connecteur **ATTENTION** de détection de 50 A, ne connectez pas les bornes +LS et –LS. Celles-ci ne servent qu'à la détection locale.

#### **Fils de détection ouverts**

Les fils de détection font partie du chemin de réaction de la sortie. Branchez-les de manière qu'ils ne soient pas court-circuités par inadvertance. Le système d'alimentation est doté de résistances de protection qui réduisent l'effet des fils de détection ouverts pendant la détection à distance. Si les fils de détection s'ouvrent pendant le fonctionnement de l'appareil, le système d'alimentation revient au mode de détection locale, avec une tension aux bornes de sortie que est approximativement 1 % plus élevée que la valeur programmée.

#### **Considérations relatives à la protection contre les surtensions**

Vous devez tenir compte des éventuelles chutes de tension dans les fils de charge lorsque vous réglez le point de déclenchement de surtension. En effet, le circuit OVP effectue les détections au niveau des bornes de sortie et non au niveau des bornes de détection. En cas de chute de tension dans les fils de charge, la tension mesurée par le circuit OVP peut être supérieure à celle qui est régulée au niveau de la charge.

## **Protection contre les surtensions pour le Keysight N678xA SMU (en mode local)**

Pour les modèles Keysight N678xA SMU seulement, le circuit OVP (protection contre les surtensions) détecte les bornes de détection à 4 fils et non les bornes de sortie. Cela permet d'assurer une surveillance plus précise de la surtension directement au niveau de la charge. Étant donné qu'un câblage incorrect de la borne de détection pourrait annuler cette fonctionnalité, il y a aussi une fonction OVP locale.

La fonction **Local OVP** (protection locale contre les surtensions) permet de faire le suivi de la valeur OVP programmée et se déclenche si la tension aux bornes de sortie positives et négatives augmente de plus de 1,5 V par rapport à la valeur programmée. La fonction OVP locale se déclenche également si la tension aux bornes de sortie dépasse 7,5 V sur la plage 6 V et 21,5 V sur la plage 20 V.

#### **Considérations relatives au bruit de sortie**

Les bruits captés sur les fils de détection apparaissent au niveau des bornes de sortie et peuvent avoir un effet néfaste sur la régulation de la charge CV. Torsadez les fils de détection ou utilisez un câbleruban pour minimiser le captage de bruit externe. Dans les environnements extrêmement bruyants, il peut être nécessaire de blinder les fils de détection. Mettez le blindage à la terre seulement à l'extrémité du système d'alimentation ; n'utilisez pas le blindage comme conducteur de détection.

Les spécifications de bruit indiquées dans le Guide des spécifications de la gamme de systèmes d'alimentation modulaires Keysight N6700 s'appliquent aux bornes de sortie lorsque la détection locale est utilisée. Il se peut toutefois que des transitoires de tension soient obtenues au niveau de la charge par le bruit induit dans les fils ou par les transitoires de courant de la charge agissant sur l'inductance et la résistance du fil de charge. S'il est souhaitable de conserver les niveaux de transitoires de tension au minimum, placez en travers de la charge un condensateur en aluminium ou en tantale d'une valeur approximative de 10 microfarads/pied (30,5 cm) du fil de charge.

## Connexions en parallèle et en série

**Connexions en parallèle**

**Connexions en série**

#### **Connexions en parallèle**

**ATTENTION** Dommages à l'équipement Ne branchez que des systèmes d'alimentation qui disposent de tensions et de courants nominaux identiques en parallèle. Les modèles Keysight N678xA SMU peuvent être connectés en parallèle, mais cela SEULEMENT lorsqu'ils fonctionnent en mode de priorité de courant. L'utilisation du mode de priorité de tension n'est pas autorisée.

La connexion en parallèle des blocs d'alimentation permet d'obtenir un courant supérieur à celui qui est obtenu avec un seul appareil.

Les figures suivantes illustrent la connexion de deux sorties en parallèle. La figure de gauche illustre une détection locale. Si la chute de tension dans les fils de charge pose des problèmes, la figure de droite montre comment connecter les fils de détection directement au niveau de la charge. Notez que dans les deux cas, les bornes de détection distante doivent être connectées.

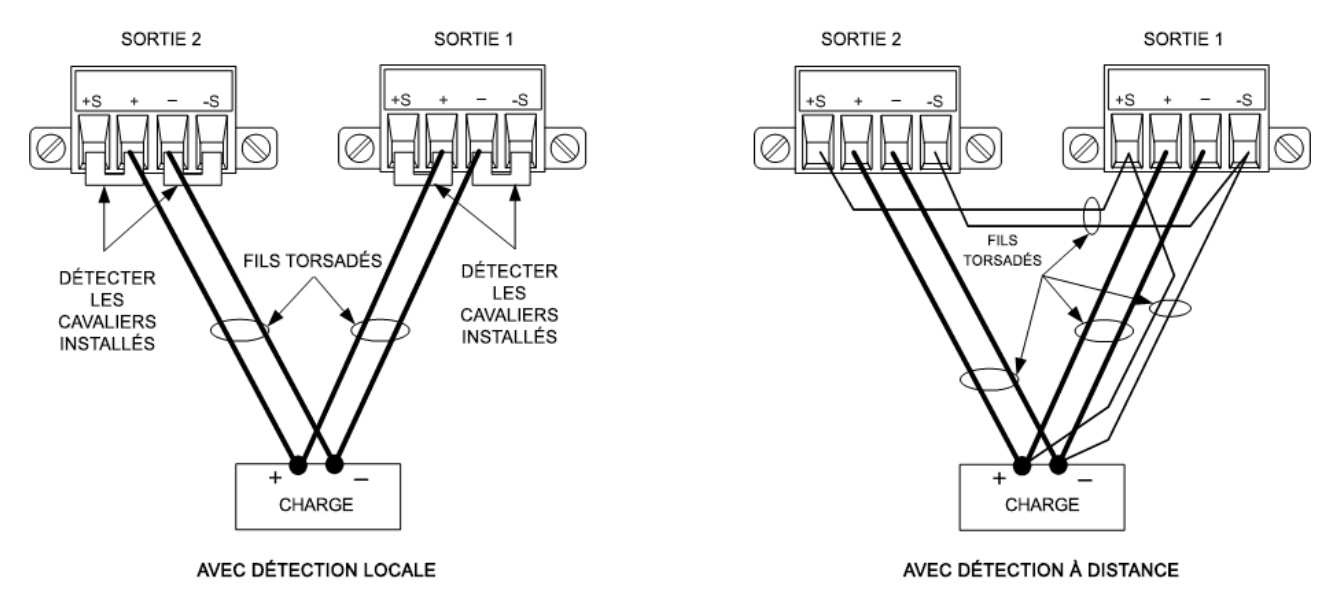

La figure suivante illustre les connexions pour des modules d'alimentation de 50 A.

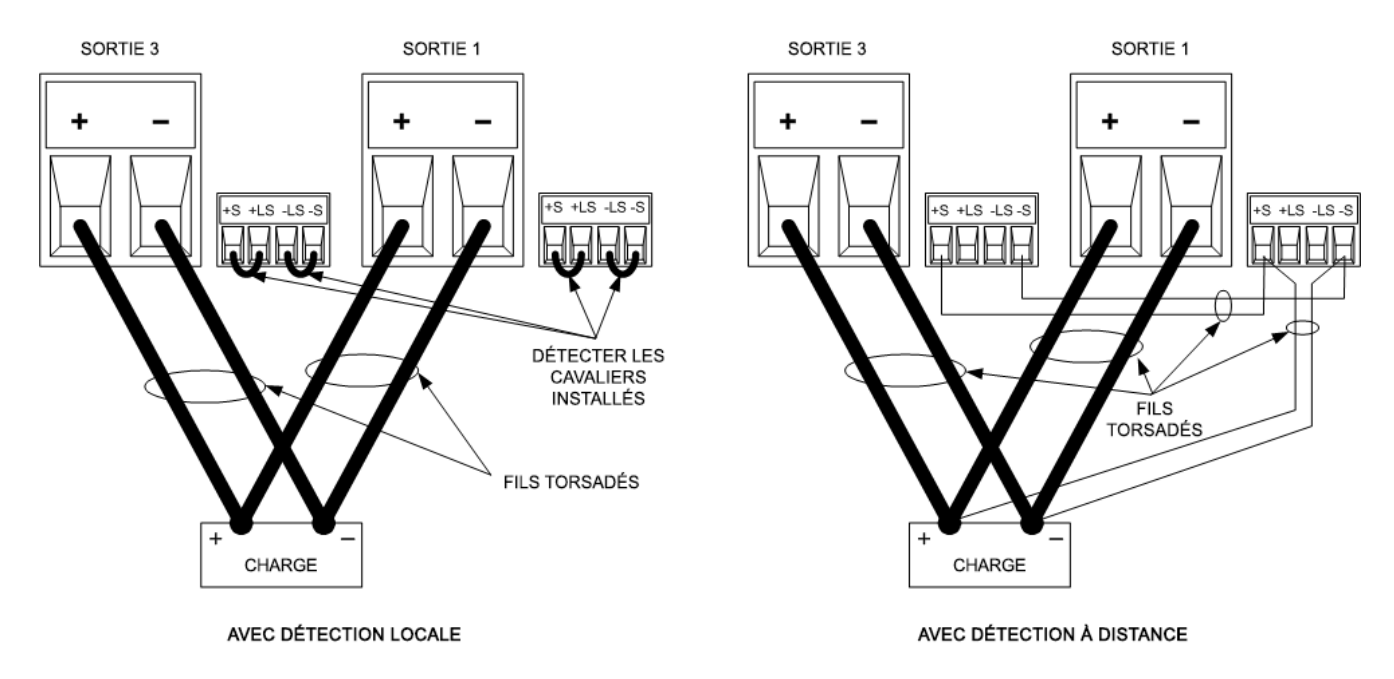

La figure suivante illustre les connexions en parallèle pour des modules d'alimentation N678xA SMU. Notez que la détection à distance n'est pas habituellement utilisée en mode de priorité de courant.

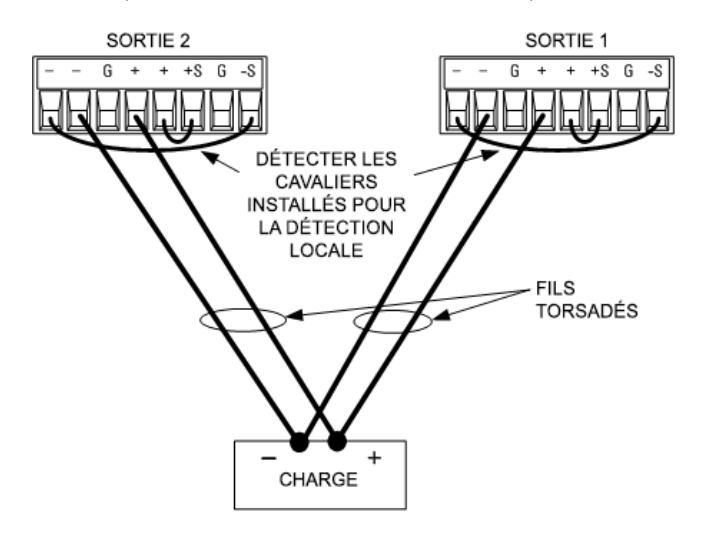

#### **Groupage des sorties**

**NOTE** 

La fonction de groupage de sorties n'est pas disponible sur les modules d'alimentation N678xA SMU.

Une fois que les sorties sont connectées en parallèle, elles peuvent être configurées ou « groupées » afin d'agir comme sortie unique à canal de puissance plus élevée. Ceci s'applique en cas de programmation par le biais du panneau avant ou à l'aide des commandes SCPI. La section Groupage des sorties explique comment grouper des canaux de sorties qui ont été connectés en parallèle.

Si vous ne groupez pas de canaux de sortie, programmez d'abord la tension voulue aux deux sorties. Programmez ensuite la limite de courant à chaque sortie. En mode de priorité de courant, programmez le courant de sortie de chaque sortie à la moitié du courant de sortie total souhaité. Réglez la limite de tension à une valeur supérieure à la tension de sortie attendue.

#### **Impact sur les spécifications**

Les spécifications des sorties fonctionnant en parallèle peuvent être obtenues à partir des spécifications des sorties simples. La plupart des spécifications sont exprimées sous forme de constante ou de pourcentage (ou ppm) plus une constante. Dans le cas d'un fonctionnement en parallèle, la partie pourcentage ne varie pas, tandis que les parties constantes ou des constantes changent (voir ci-dessous). Pour la précision de la relecture de courant et le coefficient de température de la relecture de courant, utilisez les spécifications négatives de courant :

Courant : Toutes les spécifications de connexions en parallèle faisant référence au courant représentent deux fois la spécification d'une seule sortie, sauf pour la résolution de programmation, qui est identique pour le fonctionnement d'une seule sortie ou de sorties en parallèle.

Tension : Toutes les spécifications de connexions parallèles faisant référence à la tension sont identiques à celles d'une seule sortie, sauf pour l'effet de la charge en tension constante, le réglage croisé de charge en tension constante, l'effet de la source en tension constante et la déviation de tension constante à court terme. Elles représentent deux fois la précision de programmation de la tension (y compris la partie en pourcentage) sur tous les points de fonctionnement.

Temps de récupération au transitoire de charge : Les spécifications du transitoire de charge représentent généralement le double de celles d'une seule sortie.

## **Connexions en série**

RISQUE D'ÉLECTROCUTION Les tensions flottantes ne doivent pas dépasser **AVERTISSEMENT** 240 Vcc. Aucune borne de sortie ne doit être soumise à une tension supérieure à 240 Vcc par rapport à la masse du châssis.

**ATTENTION** Seules les sorties dont les valeurs nominales de tension et d'intensité sont identiques peuvent être connectées en série. Les modèles Keysight N678xA SMU et N6783A ne peuvent être connectés en série.

> Pour éviter que les courants n'endommagent le système d'alimentation lorsque la charge est connectée, activez et désactivez toujours ensemble les sorties connectées en série.

Ne laissez pas une sortie activée et une autre désactivée.

La connexion en série de plusieurs sorties permet d'obtenir une tension supérieure à celle obtenue avec un seul module. Le courant étant identique dans chaque élément d'un circuit en série, les sorties connectées en série doivent posséder des courants nominaux équivalents.

Les figures suivantes illustrent la connexion de deux sorties en série à une seule charge. Si une chute de tension dans les fils de charge pose problème, connectez les fils de détection de la sortie 1 et de la sortie 2 pour la détection à distance, comme cela est indiqué dans la figure de droite. Notez que le fil de détection + de la sortie 1 doit rester connecté à la borne de détection - de la sortie 2.

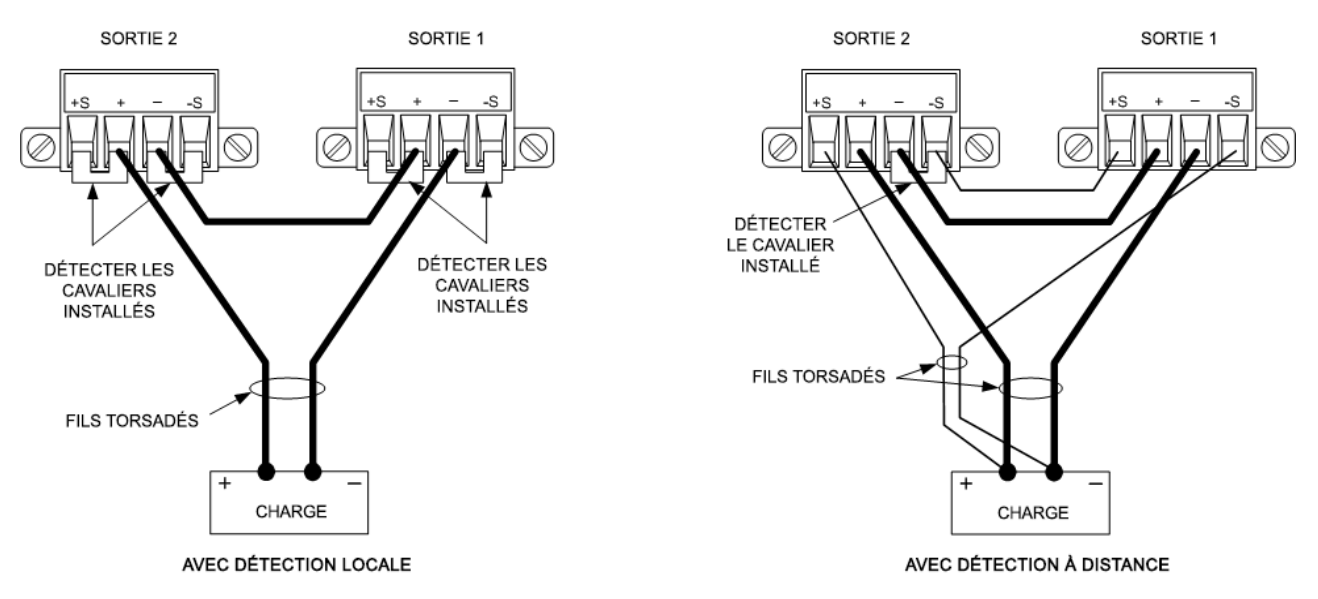

La figure suivante illustre les connexions pour des modules d'alimentation de 50 A.

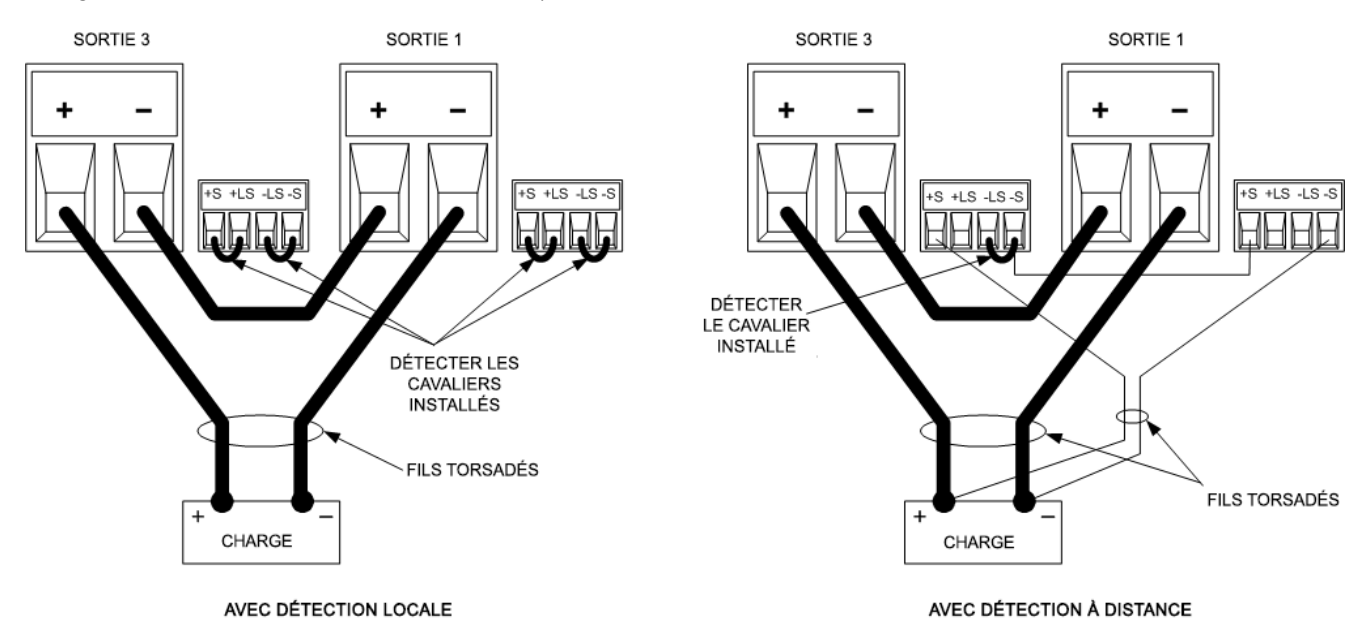

#### **Réglage des sorties**

Les sorties connectées ensemble en série ne peuvent être groupées.

Pour programmer les sorties connectées en série, programmez tout d'abord la limite de courant de chaque sortie à la valeur limite de courant totale souhaitée. Programmez ensuite la tension de chaque sortie afin que la somme de ces tensions soit égale à la tension totale souhaitée. La méthode la plus simple consiste à programmer la tension de chaque sortie à une valeur égale à la moitié de la tension totale souhaitée.

**NOTE** Le mode de fonctionnement de chaque sortie est déterminé par les valeurs programmées, le point de fonctionnement et la condition de charge des sorties. Du fait que ces conditions peuvent évoluer pendant un fonctionnement en série, les voyants d'état du panneau avant reflètent ces changements. Ceci est normal. Les changements d'état momentanés sont également normaux.

#### **Impact sur les spécifications**

Les spécifications des sorties fonctionnant en série peuvent être obtenues à partir des spécifications des sorties simples. La plupart des spécifications sont exprimées sous la forme d'une constante ou d'un pourcentage (ou ppm) plus une constante. Dans le cas d'un fonctionnement en série, la partie pourcentage ne varie pas, tandis que les parties constantes ou des constantes changent (voir tableau).

Tension : Toutes les spécifications de connexions en série faisant référence à la tension représentent deux fois la spécification d'une seule sortie, sauf pour la résolution de programmation qui est identique à celle une seule sortie.

Courant : Toutes les spécifications de connexion en série faisant référence au courant sont identiques à celles d'une seule sortie, sauf pour l'effet de la charge en courant constant, le réglage croisé de charge en courant constant, l'effet de la source en courant constant et la déviation de courant constant à court terme. Elles représentent deux fois la précision de programmation du courant (y compris la partie en pourcentage) sur tous les points de fonctionnement.

Temps de récupération au transitoire de charge : Les spécifications du transitoire de charge représentent généralement le double de celles d'une seule sortie.
# Connexions de mesure auxiliaire

#### Cette information ne s'applique qu'aux modèles Keysight N6781A et N6785A. **NOTE**

L'entrée de mesure de tension auxiliaire se trouve sur le panneau arrière du Keysight N6781A et du Keysight N6785A. Elle est essentiellement utilisée pour mesurer le niveau de charge de la batterie, mais elle convient également pour mesurer le courant continu d'usage général.

L'entrée de mesure de tension auxiliaire est isolée des autres entrées communes. Elle possède une bande passante d'environ 2 kHz. Elle a une plage d'entrée : de −20 à +20 Vcc.

Comme cela est indiqué dans la figure suivante, des mesures de tension auxiliaire ne peuvent pas être effectuées sur des points de test qui présentent un potentiel supérieur à ±60 Vcc par rapport à la masse. Pour de plus amples informations, reportez-vous à la section Mesures de tension auxiliaire.

#### **ATTENTION** Lorsque vous utilisez l'entrée de mesure de tension auxiliaire, aucune borne de sortie ou d'entrée de mesure ne doit être soumise à une tension supérieure à ± 60 Vcc par rapport à une autre borne et à la masse du châssis.

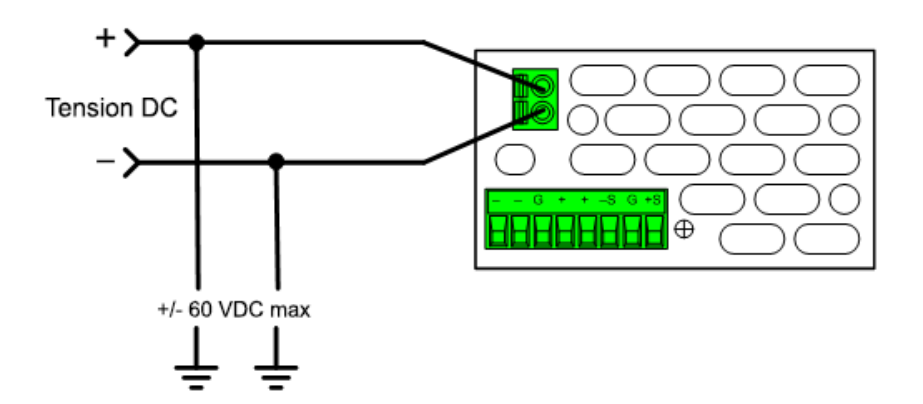

Connexions d'interfaces **Connexions GPIB Connexions USB Connexions réseau (LAN) - locales et privées Connexions du port numérique**

Cette section décrit la procédure à suivre pour connecter les diverses interfaces de communication à votre système d'alimentation. Pour de plus amples informations sur la configuration des interfaces de commande à distance, reportez-vous à la section **Configuration des interfaces de commande à** distance.

**NOTE** 

Si vous ne l'avez pas encore fait, installez la suite Keysight IO Libraries, disponible à l'adresse www.keysight.com/find/iolib. Pour de plus amples informations sur les connexions d'interfaces, reportez-vous au document Keysight Technologies USB/LAN/GPIB Interfaces Connectivity Guide (en anglais), fourni avec la suite Keysight IO Libraries.

#### **Connexions GPIB**

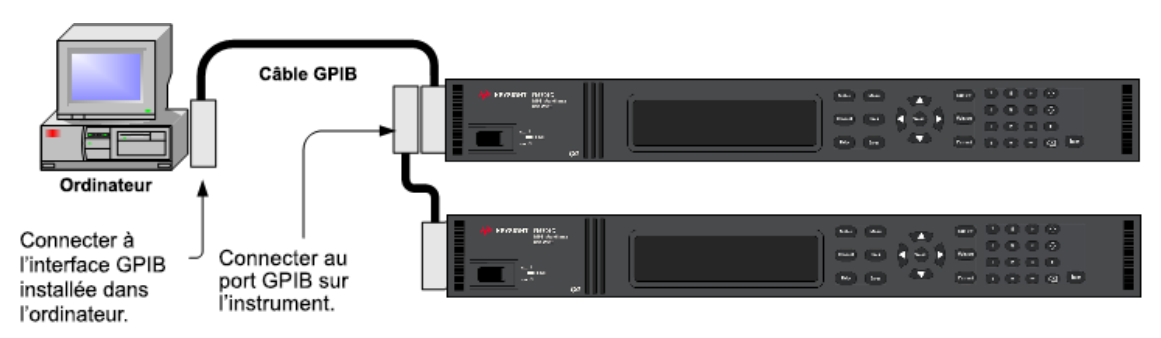

La figure ci-dessous illustre un système d'interface GPIB classique.

1. Si vous n'avez pas encore installé de carte d'interface GPIB dans votre ordinateur, éteignez-le et installez la carte GPIB.

2. Branchez votre appareil à la carte d'interface GPIB à l'aide d'un câble GPIB.

3. Utilisez l'utilitaire Connection Expert de la suite Keysight IO Libraries Suite pour configurer les paramètres de la carte GPIB.

4. Le système d'alimentation est livré avec l'adresse GPIB réglée sur 5. Utilisez le menu du panneau avant si vous devez modifier l'adresse GPIB.

5. Vous pouvez désormais utiliser Interactive IO depuis l'utilitaire Connection Expert pour communiquer avec votre appareil, ou le programmer à l'aide des divers environnements de programmation.

#### **Connexions USB**

La figure ci-dessous illustre un système d'interface USB classique.

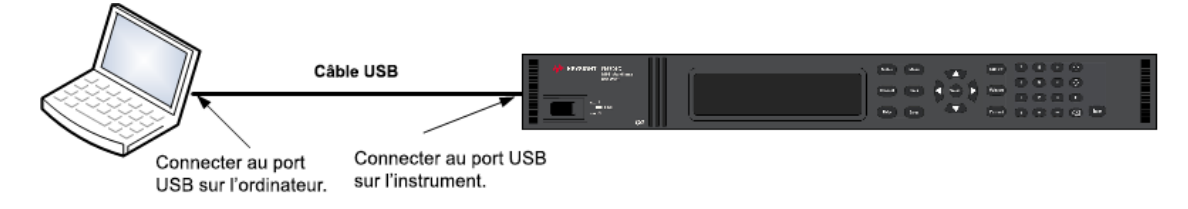

1. Branchez votre appareil au port USB de votre ordinateur à l'aide d'un câble USB.

2. Une fois l'utilitaire Connection Expert de la suite Keysight IO Libraries Suite exécuté, l'ordinateur reconnaît automatiquement l'appareil. Cette opération peut durer quelques secondes. Une fois l'appareil reconnu, votre ordinateur affiche l'alias VISA, la chaîne IDN et l'adresse VISA. Ces informations sont situées dans le dossier USB. Vous pouvez afficher la chaîne de connexion du dispositif USB à partir du menu du panneau avant.

3. Vous pouvez désormais utiliser Interactive IO depuis l'utilitaire Connection Expert pour communiquer avec votre appareil, ou le programmer à l'aide des divers environnements de programmation.

#### **Connexions réseau (LAN) - locales et privées**

Un site LAN est un réseau local dans lequel les appareils et les ordinateurs sont connectés au réseau par le biais de routeurs, de concentrateurs et/ou de commutateurs. Il s'agit habituellement de grands réseaux administrés de manière centralisée, avec des services tels que des serveurs DHCP et DNS. La figure ci-dessous illustre un système LAN de site classique.

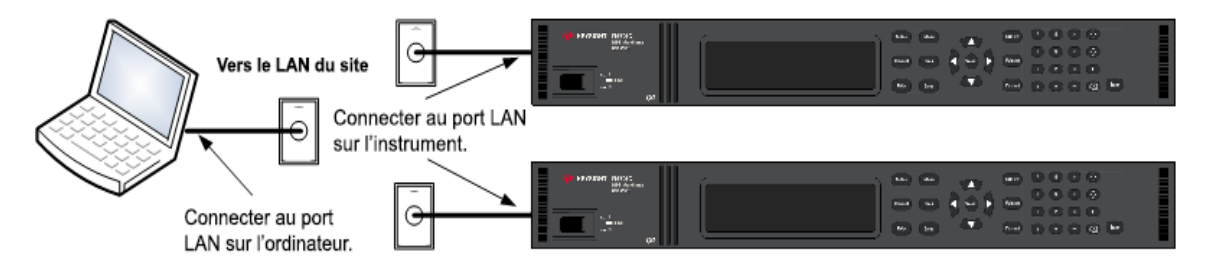

1. Branchez l'appareil au LAN de site ou à votre ordinateur à l'aide d'un câble LAN. Les paramètres LAN de l'appareil sont configurés en usine pour obtenir automatiquement une adresse IP du réseau à l'aide d'un serveur DHCP (DHCP est activé). Le serveur DHCP enregistre le nom d'hôte de l'appareil avec le serveur DNS dynamique. Le nom d'hôte ainsi que l'adresse IP permettent alors de

#### 2 Installation

communiquer avec l'appareil. Le voyant LAN du panneau avant s'allumera une fois le port LAN configuré.

**NOTE** Si vous devez configurer manuellement les paramètres LAN de l'appareil, reportezvous à la section Configuration des interfaces de commande à distance pour de plus amples informations concernant cette configuration depuis le panneau avant de l'appareil.

2. L'utilitaire Connection Expert de la suite Keysight IO Libraries permet d'ajouter le système d'alimentation et de vérifier une connexion. Pour ajouter le dispositif, demandez à Connection Expert de le rechercher. Si l'appareil demeure introuvable, ajoutez-le à l'aide de son nom d'hôte et de son adresse IP.

**NOTE** Si cela ne fonctionne pas, reportez-vous à la section « Instructions de dépannage » dans le document Keysight Technologies USB/LAN/GPIB Interfaces Connectivity Guide (en anglais), fourni avec la suite Keysight IO Libraries.

3. Vous pouvez désormais utiliser Interactive IO depuis l'utilitaire Connection Expert pour communiquer avec votre appareil, ou le programmer à l'aide des divers environnements de programmation. Vous pouvez également utiliser le navigateur Web de votre ordinateur pour communiquer avec l'appareil comme décrit dans la section Utilisation de l'interface Web.

Un LAN privé est un réseau dans lequel les appareils et les ordinateurs sont reliés directement, et non connectés à un LAN de site. Il s'agit habituellement de petits réseaux, sans ressources administrées de manière centralisée. La figure ci-dessous illustre un système LAN privé classique.

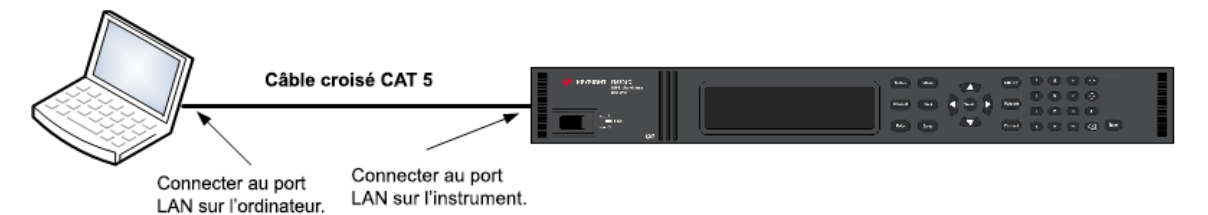

1. Connectez l'appareil à l'ordinateur à l'aide d'un câble LAN croisé. Vous pouvez également relier l'ordinateur et l'appareil à un concentrateur ou à un commutateur autonome à l'aide de câbles LAN normaux.

**NOTE** Vérifiez que votre ordinateur est configuré pour obtenir son adresse depuis DHCP et que NetBIOS sur TCP/IP est activé. Notez que si l'ordinateur a été connecté à un LAN de site, il peut en avoir conservé les paramètres réseau. Attendez une minute après l'avoir débranché du LAN de site avant de le brancher au LAN privé. Cela permet à Windows de détecter que l'ordinateur est sur un réseau différent et de redémarrer la configuration réseau.

2. Les paramètres LAN de l'appareil sont configurés en sortie d'usine pour obtenir automatiquement une adresse IP depuis un réseau local à l'aide d'un serveur DHCP. Vous pouvez laisser ces paramètres tels quels. La plupart des produits Keysight et des ordinateurs choisissent

automatiquement une adresse IP via l'option Auto-IP s'il n'existe pas de serveur DHCP. Chacun s'auto-attribue une adresse IP à partir du bloc 169.254.nnn. Notez que cela peut prendre jusqu'à une minute. Le voyant LAN du panneau avant s'allumera une fois le port LAN configuré.

**NOTE** L'arrêt du DHCP réduit le temps requis pour configurer entièrement une connexion réseau lorsque le système d'alimentation est mis sous tension. Pour configurer manuellement les paramètres LAN de l'appareil, reportez-vous à la section Configuration des interfaces de commande à distance pour de plus amples informations concernant cette configuration depuis le panneau avant de l'appareil.

3. L'utilitaire Connection Expert de la suite Keysight IO Libraries permet d'ajouter le système d'alimentation et de vérifier une connexion. Pour ajouter le dispositif, demandez à Connection Expert de le rechercher. Si l'appareil demeure introuvable, ajoutez-le à l'aide de son nom d'hôte et de son adresse IP.

**NOTE** Si cela ne fonctionne pas, reportez-vous à la section « Instructions de dépannage » dans le document Keysight Technologies USB/LAN/GPIB Interfaces Connectivity Guide (en anglais), fourni avec la suite Keysight IO Libraries.

4. Vous pouvez désormais utiliser Interactive IO depuis l'utilitaire Connection Expert pour communiquer avec votre appareil, ou le programmer à l'aide des divers environnements de programmation. Vous pouvez également utiliser le navigateur Web de votre ordinateur pour communiquer avec l'appareil comme décrit dans la section Utilisation de l'interface Web.

### **Connexions du port numérique**

Le connecteur à 8 broches et la fiche de connecteur à déconnexion rapide sont fournis sur chaque dispositif permettant ainsi d'accéder aux cinq fonctions du port de commande numérique. Le connecteur de commande numérique prend en charge les formats des fils de 2,5 mm $^2$  (AWG 14) à 0,05 mm $^2$  (AWG 30). Les sections de fil inférieures à 0,05 mm $^2$  (AWG 24) ne sont pas recommandées. Retirez la prise de connecteur avant la connexion des fils.

- 1. Insertion des fils
- 2. Serrez les vis
- 3. Signal commun
- 4. Signaux numériques d'interface en activité
- 5. Signaux FLT/INH
- 6. Commandes de couplage de sorties

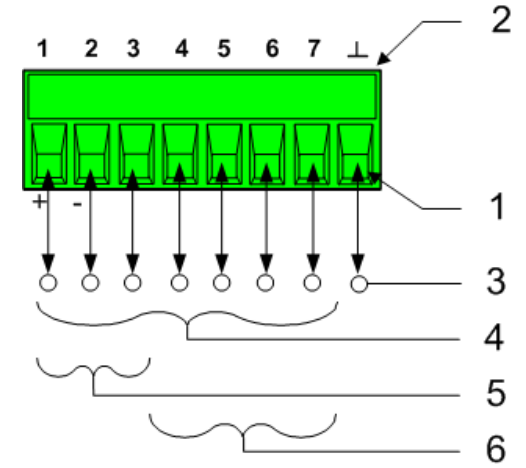

#### 2 Installation

**ILCONSTERTIONS III** convient de torsader et de blinder tous les fils de signaux en direction et en provenance des connecteurs numériques. Si les fils utilisés sont blindés, connectez uniquement une extrémité du blindage à la masse du châssis afin d'éviter les boucles de masse.

#### **Fonctions des broches**

Le tableau suivant présente les configurations possibles des broches pour les fonctions du port numérique. Pour une description complète des caractéristiques électriques du port d'entrée et de sortie numérique, reportez-vous aux Spécifications du produit.

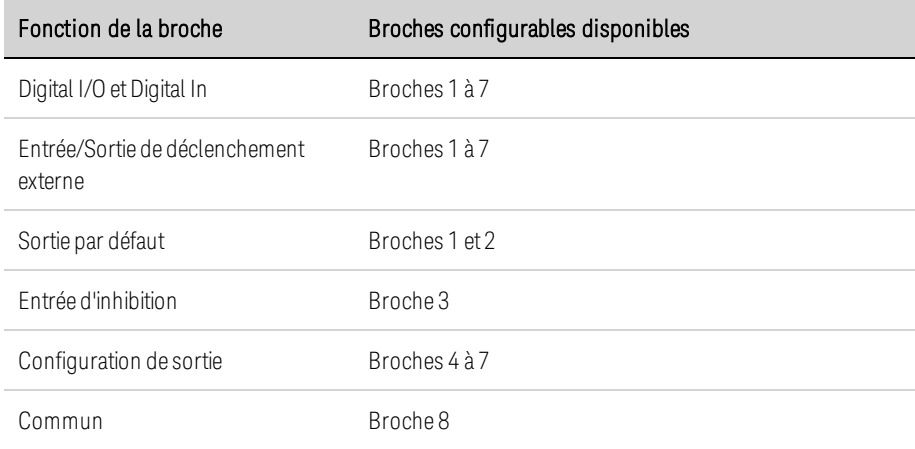

Outre les fonctions de broche configurables, la polarité du signal active de chaque broche peut également être configurée. Lorsqu'une polarité positive est sélectionnée, un signal logique vrai est une tension haute sur la broche. Lorsqu'une polarité négative est sélectionnée, un signal logique vrai indique une tension basse sur la broche.

Pour des informations sur la configuration des fonctions du port numérique, reportez-vous à la section Utilisation du port de commande numérique.

# **3 Mise en route**

**Utilisation du panneau avant**

**Configuration de l'interface distante**

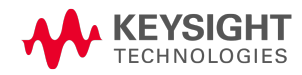

# Utilisation du panneau avant **Mise en marche de l'appareil Définit la tension de sortie Définit le courant de sortie Activez la sortie Utilisation du menu du panneau avant Définir la protection contre les surtensions**

Cette section décrit comment commencer à utiliser le système d'alimentation. Nous y traitons la façon de mettre l'appareil sous tension, d'utiliser les commandes du panneau avant et la façon de naviguer dans le menu de commandes du panneau avant. Vous trouverez un plan des commandes du menu du panneau avant dans la section Aide-mémoire des menus du panneau avant.

Cette section contient aussi des informations sur la façon de configurer les trois interfaces de commande à distance qui sont présentes à l'arrière de l'appareil.

Vous trouverez des informations plus détaillées sur la configuration des interfaces de commande à distance dans le document Keysight Technologies USB/LAN/GPIB Interfaces Connectivity Guide se trouvant dans le CD livré avec l'appareil.

#### **Mise en marche de l'appareil**

Cela peut prendre 20 secondes au système d'alimentation avant que l'appareil ne soit **NOTE** prêt à être utilisé.

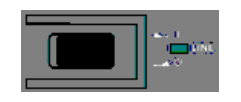

Branchez le cordon d'alimentation, puis allumez l'appareil à l'aide de l'interrupteur du panneau avant. Après quelques secondes, l'écran du panneau avant s'allume.

Un autotest de mise sous tension est effectué automatiquement dès la mise sous tension de l'appareil. Cela indique que l'appareil est opérationnel. Si l'autotest échoue, le voyant Err du panneau avant s'allume. Appuyez sur la touche Error pour afficher la liste d'erreurs sur le panneau avant. Pour de plus amples informations, reportez-vous à la section Messages d'erreur dans le document guide d'utilisation et de maintenance.

Lorsque l'écran du panneau avant apparaît, vous pouvez utiliser les touches pour saisir les valeurs de tension et de courant.

#### **Sélectionnez un canal de sortie**

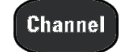

Appuyez sur la touche Channel pour sélectionner le canal que vous voulez programmer.

#### **Définit la tension de sortie**

#### **Méthode 1 – Utilisation des touches de navigation et des touches fléchées**

#### **Touches de navigation**

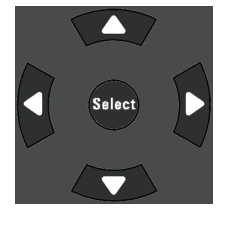

Utilisez les touches de navigation gauche et droite pour accéder aux paramètres à modifier. À l'écran ci-dessous, on a sélectionné le paramètre de tension du canal 1. Saisissez une valeur à l'aide du pavé numérique. Appuyez ensuite sur la touche Enter.

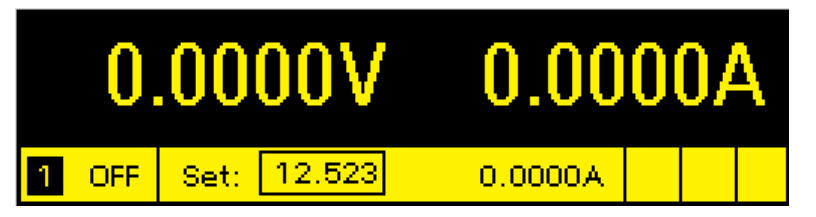

**Touches fléchées**  $\blacklozenge$ 

Vous pouvez également utiliser le pavé numérique pour augmenter ou réduire la valeur et pour passer entre les limites + et – sur le modèle N6784A. Lorsque la sortie est activée et que l'appareil fonctionne en mode CV (tension constante), la tension de sortie change immédiatement. Autrement, la valeur devient effective lorsque la sortie est activée.

#### **Méthode 2 - Utilisation de la touche Voltage (tension) pour saisir une valeur**

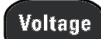

Appuyez sur Voltage pour sélectionner le champ d'entrée de la tension. À l'écran cidessous, on a sélectionné le paramètre de tension du canal 1. Saisissez la valeur désirée à l'aide du pavé numérique. Appuyez ensuite sur la touche Enter.

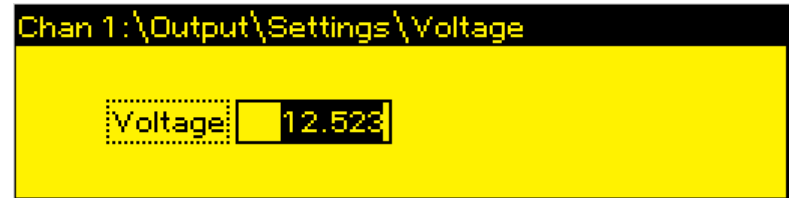

**NOTE** 

En cas d'erreur, appuyez sur la touche Enter arrière ← pour effacer le nombre, sur Back pour quitter le menu ou sur Meter pour revenir au mode multimètre.

#### **Définit le courant de sortie**

#### **Méthode 1 – Utilisation des touches de navigation et des touches fléchées**

**Touches de navigation**

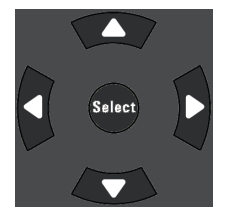

Utilisez les touches de navigation gauche et droite pour accéder aux paramètres à modifier. À l'écran ci-dessous, on a sélectionné le paramètre de courant du canal 1. Saisissez une valeur à l'aide du pavé numérique. Appuyez ensuite sur la touche Enter.

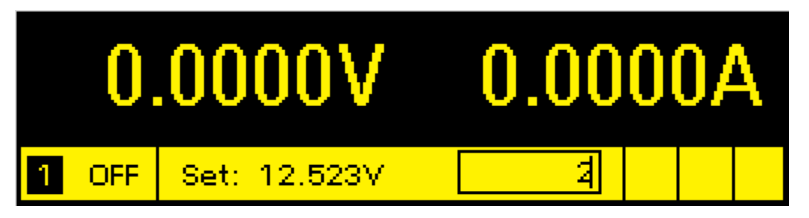

**Touches fléchées**  $\bullet$ 

Vous pouvez également utiliser les touches fléchées pour augmenter ou réduire la valeur et pour passer entre les limites + et – sur le modèle N678xA SMU. Lorsque la sortie est activée et que l'appareil fonctionne en mode de courant constant, le courant de sortie change immédiatement. Autrement, la valeur devient effective lorsque la sortie est activée

#### **Méthode 2 - Utilisation de la touche Current (courant) pour saisir une valeur**

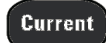

Appuyez sur Current pour sélectionner le champ d'entrée de courant. À l'écran cidessous, on a sélectionné le paramètre de courant du canal 1. Saisissez la valeur désirée à l'aide du pavé numérique. Appuyez ensuite sur la touche Enter.

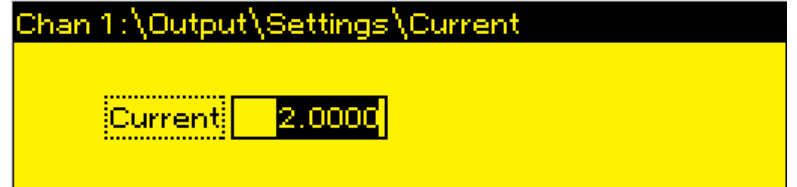

**NOTE** 

En cas d'erreur, appuyez sur la touche Enter arrière ← pour effacer le nombre, sur Back pour quitter le menu ou sur Meter pour revenir au mode multimètre.

#### **Activez la sortie**

#### **Activez la sortie à l'aide de la touche On/Off**

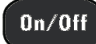

Si une charge est connectée à la sortie, l'écran du panneau avant indique qu'il y a appel de courant. Autrement, la lecture du courant sera nulle. Il y a un voyant d'état à côté du numéro du canal qui sert à indiquer l'état de la sortie. Dans le cas présent, le canal de sortie est en mode de tension constante.

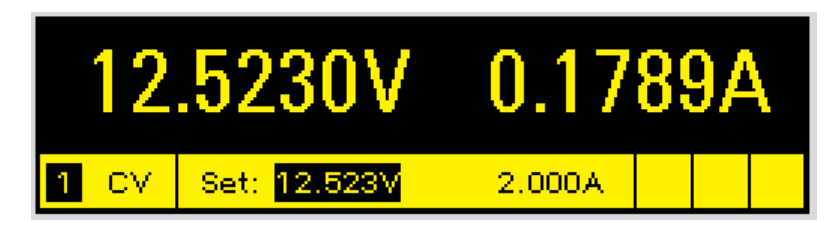

**NOTE** Pour une description des voyants d'état, reportez-vous à la section Présentation succincte de l'écran du panneau avant.

#### **Utilisation du menu du panneau avant**

Le menu de commandes du panneau avant vous permet d'accéder à la plupart des fonctions du système d'alimentation. Les commandes de fonctions réelles sont situées au niveau le plus bas du menu. En résumé :

- Appuyez sur la touche Menu pour accéder au menu de commandes.
- Appuyez sur les touches de navigation gauche et droite  $(\blacktriangleleft, \blacktriangleright)$  pour passer d'une commande de menu à une autre.
- Appuyez sur la touche centrale Select pour sélectionner une commande et pour passer au niveau suivant du menu.
- Au niveau le plus bas du menu, appuyez sur la touche Aide pour afficher les informations d'aide relatives aux commandes des fonctions.

Pour un plan des commandes du menu du panneau avant, reportez-vous à la section Aide-mémoire des menus du panneau avant. L'exemple suivant illustre la manière de parcourir le menu de commandes du panneau avant pour programmer la fonction de protection contre les surtensions.

#### **Exemple de menu - définition de la protection contre les surtensions**

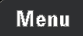

Appuyez sur Menu pour accéder au menu des commandes du panneau avant. La première ligne identifie le canal de sortie qui est contrôlé suivi du chemin d'accès du menu. Puisque le niveau supérieur est affiché, le chemin d'accès est vide.

La deuxième ligne indique les commandes disponibles dans le menu actuel. Dans le cas présent, les commandes du niveau supérieur du menu sont présentées, avec la commande Output en surbrillance.

La troisième ligne indique les commandes disponibles sous la commande Output. Sélection de la commande en surbrillance pour accéder à ce niveau inférieur.

Chan 1: $\lambda$ Output Measure Transient Protect States System Settings, Mode, Sequence, Short, Advanced

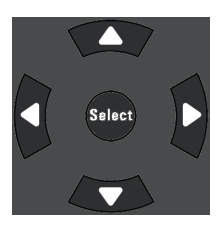

Appuyez sur la touche de navigation droite > pour parcourir le menu afin de mettre en surbrillance la commande Protect. Appuyez sur Select pour sélectionner la commande Protect.

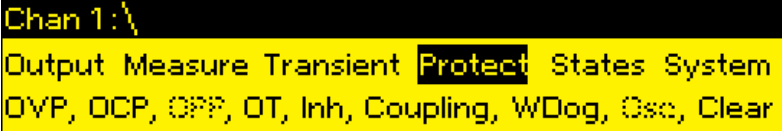

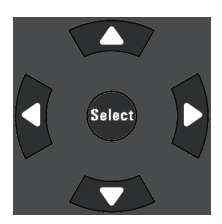

Le chemin d'accès du menu vous permet maintenant de sélectionner les commandes Protect disponibles sur la deuxième ligne. La commande OVP (protection contre les surtensions) est en surbrillance. La troisième ligne présente une brève description de la commande OVP. Appuyez sur Select pour sélectionner la commande OVP.

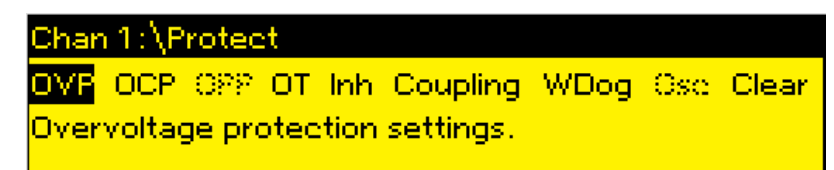

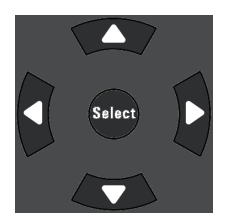

**4, 4, Touche Enter**

Le menu de commandes est à présent au niveau de contrôle des fonctions. Il s'agit du niveau le plus bas de ce chemin d'accès. Utilisez les touches de navigation pour mettre en surbrillance la commande OVP Level comme cela est illustré ci-dessous. Saisissez le niveau désiré de protection contre les surtensions à l'aide du pavé numérique. Appuyez ensuite sur la touche Enter.

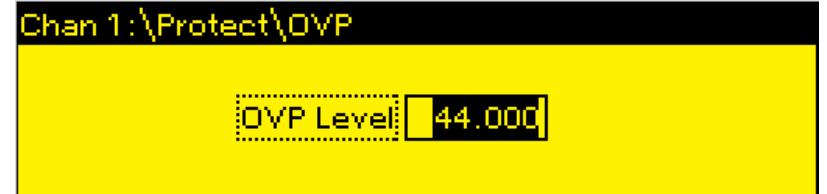

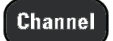

Vous pouvez, à tout moment, appuyer sur la touche **Channel** pour sélectionner un canal de sortie différent. Ainsi, vous gagnerez du temps en accédant directement à la commande OVP de chaque canal, sans devoir parcourir les différents niveaux du menu.

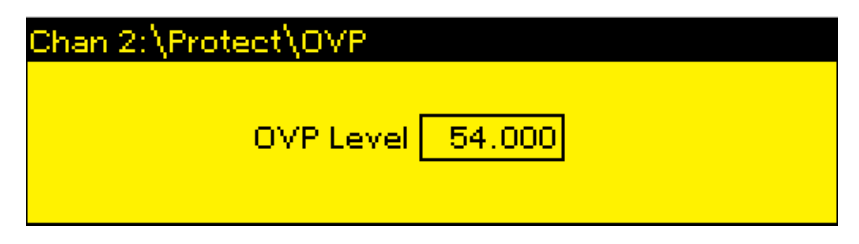

Si vous programmez un niveau de protection contre les surtensions inférieur à la tension **NOTE** de sortie présente, le circuit de protection contre les surtensions désactivera la sortie. Le voyant d'état du panneau avant affichera OV.

#### **Sortie du menu de commandes**

Il existe deux méthodes pour quitter le menu de commandes

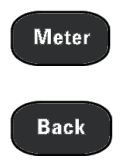

Appuyez sur **Meter** pour revenir immédiatement à l'écran de mesure. Il s'agit du moyen le plus rapide pour revenir à ce mode.

Appuyez sur la touche **Back** pour revenir en arrière d'un niveau à la fois dans le menu de commandes. Cette méthode peut être plus commode s'il y a d'autres commandes de menu à appliquer.

#### **En cas de difficultés**

Appuyez sur la touche Help pour obtenir de l'aide concernant tout niveau du menu de contrôle des fonctions. Appuyez sur la touche Back pour quitter le menu d'aide.

Le voyant Err du panneau avant s'allume si l'autotest échoue ou si d'autres problèmes liés au fonctionnement de l'appareil se produisent. Appuyez sur la touche Error pour afficher la liste d'erreurs. Pour de plus amples informations, reportez-vous à la section Entretien et réparation dans le document guide d'utilisation et de maintenance.

# Configuration de l'interface distante **Configuration USB Configuration GPIB Configuration LAN Modification des paramètres LAN Utilisation de l'interface Web Utilisation de Telnet Utilisation de sockets Sécurisation des interfaces**

Ce Keysight N6700 MPS prend en charge les communications par interface de commande à distance sur trois interfaces : GPIB, USB et LAN. Ces trois interfaces sont actives dès la mise sous tension. Pour plus d'informations sur la connexion des interfaces, consultez Connexions d'interfaces.

Le voyant IO du panneau avant s'allume chaque fois qu'il y a une activité sur les interfaces de commande à distance. Le voyant Lan du panneau avant s'allume lorsque le port LAN est connecté et configuré.

Les châssis principaux du système d'alimentation fournissent une surveillance de la connexion Ethernet. Le port LAN de l'appareil est ainsi surveillé de manière continue et est automatiquement reconfiguré lorsque l'appareil est débranche pendant plus de 20 secondes puis rebranché au secteur.

### **Configuration USB**

Les paramètres USB ne peuvent pas être configurés. Vous pouvez extraire la chaîne de connexion USB via le menu du panneau avant :

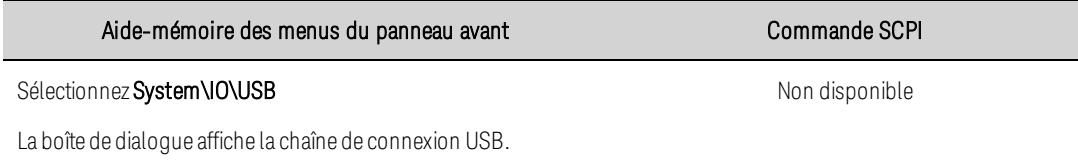

### **Configuration GPIB**

Chaque périphérique connecté à l'interface GPIB (IEEE-488) doit avoir une adresse entière unique comprise entre 0 et 30. L'appareil est livré avec une adresse fixée à 5. L'adresse de la carte d'interface GPIB de votre ordinateur ne doit pas entrer en conflit avec tout appareil sur le bus de l'interface. Ce paramètre est non volatile ; il n'est pas modifié par une remise sous tension ou par la commande \*RST. Utilisez le menu du panneau avant pour changer l'adresse GPIB :

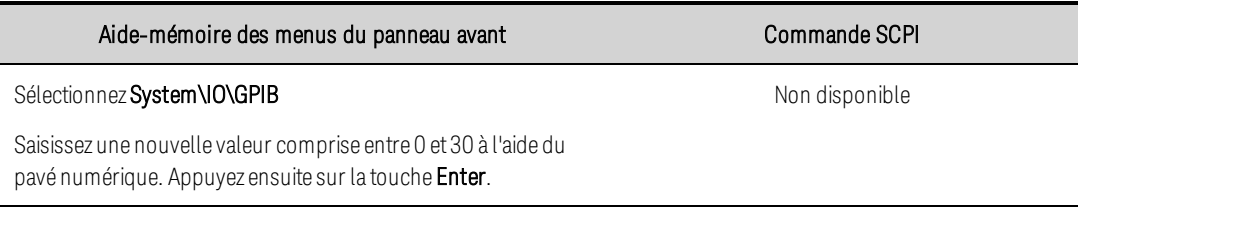

#### **Configuration LAN**

Les paragraphes suivants décrivent les fonctions de base de configuration du réseau local au moyen des menus du panneau avant. Notez qu'il n'existe aucune commande SCPI pour configurer les paramètres du réseau local. L'intégralité de la configuration du LAN doit être effectuée à partir du panneau avant.

**NOTE** Après avoir modifié les paramètres du LAN, vous devez enregistrer les modifications. Sélectionnez : System\IO\LAN\Apply. Sélectionnez Appliquer les remises sous tension de l'appareil et activez les paramètres. Les paramètres du réseau local ne sont pas volatiles. Ils ne sont pas modifiés après une remise sous tension ou la commande \*RST. Si vous ne souhaitez pas enregistrer les modifications, sélectionnez : System\IO\LAN\Cancel. La sélection de l'option Cancel entraîne l'annulation de toutes les modifications.

Par défaut, le protocole DHCP est activé pour permettre les communications sur un réseau local. Le sigle DHCP signifie Dynamic Host Configuration Protocol ; il s'agit d'un protocole d'attribution d'adresses IP dynamiques à des périphériques sur un réseau. Avec l'adressage dynamique, un périphérique peut avoir une adresse IP différente chaque fois qu'il se connecte au réseau.

#### **Affichage des paramètres actifs**

Pour afficher les paramètres du réseau local actuellement activés :

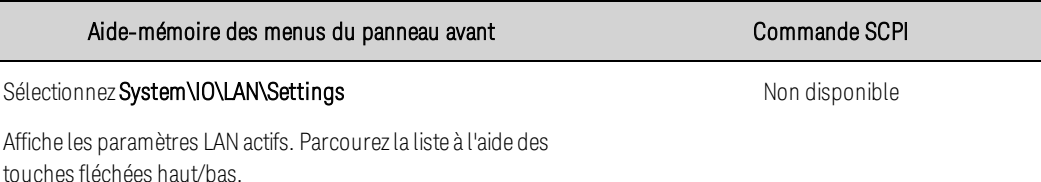

Les paramètres actuellement actifs de l'adresse IP, du masque de sous-réseau et de la passerelle par défaut peuvent être différents de ceux du menu de configuration du panneau avant, selon la configuration du réseau. Les paramètres sont différents lorsque le réseau a automatiquement affecté les siens.

#### **Réinitialisation du réseau local**

Vous pouvez effectuer une réinitialisation du LXI LCI des paramètres du LAN. Cela a pour effet de réinitialiser le protocole DHCP, la configuration de l'adresse du serveur DNS, l'état mDNS, ainsi que le nom de service et le mot de passe Web mDNS. Ces paramètres sont optimisés pour la connexion de votre appareil à un réseau de site. Ils devraient également convenir à d'autres configurations réseau.

#### 3 Mise en route

Vous pouvez également rétablir les paramètres configurés en usine du LAN. Cela permet de rétablir les valeurs configurées en usine de TOUS les paramètres du LAN et de redémarrer le réseau. Tous les paramètres par défaut du LAN sont répertoriés dans la section Paramètres non volatiles dans le document guide d'utilisation et de maintenance.

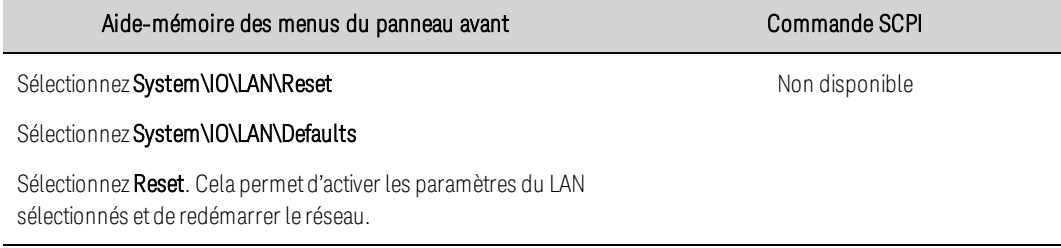

#### **Modification des paramètres LAN**

Les paramètres configurés en usine du système d'alimentation fonctionnent avec la plupart des environnements de réseau local. Si vous devez configurer manuellement ces paramètres, appuyez sur la touche Menu, puis utilisez les touches de navigation pour sélectionner le menu Modify du réseau local. Dans le menu Modify, vous pouvez alors accéder aux éléments suivants : IP, Nom, DNS, WINS, mDNS, et Services.

Pour obtenir des informations sur les paramètres LAN définis en usine, reportez-vous à la section Paramètres non volatiles dans le document guide d'utilisation et de maintenance.

#### **Adresse IP**

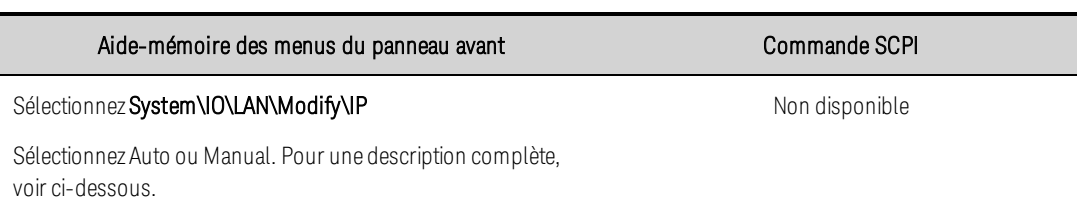

- Auto Ce paramètre configure automatiquement l'adressage de l'appareil. Lorsqu'il est sélectionné, l'appareil tente d'abord d'obtenir une adresse IP auprès d'un serveur DHCP. Si un serveur DHCP est détecté, celui-ci s'applique à une adresse IP, à un masque de sous-réseau et à une passerelle par défaut à l'appareil. En l'absence de serveur DHCP, l'appareil tente d'abord d'obtenir une adresse IP via la fonction AutoIP. AutoIP s'applique automatiquement à une adresse IP, à un masque de sous-réseau et à des adresses de passerelles par défaut sur les réseaux qui n'ont pas de serveur DHCP. (Le sigle DHCP signifie Dynamic Host Configuration Protocol ; il s'agit d'un protocole d'attribution d'adresses IP dynamiques à des périphériques sur un réseau. Avec l'adressage dynamique, un périphérique peut avoir une adresse IP différente chaque fois qu'il se connecte au réseau.)
- Manual Ce paramètre vous permet de configurer manuellement l'adressage de l'appareil en saisissant des valeurs dans les trois champs suivants. Ces champs ne sont visibles que si l'option Manuel est sélectionnée.
- IP Address Ce paramètre correspond à l'adresse IP (Internet Protocol) de l'appareil. Une adresse IP est nécessaire pour toutes les communications IP et TCP/IP avec l'appareil. Une adresse IP comporte 4 nombres décimaux séparés par des points. Chaque nombre décimal est compris entre 0 et 255 et ne contient aucun zéro initial (par exemple, 169.254.2.20).
- Subnet Mask Ce paramètre permet à l'appareil de déterminer si l'adresse IP d'un client se trouve sur le même sous-réseau local. La même notation numérique s'applique à l'adresse IP. Lorsque l'adresse IP d'un client se trouve sur un sous-réseau différent, tous les paquets doivent être envoyés à la passerelle par défaut.
- DEF Gateway Ce paramètre correspond à l'adresse IP de la passerelle par défaut qui permet à l'appareil de communiquer avec des systèmes qui ne se trouvent pas dans le sous-réseau local, comme cela est indiqué par le réglage du masque de sous-réseau. La même notation numérique s'applique à l'adresse IP. La valeur 0.0.0.0 indique qu'aucune passerelle par défaut n'est définie.

Les adresses notées par points (« nnn.nnn.nnn.nnn » où « nnn » est la valeur d'un octet comprise entre 0 et 255) doivent être soigneusement exprimées du fait que la plupart des logiciels Web sur PC interprètent les octets avec des zéros initiaux comme des nombres octaux (en base 8). Par exemple, « 192.168.020.011 » est en fait équivalent à la notation décimale « 192.168.16.9 », car « .020 » est interprété comme « 16 » en nombre octal et « 011 » comme « 9 ». Pour éviter toute confusion, utilisez uniquement des valeurs décimales comprises entre 0 et 255 sans zéro d'en-tête.

# **Nom d'hôte**

Un nom d'hôte est la partie hôte du nom du domaine qui est convertie en adresse IP. Pour configurer le nom d'hôte de l'appareil :

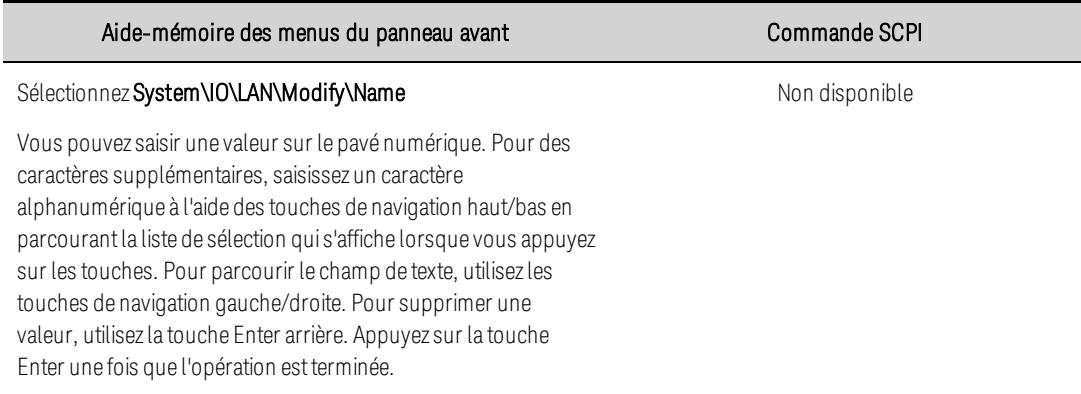

• Host Name - Ce champ enregistre le nom fourni selon le service de désignation sélectionné. Si ce champ reste vide, aucun nom n'est enregistré. Un nom d'hôte peut contenir des lettres majuscules et minuscules, des chiffres et des traits d'union (-). La longueur maximale est de 15 caractères.

Chaque système d'alimentation est livré avec un nom d'hôte par défaut sous le format : Keysightmodelnumber-serialnumber, où modelnumber représente le numéro de modèle du châssis principal à 6 caractères (par exemple N6700C), et serialnumber correspond aux cinq derniers caractères du numéro de série du châssis principal à 10 caractères se trouvant sur l'étiquette apposée sur le dessus de l'appareil (par exemple, 45678 si le numéro de série est MY12345678).

#### **Serveur DNS et serveur WINS**

DNS est un service Internet qui traduit les noms de domaine en adresses IP. Il est également nécessaire pour que l'appareil recherche et affiche le nom d'hôte que le réseau lui a attribué. Normalement, DHCP recherche l'adresse DNS ; il vous suffit d'indiquer si le protocole DHCP est inutilisé ou non fonctionnel.

WINS configure le service Windows de l'appareil. Ce dernier est similaire au service DNS qui traduit les noms de domaine en adresses IP.

Pour configurer manuellement les services DNS et WINS :

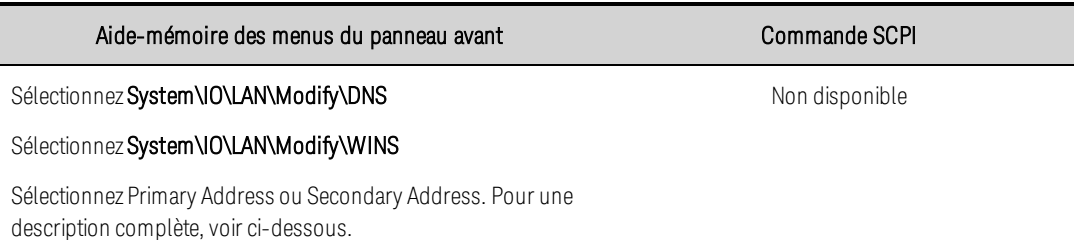

- Primary Address Ce champ indique l'adresse principale du serveur. Pour de plus amples informations sur le serveur, contactez votre administrateur réseau. La même notation numérique s'applique à l'adresse IP. La valeur 0.0.0.0 indique qu'il n'y a aucun serveur par défaut de défini.
- Secondary Address Ce champ indique l'adresse secondaire du serveur. Pour de plus amples informations sur le serveur, contactez votre administrateur réseau. La même notation numérique s'applique à l'adresse IP. La valeur 0.0.0.0 indique qu'il n'y a aucun serveur par défaut de défini.

Les adresses notées par points (« nnn.nnn.nnn.nnn » où « nnn » est la valeur d'un octet comprise entre 0 et 255) doivent être soigneusement exprimées du fait que la plupart des logiciels Web sur PC interprètent les octets avec des zéros initiaux comme des nombres octaux (en base 8). Par exemple, « 192.168.020.011 » est en fait équivalent à la notation décimale « 192.168.16.9 », car « .020 » est interprété comme « 16 » en nombre octal et « 011 » comme « 9 ». Pour éviter toute confusion, utilisez uniquement des valeurs décimales comprises entre 0 et 255 sans zéro d'en-tête.

#### **Nom du service mDNS**

Le nom du service mDNS est enregistré avec le service de désignation sélectionné. Pour configurer le nom du service mDNS de l'appareil :

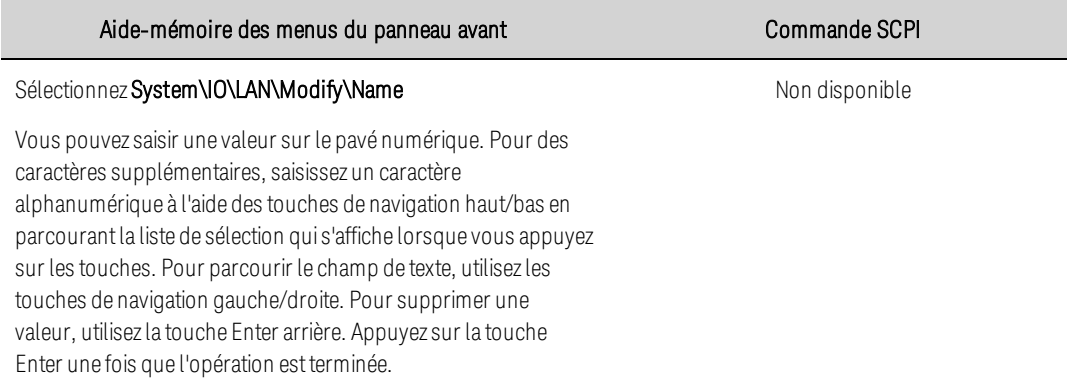

• mDNS Service Name - Ce champ enregistre le nom du service selon le service de désignation sélectionné. Si ce champ reste vide, aucun nom n'est enregistré. Un nom de service peut contenir des lettres majuscules et minuscules, des chiffres et des traits d'union (-).

Chaque système d'alimentation est livré avec un nom de service par défaut sous le format : Keysight-modelnumber-serialnumber, où modelnumber représente le numéro de modèle du châssis principal à 6 caractères (par exemple N6700C), et serialnumber correspond aux cinq derniers caractères du numéro de série du châssis principal à 10 caractères se trouvant sur l'étiquette apposée sur le dessus de l'appareil (par exemple, 45678 si le numéro de série est MY12345678).

#### **Services**

Cette option permet de sélectionner les services LAN à activer ou désactiver.

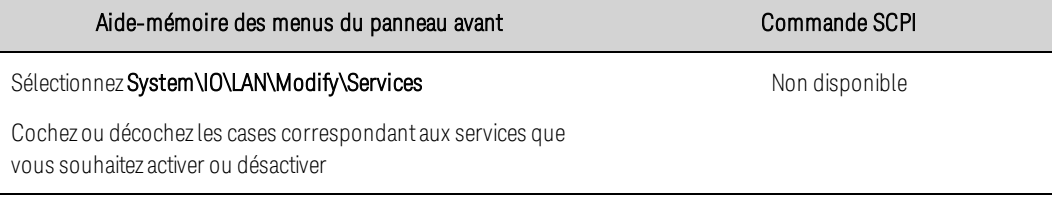

- Les services pouvant être configurés sont : VXI-11, Telnet, Web control, Sockets, mDNS et HiSLIP.
- Vous devez activer Web Control si vous souhaitez contrôler à distance votre appareil par le biais de son interface Web intégrée.

#### **Utilisation de l'interface Web**

Votre système d'alimentation comprend une interface Web intégrée qui vous permet de le contrôler directement depuis le navigateur Web de votre ordinateur. Grâce à cette interface, vous pouvez accéder aux fonctions des commandes du panneau avant, notamment aux paramètres de configuration du réseau local. Jusqu'à six connexions simultanées sont autorisées. En cas de connexions multiples, les performances seront réduites.

L'interface Web intégrée ne fonctionne que sur le réseau local. Pour cela, il faut un navigateur Web. Le plug-in Java version 7+ sera également nécessaire. Cela est inclus dans l'environnement Java Runtime.

L'interface Web est activée lors de la livraison de l'appareil. Pour lancer l'interface Web :

- 1. Ouvrez le navigateur Web de votre ordinateur.
- 2. Saisissez le nom d'hôte ou l'adresse IP dans le champ d'adresse du navigateur. La page d'accueil suivante apparaît.
- 3. Cliquez sur l'onglet Control Instrument dans la partie supérieure de la page pour commencer à contrôler votre appareil.

3 Mise en route

4. Pour obtenir de l'aide supplémentaire sur l'une des pages, cliquez sur le l'icône ? dans la partie supérieure de la page.

Si vous le désirez, vous pouvez restreindre l'accès à l'interface Web à l'aide d'un mot de passe. Par défaut, aucun mot de passe n'est défini. Pour définir un mot de passe, cliquez sur Log In dans la partie supérieure de la page. Consultez l'aide en ligne pour de plus amples informations sur la définition d'un mot de passe.

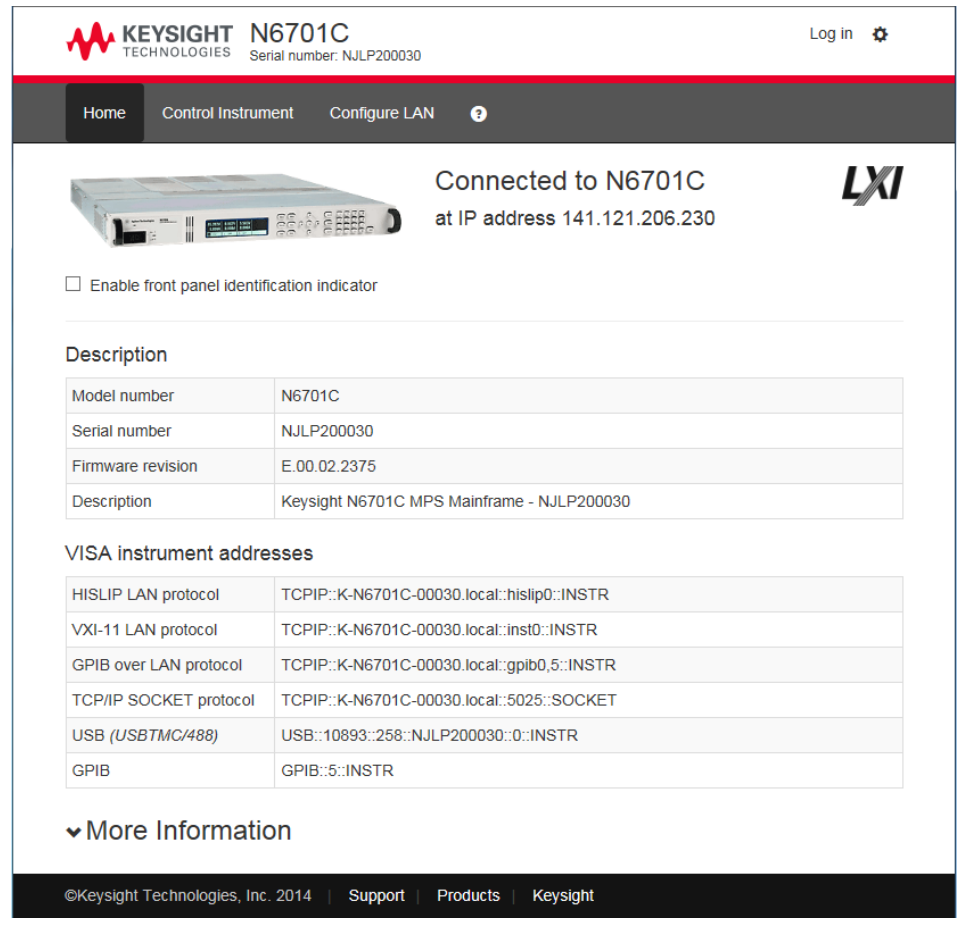

Lorsque vous cliquez sur l'onglet Control Instrument, une représentation du panneau avant s'affiche à l'écran. Utilisez la souris pour contrôler les boutons du panneau avant de la même façon que vous le feriez avec le panneau avant réel de votre appareil.

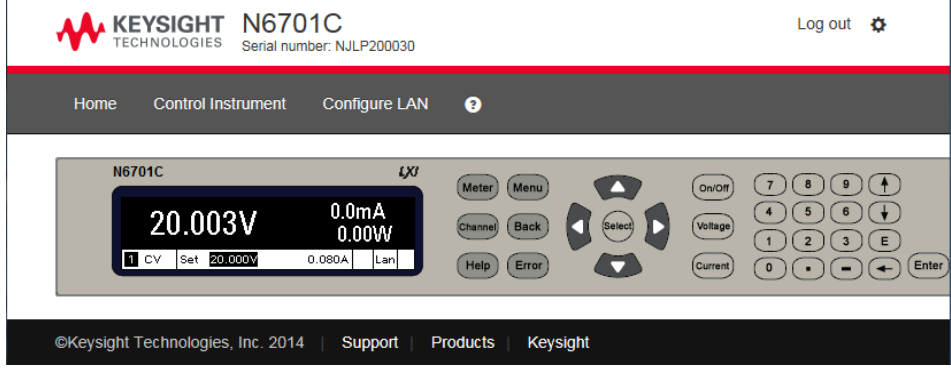

#### **Utilisation de Telnet**

Dans une zone d'invite de commandes MS-DOS, saisissez : telnet hostname 5024, où hostname représente le nom d'hôte ou l'adresse IP de l'appareil et 5024 le port telnet de l'appareil.

Vous devriez obtenir une fenêtre de session Telnet dont le titre indique que vous êtes connecté au système d'alimentation. Saisissez les commandes SCPI à l'invite.

#### **Utilisation de sockets**

**NOTE** 

Les blocs d'alimentation prennent en charge toute combinaison d'un maximum de quatre connexions simultanées par socket de données, par socket de contrôle et par telnet.

Les appareils Keysight ont normalisé l'utilisation du port 5025 pour les services de socket SCPI. Un socket de données sur ce port permet d'émettre ou de recevoir des commandes, des demandes et des réponses ASCII/SCPI. Toutes les commandes doivent se terminer par une nouvelle ligne pour le message à traiter. Toutes les réponses doivent également se terminer par une nouvelle ligne.

L'interface de programmation par sockets permet en outre une connexion par socket de contrôle. Le socket de contrôle permet aux clients d'envoyer des commandes Device Clear et de recevoir des demandes de service. Contrairement au socket de données, qui utilise un numéro de port fixe, le numéro de port pour un socket de contrôle varie et doit être obtenu en envoyant la requête SCPI suivante au socket de données : SYSTem:COMMunicate:TCPip:CONTrol?

Après avoir obtenu le numéro de port, ouvrez une connexion par socket de contrôle. Comme avec le socket de données, toutes les commandes envoyées au socket de contrôle doivent se terminer par une nouvelle ligne, et toutes les réponses renvoyées par le socket de contrôle sont terminées par une nouvelle ligne.

Pour envoyer une commande Device Clear, envoyez la chaîne « DCL » au socket de contrôle. Lorsque le système d'alimentation a terminé l'exécution de la commande Device Clear, il renvoie la chaîne « DCL » au socket de contrôle.

Les demandes de service sont activées pour les sockets de contrôle à l'aide du registre d'activation des demandes de service. Dès que les demandes de service ont été activées, le programme client écoute la connexion de contrôle. Lorsque SRQ devient vrai, l'appareil envoie la chaîne « SRQ +nn » au client. « nn » représente la valeur de l'octet d'état, que le client peut utiliser pour déterminer la source de la demande de service.

#### **Sécurisation des interfaces**

L'interface USB, l'interface GPIB et l'interface LAN sont activées d'usine. Pour activer ou désactiver les interfaces à partir du panneau avant :

#### 3 Mise en route

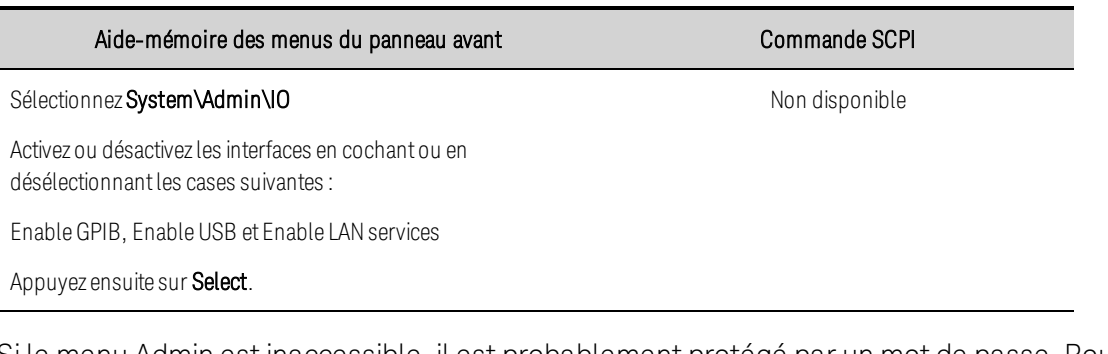

Si le menu Admin est inaccessible, il est probablement protégé par un mot de passe. Pour de plus amples informations, reportez-vous à la section Protection par mot de passe.

Le réseau local doit être activé pour pouvoir activer le serveur Web.

# **4 Fonctionnement du système d'alimentation**

**Programmation de la sortie**

**Sortie par échelons**

**Synchronisation de l'activation de sortie**

**Programmation des listes de sortie**

**Génération de signaux arbitraires**

**Prise de mesures**

**Utilisation du numériseur**

**Enregistrement de données externe**

**Utilisation du port de commande numérique**

**Utilisation des fonctions de protection**

**Opérations système**

**Attribution de puissance au châssis principal**

**Didacticiel de mode de fonctionnement**

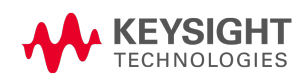

#### Programmation de la sortie

**Sélectionnez une vue de canal Sélectionnez un canal de sortie Définit la tension de sortie Définit le courant de sortie Définit la résistance de sortie Réglage de la puissance de sortie Définit le mode de sortie Définit la vitesse de balayage Activez la sortie Séquencement de plusieurs sorties Programmez les relais de sorties Définit la bande passante de sortie Définit le mode de priorité de sortie Programmation d'une entrée en court-circuit Permettre une inhibition de sous-tension**

#### **NOTE** Quand le système d'alimentation est activé pour la première fois, cela peut prendre 20 secondes avant que l'appareil ne soit prêt à être utilisé.

Si un élément du menu est ombragé, cela signifie qu'il n'est pas disponible dans ce module ou qu'il n'est pas disponible dans le module qui est actuellement sélectionné.

Les bornes d'entrée du module de charge du Keysight N679xA sont appelées « Sorties » dans le présent document  $\overline{\phantom{0}}$   $\overline{\phantom{0}}$   $\overline{\phantom{0}}$   $\overline{\phantom{0}}$   $\overline{\phantom{0}}$ 

#### **Sélectionnez une vue de canal**

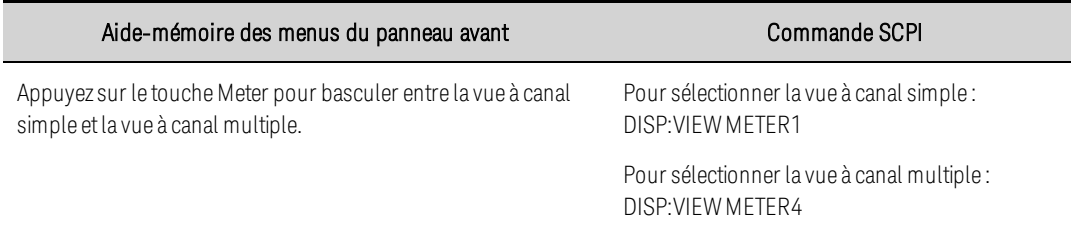

#### **Sélectionnez un canal de sortie**

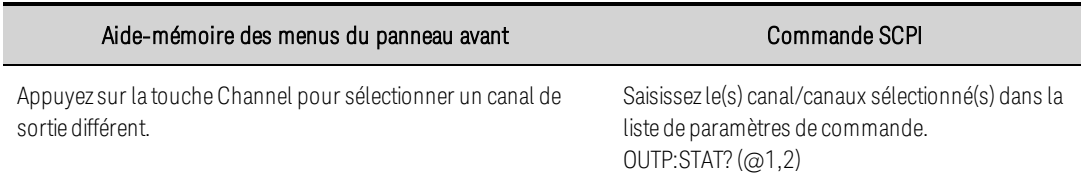

#### **Définit la tension de sortie**

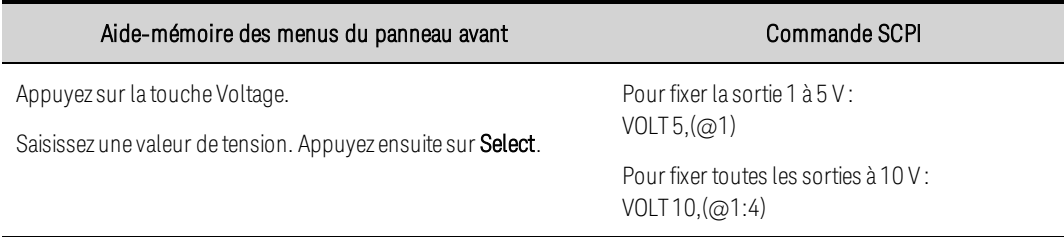

Pour les modèles disposant de plusieurs plages, sélectionnez une plage inférieure afin de bénéficier d'une meilleure résolution de sortie.

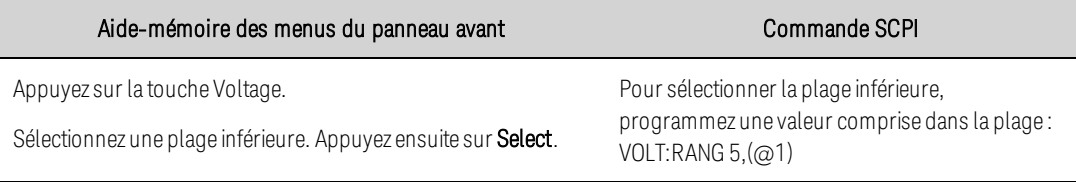

Pour les modèles Keysight N678xA SMU *N678xA SMU* fonctionnant en mode de priorité de courant, vous pouvez indiquer une limite de tension, ce qui permet de limiter la tension de sortie à la valeur indiquée. En mode de priorité de courant, le courant de sortie reste à sa valeur programmée tant que la tension de sortie est comprise dans les limites positive ou négative. Cochez Tracking pour permettre à la limite de tension négative de faire le suivi de la limite de tension positive.

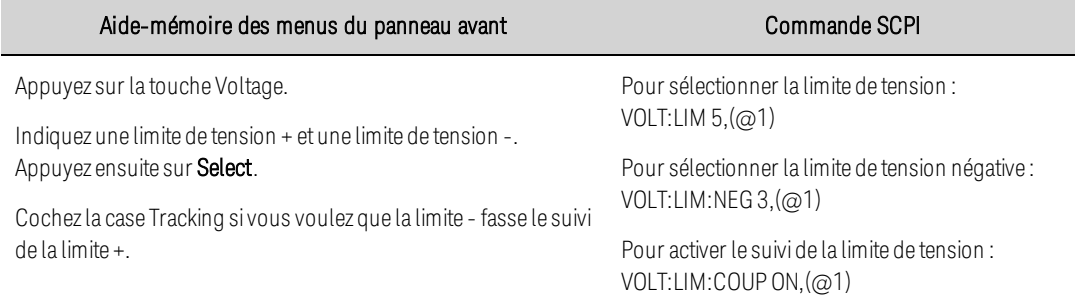

### **Définit le courant de sortie**

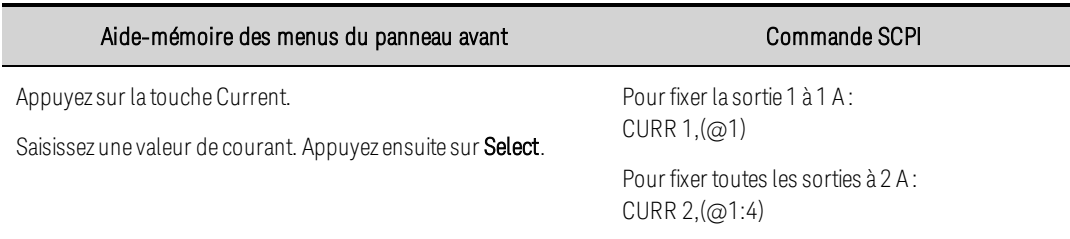

Pour les modèles disposant de plusieurs plages, sélectionnez une plage inférieure afin de bénéficier d'une meilleure résolution de sortie.

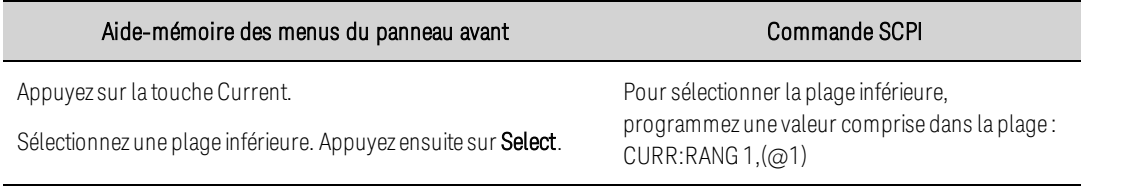

Pour les modèles Keysight N678xA SMU, N6783A et N679xA C N678xA SMU C N6783A C N679xA fonctionnant en mode de priorité de tension, vous pouvez indiquer une limite de courant positif et négatif, qui permet de limiter le courant de sortie à la valeur indiquée. En mode de priorité de tension, la tension de sortie reste à sa valeur programmée tant que le courant de charge est compris dans les limites positive ou négative.

Pour les modèles N678xA SMU, cochez Tracking pour permettre à la limite de courant négatif de faire le suivi de la limite de courant positif. La limite de courant négatif du modèle N6783A-MFG ne peut être programmée, mais elle est fixée à -2 A.

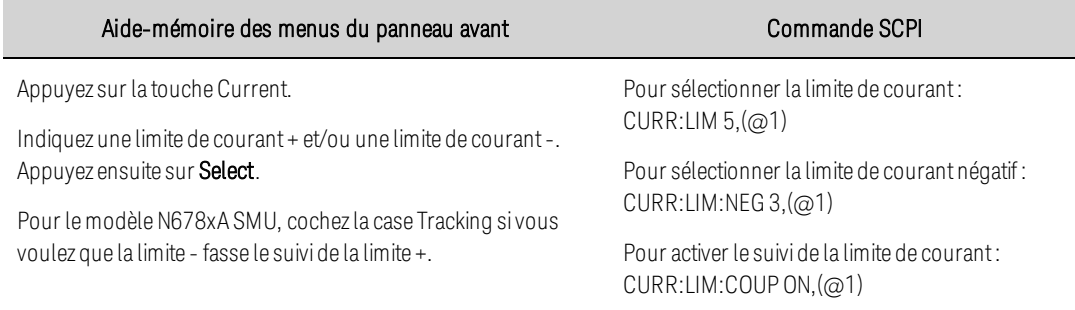

### **Définit la résistance de sortie**

Pour les modèles Keysight N6781A et N6785A (N6781A, N6785A), la programmation de la résistance de sortie est principalement utilisée dans les applications de test de batterie et elle ne s'applique qu'en mode de priorité de tension. Les valeurs sont programmées en ohms, allant de -40 mΩ à +1 Ω.

4 Fonctionnement du système d'alimentation

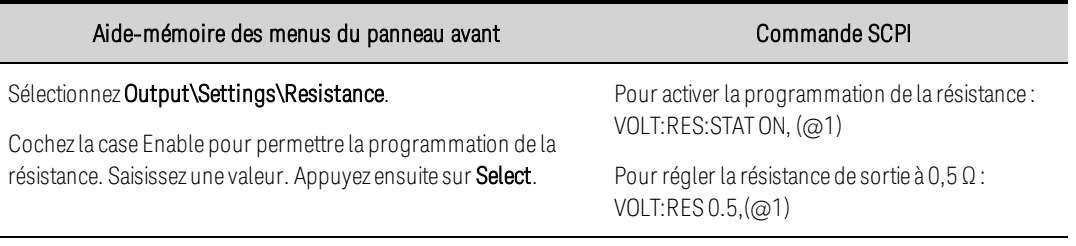

Pour les modèles Keysight N679xA (N679xA), les commandes suivantes permettent de programmer la résistance de charge. La résistance peut être programmée dans l'une des trois plages de chevauchement. Le module de charge permet de sélectionner la plage qui correspond à la valeur de résistance que vous programmez.

La résistance doit d'abord être sélectionnée dans le mode Output (sortie).

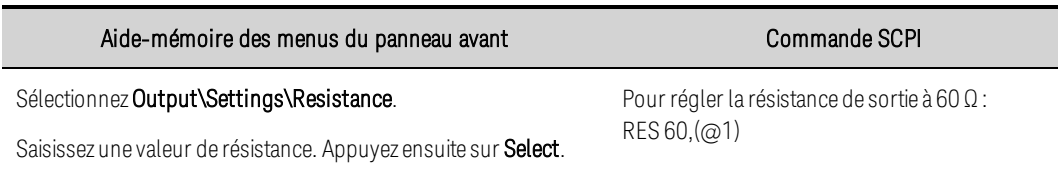

Vous pouvez sélectionner manuellement une plage de résistance inférieure si vous avez besoin d'une meilleure résolution de sortie. Vous pouvez choisir parmi les plages suivantes :

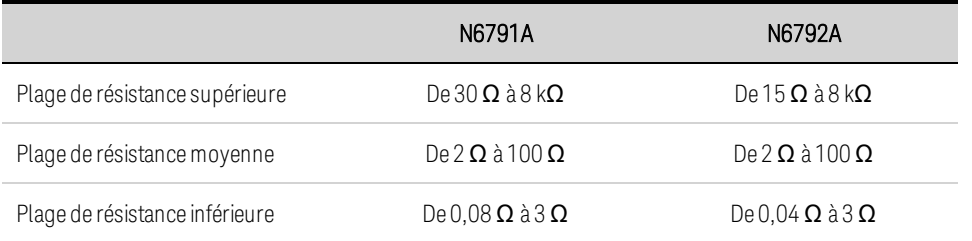

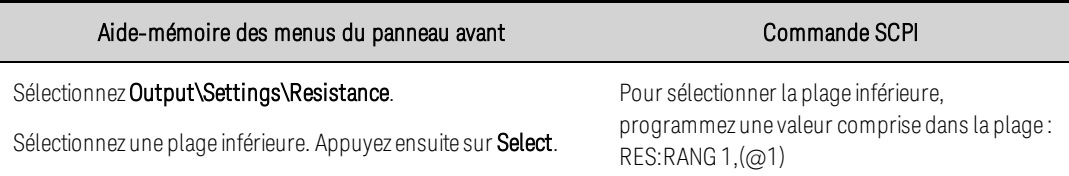

Lorsque vous changez de plage, l'entrée de charge sera désactivée, puis réactivée.

#### **Réglage de la puissance de sortie**

Pour les modules de charge Keysight N679xA  $\binom{N}{1}$ , les commandes suivantes permettent de programmer la limite de puissance d'entrée. La puissance de sortie maximale programmable est de 100 W ou de 200 W selon le module de charge qui est programmé.

La puissance doit d'abord être sélectionnée dans le mode Output (sortie).

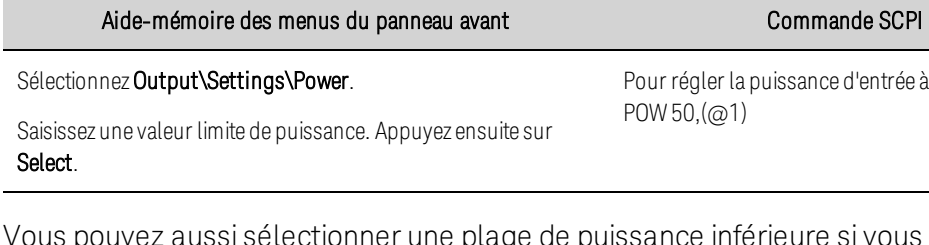

avez besoin d'une meilleure résolution de sortie. Vous pouvez choisir parmi les plages suivantes :

 $50W<sub>r</sub>$ 

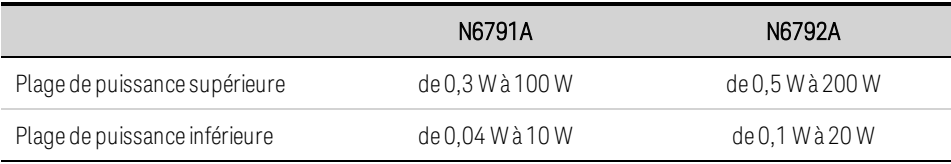

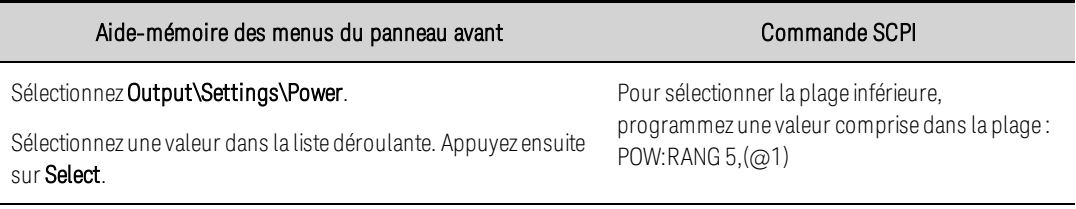

**NOTE** Lorsque vous changez de plage, l'entrée de charge sera désactivée, puis réactivée.

# **Définit le mode de sortie**

**NOTE** Cette information ne s'applique qu'aux modèles Keysight N678xA SMU et N679xA. N678xA SMU N679xA

Pour les modèles Keysight N678xA SMU et N679xA, vous pouvez sélectionner le mode de priorité de tension ou le mode de priorité de courant. Les modes de priorité de puissance et de résistance ne sont disponibles que pour les modules de charge N679xA.

Le mode de priorité de tension ne s'applique qu'aux modèles Keysight N678xA SMU et N679xA. Dans ce mode, la sortie est contrôlée par une boucle de réaction de tension constante bipolaire, qui maintient la tension à sa valeur positive ou négative programmée. La tension conserve sa valeur programmée dans la mesure où le courant de charge demeure à l'intérieur de la limite de courant.

Le mode de priorité de courant ne s'applique qu'aux modèles Keysight N678xA SMU et N679xA. Dans ce mode, la sortie est contrôlée par une boucle de réaction de courant bipolaire, qui maintient le courant à sa valeur programmée. Le courant maintient sa valeur programmée dans la mesure où la tension de charge demeure à l'intérieur de la limite de tension.

Le mode de priorité de puissance s'applique aux modèles Keysight N679xA. Dans ce mode, le module de charge maintient la puissance de sortie au niveau de puissance programmé indiqué.

Le mode de priorité de résistance s'applique aux modèles Keysight N679xA. Dans ce mode, le module de charge absorbe un courant linéairement proportionnel à la tension d'entrée selon la résistance programmée.

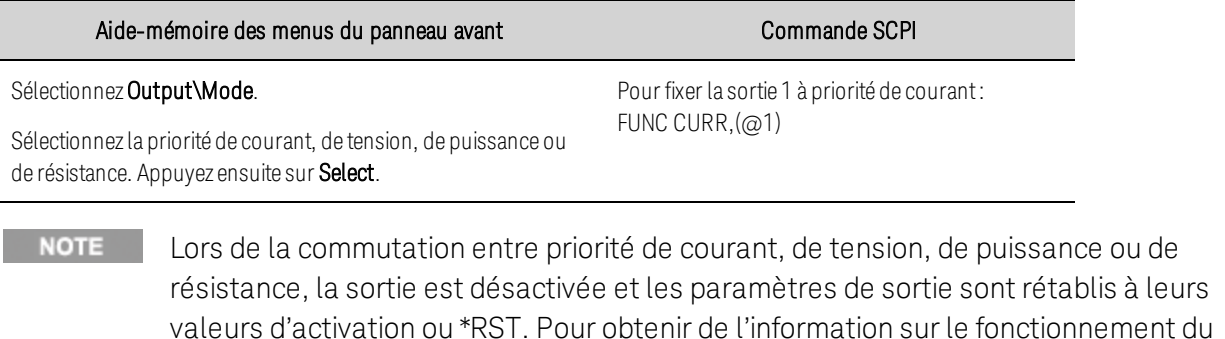

mode de priorité, reportez-vous à la section Didacticiel de mode de fonctionnement.

#### **Définit la vitesse de balayage**

La vitesse de balayage de tension détermine la vitesse à laquelle la tension passe à une nouvelle valeur programmée.

La vitesse de balayage de courant n'est disponible que sur les modèles Keysight N678xA SMU et N679xA **M678xA SMU M679xA** . Elle détermine la vitesse à laquelle le courant passe à une nouvelle valeur programmée.

Les vitesses de balayage de résistance et de puissance ne sont disponibles que sur les modèles Keysight N679xA **(EN679xA)**. Elles déterminent la vitesse à laquelle la résistance ou la puissance passe à une nouvelle valeur programmée.

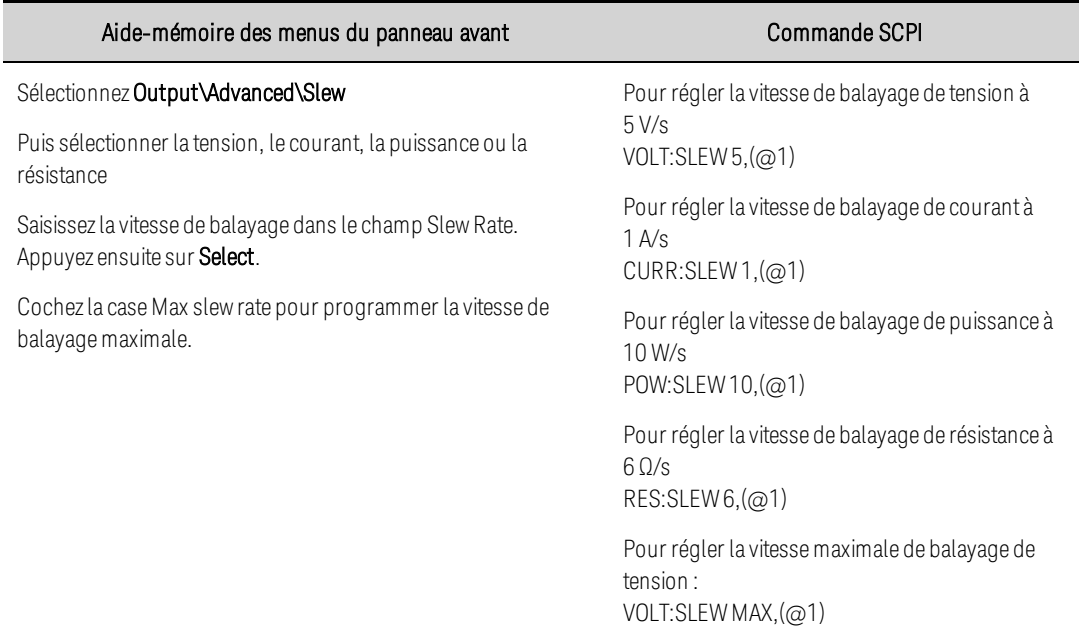

Il y a des vitesses de balayage différentes pour les transitions négatives et pour les transitions positives. Les paramètres de vitesse de balayage sont des valeurs absolues. Il y a aussi un paramètre de mode de suivi de façon à ce que le balayage négatif fasse le suivi du balayage positif.

Lorsque la vitesse de balayage est définie sur MAXimum, sur INFinity ou sur une valeur très élevée, elle est limitée par les performances analogiques du circuit de sortie. Le balayage le plus lent ou

#### 4 Fonctionnement du système d'alimentation

minimal dépend du modèle et de la plage à pleine échelle. Pour les autres plages, la vitesse de balayage minimum est proportionnelle à la plage à pleine échelle.

#### **Activez la sortie**

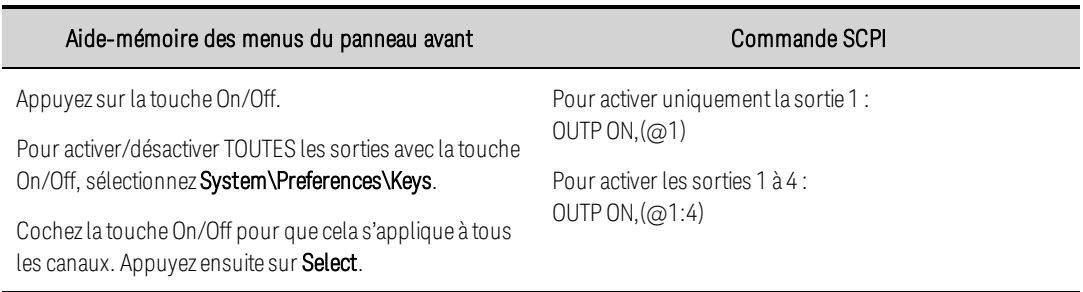

En raison des procédures de démarrage de circuits internes et de toutes les options de relais installées, l'activation de la sortie (output on) peut prendre de 35 à 50 millisecondes. À l'inverse, la désactivation (output off) peut prendre de 20 à 25 millisecondes.

Pour réduire ces délais, vous pouvez programmer la sortie à zéro volt plutôt que d'utiliser la fonction d'activation et de désactivation de sortie.

#### **Séquencement de plusieurs sorties**

Les délais d'activation et de désactivation contrôlent à la fois le séquencement d'activation et de désactivation des canaux de sortie.

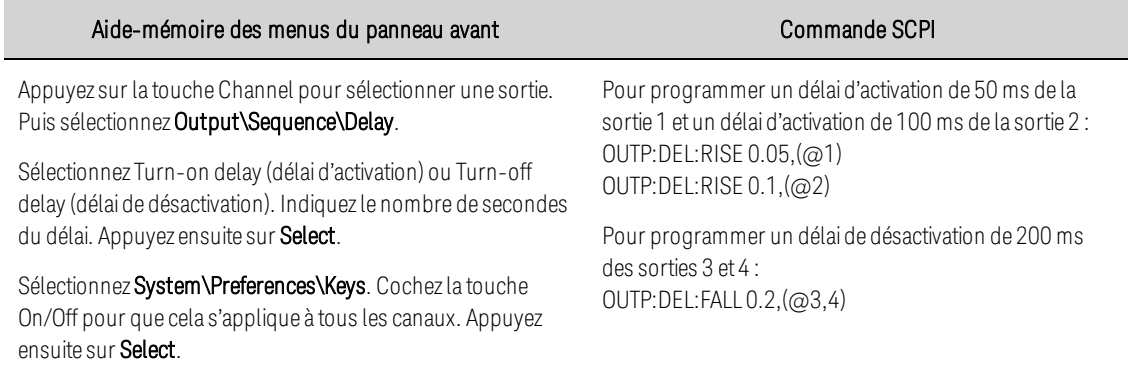

Les caractéristiques d'activation de sortie varient selon le type de module d'alimentation : alimentation en courant continu, commutation automatique de plage, précision et source/mesure. Lorsque les canaux de sortie du même type de module sont programmés pour la transition désactivée-activée, le séquencement de la sortie est déterminé par les délais d'activation programmés.

Lorsque vous séquencez des sorties de types de modules différents, il peut y avoir des décalages supplémentaires de quelques millisecondes entre les sorties dont vous devez tenir compte. La spécification d'un décalage de délai commun permet le démarrage de la synchronisation des délais d'activation programmés à la fin du décalage de délai commun. Sélectionnez le décalage de délai du module d'alimentation le plus lent dans le châssis principal et utilisez-le comme décalage de délai commun. (Voir Synchronisation de l'activation de la sortie pour de plus amples informations.)

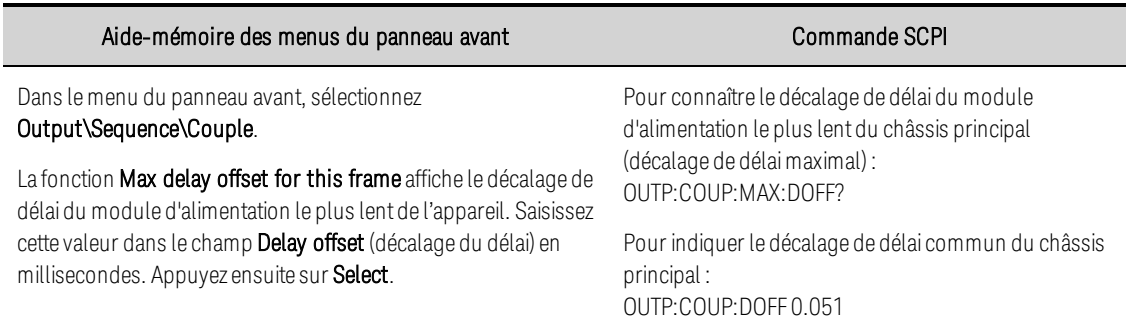

#### **Programmez les relais de sorties**

La disponibilité du relais de sortie et les options sont décrites sous Options. Cortion 761 ournit des relais bipolaires à deux positions pour débrancher les bornes de sortie et de détection. Coption 760 est le même que l'option 761, mais ajoute des relais d'inversion de sortie. Notez qu'un petit réseau à courant alternatif est toujours présent sur les bornes de sortie.

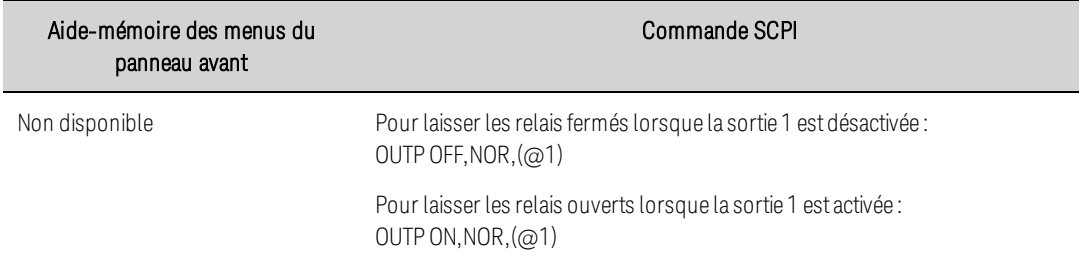

Si l'Option 761 est installée, le relais s'ouvre et se ferme généralement lors de l'activation ou de la désactivation de la sortie. Les relais sont uniquement ouverts ou fermés lorsque la sortie est dans un mode sécurisé (tension nulle, courant nul). Notez cependant que vous pouvez programmer la configuration de sortie sur activé ou désactivé sans modifier la configuration du relais.

Si l'Option 760 est installée, vous pouvez aussi inverser la polarité des bornes de sortie (output) et de détection (sense). Notez que cette commande désactive brièvement la sortie pendant l'inversion des polarités aux bornes de sortie et de détection. Notez aussi que, si cette option est installée dans le modèle N6742B, le courant de sortie maximal est limité à 10 A.

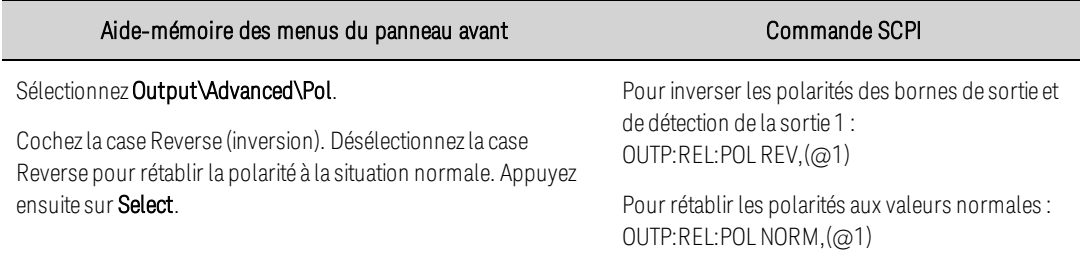

#### **NOTE**

Lorsque la polarité de sortie a été inversée, le multimètre de tension sur le panneau avant présente une barre au-dessus de la lecture de tension : 10.001V

#### **Définit la bande passante de sortie**

#### Cette information ne s'applique qu'aux modèles Keysight N678xA SMU. **CENTERA SMU NOTE**

Les modèles Keysight N678xA SMU incluent plusieurs paramètres de bande passante de tension qui permettent d'optimiser le temps de réponse de sortie avec des charges capacitives.

Le paramètre Low Bandwidth (bande passante étroite) offre une plus grande stabilité avec un large éventail de charges capacitives. Des paramètres supplémentaires offrent un temps de réponse de sortie plus rapide lorsque la capacité de charge est limitée à des valeurs inférieures.

Si les charges capacitives provoquent une oscillation de la sortie sur les valeurs de la bande passante étroite (Low Bandwidth) ou sur l'une des autres valeurs de la bande passante, il y a une fonction de protection qui détecte l'oscillation et ferme la sortie. Cela est indiqué par le bit d'état OSC. L'oscillation survient normalement avec des capacités de charge qui se situent hors des plages indiquées. À la mise sous tension, la fonction de protection contre les oscillations est activée.

Sélectionnez une bande passante en fonction des capacités de charge et des longueurs de fils de charge suivantes :

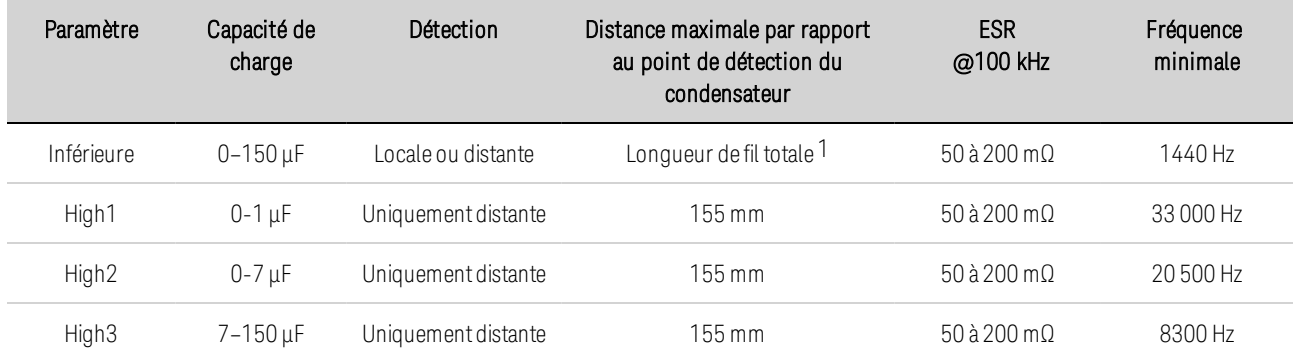

Remarque 1 Pour de plus amples informations sur les longueurs de fil de charge autorisées, reportez-vous à la section Câblage du Keysight N678xA SMU.

Le paramètre de fréquence établit la fréquence du pôle associé à une plage de la bande passante de tension. L'activation par défaut de chaque plage est la fréquence minimale. Cela est optimisé en vue d'éviter tout dépassement de capacité de charge sur cette plage dans les cas les plus défavorables. Si la capacité de charge n'est pas la plus défavorable ou si le dépassement de sortie est admissible, les temps de transition de tension de sortie peuvent être réduits en augmentant la limite de fréquence.

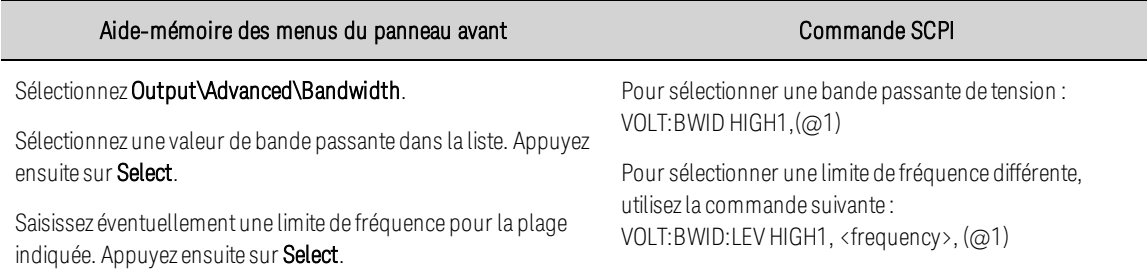

#### **Définit le mode de priorité de sortie**

#### Cette information ne s'applique qu'aux modèles Keysight N678xA SMU. **CEN678xA SMU NOTE**

Cette option vous permet d'indiquer un mode d'impédance élevée ou faible lors de l'activation ou de la désactivation de la sortie.

Low impedance – À l'activation, les relais de sortie se ferment, puis la sortie est programmée à la valeur de consigne. À la désactivation, la sortie est d'abord programmée à zéro, puis les relais de sortie sont ouverts.

High impedance – À l'activation, la sortie est programmée à la valeur de consigne, puis les relais de sortie se ferment. À la désactivation, les relais de sortie sont ouverts alors que la sortie demeure à sa valeur de consigne. Cela permet de réduire les impulsions de courant indésirables dans certaines applications.

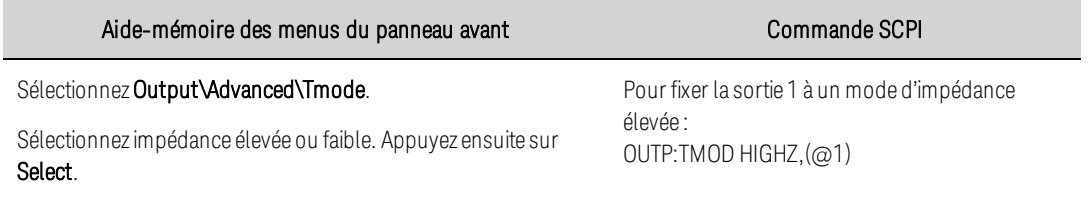

#### **Programmation d'une entrée en court-circuit**

**NOTE** Cette information ne s'applique qu'aux modèles Keysight N679xA. N679xA

Cela provoque un court-circuit à l'entrée du module de charge N679xA. Cela fonctionne dans tous les modes de priorité, en annulant temporairement les paramètres d'entrée et de balayage. Notez que les fonctions d'activation/de désactivation de la sortie et de protection de sortie ont priorité sur une entrée en court-circuit. Une situation d'entrée en court-circuit est indiquée par le bit d'état SH.

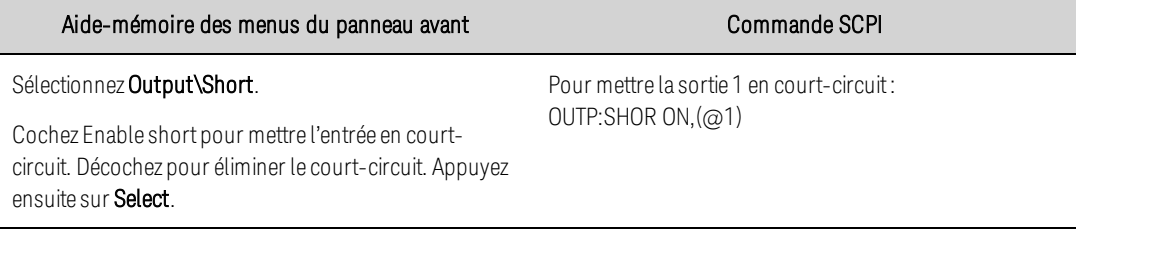

#### **Permettre une inhibition de sous-tension**

**NOTE** 

Cette information ne s'applique qu'aux modèles Keysight N679xA. WEST9xA

4 Fonctionnement du système d'alimentation

Lorsque la fonction d'inhibition de sous-tension est activée, les modules de charge N679xA sont protégés contre l'absorption de courant jusqu'à ce que le niveau de tension active soit dépassée. Cela est indiqué par le bit d'état UVI. Vous pouvez choisir parmi les modes suivants :

Off - désactive la fonction d'inhibition de sous-tension.

Live - désactive l'entrée lorsque les chutes de tension se situent sous la valeur de tension active. Réactive l'entrée lorsque la tension atteint le paramètre d'activation de tension.

Latched - permet l'absorption de courant de charge lorsque la tension descend sous la valeur de tension active. Une situation d'inhibition de sous-tension est indiquée par le bit d'état UVI.

Notez que l'inhibition de sous-tension n'est pas disponible lorsque les modules de charge sont groupés ou que l'appareil fonctionne en mode de tension constante.

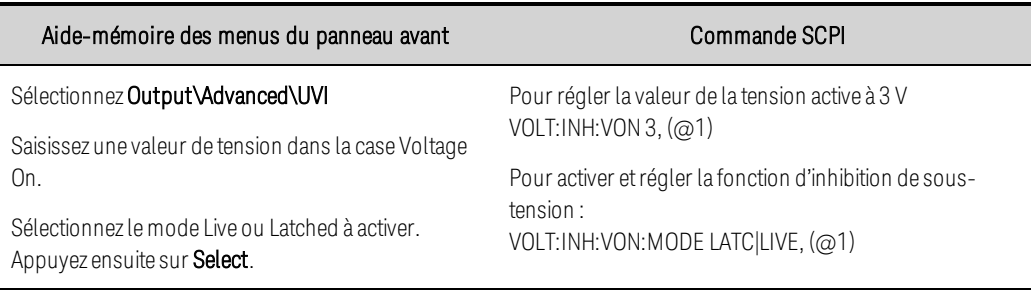

# Sortie par échelons

**Activez la sortie pour qu'elle réagisse aux commandes de déclenchement Programmez les niveaux de déclenchement d'échelon Sélectionne la source de déclenchement de transitoires Lancez le système de déclenchement de transitoires Déclenche l'échelon de sortie Génération de signaux de sortie de déclenchement**

Le système de transitoires vous permet d'augmenter ou de réduire la tension, le courant, la résistance ou la puissance de sortie pour répondre aux événements de déclenchement. Cette section décrit la procédure pour générer le déclenchement d'échelons de sortie.

#### **Activez la sortie pour qu'elle réagisse aux commandes de déclenchement**

Vous devez commencer par activer la sortie permettant de réagir aux signaux de déclenchement d'échelons. Si la sortie n'est pas activée de manière à réagir aux signaux de déclenchement, rien ne se passe, même si vous avez programmé un niveau de déclenchement et généré un signal de déclenchement pour la sortie. Les déclenchements d'échelons de puissance et de résistance s'appliquent à  $\Box$  N679xA  $\Box$ . Les paramètres s'appliquent au type de signal arbitraire sélectionné (tension, courant, puissance ou résistance).

Utilisez les commandes suivantes pour permettre à une sortie de répondre à des déclenchements d'échelon :

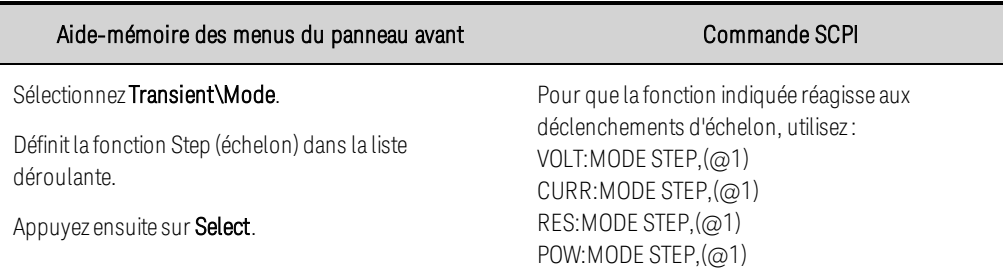

#### En mode Step (échelon), la valeur déclenchée devient la valeur immédiate à la réception du signal de déclenchement. En mode Fixed, les signaux de déclenchement sont ignorés ; les valeurs immédiates restent effectives à la réception d'un signal de déclenchement.

#### **Programmez les niveaux de déclenchement d'échelon**

Ensuite, utilisez les commandes suivantes pour programmer un niveau déclenché. La sortie passe à ce niveau à la réception du signal de déclenchement. Les niveaux de déclenchement de puissance et 4 Fonctionnement du système d'alimentation

de résistance s'appliquent à  $\overline{\left(\begin{array}{c} \text{NG79xA} \end{array}\right)}$ .

Si vous avez un modèle qui présente plusieurs plages, les paramètres de déclenchement sélectionnés doivent être à l'intérieur de la même plage que le canal de sortie actuellement en fonctionnement.

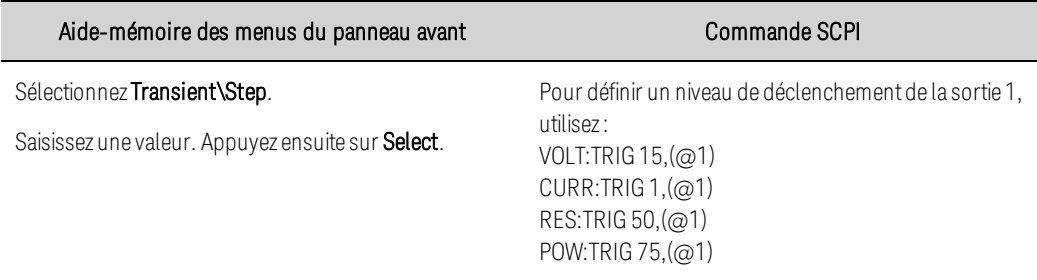

#### **Sélectionne la source de déclenchement de transitoires**

Sélectionnez une source de déclenchement pour les éléments suivants :

Bus Sélectionne un déclenchement de périphérique GPIB, \*TRG ou <GET> (Group Execute Trigger).

Imm Une commande intermédiaire de déclenchement du panneau avant ou sur le bus génère un déclenchement immédiat.

Ext Sélectionne toutes les broches du port numérique qui ont été configurées comme entrées de déclenchement.

Pin<n> Sélectionne une broche spécifique qui est configurée comme entrée de déclenchement sur le port numérique.<n> indique le numéro de broche. La broche sélectionnée doit être configurée comme une entrée de déclenchement pour qu'elle soit utilisée comme source de déclenchement (consultez Entrée de déclenchement).

La fonction Transient<n> sélectionne le système de transitoires du canal de sortie comme source de déclenchement. <n> indique le canal. Lorsque vous sélectionnez un canal, vous devez aussi définir le système de transitoires du canal pour obtenir le déclenchement d'un signal de désactivation. Consultez Générer des signaux de sortie de déclenchement.

Les commandes suivantes permettent de sélectionner une source de déclenchement :
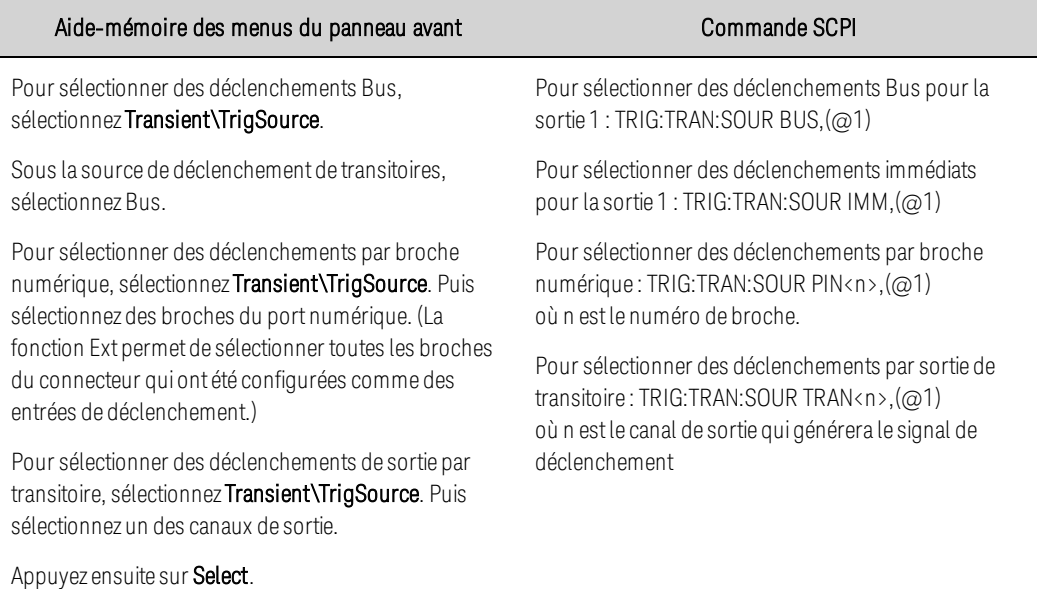

### **Lancez le système de déclenchement de transitoires**

Lorsque le système d'alimentation est mis sous tension, le système de déclenchement est à l'état d'inactivité. Dans cet état, le système de déclenchement est désactivé, ignorant tous les déclenchements. En lançant le système de déclenchement, ce dernier passe de l'état d'inactivité à l'état d'activité, ce qui permet au système d'alimentation de recevoir des déclenchements. Pour lancer le système de déclenchement, utilisez :

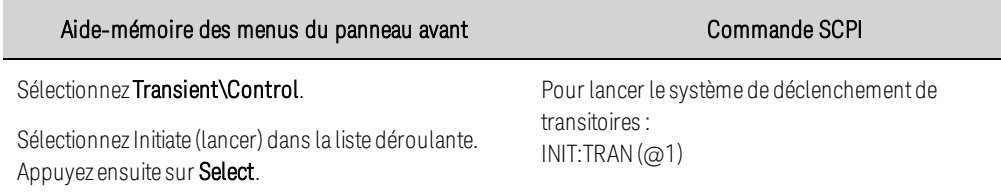

L'appareil ne met que quelques millisecondes pour être prêt à recevoir un signal de déclenchement après avoir reçu la commande INITiate:TRANsient.

Si un déclenchement se produit avant que le système de déclenchement ne soit prêt, le déclenchement est ignoré. Vous pouvez tester le bit WTG\_tran du registre d'état de fonctionnement pour savoir quand l'appareil est prêt à recevoir un signal de déclenchement.

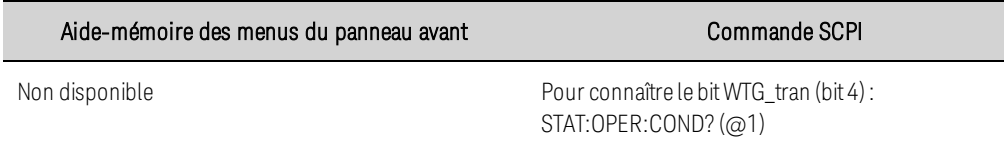

Si vous obtenez la valeur de bit 16 à la suite de la requête, le bit WTG\_tran est vrai et l'appareil est prêt à recevoir le signal de déclenchement. Consultez le Didacticiel d'état dans le document guide d'utilisation et de maintenance pour de plus amples informations.

**NOTE**  $\lambda$  moins que la fonction INITiate: CONTinuous: TRANsient ne soit programmée, il sera nécessaire de lancer le système de déclenchement de transitoires chaque fois qu'une action déclenchée est souhaitée

### **Déclenche l'échelon de sortie**

Le système de déclenchement attend un signal de déclenchement à l'état lancé. Vous pouvez déclencher immédiatement la sortie comme suit :

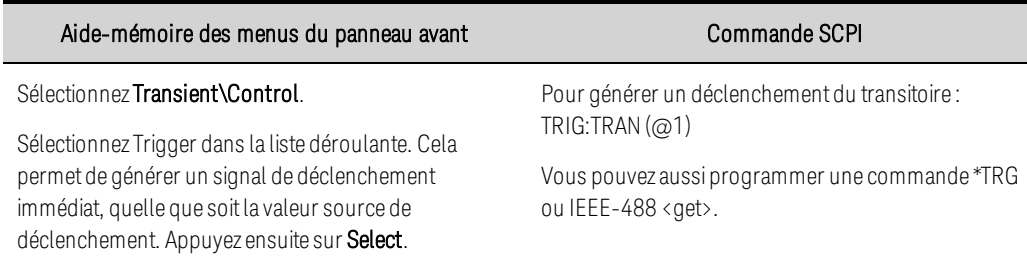

Comme cela a été précédemment indiqué, un déclenchement peut également être provoqué par un autre canal de sortie ou par un signal de déclenchement appliqué à une broche d'entrée sur le connecteur du port numérique. Si l'un de ces systèmes est configuré comme source de déclenchement, l'appareil attend indéfiniment le signal de déclenchement. Si le déclenchement ne se produit pas, vous devez rétablir manuellement le système de déclenchement à l'état d'inactivité.

Les commandes suivantes renvoient le système de déclenchement à l'état d'inactivité :

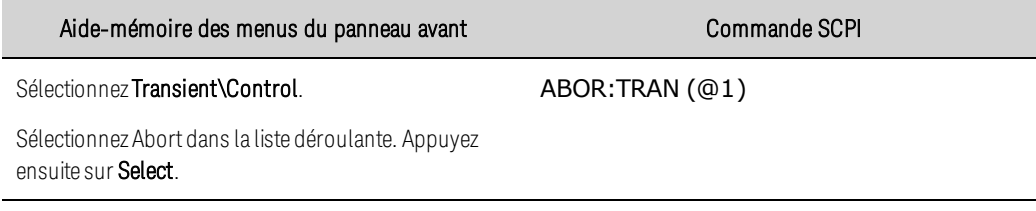

Quand un signal déclenchement est reçu, les fonctions déclenchées sont réglées à leurs niveaux de déclenchement programmés. Une fois les actions déclenchées terminées, le système de déclenchement retourne à l'état d'inactivité.

Vous pouvez tester le bit TRAN\_active du registre d'état de fonctionnement pour savoir quand le système de déclenchement du transitoire est retourné à l'état d'inactivité.

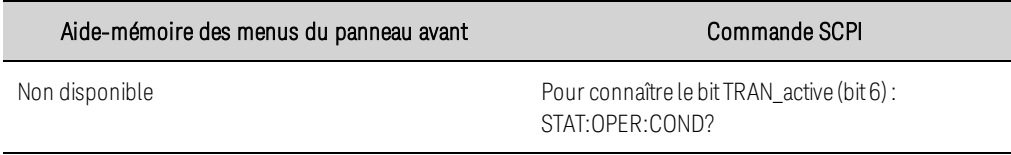

Si la valeur de bit 64 est renvoyée par la requête, le bit TRAN\_active est vrai et l'action du transitoire n'est PAS terminée. Quand le bit TRAN\_active est faux, l'action du transitoire est terminée. Consultez le Didacticiel d'état dans le document guide d'utilisation et de maintenance pour de plus amples informations.

## **Génération de signaux de sortie de déclenchement**

Chaque canal de sortie peut générer des signaux de déclenchement pouvant être utilisés par d'autres canaux de sortie ou être acheminés vers une broche du port numérique qui a été configurée comme sortie de déclenchement (TOUT). Utilisez les commandes suivantes pour programmer des signaux de déclenchement de transitoires qui sont fournis lorsque se produit un échelon de sortie.

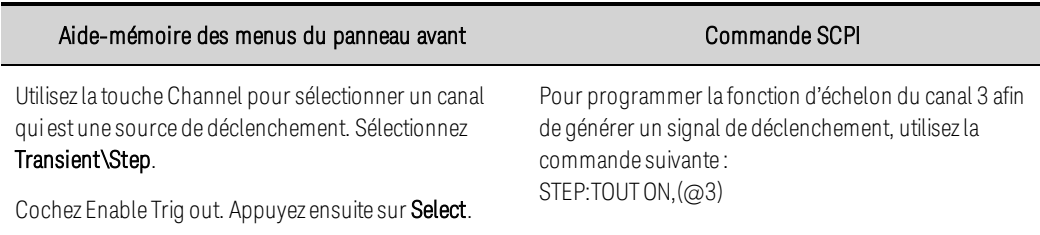

# Synchronisation de l'activation de sortie

**Synchronisation des délais d'activation de sortie**

**Synchronisation de plusieurs châssis principaux**

### **Action de synchronisation**

Cette fonction sert à synchroniser avec précision les séquences d'activation de sortie en vous permettant d'indiquer un décalage de délai commun, qui sert de point de référence pour des délais d'activation programmés par l'utilisateur. Ce même point de référence vous permet également de connecter ensemble plusieurs châssis principaux de la série Keysight N6700C et de programmer des séquences précises d'activation sur plusieurs châssis principaux.

Notez qu'il n'y a pas décalage de délai lorsque les sorties sont désactivées. Les sorties commencent à exécuter leurs délais de désactivation programmés dès qu'une commande de désactivation de la sortie est reçue.

## **Synchronisation des délais d'activation de sortie**

Tous les modules d'alimentation de la série N6700 installés dans les châssis principaux Keysight N6700C présentent un décalage de délai minimum. Celui-ci est appliqué entre le moment où la commande d'activation de la sortie est reçue et le moment où elle est réellement activée. Si vous indiquez un délai d'activation programmé par l'utilisateur, ce dernier est ajouté au décalage de délai minimal, ce qui entraîne un délai d'activation plus long que celui que vous avez programmé. Le décalage de délai minimum est présenté comme suit :

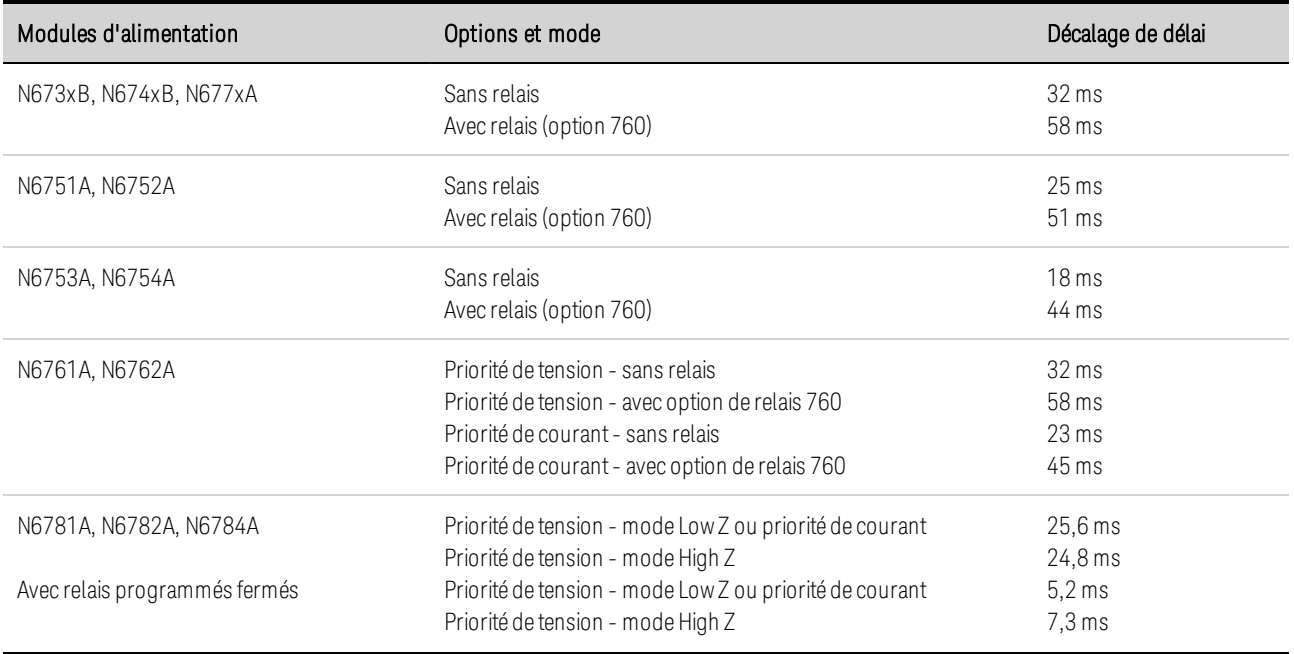

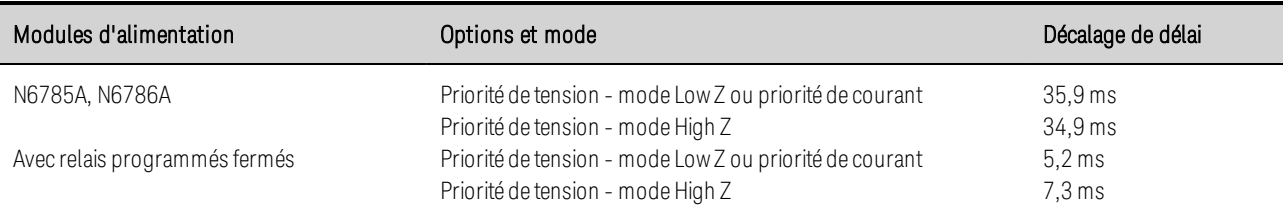

Pour savoir quels sont les modules d'alimentation installés dans votre châssis principal, sélectionnez System\About\Module dans le panneau avant. Avec les modèles N676xA, envoyez OUTPut:PMODe? pour connaître le mode de priorité. Avec les modèles N678xA, envoyez FUNCtion? pour connaître le mode de priorité.

Pour savoir quel est le délai d'activation réel entre l'événement d'activation (comme appuyer sur la touche Output On ou envoyer une commande Output On), vous devez ajouter le délai d'activation programmé au décalage de délai minimum comme cela est indiqué dans l'exemple suivant. Dans cet exemple, si vous programmez des valeurs de délai de 10 ms, de 20 ms, de 30 ms et de 40 ms pour les canaux de sortie 1 à 4 respectivement, les délais de sortie réels seront de 68 ms, de 45 ms, de 81 ms et de 72 ms pour les canaux de sortie 1 à 4.

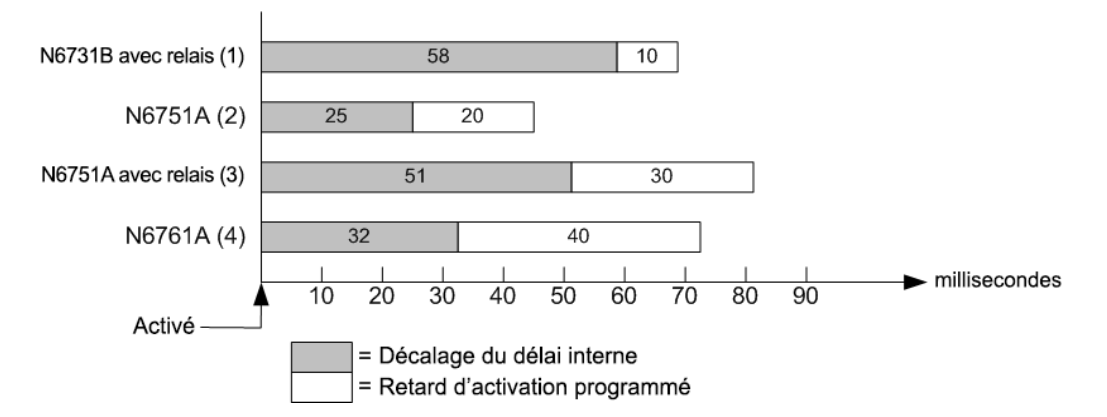

Pour synchroniser des modules d'alimentation avec des décalages de délai minimum différents, comme cela est indiqué ci-dessus, vous pouvez indiquer un paramètre décalage de délai minimum commun. En définissant un décalage de délai minimum commun plus élevé ou égal au décalage de délai minimum le plus élevé, vous pouvez synchroniser les délais d'activation programmés comme cela est indiqué dans l'exemple suivant.

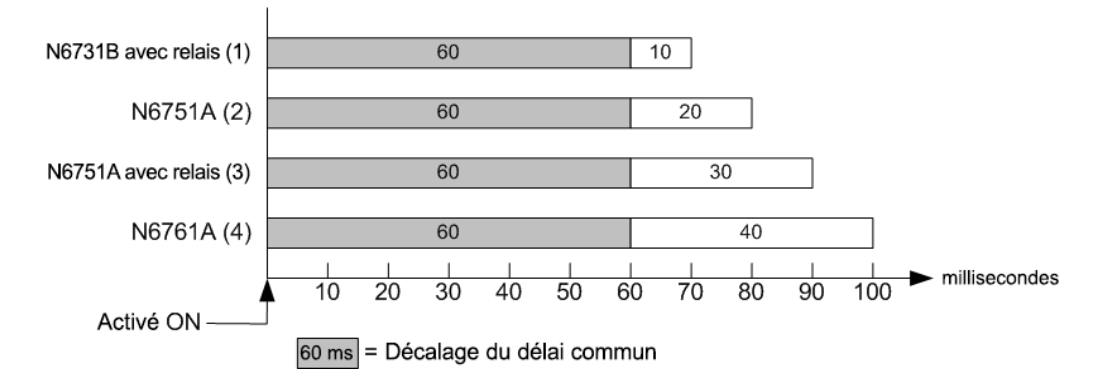

Du fait qu'il y aura un délai supplémentaire en raison du décalage de délai commun, vous devez tenir compte de la durée de délai additionnelle. Comme cela est indiqué dans l'exemple précédent, si vous

programmez un délai commun de 60 ms et des délais programmés par l'utilisateur de 10 ms, de 20 ms, de 30 ms et de 40 ms pour les canaux de sortie 1 à 4, les délais de sortie réels de l'événement activé seront respectivement de 70 ms, de 80 ms, de 90 ms et de 100 ms.

Même si ce décalage de délai de 60 ms s'applique à toutes les sorties, la durée de délai supplémentaire ne s'applique pas à la plupart des applications, car les durées de délai relatives entre l'activation du module de sortie continuent d'être de 10 ms, de 20 ms, de 30 ms et de 40 ms – les valeurs exactes indiquées au départ.

# Étape 1. Activation de la fonction Synchronization

La synchronisation d'activation de sortie doit être activée dans le châssis principal comme suit :

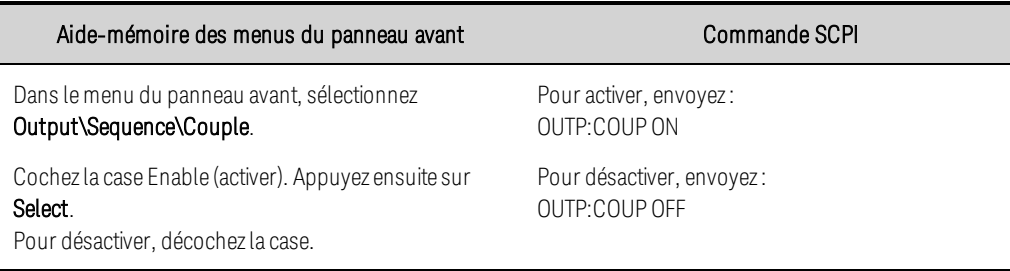

# Étape 2. Indiquez quels canaux de sortie seront synchronisés

Sélectionnez les canaux de sortie qui seront synchronisés.

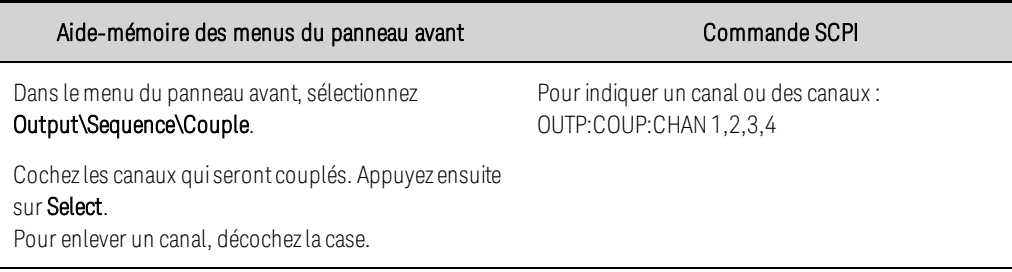

## Étape 3. Indiquez les délais d'activation de chaque canal de sortie

Vous pouvez indiquer des délais d'activation pour tous les canaux de sortie couplés. N'importe quelle séquence de délai peut être appliquée. Il n'existe aucune restriction quant à la séquence ou quant au canal qui est activé en premier :

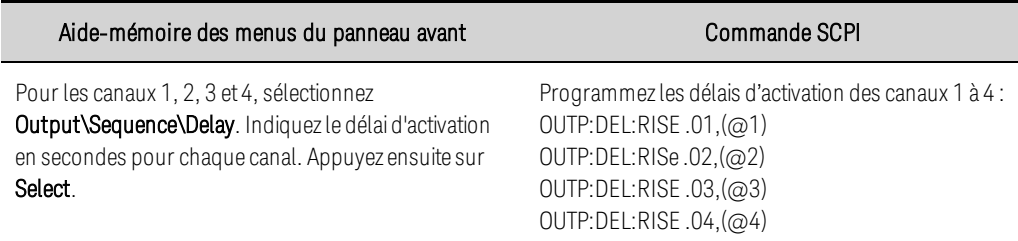

## Étape 4. Indiquez le décalage de délai commun

Cette étape est nécessaire si les modules d'alimentation utilisés présentent différents décalages de délai minimaux. La spécification d'un décalage de délai commun permet le démarrage de la synchronisation des délais d'activation programmés par l'utilisateur à la fin du décalage de délai

commun. Sélectionnez le décalage de délai du module d'alimentation le plus lent dans le châssis principal et utilisez-le comme décalage de délai commun :

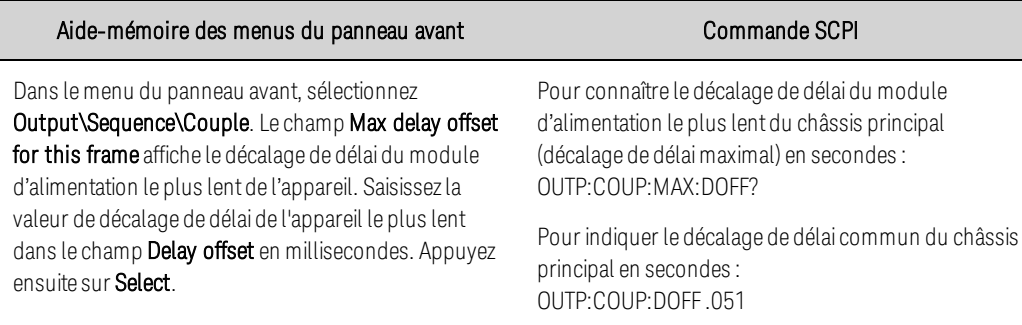

Notez que vous pouvez également programmer un délai commun plus long que le décalage de délai maximum du châssis principal. Sélectionnez une valeur plus longue pour rendre le programme plus souple, en vue de futures configurations intégrant des modules d'alimentation aux décalages de délai plus longs. Toutefois, si vous programmez une valeur plus courte que le décalage de délai maximal, il est possible que la synchronisation ne soit pas correctement effectuée sur toutes les sorties.

**NOTE** 

Il n'est pas nécessaire d'indiquer un décalage de délai lorsque les sorties sont désactivées. Les sorties commencent à exécuter leurs délais de désactivation dès qu'une commande de désactivation est reçue.

### **Synchronisation de plusieurs châssis principaux**

La fonction de synchronisation d'activation de sortie peut être utilisée sur plusieurs châssis principaux pourvus de canaux de sortie couplés. Chaque châssis principal qui sera synchronisé doit posséder au moins un canal couplé. Notez que la synchronisation entre châssis principaux doit être activée dans chaque châssis principal qui est pourvu de canaux de sortie synchronisés.

Étape 1. Configurez les canaux de sortie de chaque châssis principal (consultez les étapes 1 à 3)

### Étape 2. Indiquez un décalage de délai commun pour tous les canaux de sortie synchronisés

Cette étape est nécessaire si les modules d'alimentation utilisés présentent *différents* décalages de délai minimaux. La valeur de délai doit être le décalage de délai le plus long de tous les canaux de sortie synchronisés peu importe le châssis principal sur lequel ils sont installés. Cette valeur doit être indiquée comme le décalage de délai commun pour chaque châssis principal.

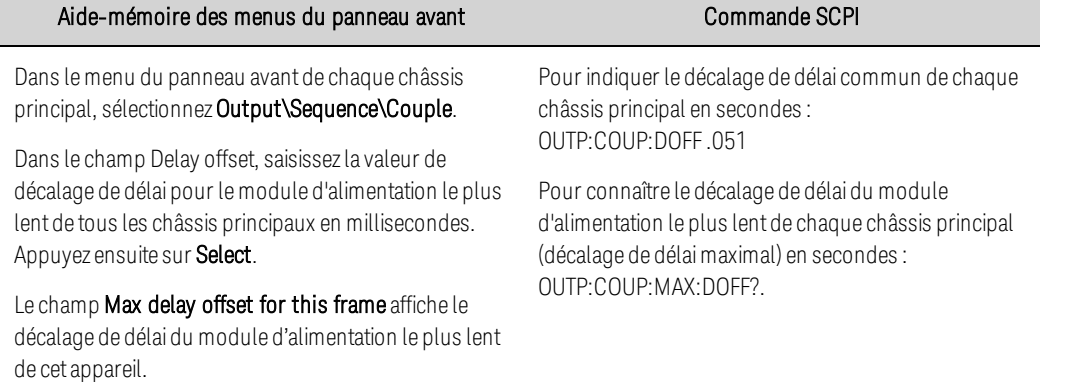

## Étape 3. Branchez et configurez les broches du connecteur numérique des châssis principaux synchronisés

#### **NOTE**

Seules les broches 4 à 7 peuvent être configurées comme des broches de synchronisation. Vous ne pouvez configurer plus d'une broche ON couple et une broche OFF couple par châssis principal. La polarité des broches n'est pas programmable.

Les broches du connecteur numérique des châssis principaux synchronisés qui contiennent des canaux couplés doivent être connectés ensemble, comme l'illustre la figure ci-dessous. Dans cet exemple, la broche 6 est configurée comme commande d'activation de la sortie. La broche 7 est configurée comme une commande de désactivation de la sortie. Vous devez également relier ensemble les broches de masse ou commun.

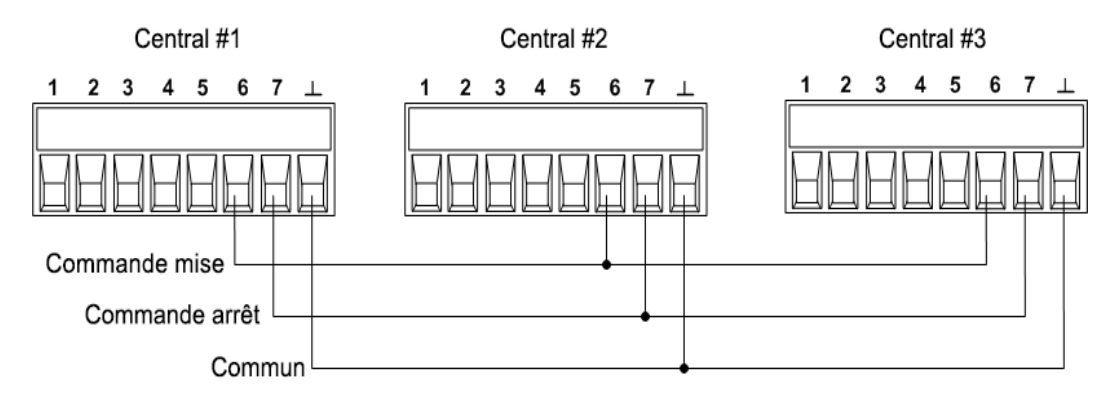

Seules deux des broches du connecteur numérique de chaque châssis principal synchronisé peuvent être configurées comme « ONCouple » et « OFFCouple ». Les broches désignées fonctionnent à la fois comme entrée et comme sortie, avec une transition négative sur une broche afin de fournir le signal de synchronisation aux autres broches.

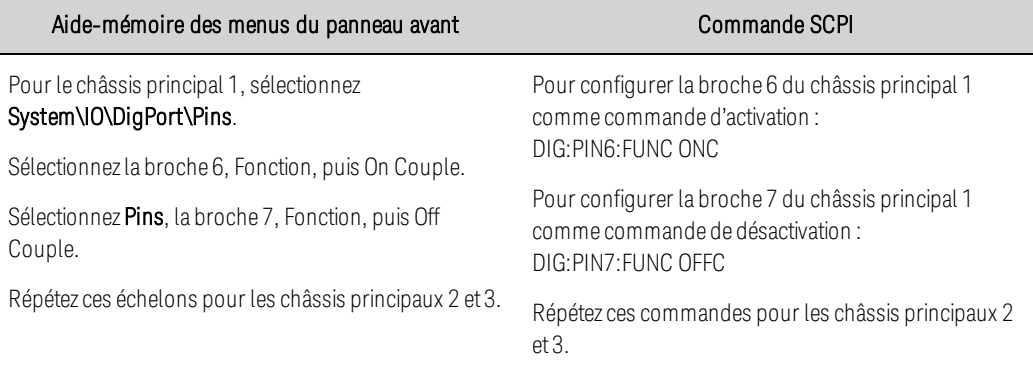

## **Action de synchronisation**

Une fois que la sortie est configurée et activée, l'activation ou la désactivation de n'importe quel canal provoque l'activation ou la désactivation de tous les canaux couplés sur l'ensemble des châssis principaux configurés, selon les délais que l'utilisateur a programmés pour ces derniers. Ceci s'applique aux touches On/Off du panneau avant, au serveur Web et aux commandes SCPI.

Si la touche ON/OFF (située dans le menu System\Preferences\Keys) d'un châssis principal est couplé, l'activation ou la désactivation de la sortie de tout canal couplé fera en sorte que tous les canaux couplés et non couplés de *ce châssis principal* s'activent ou se désactivent.

# Programmation des listes de sortie

### **Listes de sorties**

**Programmez une impulsion de sortie ou un train d'impulsions**

**Programmez la liste de signaux arbitraires**

### **NOTE**

La fonction liste de sortie requiert l'installation de  $\Box$  Option 054  $\Box$  sur les modèles N673xA. N674xA, N675xA et N677xA.

## **Listes de sorties**

Le courant, la tension, la puissance et la résistance de sortie peuvent être contrôlés par liste. Pour les modèles N678xA SMU, seuls les paramètres associés à un des modes de priorité peuvent être contrôlés par liste. Les listes de puissance et de résistance ne s'appliquent pas aux modules de charge des modèles N679xA. Le mode de liste vous permet de générer des séquences complexes de variations de sortie à l'aide d'une temporisation rapide et précise, qui peut être synchronisée avec des signaux internes ou externes. Les listes peuvent contenir jusqu'à 512 échelons programmés individuellement qui peuvent être configurés pour se répéter.

La cadence des listes de tension, de courant de puissance et de résistance est imposée par une liste distincte qui définit la durée totale ou la durée de palier de chaque échelon. Chacun des 512 échelons peut être associé à une durée de palier unique, qui indique le temps en secondes durant lequel la liste demeure sur cet échelon avant de passer à l'échelon suivant. La durée de palier peut être programmée entre 0 et 262,144 secondes. La durée de palier par défaut est de 0,001 seconde.

Si vous avez besoin qu'une liste de sortie suive de près des événements externes, il convient alors que vous utilisiez une liste cadencée par signal de déclenchement. Dans une liste de déclenchements cadencés, la liste avance d'un échelon à chaque déclenchement reçu. Comme nous l'avons précédemment indiqué, il est possible de sélectionner un nombre de sources de déclenchement pour générer des déclenchements. Avec une liste de déclenchements cadencés, vous n'avez pas à programmer la durée de palier de chaque échelon. Si vous programmez une durée de palier, les déclenchements reçus pendant la durée de palier seront ignorés.

Les listes peuvent également être configurées pour générer des signaux de déclenchement à des échelons spécifiques. Cela est accompagné de deux listes supplémentaires : une liste BOST (début d'échelon) et une liste EOST (fin d'échelon). Ces listes déterminent les échelons qui génèrent un signal de déclenchement et si ce dernier est fourni au début ou à la fin de l'échelon. Ces signaux de déclenchement peuvent être utilisés pour synchroniser d'autres événements avec la liste.

Lorsqu'une liste de tensions, de courants, de puissances ou de résistances est programmée, le palier associé et les listes BOST et EOST doivent tous comprendre le même nombre d'échelons, sinon une erreur se produit lorsque la liste est lancée. Pour des raisons pratiques, une liste peut être programmée avec un échelon ou une valeur unique. Dans ce cas, une liste à échelon unique est

traitée comme si elle contenait le même nombre d'échelons que les autres listes, toutes les valeurs étant égales à une seule valeur.

**NOTE** Les données de liste ne sont pas enregistrées dans une mémoire non volatile. Cela signifie que les données de liste qui sont envoyées à l'appareil du panneau avant ou du bus seront perdues lorsque le système d'alimentation est mis hors tension. Cependant, les données de la liste peuvent être enregistrées comme partie d'une configuration de l'appareil qui est enregistrée. Consultez Enregistrement de configurations de l'appareil.

### **Programmez une impulsion de sortie ou un train d'impulsions**

La procédure suivante montre comment créer un train d'impulsions de sortie en utilisant la fonction List comme cela est indiqué dans la figure suivante.

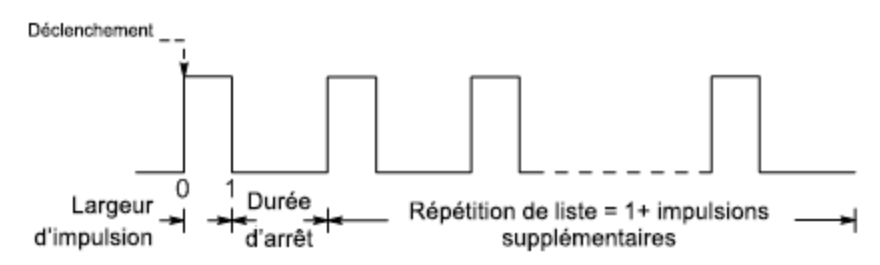

Étape 1. Définit la fonction tension, courant, puissance ou résistance pour laquelle vous voulez créer une impulsion en mode List. Dans cet exemple, une impulsion de tension est programmée. Les modes de puissance et de résistance s'appliquent à  $\overline{\text{N679xA}}$ . Les paramètres s'appliquent au type de signal arbitraire sélectionné (tension, courant, puissance ou résistance).

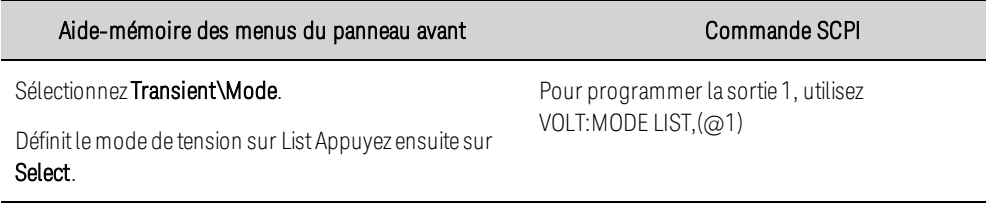

Étape 2. Définition de l'amplitude et la largeur de l'impulsion. Par exemple, pour créer une impulsion avec une amplitude de 15 V et une largeur d'impulsion de 1 seconde, utilisez :

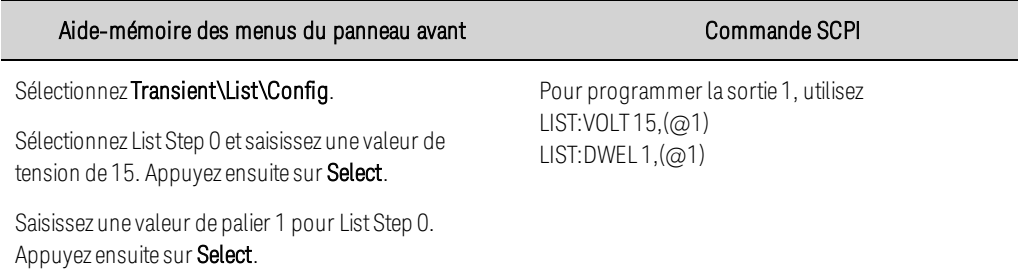

Étape 3. Définit la cadence de liste à Auto, de sorte qu'à l'expiration de chaque durée de palier, l'échelon suivant est immédiatement créé.

passez à l'étape 6.

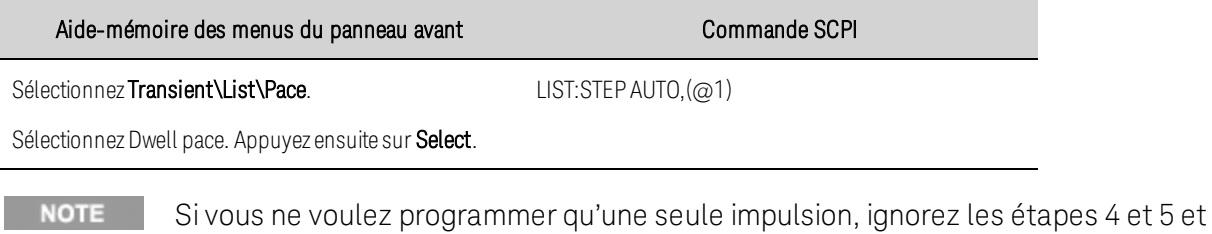

Étape 4. Si vous voulez créer un train d'impulsions, vous devez indiquer le temps d'inactivité entre impulsions. Pour faire cela, vous devez programmer un autre échelon. Pour une liste de tension, vous devez indiquer une amplitude et un temps d'inactivité. Par exemple, pour programmer un temps d'inactivité de 2 secondes avec une amplitude de 0 V entre impulsions, utilisez :

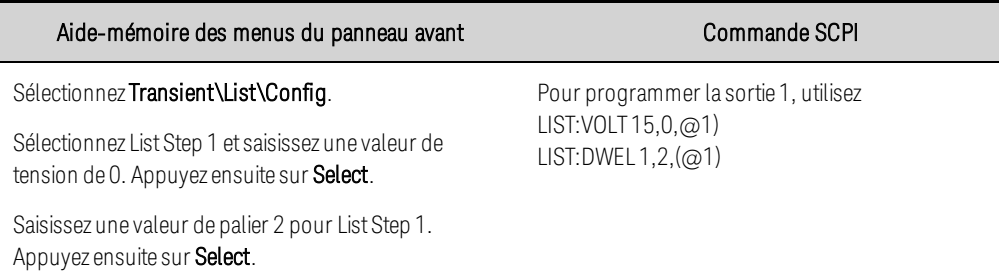

Étape 5. Pour créer un train d'impulsions, vous pouvez simplement répéter l'impulsion selon les besoins. Par exemple, pour programmer un train d'impulsions de 50 impulsions, utilisez :

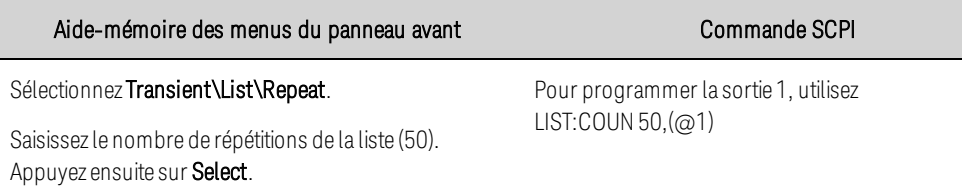

Étape 6. Indiquez si vous voulez que l'impulsion de sortie fournisse un signal de déclenchement qui peut être utilisé pour déclencher des actions sur d'autres canaux de sortie ou sur tout équipement externe connecté au port numérique. Par exemple, pour créer un signal de déclenchement à la fin de l'impulsion, utilisez :

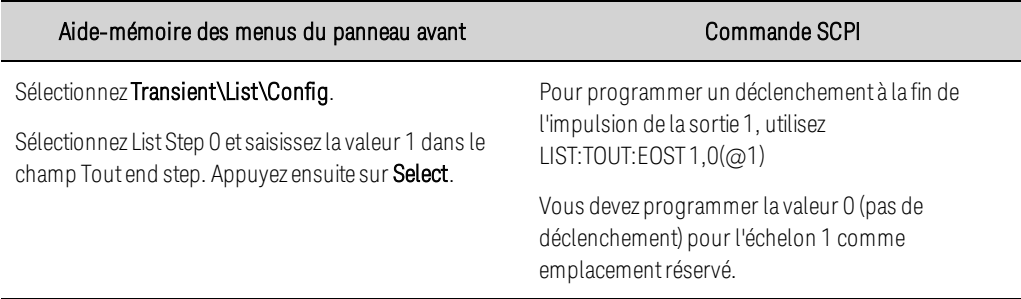

Étape 7. Indiquez la configuration de la sortie une fois la liste terminée. Par exemple, pour remettre la sortie à la configuration qu'elle avait avant l'impulsion, utilisez :

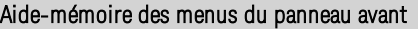

Sélectionnez Transient\List\Terminate.

Pour programmer la sortie 1, utilisez

Commande SCPI

Sélectionnezles paramètres de Return to start. Appuyez ensuite sur Select.

Étape 8. Sélectionnez la source de déclenchement qui génère l'impulsion ou le train d'impulsions.

LIST:TERM:LAST 0, (@1)

Sélectionnez une source de déclenchement pour les éléments suivants :

- Bus Sélectionne un déclenchement de périphérique GPIB, \*TRG ou <GET> (Group Execute Trigger).
- Imm Une commande intermédiaire de déclenchement du panneau avant ou sur le bus génère un déclenchement immédiat.
- Ext Sélectionne toutes les broches du port numérique qui ont été configurées comme entrées de déclenchement.
- Pin<n> Sélectionne une broche spécifique qui est configurée comme entrée de déclenchement sur le port numérique.<n> indique le numéro de broche. La broche sélectionnée doit être configurée comme une entrée de déclenchement pour qu'elle soit utilisée comme source de déclenchement (consultez Entrée de déclenchement).
- La fonction Transient<n> sélectionne le système de transitoires du canal de sortie comme source de déclenchement. <n> indique le canal. Lorsque vous sélectionnez un canal, vous devez aussi définir le système de transitoires du canal pour obtenir le déclenchement d'un signal de désactivation. Consultez Générer des signaux de sortie de déclenchement.

Par exemple, pour sélectionner les déclenchements par bus comme source de déclenchement, utilisez :

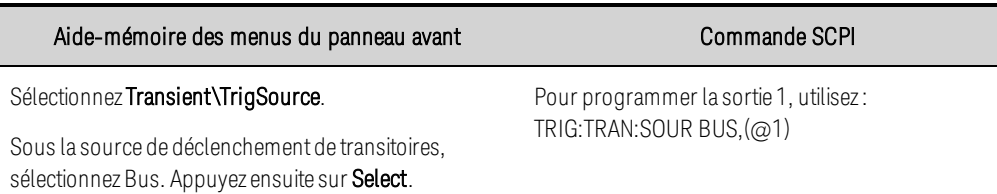

Étape 9. Démarre le système de déclenchement de transitoires. Pour activer le système de déclenchement pour un événement de transitoire ou pour un déclenchement, utilisez :

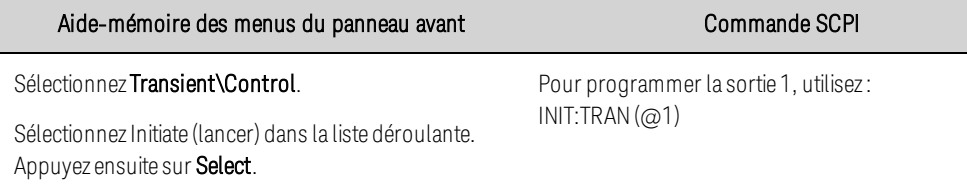

Étape 10. Déclenchement de l'impulsion de sortie ou d'un train d'impulsions.

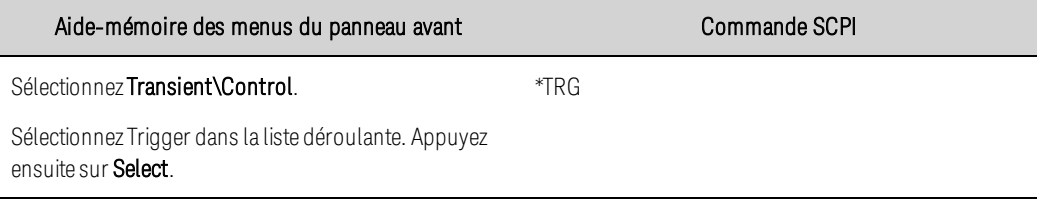

### **Programmez la liste de signaux arbitraires**

La procédure suivante montre comment créer des changements à la liste de tensions comme cela est illustré dans la figure suivante.

Déclenchement

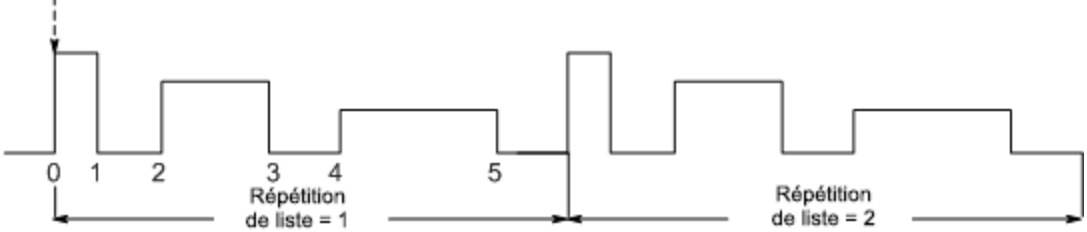

Étape 1. Définit la fonction tension, courant, puissance ou résistance pour laquelle vous voulez créer une liste en mode List. Dans cet exemple, une liste de tensions est programmée. Les modes de puissance et de résistance s'appliquent à **C N679xA** 

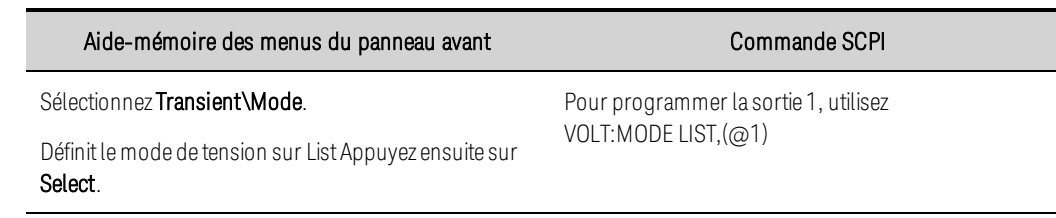

Étape 2. Programmation de la liste de valeurs pour la fonction List. L'ordre dans lequel les valeurs sont saisies détermine l'ordre dans lequel les valeurs seront générées. Pour créer la liste de tensions illustrée dans la figure, une liste peut inclure les valeurs suivantes : 9, 0, 6, 0, 3, 0

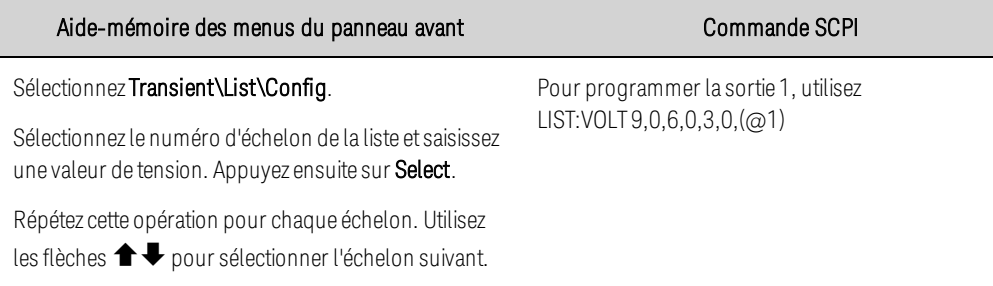

Étape 3. Déterminez l'intervalle de temps, en secondes, durant lequel la sortie demeure sur chaque échelon dans la liste avant de passer à l'échelon suivant. Pour indiquer les six intervalles de palier dans la figure, une liste peut inclure les valeurs suivantes : 2, 3, 5, 3, 7, 3

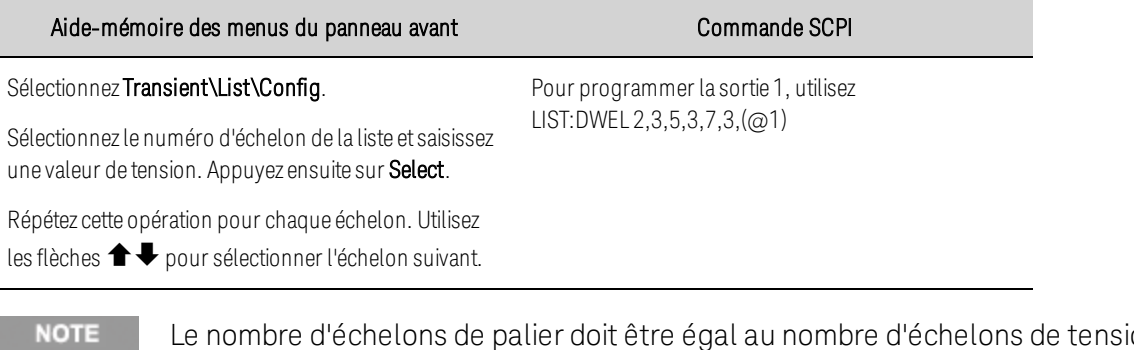

Le nombre d'échelons de palier doit être égal au nombre d'échelons de tension. Si une liste de paliers ne comporte qu'une seule valeur, cette dernière sera appliquée à tous les échelons de la liste.

Étape 4. Détermination du mode de cadence de la liste. Pour cadencer la liste par durée de palier, définissez la cadence de la liste à Dwell-pace dans le menu du panneau avant. (Réglez la commande LIST:STEP à AUTO.) À l'expiration de chaque durée de palier, l'échelon suivant est immédiatement généré.

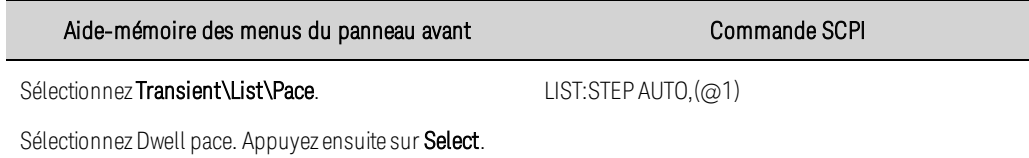

Dans une liste de déclenchements cadencés, la liste avance d'un échelon à chaque déclenchement reçu. Pour activer les listes cadencées par déclenchement, sélectionnez Trigger-paced dans le menu du panneau avant. (Réglez la commande LIST:STEP à ONCE.)

La durée de palier associée à chaque échelon détermine la durée minimale pendant laquelle la sortie demeure sur l'échelon. Si un signal de déclenchement est reçu avant que la durée de palier ne soit terminée, le déclenchement sera ignoré. Pour s'assurer qu'aucun déclenchement n'est perdu dans la liste de déclenchement cadencé, définissez la durée de palier à zéro.

Étape 5. Indiquez si vous voulez que la liste fournisse des signaux de déclenchement qui peuvent être utilisés pour déclencher des actions sur d'autres canaux de sortie ou sur tout équipement externe connecté au port numérique.

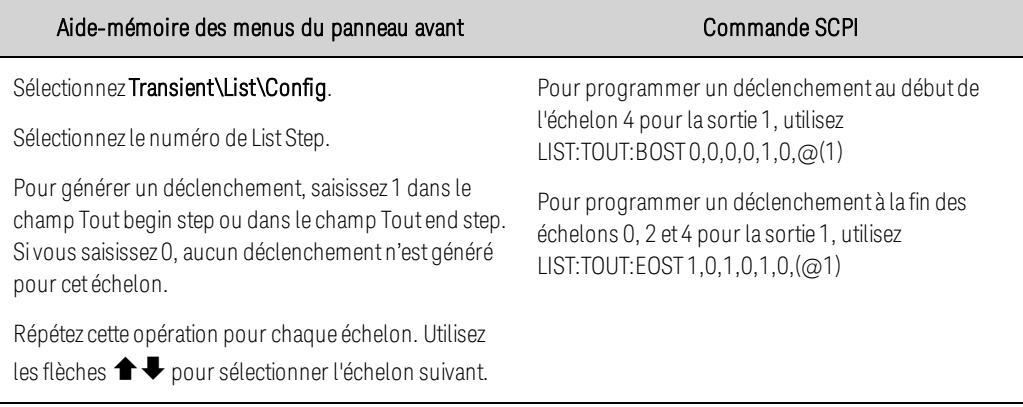

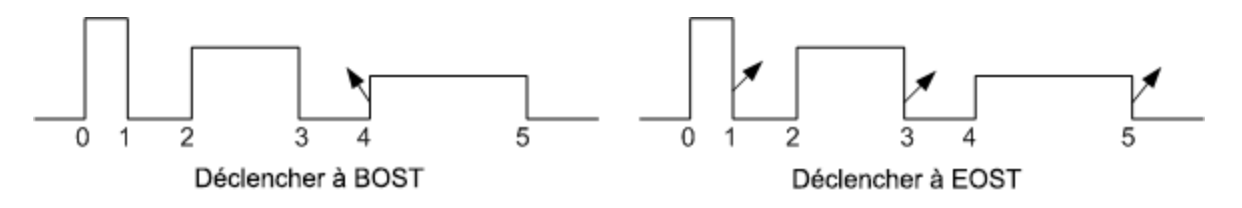

Étape 6. Indiquez comment la liste doit se terminer. Par exemple, si vous voulez que la liste demeure aux valeurs du dernier échelon de liste à la fin, utilisez :

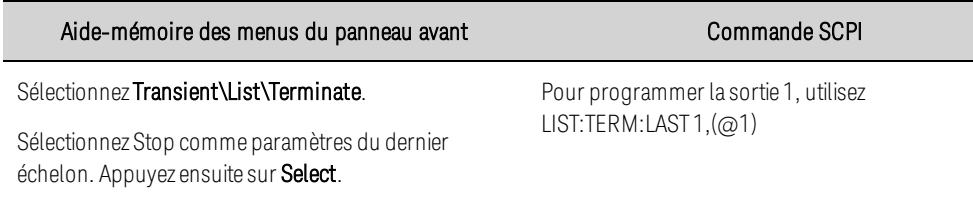

Étape 7. Le cas échéant, indiquez le nombre de fois que la liste doit se répéter. L'envoi du paramètre INFinity à la commande SCPI permet de répéter la liste indéfiniment. Lors de la réinitialisation, le nombre de répétitions de la liste est fixé à 1.

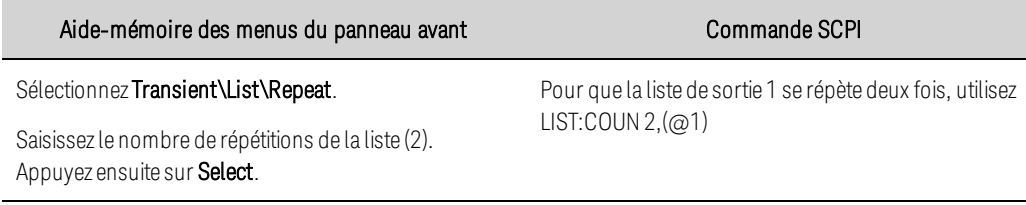

Étape 8. Sélectionnez la source de déclenchement, lancez, puis déclenchez la liste. Cela a été décrit auparavant sous Programmation d'une impulsion de sortie ou d'un train d'impulsions de sortie.

# Génération de signaux arbitraires

**Description des signaux arbitraires Configuration des signaux arbitraires d'échelon Configuration des signaux arbitraires d'impulsion Configuration des signaux arbitraires de rampe Configuration des signaux arbitraires trapézoïdaux Configuration des signaux arbitraires d'escalier Configuration des signaux arbitraires exponentiels Configuration des signaux arbitraires sinusoïdaux Configuration des signaux arbitraires à durée de palier constante Configuration d'une séquence de signaux arbitraires Configuration des signaux arbitraires définis par l'utilisateur Configuration d'échelons communs de tous les signaux arbitraires Utilisation du signal arbitraire**

**NOTE** 

La fonction signaux arbitraires requiert l'installation de  $\overline{\text{C}^{\text{ption 054}}}$  sur les modèles N673xA, N674xA, N675xA et N677xA.

### **Description des signaux arbitraires**

Chaque sortie du système d'alimentation peut être modulée par la fonction générateur de signal arbitraire intégrée. Cela permet à la sortie de servir de générateur de transitoires de polarisation en courant continu ou de générateur de signal arbitraire. La bande passante maximale dépend du type de module d'alimentation installé. Cela est décrit dans la section Guide des spécifications de la gamme de systèmes d'alimentation modulaires Keysight N6700.

Le générateur de signal arbitraire comporte une durée de palier variable, pendant laquelle chaque point du signal est défini par la valeur de courant, de tension, de puissance ou de résistance ainsi que par la durée de palier ou la durée pendant laquelle il doit être maintenu à cette valeur. Les signaux peuvent être générés en indiquant un faible nombre de points. Par exemple, une impulsion peut nécessiter seulement trois points pour être définie. Cependant, il y a 100 points qui sont affectés à la partie constamment variable des signaux exponentiels, sinusoïdaux, de rampe, trapézoïdaux et exponentiels. Jusqu'à 65 535 points peuvent être affectés aux signaux à durée de palier constante.

Chaque signal peut être réglé pour se répéter continuellement ou se répéter un certain nombre de fois. Par exemple, pour générer un train d'impulsions de 10 impulsions identiques, vous pouvez programmer les paramètres d'une impulsion, puis indiquer que vous souhaitez le répéter 10 fois.

Pour les signaux définis par l'utilisateur, vous pouvez indiquer jusqu'à 511 échelons pour chaque signal. Vous pouvez indiquer une durée de palier différente pour chaque échelon. La sortie incrémente les valeurs définies par l'utilisateur, en s'arrêtant à chaque point pour la durée de palier programmée, puis en passant au point suivant.

Vous pouvez combiner plusieurs signaux arbitraires individuels dans une séquence arbitraire, dans la mesure où le nombre total de points de tous les signaux ne dépasse pas les 511 points.

## **Configuration des signaux arbitraires d'échelon**

Étape 1. Sélectionnez le type de signal arbitraire et la forme. Les types de puissance et de résistance s'appliquent à **CAST N679xA** 

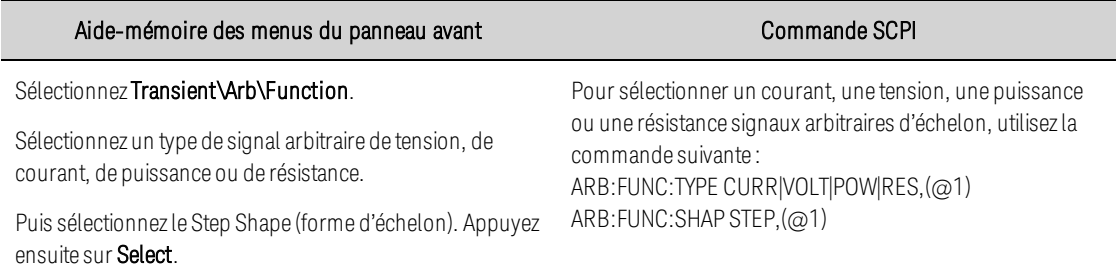

Étape 2. Configurez les paramètres d'échelon. Les paramètres s'appliquent au type de signal arbitraire sélectionné (tension, courant, puissance ou résistance).

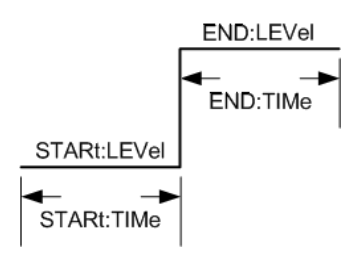

Saisissez les valeurs pour le niveau avant et après l'échelon.

Saisissez la durée avant l'échelon.

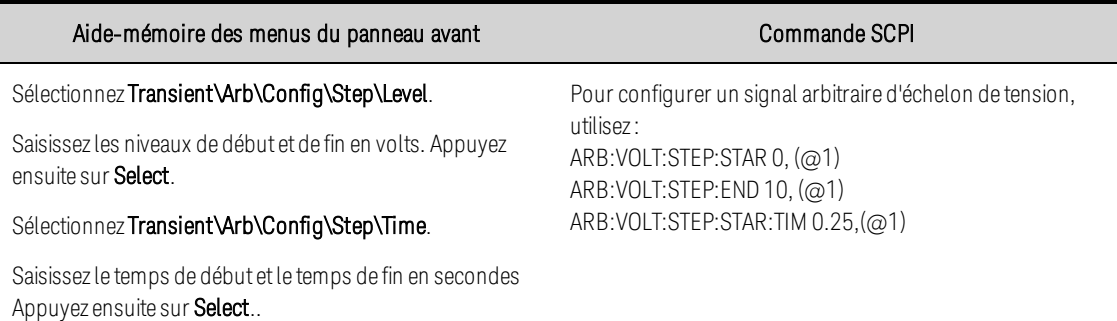

Étape 3. Configurez les mêmes échelons finaux pour tous les signaux arbitraires. Reportez-vous à Configuration d'échelons communs de tous les signaux arbitraires à la fin de cette section.

### **Configuration des signaux arbitraires d'impulsion**

Étape 1. Sélectionnez le type de signal arbitraire et la forme. Les types de puissance et de résistance s'appliquent à **M679xA** 

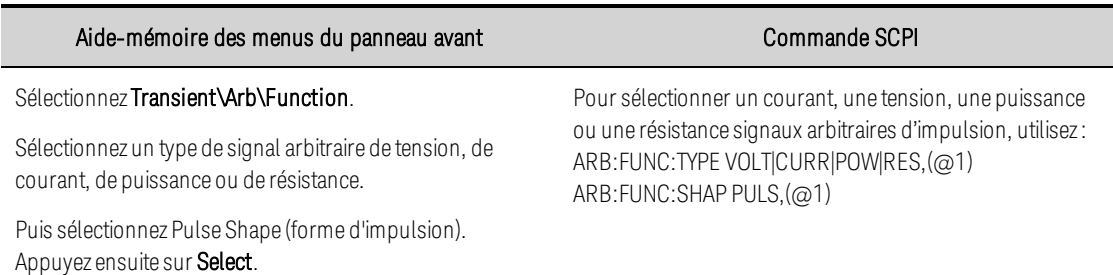

Étape 2. Configurez les paramètres d'impulsion. Les paramètres s'appliquent au type de signal arbitraire sélectionné (tension, courant, puissance ou résistance).

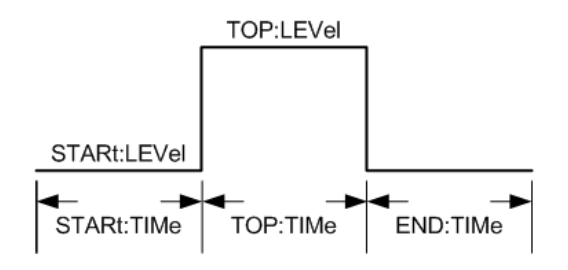

Saisissez les valeurs pour le niveau avant et après la crête d'impulsion.

Saisissez le temps avant l'impulsion, le temps de l'impulsion et le temps après l'impulsion. Une fréquence d'impulsion ne peut être directement indiquée que par les commandes SCPI. La fréquence d'impulsion peut aussi être indiquée à l'aide des paramètres de temps.

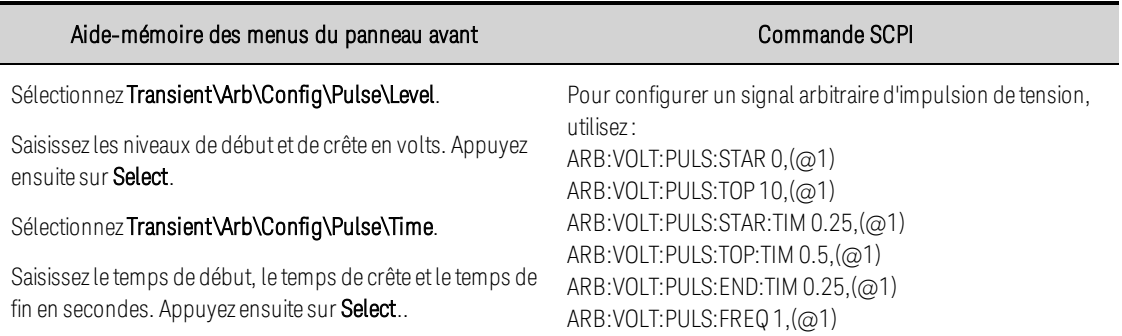

Étape 3. Configurez les mêmes échelons finaux pour tous les signaux arbitraires. Reportez-vous à Configuration d'échelons communs de tous les signaux arbitraires à la fin de cette section.

### **Configuration des signaux arbitraires de rampe**

Étape 1. Sélectionnez le type de signal arbitraire et la forme. Les types de puissance et de résistance s'appliquent à **CAU N679xA** 

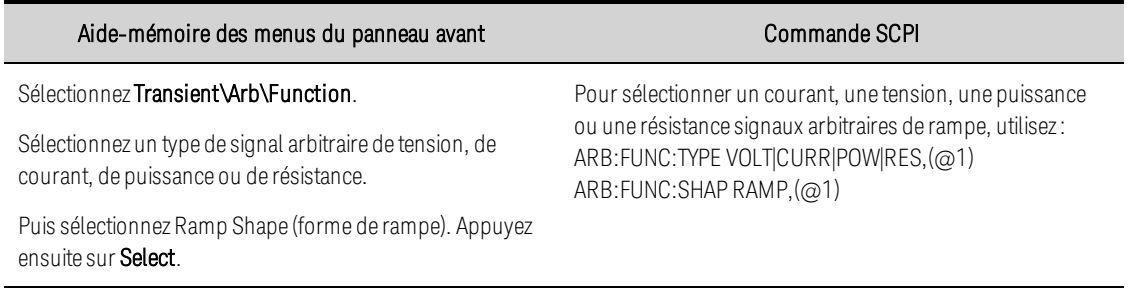

Étape 2. Configurez les paramètres de rampe. Les paramètres s'appliquent au type de signal arbitraire sélectionné (tension, courant, puissance ou résistance).

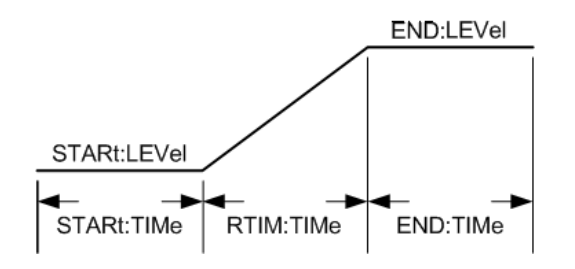

Saisissez les valeurs du niveau avant et après la rampe.

Saisissez le temps avant la rampe, le temps de montée de la rampe et le temps après la rampe.

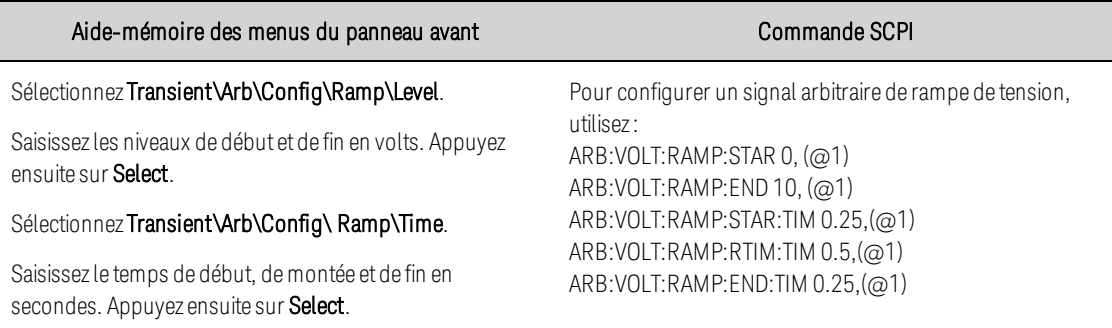

Étape 3. Configurez les mêmes échelons finaux pour tous les signaux arbitraires. Reportez-vous à Configuration d'échelons communs de tous les signaux arbitraires à la fin de cette section.

### **Configuration des signaux arbitraires trapézoïdaux**

Étape 1. Sélectionnez le type de signal arbitraire et la forme. Les types de puissance et de résistance s'appliquent à  $\overline{\phantom{0}}$  N679xA

#### Aide-mémoire des menus du panneau avant comments des commande SCPI

#### Sélectionnez Transient\Arb\Function.

Sélectionnez un type de signal arbitraire de tension, de courant, de puissance ou de résistance.

Pour sélectionner un courant, une tension, une puissance ou une résistance signaux arbitraires trapézoïdaux, utilisez : ARB:FUNC:TYPE VOLT|CURR|POW|RES,(@1) ARB:FUNC:SHAP TRAP,(@1)

Puis sélectionnez Trapezoid Shape. Appuyez ensuite sur Select..

Étape 2. Configurez les paramètres trapézoïdaux. Les paramètres s'appliquent au type de signal arbitraire sélectionné (tension, courant, puissance ou résistance).

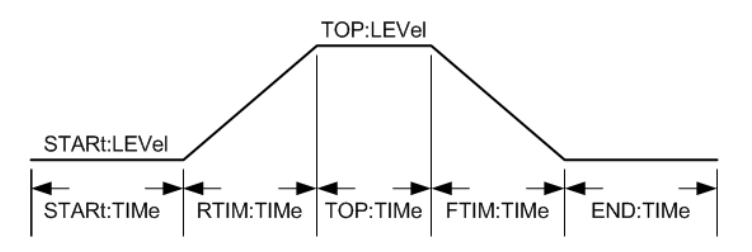

Saisissez les valeurs pour le niveau avant et après la crête du signal trapézoïdal.

Saisissez le temps avant le signal trapézoïdal, le temps de montée, le temps de crête, le temps de descente et le temps après le signal trapézoïdal.

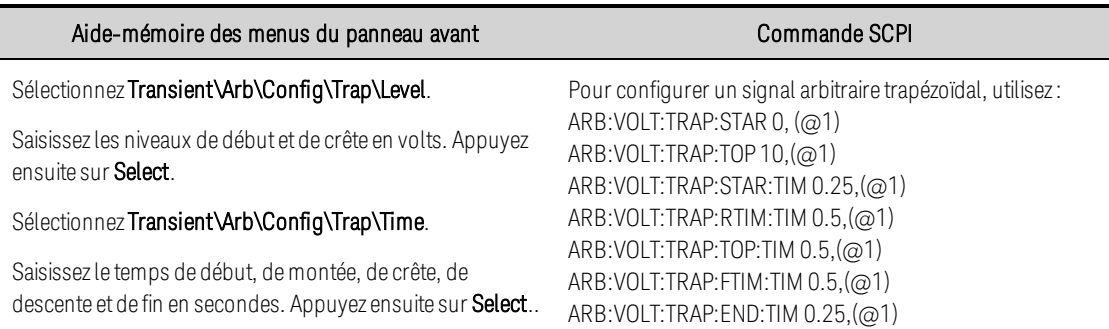

Étape 3. Configurez les mêmes échelons finaux pour tous les signaux arbitraires. Reportez-vous à Configuration d'échelons communs de tous les signaux arbitraires à la fin de cette section.

## **Configuration des signaux arbitraires d'escalier**

Étape 1. Sélectionnez le type de signal arbitraire et la forme. Les types de puissance et de résistance s'appliquent à **M679xA** 

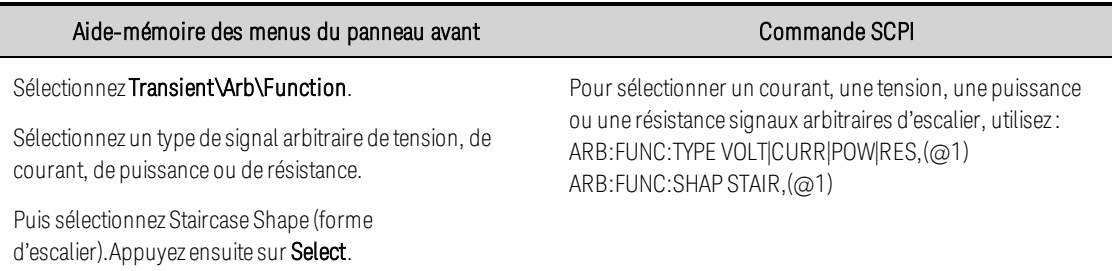

Étape 2. Configurez les paramètres d'escalier. Les paramètres s'appliquent au type de signal arbitraire sélectionné (tension, courant, puissance ou résistance).

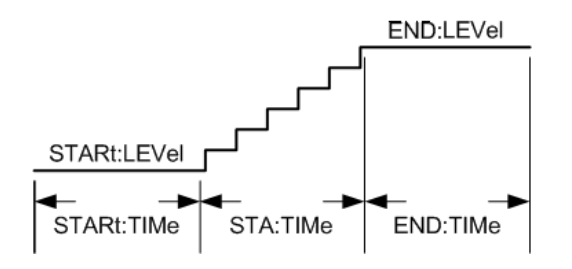

Saisissez les valeurs pour le niveau avant et après l'escalier.

Saisissez le temps avant l'escalier, le temps de montée de la rampe et le temps après l'escalier.

Puis saisissez le nombre total d'échelons.

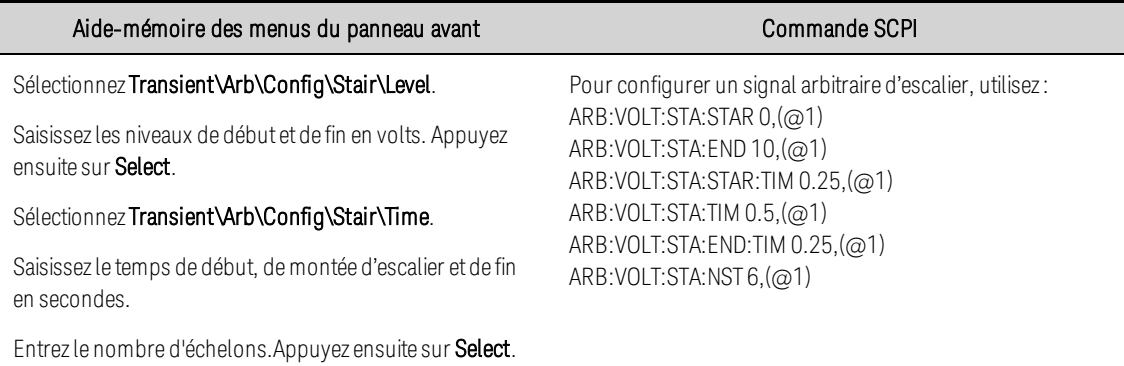

Étape 3. Configurez les mêmes échelons finaux pour tous les signaux arbitraires. Reportez-vous à Configuration d'échelons communs de tous les signaux arbitraires à la fin de cette section.

## **Configuration des signaux arbitraires exponentiels**

Étape 1. Sélectionnez le type de signal arbitraire et la forme. Les types de puissance et de résistance s'appliquent à  $\overline{\phantom{0}}$  N679xA

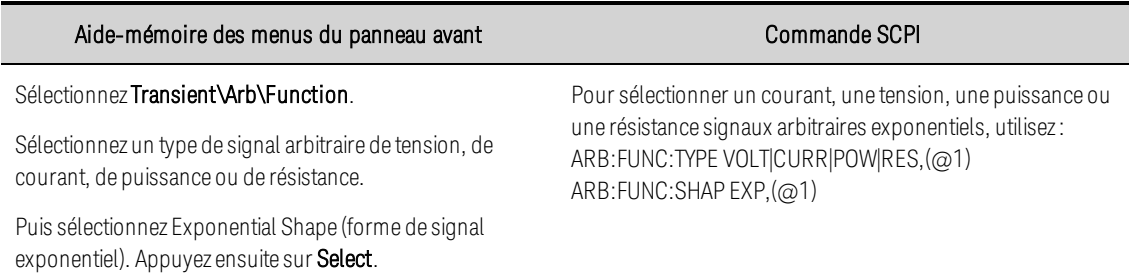

Étape 2. Configurez les paramètres exponentiels. Les paramètres s'appliquent au type de signal arbitraire sélectionné (tension, courant, puissance ou résistance).

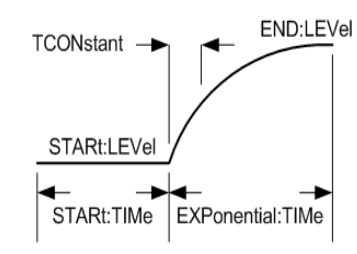

Saisissez les valeurs pour le niveau avant et après le signal exponentiel.

Saisissez le temps avant le signal exponentiel, le temps du signal exponentiel et la constante de temps du signal exponentiel.

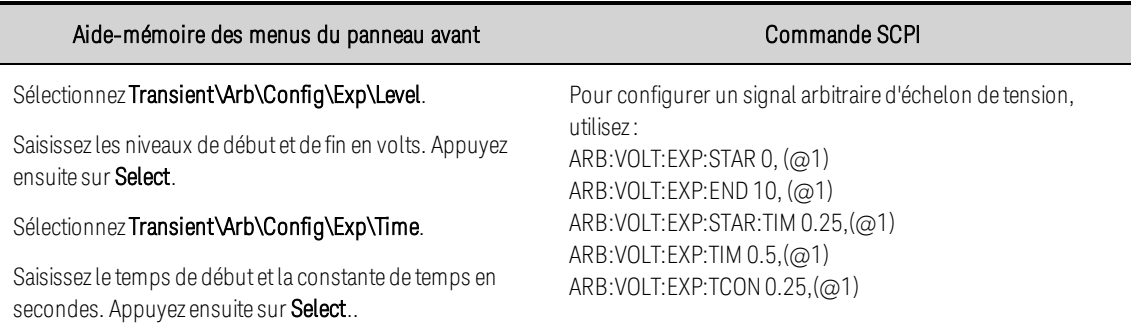

Étape 3. Configurez les mêmes échelons finaux pour tous les signaux arbitraires. Reportez-vous à Configuration d'échelons communs de tous les signaux arbitraires à la fin de cette section.

## **Configuration des signaux arbitraires sinusoïdaux**

Étape 1. Sélectionnez le type de signal arbitraire et la forme. Les types de puissance et de résistance s'appliquent à **CAST 1679xA** 

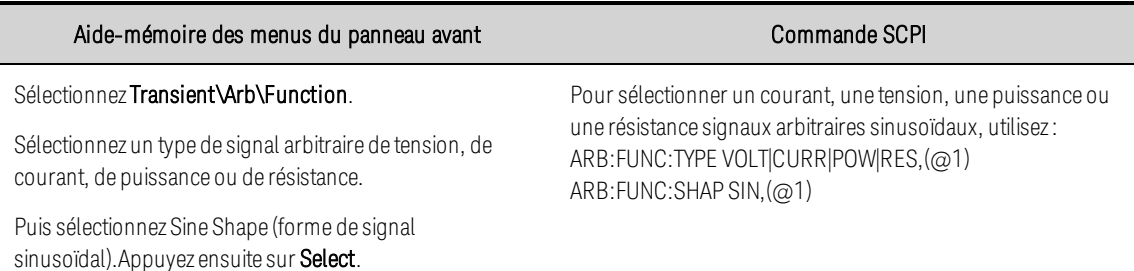

Étape 2. Configurez les paramètres sinusoïdaux. Les paramètres s'appliquent au type de signal arbitraire sélectionné (tension, courant, puissance ou résistance).

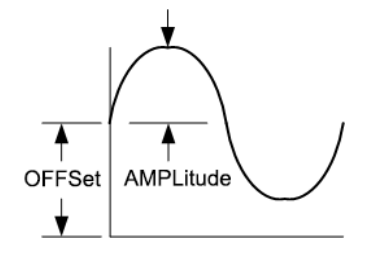

Saisissez l'amplitude, le décalage et la fréquence du signal arbitraire sinusoïdal.

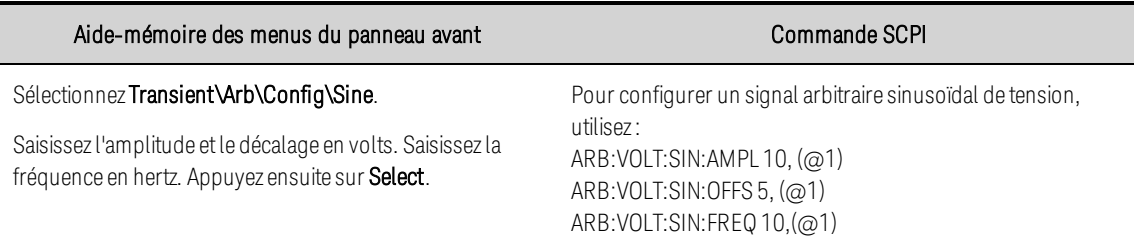

Étape 3. Configurez les mêmes échelons finaux pour tous les signaux arbitraires. Reportez-vous à Configuration d'échelons communs de tous les signaux arbitraires à la fin de cette section.

### **Configuration des signaux arbitraires à durée de palier constante**

Les signaux arbitraires à durée de palier constante constituent un type unique de signal arbitraire présentant quelques différences utiles par rapport aux autres types de signaux. Les signaux arbitraires à durée de palier constante ne sont pas limités à 511 points ; ils peuvent en contenir 65 535. Contrairement à d'autres signaux arbitraires, ils n'associent pas de valeurs de palier distinctes à chaque point ; une seule valeur de durée de palier constante s'applique à chaque point du signal. En outre, la durée de palier minimale d'un signal arbitraire à durée de palier constante est comprise entre 10 microsecondes et 24 microsecondes, alors que la résolution est de 1 microseconde pour les autres signaux.

Un signal arbitraire à durée de palier constante peut être déclenché conjointement avec d'autres signaux arbitraires sur d'autres sorties. Si plusieurs sorties fournissent un signal arbitraire à durée de palier constante, tous les signaux arbitraires de ce type doivent avoir la même durée de palier. Si un nombre de répétitions est indiqué, tous les signaux arbitraires à durée de palier constante doivent présenter une longueur et un nombre de répétitions identiques.

Étape 1. Sélectionnez le type de signal arbitraire et la forme. Les types de puissance et de résistance s'appliquent à **CAST 1679xA** 

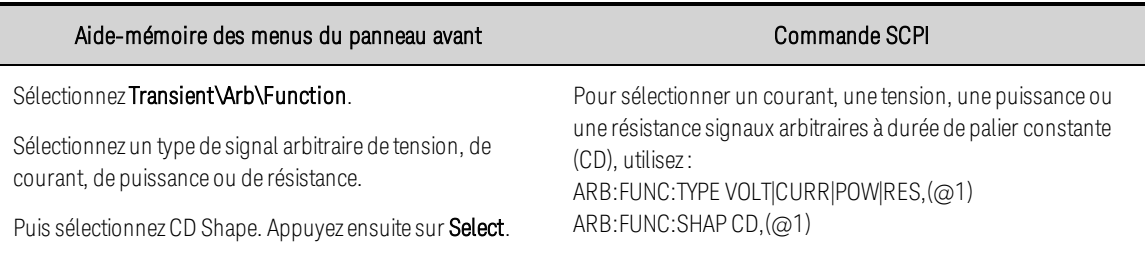

Étape 2. Configurez les paramètres de durée de palier constante. Les paramètres s'appliquent au type de signal arbitraire sélectionné (tension, courant, puissance ou résistance).

Saisissez la durée de palier qui sera utilisée pour chaque point dans le signal arbitraire à durée de palier constante.

Programme le nombre de points dans le signal arbitraire à durée de palier constante. Assignez une valeur à chaque point.

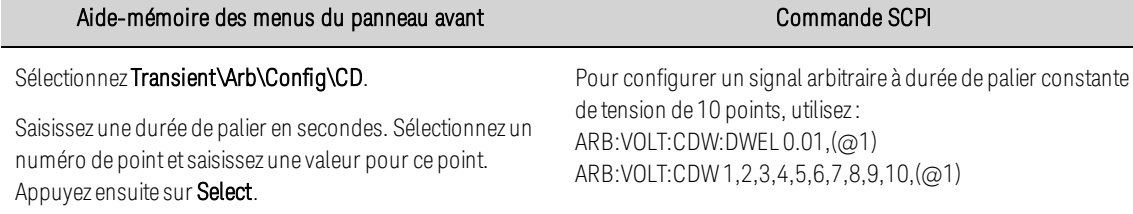

Étape 3. Configurez les mêmes échelons finaux pour tous les signaux arbitraires. Reportez-vous à Configuration d'échelons communs de tous les signaux arbitraires à la fin de cette section.

## **Configuration d'une séquence de signaux arbitraires**

**NOTE** Les séquences de signaux arbitraires ne peuvent être programmées qu'en utilisant des commandes SCPI. Cependant, les signaux arbitraires individuels dans la séquence peuvent être programmés à partir du panneau avant et avec des commandes SCPI comme cela a été précédemment indiqué.

La séquence de signaux arbitraires permet d'exécuter plusieurs signaux arbitraires différents les uns à la suite des autres. Tous les types de signaux arbitraires standard, à l'exception des signaux arbitraires à durée de palier constante, peuvent être inclus dans la séquence de signaux arbitraires. Tous les signaux arbitraires de la séquence doivent être du même type, à savoir de tension, de courant, de résistance ou de puissance.

Comme pour les signaux arbitraires uniques, chaque signal de la séquence possède son propre nombre de répétitions, peut être défini pour un temps de palier ou une cadence de déclenchement, et peut être réglé pour se répéter de façon continue. Notez également qu'il est possible de définir un nombre de répétitions pour toute la séquence, et que cette dernière peut être réglée pour se répéter continuellement.

Les échelons de la séquence doivent être indiqués dans l'ordre. La dernière valeur de la liste de paramètres correspond au nombre d'échelons de la séquence. Lorsqu'un échelon est ajouté, tous les paramètres de signaux arbitraires doivent être saisis.

La figure suivante illustre une séquence composée d'un signal arbitraire d'impulsion, d'un signal arbitraire de rampe et d'un signal arbitraire sinusoïdal. La valeur saisie pour le nombre de répétitions indique le nombre de fois que chaque signal arbitraire est répété avant de passer au type suivant.

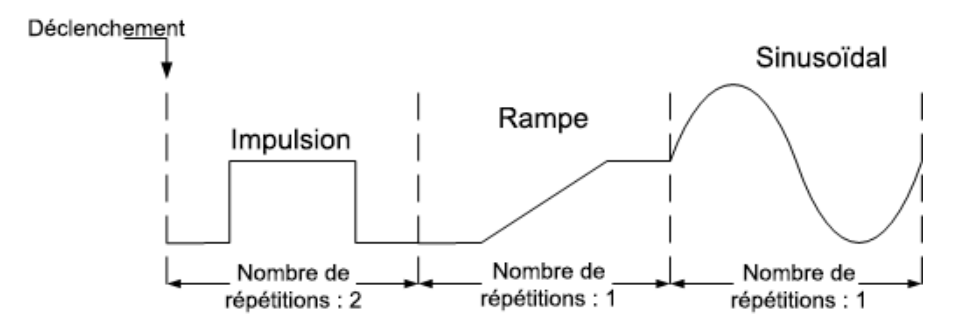

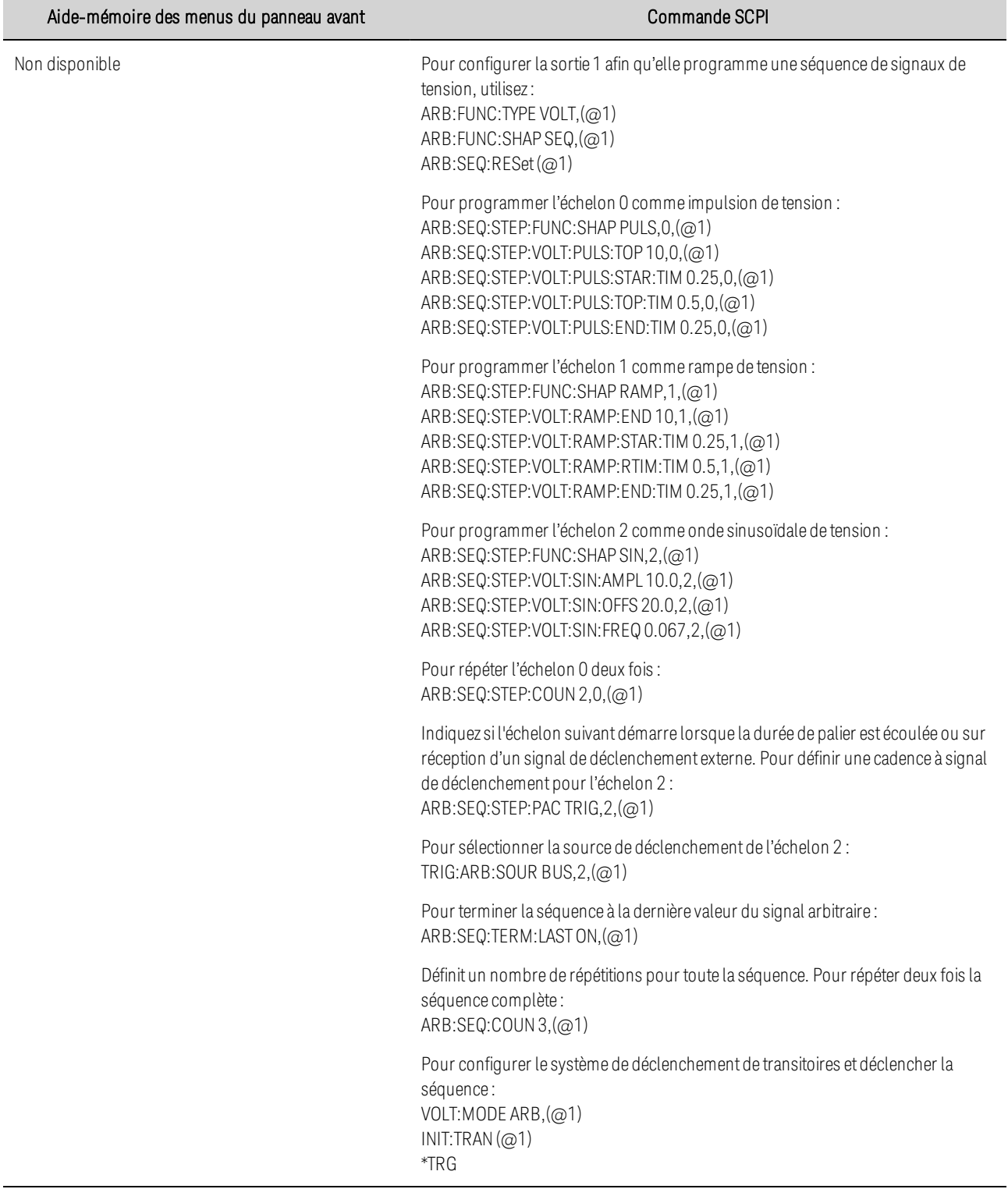

### **Configuration des signaux arbitraires définis par l'utilisateur**

**NOTE** Les signaux arbitraires définis par l'utilisateur ne peuvent être programmés qu'en utilisant des commandes SCPI. Consultez les commandes Définies par l'utilisateur dans le document guide d'utilisation et de maintenance.

Les types de puissance et de résistance s'appliquent à *N679xA*. Les paramètres s'appliquent au type de signal arbitraire sélectionné (tension, courant, puissance ou résistance).

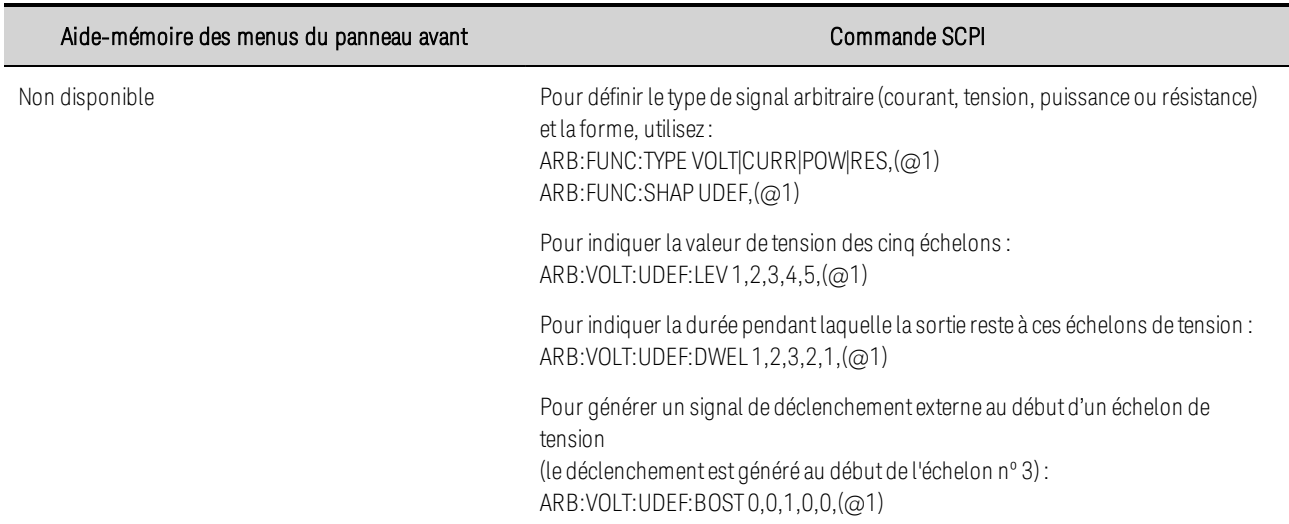

## **Configuration d'échelons communs de tous les signaux arbitraires**

Étape 4. Indique ce qui se produit lorsque le signal arbitraire est terminé.

Sélectionnez si la sortie revient à la valeur en courant continu qui existait avant le début du signal arbitraire ou si elle doit être maintenue à la dernière valeur du signal arbitraire.

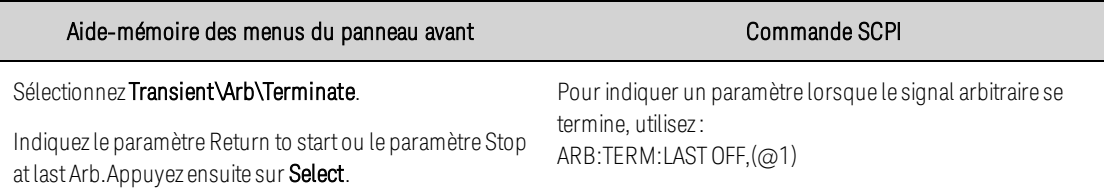

Étape 5. Indiquez le nombre de répétitions du signal arbitraire.

Indiquez si le signal arbitraire doit se répéter continuellement (INFinity) ou uniquement un certain nombre de fois. Si le nombre de répétitions est défini à 1, le signal arbitraire n'est généré qu'une seule fois.

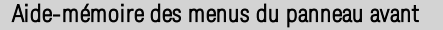

Sélectionnez Transient\Arb\Repeat.

Commande SCPI

Pour indiquer un comptage de signaux arbitraires, utilisez : ARB:COUN1,(@1)

Indiquez un nombre de répétitions ou un fonctionnement en continu du signal arbitraire. Appuyez ensuite sur Select.

## **Utilisation du signal arbitraire**

Étape 6. Permet à la fonction de signal arbitraire de réagir aux signaux de déclenchement de sortie.

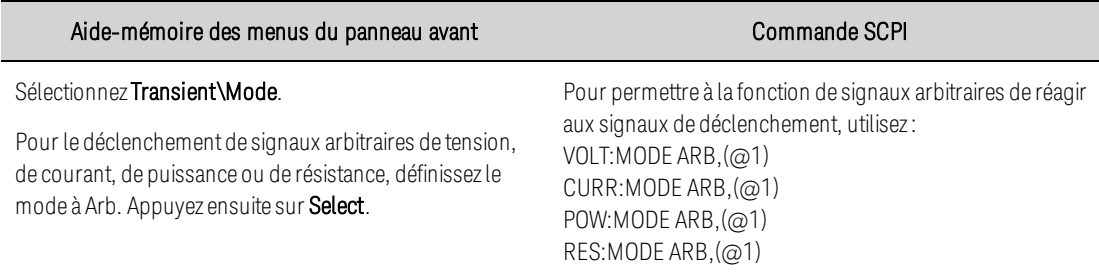

Étape 7. Sélectionnez la source de déclenchement du signal arbitraire.

Sélectionnez une source de déclenchement pour les éléments suivants :

- Bus Sélectionne un déclenchement de périphérique GPIB, \*TRG ou <GET> (Group Execute Trigger).
- Imm Une commande intermédiaire de déclenchement du panneau avant ou sur le bus génère un déclenchement immédiat.
- Ext Sélectionne toutes les broches du port numérique qui ont été configurées comme entrées de déclenchement.
- Pin<n> Sélectionne une broche spécifique qui est configurée comme entrée de déclenchement sur le port numérique.<n> indique le numéro de broche. La broche sélectionnée doit être configurée comme une entrée de déclenchement pour qu'elle soit utilisée comme source de déclenchement (consultez Entrée de déclenchement).

Les commandes suivantes permettent de sélectionner une source de déclenchement :

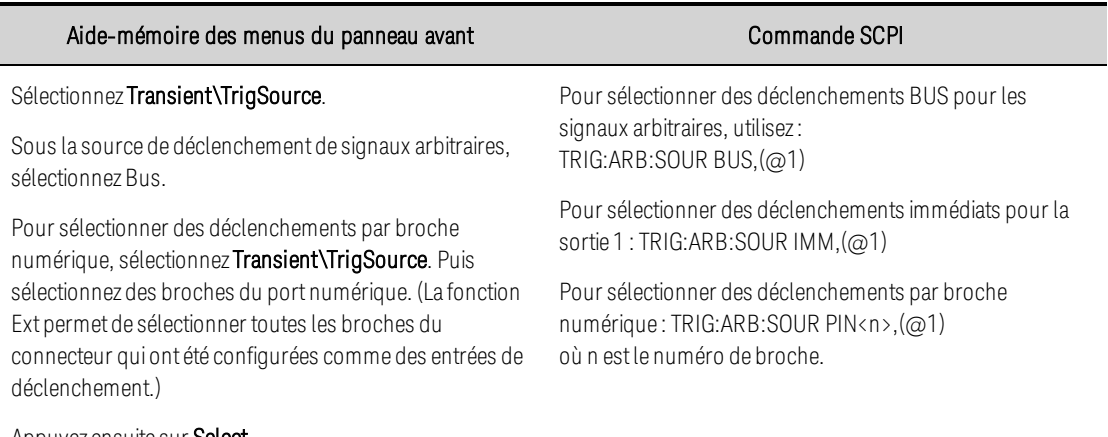

Appuyez ensuite sur Select.

Étape 8. Démarrage et déclenchement de signal arbitraire.

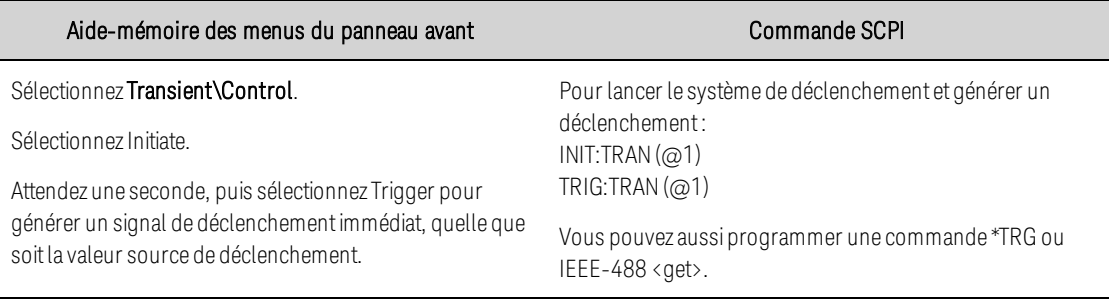

Il suffit de quelques secondes à l'appareil pour se préparer à recevoir un signal de **NOTE** déclenchement après avoir reçu la commande INIT:TRAN. Si un déclenchement se produit avant que le système de déclenchement ne soit prêt, le déclenchement est ignoré. Vous pouvez tester le bit WTG\_tran (bit 4) dans le registre d'état de fonctionnement pour savoir à quel moment l'appareil est prêt à recevoir un signal de déclenchement après avoir été lancé.

# Prise de mesures

**Mesures de courant continu de base**

**Plages de mesures**

**Mesures uniformes**

**Mesures simultanées**

**Mesures de tension auxiliaire**

### **Mesures de courant continu de base**

Chaque canal de sortie dispose de sa propre fonction de mesure. La tension et le courant de sortie sont mesurés en obtenant un certain nombre d'échantillons à un intervalle de temps sélectionné, en appliquant une fonction fenêtre aux échantillons et en faisant une moyenne des échantillons.

L'intervalle de temps et le nombre d'échantillons par défaut donnent un temps de mesure de 21 millisecondes par lecture (1 024 échantillons de données à 20,48 microsecondes d'intervalle). Le fenêtrage est rectangulaire.

Les commandes suivantes permettent d'effectuer une mesure simple. Les modèles qui présentent une fonctionnalité de mesure de courant et de tension simultanée vous permettent de mesurer la puissance (reportez-vous à la section Différences entre les modèles).

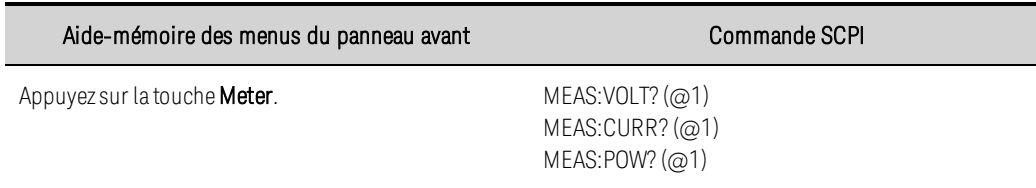

### **Plages de mesures**

Certains modèles comportent plusieurs plages de mesure de tension et de courant (reportez-vous à la section Différences entre les modèles). La sélection d'une plage de mesure inférieure entraîne une plus grande précision de mesure, à condition que celle-ci ne dépasse pas la plage.

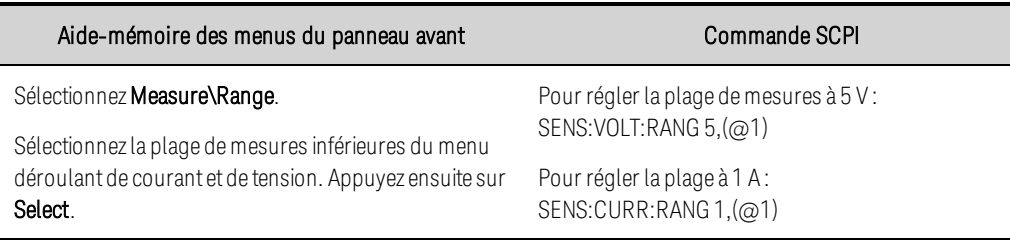

Le courant mesurable maximal est la valeur maximale de la plage. Si la mesure dépasse la plage, une erreur « Overload » (surcharge) se produit. Voici des exemples de programmation de plages de mesures :

Plage 3,06 A Pour sélectionner, programmez des valeurs > 0,1 A et  $\leq$  3,06 A. Plage 0,10 A Pour sélectionner, programmez des valeurs > 200 µA et ≤ 0,1 A. Plage 200  $\mu$ A (option 2UA) Pour sélectionner, programmez des valeurs  $\leq$  200  $\mu$ A.

### **Mesures uniformes**

**NOTE** 

La commutation automatique de plage de mesure de tension uniforme et de courant uniforme est disponible sur les modèles N678xA SMU et avec l'option SMR. N678xA SMU | Option SMR

La commutation automatique de plage uniforme de mesure utilise une vaste plage de mesure dynamique sans perte de données lors des transitions d'une plage à l'autre. La commutation automatique de plage uniforme n'inclut pas la plage 10 μA, qui doit être sélectionnée manuellement.

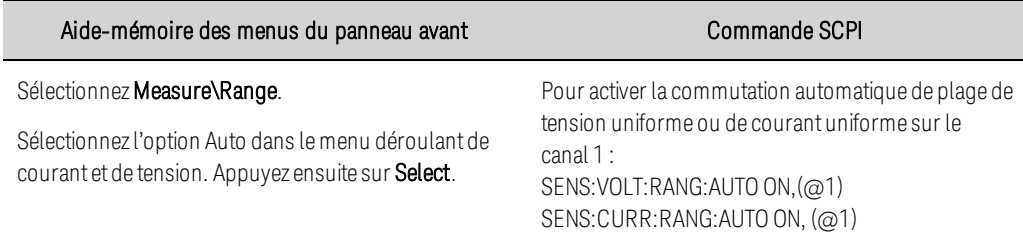

### **Mesures simultanées**

Certains modèles comportent une fonctionnalité de mesure de tension et de courant simultanée (reportez-vous à la section Différences entre les modèles). Dans ce cas, TANT la tension QUE le courant peuvent être obtenus de n'importe quelle mesure.

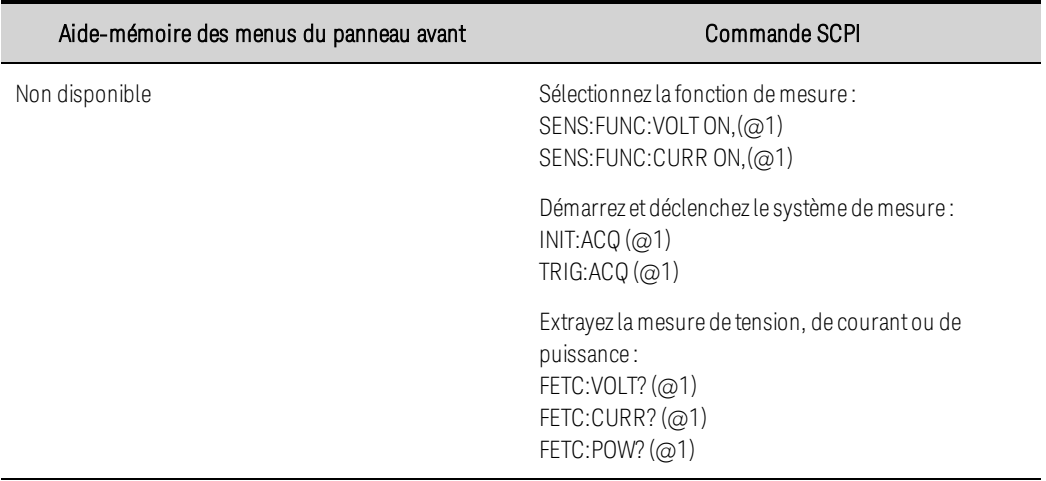

### **Mesures de tension auxiliaire**

**NOTE** 

Cette information ne s'applique qu'aux modèles N6781A et N6785A. CN6781A, N6785A

Les modèles Keysight N6781A et N6785A sont pourvus d'une entrée de mesure de tension auxiliaire qui sert principalement à mesurer le niveau de charge de la batterie. Cette entrée convient également à d'autres applications, notamment les mesures générales de tension en courant continu entre +/-20 Vcc. L'entrée de mesure de tension auxiliaire est isolée des autres entrées communes. Elle possède une bande passante d'environ 2 kHz. Elle a une plage d'entrée : de −20 à +20 Vcc.

Les mesures de tension auxiliaire ne peuvent pas être effectuées conjointement avec des mesures de tension de sortie. Lorsque l'entrée de mesure auxiliaire est sélectionnée, l'entrée de mesure de tension passe à entrées de tension auxiliaire plutôt qu'aux bornes de détections positives et négatives normales.

Pour activer les mesures de tension auxiliaire :

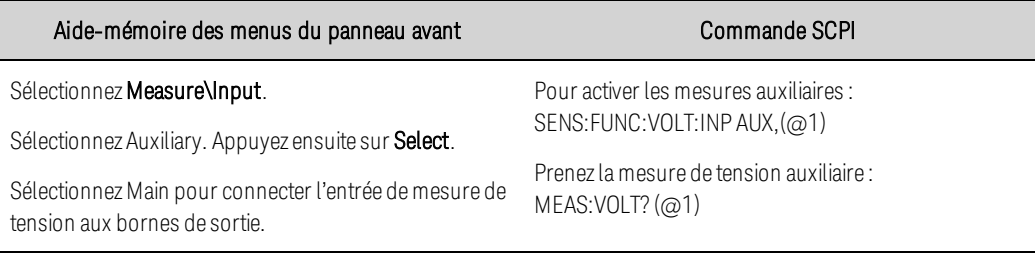

**NOTE** Lorsque les bornes de mesure de tension auxiliaire restent déconnectées, le multimètre du panneau avant indique une valeur de tension d'environ 1,6 V. Cette indication est normale et ne s'affecte pas la mesure de tension une fois que les bornes de mesure auxiliaire sont connectées.

# Utilisation du numériseur

**Types de mesures**

**Programmation du numériseur**

**Synchronisation des mesures du numériseur**

### **NOTE**

La fonction numériseur requiert l'installation de  $\overline{\text{Option 054}}$  sur les modèles N673xA, N674xA, N675xA et N677xA.

Lorsqu'une mesure d'une interface de commande à distance est en cours, l'écran du panneau avant peut afficher « -- -- -- -- -- ». Les mesures du panneau avant reprennent une fois que la mesure à distance est terminée.

## **Types de mesures**

En plus des mesures de CC (ou moyenne) traitées sous Prise de mesures, les mesures de numérisation suivantes sont aussi disponibles. Ces dernières ne peuvent être mesurées qu'à l'aide de la commande SCPI correspondante.

ACDC - Cette fonction permet d'obtenir la moyenne quadratique totale (CA + CC).

HIGH – Cette fonction permet un calcul qui génère un histogramme du signal en utilisant 16 cases entre les points de données maximal et minimal. La case contenant la plupart des points de données au-delà du point de 50 % est la case haute. La moyenne de tous les points de données dans la case haute est renvoyée comme niveau haut. Si aucune case haute ne contient plus de 1,25 % du nombre total de points acquis, le point de données maximal est renvoyé.

LOW – Cette fonction permet un calcul qui génère un histogramme du signal en utilisant 16 cases entre les points de données maximal et minimal. La case contenant la plupart des points de données en dessous du point de 50 % est la case basse. La moyenne de tous les points de données dans la case base est indiquée comme niveau bas. Si aucune case basse ne contient plus de 1,25 % du nombre total de points obtenus, le point de données minimal est alors renvoyé.

MAX – C'est la valeur maximale de la mesure numérisée.

MIN – C'est la valeur minimale de la mesure numérisée.

Des **Array queries** (requêtes de tableau) sont aussi disponibles pour renvoyer TOUTES les valeurs dans la mémoire tampon de mesures de tension et de courant. Aucune moyenne n'est appliquée, seules les données brutes sont renvoyées par la mémoire tampon.

## **Programmation du numériseur**

La fonction Digitizer (numériseur) permet d'accéder aux fonctionnalités avancées de mesure de courant et de tension du système d'alimentation N6700C. Il est possible :

De sélectionner la fonction et la plage de mesure.

De régler la fréquence d'échantillonnage de mesures.

D'indiquer une fenêtre de mesure pouvant atténuer le bruit en courant alternatif.

De déclencher la mesure.

De récupérer les données du tableau de mesures.

### **Sélection de la fonction et de la plage de mesure**

Les commandes suivantes permettent de sélectionner une fonction de mesure. Pour activer la fonction de mesure, utilisez :

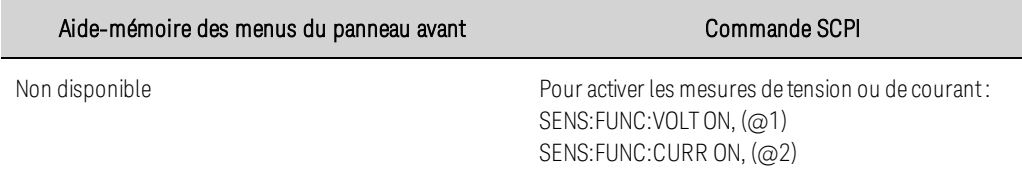

Si un module d'alimentation présente des mesures simultanées (consultez les Différences entre modèles), vous pouvez activer les mesures de tension ET de courant sur le même canal de sortie.

Certains modules d'alimentation incluent également plusieurs plages de mesure. La sélection d'une plage de mesures inférieure permet d'obtenir une mesure de plus grande précision, à condition que celle-ci ne dépasse pas la plage. Pour sélectionner les plages de mesures basses, utilisez :

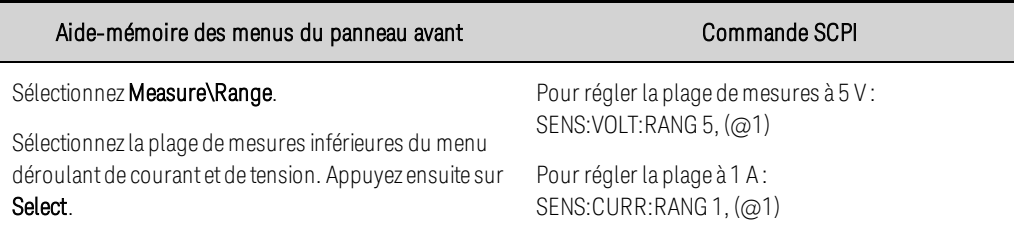

### Mesures uniformes

**NOTE** 

La commutation automatique de plage de mesure de tension uniforme et de courant uniforme est disponible sur les modèles N678xA SMU et avec l'option SMR. 

La commutation automatique de plage uniforme de mesure utilise une vaste plage de mesure dynamique sans perte de données lors des transitions d'une plage à l'autre. La commutation automatique de plage uniforme n'inclut pas la plage 10 μA, qui doit être sélectionnée manuellement.

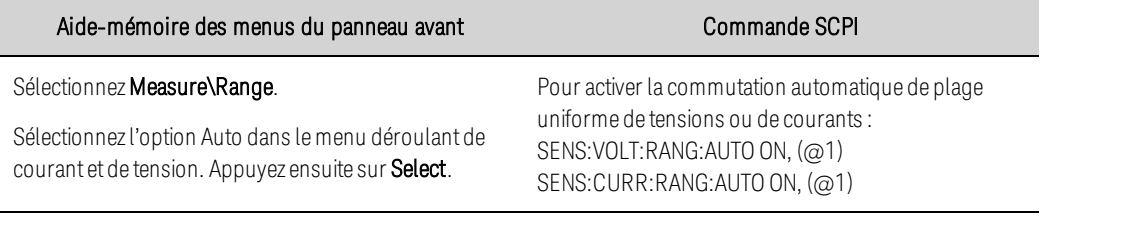

### **Réglage de la fréquence d'échantillonnage de mesures**

La figure suivante illustre la relation entre les échantillons (ou points) de mesure et l'intervalle de temps qui sépare les échantillons dans une mesure classique. Vous pouvez régler la mesure avec précision en indiquant le nombre de points par mesure ainsi que l'intervalle de temps entre les points.

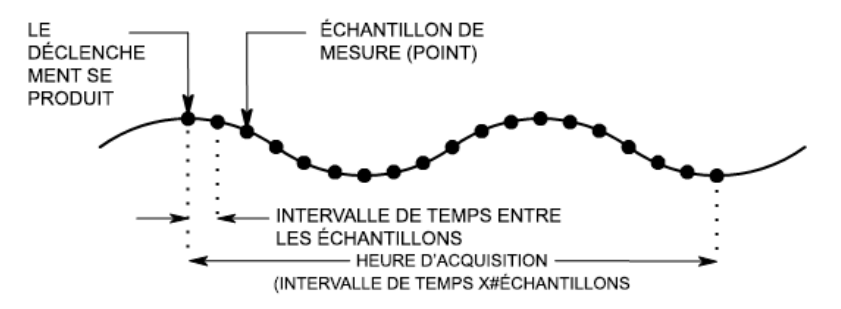

Vous pouvez modifier la fréquence d'échantillonnage de données de mesure de la façon suivante :

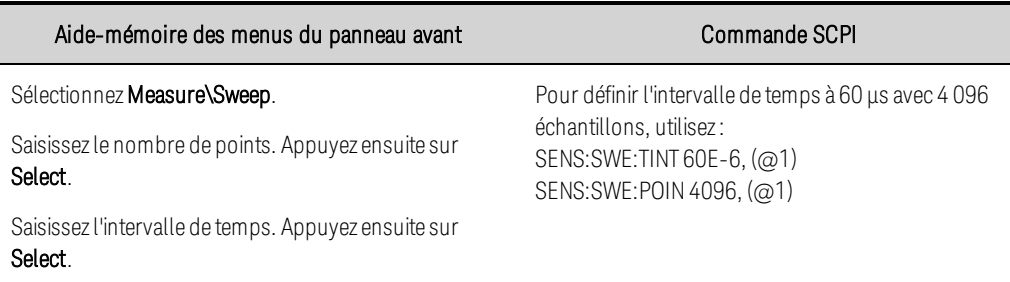

Le nombre maximal de points d'échantillonnage disponibles est de 512 K points (K = 1 024). Si vous indiquez une mesure de tension avec 500 K sur le canal 1, par exemple, seulement 12 K points seront disponibles pour toutes les autres mesures.

Les valeurs d'intervalle de temps peuvent s'étendre de 5,12 microsecondes (pour un paramètre sur les modèles N678xA SMU) jusqu'à 40 000 secondes. Notez que l'intervalle de temps le plus court (vitesse la plus élevée) pouvant être indiqué varie selon le nombre de paramètres mesurés et du modèle réalisant la mesure ainsi que de la résolution de l'intervalle de temps. Vous ne pouvez mesurer que jusqu'à 4 paramètres avec une résolution d'intervalle de temps fixée à 20 microsecondes.

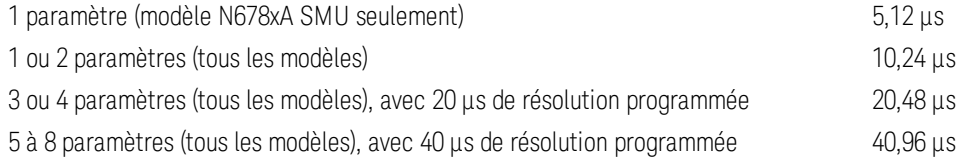

Les valeurs d'intervalle de temps allant de 10,24 microsecondes à 20,48 microsecondes sont arrondies à l'incrément de 10,24 microsecondes le plus proche. Les valeurs supérieures à

20,48 microsecondes sont arrondies à l'incrément de 20,48 microsecondes le plus proche lorsque la résolution est réglée à RES20. Les valeurs supérieures à 40,96 microsecondes sont arrondies à l'incrément de 40,96 microsecondes le plus proche lorsque la résolution est réglée à RES40.

Vous pouvez changer la résolution de l'intervalle de temps comme suit :

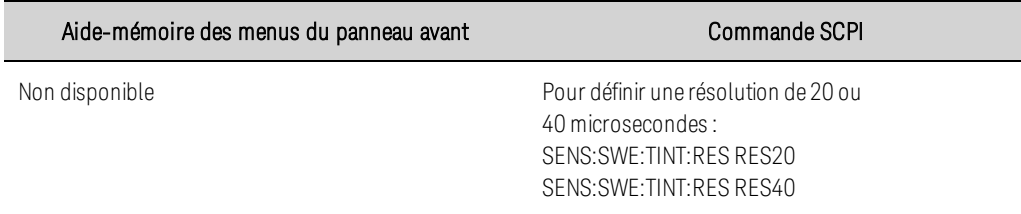

## **Spécification d'une fonction de fenêtre**

Le fenêtrage est un processus de conditionnement des signaux qui réduit les erreurs dans les mesures de moyennes effectuées en présence de signaux périodiques et de bruit. Deux fonctions de fenêtre sont disponibles : Rectangulaire et de Hanning. À la mise sous tension, la fenêtre de mesure est rectangulaire.

La fenêtre rectangulaire calcule les mesures de moyennes sans aucun conditionnement de signal. Cependant, en présence de signaux périodiques, tels qu'une ondulation de ligne CA, une fenêtre rectangulaire peut entraîner des erreurs lors du calcul des mesures de moyennes. Ce problème peut survenir lorsqu'un nombre non entier de cycles de données a été enregistré en raison du dernier cycle partiel de données obtenues.

L'une des manières de remédier à l'ondulation de la ligne CA consiste à utiliser une fenêtre de Hanning. La fenêtre Hanning applique une fonction de pondération cos4 aux données pour calculer les mesures moyennes. De cette manière, le bruit CA est atténué dans la fenêtre de mesure. Une atténuation optimale est possible lorsque la mesure inclut au moins trois cycles de signaux.

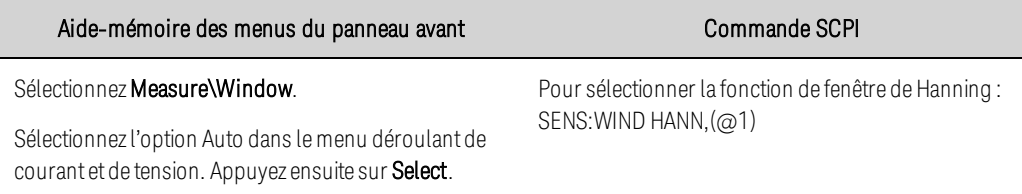

## **Déclenchement de la mesure**

Les commandes suivantes déclenchent et renvoient des données de mesure :
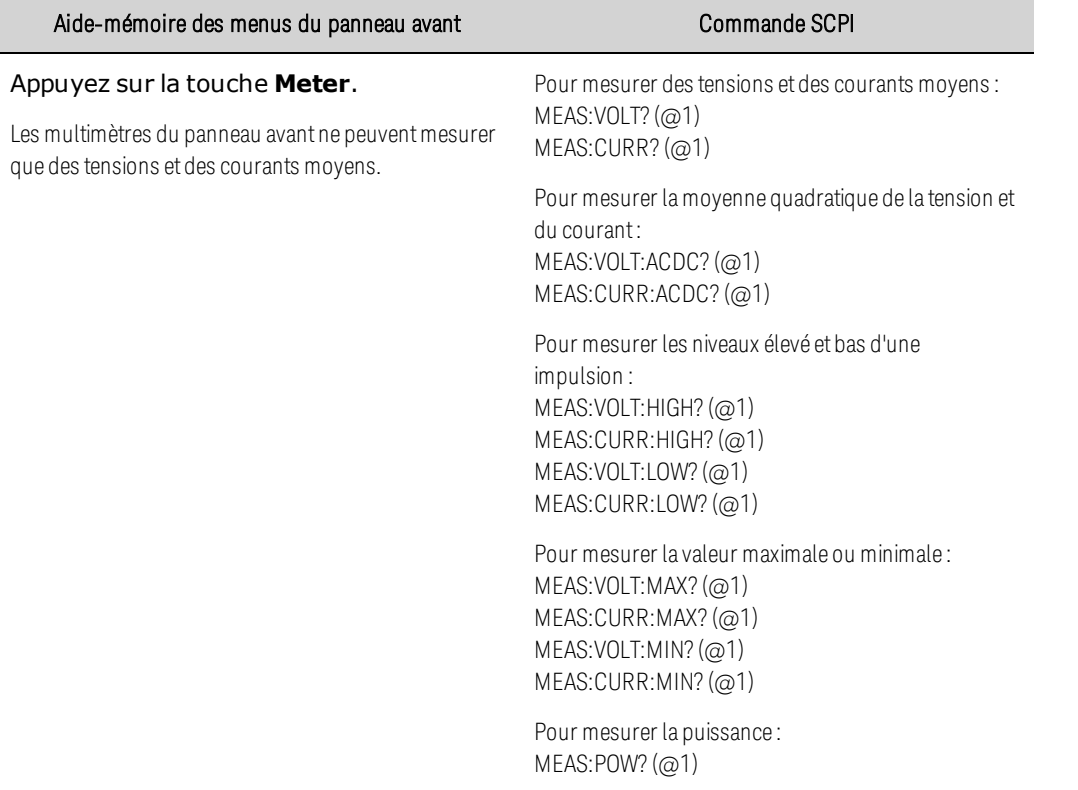

Les mesures de puissance requièrent la fonctionnalité de mesure simultanée (reportez-vous à la section Différences entre les modèles).

Les requêtes de tableau (Array queries) renvoient toutes les valeurs dans la mémoire tampon de mesures de tension et de courant. Aucune moyenne n'est appliquée, seules les données brutes sont renvoyées par la mémoire tampon.

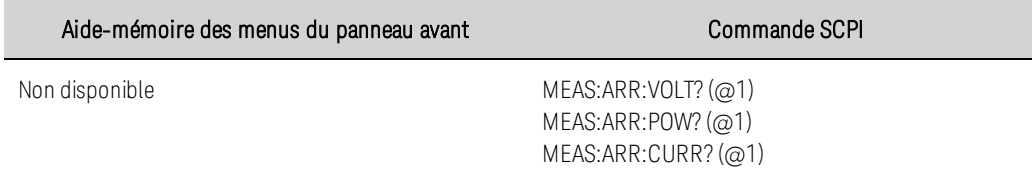

#### **Récupération des données du tableau de mesures**

Lorsqu'une mesure est terminée, vous pourriez vouloir récupérer les données du tableau sans procéder à une nouvelle mesure. Utilisez les requêtes FETCh pour renvoyer les données du tableau de la dernière mesure. Les requêtes FETCh (rechercher) ne modifient pas les données de la mémoire tampon de mesure. Les commandes sont les suivantes :

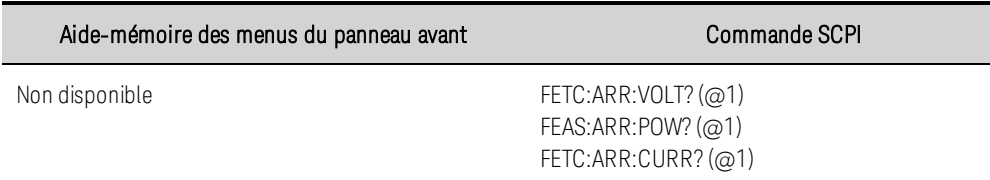

Les mesures de puissance requièrent la fonctionnalité de mesure simultanée (reportez-vous à la section Différences entre les modèles).

Si une requête FETCh est envoyée avant que la mesure n'ait commencé ou avant qu'elle ne soit terminée, la réponse est reportée jusqu'à ce que le déclenchement de mesure se produise et que l'acquisition de mesure soit terminée. Cela peut bloquer l'ordinateur si le déclenchement de mesure ne survient pas immédiatement. Vous pouvez tester le bit MEAS\_active dans le registre d'état de fonctionnement pour savoir à quel moment la mesure s'est terminée, comme cela est expliqué dans la section suivante.

### **Synchronisation des mesures du numériseur**

Utilisez le système de déclenchement de mesure pour synchroniser l'acquisition de mesures par un Bus, l'acquisition de mesures transitoires ou l'acquisition de mesures par un déclenchement externe. Utilisez ensuite les commandes FETCh pour renvoyer les informations de tension ou de courant à partir des données obtenues. Pour prendre rapidement une mesure déclenchée :

Sélectionnez la fonction de mesure Capturez des données de pré-déclenchement (facultatif) Sélectionnez la source de déclenchement de la mesure Démarrez le système de déclenchement de mesures Déclenchez la mesure Recherchez la mesure

### **Sélection de la fonction de mesure**

Les commandes suivantes permettent de sélectionner une fonction de mesure :

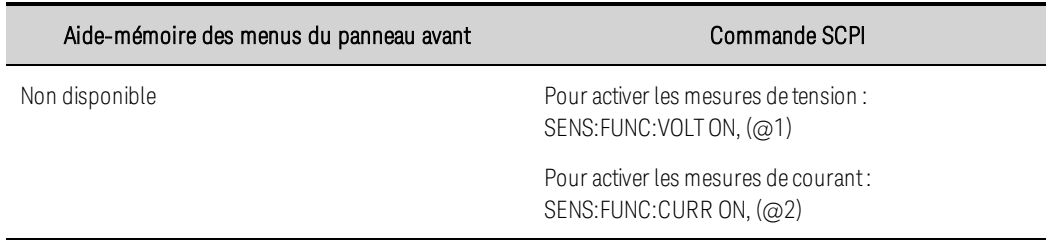

Certains modules d'alimentation sont dotés de deux convertisseurs de mesures, ce qui permet de prendre des mesures de tension et de courant en même temps (reportez-vous à la section Différences entre les modèles). Dans ce cas, TANT les mesures de courant QUE les mesures de tension peuvent être activées. Si le module d'alimentation n'est doté que d'un seul convertisseur, le paramètre à mesurer (tension ou courant) doit être indiqué.

## **Capture facultative de données de pré-déclenchement**

Le système de mesure permet de capturer des données avant, après ou lors du signal de déclenchement. Comme l'illustre la figure suivante, vous pouvez déplacer le bloc de données lues dans la mémoire tampon d'acquisition en référence au déclenchement. Cela permet d'échantillonner les données avant ou après le déclenchement.

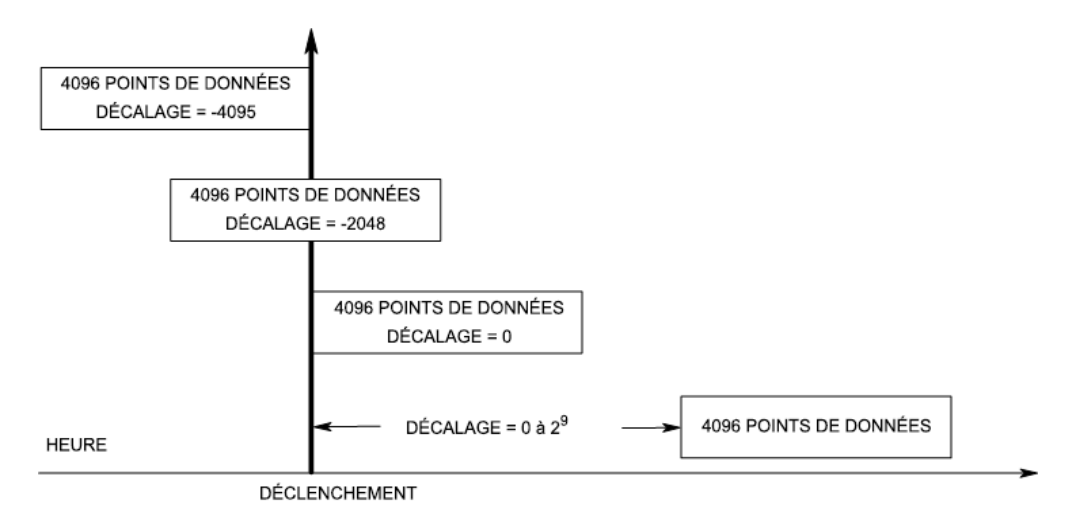

Pour décaler le démarrage du tampon d'acquisition par rapport au déclenchement de l'acquisition :

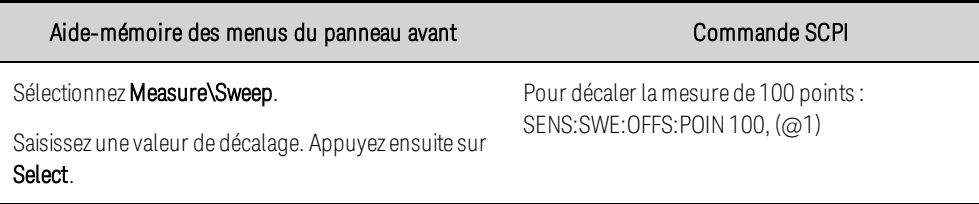

Si la valeur est égale à 0, tous les échantillons de mesure sont prélevés après le déclenchement. Les valeurs positives représentent le délai au-delà duquel le déclenchement se produit avant l'obtention des échantillons. Cette option permet d'exclure les échantillons de mesure qui sont prélevés pendant la durée de délai. (Délai = décalage x période d'échantillonnage) Les valeurs négatives représentent les échantillons de données prélevés avant le déclenchement. Cela vous permet d'obtenir des échantillons de mesure avant le déclenchement.

**NOTE** Si, au cours d'une acquisition des données de pré-déclenchement, il se produit un déclenchement avant que la comptabilisation des données de pré-déclenchement ne soit terminée, le système de mesure ignore ce déclenchement. Cela permet d'éviter que la mesure ne soit réalisée si un autre signal de déclenchement n'est pas généré.

#### **Sélection de la source de déclenchement de la mesure**

**NOTE** L'exécution de la commande TRIGger:ACQuire[:IMMediate] sur le bus génère toujours un déclenchement de mesure immédiat, quelle que soit la source de déclenchement sélectionnée.

Si vous n'utilisez pas la commande TRIGger:ACQuire[:IMMediate], sélectionnez une source de déclenchement à partir des options suivantes :

Bus - Sélectionne un déclenchement de périphérique GPIB, \*TRG ou <GET> (Group Execute Trigger).

External - Sélectionne toutes les broches du port numérique qui ont été configurées comme entrées de déclenchement.

Pin<n> - Sélectionne une broche spécifique qui est configurée comme entrée de déclenchement sur le port numérique. <n> indique le numéro de broche. La broche sélectionnée doit être configurée comme une entrée de déclenchement pour qu'elle soit utilisée comme source de déclenchement (consultez Utilisation du port numérique).

Transient<n> - Cette fonction sélectionne le système transitoire du canal de sortie comme source de déclenchement. <n> indique le canal. Lorsque vous sélectionnez un canal, vous devez aussi définir le système de transitoires du canal pour obtenir le déclenchement d'un signal de désactivation. Reportez-vous à la section Générer des signaux de sortie de déclenchement et à la section Programmer une liste de signaux arbitraires.

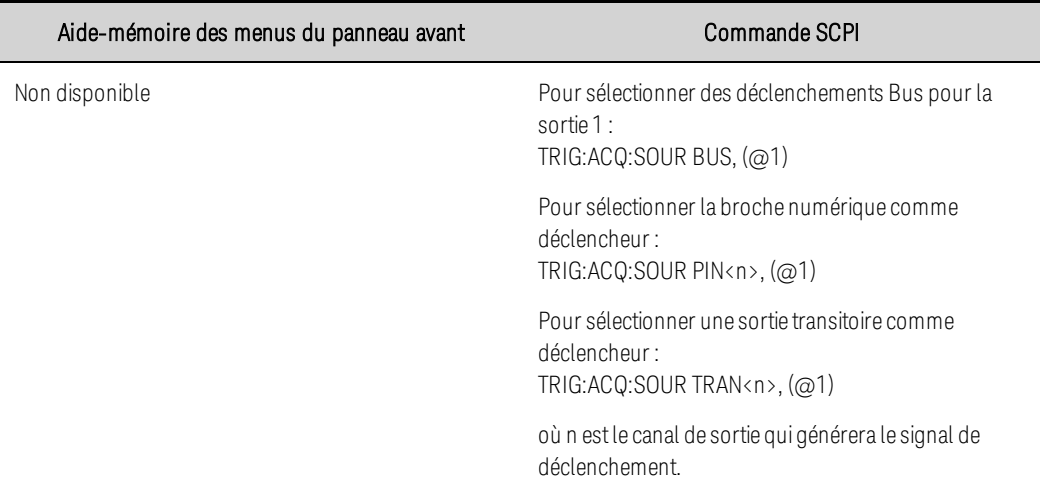

Les commandes suivantes permettent de sélectionner une source de déclenchement :

#### **Démarrer le système de déclenchement de mesure**

Vous pouvez ensuite lancer ou activer le système de déclenchement de mesure.

Lorsque le système d'alimentation est mis sous tension, le système de déclenchement est à l'état d'inactivité. Dans cet état, le système de déclenchement est désactivé, ignorant tous les déclenchements. Les commandes INITiate permettent au système de déclenchement de recevoir des signaux de déclenchement. Pour lancer le système de déclenchement, utilisez :

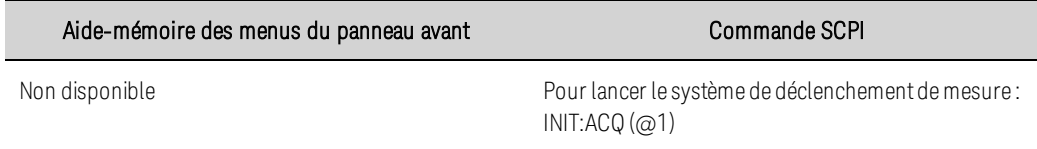

L'appareil ne nécessite que quelques millisecondes pour recevoir un signal de déclenchement après avoir reçu la commande INITiate:ACQuire et cela peut être plus long sur les modèles Keysight N678xA SMU.

Si un déclenchement se produit avant que le système de déclenchement ne soit prêt, le déclenchement est ignoré. Vous pouvez tester le bit WTG\_meas dans le registre d'état de fonctionnement pour savoir à quel moment l'appareil est prêt à recevoir un signal de déclenchement après son lancement.

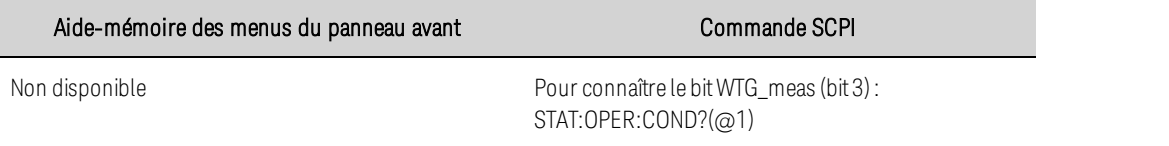

Si la valeur de bit 8 est renvoyée par la requête, le bit WTG\_meas est "true" (vrai) et l'appareil est prêt à recevoir le signal de déclenchement. Consultez le Didacticiel d'état dans le document guide d'utilisation et de maintenance pour de plus amples informations.

**NOTE** Il sera nécessaire de lancer le système de déclenchement des mesures chaque fois qu'une mesure déclenchée est souhaitée.

#### **Déclenchement de la mesure**

Le système de déclenchement attend un signal de déclenchement à l'état lancé. Vous pouvez déclencher immédiatement la mesure comme suit :

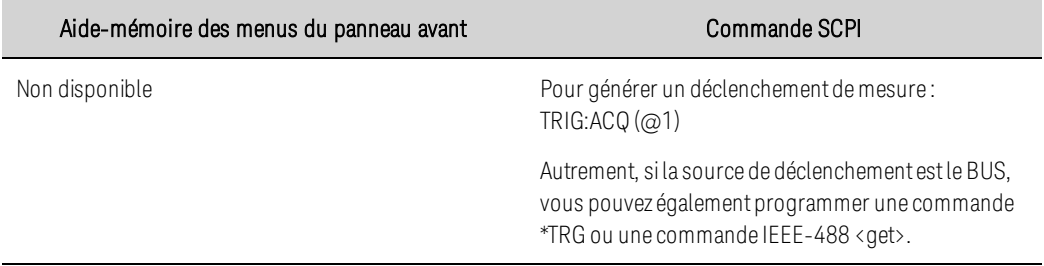

Comme cela a été précédemment indiqué, un déclenchement peut également être généré par un autre canal de sortie ou par une broche d'entrée du connecteur du port numérique. Si l'un de ces systèmes est configuré comme source de déclenchement, l'appareil attend indéfiniment le signal de déclenchement. Si le déclenchement ne se produit pas, vous devez rétablir manuellement le système de déclenchement à l'état d'inactivité.

Les commandes suivantes renvoient le système de déclenchement à l'état d'inactivité :

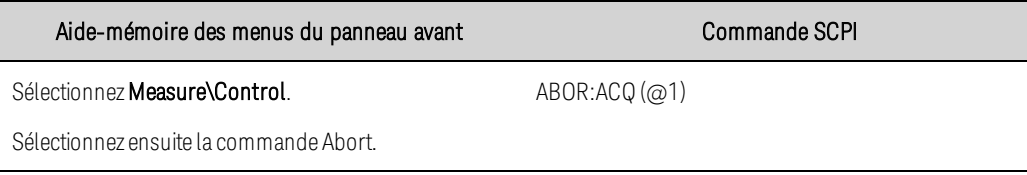

#### **Rechercher la mesure**

Lorsqu'un signal de déclenchement est reçu et que la mesure est terminée, le système de déclenchement revient à l'état inactif. Lorsque cela se produit, vous pouvez utiliser les requêtes FETCh pour renvoyer les données de mesure.

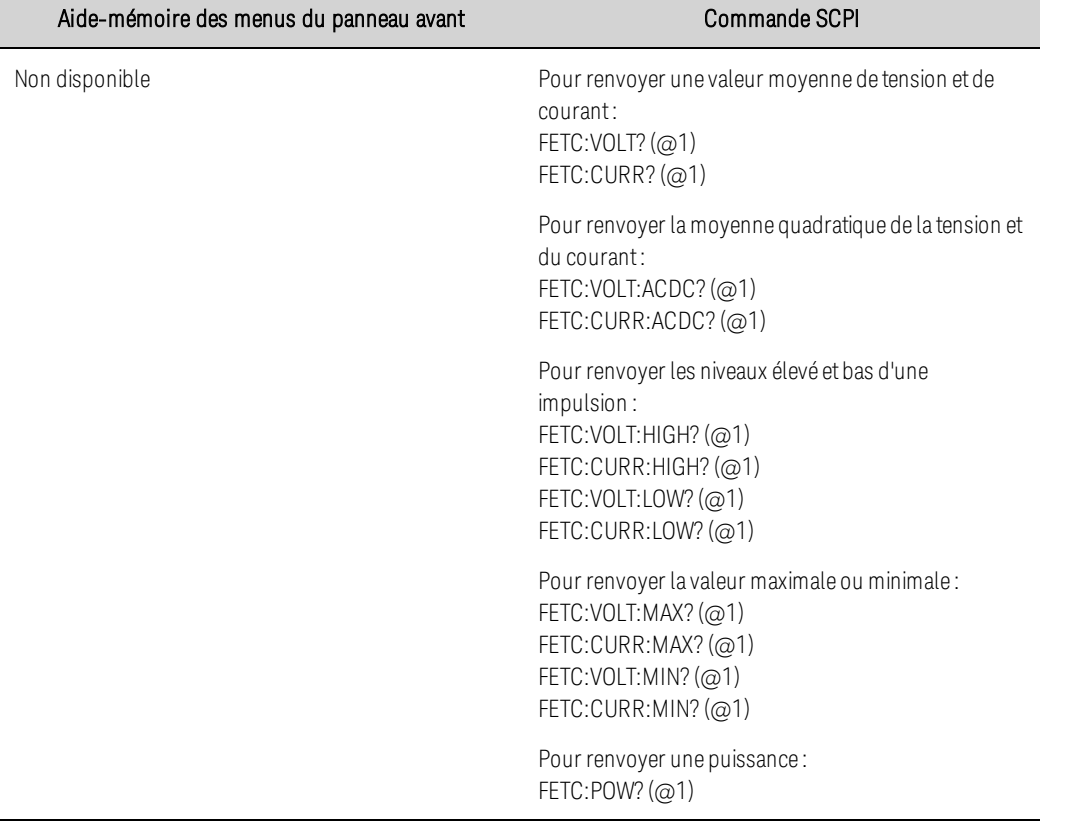

Les mesures de puissance requièrent la fonctionnalité de mesure simultanée (reportez-vous à la section Différences entre les modèles).

Si une requête FETCh est envoyée avant que la mesure ne soit terminée, la réponse est reportée jusqu'à ce que le déclenchement de mesure se produise et que l'acquisition soit terminée. Vous pouvez tester le bit MEAS\_active dans le registre d'état de fonctionnement pour savoir à quel moment le système de déclenchement de mesure est revenu à l'état d'inactivité.

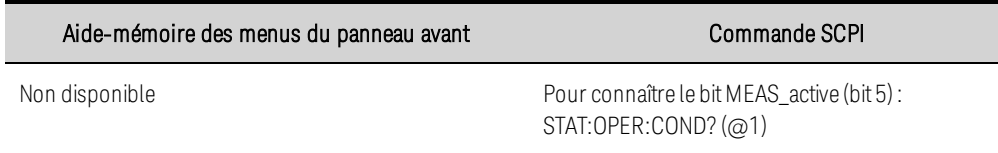

Si la valeur de bit 32 est renvoyée par la requête, le bit MEAS\_active est « true » (vrai) et la mesure n'est PAS terminée. Si le bit MEAS\_active est « false »(faux), vous pouvez récupérer la mesure. Consultez le Didacticiel d'état dans le document guide d'utilisation et de maintenance pour de plus amples informations.

## Enregistrement de données externe

**Fonctions d'enregistrement des données Sélection de la fonction et de la plage de mesures Indique la période d'intégration Sélectionnez la source de déclenchement d'enregistrement de données externe Lancez et déclenchez l'enregistrement de données externe Récupérez régulièrement les données Terminez l'enregistrement de données externe**

#### **Fonctions d'enregistrement des données**

**NOTE** 

La fonction d'enregistrement de données externe peut être uniquement programmée à l'aide de commandes SCPI.

Les modèles N6700C offrent une fonction d'enregistrement de données « externe » (Elog) qui permet d'enregistrer continuellement des mesures de tension et de courant. L'enregistrement des données s'effectue de façon externe à l'appareil, car il ne peut être mis en œuvre qu'à l'aide de commandes SCPI. Les données de mesure de tension et de courant sont temporairement enregistrées dans une mémoire tampon PEPS (premier entré/premier sorti) située dans l'appareil. Cependant, cette mémoire tampon est suffisamment volumineuse pour conserver environ 20 secondes de mesures cumulées. Autrement dit, vous devez vider régulièrement la mémoire tampon interne sur un périphérique de stockage externe, sous peine d'écraser des données dans le tampon mémoire.

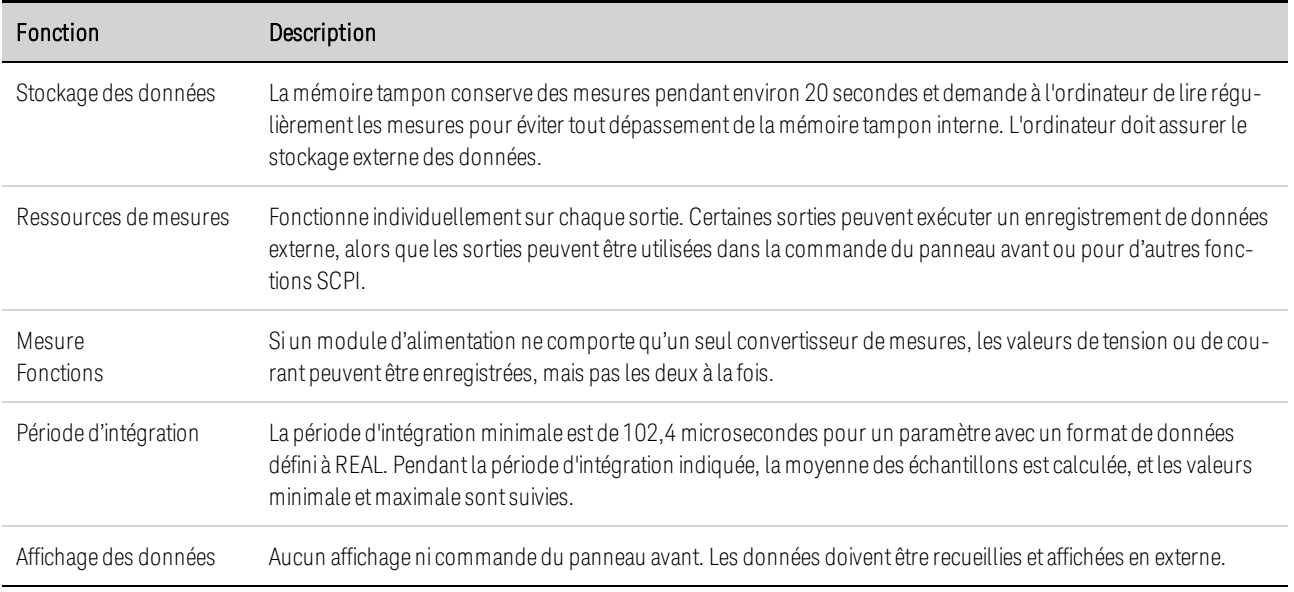

Le tableau suivant décrit en détail les diverses fonctions d'enregistrement de données.

#### **Sélection de la fonction et de la plage de mesures**

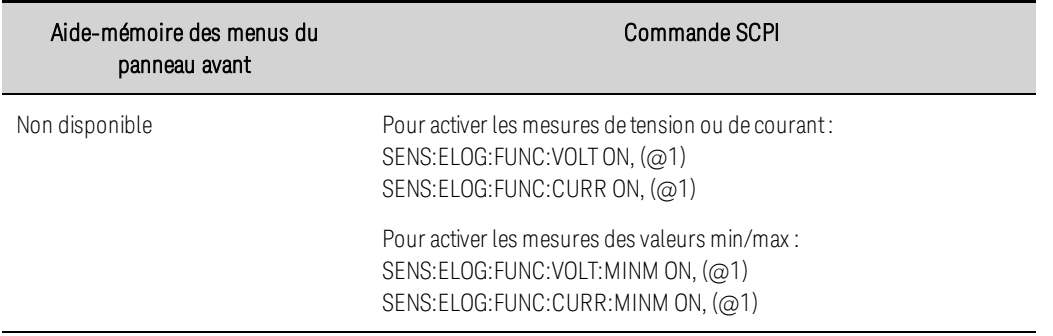

Les commandes suivantes permettent de sélectionner une fonction de mesure :

Si un module d'alimentation présente des mesures simultanées (consultez les Différences entre modèles), vous pouvez activer les mesures de tension ET de courant sur le même canal de sortie. Les modules d'alimentation qui ne sont pas pourvus de la fonctionnalité de mesure simultanée ne peuvent enregistrer en externe la tension ni le courant.

Certains modules d'alimentation incluent également plusieurs plages de mesure. La sélection d'une plage de mesures inférieure permet d'obtenir une mesure de plus grande précision, à condition que celle-ci ne dépasse pas la plage. Pour sélectionner les plages de mesures basses, utilisez :

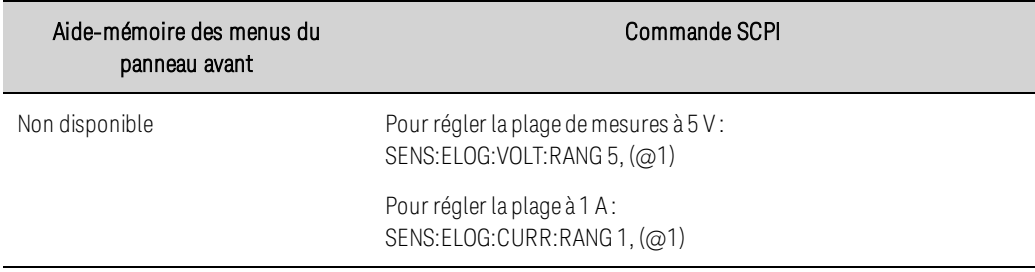

#### **Mesures uniformes**

La commutation automatique de plage de mesure de tension uniforme et de courant **NOTE** uniforme est disponible sur les modèles N678xA SMU et avec l'option SMR. N678xA SMU Q Qption SMR Q

La commutation automatique de plage uniforme de mesure utilise une vaste plage de mesure dynamique sans perte de données lors des transitions d'une plage à l'autre. La commutation automatique de plage uniforme n'inclut pas la plage 10 μA, qui doit être sélectionnée manuellement.

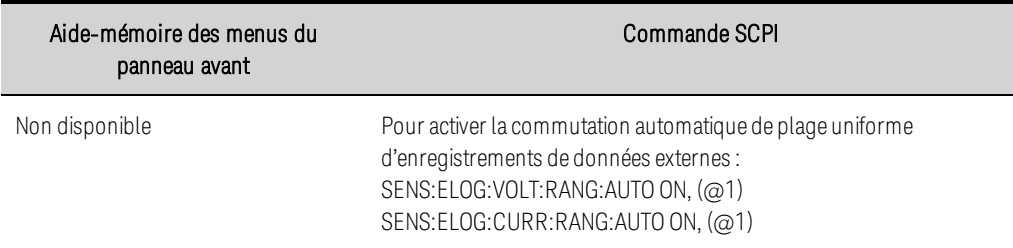

## **Indique la période d'intégration**

La période d'intégration peut être comprise entre une valeur minimale de 102,4 microsecondes et une valeur maximale de 60 secondes.

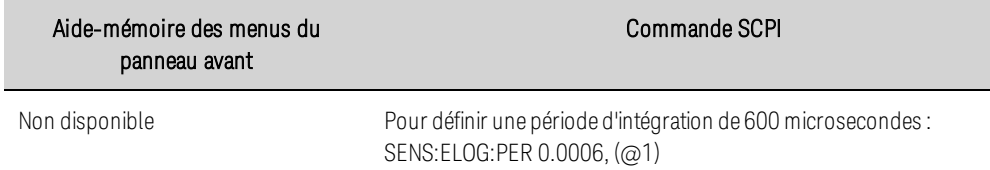

Pendant la période d'intégration, la moyenne des échantillons d'enregistrement de données externe est calculée et les valeurs minimale et maximale sont suivies. À la fin de chaque période d'intégration, les valeurs moyenne, minimale et maximale sont ajoutées à la mémoire tampon PEPS interne. Vous pouvez indiquer jusqu'à six paramètres de mesure par canal : Tension (voltage) + Vmax + Vmin et courant + Imax + Imin

Bien que la période d'intégration minimale absolue soit de 102,4 microsecondes, la valeur minimale réelle varie selon le nombre de paramètres de mesures enregistrés. La période minimale réelle est de 102,4 microsecondes, multipliée par le nombre de paramètres enregistrés à chaque intervalle. Notez que vous pouvez mesurer jusqu'à 4 paramètres avec la résolution d'intervalle de temps fixée à 20 microsecondes et jusqu'à 24 paramètres avec la résolution fixée à 40 microsecondes. Lorsque l'appareil règle la période d'intégration, la valeur envoyée est arrondie au multiple entier le plus proche de la résolution choisie, soit 20,48 microsecondes ou 40,96 microsecondes.

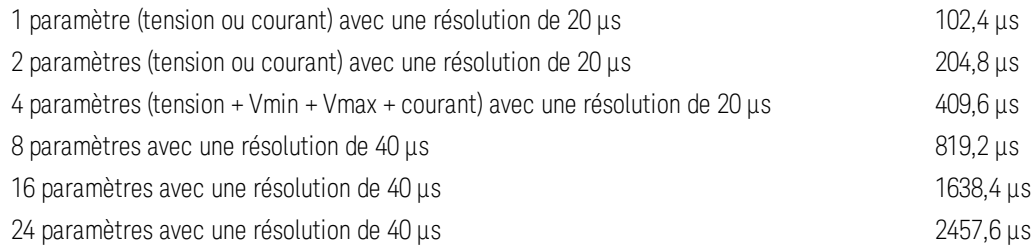

Vous pouvez changer la résolution de l'intervalle de temps comme suit :

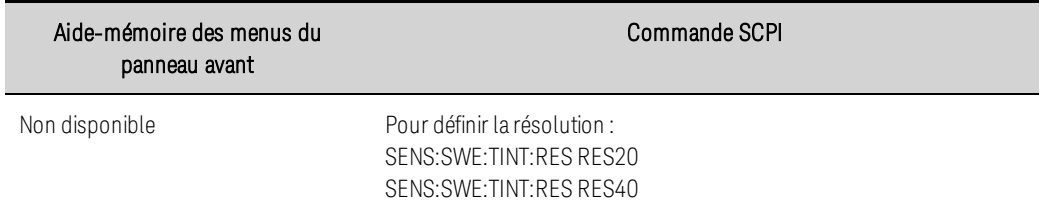

Si la période d'intégration indiquée coïncide avec les intervalles d'enregistrement minimum ou est proche de ces derniers, le format de données binaires doit être indiqué. Si le format REAL n'est pas indiqué, les données adoptent le format ASCII et les intervalles d'enregistrement minimum sont généralement jusqu'à cinq fois plus longs que ceux obtenus avec le format binaire.

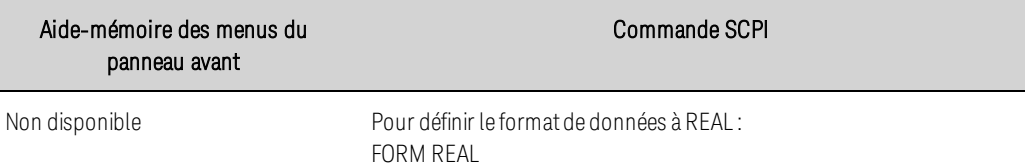

#### **Sélectionnez la source de déclenchement d'enregistrement de données externe**

La commande TRIGger:ELOG génère un déclenchement immédiat, quelle que soit la source de déclenchement. Si vous n'utilisez pas cette commande, sélectionnez une source de déclenchement parmi les options suivantes :

Bus - Sélectionne un déclenchement de périphérique GPIB, \*TRG ou <GET> (Group Execute Trigger).

External - Sélectionne toutes les broches du port numérique qui ont été configurées comme entrées de déclenchement.

Immediate - Permet de sélectionner la source de déclenchement immédiate. L'enregistreur de données est immédiatement déclenché lors de son lancement

Pin<n> - Sélectionne une broche spécifique qui est configurée comme entrée de déclenchement sur le port numérique. <n> indique la broche. La broche sélectionnée doit être configurée comme une entrée de déclenchement pour qu'elle soit utilisée comme source de déclenchement (consultez Utilisation du port numérique).

Les commandes suivantes permettent de sélectionner l'une des sources de déclenchement disponibles :

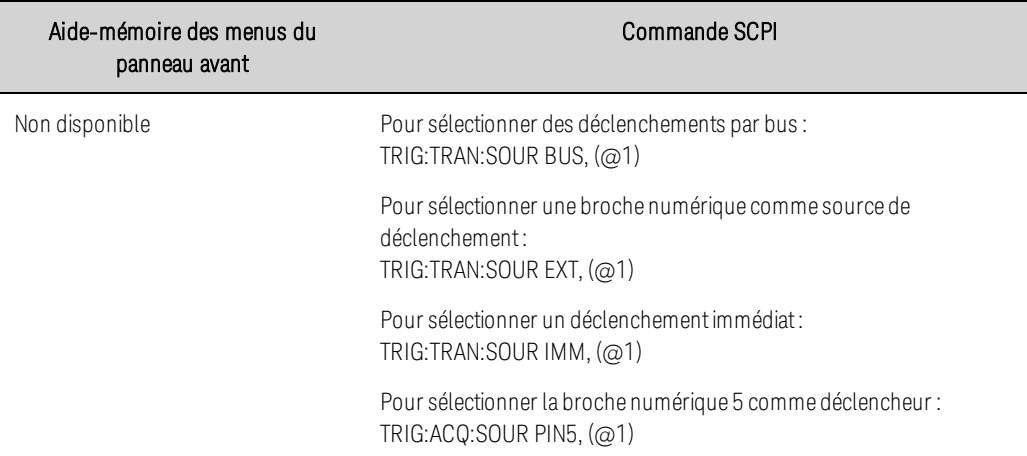

#### **Lancez et déclenchez l'enregistrement de données externe**

Lorsque le système d'alimentation est mis sous tension, le système de déclenchement est à l'état d'inactivité. Dans cet état, le système de déclenchement est désactivé, ignorant tous les déclenchements. La commande INITiate permet au système de mesure de recevoir les signaux de déclenchement. Pour lancer et déclencher l'enregistrement externe de données :

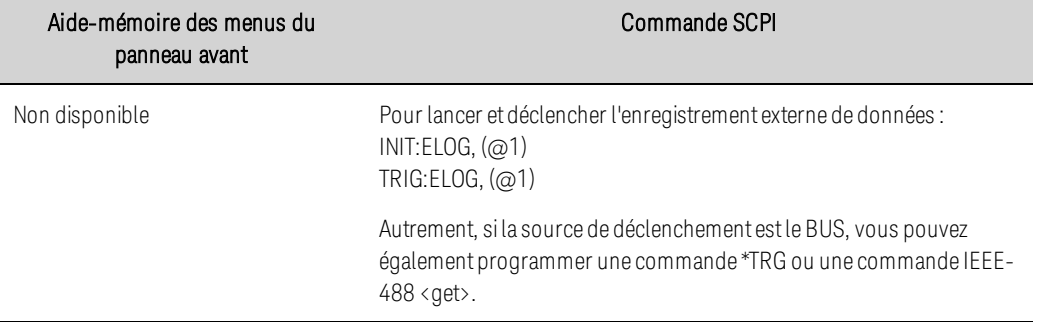

Une fois déclenchée, la fonction d'enregistrement externe de données commence à placer les données dans la mémoire tampon de mesure interne. La mémoire tampon étant suffisamment volumineuse pour contenir 20 secondes de mesures cumulées, votre application logicielle doit régulièrement récupérer (ou rechercher) les données de cette mémoire.

#### **Récupérez régulièrement les données**

Chaque commande FETCh renvoie le nombre d'enregistrements demandés de données contenues dans la mémoire tampon et les supprime, libérant ainsi de la place pour d'autres données. L'exécution de la fonction Elog (enregistrement de données externe) se poursuit jusqu'à son interruption par l'utilisateur.

Un d'enregistrement de données externe comprend un jeu de lectures de tension et de courant pour un seul intervalle de temps. Le format exact d'un enregistrement dépend des fonctions qui ont été activées pour la détection d'enregistrement de données externe. Si toutes les fonctions sont activées, un enregistrement contiendra alors les données suivantes dans l'ordre indiqué :

Courant moyen Courant minimal Courant maximal Tension moyenne Tension minimale Tension maximale

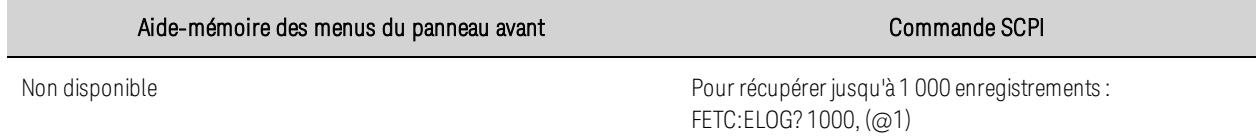

Les données ASCII (par défaut) sont renvoyées sous forme d'ensembles de données numériques ASCII séparées par des virgules, des valeurs moyennes, des valeurs minimales ou maximales terminées par une nouvelle ligne. Les requêtes ASCII ne peuvent rechercher des données que dans un seul canal à la fois.

Les données binaires sont renvoyées sous forme de liste de données séparées par des virgules pour chaque canal demandé. Les données constituent un bloc binaire de longueur définie, l'ordre des bits étant indiqué par la commande FORMat:BORDer.

# **Terminez l'enregistrement de données externe**

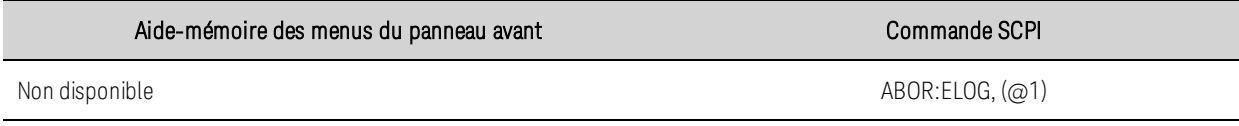

## Utilisation du port de commande numérique

**Entrée et sortie numérique bidirectionnelle Entrée numérique Sortie de défaillance Inhibition d'entrée Protection du système contre les défaillances et les inhibitions Configuration de sortie**

Un port de commande numérique comportant sept broches d'entrée et de sortie est fourni pour permettre l'accès à plusieurs fonctions de contrôle. Chaque broche peut être configurée par l'utilisateur. Les fonctions de commande suivantes sont disponibles pour les broches d'E/S.

#### **Entrée et sortie numérique bidirectionnelle**

Chacune des sept broches peut être configurée comme entrée et sortie numérique bidirectionnelle universelle. La polarité des broches peut également être configurée. La broche 8 est le commun du signal pour les broches d'E/S numériques. Les données sont programmées conformément aux affectations de bits suivantes :

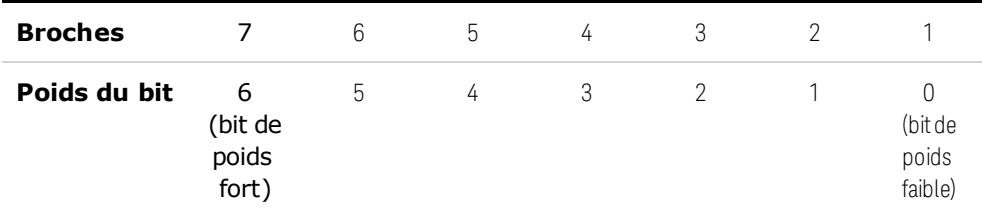

Pour configurer les broches d'activités sur l'interface numérique :

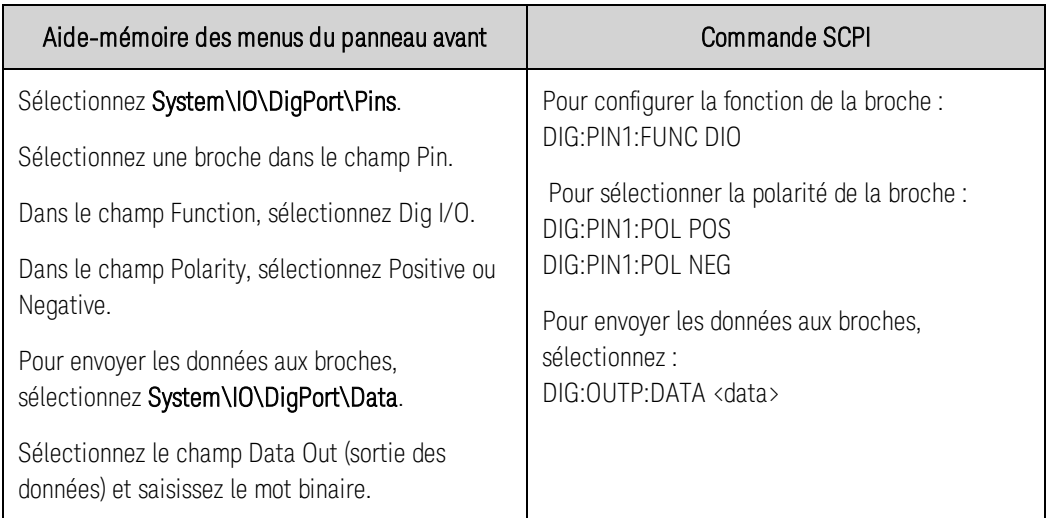

Les broches d'entrée et de sortie numériques permettent de contrôler les circuits de relais ainsi que les circuits d'interface numériques. La figure suivante illustre les circuits de relais classiques ainsi que les connexions de circuit d'interface numérique à l'aide des fonctions d'entrée et de sortie numériques.

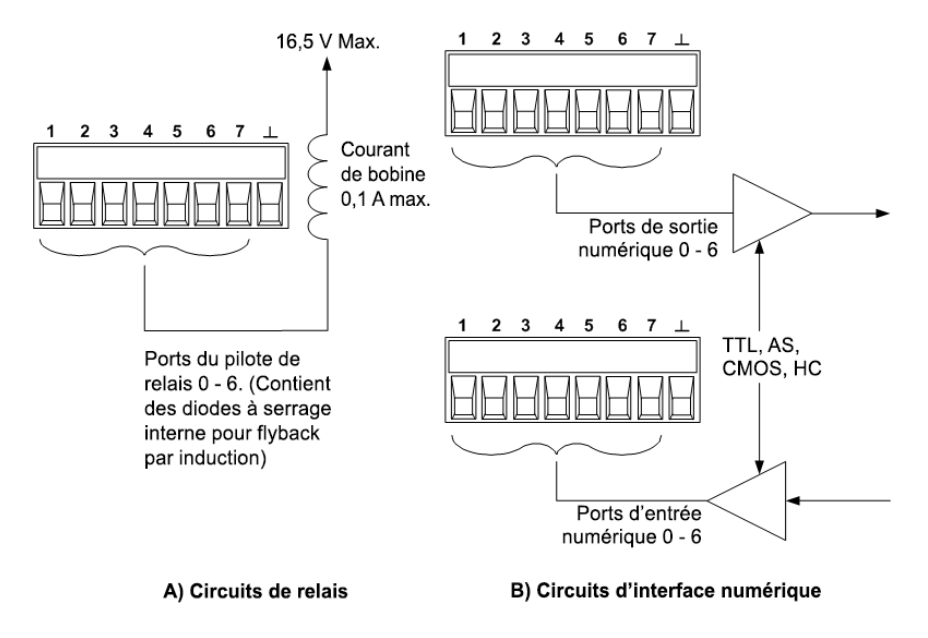

### **Entrée numérique**

Chacune des sept broches peut être configurée uniquement comme entrée numérique. La polarité des broches peut également être configurée. La broche 8 est le signal commun aux broches d'entrée numérique. L'état de la broche reflète la condition réelle du signal externe appliqué sur cette broche. Il n'est pas affecté par la valeur du mot de sortie binaire.

Pour configurer les broches de l'entrée numérique uniquement :

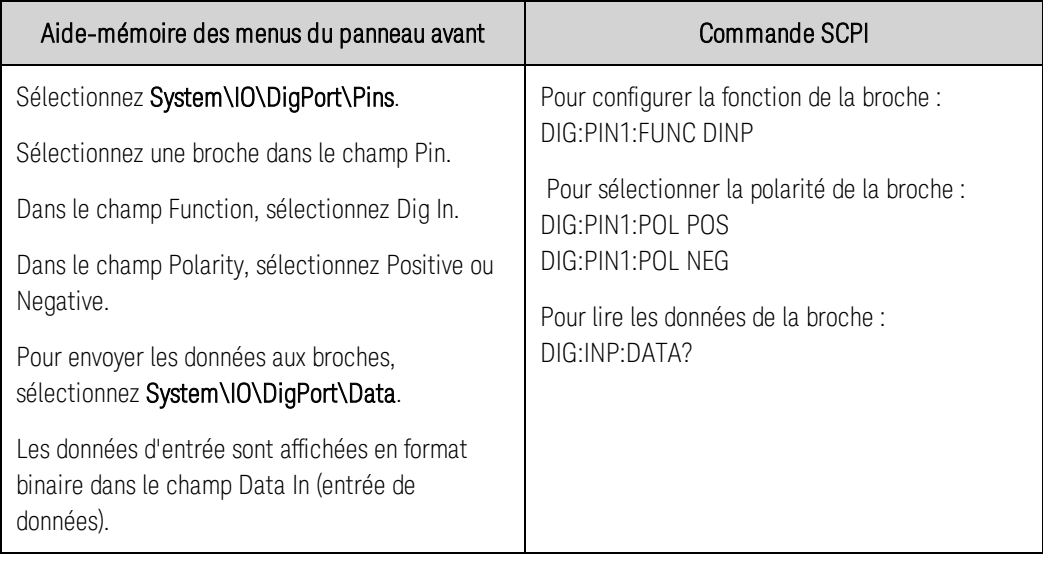

#### **Entrée et sortie de déclenchement externe**

Chacune des sept broches peut être configurée comme une entrée ou une sortie de déclenchement. La polarité des broches peut également être configurée. Lorsque vous programmez une polarité de déclenchement, POSitive signifie un front montant et NEGative signifie un front descendant. La broche 8 est le signal commun des broches de déclenchement.

Lorsqu'elle est configurée comme broche de déclenchement, vous pouvez lui appliquer une impulsion à front négatif ou à front positif. Le temps de latence du déclenchement est de 5 microsecondes. La largeur d'impulsion minimale est de 4 microsecondes pour les signaux à front positif et de 10 microsecondes pour les signaux à front négatif. Le réglage de la polarité de la broche détermine le front qui générera un événement de déclenchement.

Lorsque la broche est configurée comme une sortie de déclenchement, elle génère une impulsion de 10 microsecondes lorsqu'une sortie de déclenchement se produit. Selon le réglage de la polarité, ce peut être une impulsion à front positif ou à front négatif lorsqu'elle sert en commun.

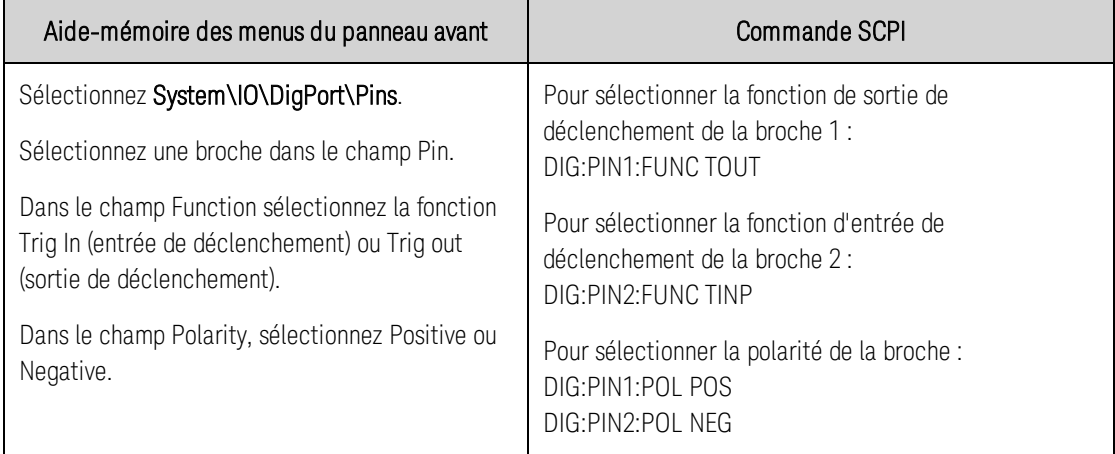

#### **Sortie de défaillance**

Les broches 1 et 2 peuvent être configurées comme une paire de sorties de défaillance. La fonction de sortie de défaillance permet à une condition de défaillance sur un canal de générer un signal de défaillance de protection sur le port numérique. Pour une liste de signaux de protection qui génèrent une défaillance, reportez-vous à la section Fonctions de protection.

Les broches 1 et 2 sont dédiées à cette fonction. La broche 1 est la sortie de défaillance ; la broche 2 est le commun de la broche 1. Cela fournit une sortie optiquement isolée. La polarité de la broche 1 peut également être configurée. Notez que le signal de sortie de défaillance demeure verrouillé tant que l'anomalie n'a pas été résolue et que le circuit de protection n'a pas été désactivé, comme cela est expliqué dans la section Désactivation des fonctions de protection.

#### **NOTE**

La fonction sélectionnée pour la broche 2 est ignorée. La broche 2 doit être reliée à la masse du circuit externe.

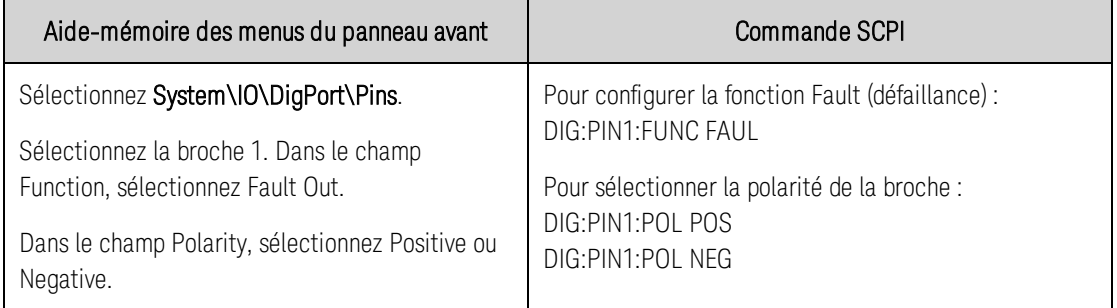

### **Inhibition d'entrée**

La broche 3 peut être configurée comme une inhibition d'entrée à distance. La fonction d'inhibition d'entrée permet à un signal d'entrée externe de contrôler la configuration de tous les canaux de sortie du châssis principal. La polarité de la broche 3 peut également être configurée. Cette entrée est déclenchée par niveau. Le temps de latence du signal est de 5 microsecondes. La broche 8 est le commun de la broche 3.

Les modes d'inhibition d'entrée non volatiles suivants peuvent être programmés :

LATChing - une transition vers l'état logique vrai sur l'inhibition d'entrée désactivera la sortie. La sortie demeure désactivée une fois que le signal d'inhibition est reçu.

LIVE - permet à la sortie activée de suivre l'état de l'inhibition d'entrée. Lorsque l'inhibition d'entrée est à l'état vrai, la sortie est désactivée. Lorsque l'inhibition d'entrée est à l'état faux, la sortie est réactivée.

OFF - l'inhibition d'entrée est ignorée.

Pour configurer la fonction Inhibit Input (entrée d'inhibition) :

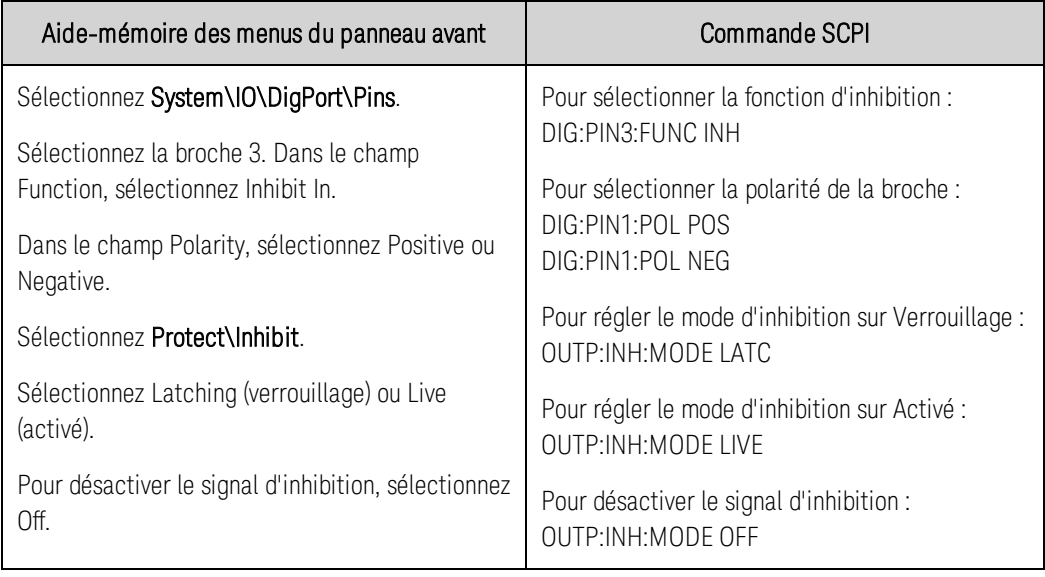

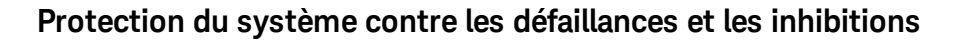

La figure suivante illustre plusieurs méthodes de connexion des broches de défaillance/inhibition du connecteur.

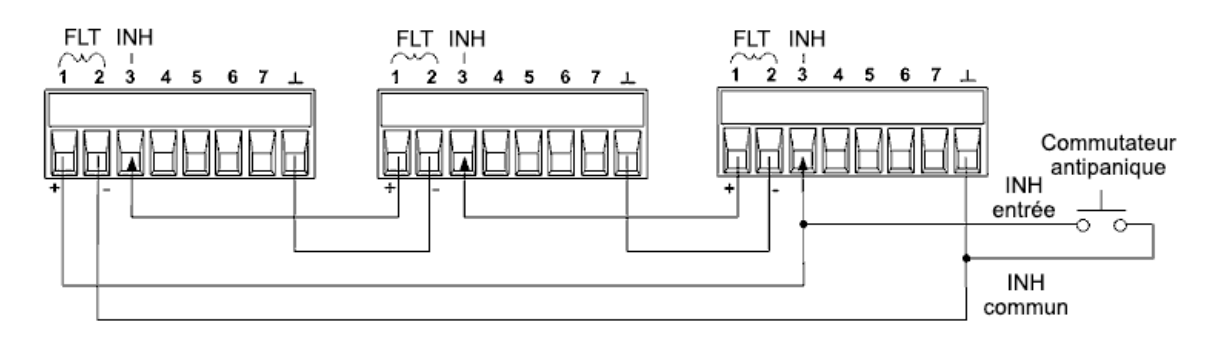

Comme le montre la figure, lorsque les sorties de défaillance et les entrées d'inhibition de plusieurs appareils sont connectées en série, une condition de défaillance interne sur un appareil désactive toutes les sorties sans intervention du contrôleur ou des circuits externes. Sachez que pour utiliser les signaux de défaillance/inhibition de cette façon, vous devez régler les deux signaux sur la même polarité.

Vous pouvez également connecter l'entrée d'inhibition à un commutateur manuel ou à un signal de contrôle externe : celui-ci court-circuite la broche d'inhibition en commun chaque fois que cela est nécessaire afin de désactiver toutes les sorties. Dans ce cas, vous devez programmer la polarité Negative pour toutes les broches. Vous pouvez également utiliser la sortie de défaillance pour diriger un circuit ou un signal de relais externe vers d'autres appareils chaque fois qu'il se produit une défaillance pouvant être définie par l'utilisateur.

## **Correction d'une défaillance de protection du système**

Pour rétablir le fonctionnement normal de tous les appareils lorsqu'une condition de défaillance se produit dans une configuration de protection de systèmes connectés en série, vous devez supprimer les deux conditions de défaillance suivantes :

- 1. La défaillance de protection initiale ou le signal d'inhibition externe initial.
- 2. Le signal de défaillance en chaîne qui suit, délivré par le signal d'inhibition.
	- **NOTE** Même lorsque la condition de défaillance initiale ou le signal externe initial sont supprimés, le signal de défaillance demeure actif et continue de désactiver toutes les sorties de l'ensemble des appareils.

Pour corriger le signal de défaillance en série lorsque le mode de fonctionnement de l'Inhibit input (Inhibition d'entrée) est Live (Activé), annulez la protection de sortie de N'IMPORTE QUEL appareil, comme cela a été expliqué dans la section **Désactivation des fonctions de protection**. Si le mode de fonctionnement de l'Inhibit input est Latched (Verrouillé), désactivez l'inhibition d'entrée sur TOUS les appareil. Pour réactiver la connexion en série, reprogrammez l'inhibition d'entrée sur chaque appareil sur le mode verrouillé.

### **Configuration de sortie**

Seules les broches 4 à 7 peuvent être configurées pour contrôler l'état de la sortie. Cette fonction permet de brancher ensemble plusieurs châssis principaux Keysight N6700 et de synchroniser la séquence d'activation ou de désactivation des sorties entre ces châssis principaux. Pour de plus amples informations, consultez la section Synchronisation de l'activation de la sortie.

# Utilisation des fonctions de protection

**Définit la protection contre les surtensions Définit la protection contre les surintensités Coupler la protection de sortie Définir la protection contre les surpuissances Déterminer la plage de surchauffe Définit la protection contre les oscillations Protection de l'horloge de surveillance Désactivez la protection de sortie**

#### **Fonctions de protection**

Chaque sortie possède des fonctions de protection indépendantes. Il y a un voyant d'état situé sur le panneau avant qui s'allume lorsqu'une fonction de protection a été activée. Les fonctions de protection sont de type à verrouillage. Autrement dit, elles doivent être désactivées une fois qu'elles ont été activées. Comme cela est expliqué dans la section Protection de sorties couplées, vous pouvez configurer l'appareil de manière à désactiver TOUTES les sorties lorsqu'une anomalie déclenchant la protection se produit sur une des sorties. Parmi les fonctions de protection suivantes, seules les fonctions OV, OV-, OC, OSC, PROT et INH peuvent être programmées par l'utilisateur.

OV - La protection contre les surtensions (OVP) est une protection matérielle contre les surtensions dont le niveau de déclenchement est une valeur programmable. La protection contre les surtensions est toujours activée.

OV− - La protection contre les surtensions négatives est une protection matérielle. S'applique uniquement aux modèles Keysight N6784A et N6783A.

OC - La protection contre les surintensités est une fonction programmable qui peut être activée ou désactivée. Lorsque la sortie est activée, elle sera désactivée si l'intensité de sortie atteint la valeur limite de courant.

OT - Une protection contre les surchauffes surveille la température de chaque sortie et arrête la sortie si une température dépasse les limites maximales définies en usine (voir OUTPut:PROTection:TEMPerature:MARGin? dans le document guide d'utilisation et de maintenance).

OSC - La protection contre les oscillations ferme la sortie si une oscillation y est détectée. S'applique uniquement au modèle Keysight N678xA SMU.

PF - La fonction Power-fail (PF) indique qu'une panne de courant s'est produite sur le secteur et qu'elle a désactivé la sortie.

CP+ - Cette fonction indique qu'une condition de limite de puissance positive a désactivé la sortie. Cette fonction de protection ne s'applique pas à tous les modules d'alimentation. Pour de plus amples informations, reportez-vous à la section Fonctionnement de la limite de puissance.

CP– - Cette fonction indique qu'une condition de limite de puissance négative a désactivé la sortie. Cette fonction de protection ne s'applique pas à tous les modules d'alimentation. Pour de plus amples informations, reportez-vous à la section Fonctionnement de la limite de puissance.

PROT - Cette fonction indique que la sortie est désactivée, soit en raison d'un signal de protection couplé d'une autre sortie, soit en raison de l'expiration du temps de surveillance programmé.

INH - L'entrée d'inhibition (broche 3) située sur le connecteur numérique du panneau arrière peut être programmée pour servir de signal d'arrêt externe. Pour de plus amples informations, reportez-vous à la section Entrée d'inhibition.

### **Définit la protection contre les surtensions**

La protection contre les surtensions désactive la sortie lorsque la tension de sortie atteint le niveau programmé de protection contre les surtensions. Le circuit OVP contrôle la tension aux bornes de mesure positives et négatives.

Pour les modèles N678xA SMU  $\bigcirc$ N678xA SMU), la tension est surveillée aux bornes de détection + et – et non aux bornes de sortie. Cela permet d'assurer une surveillance plus précise de la surtension au niveau de la charge. Pour de plus amples informations, reportez-vous à la section Considérations relatives à la protection contre les surtensions. Ces modèles sont aussi pourvus d'une fonction OVP locale de sécurité. Pour une description de cette caractéristique, reportez-vous à la section Protection locale contre les surtensions. De plus, sur le modèle N6784A, vous pouvez programmer un niveau de protection contre les surtensions négatives. Saisissez une valeur dans le champ-OVP.

Pour les modèles N678xA SMU et N6783A (N678xA SMU) (N6783A), vous pouvez indiquer un délai afin d'empêcher les excursions de surtension momentanées de déclencher la protection contre les surtensions. Saisissez une valeur dans le champ Over-Voltage Delay. Ces modèles incluent également une fonction de protection contre les tensions négatives, qui désactive la sortie si des tensions négatives sont détectées. La protection contre les tensions négatives est indiquée par le symbole OV–.

Sur les modèles avec l'Option J01  $\overline{\text{C}^{\text{ption J01}}\text{C}}$ , la tension est aussi surveillée aux bornes de détection + and –. Cette option fait également le suivi de la protection contre les surtensions en plus de la protection contre les surtensions standard. Cela vous permet de régler une limite de protection contre les surtensions qui est décalée par rapport à la tension programmée. Le suivi du seuil de protection contre les surtensions se fait d'après le temps réel programmé.

Pour les modèles N69xA  $\Box$ , le niveau de protection contre les surtensions n'est pas programmable et est fixé à 110 % de la tension nominale d'entrée.

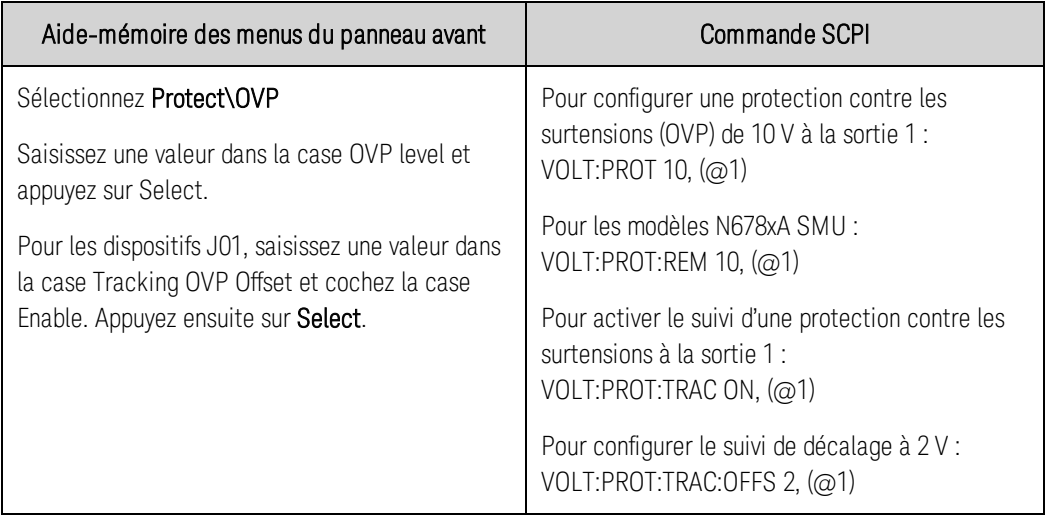

### **Définit la protection contre les surintensités**

Lorsque la fonction de protection contre les surintensités est activée, le système d'alimentation désactive la sortie si le courant de sortie atteint la valeur limite de courant et passe du mode de tension constante (CV) au mode de courant constant (CC).

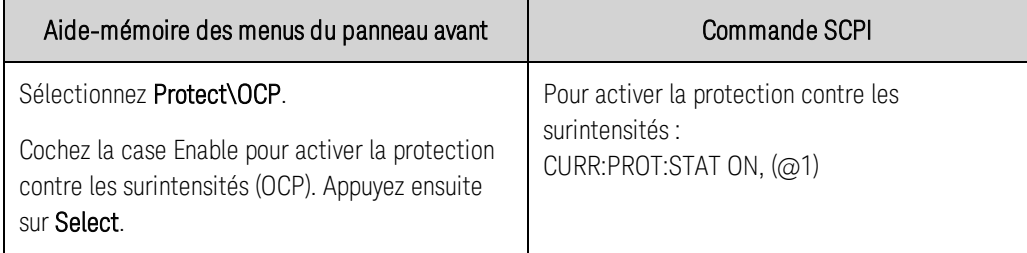

Vous pouvez indiquer un délai OCP (protection contre les surintensités) afin d'éviter le déclenchement de la protection contre les surintensités dues aux paramètres de sortie momentanés, à la charge et aux changements d'état. Dans la plupart des cas, ces conditions temporaires ne sont pas considérées comme une défaillance de protection contre les surintensités : il serait gênant que de telles conditions désactivent la sortie. L'indication d'un délai OCP permet au circuit OCP d'ignorer ces modifications temporaires pendant le délai de temporisation spécifié. Une fois le délai OCP expiré, si la condition de surintensité persiste, la sortie est interrompue.

Le délai peut être programmé entre 0 et 0,255 seconde. Vous pouvez indiquer si le temporisateur OCP est déclenché par un basculement de la sortie en mode de courant constant (CC) ou uniquement à la fin d'un changement de valeur dans l'état de la tension, du courant ou de la sortie.

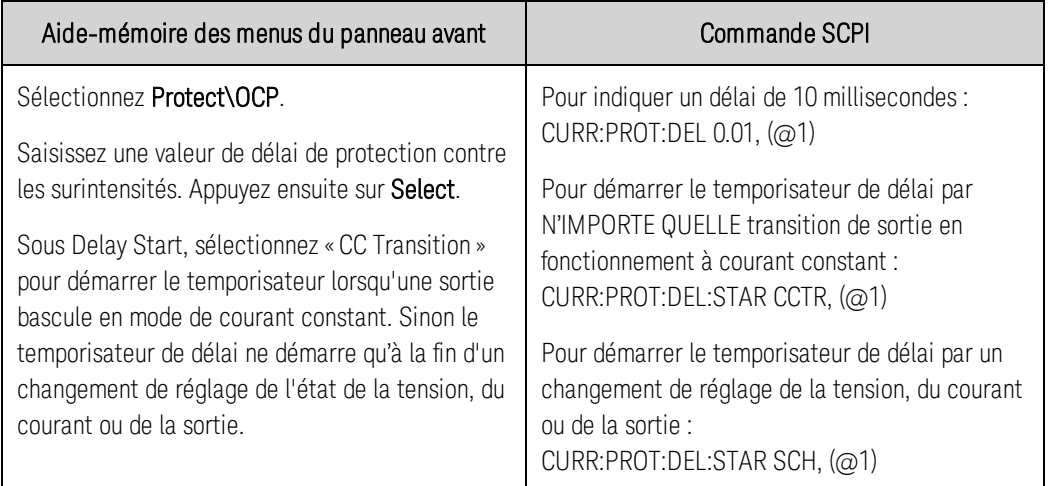

Parmi les facteurs influant sur la durée du changement des réglages ou de la charge de sortie, il y a la différence entre l'ancienne valeur de sortie et la nouvelle, le réglage de la limite de courant et la capacité de charge en mode de tension constante (CV) ou l'inductance de charge en mode de courant constant (CC). Le délai nécessaire doit être déterminé de manière empirique ; les caractéristiques du temps de réponse de programmation de la sortie peuvent être utilisées à titre de référence.

Il convient de souligner que le temps nécessaire à la sortie pour basculer en mode CC varie selon l'importance de la surintensité par rapport à la valeur limite de courant. Par exemple, si la surintensité est légèrement supérieure à la limite de courant, plusieurs dizaines de millisecondes peuvent être nécessaires à la sortie pour activer le bit d'état de courant constant. Si la surintensité est fortement supérieure à la limite de courant, seules quelques centaines de millisecondes peuvent être nécessaires à la sortie pour activer le bit d'état CC. Pour déterminer à quel moment la sortie sera interrompue, vous devez ajouter le temps nécessaire à l'activation du bit d'état CC au délai de protection contre les surintensités. Si la surintensité persiste au-delà de la somme de ces deux intervalles de temps, la sortie est interrompue.

Les modèles N679xA  $\overline{\phantom{0}}$  nors x sont dotés d'une protection fixe supplémentaire contre les surintensités qui est toujours activée. Cette protection désactive la sortie lorsque le courant d'entrée dépasse les 105 % des plages élevées et d'environ 110 % des plages de courant faible.

## **Définition de la protection contre les surpuissances**

Pour les modèles N679xA **M679xA** seulement, la protection contre les surpuissances désactive la sortie si la puissance d'entrée dépasse les 110 % de la puissance nominale du module. Vous pouvez programmer un délai de protection contre les surpuissances pour empêcher que la fonction de protection contre les surpuissances ne se déclenche pendant la durée du délai. Cela empêche momentanément des crêtes de puissance d'entrée de déclencher la protection contre les surpuissances. Le délai peut être programmé entre 0 et 0,255 seconde.

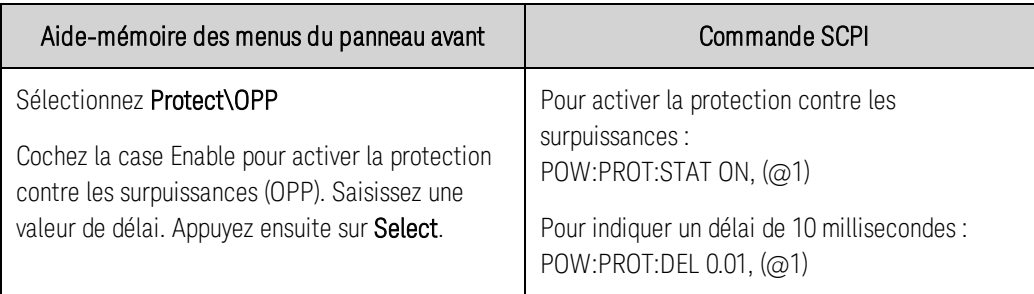

## **Coupler la protection de sortie**

Le couplage de protections vous permet de désactiver tous les canaux de sortie lorsqu'une condition de protection survient dans un seul canal de sortie. Pour coupler la protection de sorties :

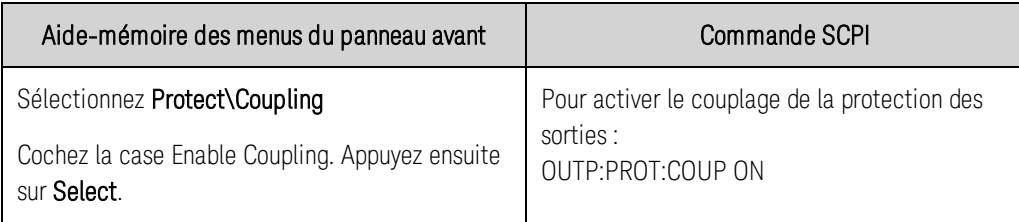

## **Déterminer la plage de surchauffe**

Vous pouvez consulter la plage restante avant que la surchauffe se déclenche et ferme la sortie. La plage de température est la différence minimale entre les capteurs de température interne et le niveau de déclenchement de surchauffe fixé. La plage est renvoyée en degrés Celsius.

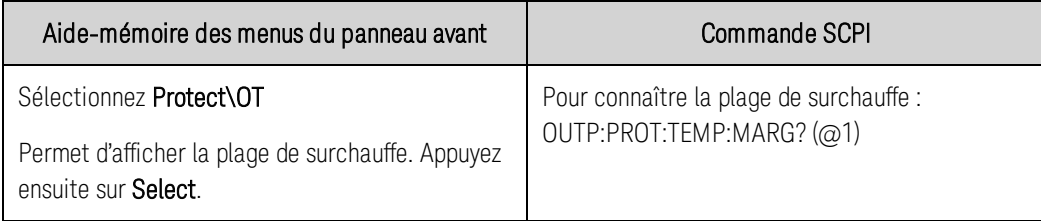

## **Définit la protection contre les oscillations**

N678xA SMU **NOTE** Cette information ne s'applique qu'aux modèles Keysight N678xA SMU.

Si les fils de détection ouverts ou les charges capacitives hors de la plage autorisée provoquent une oscillation de la sortie, la fonction de protection contre les oscillations détecte l'oscillation et verrouille la sortie. La condition est indiquée sur le panneau avant par l'état OSC.

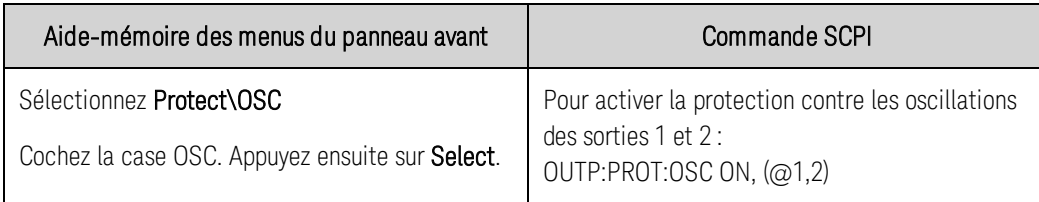

### **Protection de l'horloge de surveillance**

L'horloge de surveillance, lorsqu'elle est activée, fait passer toutes les sorties en mode de protection s'il n'existe aucune activité d'entrée et de sortie SCPI sur les interfaces de commande à distance (USB, LAN, GPIB) dans la période indiquée par l'utilisateur. Notez que la fonction d'horloge de surveillance N'EST PAS réinitialisée par l'activité sur le panneau avant ou lors de l'utilisation du serveur Web ; les sorties seront toujours fermées une fois que la période est écoulée.

Une fois la période écoulée, les sorties sont désactivées, mais la configuration de sortie programmée ne change pas. Le bit PROT du registre des événements d'état suspect ainsi que le voyant PROT du panneau avant sont activés.

Vous pouvez programmer le délai de surveillance entre 1 et 3 600 secondes par incréments de 1 seconde. L'horloge de surveillance est réglée d'usine pour désactiver les sorties 60 secondes après la fin de toute activité sur l'interface.

Les paramètres de la configuration de surveillance et de délai sont volatiles, mais ils peuvent être enregistrés et récupérés comme partie de la configuration de l'appareil. Une protection de surveillance peut être désactivée, comme cela est décrit dans la section Désactivation de la protection de sortie.

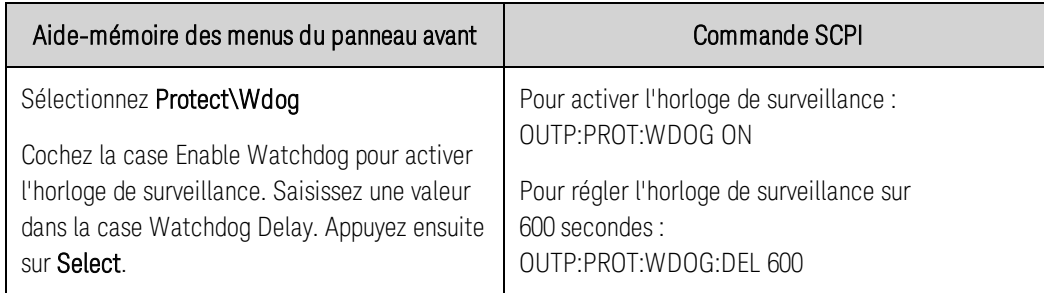

## **Désactivez la protection de sortie**

S'il survient une condition de surtension, de surintensité, de surchauffe, de panne d'alimentation secteur, de limitation de puissance, de protection ou de signal d'inhibition, le système d'alimentation ferme le canal de sortie concerné. Le voyant d'état de fonctionnement approprié situé sur le panneau avant s'allume. Pour annuler la fonction de protection et retourner à un mode de fonctionnement normal, commencez par éliminer la condition à l'origine de la défaillance de protection. Ensuite, annulez la fonction de protection comme suit :

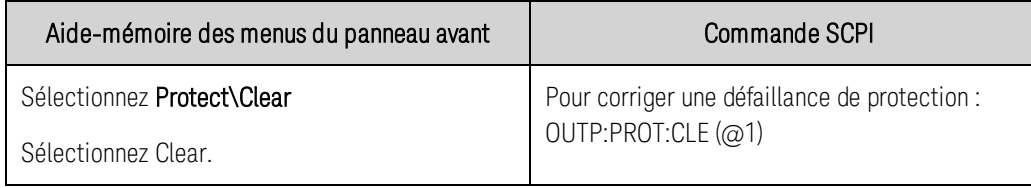

# Opérations système

**Autotest Identification de l'appareil Enregistrement des configurations de l'appareil Groupes de sorties Affichage du panneau avant Touches du panneau avant Protection par mot de passe**

#### **Autotest**

Un autotest de mise sous tension s'effectue automatiquement dès la mise sous tension du système d'alimentation. Cela indique que l'appareil est opérationnel. Lorsque l'autotest est concluant, le système d'alimentation reprend son fonctionnement normal. Si l'autotest échoue, le voyant Err du panneau avant s'allume. Appuyez sur la touche Error pour afficher la liste d'erreurs sur le panneau avant. Pour de plus amples informations, reportez-vous à la section Vérifications préliminaires dans le document guide d'utilisation et de maintenance.

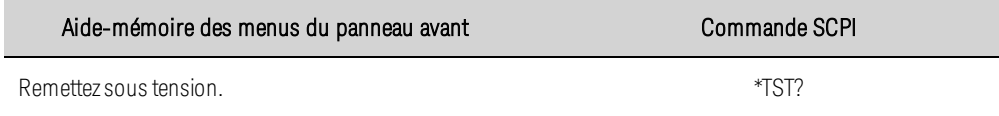

#### **Identification de l'appareil**

Les châssis principaux Keysight N6700C MPS sont identifiés par le numéro de série situé sur le couvercle de l'interface. Les numéros de série des modules d'alimentation se trouvent sur leurs couvercles respectifs.

Le numéro de série comprend 10 caractères (par exemple, MY24D00013) se trouvant sur l'étiquette apposée sur le dessus de la carte de l'interface. Les deux premiers caractères indiquent le pays de fabrication et les cinq derniers chiffres constituent un numéro séquentiel attribué à chaque châssis principal.

Avec les châssis principaux MPS, vous pouvez programmer une recherche du numéro de modèle, du numéro de série, d'une révision du micrologiciel, d'une copie de sécurité et d'un micrologiciel actif. Pour des modules d'alimentation, vous pouvez faire une recherche programmée du numéro de modèle, du numéro de série, des options installées, de la tension, du courant et de la puissance nominale.

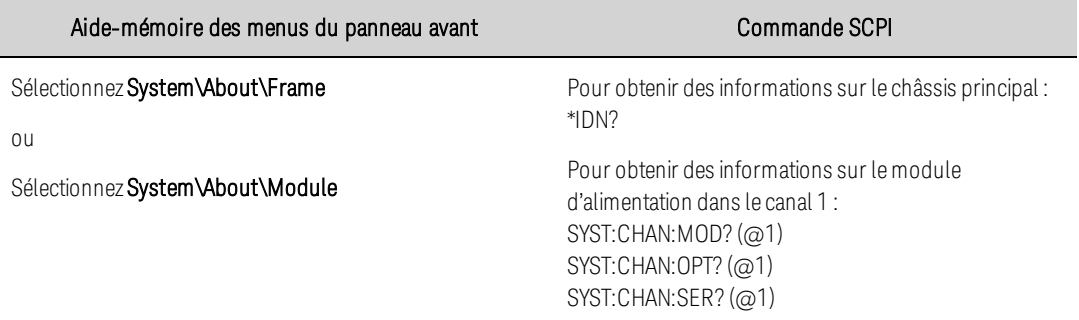

Notez que vous pouvez changer le nom du châssis principal. Cette fonctionnalité ne sert qu'à des fins de compatibilité entre les versions précédentes « A » et « B » des châssis principaux.

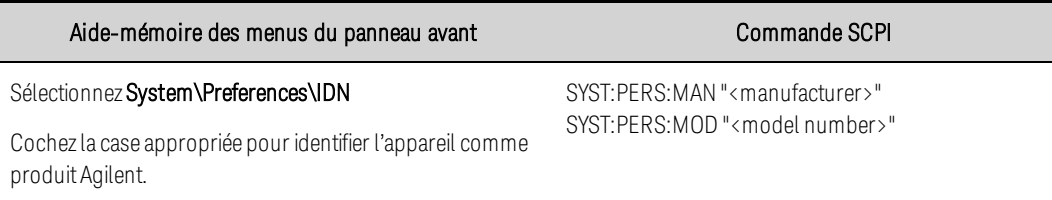

Les commandes IDN change et PERSona s'appliquent aux éléments d'identification suivants :

- Commande \*IDN? pour fournisseur et modèle
- Interface d'accès à VISA pour fournisseur et modèle
- Pages Web de l'appareil LXI
- $\cdot$  LXLXML
- <sup>l</sup> Annonces de LXI mDNS

## **Enregistrement des configurations de l'appareil**

Le système d'alimentation comporte dix emplacements de stockage dans la mémoire non volatile pour y enregistrer des configurations de l'appareil. Les emplacements sont numérotés de 0 à 9. Toute configuration précédemment enregistrée au même emplacement est écrasée.

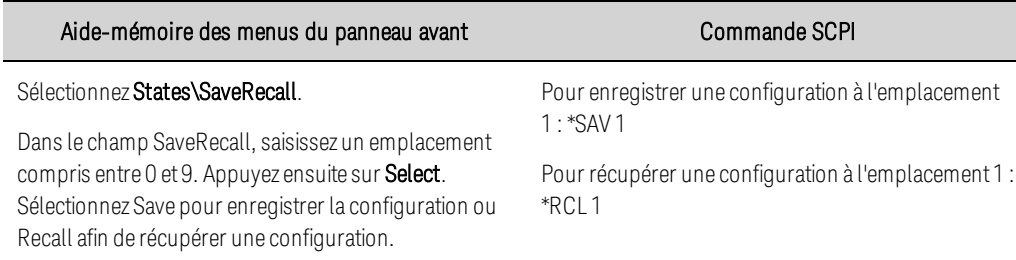

#### **Indication d'une configuration de mise sous tension**

Le système d'alimentation est configuré en usine pour récupérer automatiquement les paramètres de réinitialisation (\*RST) à la mise sous tension. Toutefois, vous pouvez configurer le système d'alimentation afin qu'il utilise les paramètres que vous avez enregistrés à l'emplacement mémoire 0 (RCL0) lors de la mise sous tension.

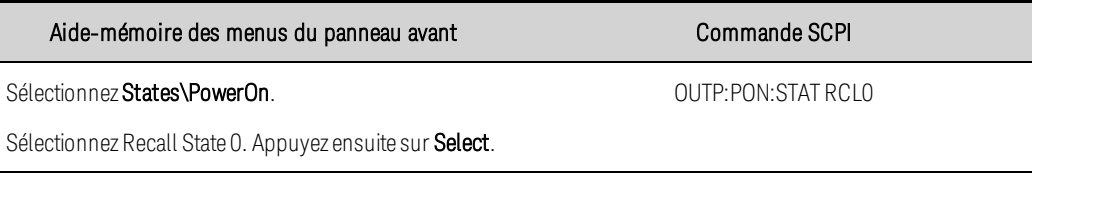

#### **Groupes de sorties**

**NOTE** La fonction de groupage de sorties ne concerne pas les modèles Keysight N678xA SMU.

Les canaux de sortie peuvent être configurés ou être « groupés » pour créer une seule sortie dotée d'une capacité de courant et de puissance supérieure. Presque toutes les fonctionnalités de l'appareil sont prises en charge par des canaux groupés, incluant la programmation de courant et de tension, de mesures, d'état, d'échelon et de transitoires de liste. Les règles suivantes s'appliquent :

- Jusqu'à quatre canaux de sortie peuvent être groupés par châssis principal.
- Les canaux de sortie qui sont groupés doivent aussi être connectés en parallèle comme cela est indiqué à la section Connexions en parallèle.
- Les canaux groupés ne doivent pas nécessairement être adjacents, mais ils doivent présenter les mêmes numéros de modèle et les mêmes options installées.
- Le courant de sortie maximal est la somme du courant maximal de chaque canal du groupe.
- Les plages de mesures de courant faible ne devraient pas être utilisées avec des canaux groupés, sinon une erreur de surcharge de mesures se produira. Les plages de sortie à courant faible peuvent cependant être utilisées.
- Le délai de protection contre les surintensités présente un temps de réponse légèrement plus lent (~10 ms) et une résolution légèrement inférieure à ceux d'un canal non groupé.
- Lorsque les canaux de sortie ont été groupés, ils sont identifiés par le canal portant le numéro le plus bas du groupe.
- N'utilisez pas la limitation de puissance lorsque des modules d'alimentation Keysight N673xB, N674xB et N677xA sont groupés. Consultez la section Affectation de puissance.

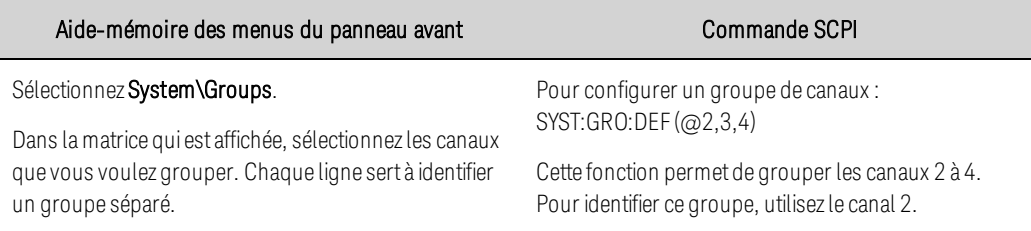

Pour restaurer des sorties groupées à leur état non groupé, supprimez d'abord les connexions parallèles entre les canaux et procédez comme suit :

#### Aide-mémoire des menus du panneau avant Commande SCPI

#### Sélectionnez System\Groups.

Pour dégrouper tous les canaux :

SYST:GRO:DEL:ALL

Dans la matrice, placez chaque canal de sortie dans son propre groupe séparé.

Redémarrez l'appareil pour que les modifications apportées soient prises en compte.

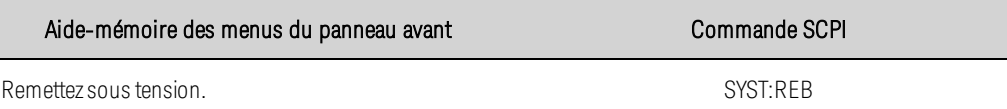

#### **Affichage du panneau avant**

#### **Vue**

Vous pouvez définir le mode d'affichage des canaux de sortie au démarrage.

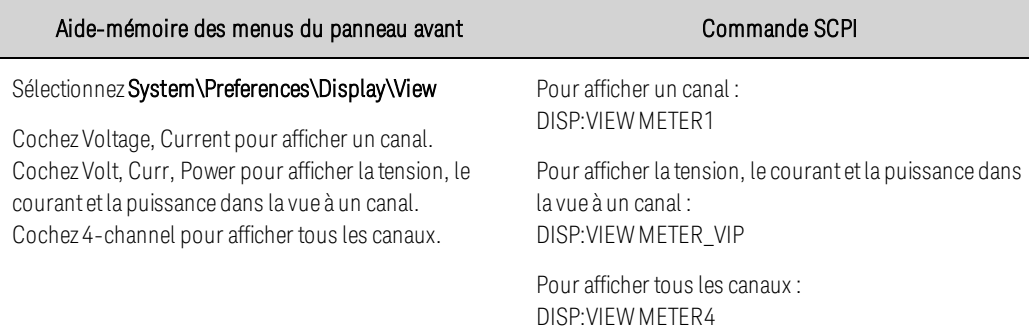

#### **Contraste**

Vous pouvez définir le réglage du contraste de l'affichage du panneau avant pour compenser les conditions d'éclairage. Le contraste peut être réglé de 0 % à 100 % par incréments de 1 %. Le contraste est réglé d'usine à 80 %.

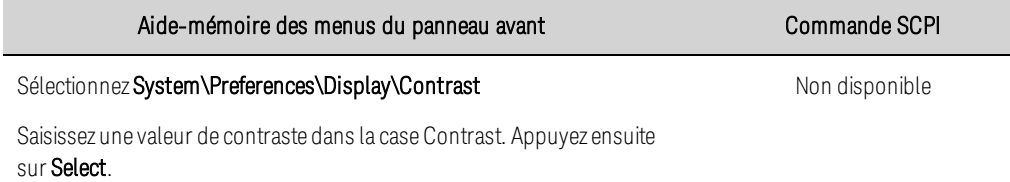

#### **Écran de veille**

Le panneau avant du système d'alimentation est doté d'un écran de veille : celui-ci augmente considérablement la durée de vie de l'écran LED en l'éteignant pendant les périodes d'inactivité. Le délai peut être réglé entre 30 minutes et 999 minutes par incréments de 1 minute. L'écran de veille est configuré en usine pour se déclencher après une heure d'inactivité du panneau avant ou de l'interface.

Lorsque l'écran de veille est actif, l'écran du panneau avant s'éteint et le voyant situé en regard de l'interrupteur passe du vert à l'orange. Pour restaurer l'écran du panneau avant, appuyez sur une

touche du panneau avant. La sélection de la touche a pour effet d'allumer l'écran. Ensuite, la touche retourne à son mode de fonctionnement normal.

Si la fonction Réveil par l'E/S est sélectionnée, l'écran est restauré en cas d'activité sur l'interface de commande à distance. Cela réinitialise également le temporisateur de l'écran de veille. Par défaut, la fonction de Réveil par l'E/S est activée.

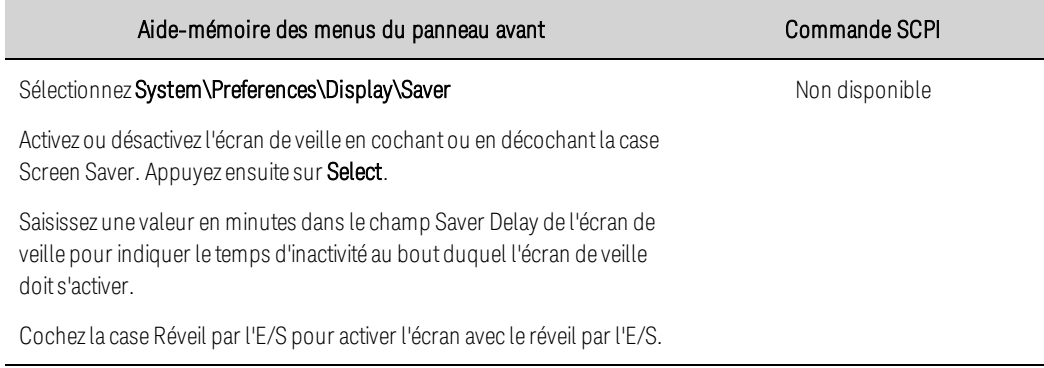

#### **Touches du panneau avant**

#### **Verrouillage**

Vous pouvez verrouiller les touches du panneau avant afin d'empêcher tout contrôle indésirable de l'appareil par le biais du panneau avant. Cette méthode de verrouillage des touches du panneau avant est la plus sûre, car il faut un mot de passe pour déverrouiller le panneau avant. Les paramètres de verrouillage sont enregistrés dans une mémoire non volatile, de sorte que le panneau avant reste verrouillé même après une remise sous tension.

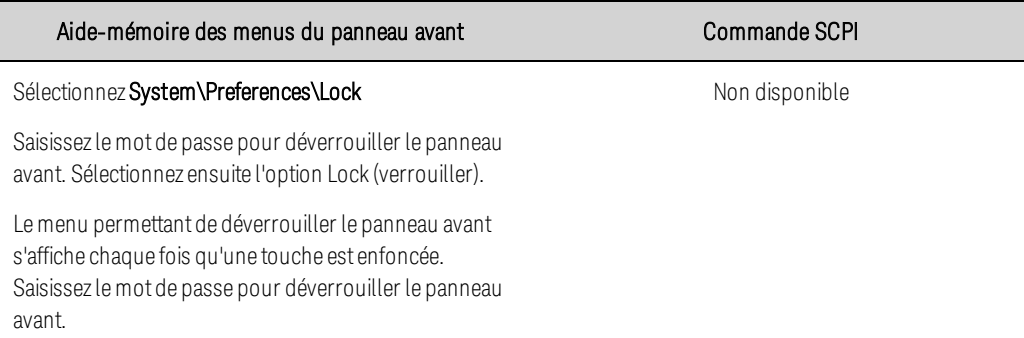

#### **NOTE**

En cas de perte du mot de passe, la commande SYSTem:PASSword:FPANel:RESet peut réinitialiser le mot de passe de verrouillage du panneau avant.

La commande SYSTem:COMMunicate:RLSTate RWLock permet également de verrouiller et de déverrouiller le panneau avant. Cette commande est entièrement indépendante de la fonction de verrouillage du panneau avant. Si vous utilisez cette commande pour verrouiller le panneau avant, celui-ci sera déverrouillé après une remise sous tension.

## **Touches**

Vous pouvez activer ou désactiver le clic des touches du panneau avant.

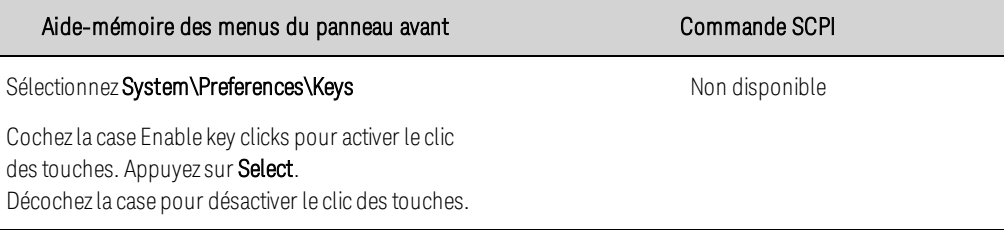

Vous pouvez configurer la touche On/Off pour activer ou désactiver TOUTES les sorties.

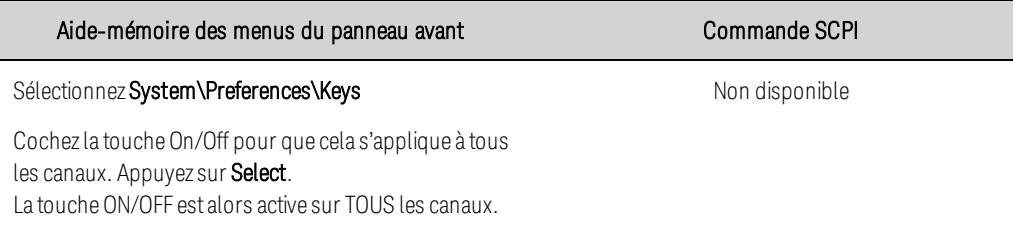

## **Protection par mot de passe**

Vous pouvez protéger toutes les fonctions situées dans le menu Admin à l'aide d'un mot de passe. Parmi ces fonctions figurent l'étalonnage de l'appareil, l'accès à l'interface, la réinitialisation de la mémoire non volatile, la mise à jour du micrologiciel et les mises à jour du mot de passe.

Par défaut, le mot de passe du menu Admin est 0 (zéro). Autrement dit, il n'est pas nécessaire de saisir un mot de passe pour accéder au menu Admin. Sélectionnez simplement System\Admin\Login et appuyez sur la touche Enter. Pour protéger le menu Admin par mot de passe :

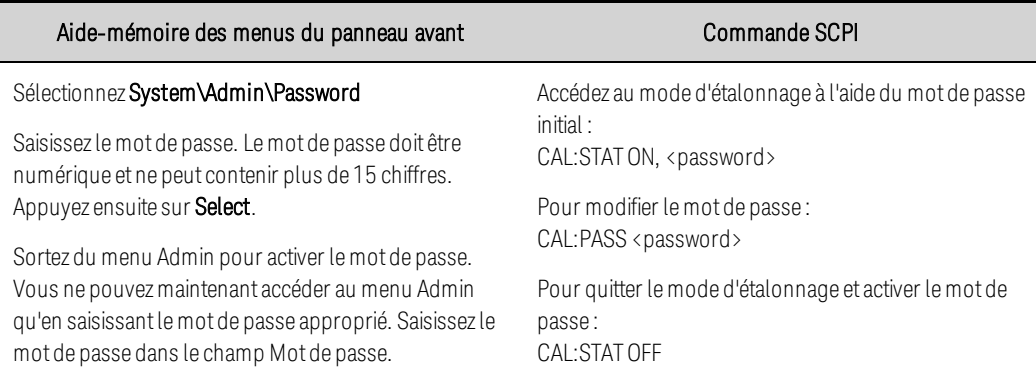

Si vous oubliez le mot de passe, l'accès au menu peut être rétabli en réglant un commutateur interne de façon à permettre la réinitialisation du mot de passe à 0. Si le message « Locked out by internal switch setting » ou « Calibration is inhibited by switch setting » apparaît, c'est que le commutateur interne est réglé pour empêcher la modification du mot de passe. Pour de plus amples informations, reportez-vous à la section Commutateurs d'étalonnage dans le document guide d'utilisation et de maintenance .

## Attribution de puissance au châssis principal

**Puissance nominale du châssis principal Limite de puissance du châssis principal Limite de puissance du module Attribution de limite de puissance**

#### **Puissance nominale du châssis principal**

Pour la majorité des configurations du Keysight N6700C MPS, tous les modules installés ont accès à la totalité de la puissance. Il est toutefois possible de configurer un système d'alimentation dans lequel les puissances nominales combinées des modules d'alimentation dépassent la puissance nominale du châssis principal. Le système d'alimentation continue de fonctionner normalement tant que la puissance de sortie combinée du module d'alimentation de sortie reste inférieure à la puissance nominale du châssis principal. La puissance nominale des châssis principaux Keysight N6700C est la suivante :

Keysight N6700C : 400 W Keysight N6701C : 600 W Keysight N6702C à 100 - 120 Vca nominaux : 600 W Keysight N6702C à 200 - 240 Vca nominaux : 1200 W

#### **Limite de puissance du châssis principal**

Lorsque la puissance totale issue de l'ensemble des modules d'alimentation dépasse la puissance nominale du châssis principal, il se produit un événement de protection de dépassement de puissance. Cela provoque la désactivation de TOUTES les sorties ; celles-ci restent désactivées tant qu'une commande d'annulation de la protection n'est pas envoyée. Cela est expliqué à la section Désactivation de la protection de sortie. Un bit d'état (PF) indique qu'un événement de protection de dépassement de puissance s'est produit.

La fonction d'affectation de puissance permet de programmer la limite de puissance de sorte que les sorties peuvent être alimentées de modules d'alimentation individuels, évitant ainsi que la puissance combinée ne dépasse la puissance nominale de sortie du châssis principal et ne provoque la désactivation de toutes les sorties.

**NOTE** Pour les châssis principaux N6702C fonctionnant à 100-120 Vca nominaux, la somme des réglages de limite de puissance par canal ne peut dépasser les 600 W en raison d'une restriction du courant alternatif secteur. Il n'y a pas de restriction lorsque l'appareil fonctionne à 200-240 Vca nominaux.

### **Limite de puissance du module**

Lorsque la limite de puissance a été réglée sur une valeur inférieure à la puissance nominale maximale d'un module d'alimentation et que la tension ou le courant de sortie augmente de telle sorte que la puissance fournie par le module dépasse la valeur définie comme limite de puissance, la fonction de limitation de puissance s'active. Si la limite de puissance est laissée à la valeur nominale maximale, le module d'alimentation n'activera pas alors sa fonction de limitation de puissance.

Pour les modules d'alimentation Keysight N673xB, N674xB et N677xA, la fonction de limite de puissance désactive la sortie si la condition de limite de puissance persiste pendant environ 1 milliseconde. Un bit d'état (CP+) indique que la sortie a été désactivée en raison d'une condition de limitation de puissance. Pour restaurer la sortie, réglez tout d'abord la charge de sorte qu'elle consomme moins de puissance. Vous devez ensuite désactiver la fonction de protection comme cela est expliqué à la section Désactivation de la protection de sortie. Notez que sur ces modèles il est peut-être préférable, dans certains cas, d'utiliser les réglages de courant et de tension pour limiter la puissance de sortie afin d'éviter la désactivation de la sortie.

**NOTE** 

N'utilisez pas la limitation de puissance lorsque des modules d'alimentation Keysight N673xB, N674xB et N677xA sont groupés. Lorsque ces modules d'alimentation sont groupés, vous devez rétablir la limite de puissance à la valeur maximale.

Pour les modules d'alimentation Keysight N675xA et N676xA, la fonction de limite de puissance empêche la puissance de sortie de dépasser la valeur programmée. Un bit d'état (CP+) indique que la sortie est en mode de limitation de puissance. Lorsque la puissance consommée par la charge diminue et est inférieure à la limite de puissance, la sortie revient automatiquement au mode de fonctionnement normal, soit à tension constante, soit à courant constant.

Pour les modules de charge des modèles Keysight N678xA SMU, N6783A-BAT/MFG et N679xA, la fonction de limitation de puissance ne s'applique pas.

## **Attribution de limite de puissance**

Les commandes suivantes permettent de programmer la fonction de limitation de puissance du module :

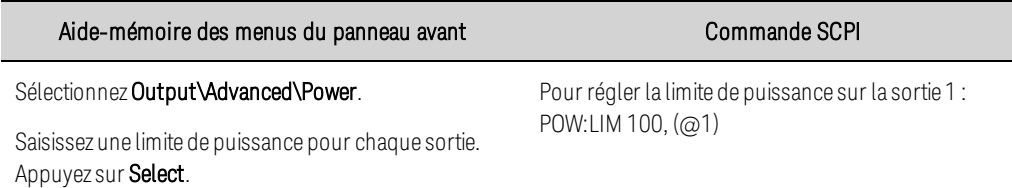

Pour connaître les limites de puissance qui sont définies, envoyez :

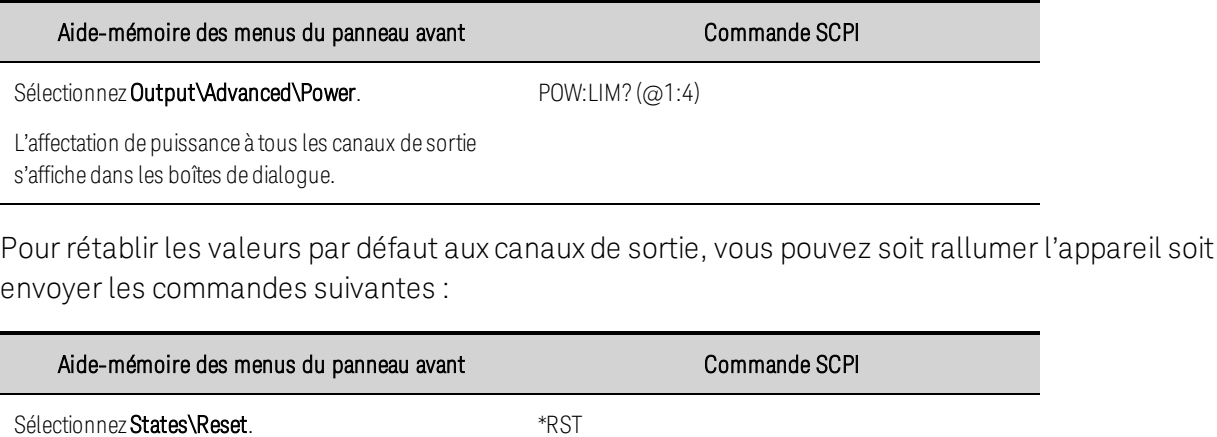

ou

fonction de limitation de puissance ne s'active pas.

POW:LIM MAX, (@1:4)

NOTE Lorsqu'un canal de sortie est réglé à MAX, il revient à sa valeur nominale maximale et la

Guide d'utilisation de la série Keysight N6700C 183

# Didacticiel de mode de fonctionnement

**Fonctionnement sur un quadrant**

**Fonctionnement sur plusieurs quadrants**

**Fonctionnement du module de charge Keysight N679xA**

#### **Fonctionnement sur un quadrant**

Le système d'alimentation modulaire Keysight N6700C peut fonctionner en mode de tension constante (CV) ou en mode de courant constant (CC) sur la tension et sur le courant de sortie nominaux. Le mode de tension constante est défini comme un mode de fonctionnement dans lequel la tension de sortie de la source en courant continu est maintenue conformément au paramètre de tension programmé, en dépit des variations de charge, de ligne ou de température. Ainsi, lorsque la résistance de la charge change, la tension de sortie demeure constante tandis que le courant de sortie est modifié pour s'adapter au changement de charge.

Le mode de courant constant est défini comme un mode de fonctionnement dans lequel le courant de sortie de la source en courant continu est maintenu conformément à la limite de courant programmée, en dépit des variations de charge, de ligne ou de température. Ainsi, lorsque la résistance de la charge change, le courant de sortie demeure constant tandis que la tension de sortie est modifiée pour s'adapter au changement de charge.

Tous les modules d'alimentation en courant continu, à l'exception des modèles Keysight N678xA SMU, sont conçus comme des sources de tension constante. En d'autres termes, ses spécifications et ses caractéristiques de fonctionnement sont optimisées pour le fonctionnement en mode de tension constante. Notez que ces modules d'alimentation ne peuvent pas être programmés pour fonctionner dans un mode spécifique. À la mise sous tension, le mode de fonctionnement est déterminé par le paramètre de tension, par le paramètre de courant et par la résistance de charge. Dans la figure qui suit, le point de fonctionnement 1 est défini par une ligne de charge fixe qui traverse le quadrant de fonctionnement positif dans la zone de tension constante. Le point de fonctionnement 2 est défini par une ligne de charge fixe qui traverse le quadrant de fonctionnement positif dans la zone de courant constant.

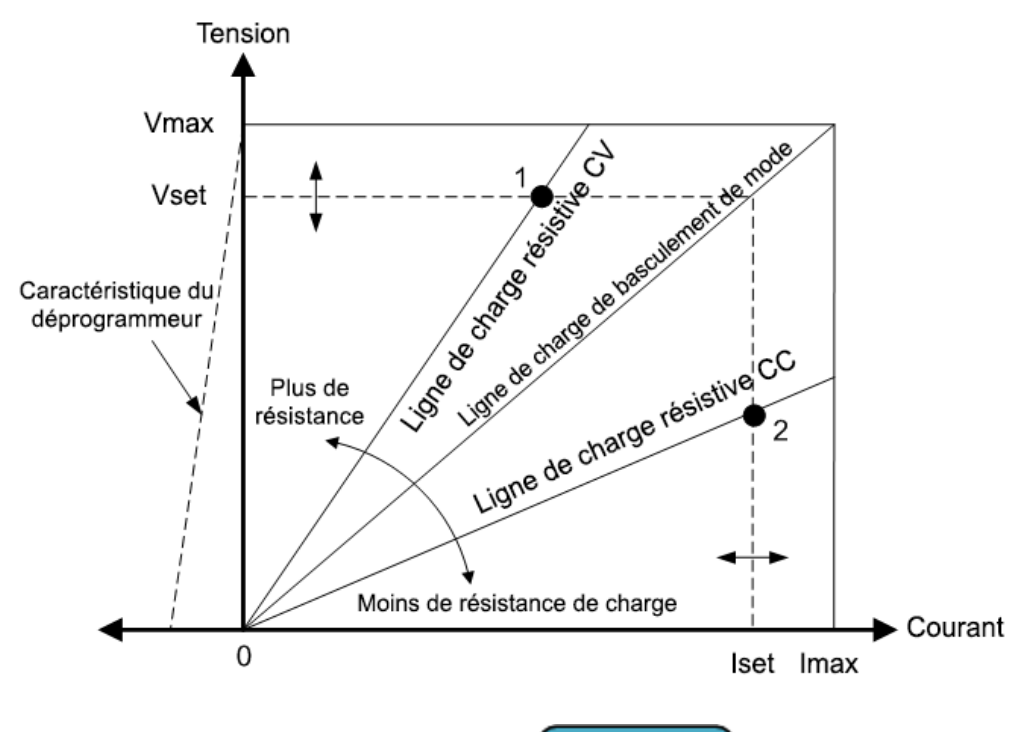

# **Commutation automatique de plage**

La figure qui suit illustre la caractéristique de sortie en commutation automatique de plage des modules d'alimentation Keysight N675xA et N676xA. Le point 3 montre une situation dans laquelle les valeurs actuelles de la tension et du courant sont suffisamment élevées pour que l'espace de fonctionnement ne puisse dépasser la limite supérieure de la puissance de sortie. Selon le module d'alimentation, elle peut être supérieure à la puissance de sortie nominale du module. Dans ce cas, il n'est pas certain que la sortie respecte ses spécifications de fonctionnement, car cette dernière fonctionne dans une zone située hors de la puissance nominale indiquée.

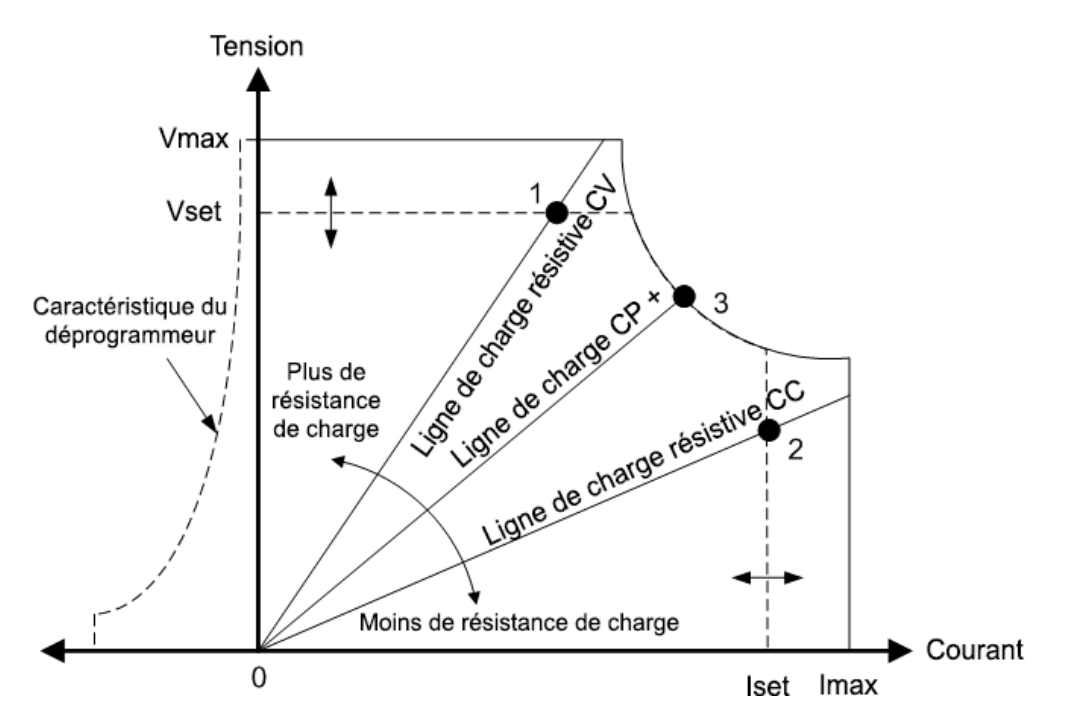

## **Programmation descendante**

Comme l'indique la ligne pointillée à gauche des figures, le système d'alimentation peut absorber le courant sur la plage de tension de sortie comprise entre zéro volt et la tension nominale. Cette absorption de courant négatif facilite la programmation descendante rapide de la sortie. Le courant négatif ne peut pas être programmé.

#### **Fonctionnement sur plusieurs quadrants**

Les modèles Keysight N678xA SMU (N678xA SMU) peuvent fonctionner en mode de priorité de tension ou en mode de priorité de courant. Ils peuvent fournir et aussi absorber de la puissance de sortie. Notez que les modèles Keysight N6781A, N6782A, N6785A et N6786A ne fonctionnent que dans les quadrants de tension +.

#### **Mode de priorité de tension**

En mode de priorité de tension, la tension de sortie doit être programmée en fonction de la valeur positive ou négative souhaitée. Une valeur limite de courant positif doit également être définie. La limite de courant doit toujours être plus élevée que le courant de sortie réellement nécessaire pour la charge externe. Lorsque le suivi est activé, la limite de courant négatif effectue un suivi de la valeur limite de courant positif. Lorsqu'il est désactivé, vous pouvez définir différentes valeurs pour les limites de courant positif et négatif.

La figure suivante illustre l'espace de fonctionnement en mode de priorité de tension des modules d'alimentation. La zone dans les quadrants blancs présente la sortie comme une source (source d'alimentation). La zone dans les quadrants grisés présente la sortie comme une charge (puissance d'absorption).
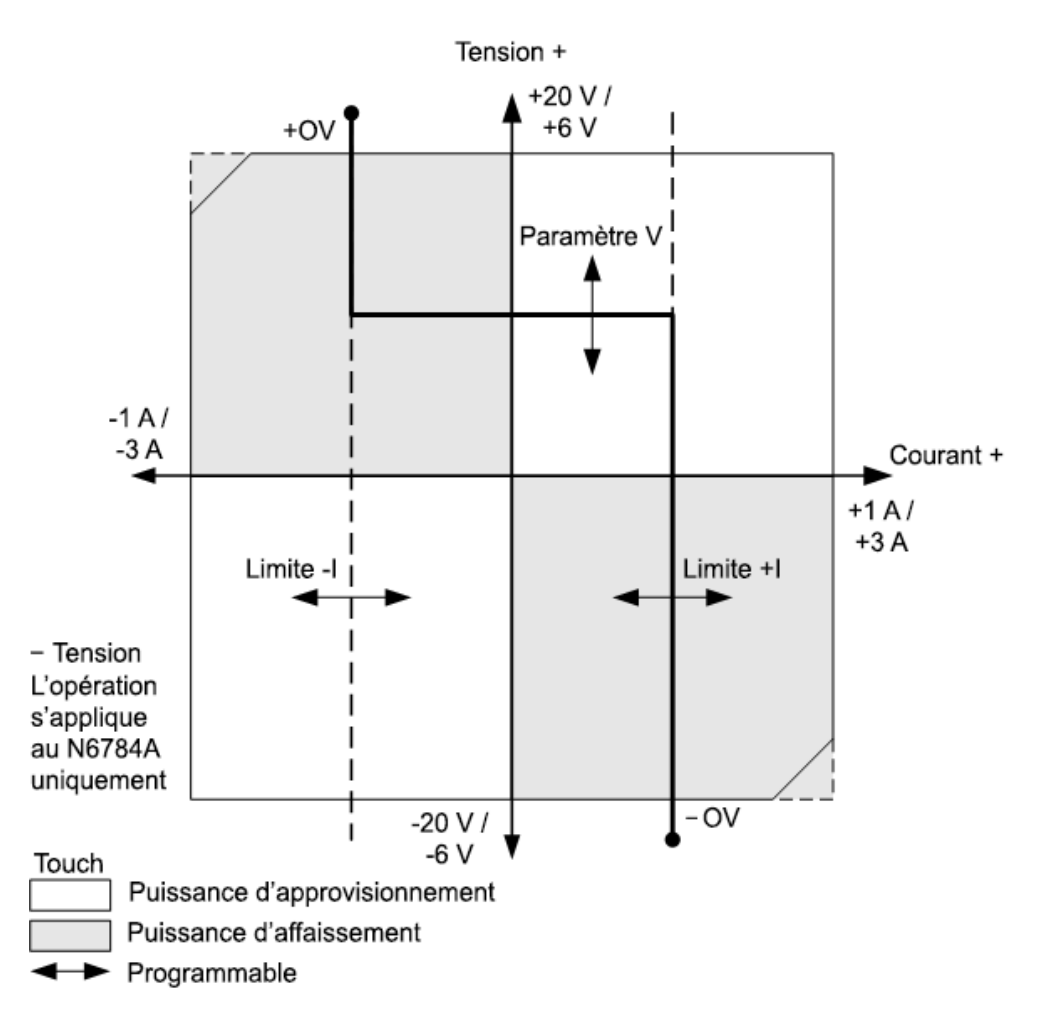

La grosse ligne pleine illustre l'espace des points de fonctionnement possibles comme une fonction de la charge de sortie. Comme l'indique la partie horizontale de la ligne, la tension de sortie reste réglée à sa valeur programmée tant que le courant de charge est compris dans les valeurs limites de courant négatif ou positif. Il y a un voyant d'état CV (tension constante) qui sert à indiquer que le courant de sortie est compris dans les valeurs limites.

Lorsque le courant de sortie atteint la limite de courant positif ou négatif, l'appareil cesse de fonctionner en mode de tension constante et la tension de sortie n'est plus maintenue à un niveau constant. Au lieu de cela, le système d'alimentation règlera à partir de là le courant de sortie à sa valeur limite de courant. Le voyant d'état LIM+ (limite de courant positif) ou LIM- (limite de courant négatif) s'allume pour indiquer qu'une limite de courant a été atteinte.

Comme l'indiquent les parties verticales de la ligne de charge, lorsque l'appareil absorbe la puissance, la tension de sortie peut continuer à augmenter dans le sens positif ou négatif à mesure qu'un courant supplémentaire est introduit dans l'appareil. Lorsque la tension de sortie dépasse la valeur de surtension positive ou négative, la sortie est fermée, les relais de sortie s'ouvrent et les bits d'état OV, OV- et PROT sont réglés. La valeur de surtension définie par l'utilisateur ou la fonction de surtension locale peut déclencher la protection contre les surtensions.

## **Mode de priorité de courant**

En mode de priorité de courant, le courant de sortie doit être programmé en fonction de la valeur positive ou négative souhaitée. Une valeur limite de tension positive doit également être définie. La limite de tension doit toujours être plus élevée que la tension de sortie réellement nécessaire pour la charge externe. Lorsque le suivi est activé, la limite de tension négative effectue un suivi de la valeur limite de tension positive. Lorsqu'il est désactivé, vous pouvez régler différentes valeurs pour les limites de tension positive et négative.

La figure suivante illustre l'espace de fonctionnement en mode de priorité de courant des modules d'alimentation. La zone dans les quadrants blancs présente la sortie comme une source (source d'alimentation). La zone dans les quadrants ombragés présente la sortie comme une charge (puissance d'absorption).

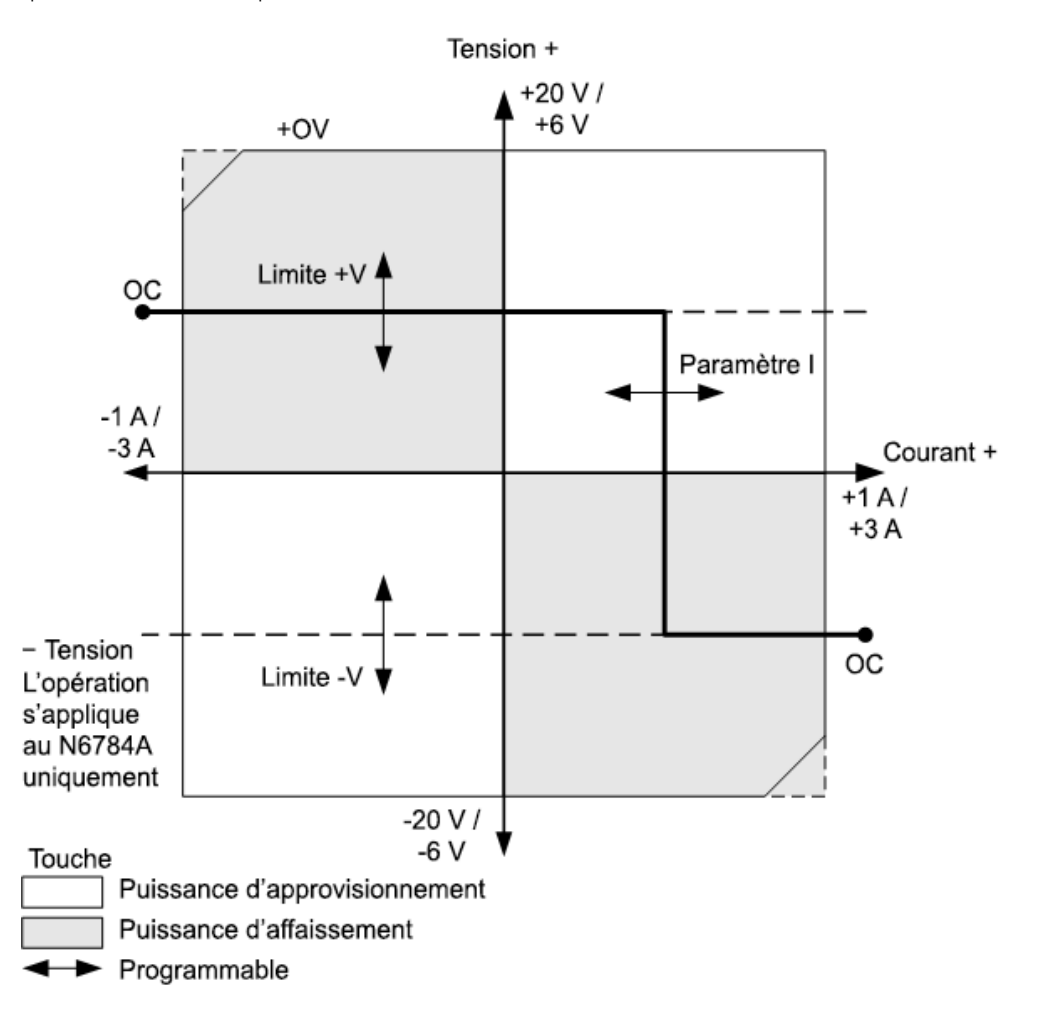

La grosse ligne pleine illustre l'espace des points de fonctionnement possibles comme une fonction de la charge de sortie. Comme l'indique la partie verticale de la ligne, le courant de sortie reste réglé à sa valeur programmée tant que la tension de sortie est comprise dans les valeurs limites de tension négative ou positive. Il y a un voyant d'état CC (courant constant) qui sert à indiquer que la tension de sortie est comprise dans les valeurs limites.

Lorsque la tension de sortie atteint la limite de tension positive ou négative, l'appareil cesse de fonctionner en mode de courant constant et le courant de sortie n'est plus maintenu à un niveau constant. Au lieu de cela, le système d'alimentation règlera à partir de là la tension de sortie à sa valeur limite de tension. Le voyant d'état LIM+ (limite de tension positive) ou LIM- (limite de tension négative) s'allume pour indiquer qu'une limite de tension positive ou négative a été atteinte.

Comme l'indiquent les parties horizontales de la ligne de charge, lorsque l'appareil absorbe la puissance, le courant de sortie peut continuer à augmenter dans le sens positif ou négatif à mesure qu'un courant supplémentaire est introduit dans l'appareil. Une fois que le courant dépasse 112% du courant nominal de la plage, la sortie se ferme, les relais de sortie s'ouvrent et les bits d'état OC et PROT sont réglés.

### **Fonctionnement du module de charge Keysight N679xA**

Les modes de fonctionnement des modules de charge Keysight N6791xA  $\overline{\phantom{0}}$  N679xA  $\overline{\phantom{0}}$  sont à priorité de courant, à priorité de tension, à priorité de puissance et à priorité de résistance. Lorsqu'un module est programmé sur un mode, il reste dans ce mode jusqu'à ce qu'il soit modifié ou qu'il y ait dysfonctionnement, tel qu'une surpuissance ou une surchauffe.

#### **Mode de priorité de courant**

Dans ce mode, le module de charge absorbe un courant selon la valeur programmée, peu importe la tension d'entrée.

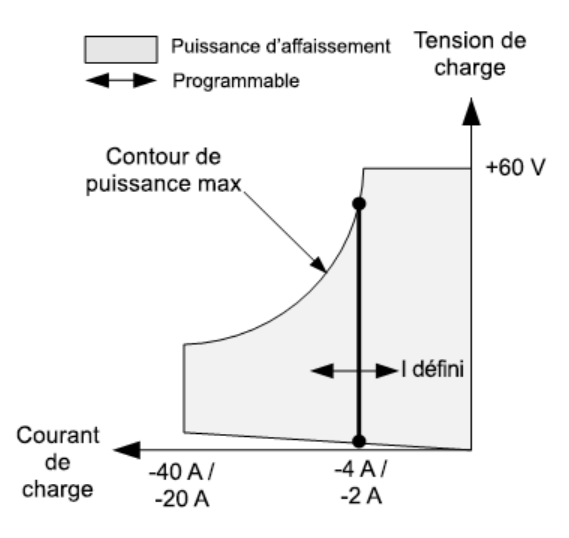

La grosse ligne pleine verticale illustre l'espace des points de fonctionnement possibles comme une fonction du courant de charge. Il y a un voyant d'état CC (courant constant) qui sert à indiquer que le courant de charge correspond à la valeur indiquée. Il n'est pas possible de programmer une limite de tension dans le mode de priorité de courant. De plus, si le DUT (dispositif testé) impose une tension qui est au-dessus de 110 % de la tension d'entrée nominale, la protection contre les surtensions se déclenche et la sortie se désactive.

Le courant peut être programmé dans une ou deux plages de chevauchement : une plage basse et une plage haute. La plage basse permet une meilleure programmation et une meilleure résolution lorsque les valeurs de courant sont faibles.

## **Mode de priorité de tension**

Dans ce mode, le module de charge cherche à absorber suffisamment de courant pour maintenir la tension d'entrée à sa valeur programmée.

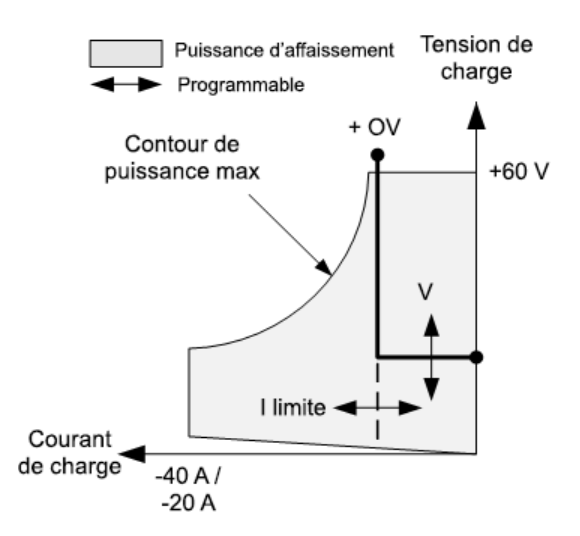

La grosse ligne pleine illustre l'espace des points de fonctionnement possibles comme une fonction de la tension de charge.

Notez que, dans le mode de priorité de tension, une limite de courant peut être imposée. Comme l'indique la partie horizontale de la ligne, la tension d'entrée reste réglée sur sa valeur programmée tant que le courant d'entrée est à l'intérieur des valeurs limites de courant. Il y a un voyant d'état CV (tension constante) qui sert à indiquer que le courant d'entrée est à l'intérieur des valeurs limites.

Lorsque l'entrée de courant atteint la limite de courant, l'appareil cesse de fonctionner en mode de tension constante et la tension d'entrée n'est plus maintenue à un niveau constant. Par contre, le module de charge règle alors le courant d'entrée à sa valeur limite de courant. Le voyant d'état CL (limite de courant) s'allume pour indiquer que la limite de courant a été atteinte. Si la tension d'entrée augmente de telle sorte qu'elle dépasse les 110 % de la tension d'entrée nominale, la protection contre les surtensions se déclenche et la sortie se désactive.

### **Mode de priorité de puissance**

Dans ce mode, le module de charge règle la puissance qui est tirée du dispositif testé selon la valeur de puissance constante programmée.

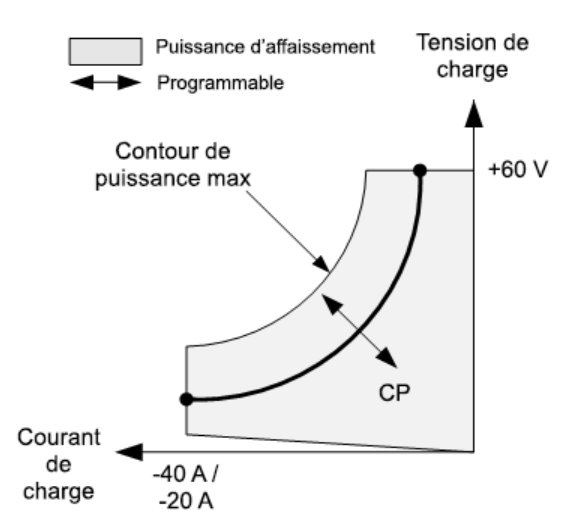

Le module de charge règle la puissance d'entrée en mesurant la tension d'entrée et le courant d'entrée et permet d'ajuster la puissance d'entrée à partir des données obtenues de la mesure des convertisseurs analogique-numérique.

La puissance peut être programmée dans une ou deux plages de chevauchement : une plage basse et une plage haute. La plage basse permet une meilleure programmation et une meilleure résolution à des valeurs de puissance faible.

Les modules de charge sont dotés d'une protection contre la surpuissance qui ne laisse pas passer plus de 110 % de la puissance nominale du module de charge (le Max Power Contour).

### **Mode de priorité de résistance**

Dans ce mode, le module de charge absorbe une quantité de courant proportionnelle à la tension d'entrée selon la résistance programmée.

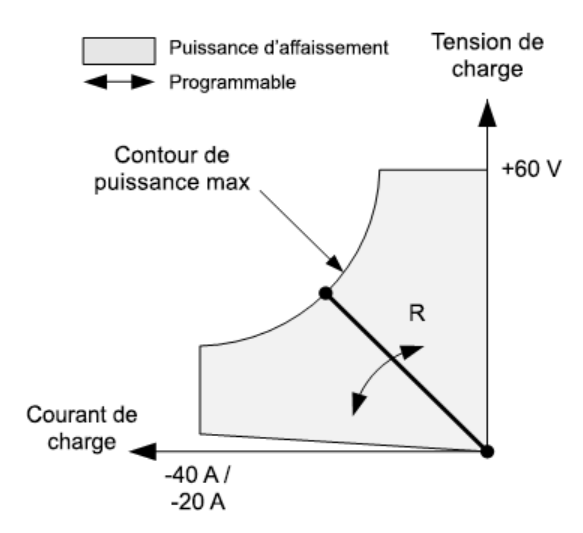

La grosse ligne pleine illustre l'espace des points de fonctionnement possibles comme une fonction de la résistance.

La résistance peut être programmée dans une des trois plages de chevauchement : une plage basse, une plage moyenne et une plage haute de résistance. Les plages les plus basses permettent une

#### 4 Fonctionnement du système d'alimentation

meilleure programmation et une meilleure résolution à des valeurs de résistance plus faibles. Le module de charge sélectionne automatiquement la plage de résistance qui correspond mieux à la valeur de résistance que vous programmez. Si la valeur de résistance descend à un niveau où les plages se chevauchent, la charge sélectionne la plage présentant la plus haute résolution pour cette valeur de résistance.

# Index

## A

Affectation de puissance 181 aide-mémoire des commandes 27 Appareil présentation 14 stockage d'état 176

# C

Câblage charges multiples 67 détection à distance 71 SMU 65 taille 63 Châssis principal installation 55 Circulation d'air 49 Condensateur de charge 68 Connexions interface 80 parallèle 74 série 74 Consignes de sécurité 11 Contact Keysight 13 Cordon d'alimentation 60 Courant 88

#### D

Décalage CC Offset 89 Définir la tension de décalage CC 89

Détection ouverte 72

## E

Échelon de sortie 113 Enregistrement de données externe 157 entrée d'inhibition

configuration 166 connexions 166 entrée numérique configuration 164 connexions 164 Environnement 54 état à la mise sous tension 176

# F

Fonctionnement quadrant unique 184 quadrants multiples 186

## I

Identifiant de l'appareil 175 Inspection 53 installation 60 Installation en baie 57 Interface à distance 92

interface distante de communication 92 IO numérique configuration 163 connexions 163

# L

LAN réinitialisation 93 langage de commande aide-mémoire 27 Liste de signaux arbitraires 128

### M

menus 22 menus du panneau avant 22 Mesure auxiliaire connecteur 79 Mesures numérisées 147 Modèles 42 Module d'alimentation installation 55 Mot de passe 180

#### N

Nettoyage 12

 $\Omega$ 

Options 42

**Output** mode 106 OVP locale 72 groupage 177

# P

panneau arrière 17 panneau avant 17, 19, 22 Port numérique connexions 83 fonctions de broches 84 Prise de mesures 144 protection du système connexions 167

## R

REFerence 27 Régler la tension de sortie 87 Régler le courant de sortie 88

### S

SCPI aide-mémoire 27 Sécurité 53 Sortie câblage 62 courant 88 délai d'activation 118 état 168

liste 124 sortie de défaillance configuration 165 connexions 165 surchauffe 169 plage 173 surintensité 169 surpuissance 169 surtension 169 synchronisation délai d'activation 118 multiples châssis princpaux 121

## T

Tension 87 Tension de décalage CC 89 Tension de sortie 87 Train d'impulsions 125